## **Index**

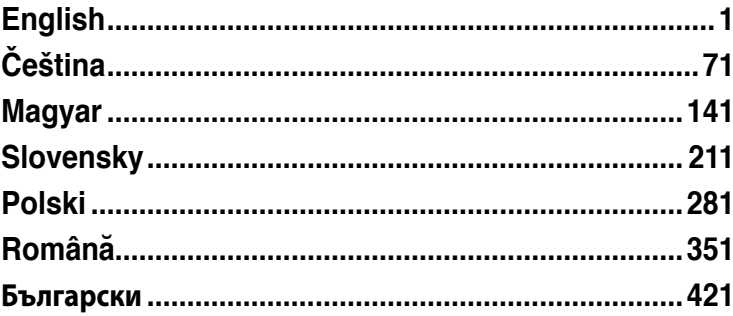

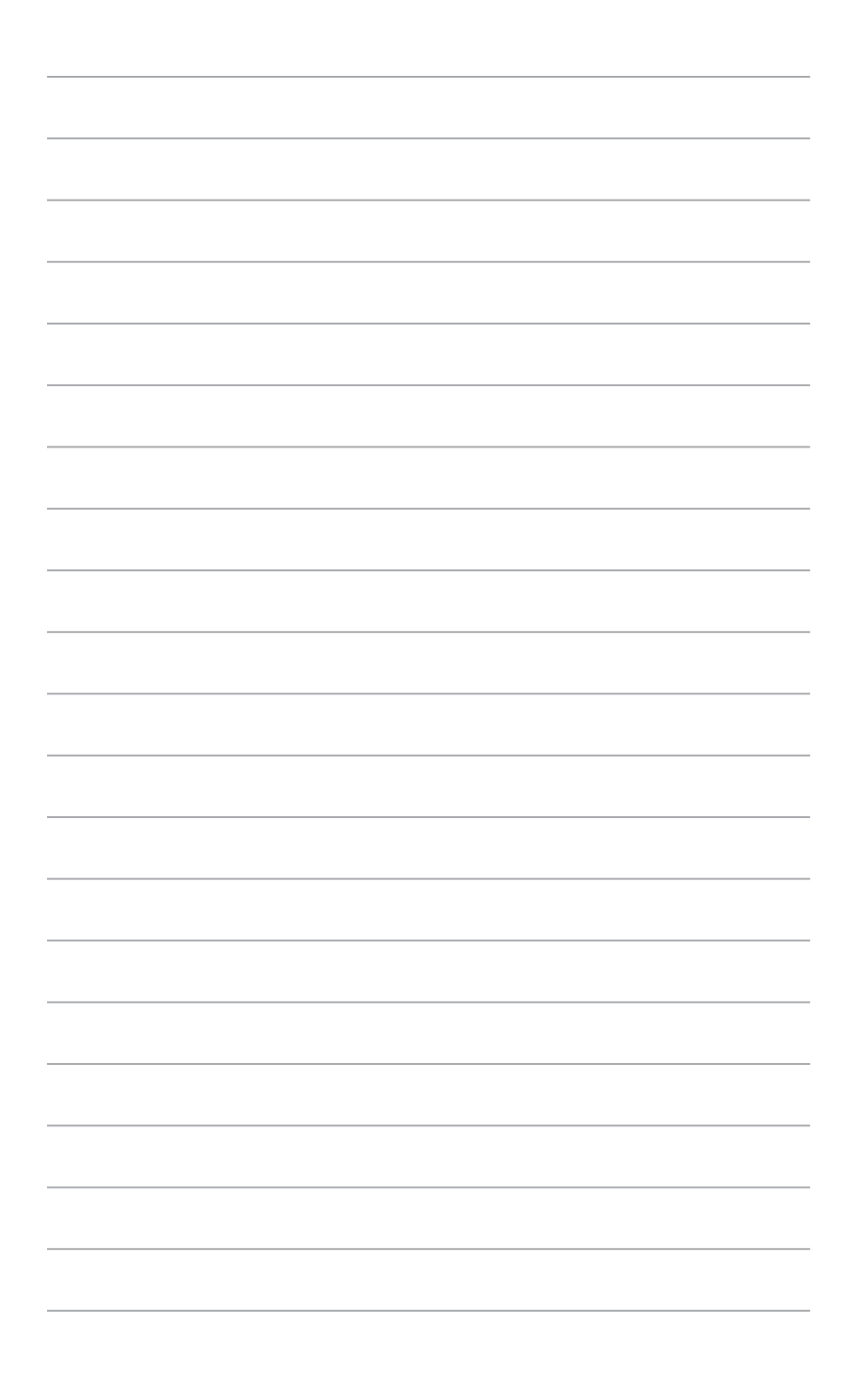

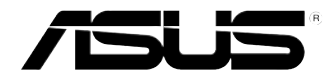

# <span id="page-2-0"></span>**ASUS Essentio Desktop PC CM6340**

## **User Manual**

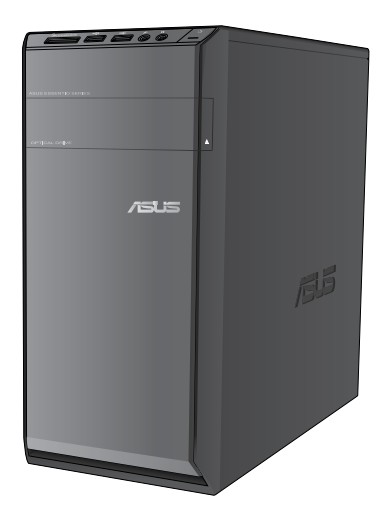

E7503 First Edition June 2012

#### **Copyright © 2012 ASUSTeK Computer Inc. All Rights Reserved.**

No part of this manual, including the products and software described in it, may be reproduced. transmitted, transcribed, stored in a retrieval system, or translated into any language in any form or by any means, except documentation kept by the purchaser for backup purposes, without the express written permission of ASUSTeK Computer Inc. ("ASUS").

Product warranty or service will not be extended if: (1) the product is repaired, modified or altered, unless such repair, modification of alteration is authorized in writing by ASUS; or (2) the serial number of the product is defaced or missing.

ASUS PROVIDES THIS MANUAL "AS IS" WITHOUT WARRANTY OF ANY KIND, EITHER EXPRESS OR IMPLIED, INCLUDING BUT NOT LIMITED TO THE IMPLIED WARRANTIES OR CONDITIONS OF MERCHANTABILITY OR FITNESS FOR A PARTICULAR PURPOSE. IN NO EVENT SHALL ASUS, ITS DIRECTORS, OFFICERS, EMPLOYEES OR AGENTS BE LIABLE FOR ANY INDIRECT, SPECIAL, INCIDENTAL, OR CONSEQUENTIAL DAMAGES (INCLUDING DAMAGES FOR LOSS OF PROFITS, LOSS OF BUSINESS, LOSS OF USE OR DATA, INTERRUPTION OF BUSINESS AND THE LIKE), EVEN IF ASUS HAS BEEN ADVISED OF THE POSSIBILITY OF SUCH DAMAGES ARISING FROM ANY DEFECT OR ERROR IN THIS MANUAL OR PRODUCT.

SPECIFICATIONS AND INFORMATION CONTAINED IN THIS MANUAL ARE FURNISHED FOR INFORMATIONAL USE ONLY, AND ARE SUBJECT TO CHANGE AT ANY TIME WITHOUT NOTICE, AND SHOULD NOT BE CONSTRUED AS A COMMITMENT BY ASUS. ASUS ASSUMES NO RESPONSIBILITY OR LIABILITY FOR ANY ERRORS OR INACCURACIES THAT MAY APPEAR IN THIS MANUAL, INCLUDING THE PRODUCTS AND SOFTWARE DESCRIBED IN IT.

Products and corporate names appearing in this manual may or may not be registered trademarks or copyrights of their respective companies, and are used only for identification or explanation and to the owners' benefit, without intent to infringe.

## **Contents**

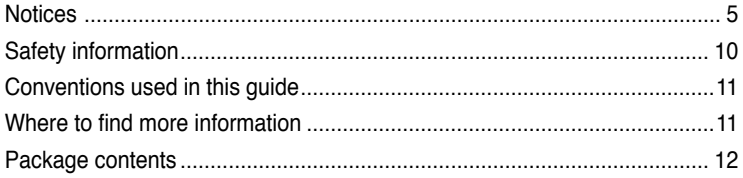

## **[Chapter](#page-14-0) 1: [Getting starte](#page-14-0)d**

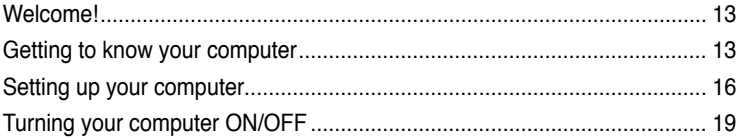

## **[Chapter](#page-22-0) 2: Using [Windows®](#page-22-0) 7**

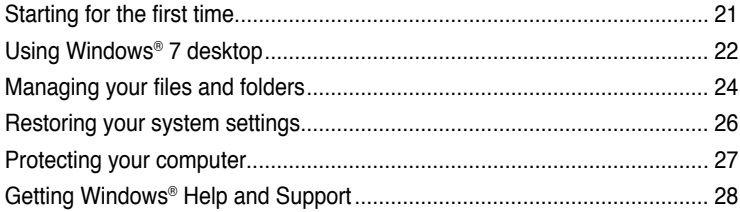

## **[Chapter](#page-30-0) 3: [Connecting devices to your computer](#page-30-0)**

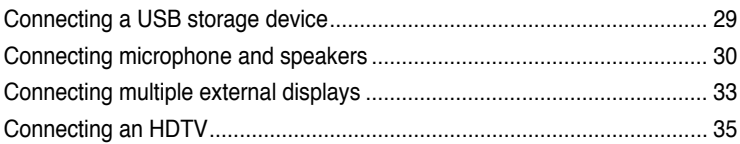

## **[Chapter](#page-38-0) 4: [Using your computer](#page-38-0)**

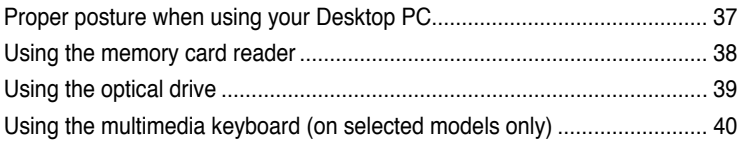

## **[Chapter](#page-44-0) 5: [Connecting to the Internet](#page-44-0)**

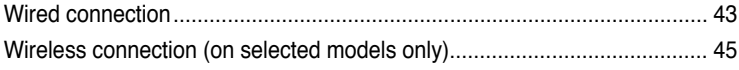

## **Contents**

## Chapter 6: Using the utilities

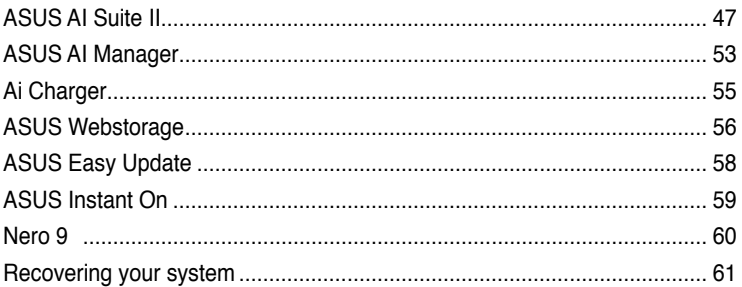

## **Chapter 7: Troubleshooting**

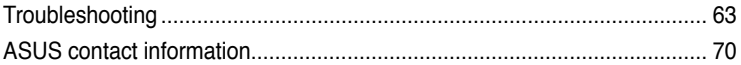

## <span id="page-6-0"></span>**Notices**

#### **REACH**

Complying with the REACH (Registration, Evaluation, Authorisation, and Restriction of Chemicals) regulatory framework, we published the chemical substances in our products at ASUS REACH website at http://csr.asus.com/english/REACH.htm

#### **ASUS Recycling/Takeback Services**

ASUS recycling and takeback programs come from our commitment to the highest standards for protecting our environment. We believe in providing solutions for you to be able to responsibly recycle our products, batteries, other components as well as the packaging materials. Please go to http://csr.asus.com/english/Takeback.htm for detailed recycling information in different regions.

#### **Federal Communications Commission Statement**

This device complies with FCC Rules Part 15. Operation is subject to the following two conditions:

- This device may not cause harmful interference.
- This device must accept any interference received, including interference that may cause undesired operation.

This equipment has been tested and found to comply with the limits for a class B digital device, pursuant to Part 15 of the Federal Communications Commission (FCC) rules. These limits are designed to provide reasonable protection against harmful interference in a residential installation. This equipment generates, uses, and can radiate radio frequency energy and, if not installed and used in accordance with the instructions, may cause harmful interference to radio communications. However, there is no guarantee that interference will not occur in a particular installation. If this equipment does cause harmful interference to radio or television reception, which can be determined by turning the equipment off and on, the user is encouraged to try to correct the interference by one or more of the following measures:

- Reorient or relocate the receiving antenna.
- Increase the separation between the equipment and receiver.
- Connect the equipment into an outlet on a circuit different from that to which the receiver is connected.
- Consult the dealer or an experienced radio/TV technician for help.

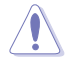

The use of a shielded-type power cord is required in order to meet FCC emission limits and to prevent interference to the nearby radio and television reception. It is essential that only the supplied power cord be used. Use only shielded cables to connect I/O devices to this equipment. You are cautioned that changes or modifications not expressly approved by the party responsible for compliance could void your authority to operate the equipment.

(Reprinted from the Code of Federal Regulations #47, part 15.193, 1993. Washington DC: Office of the Federal Register, National Archives and Records Administration, U.S. Government Printing Office.)

## **FCC Radio Frequency (RF) Exposure Caution Statement**

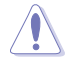

Any changes or modifications not expressly approved by the party responsible for compliance could void the user's authority to operate this equipment. "The manufacture declares that this device is limited to Channels 1 through 11 in the 2.4GHz frequency by specified firmware controlled in the USA."

This equipment complies with FCC radiation exposure limits set forth for an uncontrolled environment. To maintain compliance with FCC RF exposure compliance requirements, please avoid direct contact to the transmitting antenna during transmitting. End users must follow the specific operating instructions for satisfying RF exposure compliance.

#### **IC Radiation Exposure Statement for Canada**

This equipment complies with IC radiation exposure limits set forth for an uncontrolled environment. To maintain compliance with IC RF exposure compliance requirements, please avoid direct contact to the transmitting antenna during transmitting. End users must follow the specific operating instructions for satisfying RF exposure compliance.

Operation is subject to the following two conditions:

- This device may not cause interference and
- This device must accept any interference, including interference that may cause undesired operation of the device.

To prevent radio interference to the licensed service (i.e. co-channel Mobile Satellite systems) this device is intended to be operated indoors and away from windows to provide maximum shielding. Equipment (or its transmit antenna) that is installed outdoors is subject to licensing.

#### **Déclaration d'Industrie Canada relative à l'exposition aux ondes radio**

Cet appareil est conforme aux limites d'exposition aux radiations d'Industrie Canada définies pour un environnement non-contrôlé. Pour maintenir la conformité avec les exigences d'exposition RF IC, veuillez éviter tout contact direct avec l'antenne pendant l'émission. Les utilisateurs finaux doivent suivre les instructions de fonctionnement spécifiques pour satisfaire la conformité aux expositions RF.

Son utilisation est sujette aux deux conditions suivantes :

- Cet appareil ne peut pas causer d'interférence, et
- Cet appareil doit accepter toute interférence, y compris les interférences qui pourraient causer un fonctionnement non souhaité de l'appareil.

Pour éviter les interférences radio avec le service sous licence (c'est à-dire le partage de canal avec les systèmes de téléphonie satellite), cet appareil est destiné à être utilisé en intérieur et loin des fenêtres pour fournir un blindage maximal. Tout appareil (ou son antenne d'émission) qui est installé en extérieur est sujet à cette licence.

#### **Wireless Operation Channel for Different Domains**

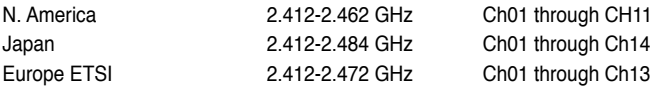

## **CE Mark Warning**  $\epsilon$

#### **CE marking for devices without wireless LAN/Bluetooth**

The shipped version of this device complies with the requirements of the EEC directives 2004/108/EC "Electromagnetic compatibility" and 2006/95/EC "Low voltage directive".

# C <del>C</del> ወ

#### **CE marking for devices with wireless LAN/ Bluetooth**

This equipment complies with the requirements of Directive 1999/5/EC of the European Parliament and Commission from 9 March, 1999 governing Radio and Telecommunications Equipment and mutual recognition of conformity.

This equipment may be operated in all members of the EU. Some areas of France have a restricted frequency band. This equipment may be used indoor only.

#### 低功率射頻電機設備警語

依據低功率電波輻射性電機管理辦法

第十二條

經型式認證合格之低功率射頻電機,非經許可,公司、商號或使用者均不得擅自 變更頻率、加大功率或變更原設計之特性及功能。

第十四條

低功率射頻雷機之使用不得影響飛航安全及乾擾合法通信;經發現有乾擾現象 時,應立即停用,並改善至無干擾時方得繼續使用。

前項合法通信,指依電信法規定作業之無線電通信。

低功率射頻電機須忍受合法通信或工業、科學及醫療用電波輻射性電機設備之干擾。

與5.25GHz 至5.35GHz 區域內操作之 無線設備的警告申明 工作頻率5.250~5.350GHz 該頻率限於室內使用

## **VCCI: Japan Compliance Statement**

## **VCCI Class B Statement**

```
情報処理装置等電波障害自主規制について
この英質は、博報処理英質等電波障害自主規制協議会 (VCCI)の基準に基づくクラスB情報技術業質
です。この装置は家庭環境で使用されることを目的としていますが、この装置がラジオやテレビジ
ョン受信機に近接して使用されると、受信障害を引き起こすことがあります。
```
取扱説明書に従って正しい取り扱いをして下さい。

#### **KC: Korea Warning Statement**

B급 기기 (가정용 방송통신기자재) 이 기기는 가정용(B급) 전자파적합기기로서 주로 가정에서 사용하는 것을 목적으로 하며, 모든 지역에서 사용할 수 있습니다.

\*당해 무선성비는 전파후신 가능성이 있으므로 인명안전과 관련된 서비스는 할 수 없을 나타.

#### **Macrovision Corporation Product Notice**

This product incorporates copyright protection technology that is protected by method claims of certain U.S. patents and other intellectual property rights owned by Macrovision Corporation and other rights owners. Use of this copyright protection technology must be authorized by Macrovision Corporation, and is intended for home and other limited viewing uses only **unless otherwise authorized by Macrovision Corporation**. Reverse engineering or disassembly is prohibited.

#### **Lithium-Ion Battery Warning**

**CAUTION:** Danger of explosion if battery is incorrectly replaced. Replace only with the same or equivalent type recommended by the manufacturer. Dispose of used batteries according to the manufacturer's instructions.

## <span id="page-10-0"></span>**Safety information**

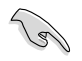

Disconnect the AC power and peripherals before cleaning. Wipe the Desktop PC using a clean cellulose sponge or chamois cloth dampened with solution of nonabrasive detergent and a few drops of warm water then remove any extra moisture with a dry cloth.

- **DO NOT** place on uneven or unstable work surfaces. Seek servicing if the casing has been damaged.
- **DO NOT** expose to dirty or dusty environments. **DO NOT** operate during a gas leak.
- **DO NOT** place or drop objects on top and do not shove any foreign objects into the Desktop PC.
- **DO NOT** expose to strong magnetic or electrical fields.
- **DO NOT** expose to or use near liquids, rain, or moisture. **DO NOT** use the modem during electrical storms.
- Battery safety warning: **DO NOT** throw the battery in fire. **DO NOT** short circuit the contacts. **DO NOT** disassemble the battery.
- Use this product in environments with ambient temperatures between 0°C (32°F)and 35˚C (95̊F).
- **DO NOT** cover the vents on the Desktop PC to prevent the system from getting overheated.
- **DO NOT** use damaged power cords, accessories, or other peripherals.
- To prevent electrical shock hazard, disconnect the power cable from the electrical outlet before relocating the system.
- Seek professional assistance before using an adapter or extension cord. These devices could interrupt the grounding circuit.
- Ensure that your power supply is set to the correct voltage in your area. If you are not sure about the voltage of the electrical outlet you are using, contact your local power company.
- If the power supply is broken, do not try to fix it by yourself. Contact a qualified service technician or your retailer.

## <span id="page-11-0"></span>**Conventions used in this guide**

To ensure that you perform certain tasks properly, take note of the following symbols used throughout this manual.

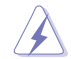

 **DANGER/WARNING:** Information to prevent injury to yourself when trying to complete a task.

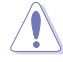

 **CAUTION:** Information to prevent damage to the components when trying to complete a task.

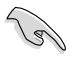

 **IMPORTANT:** Instructions that you MUST follow to complete a task.

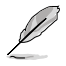

 **NOTE:** Tips and additional information to help you complete a task.

## **Where to find more information**

Refer to the following sources for additional information and for product and software updates.

#### **ASUS websites**

The ASUS website provides updated information on ASUS hardware and software products. Refer to the ASUS website [www.asus.com.](www.asus.com)

#### **ASUS Local Technical Support**

Visit ASUS website at<http://support.asus.com/contact> for the contact information of local Technical Support Engineer.

**English**

## <span id="page-12-0"></span>**Package contents**

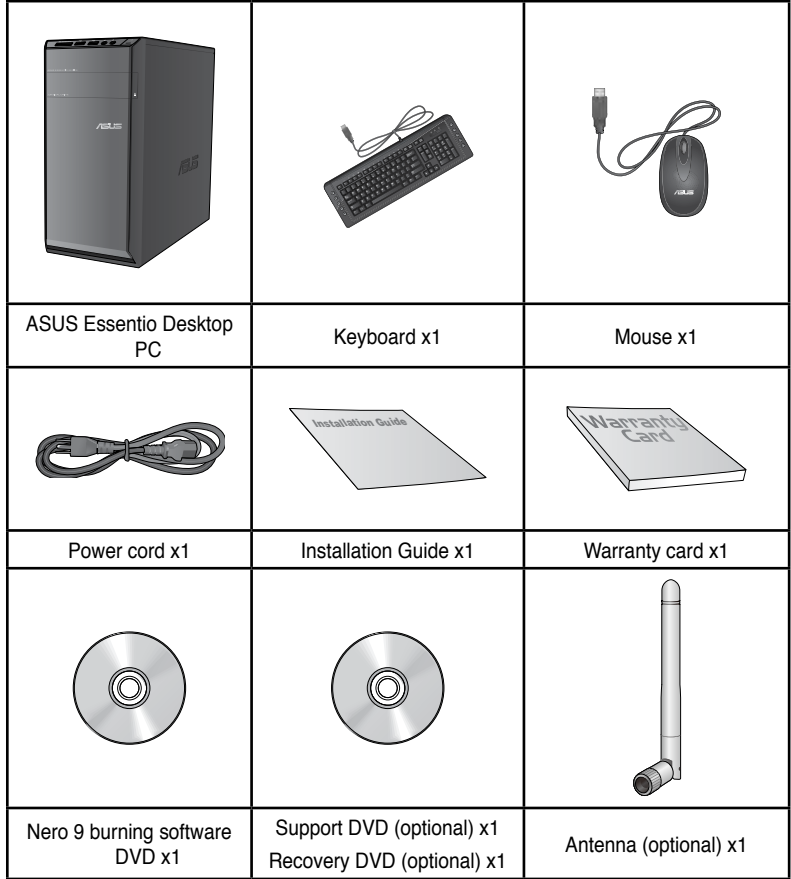

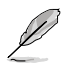

• If any of the above items is damaged or missing, contact your retailer.

• The illustrated items above are for reference only. Actual product specifications may vary with different models.

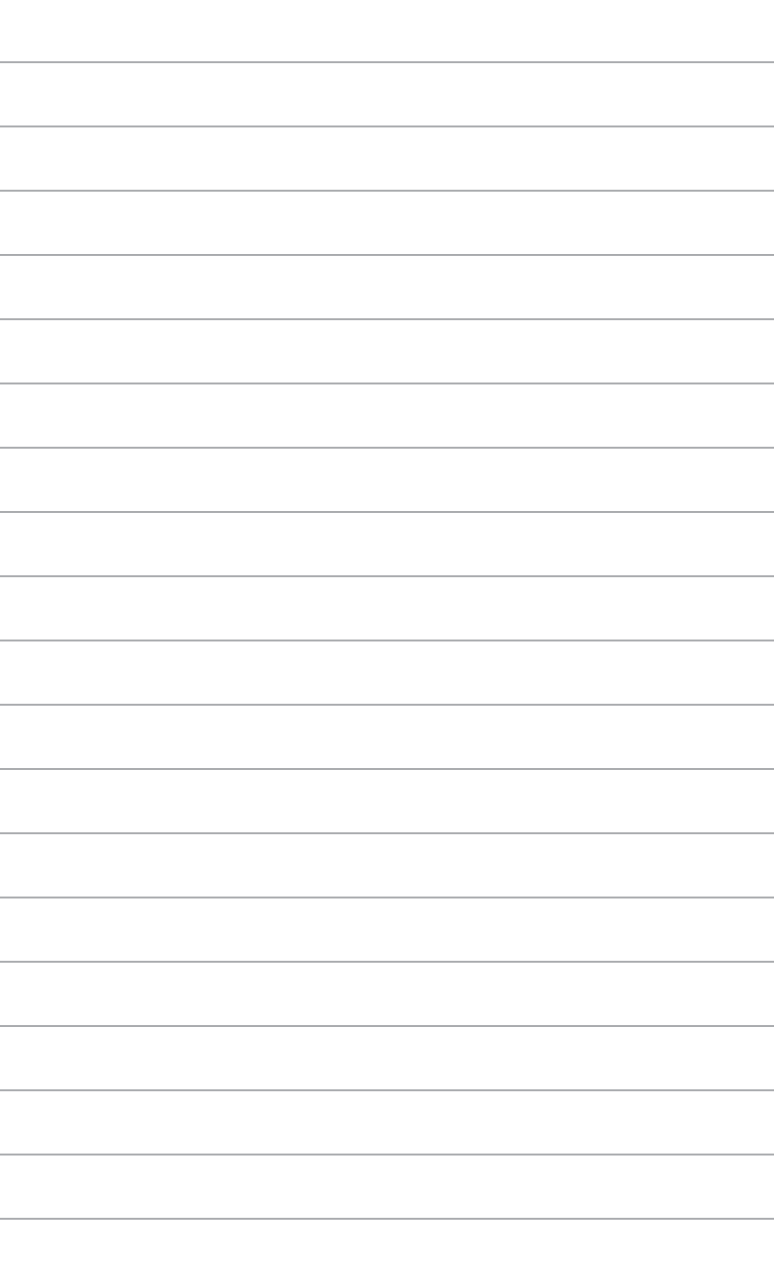

# <span id="page-14-0"></span>**Chapter 1**

## **Welcome!**

Thank you for purchasing the ASUS Essentio CM6340 Desktop PC! The ASUS Essentio CM6340 Desktop PC provides cutting-edge performance, uncompromised reliability, and user-centric utilities. All these values are encapsulated in a stunningly futuristic and stylish system casing.

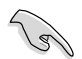

Read the ASUS Warranty Card before setting up your ASUS Desktop PC.

## **Getting to know your computer**

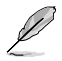

Illustrations are for reference only. The ports and their locations, and the chassis color vary with different models.

#### **Front panel**

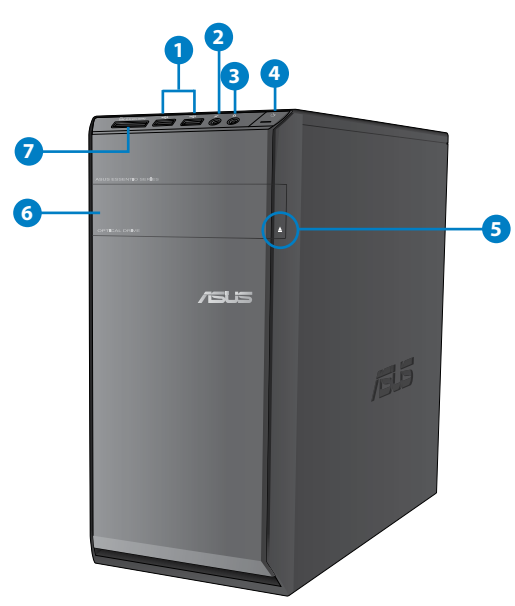

- **1. USB 2.0 ports.** These Universal Serial Bus 2.0 (USB 2.0) ports connect to USB 2.0 devices such as a mouse, printer, scanner, camera, PDA, and others.
- **2. Microphone port.** This port connects to a microphone.
- **3. Headphone port.** This port connects to a headphone or speaker.
- **4. Power button.** Press this button to turn on your computer.
- **5. Optical disk drive eject button.** Press this button to eject the optical disk drive tray.
- **6. Optical disk drive bay.** There is an optical disk drive in this bay.
- **7. MultiMediaCard(MMC) / xD-Picture (�D) / Secure Digital�� (SD) / High Capacity Secure Digital™(SDHC) / Memory Stick Pro™(MS/PRO) card slot.** Insert a supported memory card into this slot.

#### **Rear panel**

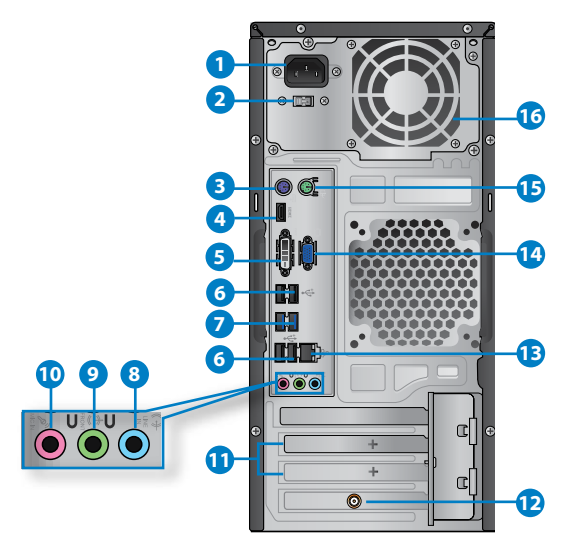

- **1. Power connector.** Plug the power cord to this connector.
- **2. Voltage selector switch.** Switch to select the appropriate system input voltage.
- **3. PS/2 keyboard port (purple)**. This port is for a PS/2 keyboard.
- **4. HDMI port.** This port is for a High-Definition Multimedia Interface (HDMI) connector, and is HDCP compliant allowing playback of HD DVD, Blu-ray, and other protected content.
- **5. DVI-D port.** This port is for any DVI-D compatible device and is HDCP compliant allowing playback of HD DVD, Blu-ray, and other protected content.
- **6. USB 2.0 ports.** These Universal Serial Bus 2.0 (USB 2.0) ports connect to USB 2.0 devices such as a mouse, printer, scanner, camera, PDA, and others.
- **7. USB 3.0 ports.** These Universal Serial Bus 3.0 (USB 3.0) ports connect to USB 3.0 devices such as a mouse, printer, scanner, camera, PDA, and others.

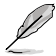

- DO NOT connect a keyboard / mouse to any USB 3.0 port when installing Windows<sup>®</sup> operating system.
- Due to USB 3.0 controller limitation, USB 3.0 devices can only be used under Windows® OS environment and after the USB 3.0 driver installation
- USB 3.0 devices can only be used as data storage only.
- We strongly recommend that you connect USB 3.0 devices to USB 3.0 ports for faster and better performance for your USB 3.0 devices.
- **8. Line In port (light blue).** This port connects to a tape, CD, DVD player, or other audio sources.
- **9. Line Out port (lime).** This port connects to a headphone or speaker. In a 4, 6, or 8-channel configuration, the function of this port becomes Front Speaker Out.
- **10. Microphone port (pink).** This port connects to a microphone.

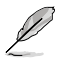

Refer to the audio configuration table below for the function of the audio ports in a 2, 4, 6, or 8-channel configuration.

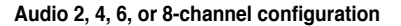

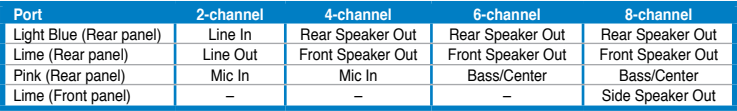

- **11. Expansion slot brackets.** Remove the expansion slot bracket when installing an expansion card.
- **12. ASUS WLAN Card (on selected models only).** This optional WLAN card allows your computer to connect to a wireless network.
- **13. LAN (RJ-45) port.** This port allows Gigabit connection to a Local Area Network (LAN) through a network hub.

#### **LAN port LED indications**

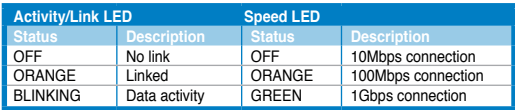

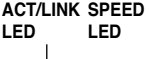

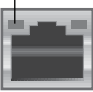

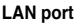

- <span id="page-17-0"></span>**14. VGA port.** This port is for VGA-compatible devices such as a VGA monitor.
- **15. PS/2 mouse port (green)**. This port is for a PS/2 mouse.
- **16. Air vents.** These vents allow air ventilation.

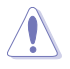

DO NOT block the air vents on the chassis. Always provide proper ventilation for your computer.

## **Setting up your computer**

This section guides you through connecting the main hardware devices, such as the external monitor, keyboard, mouse, and power cord, to your computer.

#### **Connecting an external monitor**

#### **Using the onboard display output ports**

Connect your monitor to the onboard display output port.

#### **To connect an external monitor using the onboard display output ports:**

- 1. Connect a VGA monitor to the VGA port, or a DVI-D monitor to the DVI-D port, or an HDMI monitor to the HDMI port on the rear panel of your computer.
- 2. Plug the monitor to a power source.

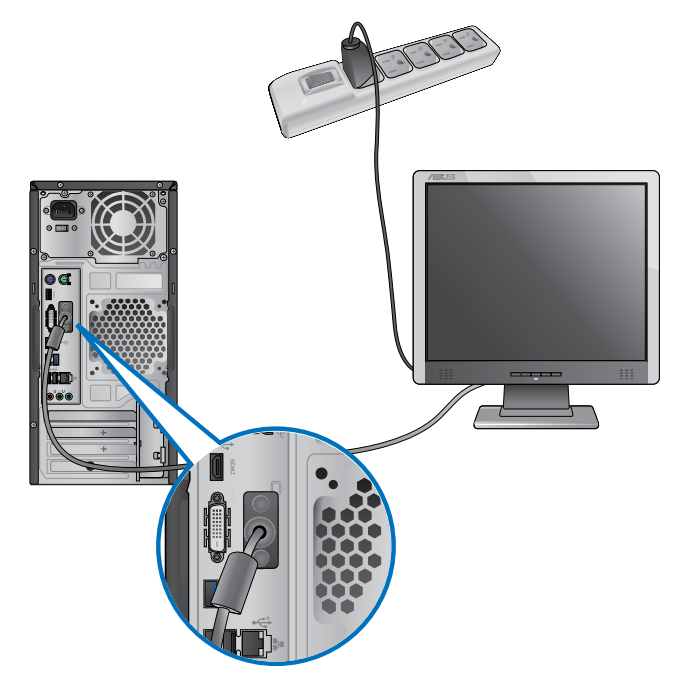

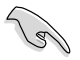

- If your computer comes with an ASUS Graphics Card, the graphics card is set as the primary display device in the BIOS. Hence, connect your monitor to a display output port on the graphics card.
- To connect multiple external monitors to your computer, refer to **Connecting multiple external monitors** in Chapter 3 of this user manual for details.

#### **Connecting a USB keyboard and a USB mouse**

Connect a USB keyboard and a USB mouse to the USB ports on the rear panel of your computer.

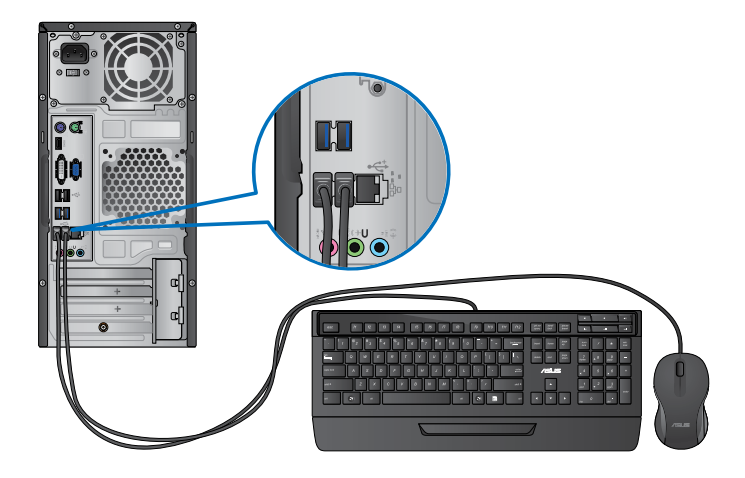

## **Connecting the power cord**

Connect one end of the power cord to the power connector on the rear panel of your computer and the other end to a power source.

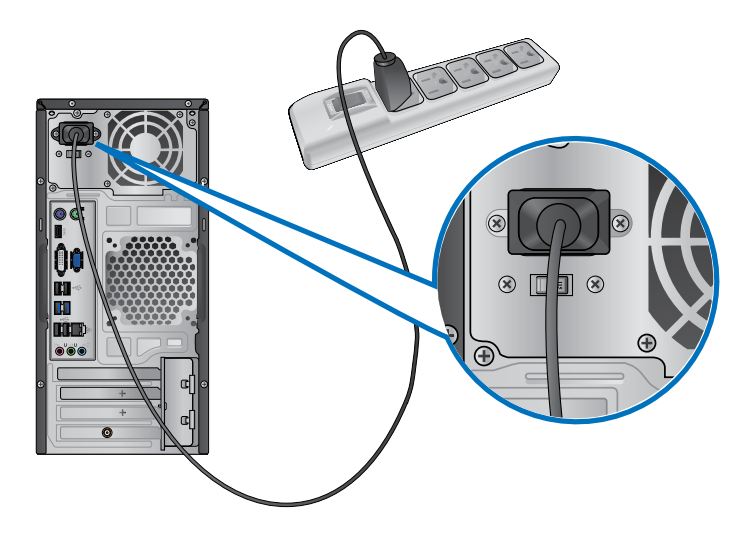

## <span id="page-20-0"></span>**Turning your computer ON/OFF**

This section describes how to turn on/off your computer after setting up your computer.

## **Turning your computer ON**

#### **To turn your computer ON:**

- 1. Turn your monitor ON.
- 2. Press the power button on your computer.

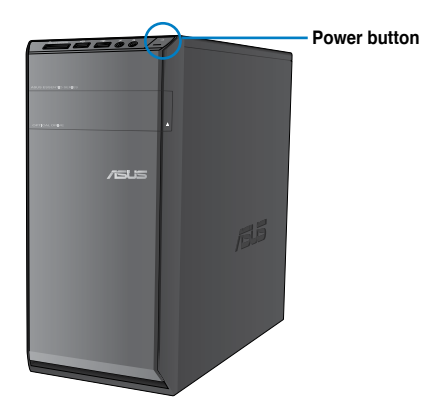

3. Wait until the operating system loads automatically.

## **Turning your computer OFF**

#### **To turn your computer OFF:**

- 1. Close all running applications.
- 2. Click  $\Box$  on the Windows® desktop.
- 3. Click  $\sqrt{\frac{\text{Shut down}}{\text{down}}}$  to shut down the operating system.

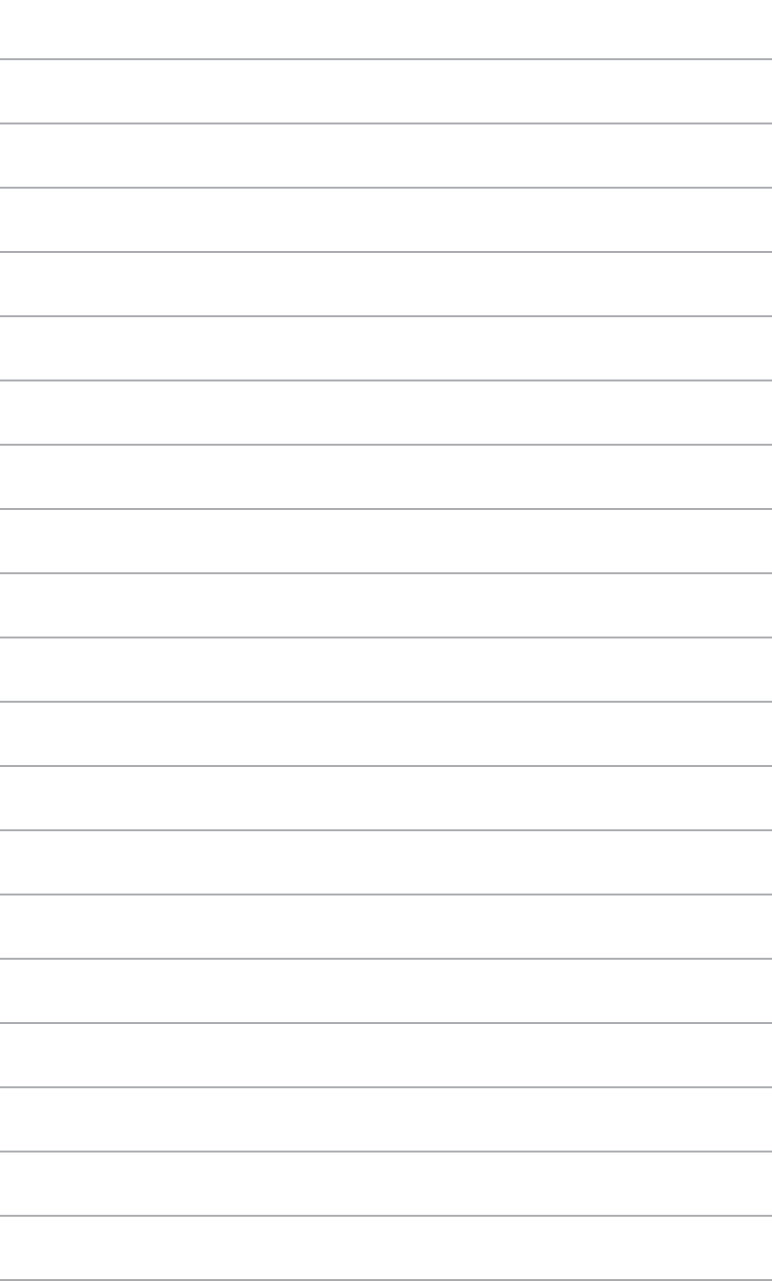

# <span id="page-22-0"></span>**Chapter 2**

## **Starting for the first time**

When you start your computer for the first time, a series of screens appear to quide you in configuring the basic settings of your Windows® 7 operating system.

#### **To start for the first time:**

- 1. Turn your computer on. Wait for a few minutes until the **Set Up Windows** screen appears.
- 2. From dropdown list, select your language, then click **Next**.
- 3. From the dropdown lists, select your **Country or region**, **Time and currency**, and **Keyboard layout**, then click **Next**.
- 4. Key in uniques names for the **user name** and **computer name**, then click **Next**.
- 5. Key in the necessary information to set up your password, then click **Next**. You may also click **Next** to skip this step without entering any information.

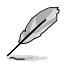

If you want to set up a password for your account later, refer to the section **Setting up a user account and password** in this chapter.

- 6. Carefully read the license terms. Tick **I accept the license terms** and click **Next**.
- 7. Select **Use recommended settings** or **Install important updates only** to set up the security settings for your computer. To skip this step, select **Ask me later**.
- 8. Review your date and time settings. Click **Next**. The system loads the new settings and restarts. You may now start using your computer.

## <span id="page-23-0"></span>**Using Windows® 7 desktop**

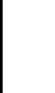

Click the Start icon  $\blacktriangleright$  > Help and Support to obtain more information about Windows® 7.

#### **Using the Start menu**

The Start menu gives you access to programs, utilities, and other useful items on your computer. It also provides you with more information about Windows 7 through its **Help and Support** feature.

#### **Launching items from the Start menu To launch items from the Start menu:**

1. From the Windows<sup>®</sup> taskbar, click the Start icon

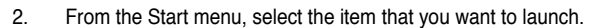

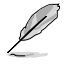

You may pin programs that you want constantly displayed on the Start menu. For more details, refer to the section **Pinning programs on the Start menu or taskbar** on this chapter.

#### **Using the Getting Started item**

The **Getting Started** item on the Start menu contains information about some basic tasks such as personalizing Windows®, adding new users, and transferring files to help you to familiarize yourself with using Windows® 7.

#### **To use the Getting Started item:**

- 1. From the Windows<sup>®</sup> taskbar, click the Start icon  $\bullet$  to launch the Start menu.
- 2. Select **Getting Started**. The list of available tasks appears.
- 3. Select the task that you want to do.

#### **Using the taskbar**

The taskbar allows you to launch and manage programs or items installed on your computer.

#### **Launching a program from the taskbar**

#### **To launch a program from the taskbar:**

• From the Windows® taskbar, click an icon to launch it. Click the icon again to hide the program.

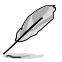

You may pin programs that you want constantly displayed on the taskbar. For more details, refer to the section **Pinning programs on the Start menu or taskbar** on this chapter.

#### **Pinning items on the jumplists**

When you right-click an icon on the taskbar, a jumplist launches to provide you with quickaccess to the program's or item's related links.You may pin items on the jumplist such as favorite websites, often-visited folders or drives, or recently played media files.

#### **To pin items to the jumplist:**

- 1. From the taskbar, right-click an icon.
- 2. From the jumplist, right-click the item that you want to pin, then select **Pin to this list**.

#### **Unpinning items from the jumplist**

#### **To unpin items from the jumplist:**

- 1. From the taskbar, right-click an icon.
- 2. From the jumplist, right-click the item that you want to remove from the jumplist, then select **Unpin from this list**.

#### **Pinning programs on the Start menu or taskbar**

#### **To pin programs on the Start menu or taskbar:**

- 1. From the Windows® taskbar, click the Start icon **the late of the Start menu.**
- 2. Right-click the item that you want to pin on the Start menu or taskbar.
- 3. Select **Pin to Taskbar** or **Pin to Start menu**.

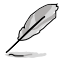

You may also right-click on the icon of a running program on the taskbar, then select **Pin this program to taskbar**.

#### **Unpinning programs from the Start menu**

#### **To unpin programs from the Start menu:**

- 1. From the Windows® taskbar, click the Start icon **the launch the Start menu.**
- 2. From the Start menu, right-click the program that you want to unpin, then select **Remove from this list**.

#### **Unpinning programs from the taskbar**

#### **To unpin programs from the taskbar:**

1. From the taskbar, right-click the program that you want to remove from the taskbar, then select **Unpin this program from taskbar**.

#### <span id="page-25-0"></span>**Using the notification area**

By default, the notification area shows these three icons:

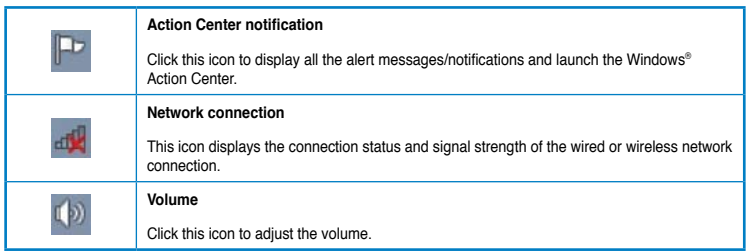

#### **Displaying an alert notification**

#### **To display an alert notification:**

Click the Notification icon  $\mathbb{F}$ . then click the message to open it.

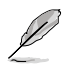

For more details, refer to the section **Using Windows® Action Center** in this chapter.

#### **Customizing icons and notifications**

You may choose to display or hide the icons and notifications on the taskbar or on the notification area.

#### **To customize icons and notifications:**

- 1. From the notification area, click on the arrow icon
- 2. Click **Customize**.
- 3. From the dropdown list, select the behaviors for the icons or items that you want to customize.

## **Managing your files and folders**

#### **Using Windows® Explorer**

Windows<sup>®</sup> Explorer allows you to view, manage, and organize your files and folders.

#### **Launching Windows® Explorer**

#### **To launch Windows Explorer:**

- 1. From the Windows<sup>®</sup> taskbar, click the Start icon **the launch the Start menu.**
- 2. Click **Computer** to launch Windows Explorer.

#### **Exploring files and folders**

#### **To explore files and folders:**

- 1. Launch Windows® Explorer.
- 2. From the navigation or view pane, browse for the location of your data.
- 3. From the breadcrumb bar, click the arrow to display the contents of the drive or folder.

#### **Customizing the file/folder view**

#### **To customize the file/folder view:**

- 1. Launch Windows Explorer.
- 2. From the navigation pane, select the location of your data.
- 3. From the toolbar, click the View icon  $\mathbb{R}$  .
- 4. From the View menu, move the slider to select how you want to view the file/folder.

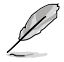

You may also right-click anywhere on the View pane, click **View**, and select the view type that you want.

#### **Arranging your files**

#### **To arrange your files:**

- 1. Launch Windows Explorer.
- 2. From the **Arrange by** field, click to display the dropdown list.
- 3. Select your preferred arrangement type.

#### **Sorting your files**

#### **To sort your files:**

- 1. Launch Windows Explorer.
- 2. Right-click anywhere on the View pane.
- 3. From the menu that appears, select **Sort by**, then select your preferred sorting type.

#### **Grouping your files**

#### **To group your files:**

- 1. Launch Windows Explorer.
- 2. Right-click anywhere on the View pane.
- 3. From the menu that appears, select **Group by**, then select your preferred grouping type.

## <span id="page-27-0"></span>**Adding a new folder**

#### **To add a new folder:**

- 1. Launch Windows Explorer.
- 2. From the toolbar, click **New folder**.
- 3. Key in a name for the new folder.

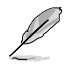

You may also right-click anywhere on the View pane, click **New** > **Folder**.

## **Backing up your files**

#### **Setting up a backup**

#### **To set up a backup:**

- 1. Click > **All Programs** > **Maintenance** > **Backup and Restore**.
- 2. Click **Set up backup**. Click **Next**.
- 3. Select your backup destination. Click **Next**.
- 4. Select **Let Windows choose (recommended)** or **Let me choose as your backup mode**.

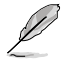

If you select **Let Windows choose**, Windows will not back up your programs, FATformatted files, Recycle Bin files, or temporary files that are 1GB or more.

5. Follow the onscreen instructions to finish the process.

## **Restoring your system settings**

The Windows® System Restore feature creates a restore point where the computer's system settings are stored at certain time and date. It allows you to restore or undo changes to your computer's system settings without affecting your personal data.

#### **To restore your system:**

- 1. Close all running applications.
- 2. Click > **All Programs** > **Accessories** > **System Tools** > **System Restore**.
- 3. Follow the onscreen instructions to complete the process.

## <span id="page-28-0"></span>**Protecting your computer**

#### **Using Windows® 7 Action Center**

Windows<sup>®</sup> 7 Action Center provides you with alert notifications, security information, system maintenance information, and the option to automatically troubleshoot and fix some common computer problems.

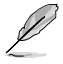

You may customize the notifications. For more details, refer to the previous section **Customizing icons and notifications** in this chapter.

## **Launching Windows**® **7 Action Center**

#### **To launch Windows® 7 Action Center:**

- 1. To launch Windows 7 Action Center, click the Notification icon **Form** then click **Open Action Center**.
- 2. From Windows 7 Action Center, click the task that you want to do.

#### **Using Windows® Update**

Windows Update allows you to check and install the latest updates to enhance the security and performance of your computer.

#### **Launching Windows® Update**

**To launch Windows® Update:**

- 1. From the Windows<sup>®</sup> taskbar, click the Start icon **the launch the Start menu.**
- 2. Select **All Programs** > **Windows Update**.
- 3. From the Windows Update screen, click the task that you want to do.

#### **Setting up a user account and password**

You may create user accounts and passwords for people who will use your computer.

#### **Setting up a user account**

#### **To set up a user account:**

- 1. From the Windows® taskbar, click > **Getting Started** > **Add new users**.
- 2. Select **Manage another account**.
- 3. Select **Create a new account**.
- 4. Key in the name of the new user.
- 5. Select either **Standard user** or **Administrator** as the user type.
- 6. When done, click **Create Account**.

#### <span id="page-29-0"></span>**Setting up a user's password**

#### **To set up a user's password:**

- 1. Select the user that you would like to set a password.
- 2. Select **Create a password**.
- 3. Key in a password and confirm it. Key in your password's hint.
- 4. When done, click **Create password**.

#### **Activating the anti-virus software**

Trend Micro Internet Security is pre-installed on your computer. It is a third-party anti-virus software protecting your computer from virus. It is purchased separately. You have a 30-day trial period after activating it.

#### **To activate Trend Micro Internet Security:**

- 1. Run the Trend Micro Internet Security application.
- 2. Carefully read the license terms. Click **Agree & Activate**.
- 3. Input your e-mail address and select your location. Click **Next**.
- 4. Click Finish to complete the activation.

## **Getting Windows® Help and Support**

Windows® Help and Support provides you with guides and answers in using the applications in Windows® 7 platform.

To launch Windows<sup>®</sup> Help and Support, click  $\mathbb{R}$  **> Help and Support.** 

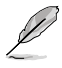

Ensure that you are connected to the Internet to obtain the latest Windows® online help.

# <span id="page-30-0"></span>**Chapter 3**

## **Connecting a USB storage device**

This desktop PC provides USB 2.0/1.1 ports on both the front and rear panels and USB3.0 ports on the rear panel. The USB ports allow you to connect USB devices such as storage devices.

#### **To connect a USB storage device:**

• Insert the USB storage device to your computer.

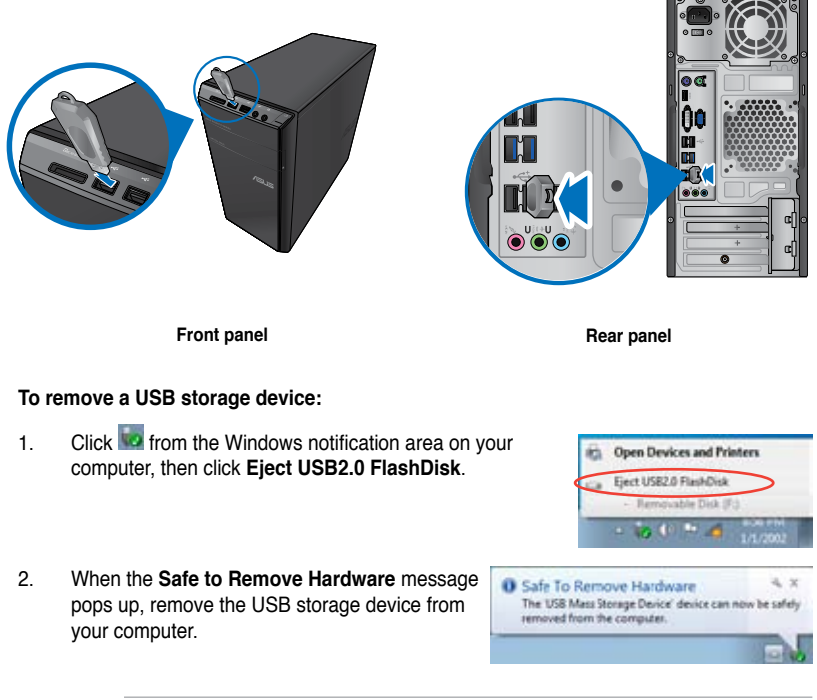

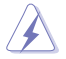

DO NOT remove a USB storage device when data transfer is in progress. Doing so may cause data loss or damage the USB storage device.

## <span id="page-31-0"></span>**Connecting microphone and speakers**

This desktop PC comes with microphone ports and speaker ports on both the front and rear panels. The audio I/O ports located on the rear panel allow you to connect 2-channel, 4-channel, 6-channel, and 8-channel stereo speakers.

#### **Connecting Headphone and Mic**

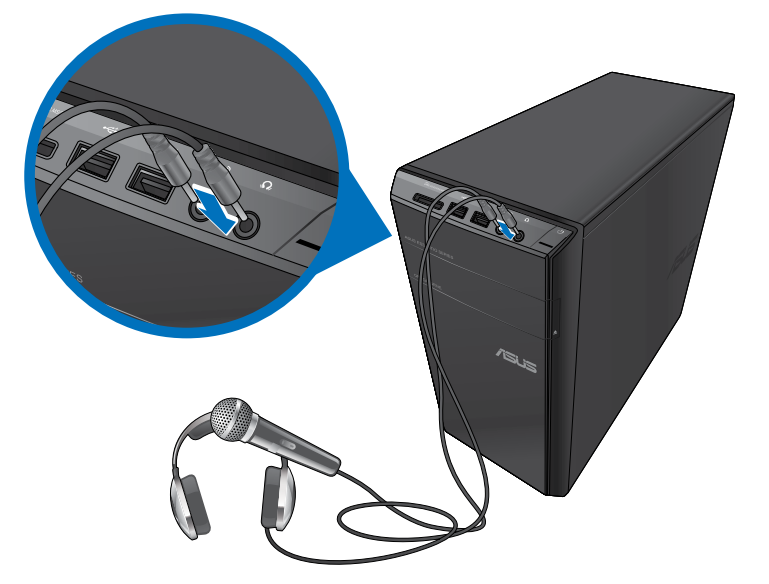

#### **Connecting 2-channel Speakers**

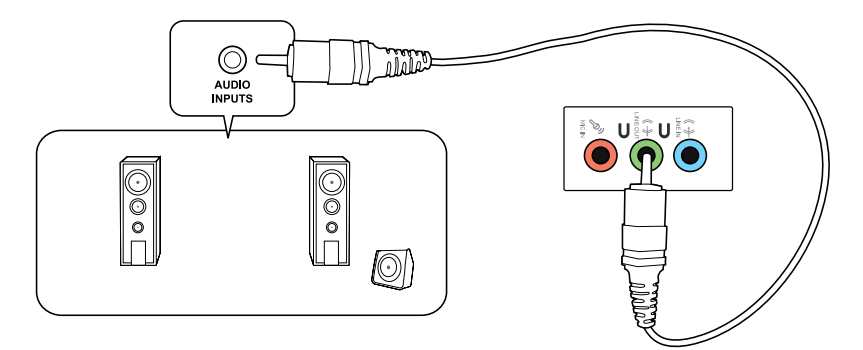

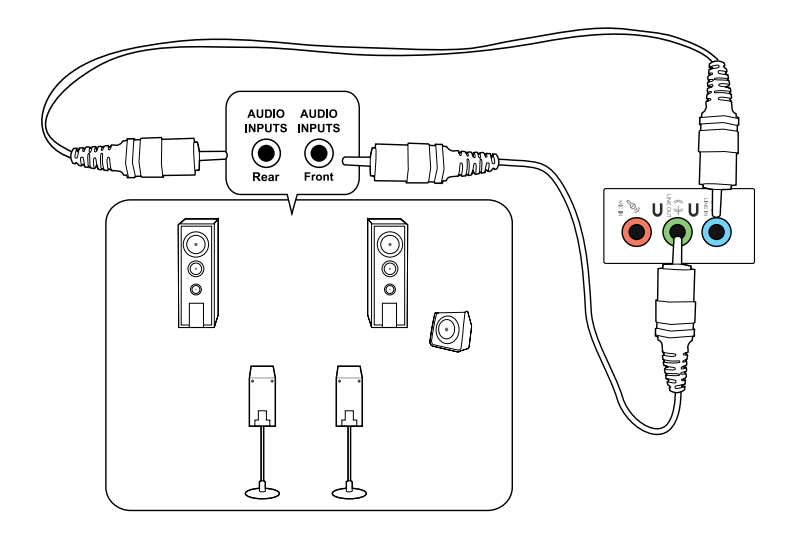

#### **Connecting 6-channel Speakers**

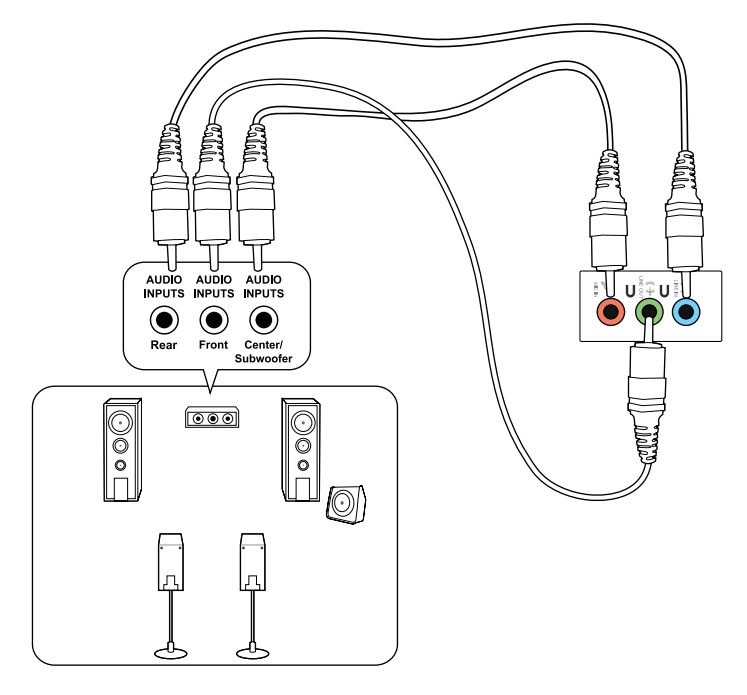

## **Connecting 8-channel Speakers**

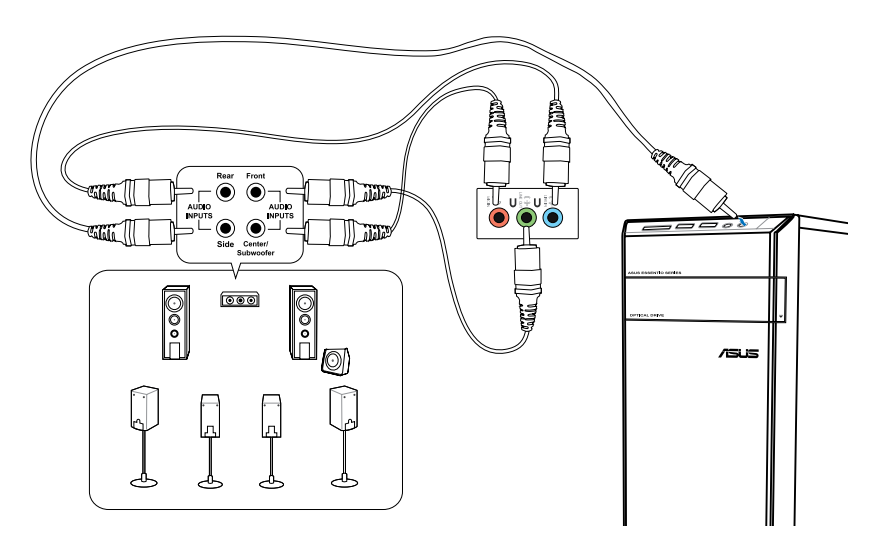

## <span id="page-34-0"></span>**Connecting multiple external displays**

Your desktop PC may come with VGA, HDMI, or DVI ports and allows you to connect multiple external displays.

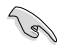

When a graphics card is installed in your computer, connect the monitors on the output ports of the graphics card.

#### **Setting up multiple displays**

When using multiple monitors, you are allowed to set display modes. You can use the additional monitor as a duplicate of your main display, or as an extension to enlarge your Windows desktop.

#### **To set up multiple displays:**

- 1. Turn off your computer.
- 2. Connect the two monitors to your computer and connect the power cords to the monitors. Refer to **Setting up your computer** section in Chapter 1 for details on how to connect a monitor to your computer.

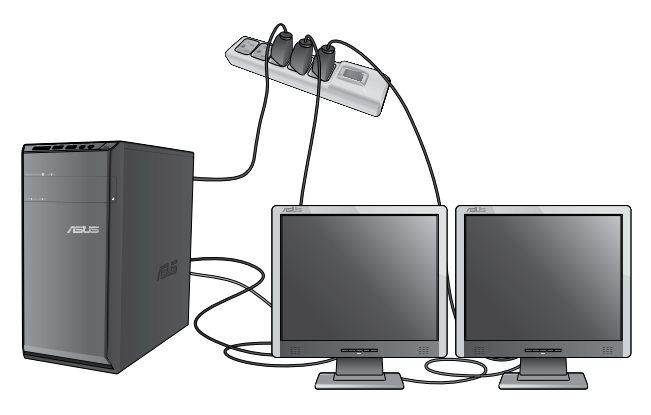

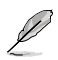

For some graphic cards, only the monitor that is set to be the primary display has display during POST. The dual display function works only under Windows.

- 3. Turn on your computer.
- 4. Do any of the following to open the **Screen Resolution** setting screen:
	- Click > **Control Panel** > **Appearance and Personalization** > **Display** > **Change display settings**.
	- Right click anywhere on your Windows desktop. When the pop-up menu appears, click **Personalize** > **Display** > **Change display settings**.
- 5. Select the display mode from the **Multiple displays:** drop-down list.
	- **Duplicate these displays**: Select this option to use the additional monitor as a duplicate of your main display.
	- **Extend these displays:** Select this option to use the additional monitor as an extension display. This increases your desktop space.
	- **Show desktop only on 1 / 2:** Select this option to show desktop only on monitor 1 or monitor 2.
	- **Remove this display**: Select this options to remove the selected display.
- 6. Click **Apply** or **OK**. Then click **Keep Changes** on the confirmation message.
## **Connecting an HDTV**

Connect a High Definition TV (HDTV) to the HDMI port of your computer.

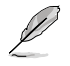

- You need an HDMI cable to connect the HDTV and the computer. The HDMI cable is purchased separately.
- To get the best display performance, ensure that your HDMI cable is less than 15 meters.

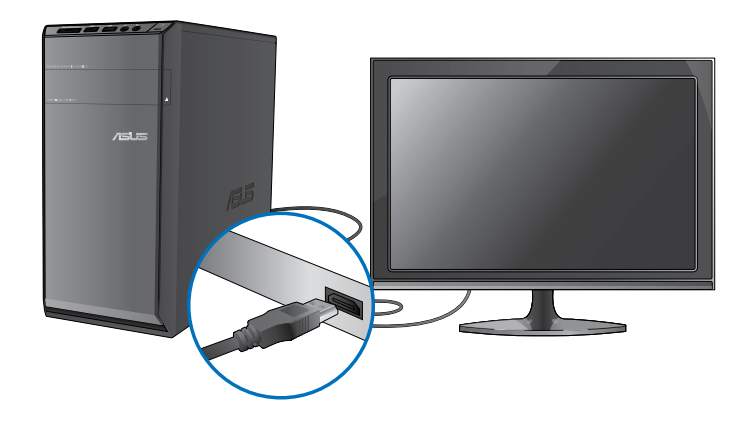

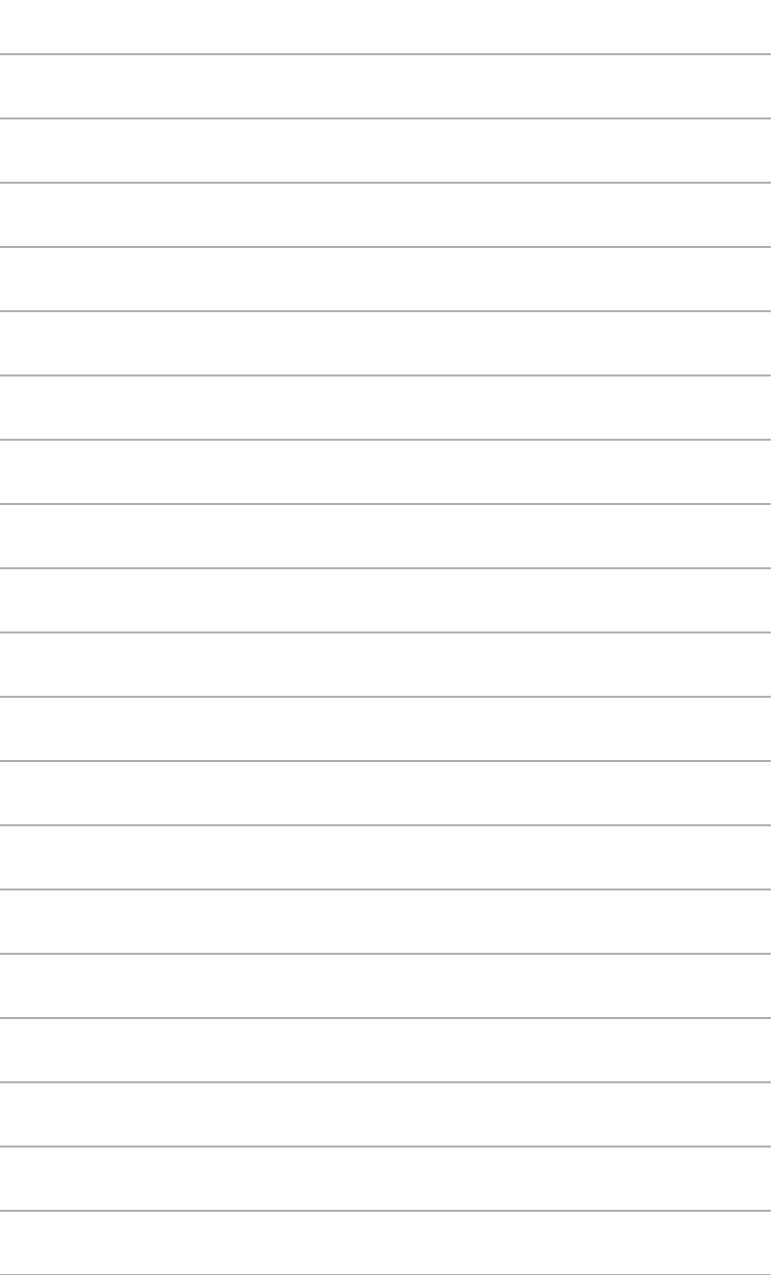

## **Proper posture when using your Desktop PC**

When using your Desktop PC, maintaining the proper posture is necessary to prevent strain to your wrists, hands, and other joints or muscles. This section provides you with tips on avoiding physical discomfort and possible injury while using and fully enjoying your Desktop PC.

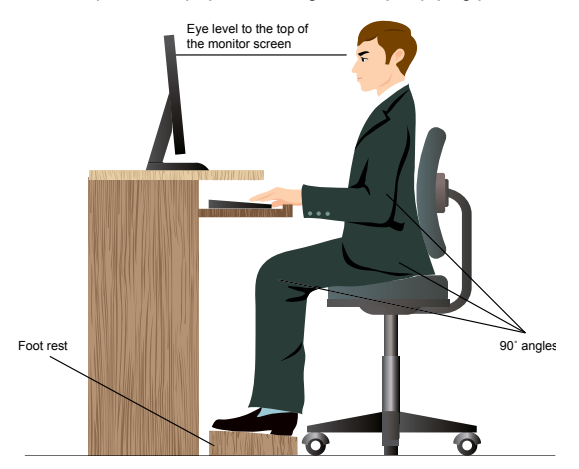

#### **To maintain the proper posture:**

- Position your computer chair to make sure that your elbows are at or slightly above the keyboard to get a comfortable typing position.
- Adjust the height of your chair to make sure that your knees are slightly higher than your hips to relax the backs of your thighs. If necessary, use a footrest to raise the level of your knees.
- Adjust the back of your chair so that the base of your spine is firmly supported and angled slightly backward.
- Sit upright with your knees, elbows and hips at an approximately 90° angle when you are at the PC.
- Place the monitor directly in front of you, and turn the top of the monitor screen even with your eye level so that your eyes look slightly downward.
- Keep the mouse close to the keyboard, and if necessary, use a wrist rest for support to reduce the pressure on your wrists while typing.
- Use your Desktop PC in a comfortably-lit area, and keep it away from sources of glare such as windows and straight sunlight.
- Take regular mini-breaks from using your Desktop PC.

## **Using the memory card reader**

Digital cameras and other digital imaging devices use memory cards to store digital picture or media files. The built-in memory card reader on the front panel of your system allows you to read from and write to different memory card drives.

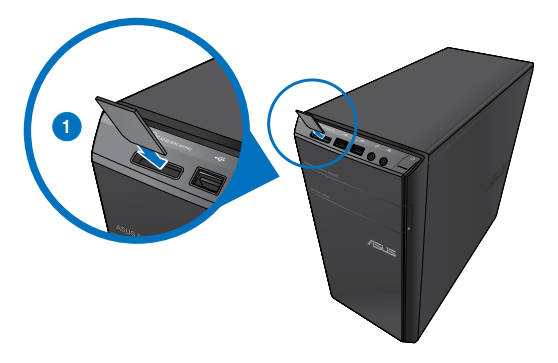

#### **To use the memory card:**

1. Insert the memory card into the card slot.

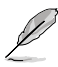

- A memory card is keyed so that it fits in only one direction. DO NOT force a card into a slot to avoid damaging the card.
- You can place media in one or more of the card slots and use each media independently. Place only one memory card in a slot at one time.
- 2. Select a program from the AutoPlay window to access your files.
- 
- If AutoPlay is NOT enabled in your computer, click Windows® 7 **Start** button on the taskbar, click **Computer**, and then double-click the memory card icon to access the data on it.
- Each card slot has its own drive icon which is displayed on the **Computer** screen.
- The memory card reader LED lights up and blinks when data is being read from or written to the memory card.
- 3. When finished, right-click the memory card drive icon on the **Computer** screen, click **Eject**, and then remove the card.

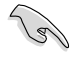

Never remove cards while or immediately after reading, copying, formatting, or deleting data on the card or else data loss may occur.

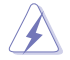

To prevent data loss, use "Safely Remove Hardware and Eject Media" in the Windows notification area before removing the memory card.

## **Using the optical drive**

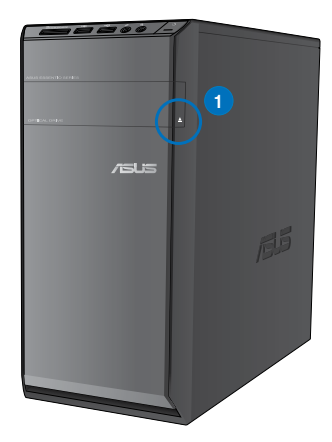

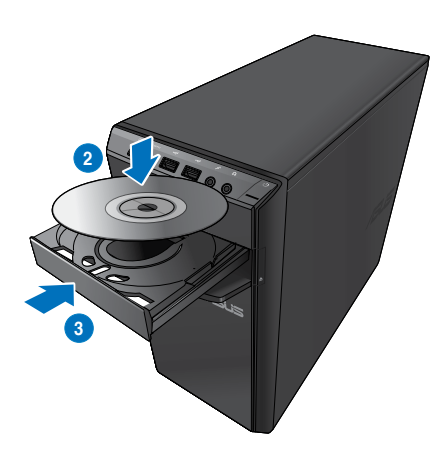

#### **Inserting an optical disc To insert an optical disc:**

- 1. While your system is on, press the eject button below the drive bay cover to open the tray.
- 2. Place the disc to the optical drive with the label side facing up.
- 3. Push the tray to close it.
- 4. Select a program from the AutoPlay window to access your files.

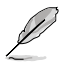

If AutoPlay is NOT enabled in your computer, click Windows® 7 **Start** button on the taskbar, click **Computer**, and then double-click the CD/DVD drive icon to access the data on it.

#### **Removing an optical disc**

#### **To remove an optical disc:**

- 1. While the system is on, do either of the following to eject the tray:
	- Press the eject button below the drive bay cover.
	- Right-click the CD/DVD drive icon on the **Computer** screen, and then click **Eject**.
- 2. Remove the disc from the disc tray.

## **Using the multimedia keyboard (on selected models only)**

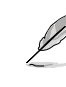

The keyboard varies with models. The illustrations on this section are for reference only.

### **ASUS PRIMAX/KB2621 keyboard**

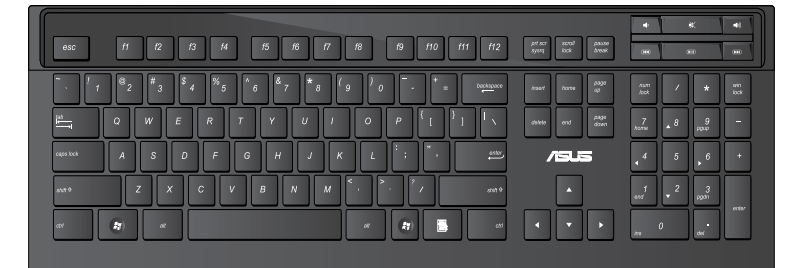

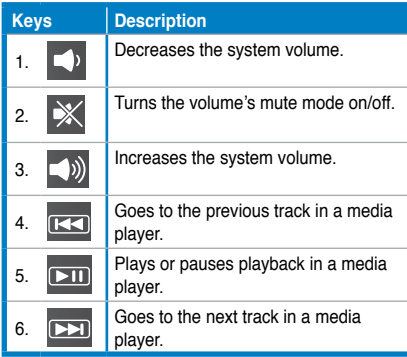

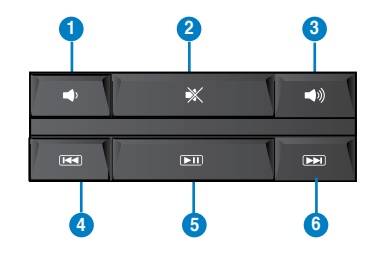

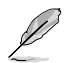

The special function keys only work on Windows® Vista / Windows® 7 operating systems.

#### **ASUS KB34211 modern wired keyboard**

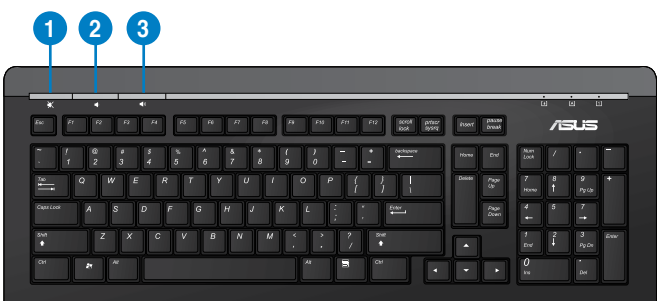

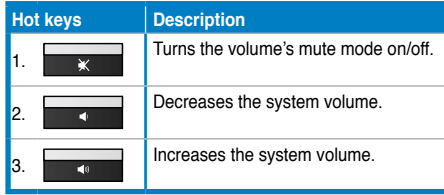

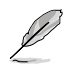

The special function keys only work on Windows® Vista / Windows® 7 / XP operating systems.

#### **ASUS PK1100 wired keyboard**

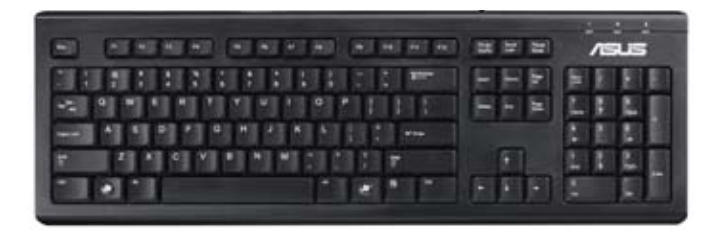

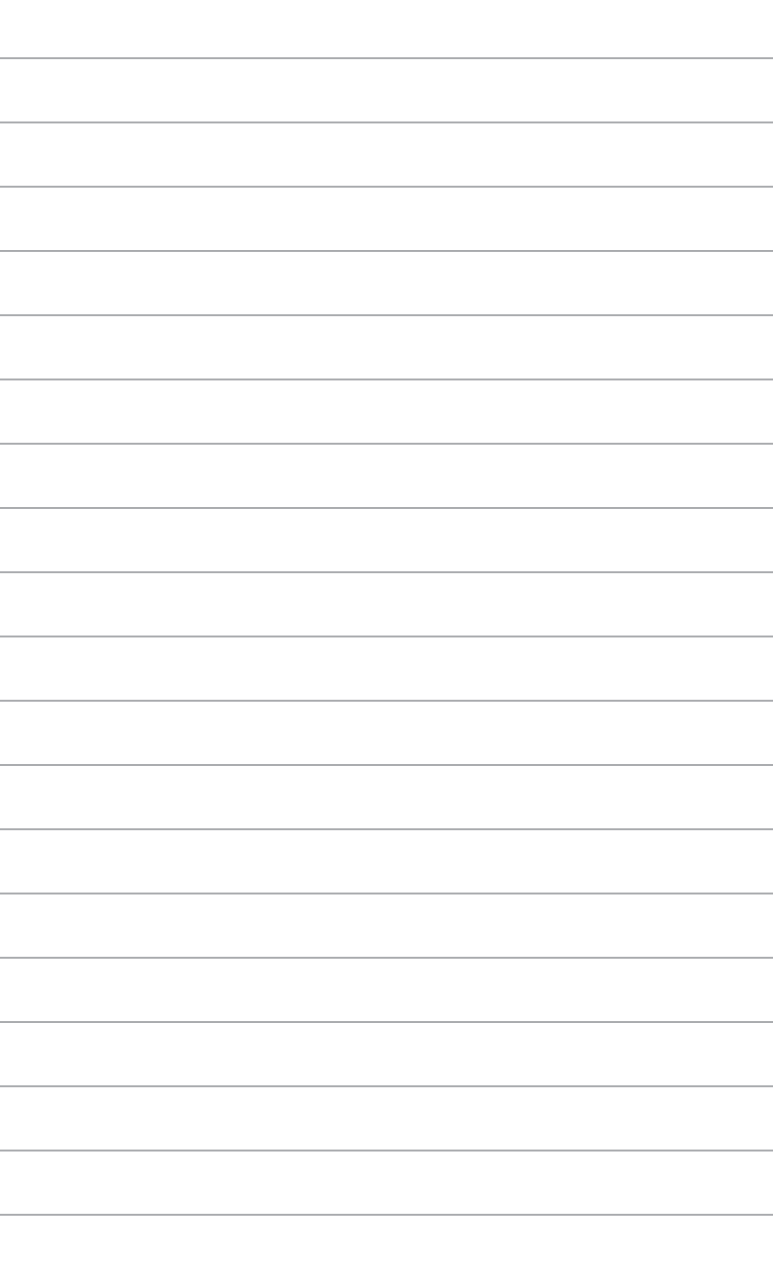

## **Chapter 5**

## **Wired connection**

Use an RJ-45 cable to connect your computer to a DSL/cable modem or a local area network (LAN).

### **Connecting via a DSL/cable modem**

#### **To connect via a DSL/cable modem:**

1. Set up your DSL/cable modem.

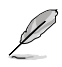

Refer to the documentation that came with your DSL/cable modem.

2. Connect one end of an RJ-45 cable to the LAN (RJ-45) port on the rear panel of your computer and the other end to a DSL/cable modem.

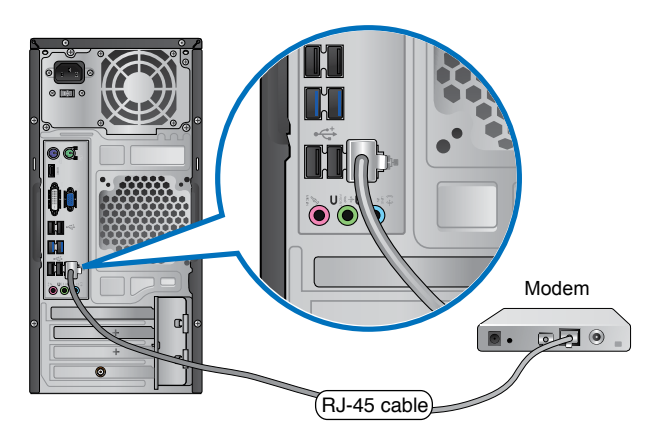

- 3. Turn on the DSL/cable modem and your computer.
- 4. Configure the necessary Internet connection settings.

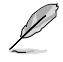

Contact your Internet Service Provider (ISP) for details or assistance in setting up your Internet connection.

#### **Connecting via a local area network (LAN)**

#### **To connect via a LAN:**

1. Connect one end of an RJ-45 cable to the LAN (RJ-45) port on the rear panel of your computer and the other end to your LAN.

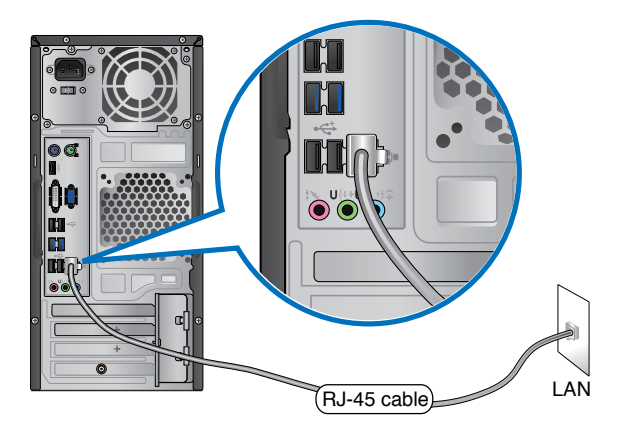

- 2. Turn on your computer.
- 3. Configure the necessary Internet connection settings.

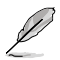

Contact your network administrator for details or assistance in setting up your Internet connection.

# **English**

## **Wireless connection (on selected models only)**

Connect your computer to the Internet through a wireless connection.

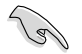

To establish a wireless connection, you need to connect to a wireless access point (AP).

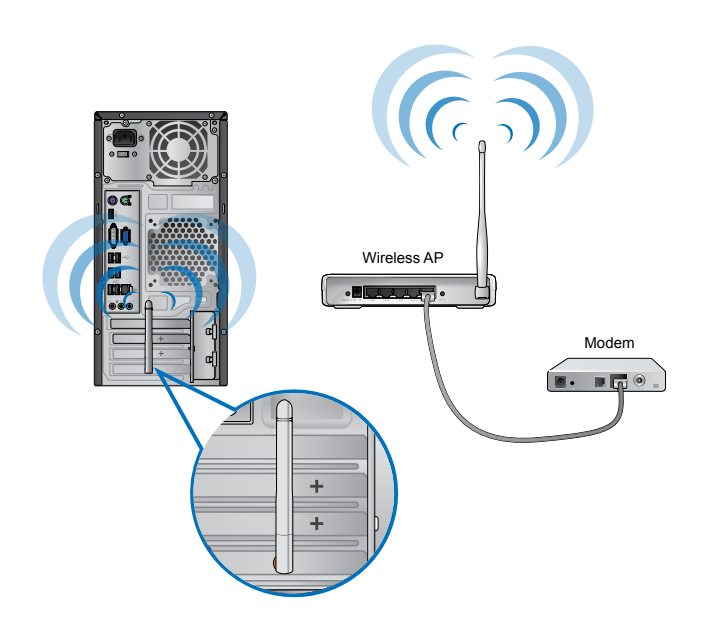

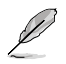

- To increase the range and sensitivity of the wireless radio signal, connect the external antennas to the antenna connectors on the ASUS WLAN Card.
- Place the antennas on the top of your computer for the best wireless performance.
- The external antennas are optional items.

#### **To connect to a wireless network:**

- 1. Click the network icon  $\frac{d\mathcal{F}}{dt}$  in the notification area to display the available wireless networks.
- 2. Select the wireless network that you want to connect to, then click **Connect**.
- 3. You may need to key in the network security key for a secured wireless network, then click **OK**.
- 4. Wait while your computer is connecting to the wireless network.
- 5. The wireless connection is established successfully. The connection status is displayed and the network icon displays the connected  $\frac{1}{2}$  status.

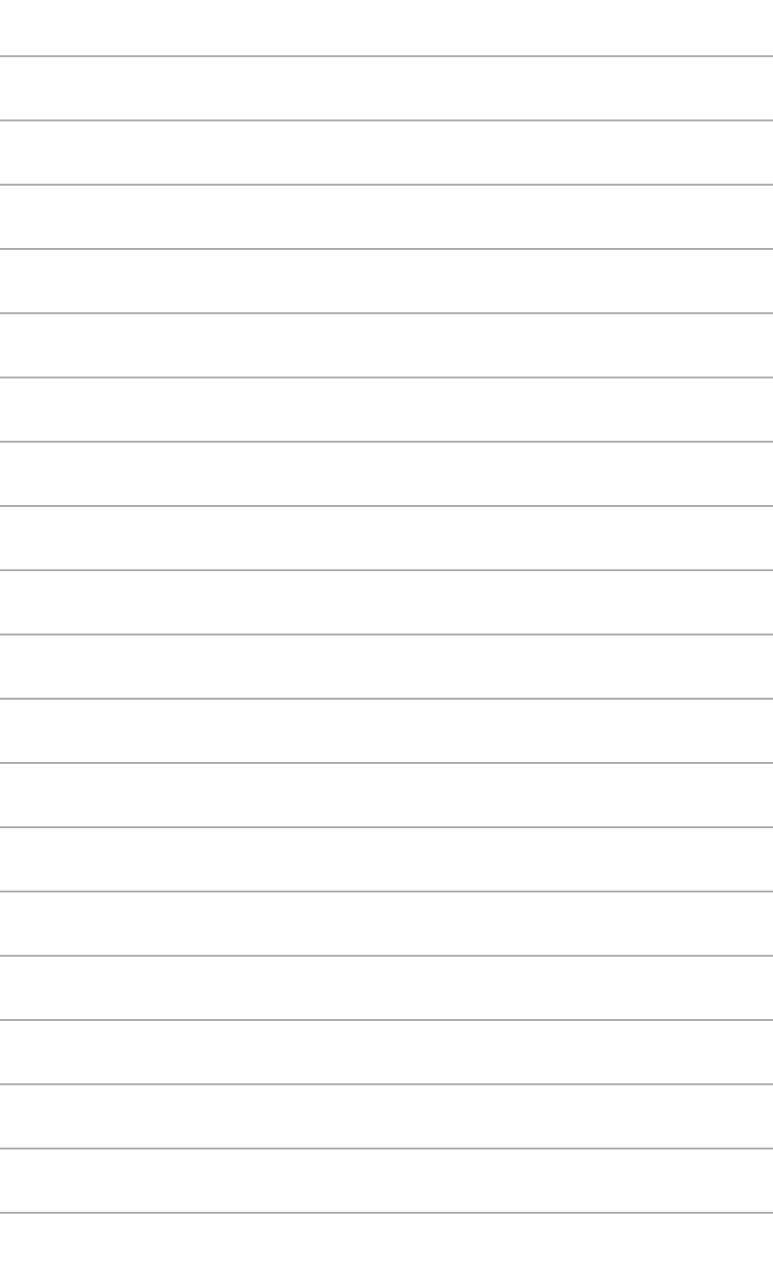

## **Chapter 6**

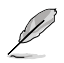

The Support DVD and Recovery DVD may not be included in the package. You may use the Recovery Partition feature to create the Support DVD and Recovery DVD. For details, refer to **Recovering your system** in this chapter.

## **ASUS AI Suite II**

ASUS AI Suite II is an all-in-one interface that integrates several ASUS utilities and allows users to launch and operate these utilities simultaneously.

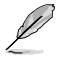

This utility is pre-installed on some models. For models without an operating system, follow the steps below to install this utility.

#### **Installing AI Suite II**

#### **To install AI Suite II:**

- 1. Place the support DVD in the optical drive. The Drivers installation tab appears if Autorun is enabled.
- 2. Click the **Utilities** tab, then click **ASUS AI Suite II**.
- 3. Follow the onscreen instructions to complete the installation.

#### **Using AI Suite II**

AI Suite II automatically starts when you enter the Windows® operating system. The AI Suite II icon appears in the Windows® notification area. Click the icon to open the AI Suite II main menu bar.

Click each button to select and launch a utility, to monitor the system, to update the motherboard BIOS, to display the system information, and to customize the settings of AI Suite II.

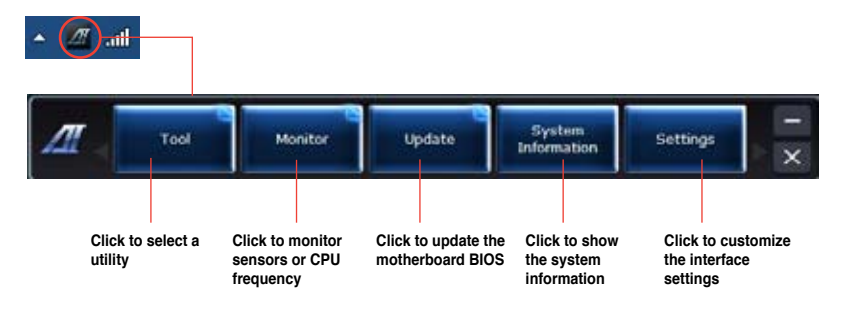

#### **The Tool menu**

The **Tool** menu includes the EPU, Probe II, and Sensor Recorder panels.

#### **Launching EPU**

EPU is an energy-efficient tool that provides you with a total power-saving solution. It detects the current loading and intelligently adjusts the power usage in real-time. When you select the Auto mode, the system changes modes automatically according to the current system status. It allows you to customize each mode through configuring the settings such as CPU frequency, vCore Voltage, and Fan Control.

#### **To launch EPU:**

• Click **Tool > EPU** on the AI Suite II main menu bar.

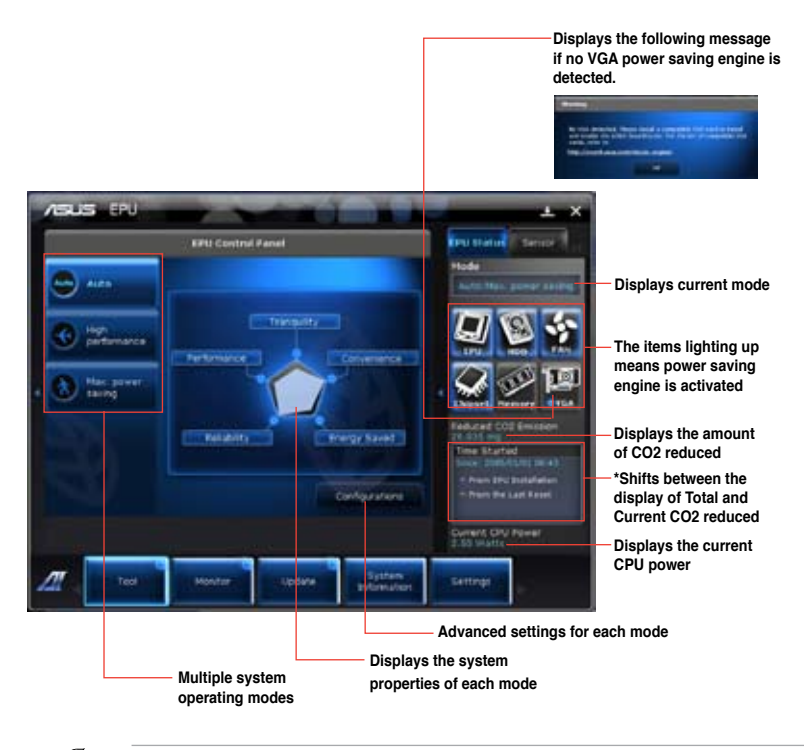

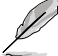

- **\*** Select **From EPU Installation** to show the CO2 that has been reduced since you installed EPU.
- **\*** Select **From the Last Reset** to show the total CO2 that has been reduced since you click the Clear button .

#### **Launching and configuring Probe II**

Probe II is a utility that monitors the computer's vital components, and detects and alerts you of any problem with these components. Probe II senses fan rotations, CPU temperature, and system voltages, among others. With this utility, you are assured that your computer is always at a healthy operating condition.

#### **To launch Probe II:**

• Click **Tool > Probe II** on the AI Suite II main menu bar.

#### **To configure Probe II:**

- Click the **Voltage/Temperature/Fan Speed** tabs to activate the sensors or to adjust the sensor threshold values.
- The **Preference** tab allows you to customize the time interval of sensor alerts, or change the temperature unit.

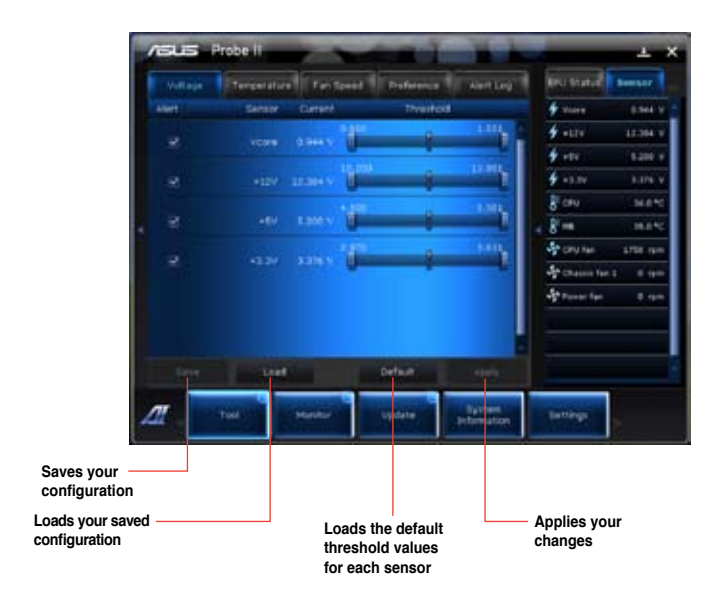

#### **Launching and configuring Sensor Recorder**

Sensor Recorder allows you to monitor the changes in the system voltage, temperature, and fan speed, as well as recording the changes.

#### **To launch Sensor Recorder:**

• Click **Tool** > **Sensor Recorder** on the AI Suite II main menu bar.

#### **To configure Sensor Recorder:**

- Click the **Voltage/Temperature/Fan Speed** tabs and select the sensors that you want to monitor.
- The **History Record** tab allows you to record the changes in the sensors that you enable.

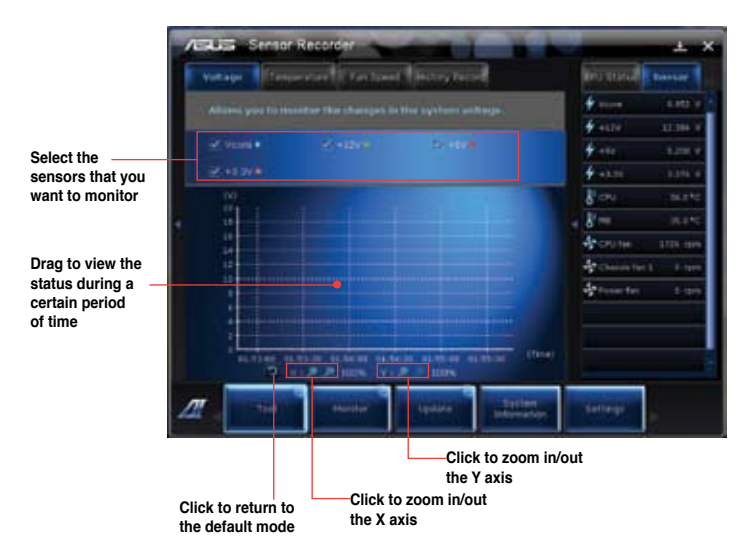

#### **The Monitor menu**

The **Monitor** menu includes the Sensor and CPU Frequency panels.

#### **Launching Sensor**

The Sensor panel displays the current value of a system sensor such as fan rotation, CPU temperature, and voltages.

#### **To launch Sensor:**

• Click **Monitor** > **Sensor** on the AI Suite II main menu bar.

#### **Launching CPU Frequency**

The CPU Frequency panel displays the current CPU frequency and CPU usage.

#### **To launch CPU frequency:**

• Click **Monitor** > **CPU Frequency** on the AI Suite II main menu bar.

#### **The Update menu**

The Update menu allows you to update the motherboard BIOS and the BIOS boot logo with the ASUS designed update utilities.

#### **ASUS Update**

The ASUS Update is a utility that allows you to manage, save, and update the motherboard BIOS in Windows® OS. The ASUS Update utility allows you to update the BIOS directly from the Internet, download the latest BIOS file from the Internet, update the BIOS from an updated BIOS file, save the current BIOS file or view the BIOS version information.

#### **Updating the BIOS through the Internet**

#### **To update the BIOS through the Internet:**

- 1. From the ASUS Update screen, select **Update BIOS from file**, then click **Next**.
- 2. Select the ASUS FTP site nearest you to avoid network traffic.

Tick the two items if you want to enable the BIOS downgradable and Auto-BIOS backup functions.

3. Select the BIOS version that you want to download, then click **Next**.

When no updated version is detected, a message is displayed informing you that there is no new BIOS file from the BIOS server.

- 4. Click **Yes** if you want to change the boot logo, which is the image appearing on screen during the Power-On Self-Tests (POST). Otherwise, click **No**.
- 5. Follow the onscreen instructions to complete the update process.

#### **Updating the BIOS through a BIOS file To update the BIOS through a BIOS file:**

- 1. From the ASUS Update screen, select **Update BIOS from file**, then click **Next**.
- 2. Locate the BIOS file from the Open window, click **Open**, and click **Next**.
- 3. Click **Yes** if you want to change the boot logo, which is the image appearing on screen during the Power-On Self-Tests (POST). Otherwise, click **No**.
- 4. Follow the onscreen instructions to complete the update process.

#### **The System Information screen**

The System Information screen displays the information about the motherboard, CPU, and memory slots.

- Click the **MB** tab to see the details on the motherboard manufacturer, product name, version, and BIOS.
- Click the **CPU** tab to see the details on the processor and the Cache.
- Click the **SPD** tab and then select the memory slot to see the details on the memory module installed on the corresponding slot.

#### **The Settings screen**

The Settings screen allows you to customize the main menu bar settings and the interface's skin.

- Application allows you to select the application that you want to enable.
- Bar allows you to modify the bar setting,
- Skin allows you to customize the interface's contrast, brightness, saturation, hue, and gamma.

## **ASUS AI Manager**

ASUS AI Manager is a utility which gives you quick and easy access to frequently-used applications.

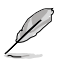

This utility is pre-installed on some models. For models without an operating system, follow the steps below to install this utility.

#### **Installing AI Manager**

#### **To install AI Manager:**

1. Place the support DVD in the optical drive. If Autorun is enabled, the Drivers installation wizard appears.

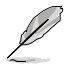

If Autorun is disabled, double-click the **setup.exe** file from the ASUS AI Manager folder in the support DVD.

- 2. Click the **Utilities** tab, then click **ASUS AI Manager**.
- 3. Follow the onscreen instructions to complete the installation.

#### **Launching AI Manager**

To launch the AI Manager from the Windows® desktop, click **Start > All Programs > ASUS > AI Manager > AI Manager 1.xx.xx**. The AI Manager quick bar appears on the desktop.

After launching the application, the AI Manager icon appears in the Windows® taskbar.

Right-click this icon to switch between the quick bar and the main window, and to launch the AI Manager either from the quick bar or taskbar.

#### **AI Manager quick bar**

The AI Manager quick bar saves the desktop space and allows you to launch the ASUS utilities or display system information easily. Click any of the Main, My Favorites, Support or Information tab to display the menu's contents.

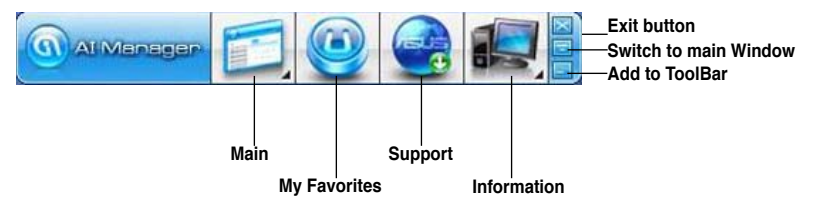

Click the Maximize/restore button  $\Box$  to switch between full window and quick bar. Click the Minimize button to keep the AI Manager on the taskbar. Click the Close button to quit the AI Manager.

#### **Main**

The Main menu contains three utilities: **AI Disk**, **AI Security**, and **AI Booting**. Click the arrow on the Main menu icon to browse through the utilities in the main menu.

#### AI Disk

AI Disk allows you to easily clear temporary IE files, IE cookies, IE URLs, IE history, or the Recycle Bin. Click the AI Disk icon on the quick bar to display the full AI Disk window and select the items you want to clear. Click **Apply** when done.

#### AI Security

AI Security enables you to set a password to secure your devices, such as USB flash disks and CD/DVD disks, from unauthorized access.

#### **To lock a device:**

- 1. When using AI Security for the first time, you are asked to set a password. Key in a password with at most 20 alphanumeric characters.
- 2. Confirm the password.
- 3. Key in the password hint (recommended).
- 4. When done, click **Ok**.
- 5. Select the device you want to lock, then click **Apply**.
- 6. Key in the password you have set previously, then click **Ok**.

#### **To unlock the device:**

- 1. Deselect the locked device, then click **Apply**.
- 2. Key in the password you have set previously, then click **Ok**.

#### **To change the password:**

• Click **Change Password**, then follow the onscreen instructions to change password.

#### AI Booting

AI Booting allows you to specify the boot device priority sequence.

#### **To specify the boot sequence:**

- 1. Select a device, then click the left/right button to specify the boot sequence.
- 2. When done, press **Apply**.

#### **My Favorites**

**My Favorites** allows you to add applications that you frequently use, saving you from searching for the applications throughout your computer.

#### **To add an application:**

- 1. Click **Add**, then locate the application you want to add to **My Favorites**.
- 2. Click **Open** on the file location window. The application is added to **My Favorites** list.

Right click on the application icon to launch, delete, or rename the selected application. You can also double click to launch the selected application.

#### **Support**

Click any links on the **Support** window to go to the ASUS website, technical support website, download support website, or contact information.

#### **Information**

Click the tab on the **Information** window to see the detailed information about your system, motherboard, CPU, BIOS, installed device(s), and memory.

## **Ai Charger**

Ai Charger is a unique software that allows you to quickly charge your Apple devices such as iPod, iPhone, and iPad on your ASUS computer's USB 2.0 / USB 3.0 port.

- There is no setting screen for Ai Charger. After its installation on your computer, the Ai Charger icon appears on the Windows® taskbar.
- The Ai Charger icon  $($   $)$  shows if an Apple device is connected on your computer's USB port.
- Your Apple device can only be detected if its Apple USB driver is properly installed in it.

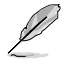

- The current Apple devices only support USB 2.0 performance. Even when you plug your Apple device into a USB 3.0 port, the maximum charging rate is still 500mA, which is the USB 2.0 maximum charging rate. Ai Charger can increase this limit to 700mA~900mA.
- There is no BIOS, hardware, or chipset requirements for Ai Charger.

## **ASUS Webstorage**

ASUS webstorage is designed to help you retrieve your data to your notebooks, smartphones or tablets wherever there is internet connection.

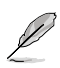

This utility is pre-installed on some models. For models without an operating system, follow the steps below to install this utility.

#### **Installing webstorage**

#### **To install webstorage:**

Place the support DVD in the optical drive. Double-click the setup.exe file from the ASUS WebStorage folder in the Software folder in the support DVD.

#### **Launching Webstorage**

To launch the WebStorage from the Windows® desktop, click **Start > All Programs > ASUS > Webstorage**. The

webstorage quick bar appears in the

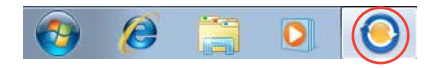

Windows® taskbar. Right-click this icon to switch between the quick bar and the main window

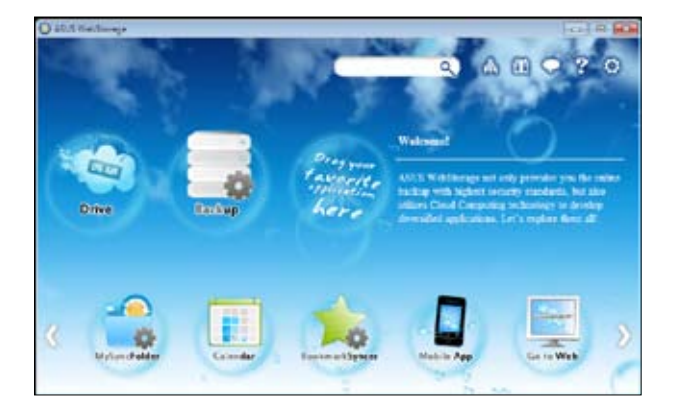

#### **Drive**

Allows your to retrieve all your backups, synced files, share groups and password protected data from here. Right-click the mouse to preview files before downloading or generating a sharing URL.

#### **Backup**

To backup your most important data with simple steps: preset a backup shcedule with your preferences in cloud storage; or select "Auto Backup" for complete data backup.

#### **MySyncFolder**

To store the updated files to MySyncFolder for easy access and share of all types of files without the limitation of location or device.

#### **Calendar**

ASUS WebStorage automatically syncs the most updated calendar events to all personal computers so that you know the exact events no matter which PC is in use.

#### **BookmarkSyncer**

The convenient BookmarkSyncer keeps our browser preference and bookmark to the cloud automatically synchronized in multiple computer.

#### **MobileApp**

ASUS WebStorage mobile applications sync your files between multiple devices. It also supports transcoding technology that allows preview and files streaming on your mobile phone.

#### **Go to Web**

Experience the value-added cloud service through ASUS WebStorage, without the risk of losing data.

#### **Settings**

- 1. Click the **Settings** icon  $\Omega$ , the settings interface appears.
- 2. Follow the onscreen instructions to complete the configuration.

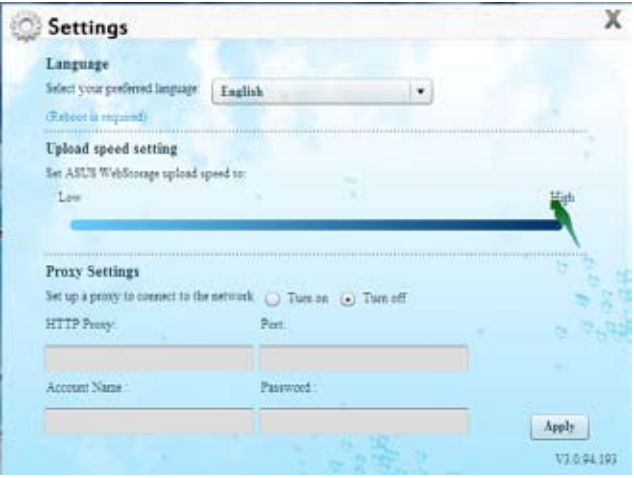

## **ASUS Easy Update**

ASUS Easy Update is a software tool that automatically detects the latest drivers and applications for your system.

> None Daily Every third day v Weekly

> > Every second week

Every third month

0 8 8 6

Monthly

E.

- 1. From the Windows ® notification area, right-click the **ASUS Easy Update** icon.
- 2. Select **Schedule** to set how often you want to update your system.
- 3. Select **Update** to activate the update.

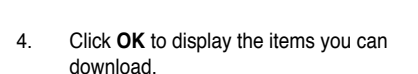

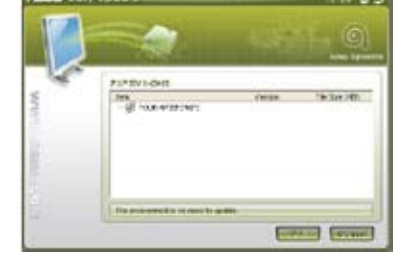

 $\blacksquare$  is  $\mathbf{\Theta}(\mathbf{Q})$  in  $\mathbf{\Phi}$ 

Undate

Schdule

History

/19/20

upi

B Exit

5. Check the item(s) you want to download, and then click **OK**.

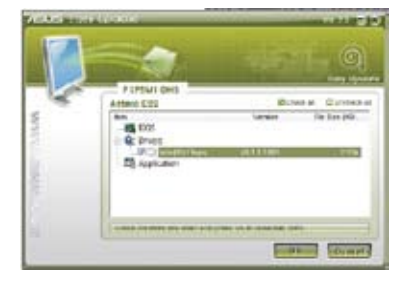

## **ASUS Instant On**

ASUS Instant On gives you with a quick access to the Hybrid Sleep mode.

### **Using ASUS Instant On**

#### **To use ASUS Instant On:**

The Instant On utility is pre-installed on your computer and automatically launches after starting up your computer.

- 1. When starting up your computer, you can see the utility  $\overline{\phantom{a}}$  from Windows taskbar.
- 2. Press <**Alt + F1**> and then click **OK** on the confirmation message. Your system will enter the Hybrid Sleep mode.

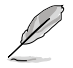

The default hotkey is <**Alt + F1**>. To change it, see the section below.

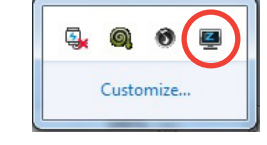

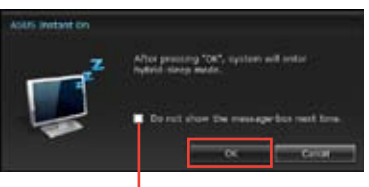

**Tick to not show this message next time.**

## **Setting up ASUS Instant On**

#### **To set up ASUS Instant On:**

1. Right-click the ASUS Instant On icon from Windows taskbar. The main settings screen appears.

> You can choose to enable/disable ASUS Instant On hotkey, and show/hide ASUS Instant On icon from Windows taskbar.

- 2. Click **Redefine** from the main settings screen. The hotkey settings screen appears.
- 3. Key in the combination keys you want to use for ASUS Instant On hotkey.
- 4. Click OK to save your changes, and Cancel to discard the changes you made.

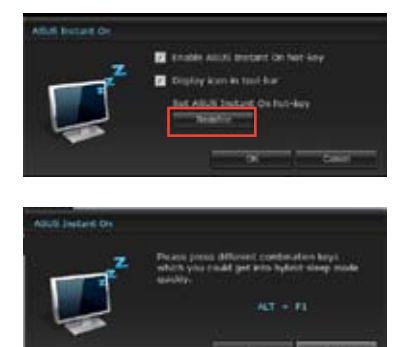

## **Nero 9**

Nero 9 allows you to create, copy, burn, edit, share, and update different kinds of data

#### **Installing Nero 9 To install Nero 9:**

- 1. Insert the Nero 9 DVD into your optical drive.
- 2. If Autorun is enabled, the main menu appears automatically.

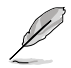

If Autorun is disabled, double-click the **SeupX.exe** file from the main directory of your Nero 9 DVD.

- 3. From the main menu, click **Nero 9 Essentials**.
- 4. Select the language you want to use for Installation Wizard. Click **Next**.
- 5. Click **Next** to continue.
- 6. Tick **I accept the License Conditions**. When done, click **Next**.
- 7. Select **Typical** then click **Next**.
- 8. Tick **Yes, I want to help by sending anonymous application data to Nero** then click **Next**.
- 9. When done, click **Exit**.

#### **Burning files**

#### **To burn files:**

- 1. From the main menu, click **Data Burning** > **Add**.
- 2. Select the files that you want to burn. When done, click **Add**.
- 3. After selecting files that you want to burn, click **Burn** to burn the files to a disc.

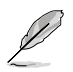

For more details about using Nero 9, refer to the Nero website at www.nero.com

## **Recovering your system**

#### **Using the system recovery partition**

The system recovery partition quickly restores your Desktop PC's software to its original working state. Before using the system recovery partition, copy your data files (such as Outlook PST files) to USB storage devices or to a network drive and make note of any customized configuration settings (such as network settings).

#### **About the system recovery partition**

The system recovery partition is a reserved space on your hard disk drive used to restore the operating system, drivers, and utilities installed on your Desktop PC at the factory.

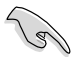

DO NOT delete the system recovery partition, which is the partition without volume label on Disk 0. The system recovery partition is created at the factory and cannot be restored if deleted. Take your Desktop PC to an authorized ASUS service center if you have problems with the recovery process.

#### **Using the system recovery partition:**

- 1. Press <**F9**> during bootup.
- 2. Highlight Windows Setup [EMS Enabled] and press **<Enter>**.
- 3. From the Recover system to a partition screen, click **<Next>**.
- 4. Follow the onscreen instructions to complete the recovery process.

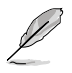

Visit the ASUS website at www.asus.com for updated drivers and utilities.

### **Using the Recovery DVD (on selected models)**

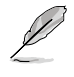

Prepare 1~3 blank writable DVDs as instructed to create the Recovery DVD.

Remove the external hard disk drive before performing system recovery on your Desktop PC. According to Microsoft, you may lose important data because of setting up Windows on the wrong disk drive or formatting the incorrect drive partition.

#### **To use the Recovery DVD:**

- 1. Insert the Recovery DVD into the optical drive. Your Desktop PC needs to be powered ON.
- 2. Restart the Desktop PC and press <**F8**> on bootup and select the optical drive (may be labeled as "CD/DVD") and press <**Enter**> to boot from the Recovery DVD.
- 3. Select OK to start to restore the image.
- 4. Select OK to confirm the system recovery.

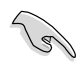

Restoring will overwrite your hard drive. Ensure to back up all your important data before the system recovery.

5. Follow the onscreen instructions to complete the recovery process.

DO NOT remove the Recovery disc, unless instructed to do so, during the recovery process or else your partitions will be unusable.

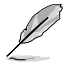

Visit the ASUS website at www.asus.com for updated drivers and utilities.

## **Chapter 7**

## **Troubleshooting**

This chapter presents some problems you might encounter and the possible solutions.

#### **? My computer cannot be powered on and the power LED on the front panel does not light up**

- Check if your computer is properly connected.
- Check if the wall outlet is functioning.
- Check if the Power Supply Unit is switched on. Refer to the section **Turning your computer ON/OFF** in Chapter 1.

#### **? My computer hangs.**

- Do the following to close the programs that are not responding:
	- 1. Simultaneously press <Alt> + <Ctrl> + <Delete> keys on the keyboard, then click **Start Task Manager**.
	- 2. Click **Applications** tab.
	- 3. Select the program that is not responding, then click **End Task**.
	- If the keyboard is not responding. Press and hold the Power button on the top of your chassis until the computer shuts down. Then press the Power button to turn it on.

#### **? I cannot connect to a wireless nestwork using the ASUS WLAN Card (on selected models only)?**

- Ensure that you enter the correct network security key for the wireless network you want to connect to.
- Connect the external antennas (optional) to the antenna connectors on the ASUS WLAN Card and place the antennas on the top of your computer chassis for the best wireless performance.

#### **? The arrow keys on the number key pad are not working.**

Check if the Number Lock LED is off. When the Number Lock LED is on, the keys on the number key pad are used to input numbers only. Press the Number Lock key to turn the LED off if you want to use the arrow keys on the number key pad.

#### **? No display on the monitor.**

- Check if the monitor is powered on.
- Ensure that your monitor is properly connected to the video output port on your computer.
- If your computer comes with a discrete graphics card, ensure that you connect your monitor to a video output port on the discrete graphics card.
- Check if any of the pins on the monitor video connector is bent. If you discover bent pins, replace the monitor video connector cable.
- Check if your monitor is plugged to a power source properly.
- Refer to the documentation that came with your monitor for more troubleshooting information.

#### **? When using multiple monitors, only one monitor has display.**

- Ensure that the both monitors are powered on.
- During POST, only the monitor connected to the VGA port has display. The dual display function works only under Windows.
- When a graphics card is installed on your computer, ensure that you connect the monitors to the output port on the graphics card.
- Check if the multiple displays settings are correct. Refer to section **Connecting multiple external displays** in Chapter 3 for details.

#### **? My computer cannot detect my USB storage device.**

- The first time you connect your USB storage device to your computer, Windows automatically installs a driver for it. Wait for a while and go to My Computer to check if the USB storage device is detected.
- Connect your USB storage device to another computer to test if the USB storage device is broken or malfunctions.

#### **? I want to restore or undo changes to my computer's system settings without affecting my personal files or data.**

The Windows® System Restore feature allows you to restore or undo changes to your computer's system settings without affecting your personal data such as documents or photos. For more details, refer to the section **Restoring your system** in Chapter 2.

#### **? The picture on the HDTV is distorted.**

- It is caused by the different resolutions of your monitor and your HDTV. Adjust the screen resolution to fit your HDTV. To change the screen resolution:
	- 1. Do any of the following to open the **Screen Resolution** setting screen:
		- Click > **Control Panel** > **Appearance and Personalization** > **Display** > **Change display settings**.
		- Right click anywhere on your Windows desktop. When the pop-up menu appears, click **Personalize** > **Display** > **Change display settings**.
	- 2. Adjust the resolution. Refer to the documentation came with your HDTV for the resolution.
	- 3. Click **Apply** or **OK**. Then click **Keep Changes** on the confirmation message.

#### **? My speakers produce no sound.**

- Ensure that you connect your speakers to the Line out port (lime) on the front panel or the rear panel.
- Check if your speak is connected to a electrical source and turned on.
- Adjust your speakers' volume.
- Ensure that your computer's system sounds are not Muted.
	- If it is muted, the volume icon is displayed as  $\mathbb{I}$   $\bullet$  . To enable the system sounds, click  $\mathbb{I}$  from the Windows notification area, then click  $\mathbb{I}$
	- If it is not muted, click  $\left(\frac{1}{2}\right)$  and drag the slider to adjust the volume.
- Connect your speakers to another computer to test if the speakers arer working properly.

#### **? The DVD drive cannot read a disc.**

- Check if the disc is placed with the label side facing up.
- Check if the disc is centered in the tray, especially for the discs with non-standard size or shape.
- Check if the disc is scratched or damaged.

#### **? The DVD drive eject button is not respond.**

- 1. Click > **Computer**.
- 2. Right-click , then click **Eject** from the menu.

## **Power**

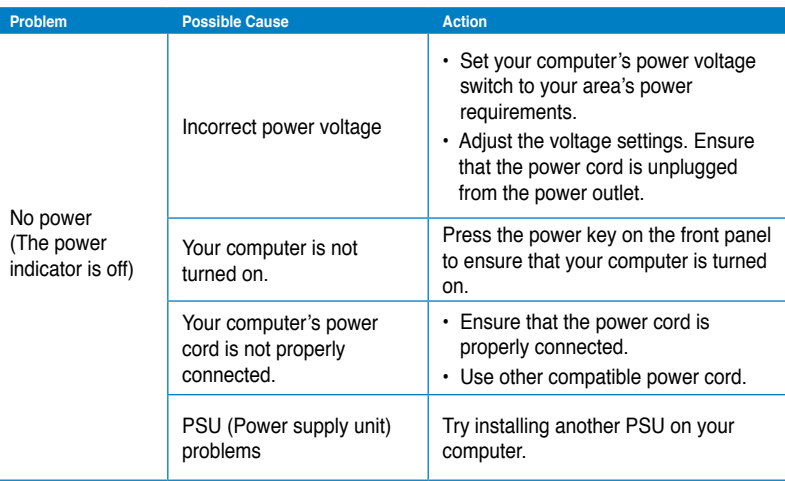

## **Display**

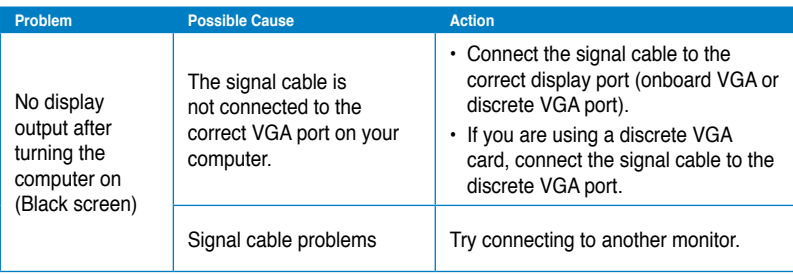

## **LAN**

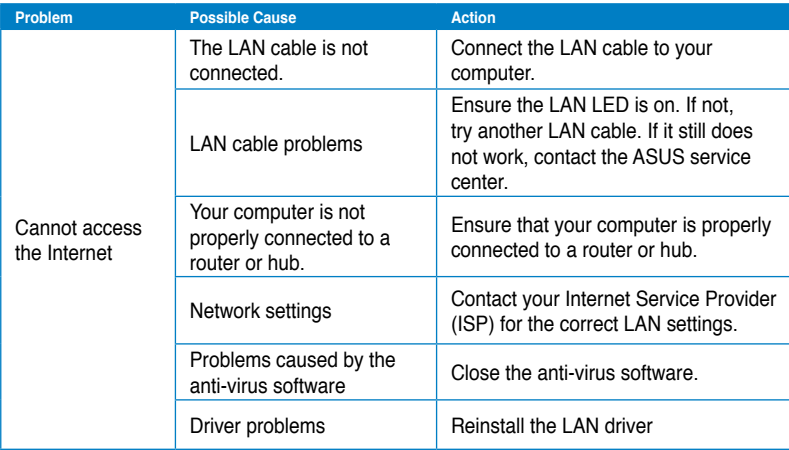

## **Audio**

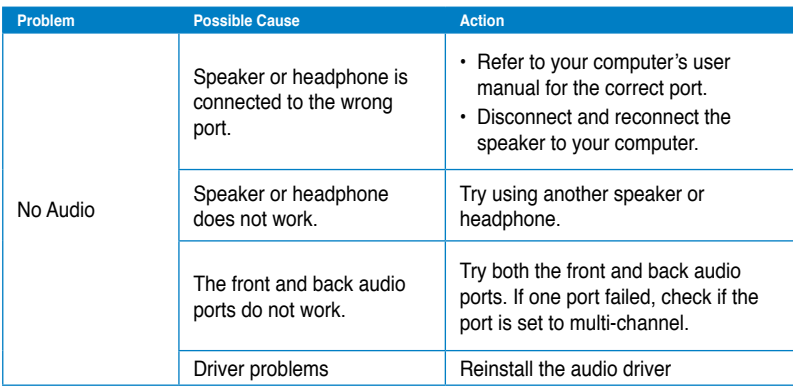

# **English**

## **System**

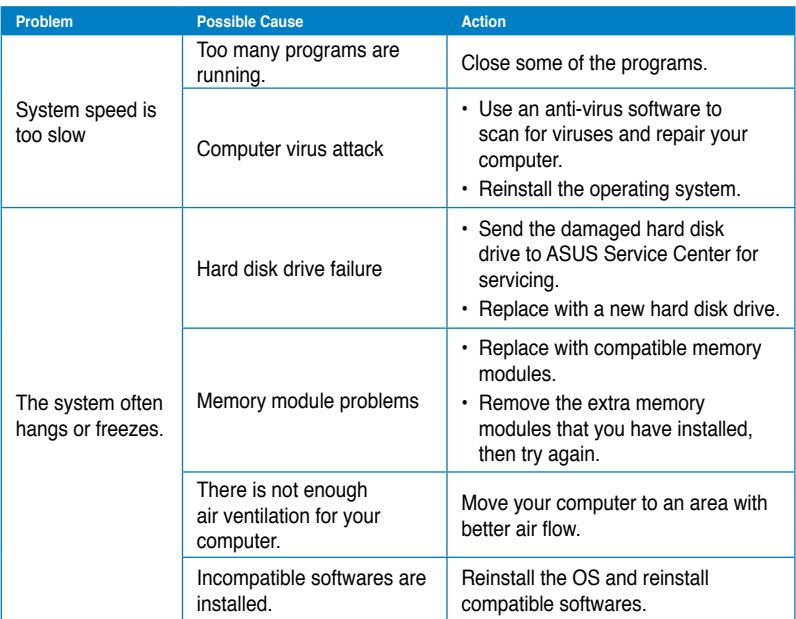

## **CPU**

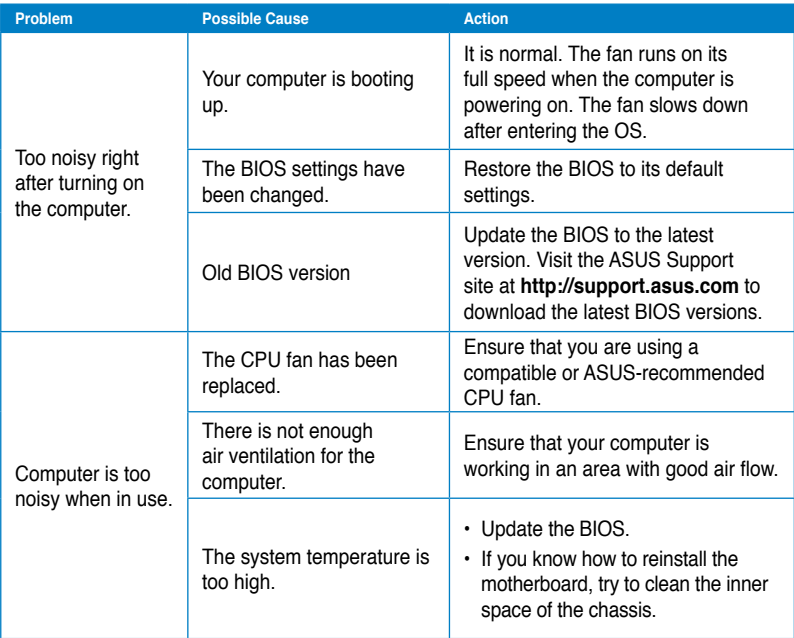

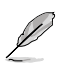

If the problem still persists, refer to your Desktop PC's warranty card and contact the ASUS Service Center. Visit the ASUS Support site at **http://support.asus.com** for the service center information.

## **ASUS contact information**

## **ASUSTeK COMPUTER INC.**

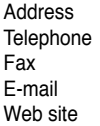

15 Li-Te Road, Peitou, Taipei, Taiwan 11259 Telephone +886-2-2894-3447 Fax +886-2-2890-7798 info@asus.com.tw www.asus.com.tw

#### **Technical Support**

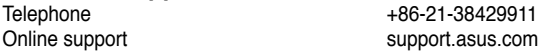

## **ASUS COMPUTER INTERNATIONAL (America)**

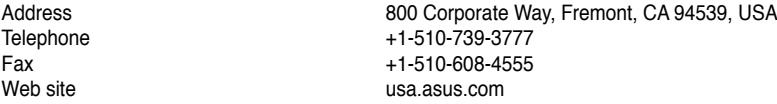

#### **Technical Support**

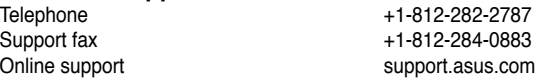

## **ASUS COMPUTER GmbH (Germany and Austria)**

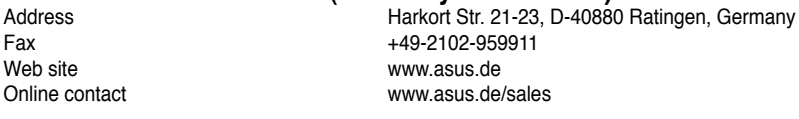

#### **Technical Support**

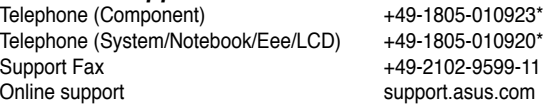

#### **\* EUR 0.14/minute from a German fixed landline; EUR 0.42/minute from a mobile phone.**

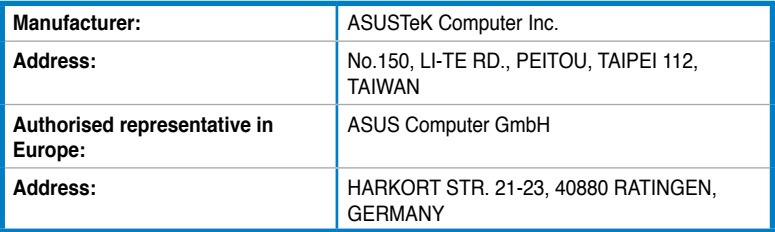
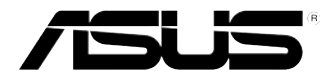

# **Stolní PC ASUS Essentio CM6340**

# **Uživatelská příručka**

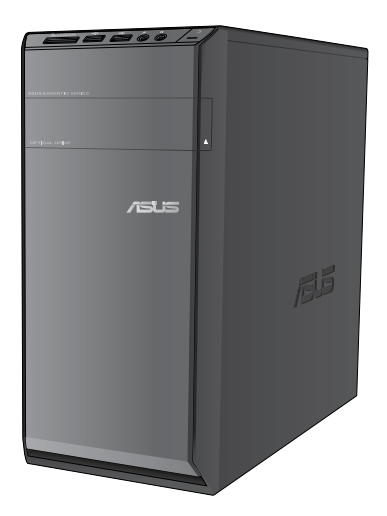

CZ7503 První vydání Červen 2012

#### **Copyright © 2012 ASUSTeK Computer Inc. Všechna práva vyhrazena.**

Žádná část této příručky, včetně popsaných výrobků a softwaru, nesmí být kopírována, přenášena, přepisována, ukládána do paměťového zařízení nebo překládána do jakéhokoliv jazyka v žádné formě ani žádnými prostředky vyjma dokumentace, které kupující vytvoří jako zálohu, bez výslovného písemného souhlasu společnosti ASUSTeK Computer Inc. ("ASUS").

V následujících případech nebude záruka na výrobek nebo servis prodloužena: (1) byla provedena oprava, úprava nebo změna výrobku, která nebyla písemně povolena společností ASUS; nebo (2) sériové číslo výrobku je poškozeno nebo chybí.

ASUS POSKYTUJE TUTO PŘÍRUČKU "TAK, JAK JE", BEZ ZÁRUKY JAKÉHOKOLI DRUHU, AŤ VÝSLOVNÉ NEBO VYPLÝVAJÍCÍ, VČETNĚ, ALE NIKOLI JEN, PŘEDPOKLÁDANÝCH ZÁRUK NEBO PODMÍNEK PRODEJNOSTI A VHODNOSTI PRO URČITÝ ÚČEL. V ŽÁDNÉM PŘÍPADĚ NEBUDE FIRMA ASUS, JEJÍ ŘEDITELÉ, VEDOUCÍ PRACOVNÍCI, ZAMĚSTNANCI ANI ZÁSTUPCI ODPOVÍDAT ZA ŽÁDNÉ NEPŘÍMÉ, ZVLÁŠTNÍ, NAHODILÉ NEBO NÁSLEDNÉ ŠKODY (VČETNĚ ZA ZTRÁTU ZISKŮ, ZTRÁTU PODNIKATELSKÉ PŘÍLEŽITOSTI, ZTRÁTU POUŽITELNOSTI ČI ZTRÁTU DAT, PŘERUŠENÍ PODNIKÁNÍ A PODOBNĚ), I KDYŽ BYLA FIRMA ASUS UPOZORNĚNA NA MOŽNOST TAKOVÝCH ŠKOD ZPŮSOBENÝCH JAKOUKOLIV VADOU V TÉTO PŘÍRUČCE NEBO VE VÝROBKU.

TECHNICKÉ ÚDAJE A INFORMACE OBSAŽENÉ V TÉTO PŘÍRUČCE JSOU POSKYTNUTY JEN PRO INFORMACI, MOHOU SE KDYKOLIV ZMĚNIT BEZ PŘEDCHOZÍHO UPOZORNĚNÍ, A NEMĚLY BY BÝT POVAŽOVÁNY ZA ZÁVAZEK FIRMY ASUS. ASUS NEODPOVÍDÁ ZA ŽÁDNÉ CHYBY A NEPŘESNOSTI, KTERÉ SE MOHOU OBJEVIT V TÉTO PŘÍRUČCE, VČETNĚ VÝROBKŮ A SOFTWARU V PŘÍRUČCE POPSANÝCH.

Výrobky a názvy firem v této příručce mohou, ale nemusí být obchodními známkami nebo copyrighty příslušných firem, a používají se zde pouze pro identifikaci a objasnění a ve prospěch jejich majitelů, bez záměru poškodit cizí práva.

## **Obsah**

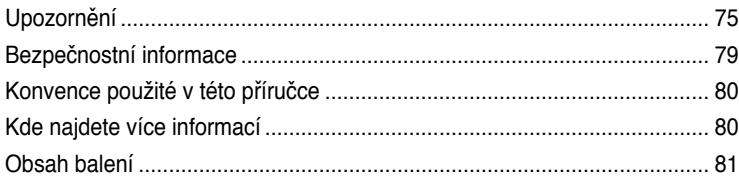

## **[Kapitola](#page-84-0) 1 [Začínáme](#page-84-0)**

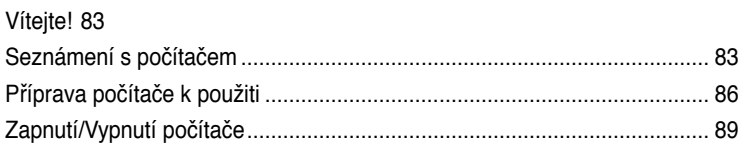

## **[Kapitola](#page-92-0) 2 [Používání Windows](#page-92-0)® 7**

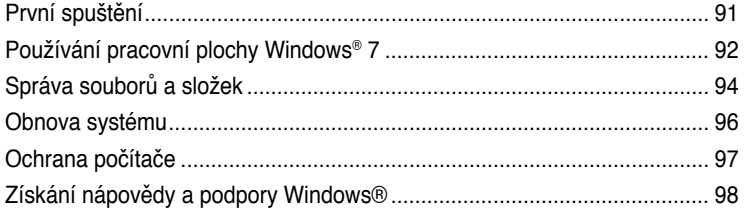

## **[Kapitola](#page-100-0) 3 [Připojení zařízení k počítači](#page-100-0)**

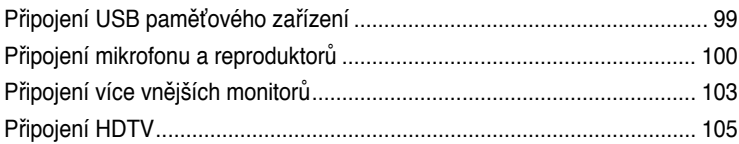

## **[Kapitola](#page-108-0) 4 [Používání počítače](#page-108-0)**

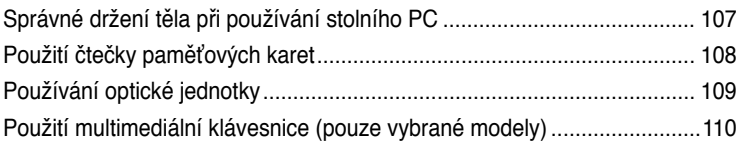

## **[Kapitola](#page-114-0) 5 [Připojení k Internetu](#page-114-0)**

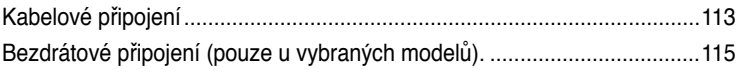

## Kapitola 6 Použití pomocných programů

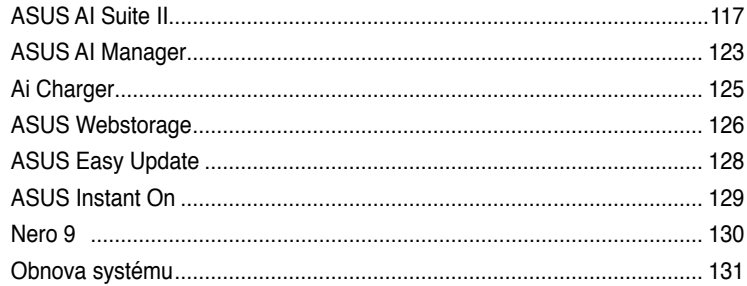

## Kapitola 7 Řešení potíží

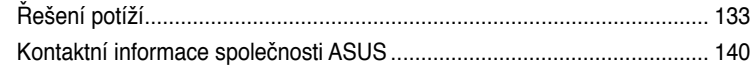

## <span id="page-76-0"></span>**Upozornění**

## **REACH**

V souladu se směrnicí EU nazvanou REACH (Registration, Evaluation, Authorisation, and Restriction of Chemicals) jsme na webu ASUS REACH http://green.asus.com/english/ REACH.htm zveřejnili chemické látky obsažené v našich produktech.

## **Sběrové služby**

Programy pro recyklaci a sběr použitých produktů společnosti ASUS vycházejí z našeho závazku dodržování nejvyšších standardů pro ochranu našeho životního prostředí. Věříme, že poskytováním těchto řešení našim zákazníkům umožníme odpovědně recyklovat naše produkty, baterie a další součásti a také obalové materiály. Podrobné informace o možnosti recyklace v různých regionech viz http://csr.asus.com/english/Takeback.htm.

## **Prohlášení pro Federální komunikační komisi**

Toto zařízení vyhovuje části 15 předpisů FCC. Provoz vyžaduje splnění následujících dvou podmínek:

- Toto zařízení nesmí způsobovat škodlivé rušení, a
- Toto zařízení musí snést veškeré vnější rušení, včetně rušení, které by mohlo způsobit nesprávnou činnost.

Toto zařízení bylo testováno a bylo shledáno, že vyhovuje omezením pro digitální zařízení třídy B, dle části 15 předpisů Federální komunikační komise (FCC). Tato omezení mají poskytnout rozumnou ochranu před škodlivým rušením pro instalace v obytných prostorách. Toto zařízení generuje, používá a může vyzařovat energii na rozhlasové frekvenci, a pokud není instalováno a používáno podle pokynů, může rušit rozhlasovou/radiovou komunikaci. Neexistuje žádná záruka, že v konkrétní instalaci nedojde k rušení. Pokud toto zařízení způsobuje škodlivé rušení příjmu rozhlasu nebo televize, což lze zjistit tak, že zařízení vypnete a zapnete, uživateli doporučujeme zkusit odstranit rušení pomocí jedné nebo několika z následujících metod:

- Otočit nebo přemístit přijímací anténu.
- Zvětšit odstup mezi zařízením a přijímačem.
- Připojit zařízení do zásuvky na jiném okruhu, než do kterého je připojen přijímač.
- Poradit se s dodavatelem nebo zkušeným rozhlasovým/TV technikem.

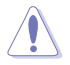

V souladu s požadavky FCC ohledně emisních limitů a rovněž jako prevence proti nežádoucímu rušení příjmu rádiového nebo televizního signálu je užití stíněného napájecího kabelu povinné. Je povoleno používat pouze dodaný napájecí kabel. Při připojení vstupních a výstupních zařízení se používají pouze stíněné kabely. Upozorňujeme na skutečnost, že změny a modifikace, jež nebyly výslovně schváleny stranou zodpovídající za shodu, mohou vést ke ztrátě vašeho oprávnění k používání tohoto zařízení.

(Přetištěno ze Sbírky federálních směrnic #47, část 15.193, 1993. Washington DC: Kancelář Federálního registru, Administrace národních archivů a záznamů, Tisková kancelář vlády USA.)

## **Prohlášení FCC o nebezpečí vystavení rádiovým frekvencím (RF)**

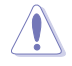

Změny a modifikace, jež nebyly výslovně schváleny stranou zodpovídající za shodu, mohou vést ke ztrátě oprávnění uživatele k používání tohoto zařízení. "ASUS prohlašuje, že toto zařízení je uvedeným firmware, které prošlo zkouškami v USA, limitováno pro použití na kanálech 1 až 11 na frekvenci 2,4 GHz."

Toto zařízení vyhovuje limitům FCC pro vystavení vyzařování stanoveným pro neřízené prostředí. Abyste vyhověli požadavkům FCC pro vystavení radiovým frekvencím, vyhněte se přímému kontaktu s vysílací anténou během přenosu dat. Koncoví uživatelé musejí dodržovat specifické provozní pokyny, aby vyhověli požadavkům pro vystavení radiovým frekvencím.

### **Prohlášení IC o vystavení radiaci pro Kanadu**

Toto zařízení je v souladu s limity IC pro vystavení radiaci stanovenými pro nekontrolované prostředí. Aby byl zachován soulad s požadavky IC v souvislosti s nebezpečím RF, vyhněte se přímému kontaktu s vysílací anténou během přenosu. Koncoví uživatelé jsou povinni dbát zvláštních provozních pokynů tak, aby nedocházelo k nadměrnému vystavování RF.

Provoz musí splňovat tyto dvě podmínky:

- Zařízení nesmí být zdrojem rušení a
- Zařízení musí být schopno akceptovat jakékoli rušení, včetně takového, které může způsobit jeho nežádoucí činnost.

Aby se předešlo rádiovému rušení frekvencí licencovaných poskytovatelů služeb (např. sdružené kanály mobilních satelitních systémů), je toto zařízení určeno k použití ve vnitřních prostorách a mimo oblast oken, aby se maximalizovalo stínění. Zařízení (nebo jeho vysílací anténa) instalované ve venkovním prostředí podléhá udělení licence.

### **Déclaration d'Industrie Canada relative à l'exposition aux ondes radio**

Cet appareil est conforme aux limites d'exposition aux radiations d'Industrie Canada définies pour un environnement non-contrôlé. Pour maintenir la conformité avec les exigences d'exposition RF IC, veuillez éviter tout contact direct avec l'antenne pendant l'émission. Les utilisateurs finaux doivent suivre les instructions de fonctionnement spécifiques pour satisfaire la conformité aux expositions RF.

Son utilisation est sujette aux deux conditions suivantes :

- Cet appareil ne peut pas causer d'interférence, et
- Cet appareil doit accepter toute interférence, y compris les interférences qui pourraient causer un fonctionnement non souhaité de l'appareil.

Pour éviter les interférences radio avec le service sous licence (c'est à-dire le partage de canal avec les systèmes de téléphonie satellite), cet appareil est destiné à être utilisé en intérieur et loin des fenêtres pour fournir un blindage maximal. Tout appareil (ou son antenne d'émission) qui est installé en extérieur est sujet à cette licence.

### **Bezdrátový provozní kanál pro různé domény**

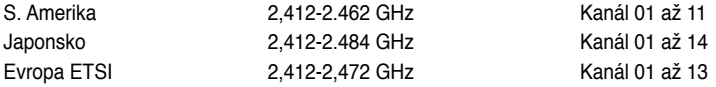

## **Varovná značka CE**

## $\epsilon$ **Symbol CE pro zařízení bez bezdrátové místní sítě LAN/Bluetooth**

Dodaná verze tohoto zařízení vyhovuje směrnicím EEC 2004/108/EC "Elektromagnetická kompatibilita" a 2006/95/EC "Směrnice pro slaboproudá zařízení".

# CEM

### **Symbol CE pro zařízení s bezdrátovou místní sítí LAN/Bluetooth**

Toto zařízení vyhovuje požadavkům směrnice 1999/5/EC Evropského parlamentu a komise ze dne 9. března 1999 o rádiových a telekomunikačních zařízeních a o vzájemném uznávání jejich shody.

Toto zařízení lze používat ve všech členských zemích EU. Některé oblasti ve Francii mají omezené frekvenční pásmo. Toto zařízení lze používat pouze ve vnitřních prostorech.

#### 低功率射頻電機設備警語

依據低功率電波輻射性電機管理辦法

第十二條

經型式認證合格之低功率射頻電機,非經許可,公司、商號或使用者均不得擅自 變更頻率、加大功率或變更原設計之特性及功能。

第十四條

低功率射頻雷機之使用不得影響飛航安全及乾擾合法通信;經發現有乾擾現象 時,應立即停用,並改善至無干擾時方得繼續使用。

前項合法通信,指依電信法規定作業之無線電通信。

低功率射頻電機須忍受合法通信或工業、科學及醫療用電波輻射性電機設備之干擾。

與5.25GHz 至5.35GHz 區域內操作之 無線設備的警告申明 工作頻率5.250~5.350GHz 該頻率限於室內使用

## **VCCI: Prohlášení o shodě - Japonsko**

### **Prohlášení VCCI třídy B**

情報処理装置等電波障害自主規制について この装置は、博軽処理装置等電波障害自主規制協議会 (VCCI)の基準に基づくクラスB情報技術装置 です。この装置は家庭環境で使用されることを目的としていますが、この装置がラジオやテレビジ ョン受信機に近接して使用されると、受信障害を引き起こすことがあります。

取扱説明書に従って正しい取り扱いをして下さい。

### **KC: Prohlášení o varování - Korea**

B급 기기 (가정용 방송통신기자재) 이 기기는 가정용(B급) 전자파적합기기로서 주로 가정에서 사용하는 것을 목적으로 하며, 모든 지역에서 사용함 수 있습니다.

\*당해 무선성비는 전파후신 가능성이 있으므로 인명안전과 관련된 서비스는 할 수 없음 니다.

#### **Informace o obsaženém produktu Macrovision Corporation.**

Tento přístroj obsahuje technologii ochrany autorských práv chráněných přihlášenými patenty USA a další produkty chráněné právy k duševnímu vlastnictví Macrovision Corporation a dalších vlastníků práv. Použití technologii ochrany autorských práv podléhá schválení Macrovision Corporation a je určeno k domácímu použití a dalšímu omezenému obecenstvu, **pokud Macrovision Corporation neschválí něco jiného**. Reverzní inženýrink a disassemblování jsou zakázány.

**Varování týkající se lithiumiontové baterie**

**POZOR:** Nebezpečí výbuchu při chybné výměně baterie. Nahraďte jen stejným nebo ekvivalentním typem doporučeným výrobcem. Použité baterie zlikvidujte podle pokynů výrobce.

## <span id="page-80-0"></span>**Bezpečnostní informace**

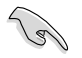

Před čištěním odpojte napájení a periferní zařízení. Otřete stolní PC čistou houbou z celulózy nebo jelenicovým hadrem namočeným v roztoku neobrušujícího detergentu a trochy teplé vody, a přebytečnou vlhkost otřete suchým hadrem.

- **NEPOKLÁDEJTE** na nerovné ani nestabilní pracovní povrchy. Pokud je skříň počítače poškozená, vyhledejte opravnu.
- **NEVYSTAVUJTE** špinavému ani prašnému prostředí. **NEPOUŽÍVEJTE** během úniku plynu.
- **NEDÁVEJTE** ani neupouštějte předměty na horní stranu skříně ani dovnitř nic nezastrkujte.
- **NEVYSTAVUJTE** silným magnetickým ani elektrickým polím.
- **NEVYSTAVUJTE** ani nepoužívejte blízko tekutin, deště nebo vlhkosti. **NEPOUŽÍVEJTE** modem během bouřek.
- Varování o bezpečnosti baterií: **NEHÁZEJTE** baterii do ohně. **NEZKRATUJTE** kontakty. **NEROZEBÍREJTE** baterii.
- Počítač používejte jen při teplotě okolí 0 ˚C (32 ˚F) až 35 ˚C (95 ˚F).
- **NEZAKRÝVEJTE** ventilační otvory stolního PC, aby nedošlo k přehřátí.
- **NEPOUŽÍVEJTE** poškozené napájecí kabely, doplňky ani jiné periférie.
- Aby nedošlo k zásahu elektrickým proudem, odpojte napájecí kabel z elektrické zásuvky před přemístěním počítače.
- Před použitím prodlužovacího kabelu nebo adaptéru se poraďte s odborníkem.. Tyto prvky by mohly přerušit obvod uzemnění.
- Zajistěte nastavení napájecího zdroje na správné napětí místní rozvodné sítě. Pokud si nejste jisti, jaké napětí je v zásuvce, obraťte se na místního dodavatele elektřiny.
- Pokud je napájecí zdroj porouchaný, nepokoušejte se jej opravovat. Kontaktujte kvalifikovaného servisního technika nebo prodejce.

## <span id="page-81-0"></span>**Konvence použité v této příručce**

Abyste určité úkony prováděly správně, povšimněte si následujících symbolů používaných v této příručce.

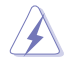

**NEBEZPEČÍ/VAROVÁNÍ:** Informace pro předcházení úrazům při provádění úkolu.

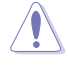

**POZOR:** Informace pro předcházení poškození součástí při provádění úkolu.

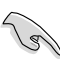

**DŮLEŽITÉ:** Pokyny, které MUSÍTE respektovat při provádění úkolu.

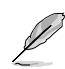

**POZNÁMKA:** Tipy a další informace, které se hodí při provádění úkolu.

## **Kde najdete více informací**

Další informace o produktu a aktualizacích softwaru můžete čerpat z níže uvedených zdrojů.

#### **Weby ASUS**

Web ASUS nabízí aktualizované informace o hardwarových a softwarových produktech ASUS. Viz web ASUS na adrese [www.asus.com.](http://www.asus.com)

#### **Místní technická podpora ASUS**

Navštivte web ASUS <http://support.asus.com/contact>, kde najdete kontakt na místní technickou podporu.

## <span id="page-82-0"></span>**Obsah balení**

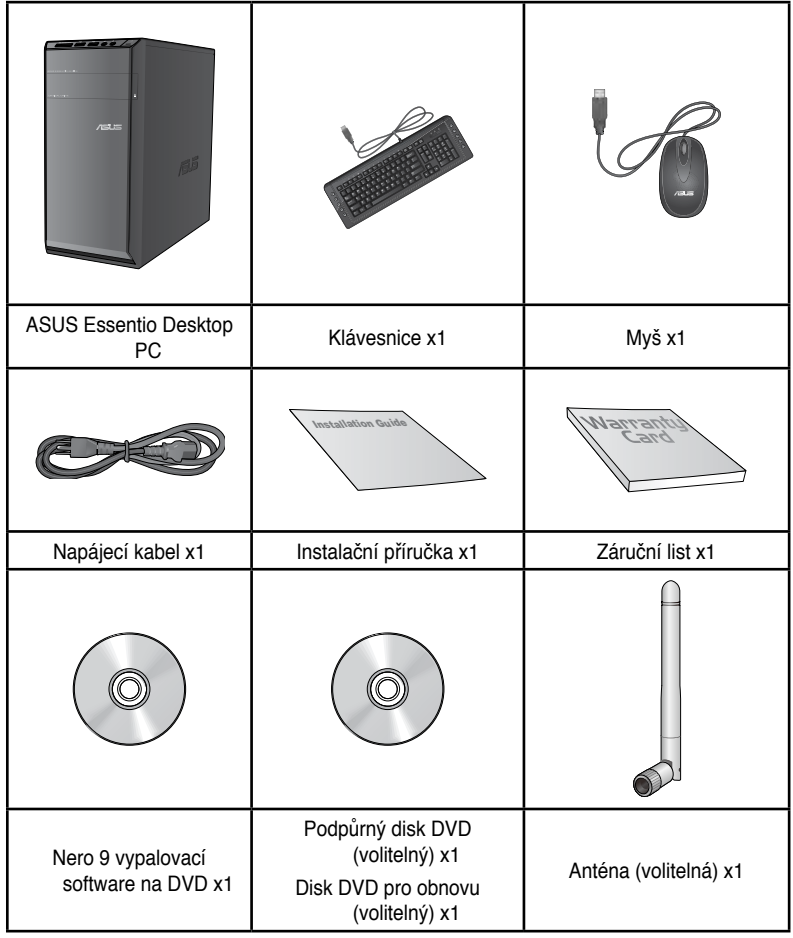

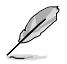

• Pokud některá z výše uvedených věcí chybí nebo je poškozena, kontaktujte prodejce.

• Obrázky součástí dodávky jsou pouze orientační. Skutečné provedení se může lišit podle konkrétního modelu.

L

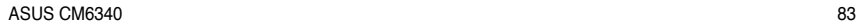

# <span id="page-84-0"></span>**Kapitola 1 Začínáme**

## **Vítejte!**

Děkujeme, že jste zakoupili stolní PC ASUS Essentio CM6340!

Stolní PC ASUS Essentio CM6340 nabízí špičkový výkon, spolehlivost bez kompromisů a pomocné programy zaměřené na uživatele. Všechny tyto přínosy dostáváte v působivě futuristické a stylové skříni.

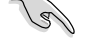

Před přípravou stolního PC k použití si přečtěte záruční list ASUS.

## **Seznámení s počítačem**

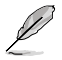

Obrázky jsou pouze orientační. Porty, jejich umístění a barva skříně se liší podle modelu.

## **Přední panel**

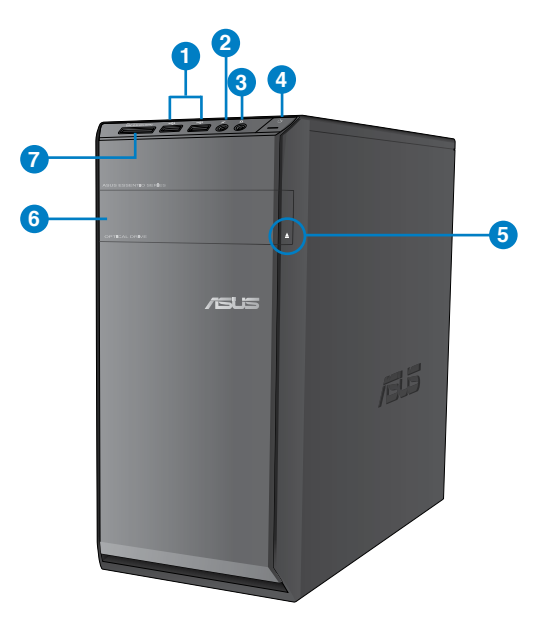

- **1. Porty USB 2.0.** Porty Universal Serial Bus 2.0 (USB 2.0) umožňují připojení zařízení s rozhraním USB 2.0, například myši, tiskárny, skeneru, kamery, PDA apod.
- **2. Port mikrofonu.** Připojení mikrofonu.
- **3. Port sluchátek.** Připojení sluchátek nebo reproduktorů se zesilovačem.
- **4. Vypínač.** Stisknutím zapnete počítač.
- **5. Tlačítko vysunutí optického disku.** Stiskem tlačítka vysunete plato pro disk
- **6. Jednotka optického disku.** Instalovaná optická jednotka.
- **7. Slot pro kartu MultiMediaCard(MMC)/xD-Picture (�D)/Secure Digital™SD)/High Capacity Secure Digital™(SDHC)/Memory Stick Pro™(MS/PRO).** Do tohoto slotu vložte podporovanou kartu.

## **Zadní panel**

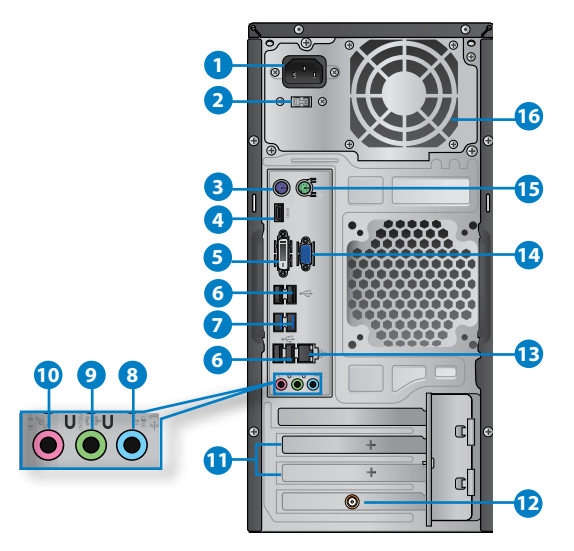

- 1. **Napájecí zásuvka.** Připojte napájecí kabel.
- **2. Přepínač napětí.** Slouží k výběru odpovídajícího vstupního napětí systému.
- **3. Port pro připojení klávesnice PS/2 (fialový).** Toto je port pro klávesnici PS/2.
- **4. Port HDMI.** Tento port umožňuje připojení High-Definition Multimedia Interface (HDMI) a výstup podporuje HDCP, takže lze přehrávat HD DVD, Blu-ray a další chráněný obsah.
- **5. Port DVI-D.** Tento port umožňuje připojení zařízení s rozhraním DVI-D a výstup podporuje HDCP, takže lze přehrávat HD DVD, Blu-ray a další chráněný obsah.
- **6. Porty USB 2.0.** Porty Universal Serial Bus 2.0 (USB 2.0) umožňují připojení zařízení s rozhraním USB 2.0, například myši, tiskárny, skeneru, kamery, PDA apod.
- **7. Porty USB 3,0.** Porty Universal Serial Bus 3,0 (USB 3,0) umožňují připojení zařízení s rozhraním USB 3,0, například myši, tiskárny, skeneru, kamery, PDA apod.

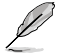

- NEPŘIPOJUJTE klávesnici/myš k portu USB 3.0, když instalujete operační systém Windows®.
- Rozhraní USB 3.0 začne pracovat se zařízeními USB 3.0 až po instalaci ovladačů do Windows<sup>®</sup> OS a funguie jen ve Windows.
- Zařízení USB 3.0 lze využít jen k ukládání dat.
- Silně doporučujeme připojovat zařízení s rozhraním USB 3.0 k portům USB 3.0, dosáhnete tak rychlejšího přenosu dat a vyššího výkonu.
- **8. Port linkového výstupu (žlutý).** Připojení sluchátek nebo reproduktorů se zesilovačem. V konfiguraci 4, 6 nebo 8kanálového zvuku slouží jako výstup předních reproduktorů.
- **9. Port linkového výstupu (žlutý).** Připojení sluchátek nebo reproduktorů se zesilovačem. V konfiguraci 4, 6 nebo 8kanálového zvuku slouží jako výstup předních reproduktorů..
- **10. Port mikrofonu (růžový).** Připojení mikrofonu.

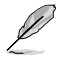

Funkce audio portů v režimu 2, 4, 6 a 8 kanálového zvuku je popsána níže.

#### **Konfigurace 2, 4, 6 nebo 8kanálového zvuku**

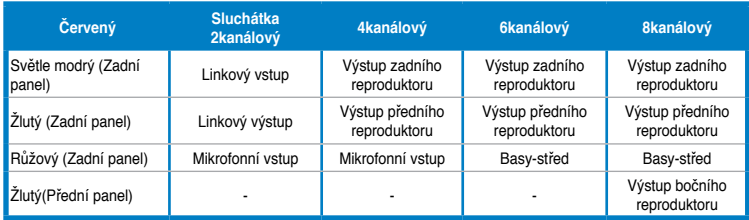

- 11. **Držák rozšiřující karty.** Pokud instalujete rozšiřující kartu, vyjměte záslepku.
- **12. Použití karty bezdrátové sítě ASUS (pouze vybrané modely).** Volitelná karta WLAN umožňuje připojení počítače k bezdrátové síti.
- **13. Port LAN (RJ-45).** Tento port umožňuje gigabitové připojení k místní síti (LAN) přes rozbočovač.

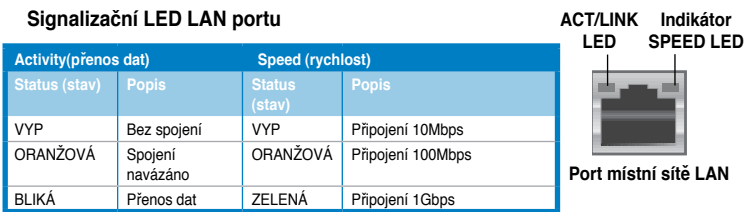

- <span id="page-87-0"></span>**14. Port VGA.** Tento port umožňuje připojení zařízení s rozhraním VGA, například monitoru.
- **15. Port pro připojení myši PS/2 (zelený).** Toto je port pro myš PS/2.
- **16. Ventilační otvory.** Umožňují chlazení vzduchem.

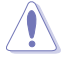

NEBLOKUJTE ventilační otvory skříně. Je nutno vždy zajistit dostatečně chlazení vzduchem.

## **Příprava počítače k použiti**

Tato sekce vás provede připojením hlavních hardwarových zařízení, například vnějšího monitoru, klávesnice a napájecího kabelu, k počítači.

## **Připojení vnějšího monitoru**

### **Použití výstupů grafiky na základní desce**

Připojte monitor k výstupu grafiky na základní desce.

#### **Postup připojení vnějšího monitoru k výstupu zabudované grafiky:**

- 1. Monitor VGA připojte k portu VGA nebo monitor DVI-D připojte k výstupu DVI-D, případně monitor HDMI připojte k výstupu HDMI na zadním panelu skříně počítače.
- 2. Připojte monitor k napájení.

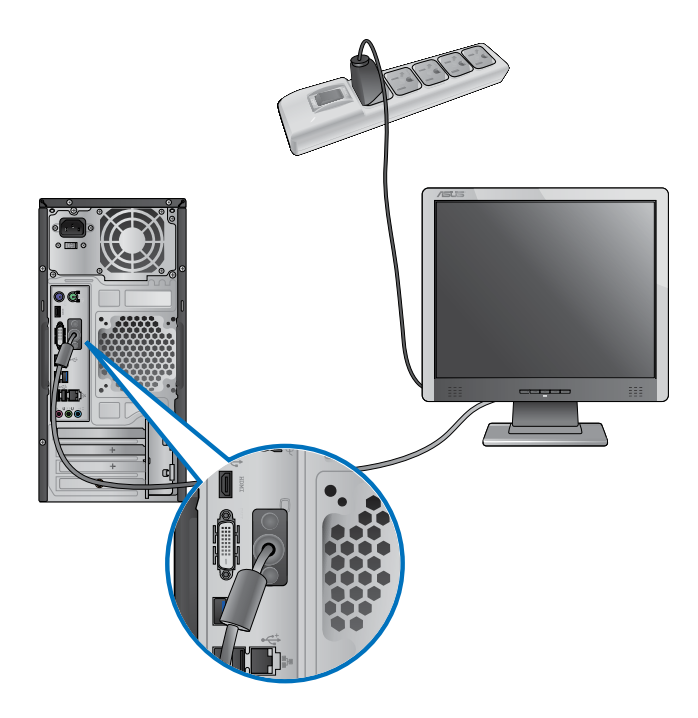

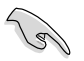

- Pokud je počítač dodáván se samostatnou grafickou kartou ASUS, je v BIOSu nastavená jako primární zobrazovací zařízení. Připojte proto monitor k výstupnímu portu samostatné grafické karty.
- Pokud chcete k počítači připojit více monitorů, viz **Připojení více vnějších monitorů** v kapitole 3 této uživatelské příručky.

## **Připojení klávesnice a myši s rozhraním USB**

Klávesnici a myš s rozhraním USB připojte k portům USB na zadním panelu skříně počítače.

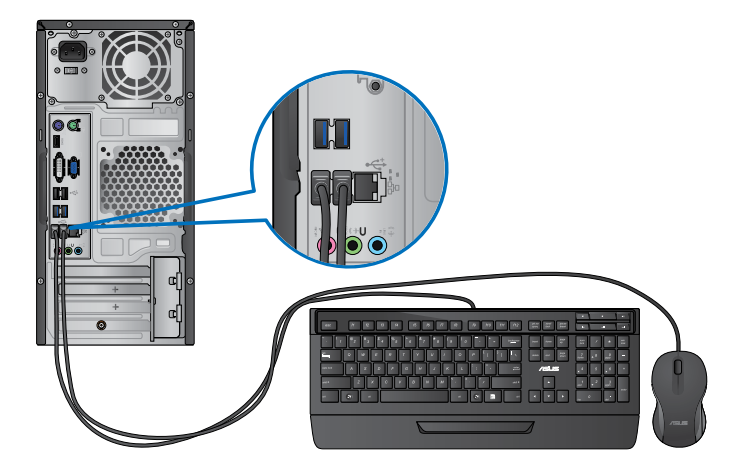

## **Připojení zdroje napájení**

Připojte jeden konec napájecího kabelu připojte k napájecímu konektoru na zadním panelu skříně počítače a druhý konec k zásuvce elektrického rozvodu.

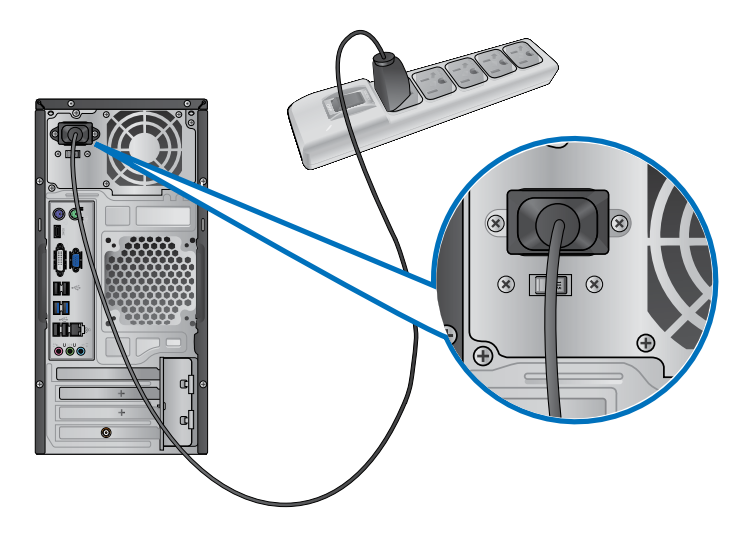

## <span id="page-90-0"></span>**Zapnutí/Vypnutí počítače**

Tato sekce popisuje zapnutí a vypnutí počítače poté, co jste jej připravili k použití.

## **Zapnutí počítače**

#### **Postup zapnutí počítače:**

- 1. Zapněte vypínač do polohy Zapnutí.
- 2. Stisknutím tlačítka zapnete počítač.

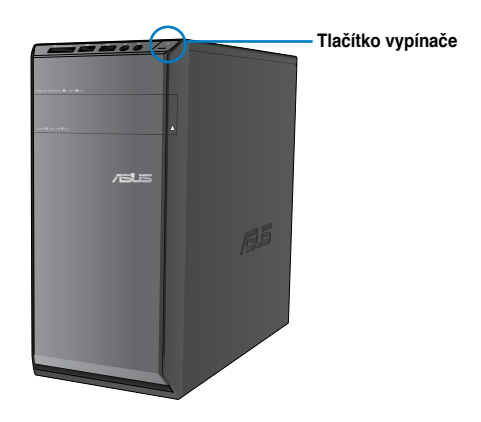

3. Vyčkejte, až se spustí operační systém.

### **Vypnutí počítače Postup VYPNUTÍ počítače:**

- 1. Ukončete všechny běžící aplikace.
- 2. Klepněte na na pracovní ploše Windows®.
- 3. Klepnutím na <sup>Shut down</sup> vypněte operační systém.

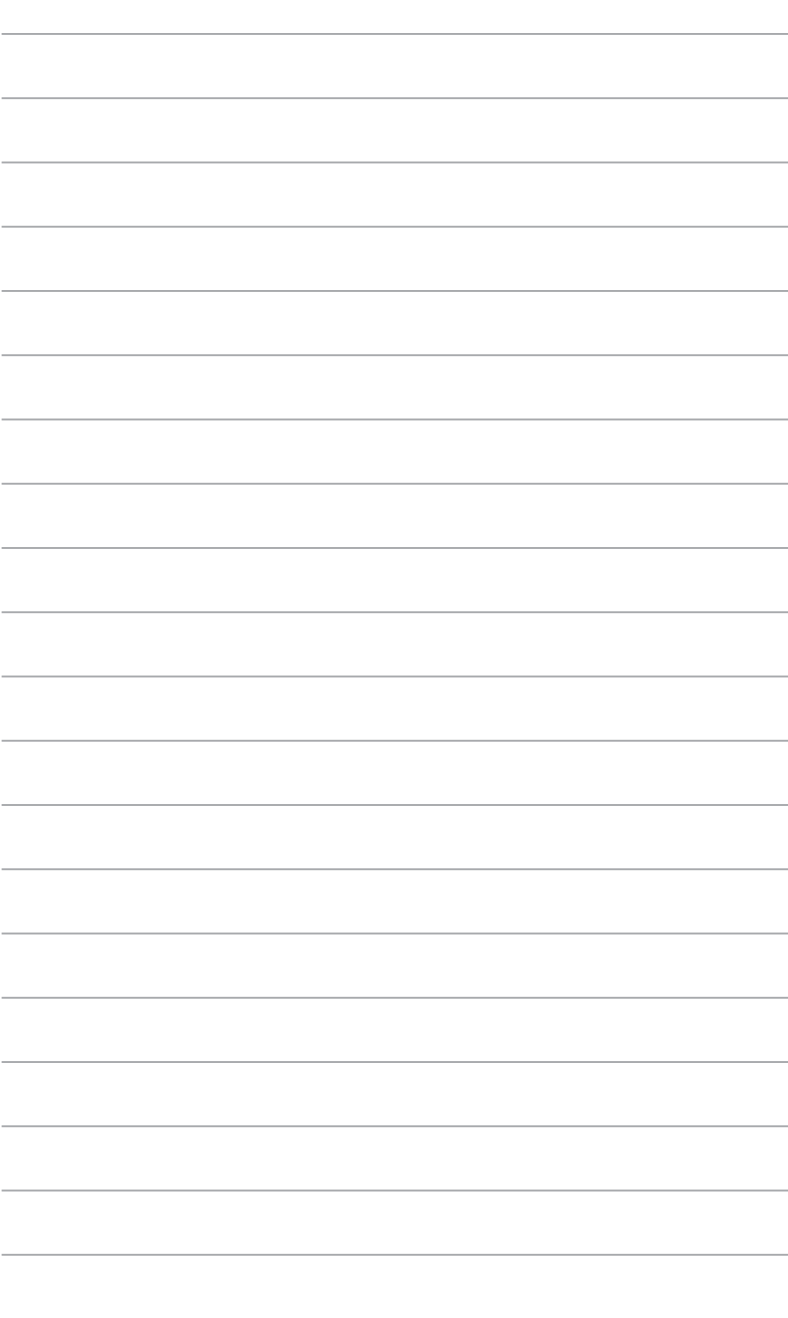

<span id="page-92-0"></span>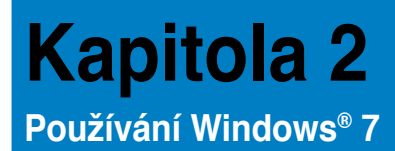

## **První spuštění**

Při prvním spuštění počítače se objeví řada obrazovek, které vás provedou základním nastavením operačního systému Windows® 7.

#### **Postup prvního spuštění:**

- 1. Zapněte počítač. Vyčkejte několik minut, až se zobrazí obrazovka **Instalace systému Windows**.
- 2. Z rozbalovacího seznamu vyberte jazyk. Klepněte na **Další**.
- 3. Z rozbalovacího seznamu vyberte **Země nebo region**, **Čas a měna** a **Rozložení kláves**. Klepněte na **Další**.
- 4. Vepište jedinečné **jméno uživatele** a **název počítače**. Klepněte na **Další**.
- 5. Vepište potřebné informace k nastavení vlastního hesla, poté klepněte na **Další**. Můžete také klepnout na **Další** bez zadání těchto informací.

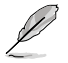

Pokud chcete později nastavit heslo ke svému účtu, viz **Nastavení uživatelského účtu a hesla** v dalším textu této kapitoly.

- 6. Pečlivě si přečtěte licenční podmínky. Zaškrtněte **Přijímám licenční podmínky** a pokračujte klepnutím na **Další**.
- 7. Vyberte **Použít doporučená nastavení** nebo **Instalovat pouze důležité aktualizace** a nastavte tak zabezpečení počítače. Tento krok lze přeskočit volbou **Zobrazit dotaz později**.
- 8. Zkontrolujte nastavené datum a čas. Klepněte na **Další**. Systém použije nová nastavení a restartuje se. Poté můžete začít počítač používat.

## <span id="page-93-0"></span>**Používání pracovní plochy Windows® 7**

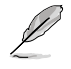

Klepněte na ikonu Start  $\rightarrow$  > Nápověda a podpora a získáte více informací o Windows® 7.

## **Používání nabídky Start**

Nabídka Start umožňuje spouštění programů, pomocných programů a práci s dalšími položkami. Zobrazí také další informace o Windows 7 po volbě **Nápověda a podpora**.

#### **Spouštění položek z nabídky Start Postup spouštění položek z nabídky Start:**

- 1. V hlavním panelu Windows® klepněte na ikonu Start
- 2. Z nabídky Start vyberte položku, kterou chcete spustit.

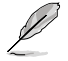

Programy lze připnout k nabídce Start a poté budou trvale dostupné jedním klepnutím. Podrobnosti viz sekce **Připnutí programů k nabídce Start nebo hlavní panel**.

#### **Používání položky Začínáme**

Položka nabídky Start nazvaná **Začínáme** popisuje některé základní kroky, jako je personalizace Windows®, přidávání uživatelů a přenos souborů, takže se seznámíte s používáním Windows® 7.

#### **Používání položky Začínáme:**

- 1. V hlavním panelu Windows® klepnutím na ikonu Start **Delouvice nabídku Start**
- 2. Vyberte **Začínáme**. Zobrazí se seznam dostupných úkolů.
- 3. Vyberte úkol, který chcete provést.

### **Používání hlavního panelu**

Hlavní panel umožňuje spouštění a správu programů a položek instalovaných na počítači.

#### **Spuštění programu z hlavního panelu**

#### **Postup spuštění programu z hlavního panelu:**

• V hlavním panelu Windows® klepněte na ikonu a tím spustíte příslušnou položku. Dalším klepnutím na ikonu program skryjete.

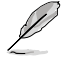

Programy lze připnout k hlavnímu panelu a poté na něm budou trvale zobrazeny. Podrobnosti viz sekce **Připnutí programů k nabídce Start nebo hlavní panel.**

### **Připnutí položek na seznamy odkazů**

Při klepnutí pravým tlačítkem na ikonu na hlavním panelu se zobrazí seznam odkazů na položky související s programem nebo vybranou položkou. Na seznamy odkazů lze připnout položky jako jsou oblíbené weby, často navštěvované složky nebo disky nebo naposledy přehrávané mediální soubory.

#### **Postup připnutí položek na seznam odkazů:**

- 1. V hlavním panelu klepněte na ikonu pravým tlačítkem.
- 2. V seznamu odkazů klepněte pravým tlačítkem na ikonu, kterou chcete připnout, poté vyberte **Připnout na tento seznam**.

#### **Odepnutí položek ze seznamu odkazů**

#### **Postup odepnutí položek ze seznamu odkazů:**

- 1. V hlavním panelu klepněte na ikonu pravým tlačítkem.
- 2. V seznamu odkazů klepněte pravým tlačítkem na ikonu, kterou chcete odepnout, poté vyberte **Odepnout z tohoto seznamu**.

### **Připnutí programů na nabídku Start nebo hlavní panel**

#### **Postup připnutí programů na nabídku Start nebo hlavní panel:**

- 1. V hlavním panelu Windows® klepnutím na ikonu Start i otevřete nabídku Start.
- 2. V nabídce Start nebo hlavním panelu klepněte pravým tlačítkem na položku, kterou chcete připnout.
- 3. Vyberte **Připnout na hlavní panel** nebo **Připnout k nabídce Start**.

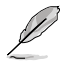

Můžete také klepnout pravým tlačítkem na ikonu spuštěného programu na hlavním panelu a vybrat **Připnout tento program na hlavní panel**.

### **Odepnutí programů z nabídky Start**

#### **Postup odepnutí programů z nabídky Start:**

- 1. V hlavním panelu Windows® klepnutím na ikonu Start **in otevřete nabídku Start.**
- 2. V nabídce Start klepněte pravým tlačítkem na program, kterou chcete odepnout, poté vyberte **Odstranit z tohoto seznamu**.

### **Odepnutí programů z hlavního panelu**

#### **Postup odepnutí programů z hlavního panelu:**

1. V hlavním panelu klepněte pravým tlačítkem na program, který chcete odepnout, poté vyberte **Odepnout program z hlavního panelu**.

## <span id="page-95-0"></span>**Používání oznamovací oblasti**

Ve výchozím nastavení oznamovací oblast zobrazuje tři ikony:

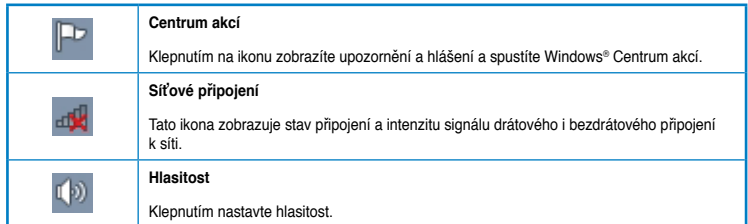

## **Zobrazení upozornění**

#### **Postup zobrazení upozornění:**

Klepněte na ikonu upozornění  $\mathbb{P}$ , poté klepněte na hlášení.

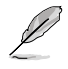

Podrobnosti viz sekce **Windows® Použití Centra akcí**.

## **Přizpůsobení ikon a oznámení**

Můžete se rozhodnout zobrazovat nebo skrýt ikony a oznámení v hlavním panelu a oznamovací oblasti.

#### **Postup přizpůsobení ikon a oznámení:**

- 1. V oznamovací oblasti klepněte na ikonu šipky .
- 2. Klepněte na **Přizpůsobit**.
- 3. Z rozbalovacího seznamu vyberte chování ikon nebo položek, které chcete přizpůsobit.

## **Správa souborů a složek**

### **Používání Průzkumníka Windows®**

Průzkumník Windows® umožňuje prohlížení, správu a organizaci souborů a složek.

#### **Spuštění Průzkumníka Windows®**

#### **Postup spuštění Průzkumníka Windows:**

- 1. V hlavním panelu Windows® klepnutím na ikonu Start i otevřete nabídku Start.
- 2. Klepnutím na **Počítač** spustíte Průzkumníka Windows.

## **Procházení souborů a složek**

#### **Postup procházení souborů a složek:**

- 1. Spusťte Průzkumníka Windows.
- 2. V okně navigace nebo zobrazení vyhledejte umístění dat.
- 3. V navigačním panelu s popisem cesty klepnutím na šipku zobrazte obsah souboru nebo složky.

### **Přizpůsobení zobrazení souborů/složek**

#### **Postup přizpůsobení zobrazení souborů/složek:**

- 1. Spusťte Průzkumníka Windows.
- 2. V okně navigace nebo zobrazení vyhledejte umístění dat.
- 3. V pruhu nástrojů klepněte na ikonu Zobrazit  $\mathbb{R}$ .
- 4. V nabídce Zobrazit posuvníkem vyberte způsob zobrazení souboru/složky.

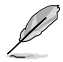

Můžete také klepnout pravým tlačítkem kamkoli do okna zobrazení, klepnout na **Zobrazit** a vybrat požadovaný typ zobrazení.

### **Uspořádání souborů**

#### **Postup uspořádání souborů:**

- 1. Spusťte Průzkumníka Windows.
- 2. V poli **Uspořádat** klepnutím zobrazte rozbalovací seznam.
- 3. Vyberte požadovaný typ uspořádání.

### **Třídění souborů**

#### **Postup třídění souborů:**

- 1. Spusťte Průzkumníka Windows.
- 2. Klepněte pravým tlačítkem kamkoli do okna zobrazení.
- 3. Ze zobrazené nabídky vyberte **Třídit dle** a vyberte požadovaný typ třídění.

### **Seskupení souborů**

#### **Postup seskupení souborů:**

- 1. Spusťte Průzkumníka Windows.
- 2. Klepněte pravým tlačítkem kamkoli do okna zobrazení.
- 3. Ze zobrazené nabídky vyberte **Seskupit dle** a vyberte požadovaný typ seskupení.

## <span id="page-97-0"></span>**Vytvoření nové složky**

#### **Postup vytvoření nové složky:**

- 1. Spusťte Průzkumníka Windows.
- 2. V pruhu nástrojů klepněte na **Nová složka**.
- 3. Zadejte název nové složky.

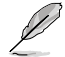

Můžete také klepnout pravým tlačítkem kamkoli do okna zobrazení, klepnout na **Nová** > **Složka**.

## **Zálohování souborů**

#### **Příprava zálohy**

#### **Postup přípravy zálohy:**

- 1. Klepněte na > **Všechny programy** > **Údržba** > **Zálohování a obnova**.
- 2. Klepněte na **Nastavit zálohování**. Klepněte na **Další**.
- 3. Vyberte místo uložení zálohy. Klepněte na **Další**.
- 4. Vyberte **Nechat rozhodnout systém Windows (doporučeno)** nebo **Nechat rozhodnout mě**.

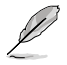

Při volbě **Nechat rozhodnout systém Windows®** nebudou zálohovány programy, soubory na discích s formátem FAT, odpadkový koš ani dočasné soubory větší než 1 GB.

5. Dokončete proces podle pokynů na obrazovce.

## **Obnova systému**

Funkce Obnova systému Windows® vytváří bod obnovy, tj. zálohu nastavení počítače k určitému datu a času. Můžete tak vrátit zpět změny systému, aniž byste přišli o data.

#### **Postup obnovení systému:**

- 1. Ukončete všechny běžící aplikace.
- 2. Klepněte na > **Všechny programy** > **Příslušenství** > **Systémové nástroje** > **Obnovení systému**.
- 3. Dokončete proces podle pokynů na obrazovce.

## <span id="page-98-0"></span>**Ochrana počítače**

## **Používání Centra akcí Windows® 7**

Centrum akcí Windows® 7 nabízí upozornění, informace o zabezpečení, údržbě systému a možnost automatického odhalování a odstraňování běžných problémů s počítačem.

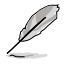

Upozornění lze přizpůsobit. Podrobnosti viz předchozí sekce **Přizpůsobení ikon a oznámení** v této kapitole.

### **Spuštění Centra akcí Windows**® **7**

#### **Postup spuštění Centra akcí Windows® 7:**

- 1. Centrum akcí Windows 7 spustíte klepnutím na ikonu oznámení P<sup>D</sup>a poté na **Spustit Centrum akcí**.
- 2. V centru akcí Windows 7 klepněte na úkol, který chcete provést.

### **Používání Aktualizace Windows®**

Aktualizace Windows je nástroj umožňující zjištění dostupnosti a instalaci aktualizací vylepšujících zabezpečení a výkon počítače.

### **Spuštění Aktualizace Windows®**

#### **Postup spuštění Aktualizace Windows®:**

- 1. V hlavním panelu Windows® klepnutím na ikonu Start i otevřete nabídku Start.
- 2. Vyberte **Všechny programy** > **Aktualizace Windows**.
- 3. Na obrazovce Aktualizace Windows klepněte na úkol, který chcete provést.

### **Nastavení uživatelského účtu a hesla**

Můžete vytvořit účty chráněné hesly pro všechny, kdo budou počítač používat.

### **Vytvoření uživatelského účtu**

#### **Postup vytvoření uživatelského účtu:**

- 1. V hlavním panelu Windows® klepněte na > **Začínáme** > **Přidat nové uživatele.**
- 2. Vyberte **Spravovat jiný účet**.
- 3. Vyberte **Vytvořit nový účet**.
- 4. Zadejte název nového uživatele.
- 5. Vyberte typ účtu **Standardní uživatel** nebo **Správce**.
- 6. Po dokončení klepněte na **Vytvořit účet**.

#### <span id="page-99-0"></span>**Nastavení hesla uživatele**

#### **Postup nastavení hesla uživatele:**

- 1. Vyberte uživatele, jemuž chcete nastavit heslo.
- 2. Vyberte **Vytvořit heslo**.
- 3. Zadejte heslo a ještě jednou pro kontrolu. Zadejte nápovědu k heslu.
- 4. Po dokončení klepněte na **Vytvořit heslo**.

### **Aktivace antivirového softwaru**

Na počítači je předinstalován program Trend Micro Internet Security. Jde o antivirovou ochranu počítače, dodávanou třetí stranou. Zakoupí se zvlášť. Po aktivaci máte 60 dní na vyzkoušení zdarma.

#### **Aktivace Trend Micro Internet Security:**

- 1. Spusťte aplikaci Trend Micro Internet Security.
- 2. Pečlivě si přečtěte licenční podmínky. Klepněte na **Souhlasím, aktivovat**.
- 3. Zadejte vaši e-mailovou adresu a vyberte umístění. Klepněte na **Další**.
- 4. Dokončete konfiguraci klepnutím na Dokončit.

## **Získání nápovědy a podpory Windows®**

Windows® Nápověda a podpora nabízí rady a odpovědi týkající se používání aplikací ve Windows® 7.

Ke spuštění nápovědy a podpory Windows® klepněte na **bylického a bodní a bodní a** bodní a bodní a k

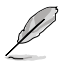

Nejnovější nápovědu online pro Windows® získáte, pokud jste připojeni k internetu.

# <span id="page-100-0"></span>**Kapitola 3 Připojení zařízení k počítači**

## **Připojení USB paměťového zařízení**

Tento stolní počítač je vybaven porty USB 2.0/1.1 na předním a zadním panelu a porty USB 3.0 na zadním panelu. Porty USB umožňují připojovat zařízení USB, například paměťová zařízení.

#### **Postup připojení USB paměťového zařízení:**

• Zasuňte USB paměťové zařízení do konektoru počítače.

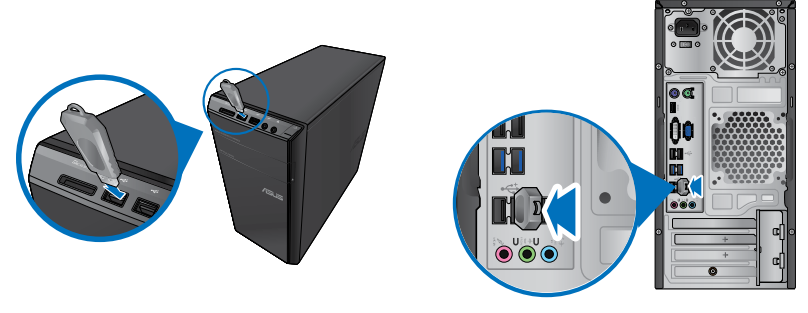

**Přední panel Zadní panel**

#### **Postup odpojení USB paměťového zařízení:**

- 1. Klepněte v oznamovací oblasti Windows na **ko** a po **Vysunout USB2.0 FlashDisk**.
- 2. Po zobrazení hlášení **Nyní lze hardware bezpečně odebrat** odpojte USB paměťové zařízení od počítače.

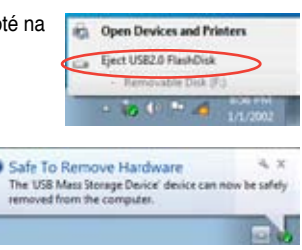

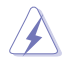

NEVYJÍMEJTE USB paměťové zařízení, když probíhá přenos dat Při nedodržení pokynu hrozí ztráta dat nebo poškození USB zařízení.

## <span id="page-101-0"></span>**Připojení mikrofonu a reproduktorů**

Toto stolní PC má porty pro mikrofon a reproduktory na přední i zadní straně. Vstupy a výstupy na zadní straně umožňují připojení stereo/2/4/6/8kanálových reproduktorů.

## **Připojení sluchátek a mikrofonu**

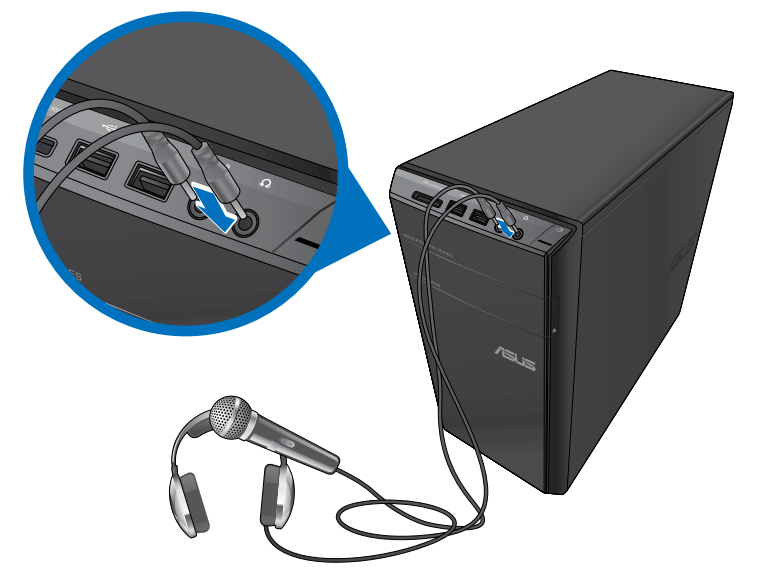

## **Připojení 2kanálových reproduktorů**

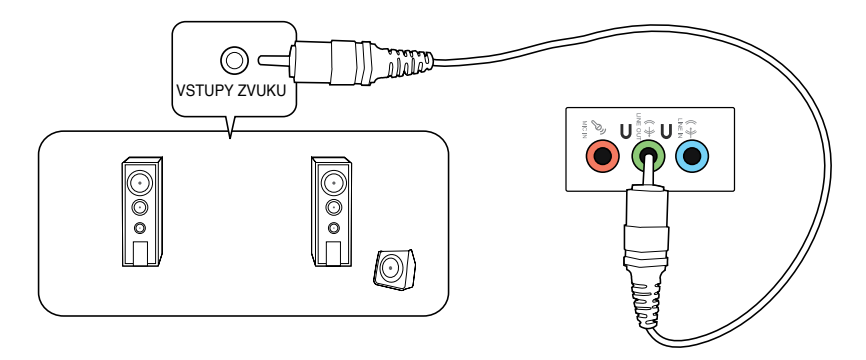

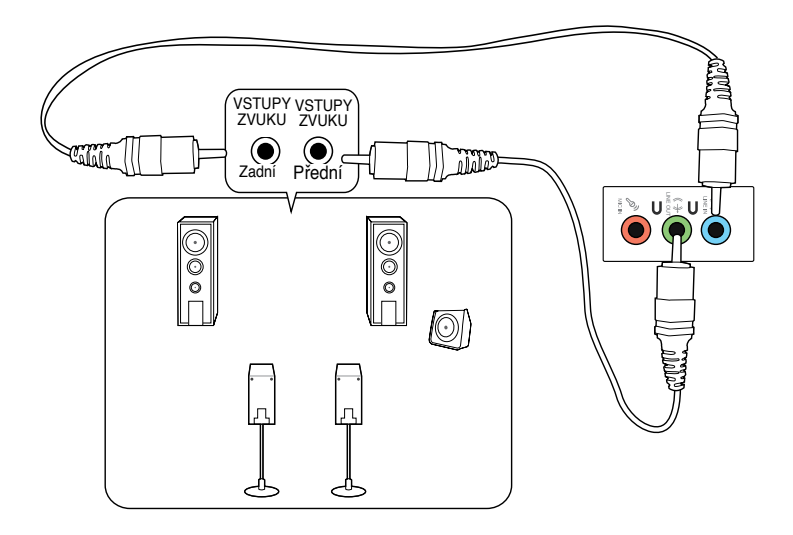

## **Připojení 6kanálových reproduktorů**

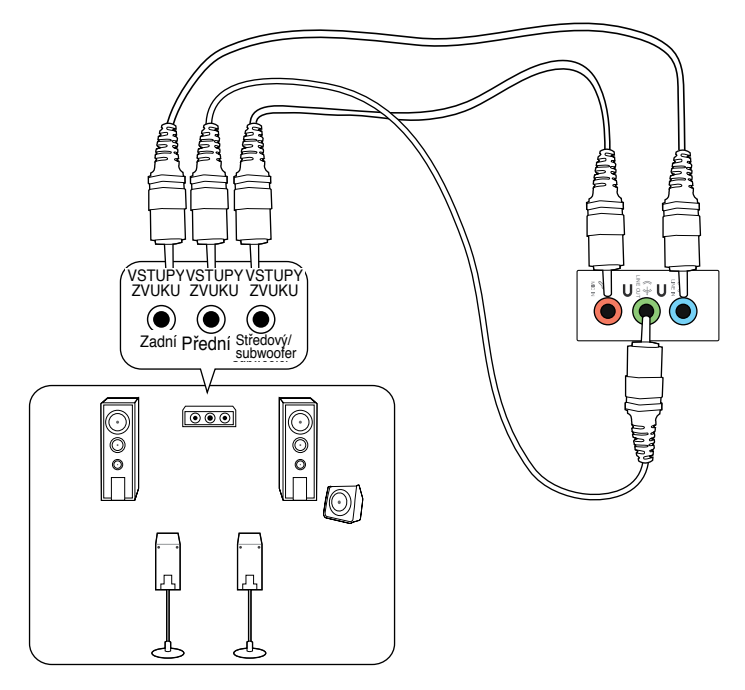

## **Připojení 8kanálových reproduktorů**

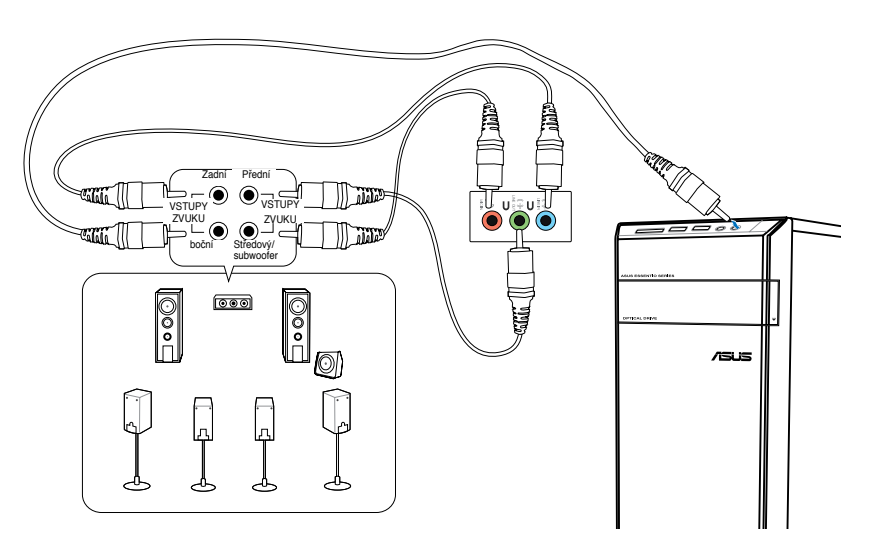

## <span id="page-104-0"></span>**Připojení více vnějších monitorů**

Stolní PC může být vybaveno porty VGA, HDMI nebo DVI a umožňuje připojení více vnějších monitorů.

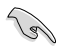

Pokud má počítač samostatnou grafickou kartu, připojte monitory k konektorům této karty.

## **Nastavení více monitorů**

Při použití vnějších monitorů můžete vybrat režimy zobrazení. Druhý monitor může zobrazovat totéž co první nebo může být rozšířením pracovní plochy Windows.

#### **Postup nastavení více monitorů:**

- 1. Vypněte počítač.
- 2. Připojte k počítači dva monitory a připojte k nim napájecí kabely. Podrobnosti o připojení monitoru k počítači viz **Příprava počítače k použiti** v kapitole 1.

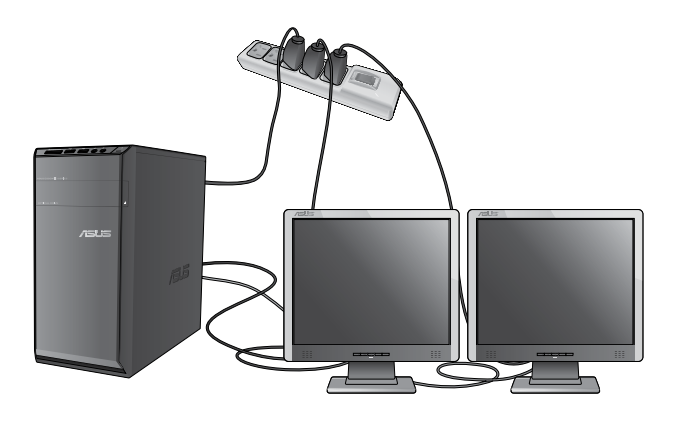

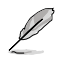

U některých grafických karet bude během testu POST po zapnutí počítače obraz jen na primárním monitoru. Dvojí zobrazení funguje jen ve Windows.

- 3. Zapněte počítač.
- 4. Jedním z níže uvedených kroků otevřete obrazovku **Rozlišení obrazovky**:
	- Klepněte na > **Ovládací panely** > **Vzhled a přizpůsobení** > **Zobrazení** > **Změnit nastavení zobrazení**.
	- Klepněte pravým tlačítkem kamkoli na pracovní plochu. V kontextové nabídce vyberte **Přizpůsobit** > **Zobrazení** > **Změnit nastavení zobrazení**.
- 5. Vyberte režim zobrazení ze seznamu **Více monitorů**.
	- **Duplikovat tato zobrazení**: Při této volbě je na druhém monitoru totéž co na primárním monitoru.
	- **Rozšířit tato zobrazení**: Při této volbě druhý monitor rozšíří pracovní plochu. Tím získáváte více zobrazovací plochy.
	- **Zobrazit plochu jen na 1 / 2** : Touto volbou můžete omezit zobrazení pracovní plochy jen na jeden monitor.
	- **Odebrat tento displej**: Touto volbou odeberete vybraný monitor.
- 6. Klepněte na **Použít** nebo **OK**. Poté klepněte na **Ponechat změny**.

## <span id="page-106-0"></span>**Připojení HDTV**

Připojte televizor s vysokým rozlišením (HDTV) k portu HDMI na počítači.

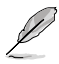

- K propojení HDTV s počítačem potřebujete kabel HDMI. Kabel HDMI se zakoupí zvlášť.
- Nejlepšího zobrazení dosáhnete, pokud je kabel HDMI kratší než 15 metrů.

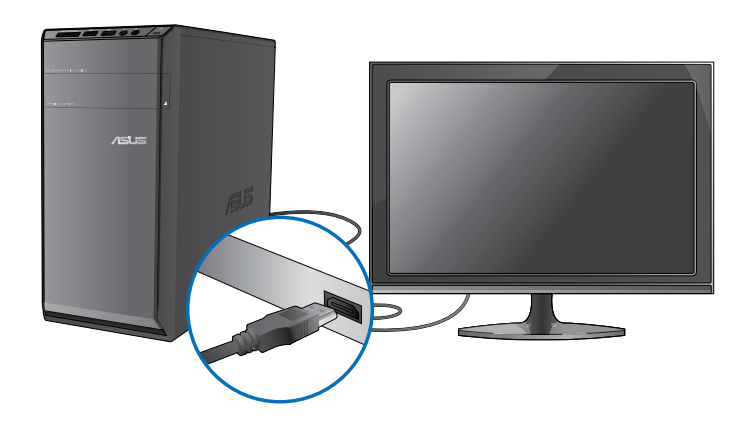

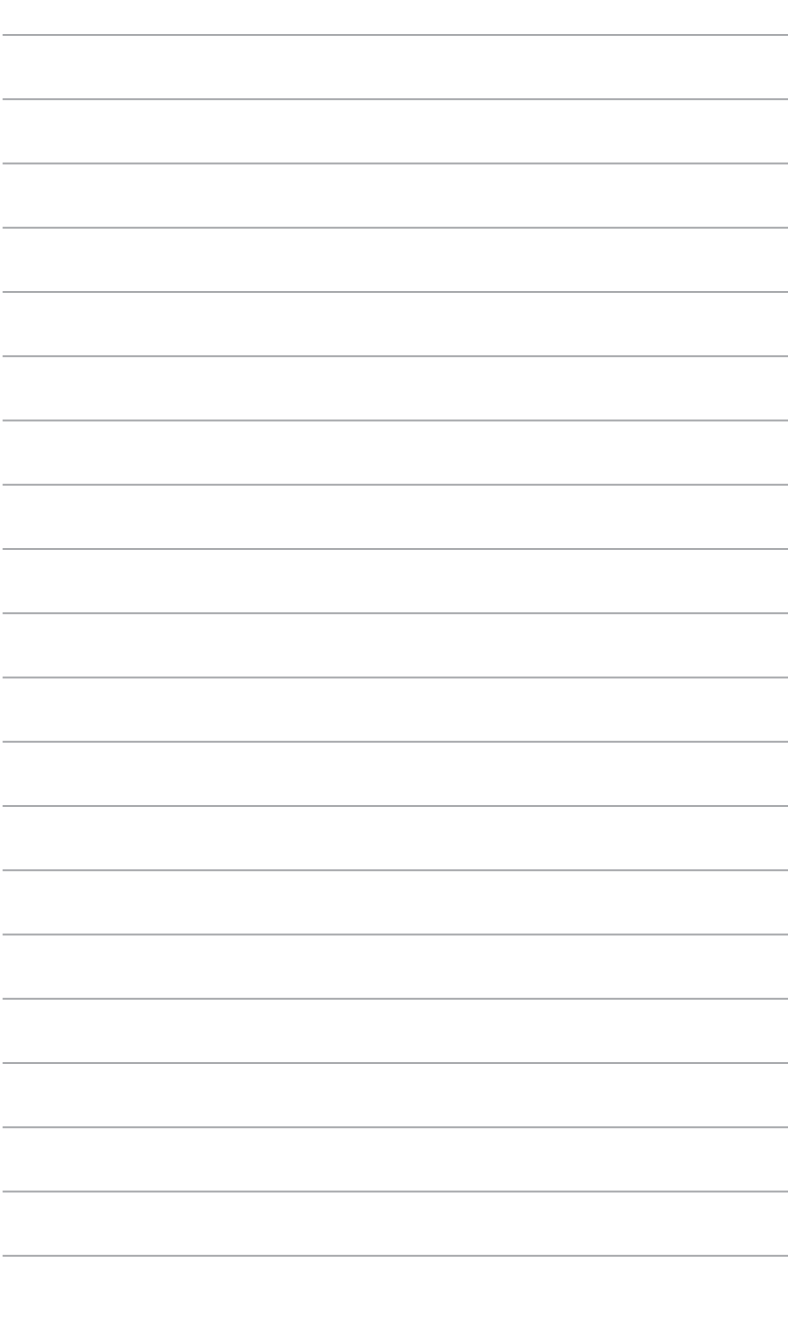
# **Kapitola 4 Používání počítače**

# **Správné držení těla při používání stolního PC**

Při používání stolního PC dodržujte správné držení těla, předejdete tak únavovému poranění zápěstí, rukou a dalších svalů a kloubů. Tato sekce uvádí tipy pro předcházení fyzickému nepohodlí a možnému poranění při používání stolního PC.

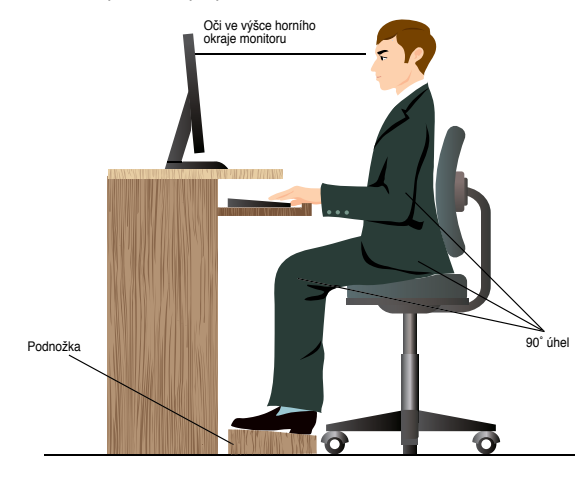

### **Udržování správného držení těla:**

- Židli k počítači umístěte tak, abyste měli lokty v úrovni klávesnice nebo těsně nad ní a pohodlně se vám psalo.
- Nastavte výšku židle tak, abyste měli kolena o něco výše než kyčle a mohli sedět s uvolněnou zadní stranou stehen. Dle potřeby použijte podnožku, abyste dostali kolena výš.
- Opěradlo židle musí být v takové poloze, aby byla dolní část páteře dobře opřená a aby mířila mírně dozadu.
- Seďte rovně, při používání PC musí kolena, lokty a stehna svírat úhel přibližně 90º.
- Monitor umístěte přímo před sebe a nastavte horní okraj monitoru do výšky očí tak, abyste se většinu času dívali mírně dolů.
- Myš mějte co nejblíže u klávesnice a dle potřeby podepřete zápěstí vhodnou podložkou, aby při psaní nedocházelo k tlaku na zápěstí.
- Stolní PC používejte v dostatečně osvětlené místnosti, zabraňte odleskům na obrazovce, například od oken a přímého slunce.
- Při používání stolního PC neustále dělejte krátké pauzy.

# **Použití čtečky paměťových karet**

Digitální fotoaparáty a další digitální zařízení používají paměťové karty k ukládání fotografií nebo multimédií. Zabudovaná čtečka na předním panelu počítače umožňuje čtení a zápis dat na různých typech paměťových karet.

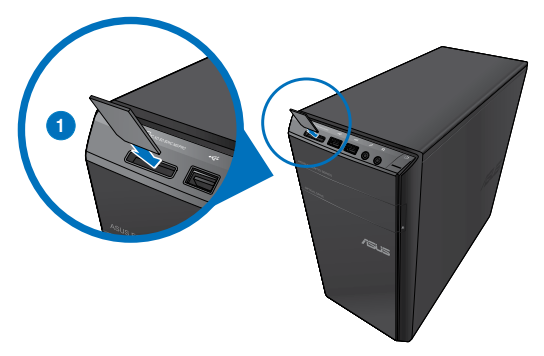

#### **Postup použití paměťové karty:**

1. Zasuňte paměťovou kartu do slotu.

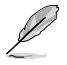

- Paměťová karta je tvarována tak, že ji nelze zasunout obráceně. NEZASOUVEJTE kartu do slotu silou, hrozí poškození karty.
- Můžete vložit více karet do více slotů a pracovat s každou z nich nezávisle. Karty do slotů vkládejte postupně.
- 2. Vyberte položku okna Přehrát automaticky.
	- Pokud na počítači NENÍ povolena funkce Přehrát automaticky, klepněte ve Windows® 7 na tlačítko **Start** na hlavním panelu, klepněte na **Počítač** a poté poklepáním na ikonu paměťové karty zobrazte data na ní.
	- Každý slot paměťové karty má přiřazeno písmeno jednotky, které se zobrazí na obrazovce **Počítač**.
	- LED indikátor čtečky svítí a bliká při čtení a zápisu dat na kartě.
- 3. Po dokončení práce klepněte pravým tlačítkem na ikonu paměťové karty v okně **Počítač**, klepněte na **Vysunout** a poté vyjměte kartu.

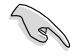

Nevyjímejte karty během přenosu dat nebo ihned po čtení, kopírování, formátování nebo mazání dat, jinak hrozí ztráta dat.

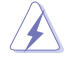

Aby nedošlo ke ztrátě dat, před vyjmutím karty ze slotu použijte postup "bezpečného odebrání" pomocí ikony v oznamovací oblasti Windows.

# **Používání optické jednotky**

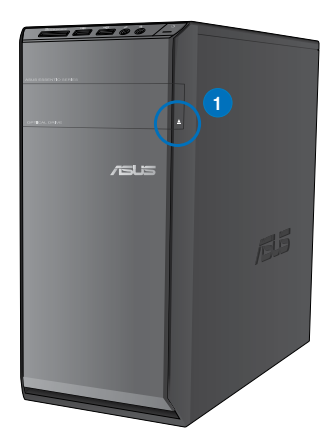

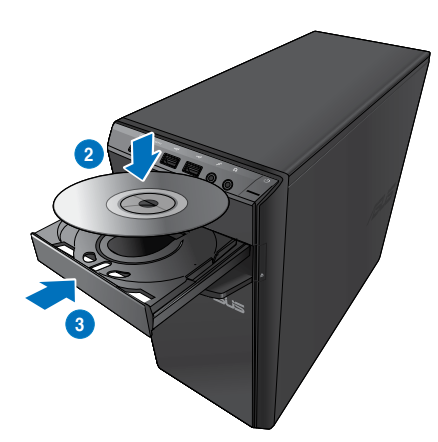

#### **Vložení optického disku Postup vložení optického disku:**

- 1. Při zapnutém počítači stiskem tlačítka vysunutí pod platem vysunete plato pro disk.
- 2. Položte disk na plato optické jednotky potištěnou stranou nahotu.
- 3. Zatlačením plato zavřete.
- 4. Vyberte položku okna Přehrát automaticky.

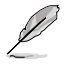

Pokud na počítači NENÍ povolena funkce Přehrát automaticky, klepněte ve Windows® 7 na tlačítko **Start** na hlavním panelu, klepněte na **Počítač** a poté poklepáním na ikonu CD/DVD zobrazte data na disku.

#### **Vyjmutí optického disku**

#### **Postup vyjmutí optického disku:**

- 1. Při zapnutém počítači vysuňte plato optické mechaniky jedním z níže uvedených způsobů:
	- Stiskněte tlačítko vysunutí na krytu optické mechaniky.
	- Klepněte pravým tlačítkem na ikonu CD/DVD v okně **Počítač** a poté klepněte na **Vysunout**.
- 2. Vyjměte disk z plata jednotky.

# **Použití multimediální klávesnice (pouze vybrané modely)**

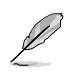

Dodávaná klávesnice se liší podle konkrétního modelu. Obrázky v této sekci jsou pouze orientační.

### **Moderní drátová klávesnice ASUS PRIMAX/KB2621**

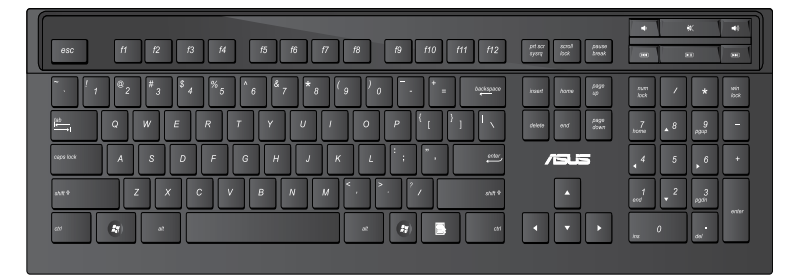

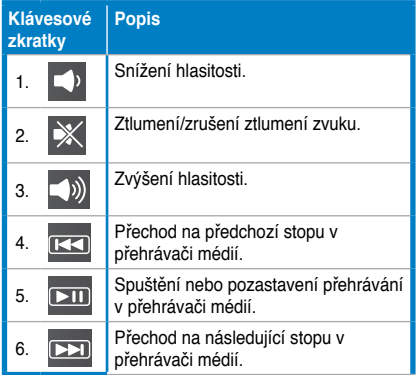

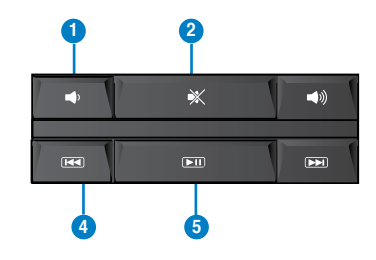

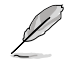

Zvláštní funkční klávesy fungují jen v operačním systému Windows® Vista / Windows® 7.

#### **Moderní drátová klávesnice ASUS KB34211**

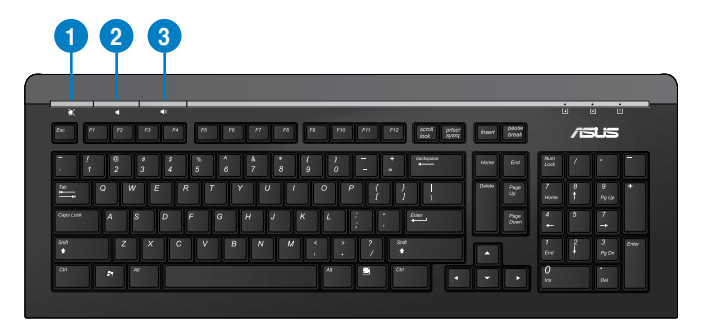

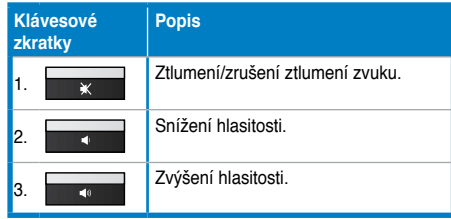

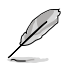

Zvláštní funkční klávesy fungují jen v operačním systému Windows® Vista / Windows® 7 / XP.

#### **Klávesnice s kabelem ASUS PK1100**

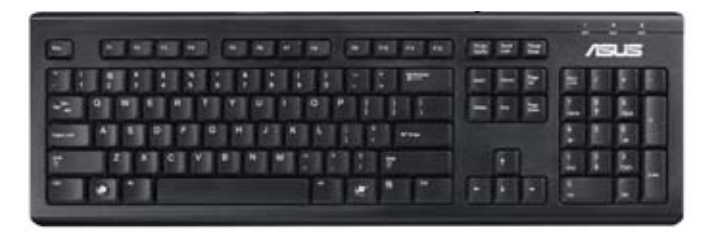

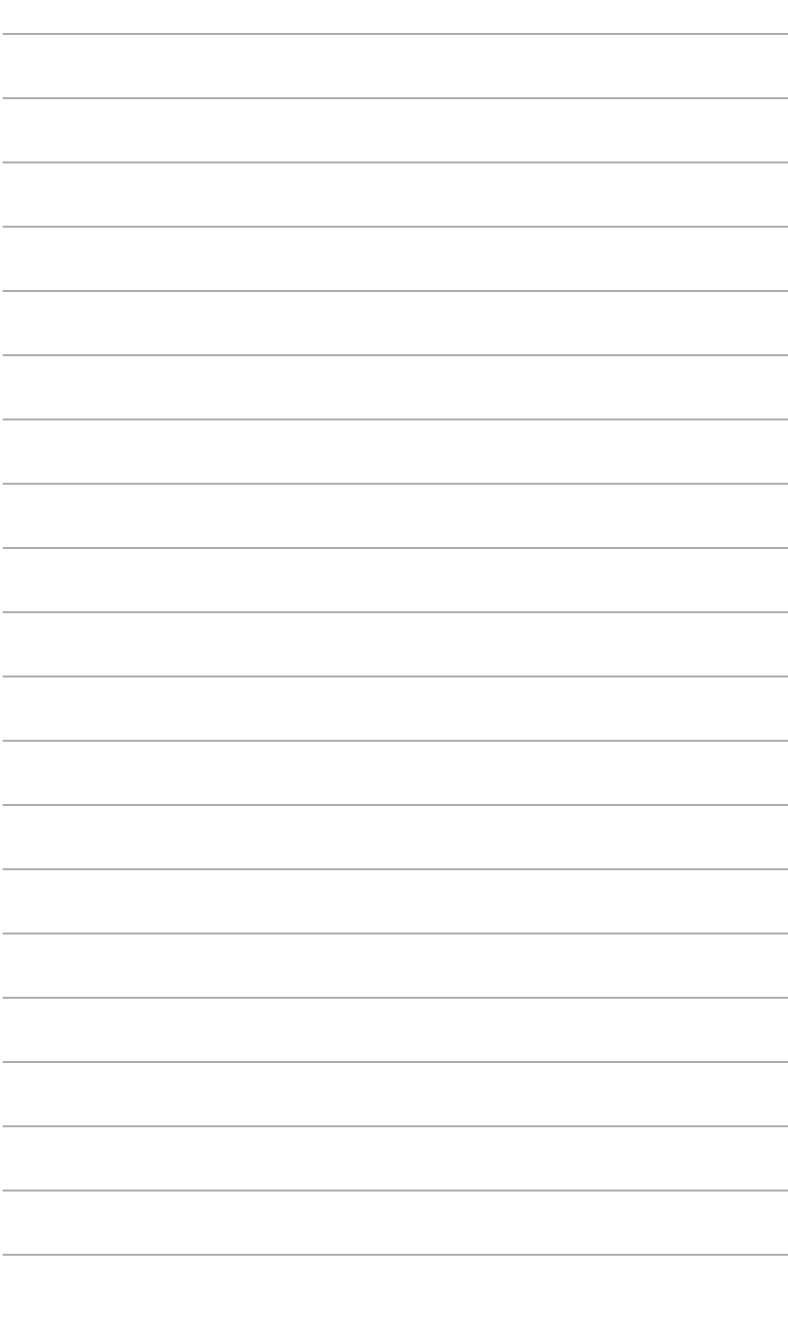

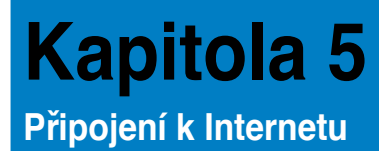

# **Kabelové připojení**

Kabelem RJ-45 propojte počítač a DSL/kabelový modem nebo zásuvku místní sítě (LAN).

### **Připojení pomocí DSL/kabelového modemu**

#### **Postup připojení pomocí DSL/kabelového modemu:**

1. Připravte DSL/kabelový modem k použití.

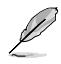

Nahlédněte do dokumentace dodávané s DSL/kabelovým modemem.

2. Připojte jeden konec kabelu RJ-45 připojte k portu LAN (RJ-45) na zadním panelu skříně počítače a druhý konec k DSL/kabelovému modemu.

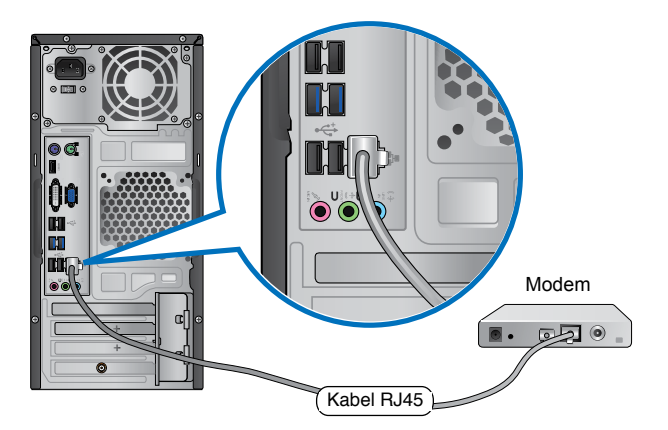

- 3. Zapněte DSL/kabelový modem a počítač.
- 4. Proveďte potřebná nastavení připojení k internetu.

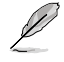

Podrobnosti k nastavení připojení k internetu vám sdělí poskytovatel připojení k internetu (ISP), který vám s nimi také může pomoci.

# **Připojení po místní síti (LAN)**

### **Postup připojení pomocí LAN:**

1. Připojte jeden konec kabelu RJ-45 připojte k portu LAN (RJ-45) na zadním panelu skříně počítače a druhý konec k zásuvce sítě LAN.

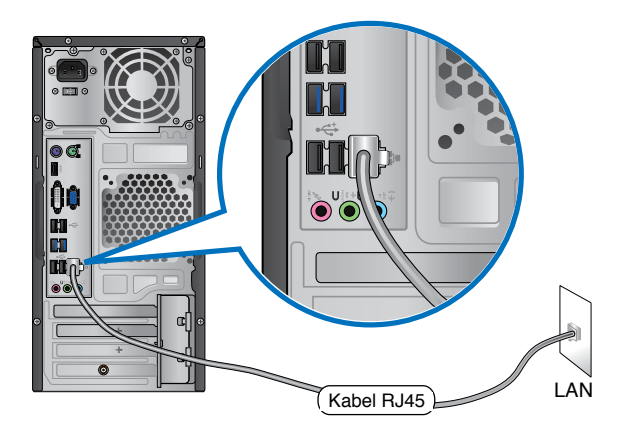

- 2. Zapněte počítač.
- 3. Proveďte potřebná nastavení připojení k internetu.

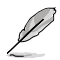

Podrobnosti k nastavení připojení k internetu vám sdělí poskytovatel správce sítě, který vám s nimi také může pomoci.

# **Bezdrátové připojení (pouze u vybraných modelů).**

Připojte počítač k internetu bezdrátovým připojením.

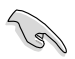

K navázání bezdrátového připojení se počítač musí připojit k přístupovému bodu (AP).

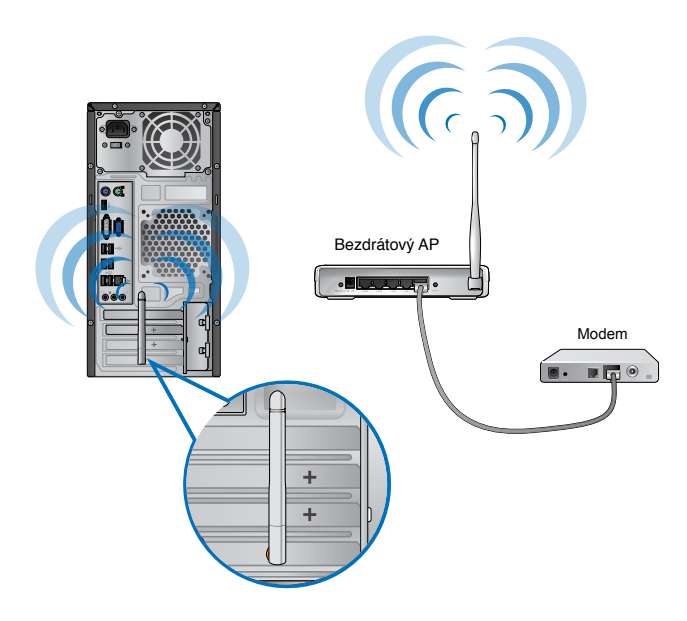

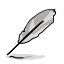

- Ke zvýšení dosahu a intenzity bezdrátového rádiového signálu připojte vnější antény ke konektorům WLAN karty ASUS.
- Pro dosažení optimálního bezdrátového výkonu umístěte antény na horní stranu počítače.
- Vnější antény jsou volitelné vybavení.

#### **Postup připojení k bezdrátové síti:**

- 1. Klepnutím na ikonu SOS <sup>are</sup> v oznamovací oblasti zobrazíte dostupné bezdrátové sítě.
- 2. Vyberte bezdrátovou síť, ke které se chcete připojit, a poté klepněte na **Připojit**.
- 3. Zabezpečená bezdrátová síť může vyžadovat zadání klíče zabezpečení, poté klepněte na **OK**.
- 4. Vyčkejte, než se dokončí připojení počítače k bezdrátové síti.
- 5. Dojde k navázání bezdrátového připojení. Zobrazí se stav připojení a ikona sítě v oznamovací oblasti zobrazuje stav Připojeno ......

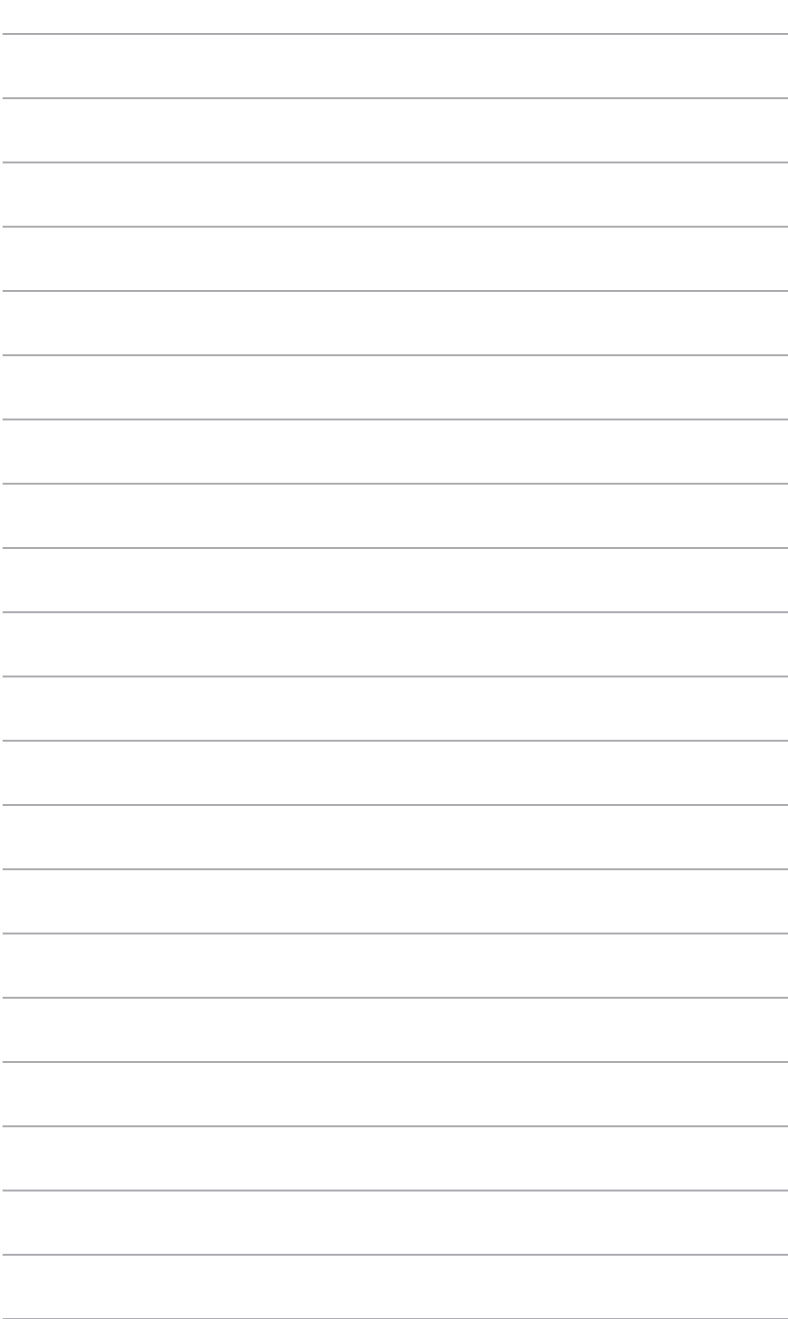

# **Kapitola 6 Použití pomocných programů**

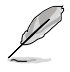

Podpůrný disk DVD a disk DVD pro obnovu nemusí být v krabici obsaženy. Můžete využít funkci Recovery Partition (Oddíl pro obnovení) pro vytvoření podpůrného disku DVD a disku DVD pro obnovu. Podrobnosti viz část **Obnova systému** v této kapitole.

# **ASUS AI Suite II**

ASUS AI Suite II je univerzální rozhraní, které integruje více pomocných programů ASUS a umožňuje uživateli jejich snadné spouštění a ovládání.

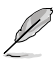

Tento nástroj je u některých modelů předem nainstalován. U modelů bez operačního systému nainstalujte tento nástroj podle následujících kroků.

# **Instalace ASUS AI Suite II**

# **Postup instalace ASUS AI Suite II:**

- 1. Vložte podpůrný disk DVD do optické jednotky. Pokud je na počítači povolena funkce Automatické spouštění, objeví se karta Instalace ovladačů.
- 2. Klepněte na kartu **Pomocné programy** a poté klepněte na **ASUS AI Suite II**.
- 3. Dokončete instalaci podle pokynů na obrazovce.

#### **Používání ASUS AI Suite II**

AI Suite II se automaticky spustí při spuštění operačního systému (OS) Windows® . Ikona AI Suite II se zobrazí v oznamovací oblasti Windows®. Klepnutím na ikonu otevřete hlavní

nabídku AI Suite II.

Klepnutím na jednotlivá tlačítka spouštíte pomocné programy ke sledování systému, aktualizaci BIOSu základní desky, zobrazení informací o systému a přizpůsobení nastavení rozhraní AI Suite II.

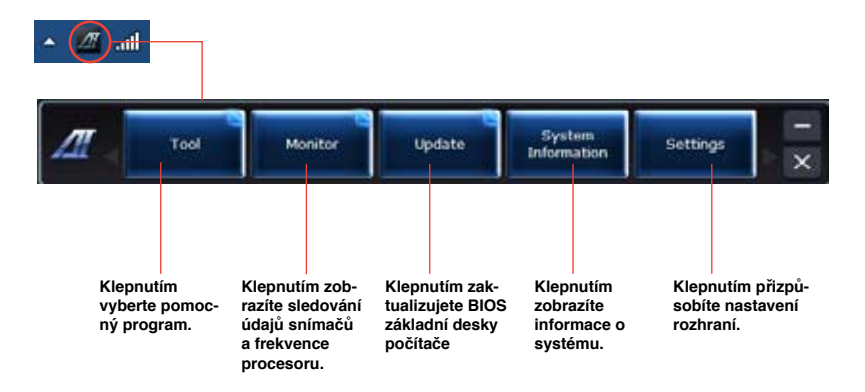

# **Nabídka Tool (Nástroj)**

Nabídka Tool (Nástroj) obsahuje panely EPU, Probe II (Sonda II), a Sensor Recorder (Rekordér snímače).

### **Spuštění a konfigurace nástroje EPU**

EPU je ekologický nástroj, který lze přizpůsobit různým stylům práce s počítačem. Nabízí několik režimů úspory (snížení spotřeby) energie. Režim Automaticky znamená, že systém automaticky přizpůsobuje nastavení aktuálním podmínkám. Máte také možnost ovládat nastavení jako frekvence CPU, frekvence GPU, napětí vCore a ventilátor ručně.

#### **Spuštění EPU:**

• Po instalaci AI Suite II z podpůrného disku DVD spustíte EPU klepnutím na Nástroj > EPU v hlavní nabídce AI Suite II.

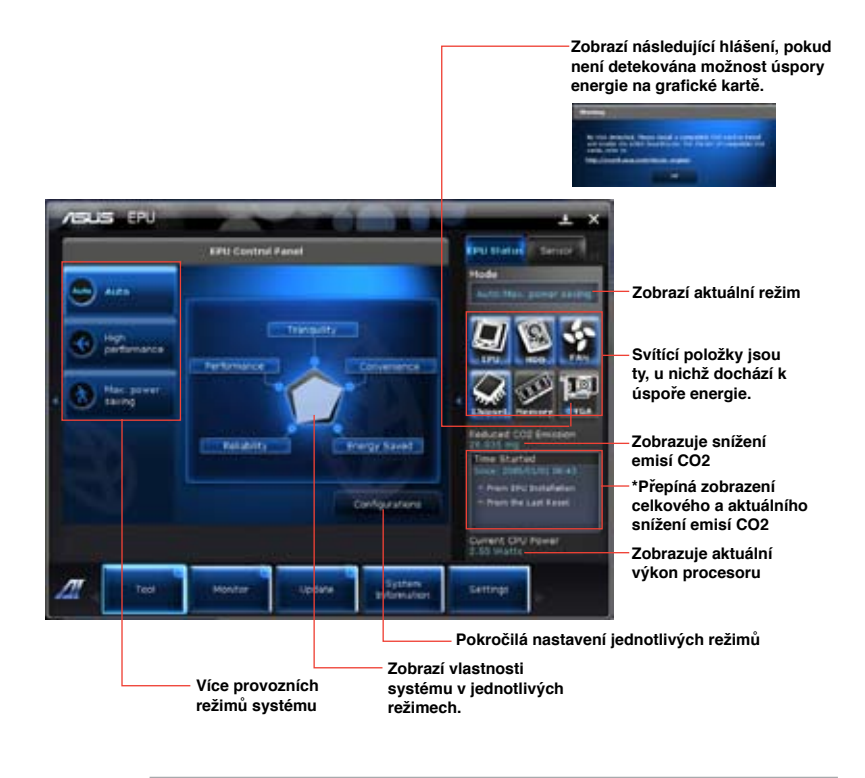

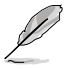

- \*Volbou **Od doby instalace** zobrazíte, jak se snížily emise CO2 od instalace EPU.
- \*Volbou **Od posledního nulování** zobrazíte, jak se snížily emise CO2 od posledního klepnutí na tlačítko Vymazat

### **Spuštění a konfigurace nástroje Probe II**

Probe II je pomocný program, který sleduje zásadně důležité součásti počítače a upozorňuje na případné problémy s nimi. Probe II kromě jiného detekuje otáčky ventilátoru, teplotu procesoru a systémová napětí. Díky tomuto programu můžete mít jistotu, že je počítač stále v dobrém stavu.

#### **Spuštění Probe II:**

• Po instalaci AI Suite II z podpůrného disku DVD spustíte Probe II klepnutím na Nástroj > Probe II v hlavní nabídce AI Suite II.

#### **Konfigurace Probe II:**

- Klepnutím na karty Napětí/teplota/otáčky ventilátoru můžete aktivovat jednotlivé snímače nebo nastavovat prahové hodnoty
- Karta Preference umožňuje nastavit interval upozorňování snímačů nebo přepnout jednotku teploty.

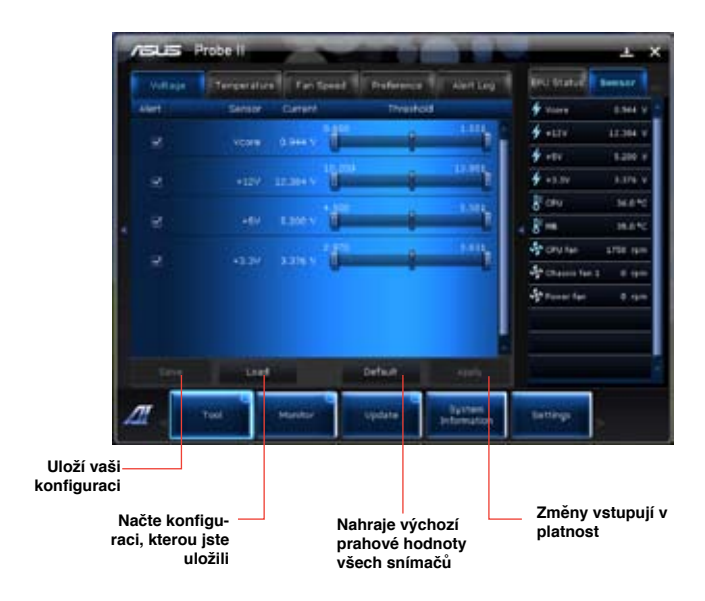

## **Spuštění a konfigurace nástroje Sensor Recorder**

Program Sensor Recorder umožňuje sledování změn systémových napětí, teplot a otáček ventilátorů a také záznam těchto hodnot.

#### **Spuštění programu Sensor Recorder:**

• Po instalaci AI Suite II z podpůrného disku DVD spustíte Probe II klepnutím na **Nástroj** > **Sensor Recorder** v hlavní nabídce AI Suite II.

#### **Konfigurace programu Sensor Recorder:**

- Klepněte na karty **Napětí/teplota/otáčky ventilátoru** a vyberte snímače, jejichž údaje chcete sledovat.
- Karta **Záznam historie** umožňuje záznam změn hodnot snímačů, které jste vybrali.

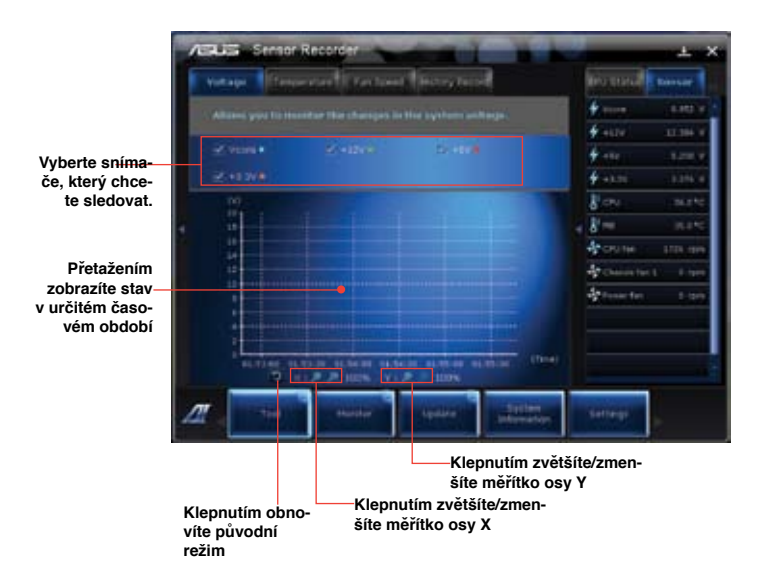

### **Monitor**

Sekce **Sledování** je tvořena panely Snímač a CPU Frekvence procesoru.

#### **Snímač**

Panel Snímač zobrazuje aktuální hodnotu snímače v systému, například otáčky ventilátoru, teplotu procesoru a systémová napětí. Klepnutím na **Monitor > Snímač** v hlavní nabídce AI Suite II otevřete panel Sensor.

#### **CPU Frekvence procesoru**

Panel CPU Frekvence procesoru zobrazuje aktuální frekvenci a využití procesoru. Klepnutím na **Monitor > CPU Frekvence procesoru** v hlavní nabídce AI Suite II otevřete panel CPU Frekvence procesoru.

#### **Aktualizace**

Sekce Aktualizace umožňuje aktualizaci BIOSu základní desky a logo BIOSu pomocí

pomocných programů ASUS.

#### **Aktualizace ASUS**

Aktualizace ASUS je pomocný program, kterým můžete spravovat, ukládat a aktualizovat BIOS základní desky v prostředí Windows® Pomocný program Aktualizace ASUS umožňuje aktualizaci BIOSu přímo z internetu, stažení nejnovějšího souboru BIOSu z internetu, aktualizaci BIOSu ze souboru s aktualizací BIOSu, uložení aktuálního BIOSu nebo zobrazení informací o verzi BIOSu.

#### **Aktualizace BIOSu přes internet**

Postup aktualizace BIOSu přes internet:

- 1. Na obrazovce Aktualizace ASUS klepněte na **Aktualizace BIOSu přes internet** a poté klepněte na **Další**.
- 2. Vyberte nejbližší ASUS FTP server, abyste zbytečně nezatěžovali síť.

Pokud chcete umožnit návrat ke starší verzi BIOSz a automatické zálohování BIOSu, zaškrtněte pole před dvěma položkami na obrazovce.

- 3. Vyberte verzi BIOSu, kterou chcete stáhnout. Klepněte na **Další**. Pokud není zjištěna dostupnost aktualizované verze, objeví se obrazovka jako napravo.
- 4. Můžete se rozhodnout, zda chcete změnit logo při spuštění BIOSu, což je první obrázek, který vidíte po zapnutí PC, v průběhu provádění Power‑On Self-Testu (POST). Klepnutím na **Ano** logo změníte nebo klepnutím na **Ne** pokračujete beze změny..
- 5. Dokončete proces aktualizace podle pokynů na obrazovce.

### **Aktualizace BIOSu přes soubor BIOSu**

Postup aktualizace BIOSu přes soubor BIOSu:

- 1. Na obrazovce Aktualizace ASUS klepněte na **Aktualizace BIOSu přes soubor BIOSu** a poté klepněte na **Další**.
- 2. V okně Otevřít vyberte soubor BIOSu, klepněte na **Otevřít** a poté klepněte na **Další**.
- 3. Můžete se rozhodnout, zda chcete změnit logo při spuštění BIOSu. Klepnutím na **Ano** logo změníte nebo klepnutím na **Ne** pokračujete beze změny.
- 4. Dokončete proces aktualizace podle pokynů na obrazovce.

#### **Informace o systému**

Sekce Informace o systému zobrazuje informace o základní desce, procesoru a paměťových slotech.

- Klepnutím na kartu **MB** zobrazíte podrobnosti o výrobci základní desky, názvu, verzi produktu a BIOSu.
- Klepnutím na kartu **CPU** zobrazíte podrobnosti o procesoru a vyrovnávací paměti.
- Klepnutím na kartu **SPD** a poté výběrem slotu zobrazte informace o paměťovém modulu instalovaném v tomto slotu.

### **Nastavení**

Sekce Nastavení umožňuje přizpůsobení nastavení hlavní nabídky a vzhledu uživatelského rozhraní.

- Aplikace nabídne výběr aplikace, kterou chcete povolit.
- Bar umožňuje upravovat nastavení pruhu nabídky.
- Skin umožňuje upravovat nastavení kontrastu, jasu, sytosti, odstínu a gama faktoru uživatelského rozhraní.

# **ASUS AI Manager**

ASUS AI Manager je pomocný program nabízející snadný a rychlý přístup k často používaným aplikacím.

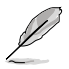

Tento nástroj je u některých modelů předem nainstalován. U modelů bez operačního systému nainstalujte tento nástroj podle následujících kroků.

### **Instalace programu AI Manager**

#### **Postup instalace programu AI Manager:**

1. Vložte podpůrný disk DVD do optické jednotky. Pokud je na počítači povolena funkce Automatické spouštění, objeví se průvodce instalací ovladačů.

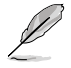

Pokud funkce Autorun (Automatické spouštění) není povolena, klepněte na **setup.exe** ve složce ASUS AI Manager na podpůrném disku DVD.

- 2. Klepněte na kartu **Pomocné programy** a poté klepněte na **ASUS AI Manager**.
- 3. Dokončete instalaci podle pokynů na obrazovce.

#### **Spuštění programu AI Manager**

Program AI Manager z pracovní plochy Windows® spustíte klepnutím na **Start > Všechny programy > ASUS > AI Manager > AI Manager 1.xx.xx**. Na pracovní ploše se objeví rychlá nabídka AI Manager.

Po spuštění aplikace se na hlavním panelu Windows® zobrazí ikona AI Manager. Klepnutím pravým tlačítkem na tuto ikonu přepínáte mezi rychlou nabídkou a hlavním oknem

a můžete také spustit AI Manager přímo z rychlé nabídky nebo z hlavního panelu.

### **Rychlá nabídka AI Manager**

Rychlá nabídka AI Manager šetří místo na pracovní ploše a umožňuje snadné spuštění pomocných programů ASUS a zobrazení informací o systému. Klepnutím na Hlavní, Mé oblíbené, Podpora nebo Informace zobrazte příslušnou kartu.

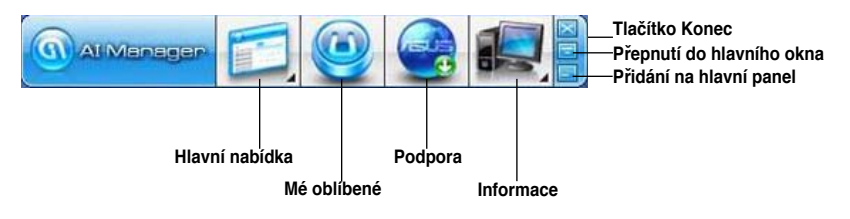

Klepnutím na tlačítko Maximalizovat/obnovit **přepnete mezi velkým oknem a ikonou** v rychlé nabídce. Klepnutím na tlačítko Minimalizovat zůstane program AI Manager zmenšený v hlavním panelu. Klepnutím na tlačítko Zavřít $\mathbb{Z}$  se program AI Manager ukončí.

#### **Hlavní nabídka**

Hlavní nabídka obsahuje tři pomocné programy: **AI Disk**, **AI zabezpečení** a **AI spouštění**. Klepnutím na šipku v ikoně hlavní nabídky procházíte tyto pomocné programy v hlavní nabídce.

#### AI Disk

AI Disk umožňuje snadné mazání dočasných souborů, cookies, odkazů a historie Internet Exploreru a vyprázdnění koše. Klepnutím na ikonu AI Disk v rychlé nabídce zobrazíte okno programu AI Disk a poté vyberete, co chcete vymazat. Po dokončení klepněte na **Použít**.

#### AI zabezpečení

AI Security umožňuje nastavení hesel zabezpečení zařízení jako je USB disk nebo disky CD/DVD, k zabránění neoprávněnému přístupu.

#### **Postup zamčení zařízení:**

- 1. Při prvním spuštění programu AI Security si musíte nastavit heslo. Zadejte heslo tvořené nejvýše 20 písmeny a číslicemi.
- 2. Zadejte heslo znovu pro kontrolu.
- 3. Zadejte nápovědu k heslu (doporučujeme).
- 4. Po dokončení klepněte na **OK**.
- 5. Vyberte zařízení, které chcete zamknout, a klepněte na **Použít**.
- 6. Vepište dříve zadané heslo a poté klepněte na **OK**.

#### **Postup odemčení zařízení:**

- 1. Zrušte výběr zamčeného zařízení a poté klepněte na **Použít**.
- 2. Vepište dříve zadané heslo a poté klepněte na **OK**.

#### **Postup změny hesla:**

• Klepněte na **Změnit heslo**, poté dokončete postup podle pokynů na obrazovce.

#### AI spouštění

Program AI Booting umožňuje zadat pořadí jednotek při spouštění systému.

#### **Postup zadání pořadí jednotek při spouštění systému:**

- 1. Vyberte zařízení a klepnutím na šipku vlevo/vpravo změňte pořadí jednotek při spouštění.
- 2. Po dokončení klepněte na **Použít**.

#### **Mé oblíbené**

Volba **Mé oblíbené** umožňuje nastavení často používaných aplikací, takže je nemusíte hledat v růzhých složkách počítače.

#### **Postup přidání aplikace:**

- 1. Klepněte na **Přidat** a vyhledejte aplikaci, kterou chcete přidat na seznam **Mé oblíbené**.
- 2. Klepněte na **Otevřít** v okně s vybraným souborem. Aplikace je přidána na seznam **Mé oblíbené**.

Klepnutím pravým tlačítkem na libovolnou z ikon aplikací tuto aplikaci spustíte, odstraníte nebo přejmenujete. Poklepáním může spustit vybranou aplikaci.

#### **Podpora**

Klepnutím na odkazy v okně **Podpora** otevřete web ASUS, web technické podpory, web stahování souborů nebo kontaktní informace.

#### **Informace**

Klepnutím na karty v okně **Informace** zobrazíte podrobné informace o systému, základní desce, procesoru, BIOSu, instalovaných zařízeních a paměti.

# **Ai Charger**

Ai Charger je jedinečný software pro rychlé nabíjení zařízení Apple, jako například iPod, iPhone, a iPad z portů USB 2.0 / USB 3.0 počítače ASUS.

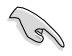

- Pro software Ai Charger není k dispozici žádná obrazovka nastavení. Po nainstalování do počítače se zobrazí ikona Ai Charger na hlavním panelu operačního systému Windows®.
- Ikona Ai Charger ( $\Box$ ) ukazuje, zda je k portu USB počítače připojeno nějaké zařízení Apple.
- Zařízení Apple lze rozpoznat pouze, pokud je v něm správně nainstalován ovladač Apple USB.

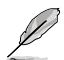

- Současná zařízení Apple podporují pouze rozhraní USB 2.0. I když připojíte zařízení Apple k portu USB 3.0, bude maximální nabíjecí proud pouze 500 mA, což je maximální nabíjecí proud rozhraní USB 2.0. Ai Charger dokáže zvýšit toto omezení na 700 mA ~ 900 mA.
- Software Ai Charger nemá žádné požadavky na systém BIOS, hardware nebo čipovou sadu.

# **ASUS Webstorage**

ASUS Webstorage vám pomáhá načítat vaše data do notebooků, chytrých telefonů nebo tabletů kdekoli je k dispozici připojení k Internetu.

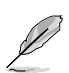

Tento nástroj je u některých modelů předem nainstalován. U modelů bez operačního systému nainstalujte tento nástroj podle následujících kroků.

## **Instalování webstorage**

#### **Pokyny pro instalování Webstorage:**

Vložte podpůrný disk DVD do optické jednotky. Poklepejte na soubor setup.exe ve složce ASUS WebStorage ve složce Software na podpůrném disku DVD.

### **Spuštění Webstorage**

Chcete-li spustit WebStorage z pracovní plochy operačního systému Windows® , klepněte

na **Start > All Programs (Programy) > ASUS > Webstorage**. Na hlavním panelu operačního systému Windows® se zobrazí

rychlý panel Webstorage. Klepnutím na tuto

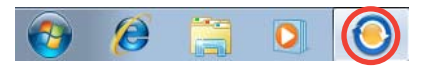

ikonu pravým tlačítkem můžete přepínat mezi rychlým panelem a hlavní okno.

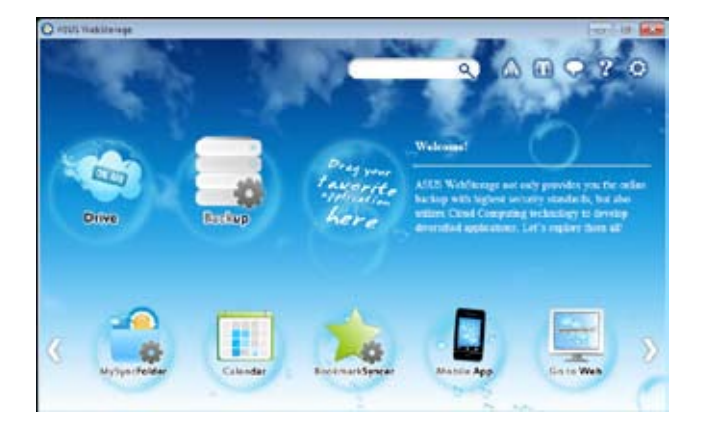

#### **Jednotka**

Umožňuje odsud načítat všechny vaše zálohy, synchronizované soubory, sdílené skupiny a data chráněná heslem. Klepnutím pravým tlačítkem myši zobrazíte náhled souborů před stažením nebo vygenerováním adresy URL pro sdílení.

#### **Zálohování**

Chcete-li zálohovat vaše nejdůležitější data, proveďte následující jednoduché kroky: přednastavte plán zálohování ve vašich preferencích v úložišti cloud; nebo výběrem "Auto Backup" (Automaticky zálohovat) proveďte kompletní zálohování dat.

#### **MySyncFolder**

Umožňuje uchovávat aktualizované soubory v MySyncFolder pro snadný přístup a sdílení všech typů souborů bez omezení umístění nebo zařízení.

#### **Kalendář**

ASUS WebStorage automaticky synchronizuje nejaktuálnější události v kalendáři ve všech osobních počítačích, takže máte k dispozici přesné informace o událostech bez ohledu na to který počítač používáte.

#### **BookmarkSyncer**

Výhodný software BookmarkSyncer udržuje preference prohlížeče a záložky automaticky sesynchronizované podle cloud ve více počítačích.

#### **MobileApp**

Mobilní aplikace ASUS WebStorage synchronizují vaše soubory mezi více zařízeními. Rovněž podporuje technologii překódování, která umožňuje zobrazit náhled a vysílat datové proudy se soubory ve vašem mobilním telefonu.

#### **Přejít na web**

Vyzkoušejte službu cloud s rozšířenou hodnotou prostřednictvím ASUS WebStorage bez rizika ztráty dat.

#### **Nastavení**

- 1. Klepnutím na ikonu **Settings (Nastavení)** se zobrazí rozhraní nastavení.
- 2. Dokončete konfiguraci podle zobrazených pokynů.

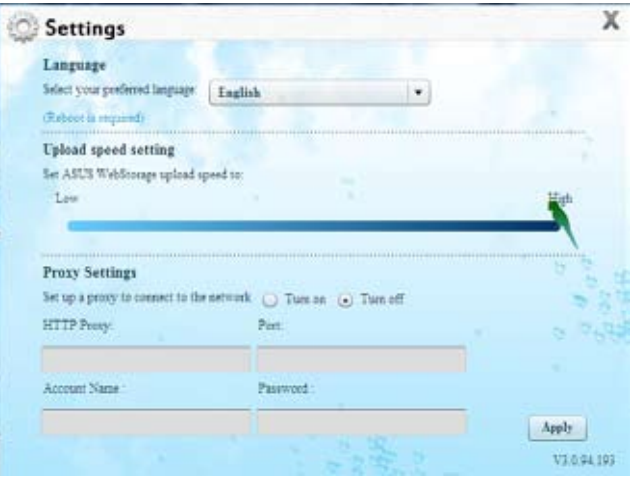

# **ASUS Easy Update**

ASUS Easy Update je softwarový nástroj, který automaticky rozpoznává nejnovější ovladače a aplikace pro váš systém.

- 1. V oznamovací oblasti operačního systému Windows® klepněte pravým tlačítkem myši na ikonu **ASUS Easy Update**.
- 2. Klepnutím na příkaz **Schedule (Plán)**  nastavte požadovanou frekvenci aktualizace systému.
- 3. Klepnutím na příkaz **Update (Aktualizovat)** aktivujete aktualizaci.

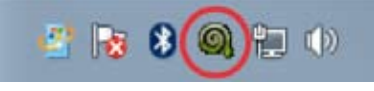

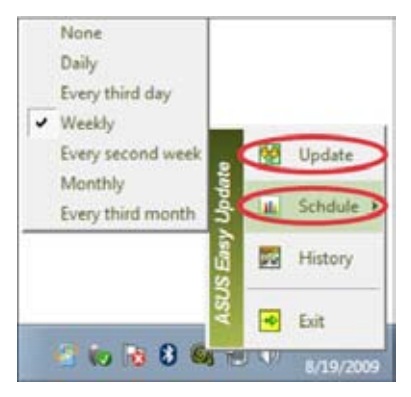

4. Klepnutím na tlačítko **OK** zobrazíte položky ke stažení.

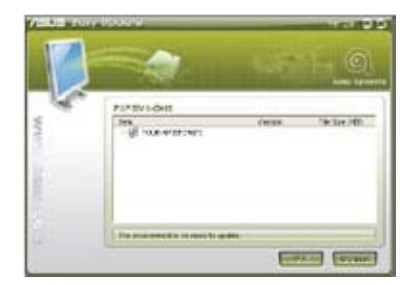

5. Zaškrtněte položky, které chcete stáhnout, a potom klepněte na tlačítko **OK**.

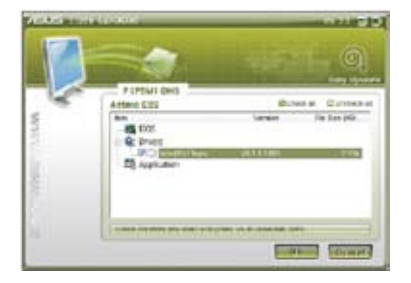

# **ASUS Instant On**

ASUS Instant On umožňuje rychlý přístup do režimu hybridního spánku.

### **Používání ASUS Instant On:**

#### **Pokyny pro používání ASUS Instant On:**

Nástroj Instant On je předem nainstalován ve vašem počítači a spustí se automaticky po spuštění počítače.

- 1. Nástroj Instant On je předem nainstalován ve vašem počítači a spustí se automaticky po spuštění počítače .
- Customize...

2. Stiskněte klávesy **<Alt + F1>** a potom klepněte na tlačítko **OK** ve zprávě pro potvrzení. Systém přejde do režimu hybridního spánku.

Výchozí klávesová zkratka je **<Alt + F1>**. Pokyny pro její změnu viz následující část.

# **Nastavení ASUS Instant On**

#### **Pokyny pro nastavení ASUS Instant On:**

1. Klepněte pravým tlačítkem myši na ikonu ASUS Instant On  $\Box$  na hlavním panelu operačního systému Windows. Zobrazí se obrazovka hlavních nastavení.

> Můžete aktivovat/deaktivovat klávesovou zkratku nástroje ASUS Instant On nebo zobrazit/skrýt ikonu ASUS Instant On na hlavním panelu operačního systému Windows.

- 2. Klepněte na tlačítko **Redefine (Předefinovat)** na obrazovce hlavních nastavení. Zobrazí se obrazovka nastavení klávesové zkratky.
- 3. Zadejte kombinaci kláves, kterou chcete používat jako klávesovou zkratku nástroje ASUS Instant On.
- 4. Klepnutím na tlačítko OK uložte změny nebo klepnutím na tlačítko Cancel (Storno) zrušte provedené změny.

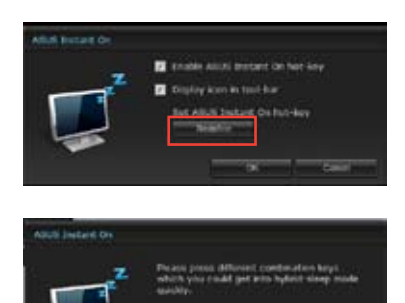

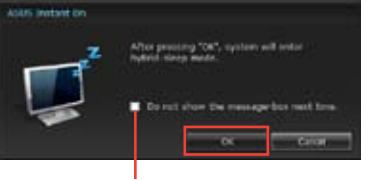

**Zaškrtnutím se tato zpráva již nebude příště zobrazovat.**

# **Nero 9**

Nero 9 umožňuje vytvářet, kopírovat, vypalovat, upravovat, sdílet a aktualizovat různé typy dat.

## **Instalace Nero 9**

### **Postup instalace Nero 9:**

- 1. Vložte DVD s programem Nero 9 do optické jednotky.
- 2. Pokud je na počítači povolena funkce Automatické spouštění, objeví se hlavní nabídka..

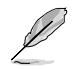

Pokud funkce Autorun (Automatické spouštění) není povolena, klepněte na **SeupX.exe** na disku DVD.

- 3. V hlavní nabídce klepněte na **Nero 9 Essentials**.
- 4. Vyberte jazyk, v němž chcete zobrazit Průvodce instalací. Klepněte na **Další**.
- 5. Pokračujte klepnutím na **Další**.
- 6. Zaškrtněte **Přijímám licenční podmínky**. Po dokončení klepněte na **Další**.
- 7. Vyberte **Typická** a klepněte na **Další**.
- 8. Zaškrtněte **Ano, chci pomoci odesíláním anonymizovaných informací o aplikaci Nero** a klepněte na **Další**.
- 9. Po dokončení klepněte na **Konec**.

# **Vypalování souborů**

#### **Postup vypalování souborů:**

- 1. V hlavní nabídce klepněte na **Vypalování dat** > **Přidat**.
- 2. Vyberte soubory, který chcete vypálit. Po dokončení klepněte na **Přidat**.
- 3. Po výběru souborů, které chcete vypálit, je volbou**Vypálit** vypalte na disk.

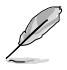

Více podrobností o používání programu Nero 9 najdete na webu Nero na adrese www. nero.com

# **Obnova systému**

### **Používání oddílu pro obnovu systému**

Oddíl pro obnovu systému rychle obnoví software stolního počítače do původního funkčního stavu. Před použitím oddílu pro obnovení systému zkopírujte vaše datové soubory (například soubory PST aplikace Outlook) na paměťová zařízení USB nebo na síťovou jednotku a zapište si vlastní nastavení konfigurace (například síťová nastavení).

#### **O oddílu pro obnovu systému**

Oddíl pro obnovení systému je prostor na vašem pevném disku, který je vyhrazen pro obnovu operačního systému, ovladačů a nástrojů, které byly nainstalovány do vašeho stolního počítače při výrobě.

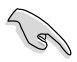

NEODSTRAŇUJTE oddíl pro obnovu systému, což je oddíl bez jmenovky svazku na Disku 0. Oddíl pro obnovení systému byl vytvořen při výrobě a v případě jeho odstranění jej nelze obnovit. Pokud se při obnově setkáte s problémy, navštivte s vaším stolním počítačem autorizované servisní středisko společnosti ASUS.

#### **Používání oddílu pro obnovení:**

- 1. Během spouštění systému stiskněte <**F9**>.
- 2. Stiskem <**Enter**> vyberte položku Windows Setup [EMS Enabled].
- 3. Vyberte jednu z níže uvedených možností obnovy.

#### **Obnova systému:**

Tato funkce umožňuje obnovu systému s výchozími nastaveními z výroby.

#### **Záloha obrazu systému:**

Tato funkce umožňuje vypálení obrazu systému na disky DVD, které můžete později využít k obnově systému s výchozími nastaveními.

#### **Záloha systémového DVD:**

Tato funkce umožňuje vytvoření záložní kopie podpůrného DVD.

4. Dokončete proces obnovy podle pokynů na obrazovce.

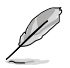

Aktualizované ovladače a pomocné programy jsou k dispozici na webu společnosti ASUS www.asus.com.

# **Použití disku DVD pro obnovu systému (u vybraných modelů)**

Připravte si 1-3 prázdné zapisovatelné disky DVD, které potřebujete k vytvoření sady DVD pro obnovu.

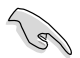

Před provedením obnovy systému stolního PC odpojte vnější pevný disk. Podle společnosti Microsoft hrozí ztráta důležitých dat v průběhu instalace Windows na nesprávný disk nebo formátování nesprávného oddílu pevného disku.

#### **Postup použití DVD pro obnovu:**

- 1. Vložte disk DVD pro obnovu do optické jednotky. Stolní PC musí být zapnuto.
- 2. Restartujte stolní PC, při startu počítače stiskněte <**F8**> a vyberte optickou jednotku (může být označena "CD/DVD"), poté stiskem klávesy <**Enter**> nastartujte systém z DVD pro obnovu.
- 3. Volbou OK zahajte obnovu obrazu systému.
- 4. Volbou OK potvrďte obnovu systému.

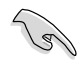

Obnovou se přepíše pevný disk. Před obnovou vašeho systému určitě zazálohujte vaše důležitá data.

5. Dokončete proces obnovy podle pokynů na obrazovce.

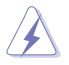

NEVYJÍMEJTE disk pro obnovení, pokud vás k tomu počítače nevyzve, jinak se může stát, že budou diskové oddíly nepoužitelné.

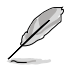

Aktualizované ovladače a pomocné programy jsou k dispozici na webu společnosti ASUS www.asus.com.

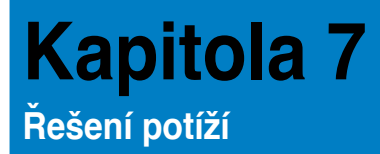

# **Řešení potíží**

Tato kapitola uvádí některé potíže, s nimiž se můžete setkat, a jejich možná řešení.

#### **? Počítač nelze zapnout a LED kontrolka napájení na předním panelu se nerozsvítí.**

- Zkontrolujte správné zapojení počítače..
- Zkontrolujte, zda je napětí v zásuvce na stěně.
- Zkontrolujte, zda je zapnut napájecí zdroj. Viz sekce **ZAPNUTÍ/VYPNUTÍ počítače** v kapitole 1.

### **? Počítač "zamrzne".**

- Níže uvedenými kroky se pokuste ukončit program, který přestal reagovat.
	- 1. Stiskněte najednou klávesy <Alt> + <Ctrl> + <Delete> na klávesnici a poté klepněte na **Spustit Správce úloh**.
	- 2. Klepněte na kartu **Aplikace**.
	- 3. Vyberte program, který chcete ukončit, poté klepněte na **Ukončit úlohu**.
- Pokud nereaguje klávesnice. Stiskněte a přidržte tlačítko vypínače na horní části skříně počítače, dokud se počítač nevypne. Poté zapněte počítač stiskem vypínače.

#### **? Nelze se připojit k bezdrátové síti pomocí WLAN karty ASUS (pouze u vybraných modelů).**

- Zkontrolujte správné zadání klíče zabezpečení bezdrátové sítě, k níž se chcete připojit.
- Připojte vnější antény (volitelné) ke konektorům WLAN karty ASUS a v zájmu nejlepšího výkonu antény umístěte na horní stranu počítače.

**? Nefungují klávesy šipek v numerické části klávesnice.** 

Zkontrolujte, zda nesvítí LED kontrolka Number Lock. Pokud LED kontrolka Number Lock svítí, jsou klávesy v numerické části klávesnice používány jen k zadávání číslic. Stiskem klávesy Number Lock zhasněte LED kontrolku Number Lock, pokud chcete používat klávesy šipek v numerické části klávesnice.

#### **? Chybí obraz na monitoru.**

- Zkontrolujte, zda je monitor zapnut.
- Zkontrolujte, zda je monitor správně připojen ke konektoru video výstupu počítače.
- Pokud je počítač dodáván se samostatnou grafickou kartou, zkontrolujte, zda je monitor připojen k video výstupu samostatné grafické karty.
- Zkontrolujte, zda nejsou kolíky video konektoru ohnuté. Pokud jsou ohnuté, vyměňte propojovací kabel monitoru.
- Zkontrolujte, zda je monitor správně připojen k napájení.
- Nahlédněte do dokumentace dodávané s monitorem, kde najdete více informací o řešení potíží.

#### **? Při použití více monitorů je obraz jen na jednom monitoru.**

- Zkontrolujte, zda jsou oba monitory zapnuty.
- Během POST testu po spuštění počítače je obraz jen na monitoru připojeném ke konektoru VGA. Dvojí zobrazení funguje jen ve Windows.
- Pokud má počítač samostatnou grafickou kartu, připojte monitory ke konektorům této karty.
- Zkontrolujte správnost nastavení více monitorů. Více podrobností viz sekce **Připojení více vnějších monitorů** v kapitole 3.

#### **? Počítač nerozpozná USB paměťové zařízení.**

- Při prvním připojení USB paměťového zařízení k počítači systém Windows automaticky instaluje ovladač. Chvíli vyčkejte a poté v okně Tento počítač zkontrolujte, zda se objevila nová jednotka - USB paměťové zařízení.
- Připojením USB paměťového zařízení k jinému počítači ověřte, zda je toto zařízení funkční nebo ne.

#### **? Chci vrátit zpět změny operačního systému počítače, aniž bych přišel o data.**

Funkce Obnovení systému Windows® dokáže vrátit zpět změny systému, aniž byste přišli o data, například dokumenty nebo fotografie. |Více podrobností viz sekce **Obnovení systému** v kapitole 2.

### **? Obraz na HDTV televizoru je roztažený.**

- Příčinou je rozdílné nastavení rozlišení monitoru na počítači a skutečné rozlišení HDTV. Změňte nastavení rozlišení podle připojeného HDTV. Postup změny rozlišení obrazu:
	- 1. Jedním z níže uvedených kroků otevřete obrazovku **Rozlišení obrazovky**:
		- Klepněte na > **Ovládací panely** > **Vzhled a přizpůsobení** > **Zobrazení** > **Změnit nastavení zobrazení**.
		- Klepněte pravým tlačítkem kamkoli na pracovní plochu. V kontextové nabídce vyberte **Přizpůsobit** > **Zobrazení** > **Změnit nastavení zobrazení**.
	- 2. Upravte rozlišení zobrazení. Nahlédněte do dokumentace dodávané s HDTV, kde najdete podporované rozlišení
	- 3. Klepněte na **Použít** nebo **OK**. Poté klepněte na **Ponechat změny**.

#### **? Reproduktory nehrají**

- Zkontrolujte, zda jsou reproduktory připojeny k výstupu Line out (žlutý) na předním nebo zadním panelu.
- Zkontrolujte, zda jsou reproduktory správně připojeny k napájení a zapnuty.
- Nastavte hlasitost reproduktorů.
- Zkontrolujte, zda není ztlumen zvuk v operačním systému.
	- Pokud je ztlumen, ikona hlasitosti má podobu  $\mathbb{I}$ o . Zvuk v svstému povolíte tak, že klepněte na ikonu **V** oznamovací oblasti systému Windows® a poté klepnete na **.**
	- Pokud zvuk není ztlumen, klepněte na  $\left| \cdot \right|$  a přetažením posuvníku upravte hlasitost.
- Připojením reproduktorů k jinému počítači ověřte, zda správně fungují.

#### **? Jednotka DVD nenačte disk.**

- Zkontrolujte, zda je disk na platu optické jednotky položen potištěnou stranou nahoru.
- Zkontrolujte, zda je disk na platu vystředěn, to platí zejména pro disky nestandardního rozměru nebo tvaru.
- Zkontrolujte, zda disk není poškrábaný nebo poškozený.

#### **? Tlačítko vysunutí plata jednotky DVD nefunguje.**

- 1. Klepněte na > **Počítač**.
- 2. Klepněte pravým tlačítkem myši na , poté v nabídce pravým tlačítkem myši na , poté v nabídce klepněte na **Vysunout**.

**DVD RW Drive** 

# **Napájení**

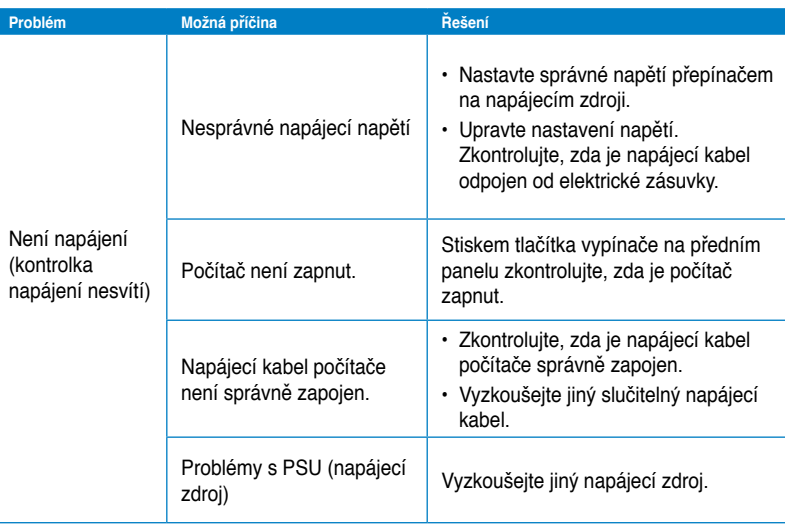

# **Zobrazení**

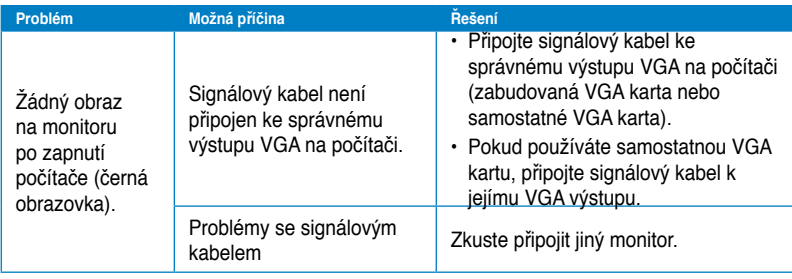

# **LAN**

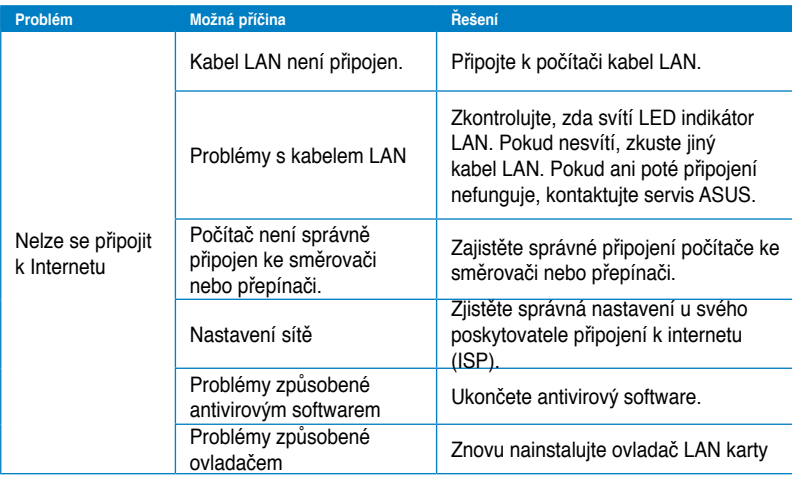

# **Zvuk**

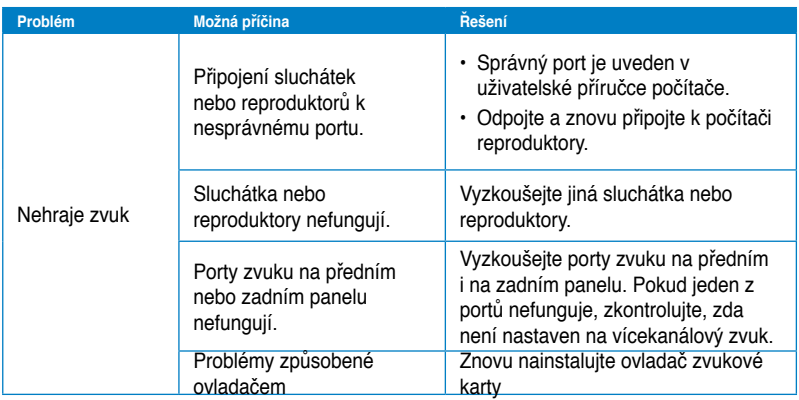

# **Systém**

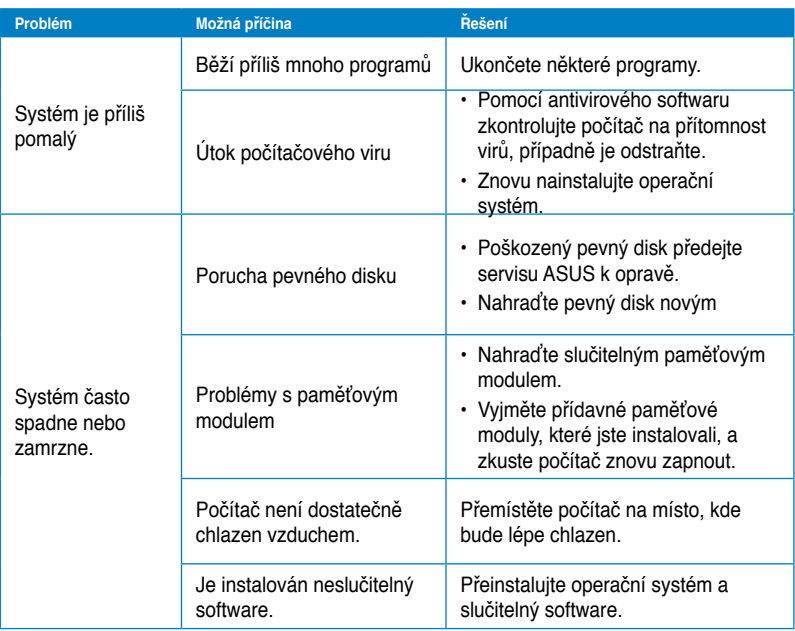

## **Procesor**

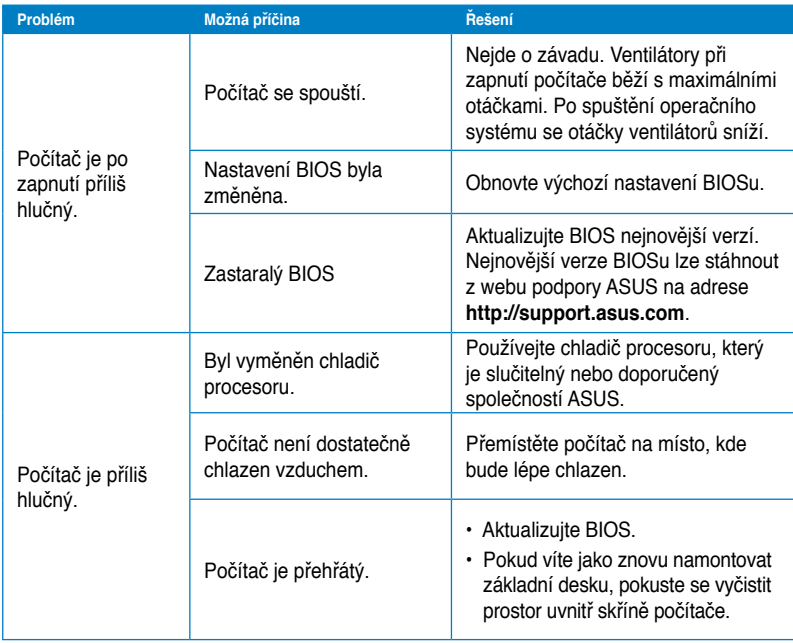

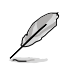

Pokud problém přetrvává, nahlédněte do záručního listu stolního PC a kontaktujte servis ASUS. Informace o servisních střediscích získáte na webu podpory ASUS na adrese **http://support.asus.com**.

# **Kontaktní informace společnosti ASUS**

# **ASUSTeK COMPUTER INC.**

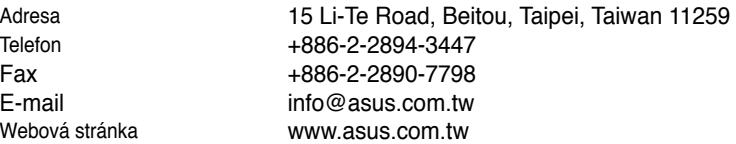

## **Technická podpora**

Webová stránka

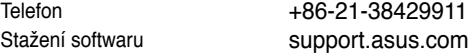

# **ASUS COMPUTER INTERNATIONAL (Amerika)**

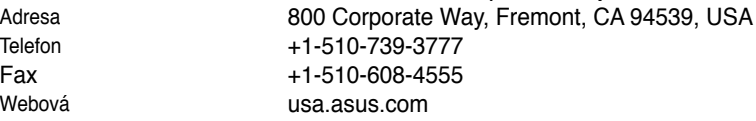

### **Technická podpora**

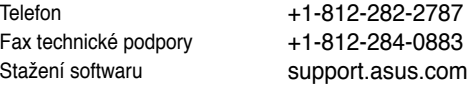

# **ASUS COMPUTER GmbH (Německo a Rakousko)**

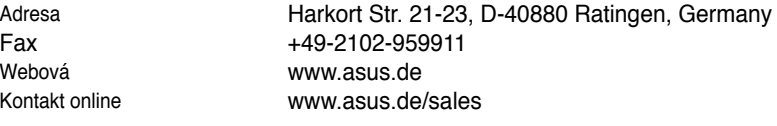

### **Technická podpora**

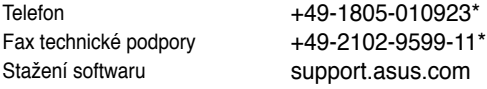

#### **\* EUR 0,14/min. z pevné sítě v Německu; EUR 0,42/min. z mobilního telefonu.**

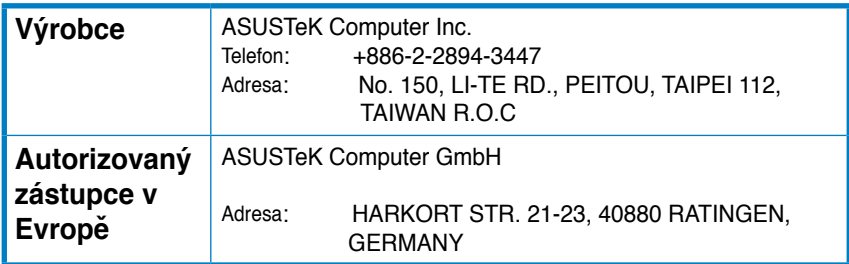

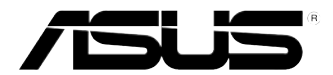

# **ASUS Essentio asztali PC CM6340 Használati utasítás**

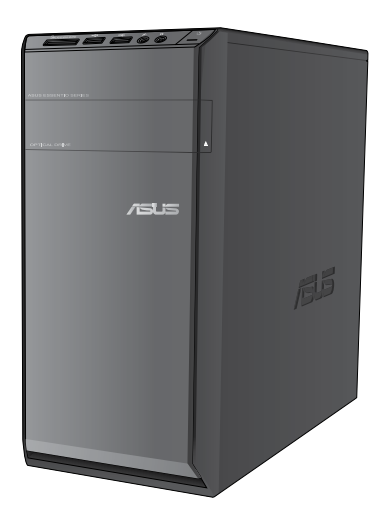

HUG7503

Első kiadás Július 2012

#### **Copyright© 2012 ASUSTeK COMPUTER INC. Minden jog fenntartva.**

Az ASUSTeK COMPUTER INC. ("ASUS") kifejezett írásos engedélye nélkül ennek a kézikönyvnek semmilyen részét -beleértve a benne leírt termékeket és szoftvert - nem szabad reprodukálni, továbbítani, átírni, adattároló rendszerben tárolni, vagy bármely nyelvre lefordítani bármilyen formában és bármilyen eszközzel, kivéve az olyan dokumentációt, amelyet a vevő biztonsági pótlás céljára tart.

A termék garanciája és a szolgáltatás nem terjed ki a következőkre: (1) ha a termék javításon, módosításon vagy változtatáson esett át, hacsak az ilyen javítást, módosítást vagy változtatást az ASUS írásban jóvá nem hagyta; vagy (2) a termék sorszámát olvashatatlanná tették vagy hiányzik.

AZ ASUS EZT A KÉZIKÖNYVET A JELEN FORMÁJÁBAN ADJA ÁT, BÁRMIFÉLE, SEM KIFEJEZETT, SEM IMPLICIT GARANCIA NÉLKÜL, BELEÉRTVE, DE NEM KORLÁTOZVA A PIACKÉPESSÉGRE VAGY EGY MEGHATÁROZOTT CÉLRA VALÓ ALKALMASSÁGRA VONATKOZÓ GARANCIÁRA. AZ ASUS, IGAZGATÓI, TISZTVISELŐI, ALKALMAZOTTAI VAGY MEGBÍZOTTAI SEMMIESETRE SEM SZAVATOLNAK SEMMILYEN KÖZVETETT, KÜLÖNLEGES, VÉLETLEN VAGY KÖVETKEZMÉNYES KÁRÉRT (BELEÉRTVE A PROFITCSÖKKENÉST, ÜZLETI LEHETŐSÉG ELVESZTÉSÉT, A HASZNÁLAT VAGY ADATOK ELVESZÍTÉSÉT, AZ ÜZLETI TEVÉKENYSÉG MEGSZAKÍTÁSÁT ÉS HASONLÓKAT), MÉGHA AZ ASUS FIGYELMÉT FEL IS HÍVTÁK AZ ILYEN KÁROK LEHETŐSÉGÉRE, AMELYEK AZ EBBEN A KÉZIKÖNYVBEN VAGY TERMÉKBEN LÉVŐ BÁRMILYEN HIBÁBÓL VAGY TÉVEDÉSBŐL EREDNEK.

AZ EBBEN A KÉZIKÖNYVBEN FOGLALT ADATOK ÉS INFORMÁCIÓK CSAK TÁJÉKOZTATÓ JELLEGÜEK, ÉS BÁRMIKOR ELŐZETES ÉRTESÍTÉS NÉLKÜL MEGVÁLTOZHATNAK. SEMMIKÉPPEN EM ÉRTELMEZHETŐEK AZ ASUS RÉSZÉRŐL TÖRTÉNŐ ELKÖTELEZETTSÉGKÉNT. AZ ASUS NEM VÁLLAL FELELŐSSÉGET VAGY SZAVATOSSÁGOT BÁRMILYEN TÉVEDÉSÉRT VAGY PONTATLANSÁGÉRT, AMI EBBEN A KÉZIKÖNYVBEN MEGJELENHET, BELEÉRTVE AZ EBBEN LEÍRT TERMÉKEKET ÉS SZOFTVEREKET.

Az ebben a kézikönyvben megjelenő termékek és cégnevek csak az azonosítást és a magyarázatot szolgálják a tulajdonos érdekében, jogsértési szándék nélkül.
# **Tartalomjegyzék**

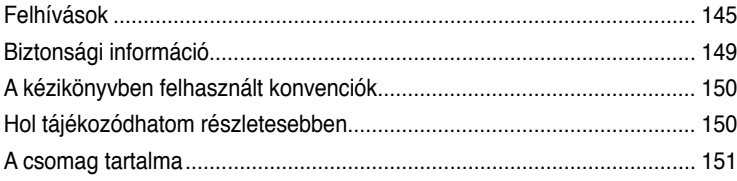

# **[1. fejezet](#page-154-0) [Első lépések](#page-154-0)**

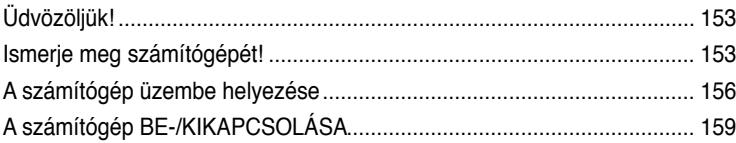

# **[2. fejezet](#page-162-0) [Windows® 7 használata](#page-162-0)**

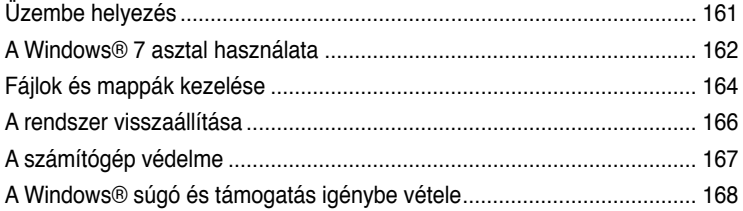

# **[3. fejezet](#page-170-0) [Eszközök csatlakoztatása a számítógéphez](#page-170-0)**

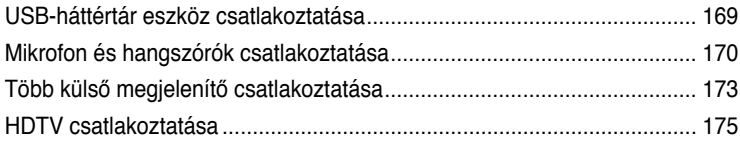

## **[4. fejezet](#page-178-0) [A számítógép használata](#page-178-0)**

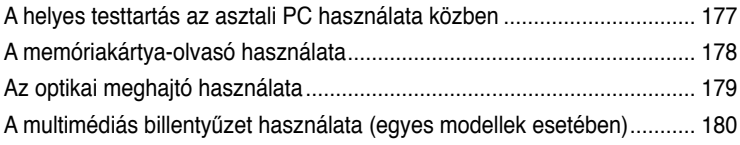

## **[5. fejezet](#page-184-0) [Csatlakozás az internethez](#page-184-0)**

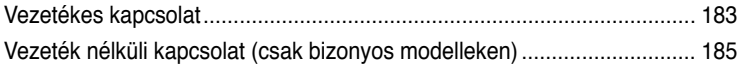

# Tartalomjegyzék

# 6. fejezet A segédprogramok használata

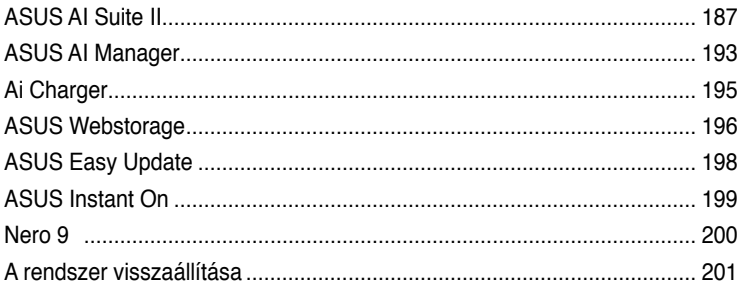

#### 7. fejezet Hibakeresés

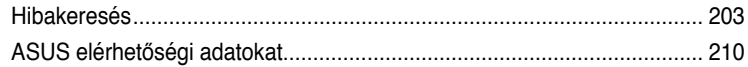

# <span id="page-146-0"></span>**Felhívások**

# **REACH**

Megfelelve a REACH (Registration, Evaluation, Authorization and Restriction of Chemicals – Vegyi anyagok nyilvántartása, értékelése, engedélyezése és korlátozása) szabályozási keretrendszernek, közzétettük a termékeinkben lév**ő** vegyi anyagok listáját az ASUS REACH webhelyen, amely itt található: http://green.asus.com/english/REACH.htm

## **Visszavételi szolgáltatások**

Az ASUS újrahasznosítási és visszavételi politikája a környezetvédelem iránti elkötelezettségünk eredménye. Olyan megoldásokban hiszünk, amelyek révén ügyfeleink felelősségteljesen újrahasznosíthatják termékeinket, akkumulátorainkat, egyéb részegységeinket és a csomagoló anyagokat. A különböző térségekben érvényes, részletes újrahasznosítási információkért látogasson el a http://csr.asus.com/english/Takeback.htm weboldalra.

## **A Federal Communications Commission nyilatkozata**

Ez a berendezés megfelel az FCC-szabályzat 15. részében foglaltaknak. A működtetésnek az alábbi két feltétele van:

- Az eszköz nem okozhat ártalmas zavart, és
- Az eszköznek minden zavart el kell viselnie, ideértve az olyan interferenciát is, amely nem kívánt működést eredményezhet.

Az elvégzett tesztek eredményei alapján kijelenthető, hogy a készülék az FCC szabályainak 15. szakasza alapján megfelel a B osztályú digitális berendezésekkel szemben támasztott követelményeknek. E határértékek úgy vannak tervezve, hogy lakásban történő telepítés esetén megfelelő védelmet nyújtsanak a káros interferencia ellen. A készülék rádiófrekvenciás sugárzást generál, használ és sugározhat. Ha nem a gyártó utasításai alapján helyezik üzembe, káros kölcsönhatásba léphet más, rádiókommunikációt használó berendezésekkel. Arra azonban nincs garancia, hogy egy speciális telepítésben nem lép fel interferencia. Ha ez a berendezés káros interferenciát okoz a rádió- vagy televízióvételben, amely a berendezés ki- és bekapcsolásával állapítható meg, bátorítjuk a felhasználót, hogy próbálja meg korrigálni az interferenciát a következő intézkedések egyikével vagy többjével:

- Irányítsa másfelé vagy helyezze át a vevőantennát.
- Növelje a berendezés és a vevő közötti távolságot.
- Csatlakoztassa a készüléket a vevő hálózati áramkörétől eltérő hálózati konnektorba.
- Kérje a kereskedő vagy egy tapasztalt rádió/TV-szerelő segítségét.

Az FCC emissziós korlátozásainak betartása, és a közeli rádió és televízió vételi interferencia megakadályozásának érdekében árnyékolt kábel használata szükséges. Azt tanácsoljuk, hogy kizárólag a mellékelt tápkábelt használják. Csak olyan árnyékolt kábeleket használjon, melyek a készülék kimeneti és bemeneti portjára csatlakoznak. Bármilyen, a felelős fél által nem jóváhagyott módosítás vagy változtatás a felhasználóra vonatkozó üzemeltetési jogosultság elvesztését vonhatja maga után.

(Forrás: 47. Szövetségi Szabályzat 15.193. fejezete, 1993, Washington D.C. Szövetségi Nyilvántartási Hivatal, Nemzeti Archívum és Nyilvántartási Minisztérium, az USA Nemzeti Nyomdája.)

## **FCC rádiófrekvenciás sugárzásterhelési nyilatkozat**

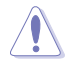

A megfelelőségért felelős fél által kifejezetten jóvá nem hagyott változtatások, illetve módosítások érvényteleníthetik a felhasználó jogkörét, hogy a berendezést működtesse. "Az ASUS ezúton nyilatkozik, hogy az eszközt a 2,4 GHz-es frekvenciasáv 1-11. csatornájában történő használatra korlátozza az USA-ban szabályozott előírt firmware.

Ez a berendezés megfelel az FCC nem szabályozott környezetre vonatkozóan előírt, besugárzási kitettségre vonatkozó határértékeinek. Annak érdekében, hogy továbbra megfeleljenek az FCC rádiófrekvenciás kitettségre vonatkozó követelményeinek, kerüljék az adóantenna közvetlen érintését sugárzás közben. A végfelhasználók kötelesek betartani az adott kezelési utasításokat, hogy megfeleljenek a rádiófrekvenciás kitettségre vonatkozó követelményeknek.

### **Integrált áramkörök által okozott sugárzással kapcsolatos nyilatkozat Kanada területére vonatkozóan**

Ez a berendezés megfelel a nem szabályozott környezetre vonatkozóan előírt, integrált áramkörök által okozott sugárzásnak való kitettségre vonatkozó határértékeknek. Annak érdekében, hogy továbbra megfeleljenek az integrált áramkörök rádiófrekvenciás kitettségre vonatkozó követelményeinek, kerüljék az adóantenna közvetlen érintését sugárzás közben. A végfelhasználók kötelesek betartani az adott kezelési utasításokat, hogy megfeleljenek a rádiófrekvenciás kitettségre vonatkozó követelményeknek.

A készülék az alábbi feltételek esetén használható:

- Az eszköz nem okozhat zavart, és
- Ennek az eszköznek minden zavart fogadnia kell, beleértve a nem kívánatos működést okozó zavarokat is.

Annak érdelében, hogy elkerüljék a rádiófrekvenciás interferenciát az engedélyezett szolgáltatással (pl. a közös csatornát használó mobil műholdas rendszerekkel), az eszközt beltéren és az ablakoktól távol tanácsos használni a legnagyobb fokú árnyékolás érdekében. A kültéren telepített berendezés (vagy adóantennája) engedélyköteles.

## **Déclaration d'Industrie Canada relative à l'exposition aux ondes radio**

Cet appareil est conforme aux limites d'exposition aux radiations d'Industrie Canada définies pour un environnement non-contrôlé. Pour maintenir la conformité avec les exigences d'exposition RF IC, veuillez éviter tout contact direct avec l'antenne pendant l'émission. Les utilisateurs finaux doivent suivre les instructions de fonctionnement spécifiques pour satisfaire la conformité aux expositions RF.

Son utilisation est sujette aux deux conditions suivantes :

- Cet appareil ne peut pas causer d'interférence, et
- Cet appareil doit accepter toute interférence, y compris les interférences qui pourraient causer un fonctionnement non souhaité de l'appareil.

Pour éviter les interférences radio avec le service sous licence (c'est à-dire le partage de canal avec les systèmes de téléphonie satellite), cet appareil est destiné à être utilisé en intérieur et loin des fenêtres pour fournir un blindage maximal. Tout appareil (ou son antenne d'émission) qui est installé en extérieur est sujet à cette licence.

#### **Vezeték nélküli működési csatorna különböző területeken**

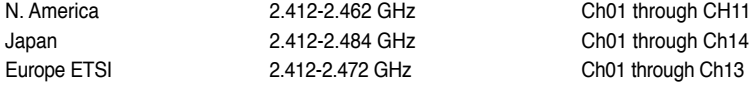

# **CE Jelölés CE jelölés a vezeték nélküli LAN/Bluetooth nélküli eszközöknek**

Az eszköz szállított verziója megfelel a 2004/108/EK "Elektromágneses kompatibilitás" és a 2006/95/EK "Alacsonyfeszültségű direktíva" EEK direktíváknak.

#### $\mathbf{I}$ **CE jelölés a vezeték nélküli LAN-al/Bluetooth-al rendelkező eszközöknek**

Az eszköz megfelel az Európa Parlament és Bizottság által 1999 március 9.-én kiadott, a Rádió és telekommunikációs felszereléseket szabályozó 1999/5/EK direktíváknak és kölcsönös megfelelőségi elismerésnek.

A berendezés az Európai Unió valamennyi tagállamában működtethető. Franciaország egyes területein korlátozhatják a frekvenciasáv használatát. A berendezés csak zárt térben használható.

### 低功率射頻電機設備警語

依據低功率電波輻射性電機管理辦法

第十二條

經型式認證合格之低功率射頻電機,非經許可,公司、商號或使用者均不得擅自 變更頻率、加大功率或變更原設計之特性及功能。

第十四條

低功率射頻雷機之使用不得影響飛航安全及乾擾合法通信;經發現有乾擾現象 時,應立即停用,並改善至無干擾時方得繼續使用。

前項合法通信,指依電信法規定作業之無線電通信。

低功率射頻電機須忍受合法通信或工業、科學及醫療用電波輻射性電機設備之干擾。

與5.25GHz 至5.35GHz 區域內操作之 無線設備的警告申明 工作頻率5.250~5.350GHz 該頻率限於室內使用

# **VCCI: japán megfelelőségi nyilatkozat**

## **VCCI B osztályú nyilatkozat**

情報処理装置等電波障害自主規制について この装置は、情報処理装置等電波障害自主規制協議会 (VCCI)の基準に基づくクラスB情報技術装置 です。この装置は変直環境で使用されることを目的としていますが、この装置がラジオやテレビジ ョン受信機に近接して使用されると、受信障害を引き起こすことがあります。

取扱説明書に従って正しい取り扱いをして下さい。

### **KC: koreai figyelmeztető nyilatkozat**

R급 기기 (가정용 방송통신기자재) 이 기기는 가정용(B급) 전자파적합기기로서 주로 가정에서 사용하는 것을 목적으로 하며, 모든 지역에서 사용할 수 있습니다.

\*당해 무선설비는 전파혼신 가능성이 있으므로 인명안전과 관련된 서비스는 할 수 없습 나라.

#### **Macrovision Corporation termékkel kapcsolatos megjegyzés**

Ezt a terméket olyan szerzőijog-védelmi technológia védi, amelyet az Egyesült Államok bizonyos szabadalmai és a Macrovision Corporation és más jogtulajdonosok tulajdonában lévő egyéb szellemi tulajdoni jogok védenek. Ennek a szerzői jogvédelemnek a használatát a Macrovision Corporation-nek jóvá kell hagynia, és otthoni és más korlátozott felhasználásra vonatkozik, **hacsak a Macrovision Corporation másképp nem rendelkezik**. A visszafejtés és a szétszerelés tilos.

**Lítium-ion akkumulátorra vonatkozó figyelmeztetés**

**VIGYÁZAT:** A nem megfelelő akkumulátor használata robbanásveszélyes. Kizárólag ugyanolyan, vagy a gyártó által ajánlott, egyenértékű típusú akkumulátort használjon. Az elhasznált akkumulátorokat a gyártó utasításának megfelelően ártalmatlanítsák.

# <span id="page-150-0"></span>**Biztonsági információ**

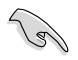

Tisztítás el**ő**tt válassza le az AC tápkábelt és a perifériákat. Törölje le az asztali PC felületét súrolószert nem tartalmazó tisztítószerrel és néhány csepp melegvízzel megnedvesített, tiszta cellulózszivaccsal vagy szarvasb**ő**rrel, majd távolítsa el a felesleges nedvességet egy száraz kend**ő**vel.

- **NE** tegye a számítógépet labilis, vagy egyenetlen felületre. A sérült burkolatot javíttassa meg.
- **NE** tegye ki piszkos vagy poros környezetnek. **NE** működtesse gázszivárgás esetén.
- **NE** helyezzen vagy ejtsen tárgyakat az asztali PC tetejére és ne dugjon idegen tárgyakat a belsejébe.
- **NE** tegye ki erős mágneses vagy elektromos mezőknek.
- **NE** tegye ki folyadéknak, esőnek vagy nedvességnek, vagy használja azok közelében. **NE** használja a modemet villámlás közben.
- Figyelmeztetés az akkumulátor biztonságával kapcsolatban: **NE** dobja az akkumulátort tűzbe. **NE** zárja rövidre az érintkezőket. **NE** szerelje szét az akkumulátort.
- A terméket 0˚C (32˚F) és 35˚C (95˚F) közötti hőmérsékleten használja.
- **NE** zárja el az asztali PC szellőzőnyílásait, mert ettől túlhevülhet a rendszer.
- **NE** használjon sérült tápkábelt, kiegészítőt vagy más perifériát.
- Az áramütés elkerülése érdekében húzza ki a berendezés tápkábelét a konnektorból, mielőtt áthelyezné a rendszert.
- Adapter vagy hosszabbító használata előtt kérje ki egy szakember segítségét. Az ilyen eszközök megszakíthatják a földelő áramkört.
- Győződjön meg arról, hogy a területen használt áramforrásnak megfelelően átállította a hálózati tápegységet. Ha nem biztos az otthonában rendelkezésre álló feszültséget illetően, lépjen kapcsolatba a helyi áramszolgáltatóval.
- Ha a tápegység elromlik, ne kísérelje meg saját maga megjavítani. Forduljon szakemberhez vagy a termék viszonteladójához.

# <span id="page-151-0"></span>**A kézikönyvben felhasznált konvenciók**

Bizonyos feladatok helyes végrehajtásának biztosítása érdekében, vegye figyelembe az alábbi szimbólumokat az útmutató egészében.

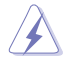

**VESZÉLY/FIGYELMEZTETÉS:** Tájékoztatás saját sérülésének elkerülése érdekében, ha feladatot kíván végrehajtani.

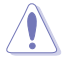

**VIGYÁZAT:** Tájékoztatás a részegységek károsodásának elkerülése érdekében, ha feladatot kíván végrehajtani.

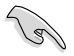

**FONTOS:** A feladat végrehajtásához KÖTELEZŐEN betartandó utasítás.

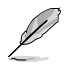

**MEGJEGYZÉS:** Tippek és további tájékoztatás a feladatok végrehajtásához.

# **Hol tájékozódhatom részletesebben**

További információkért, illetve termék- vagy szoftverfrissítésekért vegye igénybe az alábbi forrásokat.

#### **ASUS weboldalak**

Az ASUS weboldal a legfrissebb információkat közli az ASUS hardver- és szoftvertermékeivel kapcsolatban. Látogassa meg az ASUS weboldalát:[www.asus.](http://www.asus.com) [com.](http://www.asus.com)

#### **ASUS helyi műszaki támogatás**

Látogassa meg az ASUS weboldalát: <http://support.asus.com/contact> a helyi műszki támogatás munkatársának elérhetőségi információiért.

# <span id="page-152-0"></span>**A csomag tartalma**

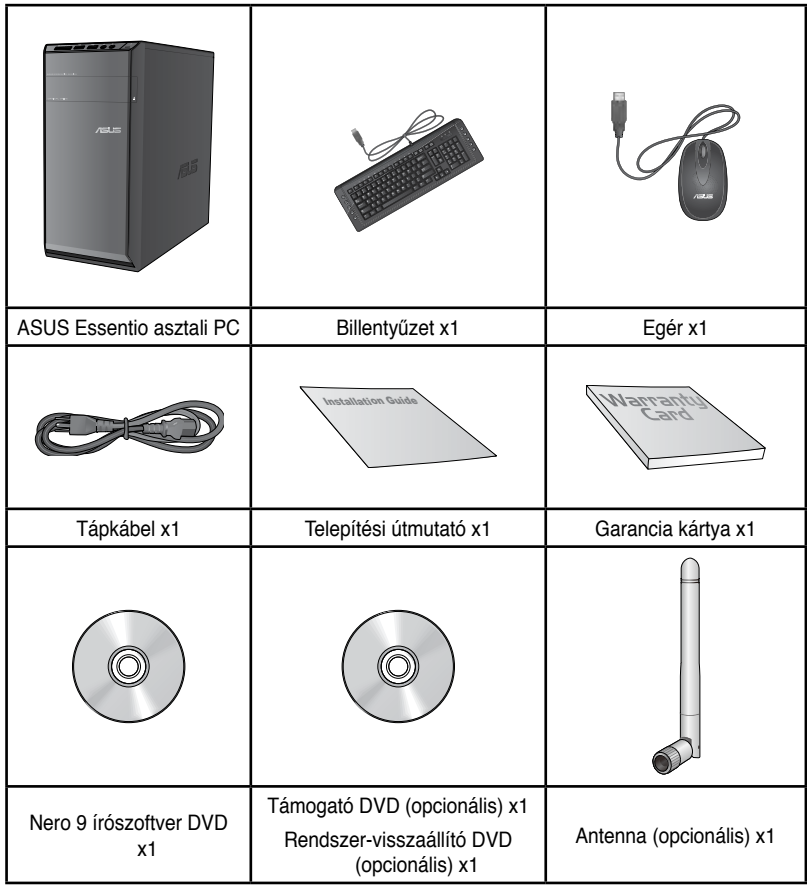

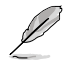

• Amennyiben a tételek közül bármelyik sérült vagy hiányzik, lépjen kapcsolatba a forgalmazóval.

• A fenti ábrák kizárólag a hivatkozás célját szolgálják. A termék tényleges műszaki adatai tipusonkent elterhetnek.

# <span id="page-154-0"></span>**1. fejezet**

# **Üdvözöljük!**

Köszönjük, hogy az ASUS Essentio CM6340 asztali PC-t választotta!

The ASUS Essentio CM6340 asztali PC csúcsteljesítményt, tökéletes megbízhatóságot és felhasználóbarát funkciókat biztosít. Mindezen értékeket egy meglepően futurisztikus és divatos házba foglaltuk.

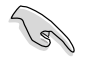

Az ASUS asztali PC beüzemelése előtt olvassa el az ASUS garanciakártyát.

# **Ismerje meg számítógépét!**

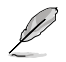

Illustrations are for reference only. The ports and their locations, and the chassis color vary with different models.

**Előlap**

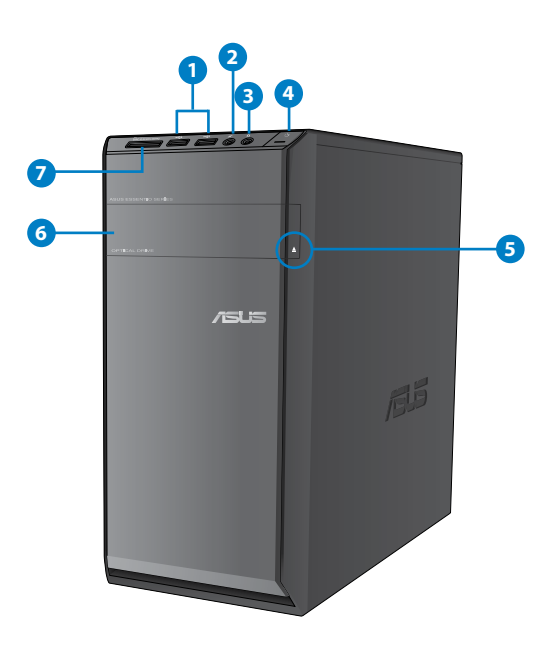

- **1. USB 2.0 csatlakozók.** Ezekhez az Universal Serial Bus 2.0 (USB 2.0) csatlakozókhoz USB 2.0 perifériák, pl. egér, nyomtató, lapolvasó, kamera, PDA vagy egyebek csatlakoztathatók.
- **2. Mikrofon-csatlakozó (rózsaszínű).** Mikrofon csatlakoztatásához való.
- **3. Fe�hallgató-csatlakozó (világoszöld).** Fejhallgató vagy hangszóró csatlakoztatásához való.
- **4. Főkapcsoló gomb.** Nyomja meg a gombot a számítógép bekapcsolásához
- 5. **Optikai meghajtó lemezkiadó gombja.** Nyomja meg a gombot az optikai lemezmeghajtó tálcájának kiadásához.
- **6. Optikai lemezmegha�tó bővítőhelye.** Ez a bővítőhely optikai lemezmeghajtót tartalmaz..
- **7. MultiMediaCard(MMC)/xD-Picture (XD)/Secure Digital™SD)/High Capacity** Secure Digital™(SDHC)/Memory Stick Pro™(MS/PRO) kártyanyílás. Illesszen egy támogatott memóriakártyát ebbe a nyílásba.

### **Hátlap**

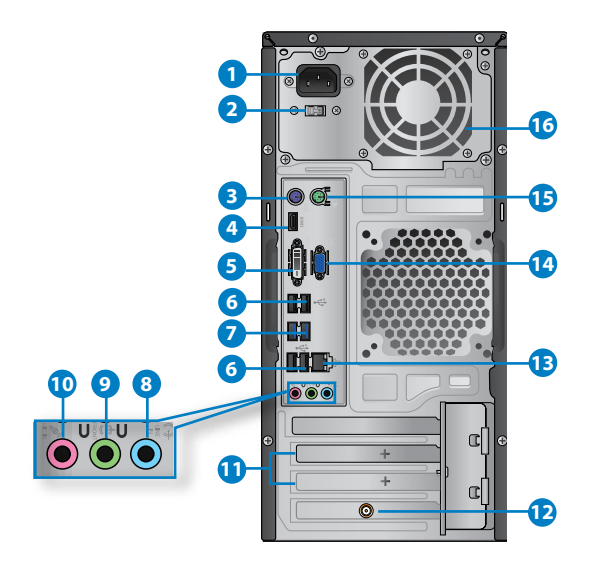

- **1. Tápfeszültség csatlakozó.** Csatlakoztassa a tápkábelt ehhez a csatlakozóhoz.
- **2. Feszültségválasztó kapcsoló.** Állítsa a megfelelő bemeneti feszültségre.
- **3. PS/2 billentyűzet-csatlakozó (lila). Ez a csatlakozó PS/2 billenyűzet csatlakoztatására való.**
- **4. HDMI csatlakozó.** Ide csatlakoztatható High Definition Multimedia Interface (HDMI) kábel, ami HDCP-kompatibilis a HD DVD, Blu-Ray és egyéb jogvédett tartalom lejátszásához.
- **5. DVI-D csatlakozó.** Ide csatlakoztatható bármilyen DVI-D-kompatibilis eszköz, ami HDCPkompatibilis a HD DVD, Blu-Ray és egyéb jogvédett tartalom lejátszásához.
- **6. USB 2.0 csatlakozók.** Ezekhez az Universal Serial Bus 2.0 (USB 2.0) csatlakozókhoz USB 2.0 perifériák, pl. egér, nyomtató, lapolvasó, kamera, PDA vagy egyebek csatlakoztathatók.
- **7. USB 3.0 csatlakozók.** Ezekhez az Universal Serial Bus 3.0 (USB 3.0) csatlakozókhoz USB 3.0 perifériák, pl. egér, nyomtató, lapolvasó, kamera, PDA vagy egyebek csatlakoztathatók.
- 
- NE csatlakoztasson billentyűzetet / egeret egyik USB 3.0 csatlakozóhoz sem, amikor Windows® operációs rendszert telepít.
- Az USB 3.0 vezérlő korlátozása miatt az USB 3.0 eszközök csak Windows® operációs rendszer alatt és az USB 3.0 illesztőprogram telepítése után használhatók.
- Az USB 3.0 eszközök kizárólag adattárolásra használhatók.
- Javasoljuk, hogy az USB 3.0 eszközöket USB 3.0 aljzatokhoz csatlakoztassa az USB 3.0 eszközök gyorsabb adatátvitele és nagyobb teljesítménye érdekében.
- **8. Vonalszintű bemeneti csatlakozó (világoskék).** Magnetofon, CD-, vagy DVDlejátszó, illetve egyéb hangforrások csatlakoztathatók ide.
- **9. Vonalszintű kimeneti csatlakozó (világoszöld).** Fejhallgató vagy hangszóró csatlakoztatásához való. Négy, 6 vagy 8 csatornás konfigurációban a csatlakozó funkciója az első hangszórókimenetre változik.
- **10. Mikrofon-csatlakozó (rózsaszínű).** Mikrofon csatlakoztatásához való

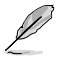

Tekintse meg az alábbi konfigurációs táblázatot az audió csatlakozók funkcióját illetően 2, 4, 6 vagy 8 csatornás konfigurációban.

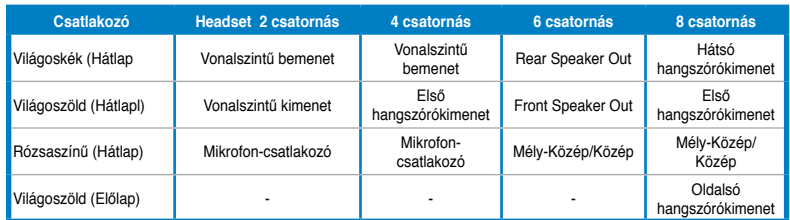

#### **Audió 2, 4, 6 vagy 8 csatornás konfiguráció**

- **11. Bővítőfoglalat konzol.** Bővítőkártya beszerelésekor távolítsa el a bővítófoglalat konzolt.
- **12. ASUS grafikuskártya (egyes modellek esetében).** Az ezen az opcionális ASUS grafikuskártyán lévő monitorcsatlakozók típusonként változhatnak.
- **13. LAN (RJ-45) csatlakozó.** Ezen a csatlakozón Gigabit sebességgel csatlakozhat a helyi hálózathoz (LAN) hálózati elosztón keresztül.

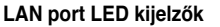

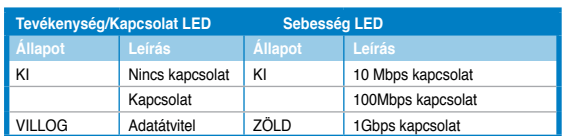

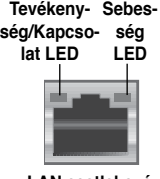

VILLOG Adatátvitel ZÖLD 1Gbps kapcsolat **LAN csatlakozó**

- <span id="page-157-0"></span>**14. VGA csatlakozó.** Ide csatlakoztathat VGA-kompatibilis eszközt, pl. VGA-monitort.
- **15. PS/2 mouse port (green)**. This port is for a PS/2 mouse.
- **16. PS/2 egércsatlakozó (zöld). Ez a csatlakozó PS/2 egér csatlakoztatására való.**

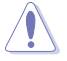

NE takarja le a ház szellőzőnyílásait. Mindig gondoskodjon a számítógép megfelelő szellőzéséről.

# **A számítógép üzembe helyezése**

Ez a fejezet végigvezeti Önt a fontosabb hardvereszközök, mint pl. külső monitor, billentyűzet, egér és tápkábel számítógéphez történő csatlakoztatásának lépésein.

#### **Külső monitor csatlakoztatása**

#### **A beépített monitorkimenetek használata**

Csatlakoztassa monitoriát a beépített monitorkimenethez.

#### **Külső monitor csatlakoztatásához a beépített monitorkimenet segítségével:**

- 1. Csatlakoztasson egy VGA monitort a VGA csatlakozóhoz, vagy DVI-D monitort a DVI-D csatlakozóhoz, vagy HDMI monitort a HDMI csatlakozóhoz, amely a számítógép hátlapján található.
- 2. Csatlakoztassa a monitort egy áramforráshoz.

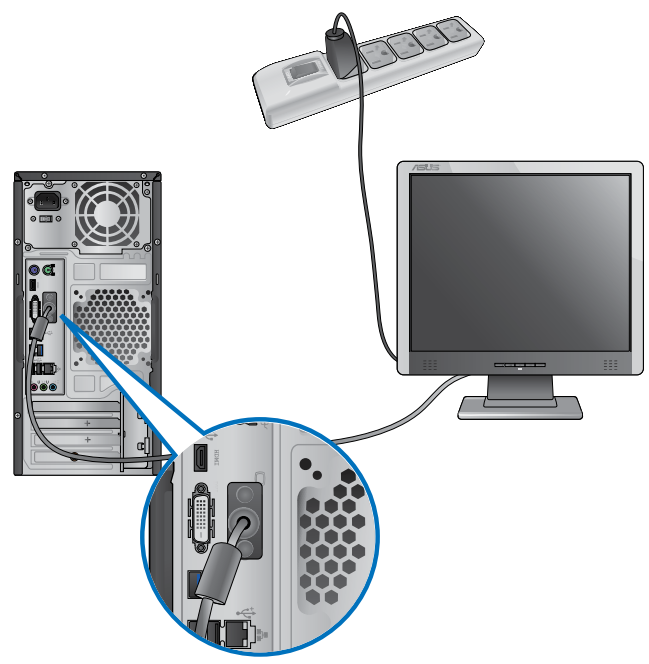

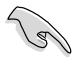

- Ha számítógépéhez ASUS grafikuskártya jár, a grafikuskártya elsődleges megjelenítő eszközként van beállítva a BIOS-ban. Ezért a monitort a grafikuskártya kimeneti csatlakozójához csatlakoztassa.
- Több külső montor csatlakoztatásának részleteit illetően lásd: **Több külső montor csatlakoztatása** című részt e használati utasítás 3. fejezetében.

## **USB-billentyűzet és USB-egér csatlakoztatása**

Csatlakoztasson USB-billentyűzetet és USB-egeret a számítógép hátlapján lévő USBcsatlakozókhoz.

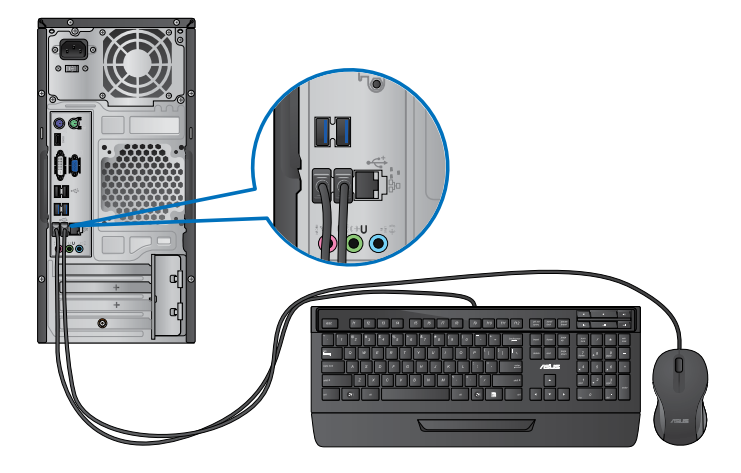

# **A hálózati tápkábel csatlakoztatása.**

Csatlakoztassa a hálózati tápkábel egyik végét a számítógép hátulján lévő tápcsatlakozó aljzathoz, a másikat pedig egy konnektorhoz.

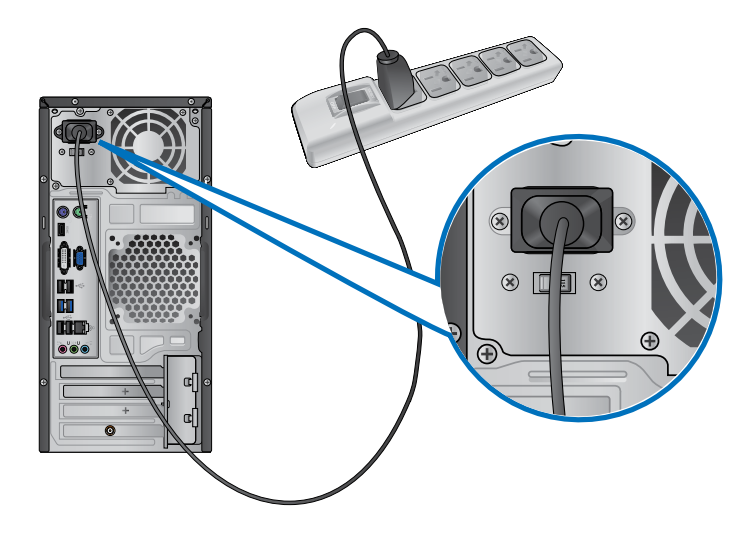

# <span id="page-160-0"></span>**A számítógép BE-/KIKAPCSOLÁSA**

Ez a fejezet a számítógép be-/kikapcsolását írja le, miután megtörtént a beüzemelése.

# **A számítógép BEKAPCSOLÁSA**

## **A számítógép BEKAPCSOLÁSÁHOZ:**

- 1. Kapcsolja BE a monitort.
- 2. Nyomja meg a főkapcsoló gombot a számítógépen.
- 3. Várjon, amíg az operációs rendszer automatikusan betöltődik

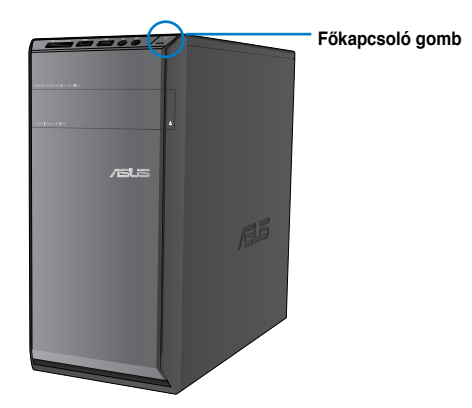

# **A számítógép KIKAPCSOLÁSA**

# **A számítógép KIKAPCSOLÁSÁHOZ:**

- 1. Zárja be az összes futó alkalmazást.
- 2. Kattintson a Windows® asztalon lévő <sup>de</sup>l ikonra.
- 3. Kattintson a **Shut down** gombra az operációs rendszer lezárásához.

# <span id="page-162-0"></span>**2. fejezet**

# **Üzembe helyezés**

Amikor először kapcsolja be számítógépét, képernyők sorozata jelenik, meg ami végigvezeti Önt a Windows® 7 operációs rendszer alapvető beállításainak elvégzésén.

#### **Üzembe helyezés:**

- 1. Kapcsolja be a számítógépet. Várjon pár percig, amíg megjelenik a **Windows beállítása** képernyő.
- 2. A legördülő listáról válasszon nyelvet. Kattintson a **Tovább** gombra.
- 3. A legördülő listákról válassza ki az **Ország vagy térség**, **Idő és pénznem**, illetve **Billentyűzet-elrendezés** kívánt beállítását. Kattintson a **Tovább** gombra.
- 4. Billentyűzzön be egyedi nevet a **felhasználónév** és **számítógépnév** mezőkbe. Kattintson a **Tovább** gombra.
- 5. Billentyűzze be a jelszó beállításához szükséges információt, majd kattintson a **Tovább** gombra. A **Tovább** gombra kattintással át is ugorhatja ezt a lépést információ megadása nélkül.

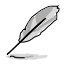

Amennyiben később akar jelszót beállítani fiókjához, lásd: **Felhasználói fiók és jelszó beállítása** ebben a fejezetben.

- 6. Olvassa el a figyelmesen licencmegállapodás feltételeit. Válassza az "**Elfogadom a licenc-megállapodás feltételeit** elemet, majd kattintson a **Tovább** gombra a folytatáshoz.
- 7. Jelölje ki az **Ajánlott beállítások használata** vagy **Csak a fontos frissítések telepítése** elemet a számítógép biztonsági beállításainak elvégzéséhez. A képés átugrásához jelölje ki a **Rákérdez később** elemet.
- 8. Ellenőrizze a dátum- és időbeállításokat. Kattintson a **Tovább** gombra. A rendszer betölti az új beállításokat és újraindul. Most már használatba veheti a számítógépet.

# <span id="page-163-0"></span>**A Windows® 7 asztal használata**

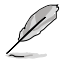

További információkért a Windows® 7 rendszerrel kapcsolatban kattintson a Start ikonra **Bu** > Súgó és támogatás elemre.

## **A Start menü használata**

A Start menü segítségével elérheti a programat, kellékeket és a számítógép egyéb hasznos elemeit. További információt is ad a Windows 7 rendszerrel kapcsolatban a **Súgó és támogatás** szolgáltatás révén.

## **Elemek indítása a Start menüből**

#### **Elemek Start menüből történő indításához:**

- 1. A Windows® tálcán kattintson a Start ikonra
- 2. A Start menüben jelölje ki az indítandó elemet.

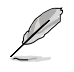

Rögzítheti is azon programokat, amelyeket mindig a Start menüben szeretne látni. További részletekért lásd: **Programok rögzítése a Start menün vagy tálcán** részt ebben a fejezetben.

#### **Az első lépések elem használata**

A Start menü **Első lépések** eleme információt tartalmaz néhány alapvető feladatról, mint például a Windows® személyre szabása, új felhasználók hozzáadása és fájlok átvitele, amelyek segítségével jobban megismerheti a Windows® 7 használatát.

#### **Az első lépések elem használatához:**

- 1. A Windows® tálcán kattintson a Start ikonra a Start menü megnyitásához.
- 2. Jelölje ki az **Első lépések** elemet. Megjelenik a rendelkezésre álló feladatok listája.
- 3. Jelölje ki a végrehajtandó feladatot.

## **A tálca használata**

A tálca lehetővé teszi a számítógépre telepített programok és elemek indítását, illetve kezelését.

#### **Program indítása a tálcáról**

#### **Program tálcáról történő indításához:**

• A Windows® tálcán kattintson egy ikonra az indításához. Kattintson újra az ikonra a program elrejtéséhez.

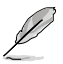

Rögzítheti is azon programokat, amelyeket mindig a tálcán szeretne látni. További részletekért lásd: **Programok rögzítése a Start menün vagy tálcán** részt ebben a fejezetben.

#### **Elemek rögzítése a gyorslistákon**

Ha jobb gombbal egy tálcaikonra kattint, elindul egy gyorslista, ami a programhoz vagy elemhez kapcsolódó hivatkozások gyors követését teszi lehetővé. Elemeket rögzíthet a gyorslistára, úgymint kedvenc weboldalakat, gyakran látogatott mappákat vagy meghajtókat, vagy nemrég lejátszott médiafájlokat.

#### **Elemek gyorslistán történő rögzítéséhez:**

- 1. A tálcán jobb gombbal kattintson egy ikonra.
- 2. A gyorslistán jobb gombbal kattintson a rögzítendő elemre, majd jelölje ki a **Rögzítés a listán** elemet.

## **Elemek rögzítésének feloldása a gyorslistán**

#### **Elemek gyorslistán történő rögzítésének feloldásához:**

- 1. A tálcán jobb gombbal kattintson egy ikonra.
- 2. A gyorslistán jobb gombbal kattintson a róla eltávolítandó elemre, majd jelölje ki a **Rögzítés feloldása a listán** elemet.

#### **Programok rögzítése a Start menün vagy tálcán**

#### **Programok Start menün vagy tálcán történő rögzítéséhez:**

- 1. A Windows® tálcán kattintson a Start ikonra a Start menü megnyitásához.
- 2. Jobb egérgombbal kattintson a Start menün vagy tálcán rögzítendő elemre.
- 3. Jelölje ki a **Rögzítés a tálcán** vagy **Rögzítés a Start menün** elemet.

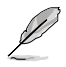

Ezt megteheti úgy is, hogy jobb gombbal rákattint egy futó program tálcán lévő ikonjára, majd kijelöli a **Program rögzítése a tálcán** elemet.

## **Programok rögzítésének feloldása a Start menün**

#### **A Start menün lévő programok rögzítésének feloldásához:**

- 1. A Windows® tálcán kattintson a Start ikonra a Start menü megnyitásához.
- 2. A Start menün jobb gombbal kattintson a róla eltávolítandó programra, majd jelölje ki a **Eltávolítás a listáról** elemet.

## **Programok rögzítésének feloldása a tálcán**

#### **A tálcán lévő programok rögzítésének feloldásához:**

1. A tálcán jobb gombbal kattintson a róla eltávolítandó programra, majd jelölje ki a **Program rögzítésének feloldása a tálcán** elemet.

# <span id="page-165-0"></span>**Az értesítési terület használata**

Az értesítési terület alapértelmezésképpen ezt a három ikont mutatja:

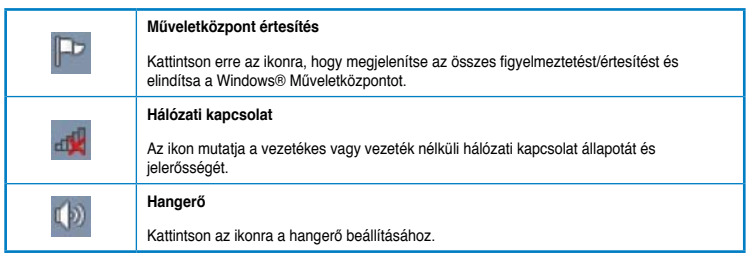

#### **Riasztás megjelenítése**

#### **Riasztás megjelenítéséhez:**

Kattintson az Értesítés ikonra  $\blacksquare$ . majd az üzenetre a megnyitásához.

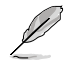

További információkért lásd: **A Windows® Műveletközpont használata** részt ebben a fejezetben.

## **Ikonok és értesítések személyre szabása**

Beállíthatja, hogy megjeleníti vagy elrejti a tálcán vagy az értesítési területen lévő ikonokat és értesítéseket.

#### **Ikonok és értesítések személyre szabásához:**

- 1. Az értesítési terület kattintson a nyílikonra .
- 2. Kattintson a **Testreszabás** elemre.
- 3. Az legördülő listán jelölje ki a személyre szabni kívánt ikonok vagy elemet kívánt viselkedését.

# **Fájlok és mappák kezelése**

#### **A Windows® Intéző használata**

A Windows® Intéző lehetővé teszi a fájlok és mappák megtekintését, keselését és szervezését.

#### **A Windows® Intéző indítása**

#### **A Windows Intéző indításához:**

- 1. A Windows® tálcán kattintson a Start ikonra a Start menü megnyitásához.
- 2. A Windows Intéző indításához kattintson a **Számítógép** elemre.

164

**Magyar**

## **Fájlok és mappák tallózása**

#### **Fájlok és mappák tallózásához:**

- 1. Indítsa el a Windows Intézőt.
- 2. A navigációs vagy betekintő panelben keresse meg adatainak helyét.
- 3. A morzsasávon kattintson a nyílra, hogy megjelenítse a meghajtó vagy mappa tartalmát.

## **Fájl-/mappanézet testreszabása**

#### **Fájl-/mappanézet testreszabásához:**

- 1. Indítsa el a Windows Intézőt.
- 2. A navigációs panelben keresse meg adatainak helyét.
- 3. Az eszközsoron kattintson a Nézet ikonra  $\mathbb{R}$  .
- 4. A Nézet menüben mozgassa a csúszkát a fájl/mappa kívánt nézetének kiválasztásához.

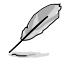

Ezt megteheti úgy is, ha jobb gombbal bárhova kattint a Betekintő panelben, a **Nézet** elemre kattint, majd kijelöli a kívánt nézetet.

## **Fájlok rendezése**

#### **Fájlok rendezéséhez:**

- 1. Indítsa el a Windows Intézőt.
- 2. A **Rendezés** mezőre kattintással nyissa meg a legördülő listát.
- 3. Válassza ki a kívánt rendezési módot.

## **Fájlok rendezése**

#### **Fájlok rendezéséhez:**

- 1. Indítsa el a Windows Intézőt.
- 2. Jobb gombbal kattintson bárhova a Betekintő panelben.
- 3. A megjelenő menüben jelölje ki a **Rendezés** elemet, majd válassza ki a kívánt rendezési módot.

## **Fájlok csoportosítása**

#### **Fájlok csoportosításához:**

- 1. Indítsa el a Windows Intézőt.
- 2. Jobb gombbal kattintson bárhova a Betekintő panelben.
- 3. A megjelenő menüben jelölje ki a **Csoportosítás** elemet, majd válassza ki a kívánt csoportosítási módot.

# <span id="page-167-0"></span>**Új mappa hozzáadása**

### **Új mappa hozzáadásához:**

- 1. Indítsa el a Windows Intézőt.
- 2. Az eszközsoron kattintson az **Új mappa** elemre.
- 3. Adjon nevet az új mappának.

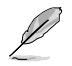

Ezt úgy is megteheti, hogy jobb gombbal a Betekintő panelen belülre kattint, majd az **Új** > **Mappa** elemre kattint.

# **Biztonsági másolat készítése fájlokról**

## **Biztonsági másolat beállítása**

#### **Biztonsági másolat beállításához:**

- 1. Kattintson a **Machal XII** > Minden program > Karbantartás > Mentés és visszaállítás elemre.
- 2. Kattintson az **Új biztonsági mentés létrehozása** elemre. Kattintson a **Tovább** gombra.
- 3. Válassza ki a tartalékmásolat-készítés célját. Kattintson a **Tovább** gombra.
- 4. Válassza a **Windows válassza ki (ajánlott)** vagy **Én választom ki a biztonsági mentés módját** elemet.

Ha a **Windows válassza ki** elemet választotta, a Windows nem készít mentést azon programokról, FAT formátumú fájlokról, Lomtárban lévő fájlokról, vagy ideiglenes fájlokról, amelyek legalább 1 GB méretűek.

5. Kövesse a képernyőn megjelenő utasításokat a folyamat befejezéséhez.

# **A rendszer visszaállítása**

A Windows® Rendszer-visszaállítás funkciója visszaállítási pontot hoz létre a számítógép rendszerbeállításainak tárolási helyén adott időpontban és dátumon. Lehetővé teszi a rendszerbeállítások visszaállítását vgay visszavonását anélkül, hogy ez befolyásolná személyes adatait.

#### **A rendszer visszaállításához:**

- 1. Zárja be az összes futó alkalmazást.
- 2. Kattintson a  $\overrightarrow{P}$  > Minden program > Kellékek > Rendszereszközök > Rendszer**visszaállítás** elemre.
- 3. Kövesse a képernyőn megjelenő utasításokat a folyamat befejezéséhez.

# <span id="page-168-0"></span>**A számítógép védelme**

## **A Windows® 7 Műveletközpont használata**

A Windows® 7 Műveletközpont figyelmeztető értesítéseket, biztonsági információt, karbantartási információt ad és a gyakrabban előforduló számítógépes problémák hibakeresésének és elhárításának lehetőségét kínálja.

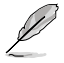

Az értesítéséket személyre szabhatja. További információkért lásd az előző bekezdést: **Ikonok és értesítések testreszabása** ebben a fejezetben.

# **A Windows® 7 Műveletközpont indítása**

#### **A Windows® 7 Műveletközpont indításához:**

- 1. A Windows 7 Műveletközpont indításához kattintson az Értesítés ikonra  $\mathbb{R}^n$ , majd kattintson a **Műveletközpont megnyitása** elemre.
- 2. A Windows 7 Műveletközpontban kattintson az elvégzendő feladatra.

## **A Windows® Update használata**

A Windows Update lehetővé teszi a legújabb frissítések keresését és telepítését, hogy számítógépe a legnagyobb biztonságban és teljesítménnyel működjön.

#### **A Windows® Update indítása**

#### **A Windows® Update indításához:**

- 1. A Windows® tálcán kattintson a Start ikonra a Start menü megnyitásához.
- 2. Jelölje ki a **Minden program** > **Windows Update** elemet.
- 3. A Windows Update képernyőjén kattintson az elvégzendő feladatra.

## **Felhasználói fiók és jelszó beállítása**

Felhasználói fiókot és jelszót hozhat létre azok számára, akik használják a számítógépet.

#### **Felhasználói fiók beállítása**

#### **Felhasználói fiók beállításához:**

- 1. A Windows® tálcán kattintson a > **Első lépések** > **Új felhasználók hozzáadása** elemre.
- 2. Jelölje ki a **Másik fiók kezelése** elemet.
- 3. Jelölje ki az **Új fiók létrehozása** elemet.
- 4. Gépelje be az új felhasználó nevét.
- 5. Válassza a **Normál felhasználó** vagy **Rendszergazda** lehetőséget mint a felhasználó típusa.
- 6. Ha elkészült, kattintson a **Fiók létrehozása** gombra.

# <span id="page-169-0"></span>**Jelszó beállítása felhasználó számára**

#### **Felhasználói jelszó beállításához:**

- 1. Válassza ki azon felhasználót, akinek jelszót kíván beállítani.
- 2. Jelölje ki a **Jelszó létrehozása** elemet.
- 3. Írja be a jelszót, majd erősítse meg. Billentyűzze be a jelszó biztonsági kérdését.
- 4. Ha elkészült, kattintson a **Jelszó létrehozása** gombra.

# **Az antivírus szoftver aktiválása**

A Trend Micro Internet Security szoftver gyárilag telepítve van a számítógépre. Ez egy harmadik fél által készített szoftver, ami megvédi számítógépét a vírusok támadásától. Külön megvásárolható. Aktiválását követően 60 napos próbaidőszak áll rendelkezésére.

#### **A Trend Micro Internet Security aktiválásához:**

- 1. Futtassa a Trend Micro Internet Security alkalmazást.
- 2. Olvassa el a figyelmesen licencmegállapodás feltételeit. Kattintson az **Elfogad és aktivál** elemre.
- 3. Adja meg e-mail címét és válassza ki tartózkodási helyét. Kattintson a **Tovább** gombra.
- 4. Kattintson a Befejezés gombra az aktiválás befejezéséhez.

# **A Windows® súgó és támogatás igénybe vétele**

A Windows® súgó és támogatás iránymutatással és válaszokkal szolgál az alkalmazások Windows® 7 platform alatti használatával kapcsolatban.

A Windows® Súgó és támogatás indításához kattintson a > **Súgó és támogatás** elemre.

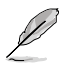

A legfrissebb Windows® online súgó elérése érdekében győződjön meg arról, hogy csatlakozik az internethez.

# <span id="page-170-0"></span>**3. fejezet**

# **USB-háttértár eszköz csatlakoztatása**

Az asztali PC elején és hátlapján USB 2.0/1.1 csatlakozók vannak, illetve USB 3.0 csatlakozók találhatók a hátlapján. Az USB-csatlakozók USB-eszközök, mint például adattárolók csatlakoztatását teszik lehetővé.

#### **USB-háttértár csatlakoztatásához:**

• Csatlakoztassa az USB-háttértár eszközt a számítógéphez.

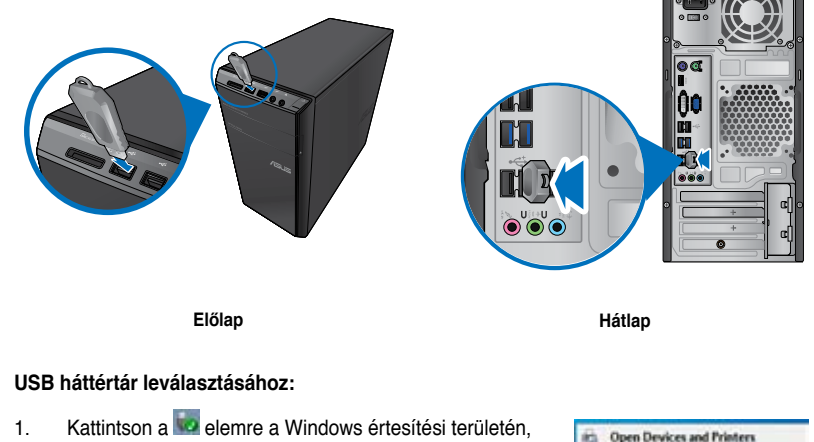

- majd kattintson a **Kiadás: USB2.0 Flash-meghajtó** elemre.
- 2. Miután megjelenik a **Hardver biztonságosan eltávolítható** üzenet, válassza le az USBháttértár eszközt a számítógépről.

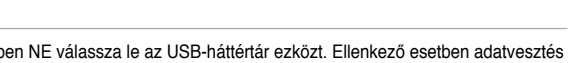

**O** Safe To Remove Hardware

removed from the computer.

The USB Mass Storage Device' device can m

**Fact USR2 & Flash Net** 

ä,

he cafels

 $\overline{\mathbf{x}}$ 

Adatátvitel közben NE válassza le az USB-háttértár ezközt. Ellenkező esetben adatvesztés történhet vagy az USB-háttértár megrongálódhat.

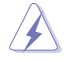

# <span id="page-171-0"></span>**Mikrofon és hangszórók csatlakoztatása**

Az asztali PC elején és hátlapján is mikrofon-, illetve hangszóró-csatlakozók vannak. A hátlapon lévő I/O (bemeneti/kimeneti) audió csatlakozók 2, 4, 6 és 8 csatornás hangszórók csatlakoztatását teszik lehetővé.

#### **Fejhallgató és mikrofon csatlakoztatása**

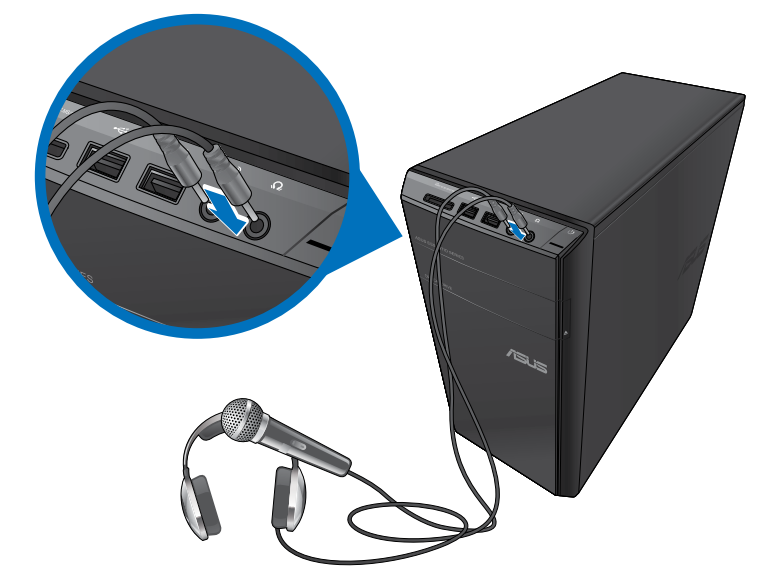

#### **2 csatornás hangszórók csatlakoztatása**

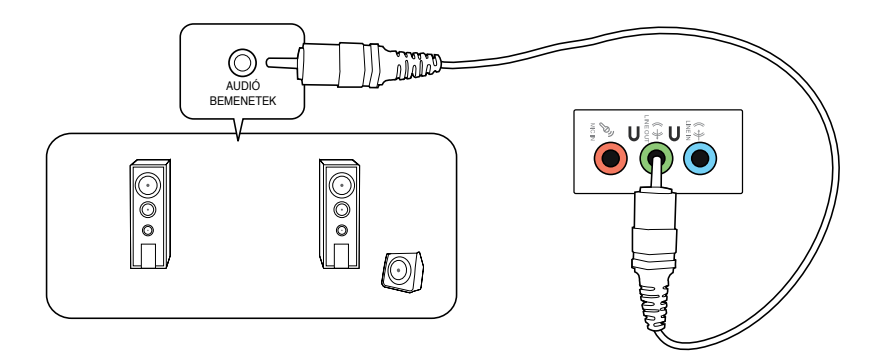

## **4 csatornás hangszórók csatlakoztatása**

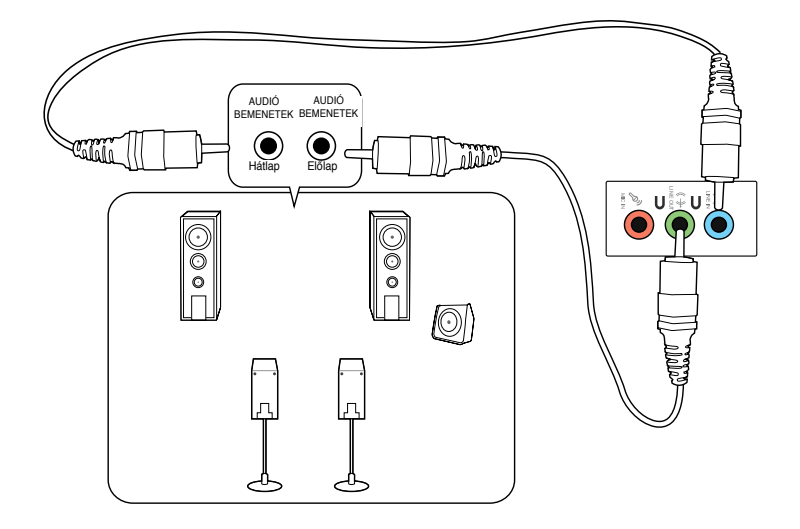

## **6 csatornás hangszórók csatlakoztatása**

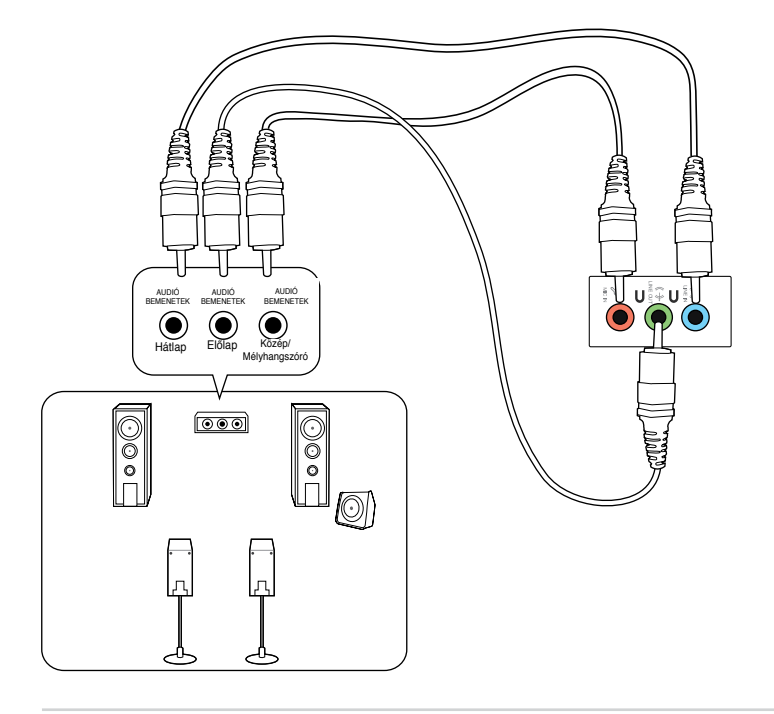

# **8 csatornás hangszórók csatlakoztatása**

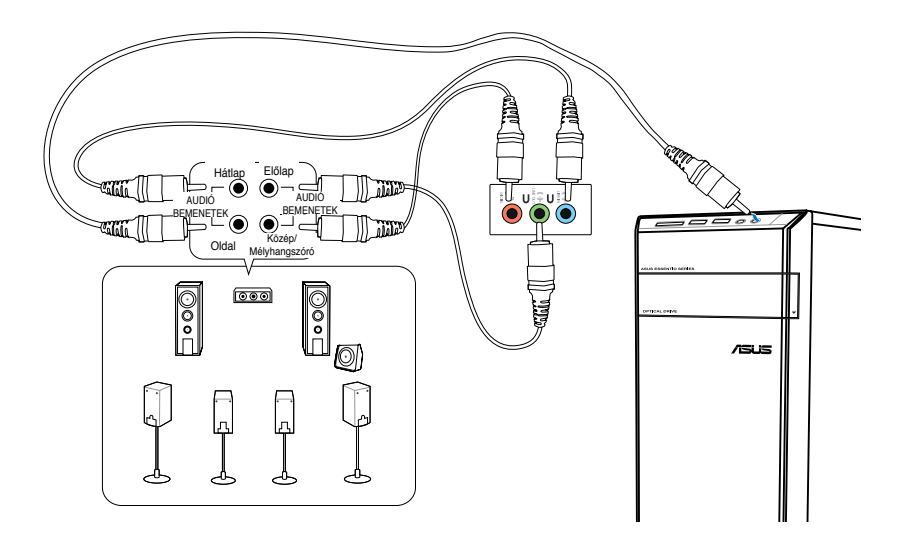

# <span id="page-174-0"></span>**Több külső megjelenítő csatlakoztatása**

Az asztali PC-n VGA, HDMI vagy DVI csatlakozó lehet, ami több külső megjelenítő csatlakoztatását teszi lehetővé.

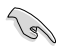

Ha grafikuskártya van a számítógépében, csatlakoztassa a monitorokat a grafikuskártya kimeneti csatlakozóihoz.

## **Több megjelenítő beállítása**

Több monitor használata esetén lehetősége van a megjelenítési mód beállítására. A kiegészítő monitort az elsődleges kijelző képének duplikált megjelenítésére vagy a Windows asztal kiterjesztésére használhatja.

#### **Több megjelenítő beállításához:**

- 1. Kapcsolja ki a számítógépet.
- 2. Csatlakoztassa a két monitort a számítógéphez, majd csatlakoztassa a hálózati tápkábeleket a monitorokhoz. Olvassa el az 1. fejezet **Számítógép beállítása** című részét a monitor számítógéphez történő csatlakoztatását illetően.

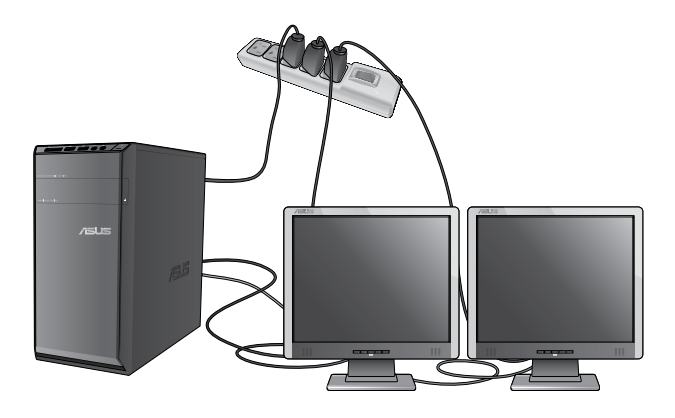

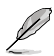

Egyes grafikuskártyák esetében csak az elsődleges megjelenítő eszközként beállított monitoron jelenik meg kép a POST során. A kettős megjelenítés funkció csak Windows alatt működik.

- 3. Kapcsolja be a számítógépet.
- 4. A **Képernyőfelbontás** beállítása képernyő megnyitásához hajtsa végre az alábbiak valamelyikét:
	- Kattintson a > **Vezérlőpult** > **Megjelenés és személyre szabás** > **Képernyő** > **Képernyők megjelenítési módjának megváltoztatása** elemre.
	- Jobb gombbal kattintson bárhova a Windows asztalon. Amikor megjelenik a legördülő menü, kattintson a **Testreszabás** > **Képernyő** > **Képernyő megjelenítési módjának megváltoztatása** elemre.
- 5. Válassza ki a megjelenítési módot a **Több képernyő:** legördülő listáról.
	- **A képernyők duplikálása**: ezt a lehetőséget akkor válassza, ha a kiegészítő monitort az elsődleges kijelző képének duplikált megjelenítésére akarja használni.
	- A képernyők kiterjesztéseezt a lehetőséget akkor válassza, ha a kiegészítő monitort az asztal kiterjesztésére akarja használni. Ez megnöveli az asztal területét.
	- **Az asztal csak az 1 / 2 képernyőn látszódjon**: jelölje ki ezt a lehetőséget, ha azt akarja, hogy az asztal csak az 1. vagy a 2. monitoron látszódjon.
	- **A képernyő eltávolítása**: ezt a lehetőséget akkor válassza, ha el akarja távolítani a kijelölt megjelenítőt.
- 6. Kattintson az **Alkalmaz** vagy az **OK** gombra. Ezután kattintson a **Változtatások megtartása** elemre a megerősítést kérő üzenetben.

# <span id="page-176-0"></span>**HDTV csatlakoztatása**

A nagyfelbontású TV-t (HDTV-t) a számítógép HDMI csatlakozójához csatlakoztassa.

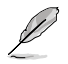

- A HDTV és a számítógép összekötéséhez HDMI-kábel szükséges. A HDMI-kábel külön megvásárolható.
- A legjobb teljesítmény eléréséhez ellenőrizze, hogy a HDMI-kábel hossza nem haladja meg a 15 métert.

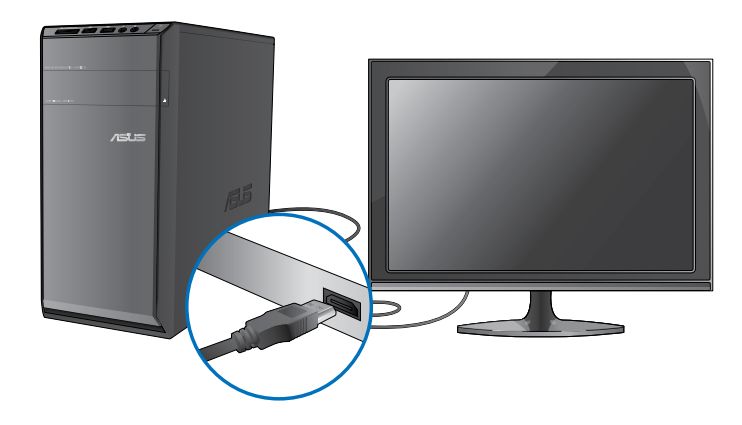

# <span id="page-178-0"></span>**4. fejezet**

# **A helyes testtartás az asztali PC használata közben**

Az asztali PC használata közben fontos a helyes testtartás, hogy megelőzze a csukló-, kéz-, illetve egyéb ízület és izom megerőltetését. Ez a szakasz tanácsokat ad a kényelmetlen érzés és az esetleges sérülés elkerüléséhez az asztali PC használata közben.

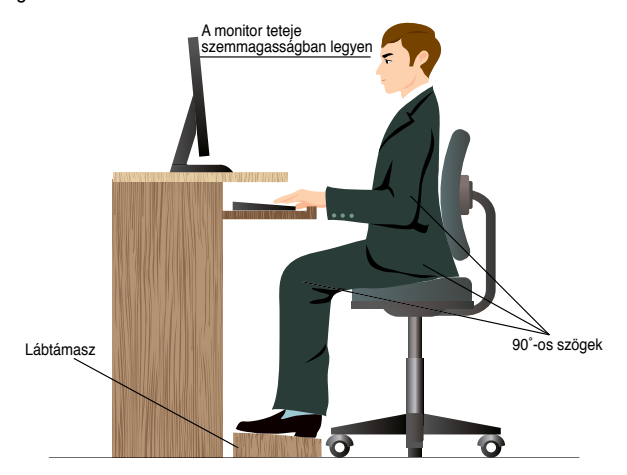

#### **A helyes testtartás:**

- Úgy helyezze el a számítógépes székét, hogy könyöke a billentyűzettel egy vonalban vagy kissé felette legyenek a kényelmes gépelési helyzet érdekében.
- Állítsa be a szék magasságát, hogy térdei kissé csípője fölött legyenek, így combjának hátsó része laza marad. Ha szükséges, használjon lábtámaszt a térdei megemeléséhez.
- A szék háttámláját úgy állítsa be, hogy gerince alsó részét megfelelően támassza és kissé hátrafelé dőljön.
- Egyenesen üljön, hogy térde, könyöke és csípője körülbelül 90º-os szöget zárjon be, amikor a PC előtt ül.
- A monitort közvetlenül maga előtt helyezze el, a képernyő felső része szemmagasságban legyen és enyhén lefelé nézzen a képernyőre.
- Tartsa az egeret közel a billentyűzethez, és szükség esetén csuklótámasszal csökkentse a csuklójára nehezedő terhelést, miközben gépel.
- Az asztali PC-t megfelelően megvilágított területen használja, távol az ablakok vagy közvetlen napfény által keltett tükröződésektől.
- Rendszeresen tartson rövid szüneteket az asztali PC használata közben.

# <span id="page-179-0"></span>**A memóriakártya-olvasó használata**

A digitális fényképezőgépen és egyéb digitális képalkotó eszközök memóriakártyán tárolják a digitális kép- vagy médiafájlokat. A rendszer előlapján lévő, beépített memóriakártya-olvasó amely sokféle memóriakártya-formátumot képes olvasni és írni.

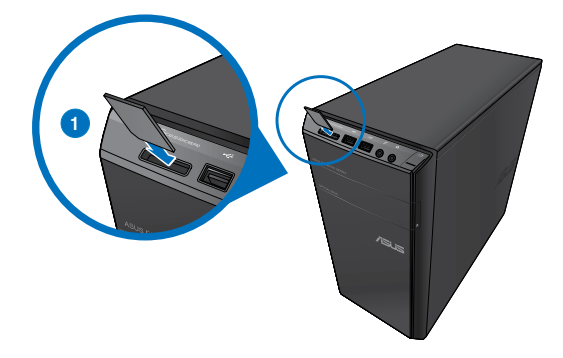

#### **Memóriakártya használatához:**

- 1. Helyezze be a memóriakártyát a kártyanyílásba.
- 
- A memóriakártya rovátkát tartalmaz, ami csak egy irányban teszi lehet**ő**vé a behelyezését. NE er**ő**ltesse a memóriakártyát, miközben a helyére illeszti, mert megsérülhet.
- Egynél több memóriakártyát is behelyezhet a kártyanyílásokba és azokat egymástól függetlenül használhatia. Egyszerre csak egy memóriakártyát helyezzen egy nyílásba.
- 2. Válasszon egy programot az Automata lejátszás ablakban fájljai eléréséhez.

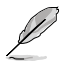

- Amennyiben az Automata lejátszás NEM engedélyezett a számítógépen, kattintson a Windows® 7 **Start** gombjára a tálcán, kattintson a **Számítógép** elemre, majd duplán kattintson a memóriakártya ikonjára a rajta lévő adatok eléréséhez.
- Mindegyik kártyanyílás saját meghajtóikonnal rendelkezik, ami látható a **Számítógép** képernyőn.
- A memóriakártya-olvasó LED-je kigyullad és villog, ha adatátvitel történik a memóriakártya viszonylatában.
- 3. Ha végzett, jobb gombbal kattintson a memóriakártya-olvasó ikonjára a **Számítógép** képernyőn, majd kattintson a **Kiadás** gombra és távolítsa el a kártyát.

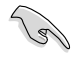

Soha ne távolítsa el a memóriakártyát adatok olvasása, másolása, formázás vagy törlés közben, illetve azonnal utána, mivel ez adatvesztést okozhat.

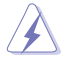

Az adatvesztés elkerülése érdekében kattintson a Windows "Hardver Biztonságos Eltávolítása és adathordozó kiadása" ikonjára a Windows értesítési területen, miel**ő**tt kivenné a memóriakártyát.
## **Az optikai meghajtó használata**

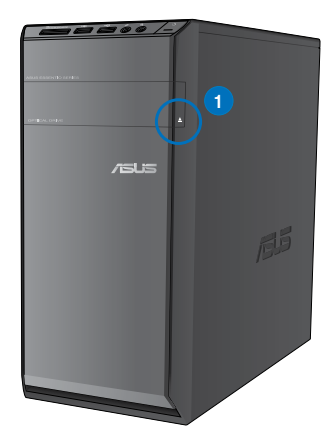

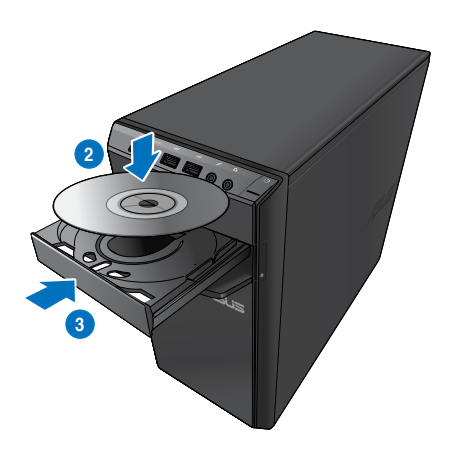

#### **Optikai lemez behelyezése**

#### **Optikai lemez behelyezéséhez:**

- 1. Ha a számítógép be van kapcsolva, az optikai meghajtó fiókjának kinyitásához nyomja meg a lemezkiadó gombot a bővítőhely fedele alatt.
- 2. A címkével ellátott oldalával felfelé helyezze a lemezt az optikai meghajtóba.
- 3. Tolja be a lemezfiókot a bezárásához.
- 4. Válasszon egy programot az Automata lejátszás ablakban fájljai eléréséhez.

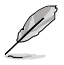

Amennyiben az Automata lejátszás NEM engedélyezett a számítógépen, kattintson a Windows® 7 **Start** gombjára a tálcán, kattintson a **Számítógép** elemre, majd duplán kattintson a CD/DVD-meghajtó ikonjára a rajta lévő adatok eléréséhez.

#### **Optikai lemez kivétele**

#### **Optikai lemez kivételéhez:**

- 1. Bekapcsolt rendszer mellett hajtsa végre az alábbiak valamelyikét a tálca kiadásához:
	- Nyomja meg a kiadógombot a bővítőhely-fedél alatt.
	- Jobb gombbal kattintson a CD/DVD-meghajtó ikonjára a **Számítógép** képernyőn, majd kattintson a **Kiadás** gombra.
- 2. Vegye ki a lemezt a fiókból.

## **A multimédiás billentyűzet használata (egyes modellek esetében)**

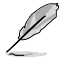

A billentyűzet típusonként eltérő lehet. Az ebben a részben szereplő ábrák kizárólag hivatkozás célját szolgálják.

#### **ASUS PRIMAX/KB2621 billentyűzet**

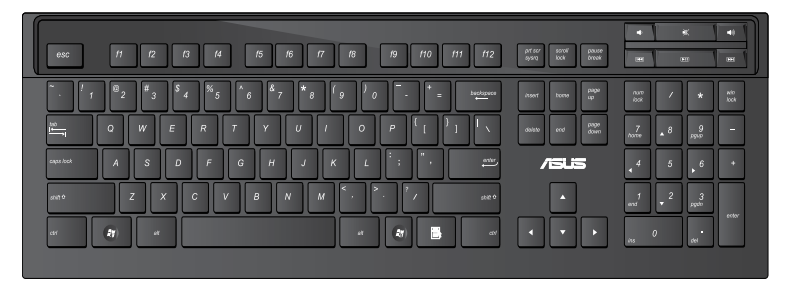

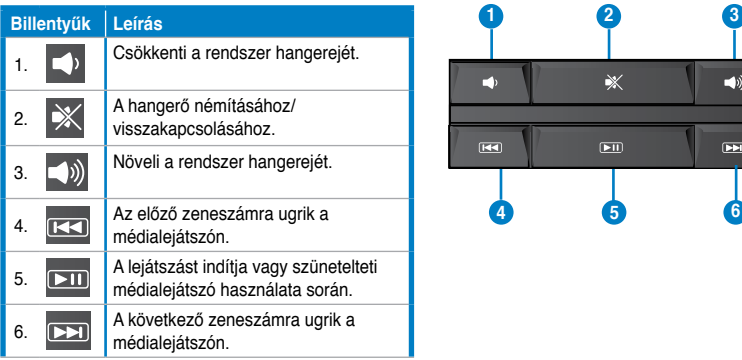

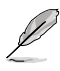

The special function keys only work on Windows® Vista / Windows® 7 operating systems.

#### **ASUS KB34211 modern vezetékes billentyűzet**

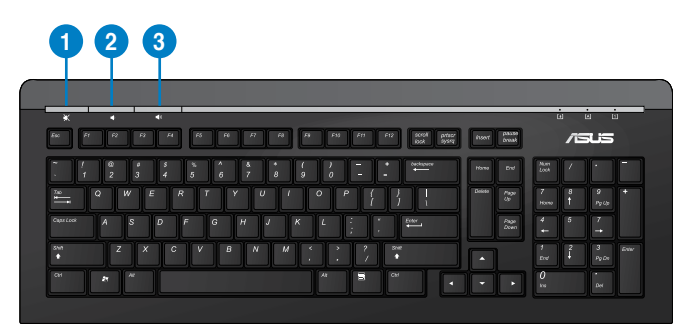

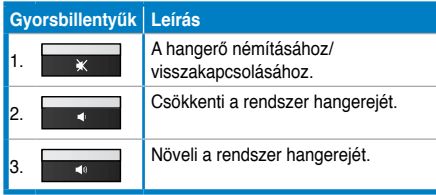

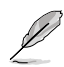

A speciális funkcióbillentyűk kizárólag Windows® Vista / Windows® 7 / XP operációs rendszer alatt működnek.

#### **ASUS PK1100 vezetékes billentyűzet**

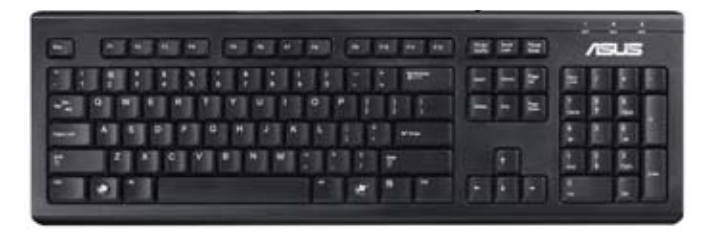

# **5. fejezet**

## **Vezetékes kapcsolat**

Használjon RJ-45 kábelt, hogy összekösse számítógépét egy DSL/kábelmodemmel vagy helyi hálózattal (LAN).

## **Csatlakozás DSL/kábelmodemen keresztül**

#### **DSL/kábelmodemen keresztül történő csatlakozáshoz:**

1. Állítsa be a DSL/kábelmodemet.

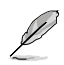

Olvassa el a DSL/kábelmodemhez mellékelt dokumentációt.

- 2. Csatlakoztassa az RJ-45 kábel egyik végét a számítógép hátlapján lévő LAN (RJ-45) csatlakozóhoz, a másik végét pedig egy DSL-/kábelmodemhez.
	- ſ Ш m Modem  $\overline{\mathbb{R}}$ 同. RJ45 k<u>ábel</u>
- 3. Kapcsolja be a DSL/kábelmodemet és a számítógépet.
- 4. Végezze el az esetleg szükséges internetkapcsolat-beállításokat.

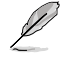

Lépjen kapcsolatba internet-szolgáltatójával (ISP) további információért vagy segítségért az internet-kapcsolat üzembe helyezését illetően.

## **Kapcsolódás helyi (LAN) hálózaton keresztül**

#### **LAN hálózaton történő csatlakozáshoz:**

1. Csatlakoztassa az RJ-45 kábel egyik végét a számítógép hátlapján lévő LAN (RJ-45) csatlakozóhoz, a másik végét pedig a LAN hálózathoz.

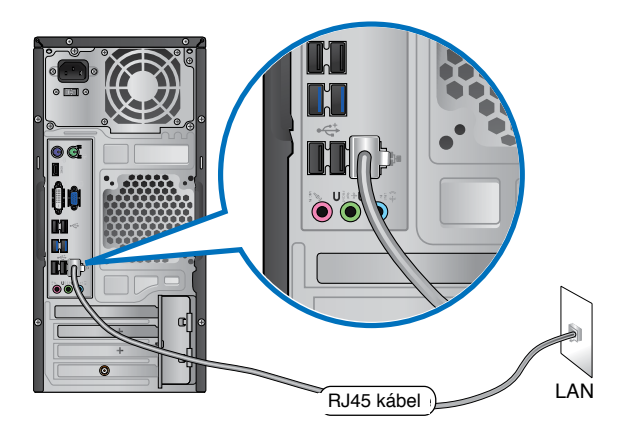

- 2. Kapcsolja be a számítógépet.
- 3. Végezze el az esetleg szükséges internetkapcsolat-beállításokat.

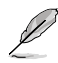

Lépjen kapcsolatba rendszergazdájával további információért vagy segítségért az internetkapcsolat üzembe helyezését illetően.

## **Vezeték nélküli kapcsolat (csak bizonyos modelleken)**

Csatlakoztassa a számítógépet az internethez egy vezeték nélküli kapcsolaton.

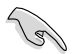

Vezeték nélküli kapcsolat létesítéséhez vezeték nélküli hozzáférési ponttal (AP) kell kapcsolatot létesíteni.

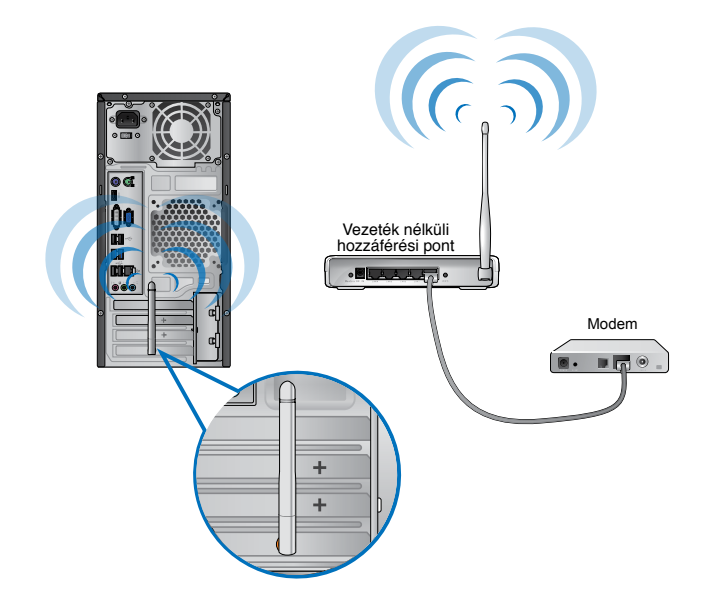

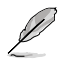

- A vezeték nélküli rádiójel hatósugarának és érzékenységének növeléséhez csatlakoztassa a külső antennákat az ASUS WLAN kártya antenna-csatlakozóihoz.
- Rögzítse az antennákat a számítógép tetejéhez a lehető legjobb vezeték nélküli teljesítmény érdekében.
- A külső antennák opcionális kiegészítők.

#### **Csatlakozás vezeték nélküli hálózathoz:**

- 1. Kattintson a hálózat ikonra az értesítési területen, hogy megjelenítse az elérhető hálózatokat.
- 2. Jelölje ki azt a vezeték nélküli hálózatot, amelyhez csatlakozni kíván, majd kattintson a **Csatlakozás** gombra.
- 3. Elképzelhető, hogy biztonságos vezeték nélküli hálózat esetén meg kell adnia a hálózati biztonsági kulcsot, majd kattintson az **OK** gombra.
- 4. Várjon, amíg a számítógép a vezeték nélküli hálózathoz csatlakozik.
- 5. A vezeték nélküli kapcsolat sikeresen létrejött. Megjelenik a kapcsolat állapotát jelző ikon és a hálózat ikon mutatja a csatlakoztatott all állapotot.

# **6. fejezet**

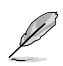

Előfordulhat, hogy a támogató DVD-t és Rendszer-visszaállító DVD-t a csomag nem tartalmazza. A rendszer-visszaállító partíciót a Támogató DVD és a Rendszer-visszaállító DVD létrehozására használhatja. További információkért olvassa el a **Rendszer visszaállítása** című részt ebben a fejezetben.

## **ASUS AI Suite II**

Az ASUS AI Suite II egy minden az egyben felület, amely több ASUS segédprogramot egyesít és lehet**ő**vé teszi a felhasználók számára, hogy a segédprogramokat egyszerre indítsák el és

kezeljék.

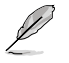

Ez a segédprogram egyes típusokon előtelepített. Az operációs rendszerrel nem rendelkező típusokon végezze el az alábbi lépéseket a segédprogram telepítéséheZ.

## **Az ASUS AI Suite II telepítése**

#### **To install AI Suite II:**

- 1. Helyezze be a támogató DVD-lemezt az optikai meghajtóba. Megjelenik az Illeszt**ő**programok fül, ha a számítógépen az Automata lejátszás funkció engedélyezve van.
- 2. Kattintson a **Segédprogramok** fülre, majd az **ASUS AI Suite II** elemre.
- 3. Kövesse a képernyőn megjelenő utasításokat a telepítés befejezéséhez.

#### **Az AI Suite II használata**

Az AI Suite II automatikusan elindul, amikor belép a Windows® operációs rendszerbe (OS). Az AI Suite II ikon megjelenik a Windows® értesítési területen. Kattintson az ikonra az rá az AI Suite II főmenüsáv megnyitásához.

Kattintson a gombokra segédprogram választásához, majd elindításához, a rendszer ellenőrzéséhez, az alaplap BIOS-ának frissítéséhez, a rendszerinformációk megjelenítéséhez és az AI Suite II beállításainak testreszabásához.

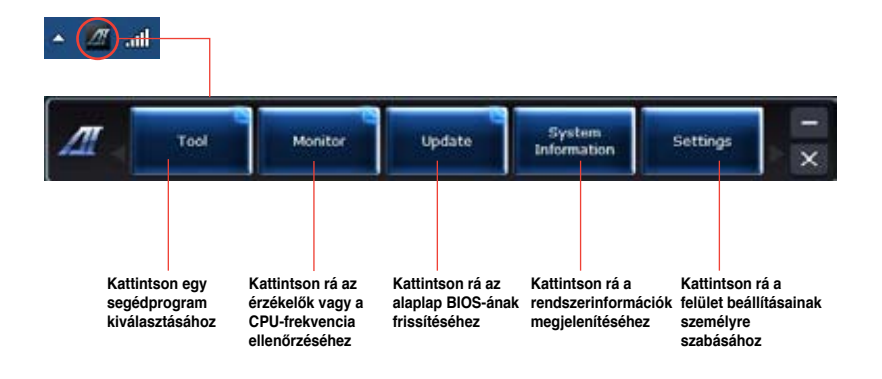

## **Eszköz**

A Tool (Eszköz) menüben találhatók a EPU, Probe II (Próba II), és az Sensor Recorder (Érzékelőrögzítő) panelek.

#### **EPU**

Az EPU energiahatékony eszköz, amely különféle számítási igényeket elégít ki. A segédprogram többféle üzemmódot kínál, amelyek kiválasztásával energiát takarthat meg. Az Automata mód kiválasztásával a rendszer automatikusan váltja az üzemmódokat a rendszer aktuális állapotának megfelelően. Az egyes módokat személyre szabhatja az olyan beállítások konfigurálásával, mint a CPU-frekvencia, GPU-frekvencia, vCore feszültség és Ventilátor-vezérlés.

#### **Az EPU indítása:**

• indítsa el az EPU-t az Eszköz > EPU elemre történő kat tintással az AI Suite II főmenüsoron

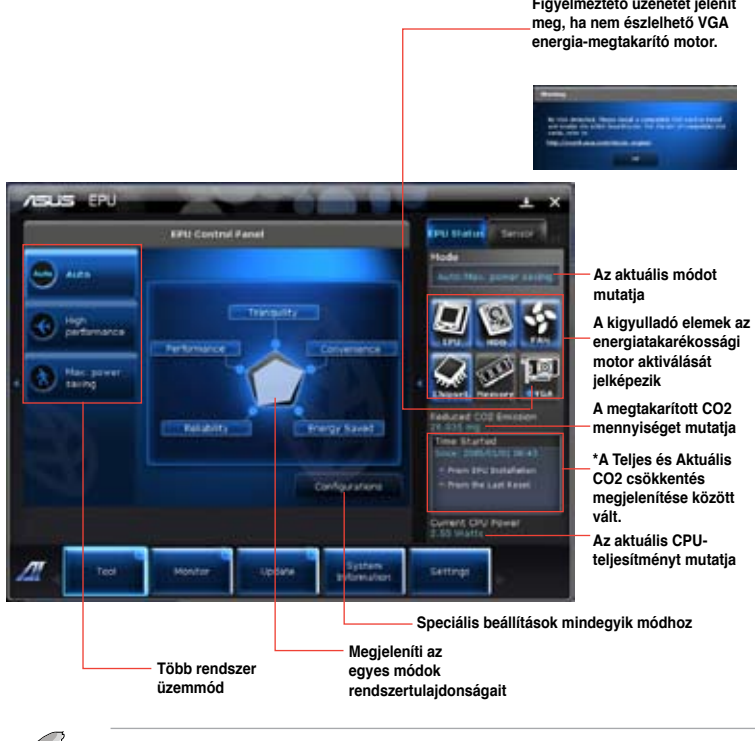

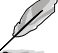

Jelölje ki az EPU telepítése óta elemet, hogy mutassa az EPU telepítése óta megtakarított CO2 mennyiséget.

\* Jelölje ki a **Legutóbbi alaphelyzetbe állítás óta** elemet, hogy mutassa a Törlés gombra történő kattintás óta megtakarított CO2 mennyiséget.

## **Probe II**

A Probe II egy segédprogram, ami a számítógép létfontosságú részegységeit ellenőrzi, és figyelmezteti Önt, ha ezekkel problémát észlel. A Probe II egyebek között észleli a ventilátorok sebességét, a CPU hőmérsékletét és a rendszer feszültségeit. E segédprogram segítségével biztos lehet abban, hogy számítógépe mindig egészséges működési állapotban van.

## **A Probe II indítása**

Miután a támogató DVD-ről telepítette az AI Suite II alkalmazást, indítsa el a Probe II-t az **Eszköz > Probe II** elemre történő kattintással az AI Suite II főmenüsoron.

## **A Probe II konfigurálása**

Kattintson a **Feszültség/Hőmérséklet/Ventilátor-sebesség** fülekre az érzékelők aktiválásához, illetve az érzékelők küszöbértékének beállításához. A Preferencia fül lehetővé teszi az érzékelő-riasztások időintervallumának személyre szabását, illetve a hőmérséklet mértékegység megváltoztatását.

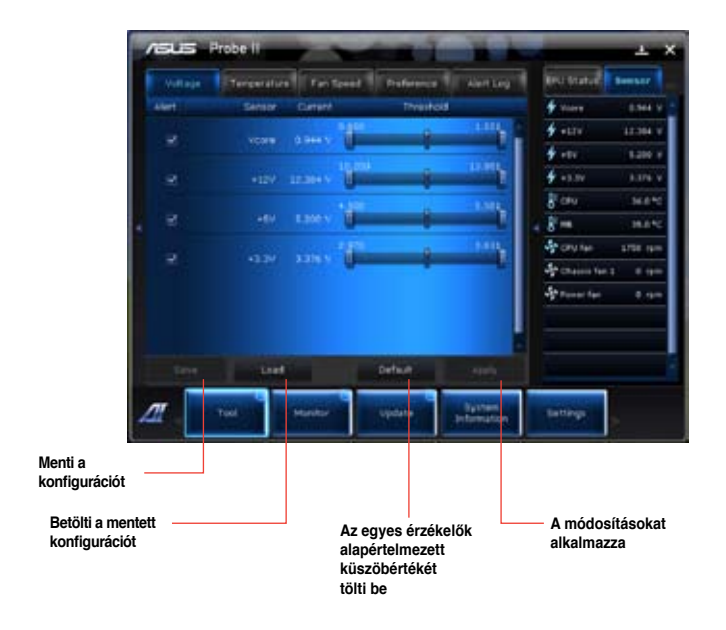

## **Érzékelő-rögzítő**

Az Érzékelő-rögzítő lehetővé teszi a rendszer-feszültségben, -hőmérsékletben és ventilátorsebességben végbemenő változások nyomon követését, illetve a változások rögzítését.

#### **Az Érzékelő-rögzítő indítása**

Miután a támogató DVD-ről telepítette az AI Suite II alkalmazást, indítsa el a PC Probe alkalmazást az **Eszköz > Érzékelő-rögzítő** elemre történő kattintással az AI Suite II főmenüsoron.

#### **Az Érzékelő-rögzítő konfigurálása**

Kattintson a **Feszültség/Hőmérséklet/Ventilátor-sebesség** fülekre és jelölje ki azon érzékelőket, amelyeket nyomon akar követni. Az **Előzményrögzítő** fül lehetővé teszi az engedélyezett érzékelők változásainak rögzítését.

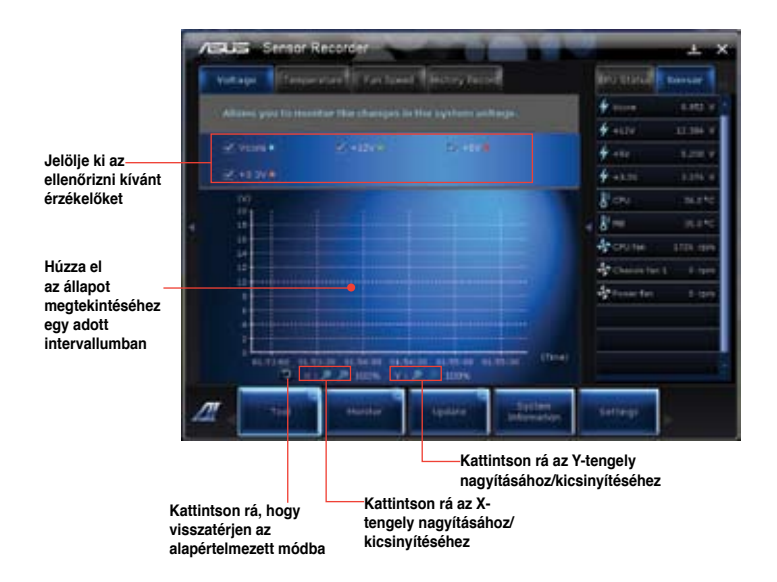

#### **Monitor**

A **Monitor** rész tartalmazza az Érzékelő és CPU-frekvencia paneleket.

#### **Erzékelő**

Az Érzékelő panel megjeleníti egy-egy rendszer-érzékelő aktuális értékét, úgymint ventilátorsebesség, CPU-hőmérséklet és feszültségek. Kattintson a **Monitor > Érzékelő** elemre az AI Suite II főmenüsorán, hogy elindítsa az Érzékelő panelt.

#### **CPU-frekvencia**

A CPU-frekvencia panel mutatja az aktuális CPU-frekvenciát és CPU-használatot. Kattintson a **Monitor > CPU-frekvencia** elemre az AI Suite II főmenüsorán, hogy megnyissa a CPUfrekvencia panelt.

#### **Frissítés**

A Frissítés rész lehetővé teszi az alaplap BIOS-ának és a BIOS indítási emblémának frissítését az ASUS által tervezett frissítő segédprogramok segítségével.

#### **ASUS Update**

Az ASUS Update segédprogram lehetővé teszi az alaplap BIOS-fájljának kezelését, mentését és frissítését Windows® operációs rendszer alatt. Az ASUS Update segédprogram lehetővé teszi a BIOS frissítését közvetlenül az internetről, a legújabb BIOS-fájl letöltését az internetről, a BIOS frissítését egy új BIOS-fájl segítségével, az aktuális BIOS-fájl mentését, valamint a BIOS verzió-információinak megtekintését.

#### **A BIOS frissítése az internetről**

#### **A BIOS internetről történő frissítéséhez:**

- 1. Az ASUS Update képernyőn jelölje ki a **BIOS frissítése az internetről** elemet, majd kattintson a **Tovább** gombra.
- 2. Jelölje ki az Önhöz legközelebb lévő ASUS FTP oldalt, a fölösleges forgalom elkerülése érdekében.

Amennyiben engedélyezni akarja a BIOS visszaminősítés és automata BIOS mentés funkciót, jelölje be a két elem előtti jelölőnégyzeteket.

- 3. Válassza ki a letölteni kívánt BIOS verziót. Kattintson a **Tovább** gombra. Ha nem található újabb verzió, megjelenik a képernyő jobb oldalán.
- 4. Eldöntheti, hogy módosítani akarja-e BIOS indítási emblémát, ami az a kép, ‑amely a Bekapcsolási öntesztelés (POST) közben jelenik meg a képernyőn. Kattintson az **Igen** gombra a BIOS indítási embléma módosításához, vagy a **Nem** gombra a folytatáshoz.
- 5. Kövesse a képernyőn megjelenő utasításokat a frissítési folyamat befejezéséhez.

#### **A BIOS frissítése BIOS-fájl segítségével**

A BIOS frissítése BIOS-fájl segítségével:

- 1. Az ASUS Update képernyőn jelölje ki a **BIOS frissítése fájlból** elemet, majd kattintson a **Tovább** gombra.
- 2. Keresse meg a BIOS-fájlt a Megnyitás ablakban, kattintson a **Megnyitás** gombra, majd a **Tovább** gombra.
- 3. Eldöntheti, hogy módosítani akarja-e BIOS indítási emblémát. Kattintson az **Igen** gombra a BIOS indítási embléma módosításához, vagy a **Nem** gombra a folytatáshoz.
- 4. Kövesse a képernyőn megjelenő utasításokat a frissítési folyamat befejezéséhez.

#### **Rendszerinformáció**

A Rendszerinformáció rész információkat jelenít meg az alaplapról, CPU-ról és memóriafoglalatokról.

- Kattintson az **MB** fülre, hogy megtekinthesse az alaplap gyártójának adatait, a terméknevet, verziót és BIOS-t.
- Kattintson a **CPU** fülre, hogy megtekinthesse a processzor és gyorsítótár adatait.
- Kattintson az **SPD** fülre, majd jelöljön ki egy memóriafoglalatot, hogy megtekinthesse a megfelelő foglalatba helyezett memóriamodul adatait.

## **Beállítások**

A Beállítások rész lehetővé teszi a főmenüsor beállításainak és felületének személyre szabását.

- Az Alkalmazás lehetővé teszi azon alkalmazás kiválasztását, amelyet engedélyezni kíván.
- A Sáv segítségével a sáv beállításait módosíthatja.
- A Felület lehetővé teszi a felület jellemzőinek személyre szabását, úgymint kontraszt, fényerő, telítettség, színezet és gamma.gamma.

## **ASUS AI Manager**

Az ASUS AI Manager egy segédprogram, amely a gyakran használt alkalmazások gyors és egyszerű elérését teszi lehetővé.

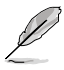

Ez a segédprogram egyes típusokon előtelepített. Az operációs rendszerrel nem rendelkező típusokon végezze el az alábbi lépéseket a segédprogram telepítéséheZ.

## **Az AI Manager telepítése**

#### **Az AI Manager telepítéséhez:**

1. Helyezze be a támogató DVD-lemezt az optikai meghajtóba. Ha az Automatikus lejátszás engedélyezett, megjelenik az Illesztőprogramok telepítő varázslója.

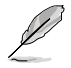

Ha az automatikus lejátszást letiltották, duplán kattintson a támogató DVD-n lévő ASUS AI Manager mappában található **setup.exe** fájlra.

- 2. Kattintson a **Segédprogramok** fülre, majd az **ASUS AI Manager** elemre.
- 3. Kövesse a képernyőn megjelenő utasításokat a telepítés befejezéséhez.

#### **Az AI Manager indítása**

Az AI Manager indításához a Windows® asztalról, kattintson a **Start > Minden program > ASUS > AI Manager > AI Manager v1.xx.xx** elemre. Megjelenik az AI Manager gyors sáv az asztalon.

Az alkalmazás indítása után megjelenik az AI Manager ikonja a Windows® feladatsoron. Jobb gombbal kattintson az ikonra a gyors sáv és a főablak közötti váltáshoz, illetve az AI Manager gyors sávról vagy feladatsorról történő indításához.

#### **AI Manager gyors sáv**

Az AI Manager gyors sáv helyet takarít meg az asztalon és lehetővé teszi az ASUS segédprogramok egyszerű indítását valamint a rendszerinformációk egyszerű megjelenítését. Kattintson a Főmenü, Kedvencek, Támogatás vagy Információ fülre, hogy megjelenítse a menü tartalmát.

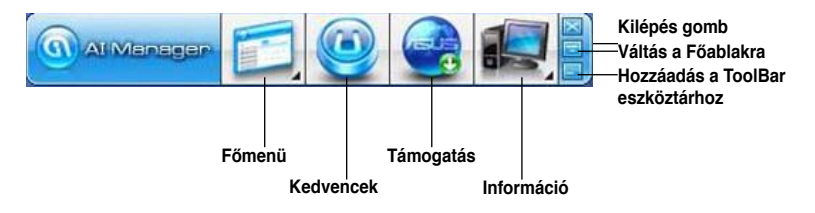

Kattintson a Nagy méret/Visszaállítás gombra a teljes képernyős méret és gyors sáv nézet közötti váltáshoz. Kattintson a Kis méret gombra , ha azt szeretné, hogy az AI Manager a feladatsoron maradjon. Kattintson a Bezárás gombra az AI Manager bezárásához.

#### **Főmenü**

A Főmenü három segédprogramot tartalmaz: **AI Disk**, **AI Security** és **AI Booting**. Kattintson a Főmenü ikonon lévő nyílra, hogy a főmenüben lévő segédprogramok között tallózhasson.

#### AI Disk

Az AI Disk lehetővé teszi az ideiglenes IE-fájlok, IE-sütik, IE URL-ek, IE-előzménylista és a Lomtár tartalmának egyszerű törlését. Kattintson az AI Disk ikonra a gyors sávon a teljes AI Disk ablak megjelenítéséhez, majd jelölje ki a törlendő elemeket. Kattintson az **Alkalmaz** gombra, ha végzett.

#### **AI Security**

Az AI Security jelszavak beállítását teszi lehetővé, amelyekkel zárolhatja eszközeit, mint például USB flash lemezeit és CD/DVD-lemezeit, az illetéktelenek elől.

#### **Eszköz lezárásához:**

- 1. Az AI Security első használata során jelszó beállítására kéri a rendszer. Gépeljen be egy legfeljebb 20 alfanumerikus karaktert tartalmazó jelszót.
- 2. Erősítse meg a jelszót.
- 3. Billentyűzzön be egy jelszó tippet (ajánlott).
- 4. Ha elkészült, kattintson az **OK** gombra.
- 5. Jelölje ki a lezárandó eszközt, majd kattintson az **Alkalmaz** gombra.
- 6. Billentyűzze be a korábban beállított jelszót, majd kattintson az **OK** gombra.

#### **Eszköz zárolásának feloldásához:**

- 1. Szüntessen meg a lezárt eszköz kijelölését, majd kattintson az **Alkalmaz** gombra.
- 2. Billentyűzze be a korábban beállított jelszót, majd kattintson az **Ok** gombra.

#### **A jelszó módosításához:**

• A jelszó módosításához kattintson a **Jelszómódosítás** elemre, majd kövesse a képernyőn megjelenő utasításokat.

#### AI Booting

Az AI Booting lehetővé teszi a rendszerindító eszközök sorrendjének megadását. **A rendszerindító eszközök sorrendjének megadásához:** 

- 1. Jelölje ki az eszközt, majd kattintson a bal/jobb gombbal a rendszerindító eszközök sorrendjének megadásához.
- 2. Ha végzett, kattintson az **Alkalmaz** gombra.

#### **Kedvencek**

A **Kedvencek** lehetővé teszi, hogy felvegye a gyakran használt alkalmazásokat, így időt takaríthat meg, mert nem kell keresgélnie azokat a számítógépen.

#### **Alkalmazás hozzáadása:**

- 1. Kattintson a **Hozzáadás** gombra, majd keresse meg azt az alkalmazást, amelyet a **Kedvencek** menüre fel kíván venni.
- 2. Kattintson a **Megnyitás** gombra a fájlkereső ablakban. Megtörténik az alkalmazás felvétele a **Kedvencek** listára.

Jobb gombbal kattintson egy alkalmazás ikonjára, hogy elindítsa, törölje vagy átnevezze a kijelölt alkalmazást. A kijelölt alkalmazást dupla kattintással is elindíthatja.

#### **Támogatás**

A **Támogatás** ablak bármelyik hivatkozására kattintva az ASUS weboldalához, az online műszaki támogató weboldalhoz, az online letöltést támogató weboldalhoz vagy az elérhetőségi adatokat tartalmazó weboldalhoz juthat

#### **Információ**

Kattintson az **Információ** ablak fülére hogy részletes információkat jelenítsen meg a rendszerről, az alaplapról, a CPU-ról, a BIOS-ról, a telepített eszközökről és a memóriáról.

## **Ai Charger**

Az Ai Charger egy egyedi szoftver, amely lehetővé teszi az Apple eszközök, mint pl. iPod, iPhone vagy iPad készülékek, gyorstöltését az ASUS számítógép USB 2.0 / USB 3.0 csatlakozóján.

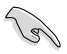

• Az Ai Charger alkalmazásnak nincs beállító képernyője. Az alkalmazás telepítése után megjelenik az Ai Charger ikonja a Windows® feladatsoron.

- Az Ai Charger ikon ( ) mutatja, hogy Apple eszközt csatlakoztattak-e a számítógép USB-csatlakozójához.
- Az Apple eszköz csak akkor észlelhető, ha Apple USB-illesztőprogramját megfelelően telepítették rajta.

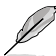

- A jelenlegi Apple eszközök csak USB 2.0 teljesítményre képesek. Annak ellenére, hogy USB 3.0 csatlakozóhoz csatlakoztatja Apple eszközét, a maximális töltési áram 500 mA, ami az USB 2.0 maximális töltési értéke. Az Ai Charger növelheti ezt az értéket 700 mA–900 mA értékre.
- Az Ai Charger alkalmazás nem támasz BIOS, hardver vagy lapkakészlet követelményeket

## **ASUS Webstorage**

Az ASUS Webstorage segítségével adataihoz hozzáférhet notebook számítógépen, okostelefonon vagy táblaszámítógépen, ha van működő internetkapcsolat.

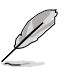

Ha az automatikus lejátszást letiltották, duplán kattintson a támogató DVD-n lévő ASUS AI Manager mappában található **setup.exe** fájlra.

## **A Webstorage telepítése**

#### **A Webstorage telepítéséhez:**

Helyezze be a támogató DVD-lemezt az optikai meghajtóba. Duplán kattintson a támogató DVD-n lévő Software mappa ASUS WebStorage almappájában található setup.exe fájlra.

A Webstorage indítása

A WebStorage indításához a Windows® asztalon kattintson a **Start > All Programs (Minden program)> ASUS > Webstorage**. elemre. Megjelenik a WebStorage gyors

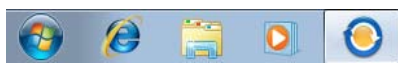

sáv a Windows® feladatsoron. Job gombbal

kattintson az ikonra a gyors sáv váltásához és a főablak.

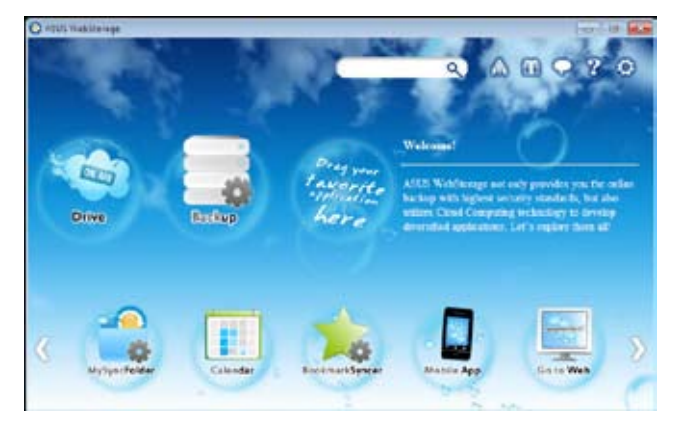

#### **Meghajtó**

Lehetővé teszi a biztonsági mentések, szinkronizált fájlok, megosztási csoportok és jelszóvédett adatok letöltését innen. Jobb gombbal kattintson a fájlok előnézetének megtekintéséhez, mielőtt letöltené őket vagy megosztási URL-t generálna.

#### **Biztonsági mentés**

Legfontosabb adatainak mentéséhez néhány lépésben: állítson be egy biztonsági mentési ütemezést saját beállításaival az adatfelhőben, vagy válassza az "Auto Backup" (Automata biztonsági mentés) lehetőséget az adatok teljes mentéséhez.

#### **MySyncFolder**

A frissített fájlok a MySyncFolder mappában tárolhatók mindenféle típusú fájl eléréséhez és megosztásához helykorlát, illetve az eszköz elhelyezkedésének korlátja nélkül.

#### **Naptár**

Az ASUS WebStorage automatikusan szinkronizálja a legfrissebb naptáreseményeket az összes személyi számítógépre, így ismerni fogja az események pontos idejét, akármelyik PC is van használatban.

#### **BookmarkSyncer**

A praktikus BookmarkSyncer böngésző-beállításait és a felhőhöz vezető könyvjelzőjét automatikusan szinkronizálja több számítógépen.

#### **MobileApp**

Az ASUS WebStorage mobilalkalmazások szinkronizálják fájljait több eszköz között. Átkódoló technológiát is támogat, ami lehetővé teszi az előnézetet és a fájlok adatfolyamát a mobiltelefonján.

#### **Ugrás egy weboldalra**

Tapasztalja meg az értéknövelt számítási felhő szolgáltatást az ASUS WebStorage alkalmazáson keresztül, adatvesztés kockázata nélkül.

#### **Beállítások**

- 1. Kattintson a **Settings** (Beállítások) ikonra **(C)**, amire megjelenik a beállítások felület.
- 2. Kövesse a képernyőn megjelenő utasításokat a konfigurálás befejezéséhez.

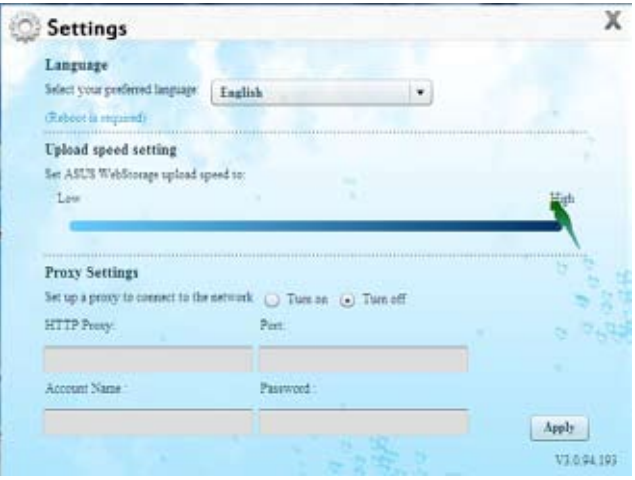

## **ASUS Easy Update**

Az ASUS Easy Update egy szoftveres eszköz, amely automatikusan észleli a legfrissebb illesztőprogramokat és alkalmazásokat a rendszeréhez.

- 1. A jobb egérgombbal kattintson az **ASUS Easy Update** ikonjára a Windows® értesítési területen.
- 2. Jelölje ki a **Schedule (Ütemezés)** elemet a rendszerfrissítés gyakoriságának beállításához
- 3. Jelölje ki az **Update (Frissítés)** elemet a frissítés aktiválásához.

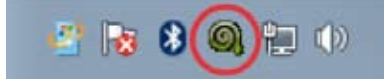

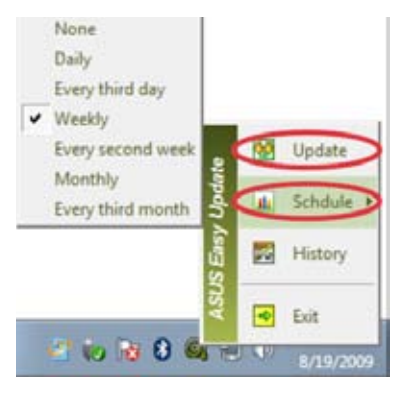

4. Kattintson az **OK** gombra a letölthető elemek megjelenítéséhez.

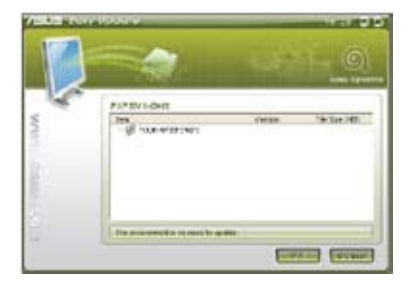

5. Jelölje be ki a letölteni kívánt eleme(ke)t, majd kattintson az **OK** gombra.

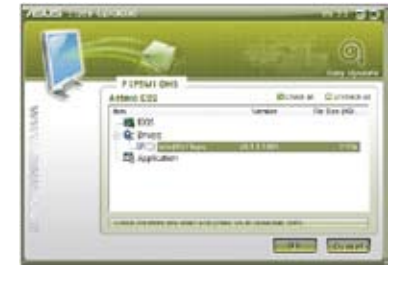

## **ASUS Instant On**

Az ASUS Instant On a Hibrid Alvás mód gyors elérését teszi lehetővé.

#### **Az ASUS Instant On használata**

#### **Az ASUS Instant On használatához:**

Az Instant On segédprogram a számítógépére előre van telepítve és automatikusan elindul a számítógép indítását követően.

1. A számítógép indításakor látni fogja a segédprogram ikonját a Windows feladatsoron.

> Az alapértelmezett gyorsgomb az <**Alt + F1**>. A módosítását illetően lásd az

2. Nyomja meg az <**Alt + F1**> gombot, majd kattintson az **OK** gombra a megerősítést kérő párbeszédpanelen. A rendszer ekkor Hibrid Alvás módba lép

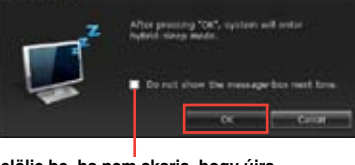

Customize...

**Jelölje be, ha nem akarja, hogy újra megjelenjen ez az üzenet.**

## **Az ASUS Instant On beállítása**

#### **Az ASUS Instant On beállításához:**

alábbi részt.

1. A Windows feladatsoron kattintson jobb gombbal az ASUS Instant On ikonra Megjelenik a beállítások főképernyő.

> Eldöntheti, hogy engedélyezi/letiltja az ASUS Instant On gyorsgombot, illetve mutatja/elrejti az ASUS Instant On ikont a Windows feladatsoron.

- 2. Kattintson a **Redefine (Újradefiniál)** gombra a beállítások főképernyőn. Megjelenik a gyorsgomb beállítások főképernyő.
- 3. Billentyűzze be az ASUS Instant On gyorsgombként használni kívánt billentyűkombinációt.
- 4. Kattintson az OK gombra a beállítások mentéséhez, vagy a Cancel (Mégse) gombra a módosítások elvetéséhez.

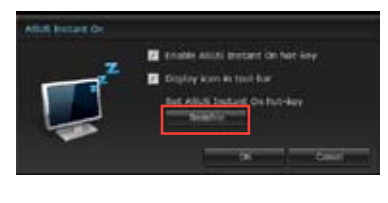

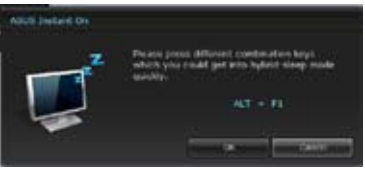

## **Nero 9**

A Nero 9 mindenféle típusú adat létrehozását, másolását, írását, szerkesztését, megosztását és frissítését teszi lehetővé.

#### **A Nero 9 telepítése**

#### **A Nero 9 telepítéséhez:**

- 1. Helyezze be a Nero 9 DVD-t az optikai meghajtóba.
- 2. Ha az automatikus lejátszás engedélyezett, a Főmenü automatikusan megjelenik.

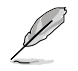

Ha az automatikus lejátszást letiltották, duplán kattintson a Nero 9 DVD főkönyvtárában lévő **SeupX.exe** fájlra.

- 3. A főmenüben kattintson a **Nero 9 Essentials** elemre.
- 4. Kattintson arra a nyelvre, amelyen használni kívánja a telepítő varázslót. Kattintson a **Tovább** gombra.
- 5. Kattintson a **Tovább** gombra a folytatáshoz.
- 6. Jelölje be az **Elfogadom a licenc-megállapodás feltételeit** jelölőnégyzetet. Ha végzett, kattintson a **Tovább** elemre.
- 7. Válassza ki az **Általános** elemet, majd kattintson a **Tovább** gombra.
- 8. Jelölje be az **Igen, segíteni akarok azáltal, hogy névtelen alkalmazás-adatokat küldök a Nerónak** jelölőnégyzetet, majd kattintson a **Tovább** gombra.
- 9. Ha elkészült, kattintson a **Kilépés** gombra.

#### **Fájlok lemezre írása**

#### **Fájlok lemezre írásához:**

- 1. A főmenüből indulva kattintson az **Adatok írása** > **Hozzáadás** elemre.
- 2. Jelölje ki azon fájlokat, amelyeket lemezre szeretne írni. Ha végzett, kattintson a **Hozzáadás** elemre.
- 3. Miután kijelölte azon fájlokat, amelyeket lemezre szeretne írni, kattintson az **Írás** gombra a fájlok lemezre írásához.

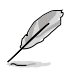

A Nero 9 használatának részleteit illetően tekintse meg a Nero weboldalát: www.nero.com.

## **A rendszer visszaállítása**

#### **A rendszer-visszaállító partíció használata**

A rendszer-visszaállító partíció az eredeti állapotára gyorsan visszaállítja az asztali PC szoftverét. Mielőtt használná a rendszer-visszaállító partíciót, másolja az adatfájlokat (pl. Outlook PST fájlokat) USB-háttértároló eszközre vagy hálózati meghajtóra és jegyezze fel a személyre szabott konfigurációs beállításokat is (pl. hálózati beállítások).

#### **A rendszer-visszaállító partícióról**

A rendszer-visszaállító partíció a gyárban az asztali PC-re telepített eredeti operációs rendszer, illesztőprogramok és segédprogramok tárolására szolgáló hely a merevlemezmeghajtón.

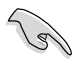

NE törölje a rendszer-visszaállító partíciót, amely kötetcímke nélkül található a 0. lemezen. A rendszer-visszaállító partíciót a gyárban hozzák létre, és nem lehet visszaállítani, ha törlik. Ha problémák merülnek fel a visszaállítás folyamata során, vigye az asztali PC-t hivatalos ASUS szervizközpontba..

#### **A rendszer-visszaállító partíció használata:**

- 1. Nyomja meg az <**F9**> gombot rendszerindításkor.
- 2. Emelje ki a Windows Setup [EMS engedélyezve] elemet, majd nyomja meg az < Enter> gombot.
- 3. A "Rendszer visszaállítása partícióra" képernyőn kattintson a <Következő> gombra.
- 4. Kövesse a képernyőn megjelenő utasításokat a visszaállítás befejezéséhez.

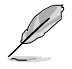

Látogassa meg az ASUS weboldalát (www.asus.com) a legújabb illesztőprogramokért és segédprogramokért.

## **A rendszer-visszaállító DVD használata (egyes modellek esetében)**

Az utasítások szerint készítsen elő 1~3 három üres, írható DVD-lemezt a rendszervisszaállító DVD létrehozásához.

Távolítsa el a külső merevlemez-meghajtót, mielőtt rendszer-visszaállítást hajtana végre az asztali PC-n. A Microsoft szerint fontos adatokat veszíthet, ha a Windows operációs rendszert nem a megfelelő lemezre telepíti, vagy ha nem a megfelelő meghajtó-partíciót formázza.

#### **A rendszer-visszállító DVD használatához:**

- 1. Helyezze be a Rendszer-visszaállító DVD-t az optikai meghajtóba. Az asztali PC-nek BEKAPCSOLT állapotban kell lennie.
- 2. Indítsa újra az asztali PC-t, majd nyomja meg az <**F8**> gombot a rendszer betöltődése közben, válassza az optikai meghajtót (előfordulhat, hogy "CD/DVD"-ként szerepel) és nyomja meg az <**Enter**> billentyűt, hogy a rendszer-visszaállító DVD-ről indítsa a rendszert.
- 3. A lemezkép visszaállításhoz válassza az OK lehetőséget.
- 4. A rendszer-visszaállítás megerősítéséhez válassza az OK lehetőséget.

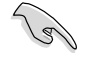

A visszaállítás felülírja merevlemeze tartalmát. A rendszer-visszaállítás előtt készítsen biztonsági másolatot fontos adatairól.

5. Kövesse a képernyőn megjelenő utasításokat a visszaállítás befejezéséhez.

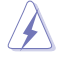

NE távolítsa el a rendszer-visszaállító lemezt (kivéve ha erre utasítást kap) a visszaállítás közben. Ellenkező esetben a partíciók használhatatlanok lesznek.

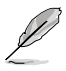

Látogassa meg az ASUS weboldalát (www.asus.com) a legújabb illesztőprogramokért és segédprogramokért.

# **7. fejezet**

## **Hibakeresés**

Ez a fejezet a gyakran előforduló problémák megoldására ad javaslatot.

#### **? A számítógépem nem kapcsolható be és a működésjelző LED az előlapon nem világít**

- Ellenőrizze, hogy megfelelően van-e csatlakoztatva a számítógép.
- Ellenőrizze a konnektor működését.
- Ellenőrizze, hogy a tápegység be van-e kapcsolva. Lásd: **A számítógép BE- /KIKAPCSOLÁSA** című részt az 1. fejezetben.

## **? A számítógépem lefagy.**

- Tegye az alábbiakat a nem válaszoló programok bezárásához:
	- 1. Egyszerre nyomja meg az <Alt> + <Ctrl> + <Delete> billentyűt a bilentyűzeten, majd kattintson a **Feladatkezelő indítása** elemre.
	- 2. Kattintson az **Alkalmazások** fülre.
	- 3. Válassza ki a nem válaszoló programot, majd kattintson a **Feladat befejezése** gombra.
- Ha a billentyűzet nem reagál. Nyomja meg és tartsa lenyomva a főkapcsoló gombot a ház tetején, amíg a számítógép le nem áll. Ezután nyomja meg a főkapcsoló gombot a bekapcsolásához.

#### **? Nem tudok vezeték nélküli hálózathoz csatlakozni az ASUS WLAN kártya segítségével (egyes modellek esetében)?**

- Győződjön meg arról, hogy a helyes hálózati biztonsági kulcsot adta meg azon vezeték nélküli hálózathoz, amelyhez csatlakozni kíván.
- Csatlakoztassa a külső antennákat (opcionális) az ASUS WLAN kártya antenna-csatlakozóihoz, majd helyezze az antennákat a számítógépház tetejére a lehető legjobb vezeték nélküli teljesítmény érdekében.

#### **? A számbillentyűzet nyílgombjai nem működnek.**

Ellenőrizze, hogy ki van-e kapcsolva a Number Lock LED. Ha a Number Lock LED világít, a számbillentyűzet gombjait csak számok bevitelére lehet használni. Nyomja meg a Number Lock gombot a LED kikapcsolásához, ha a számbillentyűzet nyílgombjait akarja használni.

#### **? Nincs kép a monitoron.**

- Ellenőrizze, hogy be van-e kapcsolva a monitor.
- Győződjön meg arról, hogy a monitor megfelelően csatlakozik a számítógép videó kimeneti csatlakozójához.
- Ha számítógépe különálló grafikuskártyával rendelkezik, győződjön meg arról, hogy a monitort a különálló grafikuskártya videó kimeneti csatlakozójához csatlakoztatta.
- Ellenőrizze, hogy nem görbült-e el valamelyik érintkező a monitor videó csatlakozó dugójában. Ha görbült érintkezővel találkozik, cserélje ki a monitor videokábelét.
- Ellenőrizze, hogy megfelelően csatlakozik-e a monitor az áramforráshoz.
- További hibaelhárítási információkért forduljon a monitor dokumentációjához.

#### **? Több monitor használata esetén csak az egyik monitoron van kép.**

- Győződjön meg arról, hogy mindkét monitor be van kapcsolva.
- A POST alatt csak a VGA-csatlakozóhoz csatlakoztatott monitoron jelenik meg kép. A kettős megjelenítés funkció csak Windows alatt működik.
- Ha grafikuskártya van a számítógépében, győződjön meg arról, hogy a monitorokat a grafikuskártya kimeneti csatlakozóihoz csatlakoztatta.
- Győződjön meg arról, hogy a többmonitoros megjelenítési beállítások helyesek. További információkért forduljon a **Több külső képernyő csatlakoztatása** című részhez a 3 fejezetben.

#### **? A számítógépem nem észleli az USB-háttértár eszközt.**

- Amikor első alkalommal csatlakoztat egy USB-háttértár eszközt a számítógéphez, a Windows automatikusan telepíti annak illesztőprogramját. Várjom néhány másodpercig, majd nyissa meg a Sajátgép mappát, hogy ellenőrizze, észlelte-e a rendszer az USB-háttértár eszközt.
- Csatlakoztassa az USB-háttértár eszközt egy másik számítógéphez, hogy ellenőrizze nem romlott-e el vagy hibásan működik-e az USB-háttértár eszköz.

#### **? Szeretném visszaállítani vagy visszavonni számítógépem rendszerbeállításait anélkül, hogy ez befolyásolná személyes fájljaimat vagy adataimat.**

A Windows® rendszer-visszaállítás szolgáltatása lehetővé teszi a rendszerbeállítások visszaállítását vgay visszavonását anélkül, hogy ez befolyásolná személyes adatait, pl. a dokumentumokat vagy fotókat. További információkért olvassa el a **Rendszer visszaállítása** című részt a 2. fejezetben.

#### **? A HDTV-n megjelenő kép nyújtott.**

- Ez a monitor és a HDTV eltérő képfelbontása miatt történik. Állítson a képfelbontáson, hogy illeszkedjen a HDTV-hez. A képfelbontás módosításához:
	- 1. A **Képernyőfelbontás** beállítása képernyő megnyitásához hajtsa végre az alábbiak valamelyikét:
		- Kattintson a **1999** > Vezérlőpult > Megjelenés és személyre szabás > **Képernyő** > **Képernyők megjelenítési módjának megváltoztatása** elemre.
		- Jobb gombbal kattintson bárhova a Windows asztalon. Amikor megjelenik a legördülő menü, kattintson a **Testreszabás** > **Képernyő** > **Képernyő megjelenítési módjának megváltoztatása** elemre.
	- 2. Állítsa be a felbontást. További információkért forduljon a HDTV-készülék dokumentációjához.
	- 3. Kattintson az **Alkalmaz** vagy **OK** gombra. Ezután kattintson a **Változtatások megtartása** elemre a megerősítést kérő üzenetben.

#### **? Nem jön hang a hangszórókból**

- Győződjön meg arról, hogy a hangszórókat az előlap vagy hátlap vonalszintű kimeneti csatlakozójához (világoszöld) csatlakoztatta.
- Ellenőrizze, hogy megfelelően csatlakozik-e a hangszóró az áramforráshoz és be van-e kapcsolva.
- Állítsa be a hangszórók hangerejét.
- Győződjön meg arról, hogy a számítógép rendszerhangjai nincsenek elnémítva.
	- Ha el vannak némítva, a hangerő ikon a következőképpen jelenik meg: Lo . A rendszerhangok engedélyezéséhez kattintson a  $\mathbb{I}$  elemre a Windows értesítési területen, majd kattintson a  $\bullet$  elemre.
	- Ha nincs elnémítva, kattintson a  $\left[\right]$  elemre és húzza el a csúszkát a hang beállításához.
- Csatlakoztassa a hangszórókat egy másik számítógéphez, hogy ellenőrizze, megfelelően működnek-e.

#### **? A DVD-meghajtó nem tudja olvasni a lemezt.**

- Győződjön meg arról, hogy a lemez címkéje van felül.
- Ellenőrizze, hogy a lemez a tálca közepén van, különösen nem szabványos méretű vagy alakú lemezek esetében.
- Ellenőrizze, hogy a lemez nem karcolt vagy sérült.
- **? A DVD-meghajtó lemezkiadó gombja nem reagál.**
	- 1. Kattintson a **> Számítógép** elemre.
	- 2. Jobb gombbal kattintson a element with the eleme, majd kattintson a **Kiadás** parancsra a menüben.

## **Tápfeszültség**

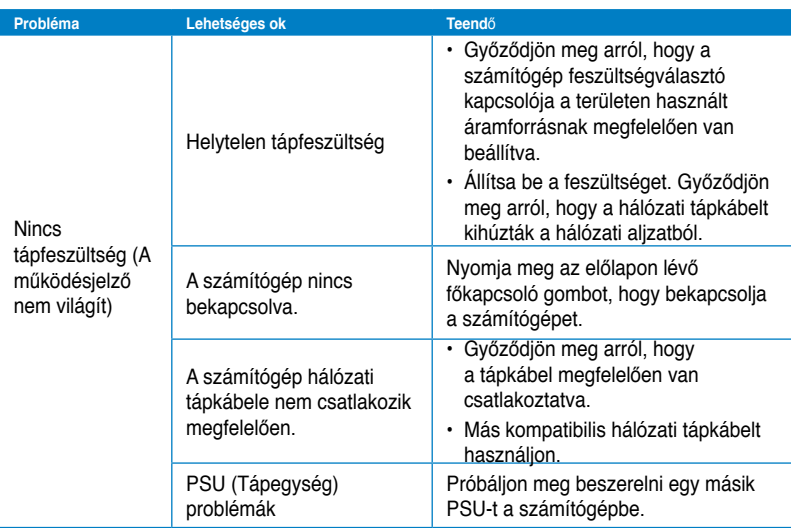

## **Kijelző**

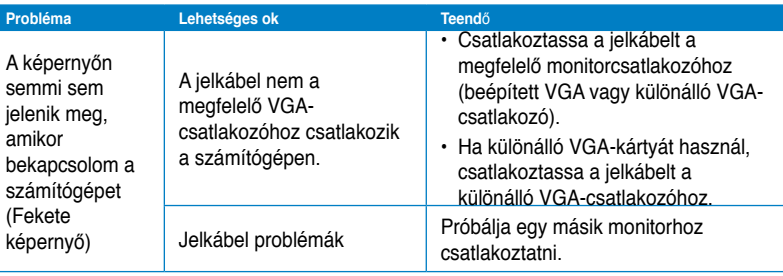

## **LAN**

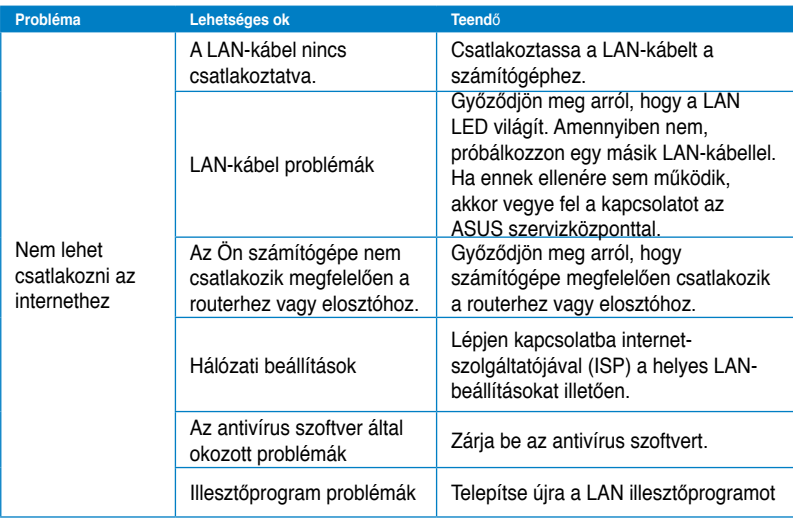

## **Audió**

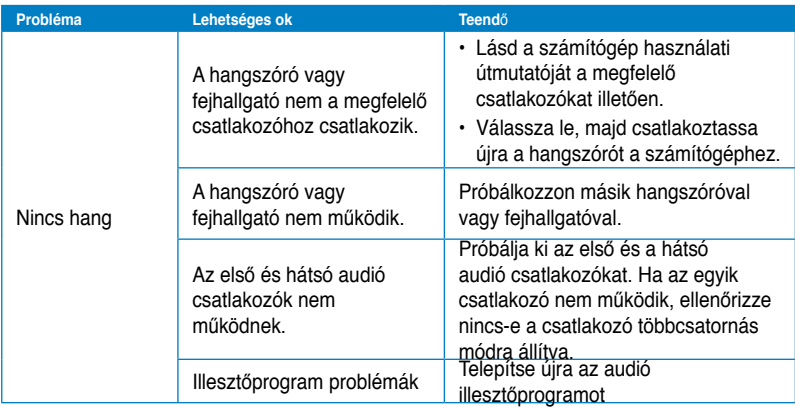

## **Rendszer**

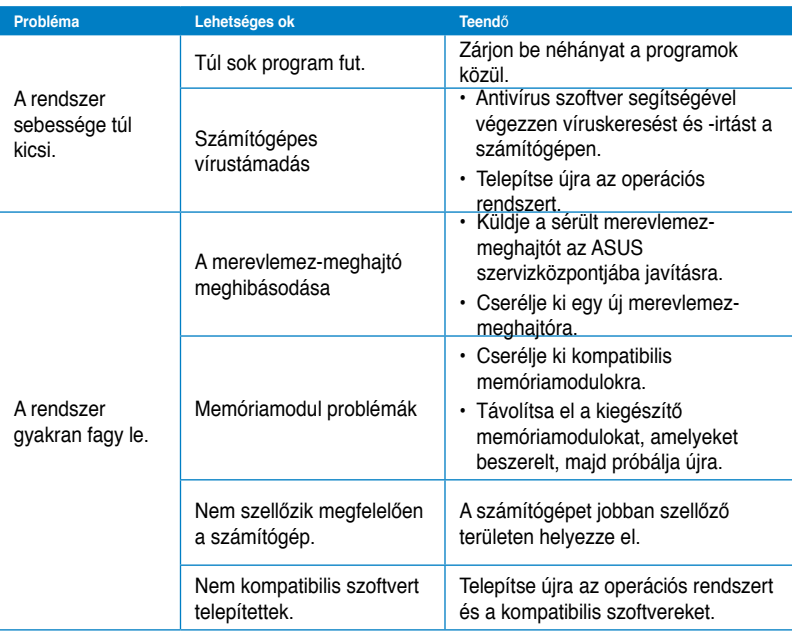

## **CPU**

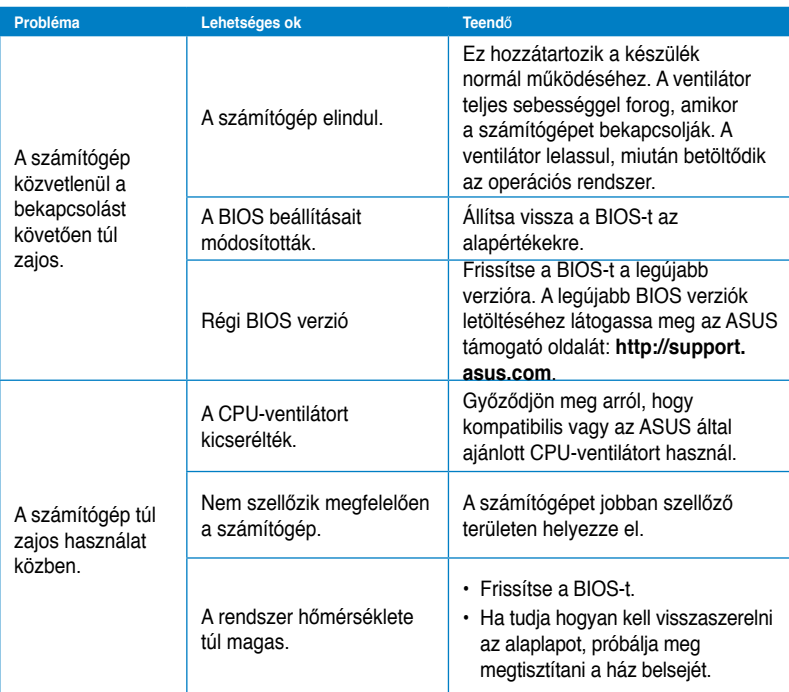

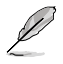

Ha a probléma továbbra is fennáll, olvassa el az asztali PC garanciakártyáját és vegye fel a kapcsolatot az ASUS szervizközpontjával. A szervizközpont elérhetőségét illetően látogassa meg az ASUS támogató oldalát: **http://support.asus.com**.

## **ASUS elérhetőségi adatokat**

## **ASUSTeK COMPUTER INC.**<br>Vállalat címe 15 Li-Te

Vállalat címe 15 Li-Te Road, Peitou, Taipei, Taiwan 11259<br>Általános (tel.) 4886-2-2894-3447 Általános (tel.) +886-2-2894-3447 Általános (fax) +886-2-2890-7798 E-mail info@asus.com.tw<br>Weboldal www.asus.com.tw www.asus.com.tw

## **Technical Support**

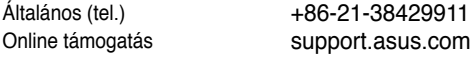

## **ASUS COMPUTER INTERNATIONAL (America)**

Vállalat címe **800 Corporate Way, Fremont, CA 94539, USA**<br>Általános (tel.) **11-510-739-3777** Általános (tel.) +1-510-739-3777 Általános (fax) +1-510-608-4555 Weboldal usa.asus.com

## **Technical Support**

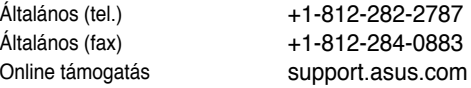

## **ASUS COMPUTER GmbH (Németország, Ausztria)**

Weboldal www.asus.de

Vállalat címe **Harkort Str. 21-23, D-40880 Ratingen, Germany**<br> **Altalános (fax)** +49-2102-959911 Általános (fax) +49-2102-959911 www.asus.de/sales

#### **Műszaki támogatás**

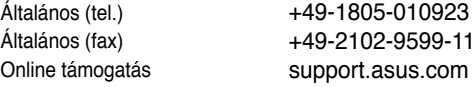

**\* A weboldalon online műszaki támogatáskérési űrlap érhető el, amelyet kérésével kitöltve el tud küldeni a műszaki támogatásnak.**

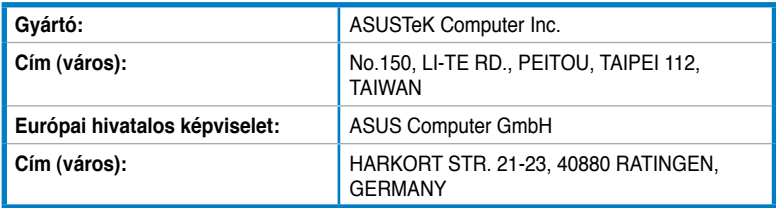

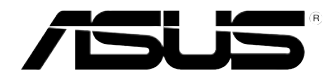

## **Stolný PC ASUS Essentio CM6340 Používateľská príručka**

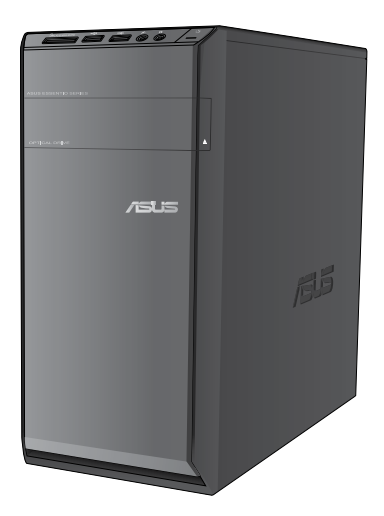

SK7503

Prvé vydanie Jún 2012

#### **Autorské práva © 2012 ASUSTeK COMPUTER INC. Všetky práva sú vyhradené.**

Žiadna časť tohto návodu na obsluhu, a to vrátane výrobkov a softvéru v ňom popísaných nesmie byť bez vyjadrenia spoločnosti ASUSTeK COMPUTER INC. ("ASUS") prostredníctvom písomného súhlasu kopírovaná, prenášaná, prepisovaná, uložená do pamäte vyhľadávacieho systému, alebo prekladaná do iného jazyka v akejkoľvek forme alebo akýmikoľvek prostriedkami, a to okrem dokumentácie kupujúceho slúžiacej pre jeho potreby zálohovania.

Záruka vzťahujúca sa na výrobok alebo službu nebude predĺžená v prípade ak: (1) bol výrokov opravený, upravovaný alebo zmenený, a to pokiaľ takáto oprava, úprava alebo zmena nebola písomne autorizovaná spoločnosťou ASUS; alebo (2) ak sériové číslo výrobku bolo zmazané alebo chýba.

SPOLOČNOSŤ ASUS POSKYTUJE TENTO NÁVOD NA OBSLUHU "TAK AKO JE", BEZ ZÁRUKY AKÉHOKOĽVEK DRUHU, ČI UŽ VÝSLOVNEJ ALEBO ZAHRNUTEJ, VRÁTANE, ALE NIE OBMEDZENE NA ZAHRNUTÉ ZÁRUKY ALEBO PODMIENKY TÝKAJÚCE NEPORUŠENIA, PREDAJNOSTI ALEBO VHODNOSTI PRE URČITÝ ÚČEL. SPOLOČNOSŤ ASUS, JEJ RIADITELIA, ÚRADNÍCI, ZAMESTNANCI ALEBO PREDAJCOVIA NEBUDÚ ZODPOVEDNÍ ZA AKÉKOĽVEK NEPRIAME, ZVLÁŠTNE, NÁHODNÉ ALEBO VYPLÝVAJÚCE ŠKODY (VRÁTANE ŠKÔD SPÔSOBENÝCH STRATOU NA ZISKU, STRATOU V OBLASTI PODNIKATEĽSKÝCH AKTIVÍT A PODOBNE), A TO AJ AK SPOLOČNOSŤ ASUS BOLA OBOZNÁMENÁ S MOŽNOSŤOU TAKÝCHTO ŠKÔD, KTORÉ SÚ DÔSLEDKOM CHYBY ALEBO OMYLU V RÁMCI TOHO NÁVODU ALEBO V RÁMCI VÝROBKU.

TECHNICKÉ ŠPECIFIKÁCIE A INFORMÁCIE, KTORÉ SÚ SÚČASŤOU TOHTO NÁVODU SÚ UVEDENÉ IBA PRE INFORMATÍVNE ÚČELY A MÔŽU BY KEDYKOĽVEK ZMENENÉ BEZ PREDCHÁDZAJÚCEHO OZNÁMENIA, PRIČOM BY TO NEMALO BYŤ INTERPRETOVANÉ AKO POVINNOSŤ SPOLOČNOSTI ASUS. SPOLOČNOSŤ ASUS NEPREBERÁ ZODPOVEDNOSŤ ANI ZÁVÄZKY TÝKAJÚCE SA AKÝCHKOĽVEK CHÝB ALEBO NEPRESNOSTÍ, KTORÉ SA MÔŽU V RÁMCI TOHTO NÁVODU VYSKYTNÚŤ, A TO VRÁTANE V NÁVODE POPÍSANÝCH VÝROBKOV A SOFTVÉRU.

Výrobky a firemné označenia, ktoré sa objavujú v tomto návode môžu a nemusia byť obchodným značkami alebo autorskými právami patričných spoločností a používajú sa iba na označenie alebo na vysvetľovanie, a to v prospech ich vlastníkov a bez zámeru ich porušovania.

## **Obsah**

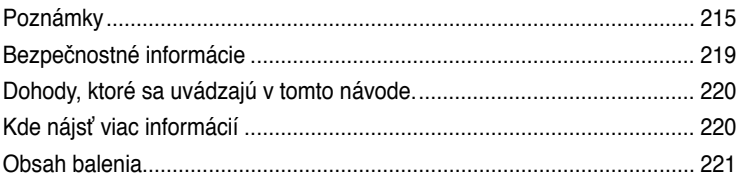

## **[1. kapitola](#page-224-0) [Začíname](#page-224-0)**

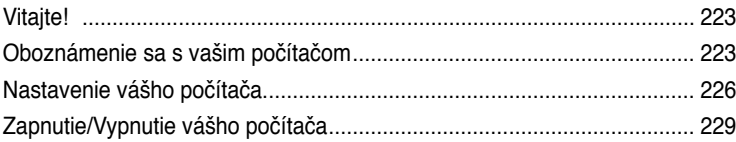

## **[2. kapitola](#page-232-0) [Používanie Windows](#page-232-0)® 7**

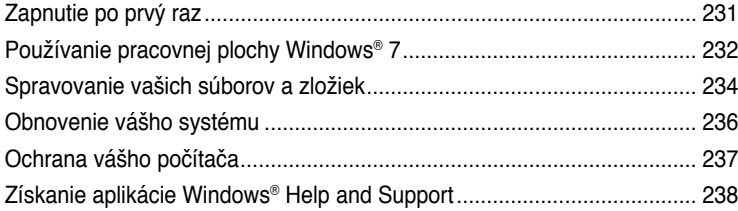

## **[3. kapitola](#page-240-0) [Zapájanie zariadení do vášho počítača](#page-240-0)**

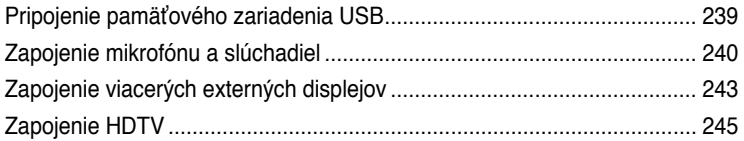

## **[4. kapitola](#page-248-0) [Používanie vášho počítača](#page-248-0).**

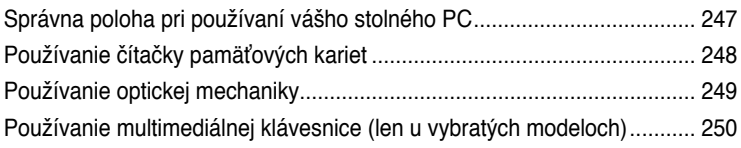

## **[5. kapitola](#page-254-0) [Pripojenie na internet](#page-254-0)**

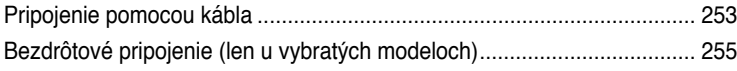

## **Contents**

## 6. kapitola Používanie obslužných programov

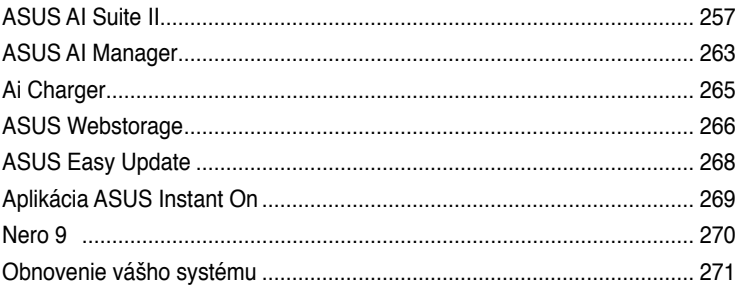

## 7. kapitola Odstraňovanie porúch

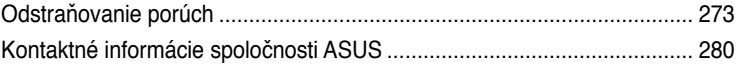
## **Poznámky**

## **REACH**

V súlade s regulačným rámcom REACH (Registrácia, Vyhodnotenie, Schválenie a Registrácia Chemikálií) sme zverejnili na našej internetovej stránke ASUS REACH http:// green.asus.com/english/REACH.htm chemické látky, ktoré sa používajú v našich výrobkoch.

## **Služby spätného prevzatia výrobkov**

Programy recyklovania a vrátenia výrobkov spoločnosti ASUS vychádzajú zo záväzkov voči najprísnejším normám pre ochranu životného prostredia. Veríme, že našim zákazníkom poskytujeme riešenia, vďaka ktorým budú schopní zodpovedne recyklovať naše výrobky, akumulátory a ďalšie komponenty, ako aj obalové materiály. Podrobné informácie ohľadne recyklovania v rôznych oblastiach nájdete na stránke http://csr.asus.com/english/Takeback. htm.

## **Prehlásenie Federálnej komisie pre komunikácie**

Toto zariadenie vyhovuje Časti 15 predpisov Federálnej komisie pre komunikácie (FCC). Prevádzka podlieha nasledovným podmienkam:

- Toto zariadenie nesmie spôsobovať škodlivé rušenie; a
- Toto zariadenie musí odolávať akémukoľvek aktívnemu rušeniu, ktoré môže spôsobovať nežiaduci účinok.

Toto zariadenie bolo v súlade s Časťou 15, Predpisy FCC, odskúšané a ukázalo sa, že vyhovuje limitom pre Triedu B digitálnych zariadení. Tieto limity sú stanovené s cieľom poskytnúť primeranú ochranu proti škodlivému rušeniu v obytných zariadeniach. Toto zariadenie vytvára, využíva a môže vyžarovať rádiofrekvenčnú energiu a spôsobovať škodlivé rušenie rádiovej komunikácie, keď sa nenainštaluje v súlade s pokynmi výrobcu. Neexistuje však žiadna záruka, že v určitom zariadení sa nebude vyskytovať rušenie. Keď toto zariadenie spôsobuje škodlivé rušenie rádiového alebo televízneho príjmu, čo sa dá zistiť vypnutím a zapnutím zariadenia, používateľovi sa odporúča, aby rušenie odstránil vykonaním jedného alebo viacerých nasledovných opatrení:

- Zmeniť orientáciu alebo premiestniť prijímaciu anténu.
- Zväčšiť odstup zariadenia od prijímača.
- Zariadenie zapojiť do zásuvky v inom elektrickom obvode, ako ten, do ktorého je zapojený prijímač.
- Požiadať o pomoc obchodného zástupcu alebo skúseného rádiového/televízneho technika.

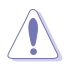

VÝSTRAHA! Vyžaduje sa používanie typu tieneného sieťového kábla, a to kvôli súladu s hodnotami pre emisie, ktoré stanovil FCC a kvôli tomu, aby sa predišlo interferencii s blízkym rozhlasovým a televíznym príjmom. Je dôležité používať jedine dodávaný sieťový kábel. Pre pripojenie I/O zariadení k tomuto zariadeniu používajte iba tienené káble. Dávajte si pozor, pretože zmeny alebo úpravy, ktoré neboli jednoznačne schválené osobou kompetentnou pre zhodu, by mohli mať za následok zrušenie vášho oprávnenia prevádzkovať zariadenie.

(Pretlač zo Zákonníka federálnych smerníc č.47, časť 15.193, 1993. Washington DC: Úrad federálneho registra, Správa národných archívov a záznamov, Tlačiareň vlády USA.)

## **Prehlásenie FCC s upozornením týkajúcim sa vystaveniu rádiovej frekvencii (RF)**

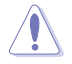

Upozornenie FCC: Akékoľvek zmeny alebo úpravy, ktoré neboli jednoznačne schválené osobou zodpovednou za zhodu by mohli mať za následok zrušenie oprávnenia užívateľa prevádzkovať zariadenie. "Výrobca prehlasuje, že toto zariadenie je obmedzené pre používanie v rámci kanálu 1 až 11 v rámci frekvencie 2,4 GHz, a to prostredníctvom špecifikovaného mikroprogramového vybavenia regulovaného v USA."

Toto zariadenie je v súlade s limitmi FCC na dobu ožiarenia stanovenou pre nekontrolované okolité prostredie. Ak chcete dodržať požiadavky kladené na limity FCC RF, vyvarujte sa počas prenosu priameho kontaktu s prenosovou anténou. Koncový užívateľ musí dodržiavať špecifické prevádzkové pokyny tak, aby vyhovel dobe stanovenej pre RF.

## **Prehlásenie týkajúce sa vystavenia IC žiareniu platné pre Kanadu**

Toto zariadenie spĺňa limity pre vystavenie účinkom IC žiarenia pre neregulované prostredie. Aby ste zabezpečili zhodu s požiadavkami pre vystavenie účinkom IC vysokofrekvenčného žiarenia, zabráňte priamemu kontaktu s anténou vysielača počas doby odosielania údajov. Koncoví užívatelia musia spĺňať špecifické prevádzkové pokyny pre zabezpečenie zhody v oblasti vystavenia účinkom vysokofrekvenčného žiarenia.

Prevádzka podlieha dvom nasledujúcim podmienkam:

- Toto zariadenie nesmie spôsobiť škodlivú interferenciu a
- Toto zariadenie musí akceptovať akúkoľvek interferenciu, a to vrátane interferencie, ktorá môže spôsobiť neželateľnú činnosť zariadenia.

Aby ste zabránili rádiovej interferencii so službami poskytovanými na základe udelenej licencie (t.j. mobilné satelitné systémy so spoločným kanálom), je potrebné toto zariadenie používať vo vnútri a v dostatočnej vzdialenosti od okna, aby sa takto zabezpečilo maximálne tienenie. Zariadenie (alebo je anténa jeho vysielača), ktoré je nainštalované vonku podlieha prideleniu licencie.

## **Déclaration d'Industrie Canada relative à l'exposition aux ondes radio**

Cet appareil est conforme aux limites d'exposition aux radiations d'Industrie Canada définies pour un environnement non-contrôlé. Pour maintenir la conformité avec les exigences d'exposition RF IC, veuillez éviter tout contact direct avec l'antenne pendant l'émission. Les utilisateurs finaux doivent suivre les instructions de fonctionnement spécifiques pour satisfaire la conformité aux expositions RF.

Son utilisation est sujette aux deux conditions suivantes :

- Cet appareil ne peut pas causer d'interférence, et
- Cet appareil doit accepter toute interférence, y compris les interférences qui pourraient causer un fonctionnement non souhaité de l'appareil.

Pour éviter les interférences radio avec le service sous licence (c'est à-dire le partage de canal avec les systèmes de téléphonie satellite), cet appareil est destiné à être utilisé en intérieur et loin des fenêtres pour fournir un blindage maximal. Tout appareil (ou son antenne d'émission) qui est installé en extérieur est sujet à cette licence.

## **Kanál pre bezdrôtovú prevádzku pre rôzne domény**

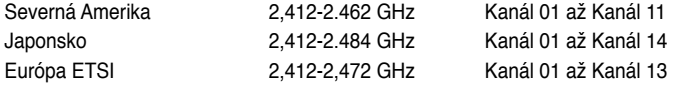

## **Označenie CE**

## $\epsilon$ **Označenie CE pre zariadenia bez bezdrôtovej LAN/Bluetooth**

Dodávaná verzia tohto zariadenia vyhovuje požiadavkám smerníc EHS č. 2004/108/ES "Elektromagnetická kompatibilita" a č. 2006/95/ES "Smernica o nízkom napätí".

# $C \in \mathbb{D}$

## **Označenie CE pre zariadenia s bezdrôtovou LAN/Bluetooth**

Toto zariadenie vyhovuje požiadavkám smernice Európskeho parlamentu a Komisie č. 1999/5/ES o rozhlasových a telekomunikačných zariadeniach a vzájomnom uznávaní zhody z 9. marca 1999.

Toto zariadenie môže byť prevádzkované vo všetkých členských štátoch EÚ. Niektoré časti Francúzska majú vyhradené frekvenčné pásma. Toto zariadenie sa môže používať len v interiéri.

## 低功率射頻電機設備警語

依據低功率電波輻射性電機管理辦法

第十二條

經型式認證合格之低功率射頻電機,非經許可,公司、商號或使用者均不得擅自 變更頻率、加大功率或變更原設計之特性及功能。

第十四條

低功率射頻電機之使用不得影響飛航安全及乾擾合法通信;經發現有乾擾現象 時,應立即停用,並改善至無干擾時方得繼續使用。

前項合法通信,指依電信法規定作業之無線電通信。

低功率射頻電機須忍受合法通信或工業、科學及醫療用電波輻射性電機設備之干擾。

與5.25GHz 至5.35GHz 區域內操作之 無線設備的警告申明 工作頻率5.250~5.350GHz 該頻率限於室內使用

## **VCCI: Vyhlásenie zhody pre Japonsko**

## **Vyhlásenie zhody s VCCI pre triedu B**

情報処理装置等電波障害自主規制について この装置は、情報処理装置等電波障害自主規制協議会(VCCI)の基準に基づくクラスB情報技術装置 です。この装置は家庭環境で使用されることを目的としていますが、この装置がラジオやテレビジ ョン受信機に近接して使用されると、受信障害を引き起こすことがあります。

取扱説明書に従って正しい取り扱いをして下さい。

## **KC: Vyhlásenie s výstrahou pre Kóreu**

B급 기기 (가정용 방송통신기자재) 이 기기는 가정용(B급) 전자파적합기기로서 주로 가정에서 사용하는 것을 목적으로 하며, 모든 지역에서 사용할 수 있습니다.

\*당해 무선설비는 전파혼신 가능성이 있으므로 인명안전과 관련된 서비스는 할 수 없습 니다.

## **Oznámenie o výrobku Macrovision Corporation**

V tomto výrobku je zabudovaná technológia na ochranu autorských práv, ktorá je chránená niektorými patentmi Spojených štátov a ďalšími právami duševného vlastníctva, ktoré vlastní Macrovision Corporation a ďalší vlastníci práv. Používanie tejto technológie na ochranu autorských práv musí oprávniť Macrovision Corporation a je určená len na domáce prezeranie,**pokiaľ Macrovision Corporation ináč neoprávni**. Zakazuje sa spätné dešifrovanie alebo rozoberanie.

**Varovanie týkajúce sa lítiovo-iónovej batérie**

**UPOZORNENIE:** Nebezpečenstvo výbuchu, ak je batéria nesprávne umiestnená. Vymeňte len za rovnaký alebo rovnocenný typ, ktorý odporúča výrobca. Použité batérie zlikvidujte podľa pokynov výrobcu.

## **Bezpečnostné informácie**

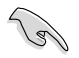

Pred čistením zariadenie a periférne zariadenia odpojte od zdroja striedavého napájania. Tento stolný počítač utrite čistou celulózovou špongiou alebo semišovou tkaninou namočenou v roztoku čistiaceho prostriedku s malým množstvom teplej vody, ktorý nemá brusné účinky. Prebytočnú vlhkosť potom odstráňte suchou tkaninou.

- **NEUMIESTŇUJTE** na nerovné a nestabilné pracovné povrchy. V prípade poškodenia skrinky vyhľadajte pomoc servisného strediska.
- **NEVYSTAVUJTE** pôsobeniu prašných alebo špinavých prostredí. **NEPREVÁDZKUJTE** v prípade unikania plynu.
- Do tohto stolného počítača **NESTRKAJTE** žiadne cudzie predmety a na jeho vrchnú časť neklaďte žiadne predmety.
- **NEVYSTAVUJTE** silným magnetickým ani elektrickým poliam.
- **NEVYSTAVUJTE** ani nepoužívajte v blízkosti kvapalín, v daždi alebo vlhkom prostredí. **NEPOUŽÍVAJTE** modem počas búrky s výskytom bleskov.
- Bezpečnostné výstrahy týkajúce sa batérie: Batériu **NEVHADZUJTE** do ohňa. Kontakty**NESKRATUJTE**. Batériu **NEROZOBERAJTE**.
- Tento výrobok používajte v prostrediach s okolitou teplotou od 0˚C (32˚F) do 35˚C (95˚F).
- Na tomto stolnom počítači **NEZAKRÝVAJTE** vetracie otvory, aby sa zabránilo prehrievaniu systému.
- **NEPOUŽÍVAJTE** káble, príslušenstvo alebo periférne zariadenia, ktoré sú poškodené.
- Pred premiestňovaním zariadenia odpojte sieťový kábel z elektrickej zásuvky, aby sa zabránilo riziku úrazu elektrickým prúdom.
- Skôr, než budete používať adaptér alebo predlžovaciu šnúru, požiadajte o odbornú pomoc. Tieto zariadenia by mohli prerušiť uzemňovací obvod.
- Uistite sa, či je váš zdroj napájania nastavený na správne napätie vo vašej oblasti. Ak nie ste si istí, aké napätie je v elektrickej zásuvke, ktorú používate, poraďte sa s miestnym dodávateľom elektrickej energie.
- Keď je zdroj napájania poškodený, nepokúšajte sa ho sami opravovať. Obráťte sa na kompetentného servisného technika alebo svojho predajca.

## **Dohody, ktoré sa uvádzajú v tomto návode.**

Aby ste si boli istí, že niektoré činnosti vykonávate správne, všímajte si nasledovné symboly, ktoré sa v tomto návode používajú.

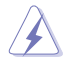

**NEBEZPEČENSTVO/VAROVANIE: I**nformácie týkajúce sa zabránenia tomu, aby ste sa nezranili pri vykonávaní príslušnej činnosti.

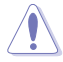

**UPOZORNENIE:** Informácie týkajúce sa zabránenia tomu, aby sa poškodili komponenty pri vykonávaní príslušnej činnosti.

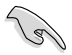

**DÔLEŽITÉ:** Pokyny, ktoré MUSÍTE pri vykonávaní príslušnej činnosti dodržiavať.

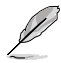

 **POZNÁMKA:** Rady a dodatočné informácie, ktoré vám pomôžu vykonať príslušnú činnosť.

## **Kde nájsť viac informácií**

Ďalšie informácie a aktualizácie výrobku a softvéru si pozrite v nasledovných zdrojoch.

#### **Internetové stránky ASUS**

Na internetovej stránke ASUS sa uvádzajú aktualizované informácie o hardvérových a softvérových produktoch ASUS. Internetovú stránku ASUS si pozrite na adrese [www.asus.com](http://www.asus.com).

#### **Miestna technická podpora ASUS**

Navštívte internetovú stránku ASUS na [http://support.asus.com/contact,](http://support.asus.com/contact) kde nájdete kontaktné údaje miestneho odborníka technickej podpory.

## **Obsah balenia**

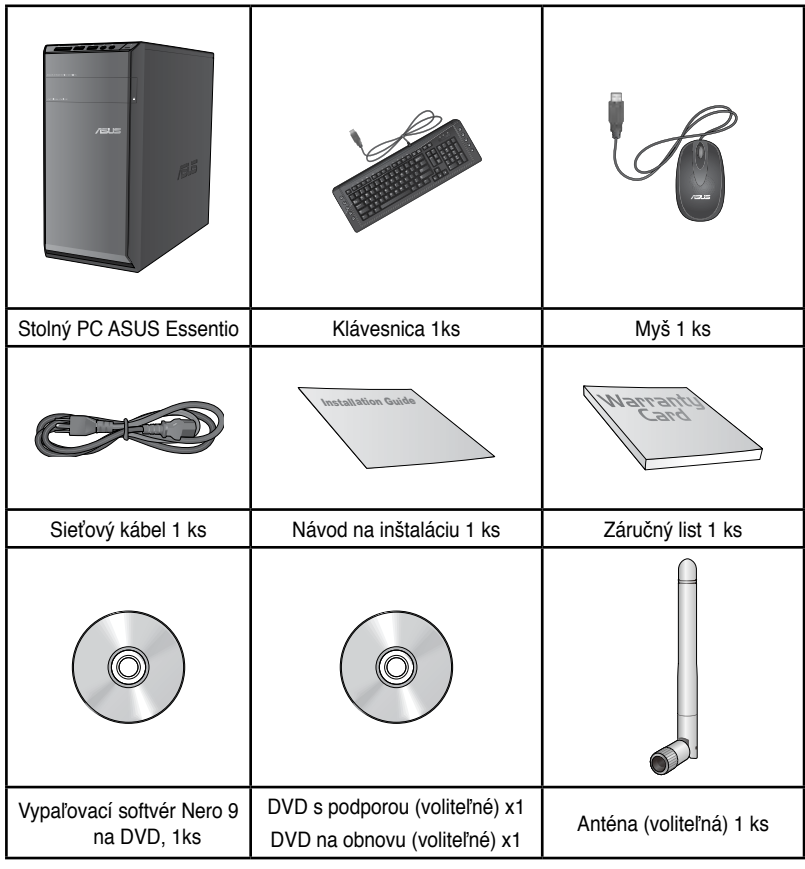

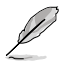

• Ak je niektorá z vyššie uvedených položiek poškodená alebo chýba, obráťte sa na svojho predajcu.

• Vyššie vyobrazené položky sú len na porovnanie. Technické parametre skutočného výrobku sa môžu líšiť podľa rôznych modelov.

# **1. kapitola Začíname**

## **Vitajte!**

Ďakujeme vám, že ste si zakúpili stolný počítač ASUS Essentio CM6340!

Tento stolný počítač ASUS Essentio CM6340 sa vyznačuje špičkovým výkonom, dôslednou spoľahlivosťou a obslužnými programami zameranými na používateľa. Všetky tieto hodnoty sú zabalené v úžasnej futuristickej a vkusnej skrinke systému.

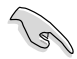

Pred nastavovaním vášho stolného počítača ASUS si prečítajte záručný list ASUS.

## **Oboznámenie sa s vašim počítačom**

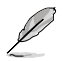

Ilustrácie sú len na porovnanie. Porty, ich umiestnenia a farba rámu sa líšia podľa rôznych modelov.

## **Predný panel**

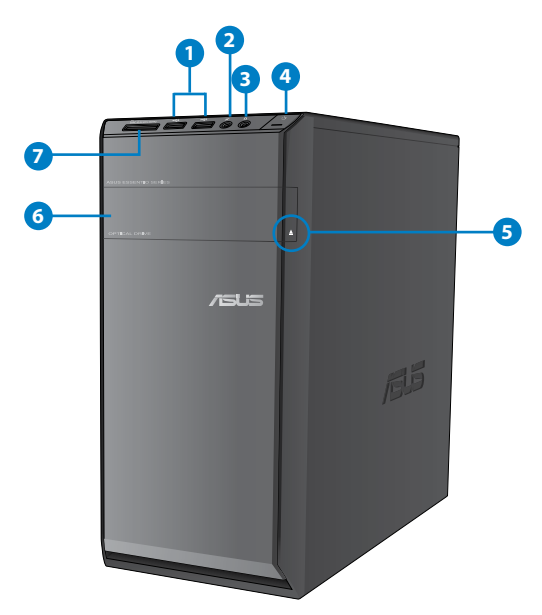

- **1. Porty USB 2.0.** Do týchto portov univerzálnej sériovej zbernice 2.0 (USB 2.0) sa pripájanú zariadenia USB 2.0 ako myš, tlačiareň, skener, kamera, PDA a ďalšie.
- **2. Port pre mikrofón.** Do tohto portu sa pripája mikrofón.
- **3. Port pre slúchadlá.** Do tohto portu sa pripájajú slúchadlá alebo reproduktory.
- **4. Tlačidlo napájania.** Stlačením tohto tlačidla sa zapne váš počítač.
- **5. Tlačidlo na vysunutie mechaniky optického disku.** Stlačením tohto tlačidla sa vysunie blok mechaniky optického disku
- **6. Priehradka mechaniky optického disku.** V tejto priehradke je mechanika optického disku.
- **7. Štrbina na vloženie karty MultiMediaCard(MMC)/xD-Picture (XD)/Secure Digital™SD)/High Capacity Secure Digital™(SDHC)/Memory Stick Pro™(MS/ PRO).** Do tejto štrbiny zasuňte podporovanú kartu.

## **Zadný panel**

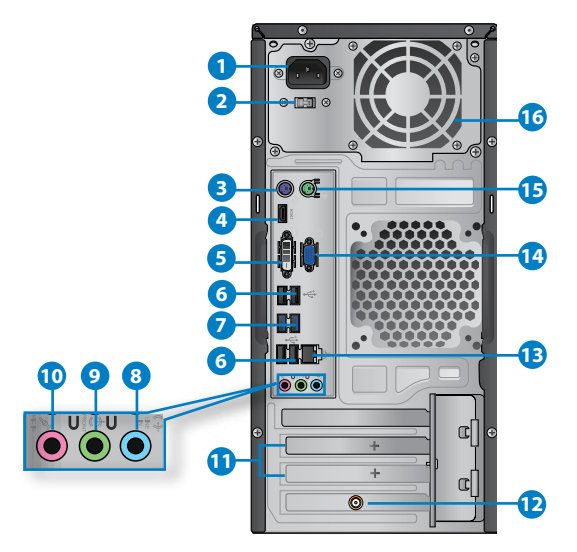

- 1. **Napájací konektor.** Do tohto konektora zapojte sieťový kábel.
- **2. Prepínač voliča napätia.** Prepnutím zvoľte správne vstupné napätie pre system.
- **3. Port na pripojenie klávesnice typu PS/2 (purpurový). Tento port slúži pre klávesnicu typu PS/2.**
- **4. Port HDMI.** Do tohto portu sa pripája konektor rozhrania pre prenos multimediálnych dát s vysokým rozlíšením (HDMI) a je kompatibilný s HDCP, ktorý umožňuje prehrávať HD DVD, Blu-ray a ďalší chránený obsah.
- **5. Port DVI-D**. Do tohto portu sa pripája ktorékoľvek zariadenie kompatibilné s DIV-D a je kompatibilné s HDCP, ktorý umožňuje prehrávať HD DVD, Blu-ray a ďalší chránený obsah.
- **6. UPorty USB 2.0.** Do týchto portov univerzálnej sériovej zbernice 2.0 (USB 2.0) sa pripájanú zariadenia USB 2.0 ako myš, tlačiareň, skener, kamera, PDA a ďalšie.
- **7. Porty USB 3,0.** Do týchto portov univerzálnej sériovej zbernice 3,0 (USB 3,0) sa pripájanú zariadenia USB 3,0 ako myš, tlačiareň, skener, kamera, PDA a ďalšie.

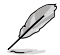

- Počas inštalovania operačného systému Windows® NEZAPÁJAJTE klávesnicu/mys do žiadneho portu USB 3.
- USB 3.0 zariadenia sa môžu z dôvodu obmedzení ovládača USB 3.0 používať len v prostredí operačného systému Windows® a po nainštalovaní ovládača USB 3.0.
- Zariadenia USB 3.0 sa môžu používať len ako pamäť dát.
- Veľmi vám odporúčame, aby ste zariadenia USB 3.0 zapájali do portov USB 3.0, čím dosiahnete rýchlejšie a lepšie fungovanie vašich zariadení USB 3.0.
- **8. Port pre zapojenie vstupu (bledomodrý).** Do tohto portu sa zapája kazetový, CD, DVD prehrávač alebo ďalšie zvukové zdroje.
- 9. **Port Výstup zapojenia (lipovo zelená).** Do tohto portu sa pripájajú slúchadlá alebo reproduktory. Funkcia tohto portu sa v 4, 6 alebo 8-kanálovej konfigurácii stáva výstupom pre predné reproduktory.
- **10. Port pre mikrofón (ružový).** Do tohto portu sa pripája mikrofón.

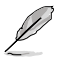

Funkciu zvukových portov v 2, 4, 6 alebo 8-kanálovej konfigurácii si pozrite v dolnej tabuľke pre konfiguráciu zvuku.

#### **2, 4, 6 alebo 8-kanálová konfigurácia zvuku**

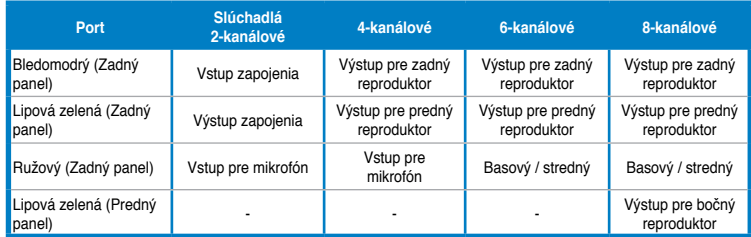

- **11. Rozširujúca konzola s otvormi.** Pri inštalovaní rozširujúcej dosky odstráňte rozširujúcu konzolu s otvormi.
- 12. **Používanie grafickej karty ASUS (len u vybratých modelov).** Porty pre výstup zobrazovania na tejto voliteľnej grafickej karte ASUS sa môžu líšiť podľa rôznych modelov.
- **13. Port LAN (RJ-45).** Tento port umožňuje zapájať Gigabit do lokálnej siete (LAN) cez sieťový rozbočovač.

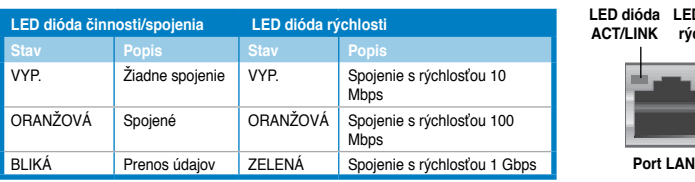

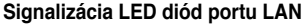

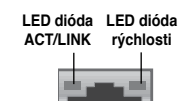

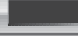

- **14. Port VGA.** Do tohto portu sa pripájajú zariadenia kompatibilné s VGA ako je monitor VGA.
- **15. Port na pripojenie myši typu PS/2 (zelený). Tento port slúži pre myš typu PS/2.**
- **16. Vetracie otvory.** Tieto otvory umožňujú vetranie.

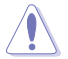

Vetracie otvory na ráme NEZAKRÝVAJTE. Vždy zabezpečte správne vetranie vášho počítača.

## **Nastavenie vášho počítača**

Táto časť vás usmerní pri pripájaní hlavných hardvérových zariadení do vášho počítača, ako sú externý monitor, klávesnica, myš a sieťový kábel.

#### **Používanie portov pre výstup zobrazovania na základnej doske.**

Zapojte svoj monitor do portu pre výstup zobrazovania na základnej doske.

#### **Pripojenie externého monitora do portov pre výstup zobrazovania na základnej doske:**

- 1. Monitor VGA zapojte do portu VGA alebo monitor DVI-D zapojte do portu DVI-D alebo monitor HDMI zapojte do portu HDMI na zadnom paneli vášho počítača.
- 2. Monitor zapojte do zdroja napájania.

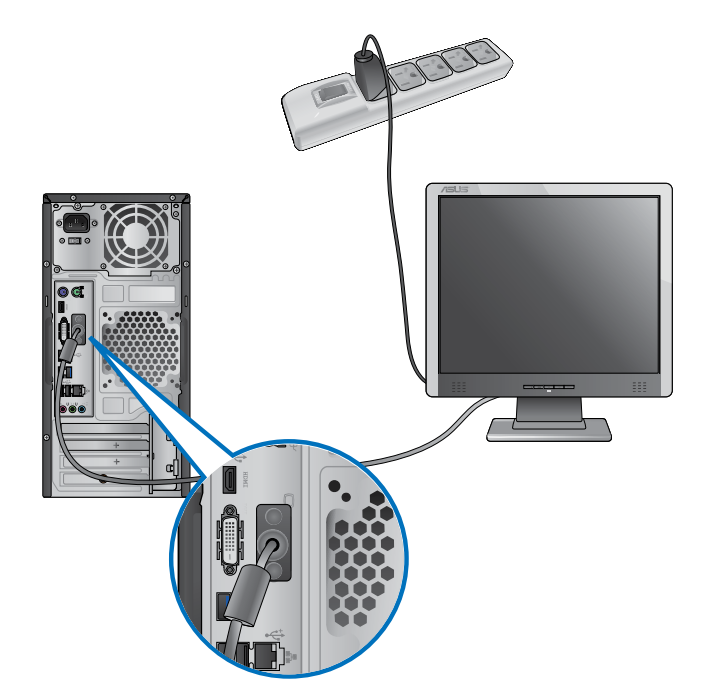

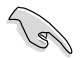

- Keď je váš počítač dodaný spolu s grafickou kartou ASUS, táto grafická karta je BIOSe nastavená ako primárne zobrazovacie zariadenie. Preto svoj monitor zapojte do portu pre výstup zobrazovania na tejto grafickej karte.
- Podrobnosti o pripojení viacerých externých monitorov do vášho počítača si pozrite v 3. kapitole **Zapojenie viacerých externých monitorov** v tomto Návode pre používateľa.

## **Pripojenie klávesnice USB a myši USB.**

Klávesnicu USB a myš USB zapojte do portov USB na zadnom paneli vášho počítača.

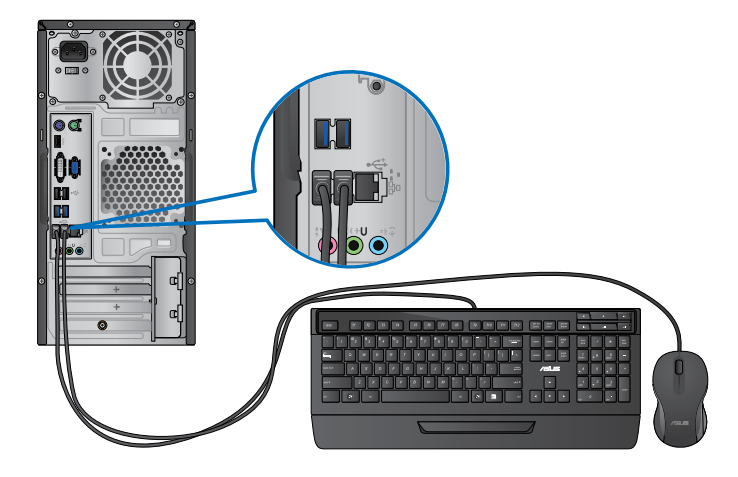

## **Zapojenie sieťového kábla**

Jeden koniec sieťového kábla zapojte do napájacieho konektora na zadnom paneli vášho počítača a druhý koniec zapojte do zdroja napájania.

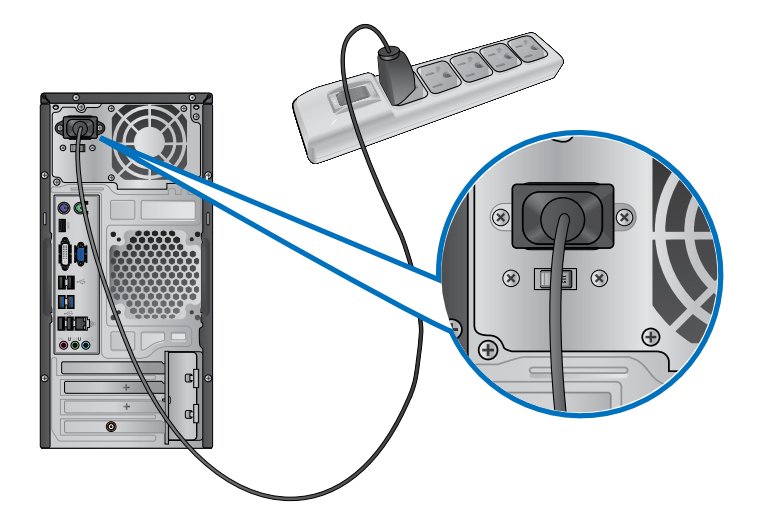

## **Zapnutie/Vypnutie vášho počítača**

V tejto časti sa popisuje spôsob zapínania a vypínania vášho počítača po jeho nastavení.

## **Zapínanie vášho počítača**

**Zapnutie vášho počítača:** 

- 1. Zapnite monitor.
- 2. Na počítači stlačte tlačidlo napájania.

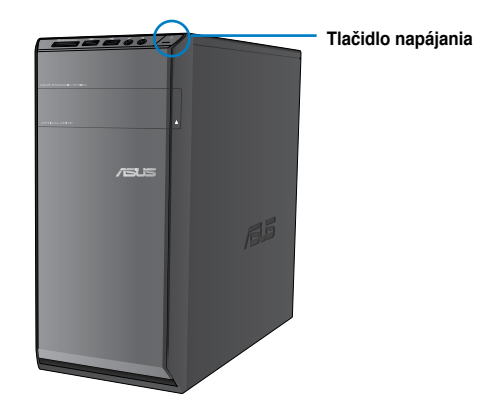

3. Počkajte, kým sa automaticky načíta operačný systém.

## **Vypínanie vášho počítača**

#### **Vypnutie vášho počítača:**

- 1. Zatvorte všetky spustené aplikácie.
- 2. Kliknite na tlačidlo **ina pracovnej ploche Windows®**.
- 3. Kliknutím na tlačidlo shut down sa vypne operačný systém.

# **2. kapitola Používanie Windows® 7**

## **Zapnutie po prvý raz**

Keď svoj počítač zapnete po prvý raz, zobrazí sa séria obrazoviek, ktoré vás budú viesť pri konfigurovaní základných nastavení vášho operačného systému Windows® 7.

## **Na zapnutie po prvý raz:**

- 1. Zapnite svoj počítač. Počkajte niekoľko minút, kým sa zobrazí obrazovka **Nastavenie Windows**.
- 2. Z rozbaľovacieho zoznamu vyberte svoj jazyk. Kliknite na tlačidlo **Ďalej**.
- 3. Z rozbaľovacích zoznamov vyberte svoju **krajinu alebo región**, **čas a menu** a **usporiadanie klávesnice**. Kliknite na tlačidlo **Ďalej**.
- 4. Do políčka **Užívateľské meno** a **Názov počítača** zapíšte jedinečné mená. Kliknite na tlačidlo **Ďalej**.
- 5. Na nastavenie svojho hesla zapíšte potrebné údaje a potom kliknite na tlačidlo **Ďalej**. Môžete tiež kliknúť na tlačidlo **Ďalej** a tento krok vynechať bez vpísania akýchkoľvek údajov.

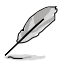

Keď neskôr budete chcieť pre svoj účet zadať heslo, pozrite si v tejto kapitole odsek **Nastavenie používateľského účtu a hesla**.

- 6. Pozorne si prečítajte licenčné podmienky. Zaškrtnite políčko **Súhlasím s licenčnými podmienkami** a potom kliknite na tlačidlo **Ďalej**.
- 7. Na zostavenie nastavení zabezpečenia vášho počítača vyberte možnosť **Použiť odporúčané nastavenia** alebo **Nainštalovať len dôležité aktualizácie**. Tento krok vynechajte zvolením možnosti **Spýtať sa ma neskôr**.
- 8. Skontrolujte svoje nastavenia dátumu a času. Kliknite na tlačidlo **Ďalej**. Systém načíta nové nastavenia a reštartuje sa. Teraz môžete začať používať svoj počítač.

## **Používanie pracovnej plochy Windows® 7**

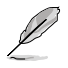

Kliknutím na ikonu Štart  $\mathbb{R}^3$  > Pomoc a podpora získate ďalšie informácie o Windows® 7.

## **Používanie ponuky Štart**

Z ponuky Štart môžete vstupovať do programov, obslužných programov a ďalších užitočných prvkov vo vašom počítači. Poskytuje vám tiež ďalšie informácie o Windows 7 prostredníctvom svojej funkcie **Pomoc a podpora**.

## **Spúšťanie položiek z ponuky Štart**

#### **Na spustenie položiek z ponuky Štart:**

- 1. Kliknite na lište s nástrojmi Windows<sup>®</sup> na ikonu Štart
- 2. V ponuke Štart vyberte položku, ktorú chcete spustiť.

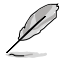

Môžete pripnúť programy, ktoré chcete mať stále zobrazené v ponuke Štart. Ďalšie podrobnosti si pozrite v časti **Pripínanie programov do ponuky Štart alebo na lištu s nástrojmi**v tejto kapitole.

#### **Používanie položky Začíname**

Položka **Začíname**v ponuke Štart obsahuje informácie o niektorých základných úlohách, ako sú prispôsobovanie Windows®, pridávanie nových používateľov a prenášanie súborov s cieľom pomôcť vám oboznámiť sa s používaním Windows® 7.

#### **Na používanie položky Začíname:**

- 1. sa kliknutím na lište s nástrojmi Windows® na ikonu Štart spustí ponuka Štart.
- 2. Vyberte možnosť **Začíname**. Zobrazí sa zoznam dostupných úloh.
- 3. Vyberte úlohu, ktorú chcete vykonať.

## **Používanie lišty s nástrojmi.**

Z lišty s nástrojmi môžete spúšťať a spravovať programy alebo položky, ktoré sú vo vašom počítači nainštalované.

#### **Spustenie programu z lišty s nástrojmi**

#### **Na spustenie programu z lišty s nástrojmi:**

• kliknite na ikonu programu na lište s nástrojmi Windows® a sa spustí tento program. Keď znovu kliknete na túto ikonu, program sa skryje.

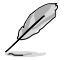

Môžete pripnúť programy, ktoré chcete mať stále zobrazené na lište s nástrojmi. Ďalšie podrobnosti si pozrite v časti **Pripínanie programov do ponuky Štart alebo na lištu s nástrojmi**v tejto kapitole.

## **Pripínanie položiek do zoznamu odkazov**

Keď kliknete pravým tlačidlom na ikonu na lište s nástrojmi, zobrazí sa zoznam odkazov, ktorý vám umožňuje rýchly prístup k odkazom týkajúcim sa programu alebo položky. Do zoznamu odkazov môžete pripnúť položky, ako sú obľúbené internetové stránky, často navštevované záložky alebo mechaniky alebo posledne prehrávané mediálne súbory.

#### **Na pripnutie položiek do zoznamu odkazov:**

- 1. Kliknite na lište s nástrojmi na príslušnú ikonu.
- 2. V zozname odkazov kliknite pravým tlačidlom na položku, ktorú chcete pripnúť a potom vyberte možnosť **Pripnúť do tohto zoznamu**.

#### **Odpájanie položiek zo zoznamu odkazov**

#### **Na odpojenie položiek zo zoznamu odkazov:**

- 1. Kliknite na lište s nástrojmi na príslušnú ikonu.
- 2. V zozname odkazov kliknite pravým tlačidlom na položku, ktorú chcete zo zoznamu odkazov odstrániť a potom vyberte možnosť **Odopnúť z tohto zoznamu**.

## **Pripínanie programov do ponuky Štart alebo na lištu s nástrojmi Na pripnutie programov do ponuky Štart alebo na lištu s nástrojmi:**

- 1. sa kliknutím na lište s nástrojmi Windows® na ikonu Štart spustí ponuka Štart.
- 2. Pravým tlačidlom kliknite na položku, ktorú chcete pripnúť do ponuky Štart alebo na lištu s nástrojmi.
- 3. Vyberte možnosť **Pripnúť na lištu s nástrojmi** alebo **Pripnúť do ponuky Štart**.

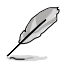

Na lište s nástrojmi môžete tiež pravým tlačidlom kliknúť na ikonu spusteného programu a potom vybrať možnosť **Pripnúť tento program na lištu s nástrojmi**.

## **Odpájanie programov z ponuky Štart**

#### **Na odpojenie programov z ponuky Štart:**

- 1. sa kliknutím na lište s nástrojmi Windows® na ikonu Štart spustí ponuka Štart.
- 2. V ponuke Štart kliknite pravým tlačidlom na program, ktorý chcete odopnúť a potom vyberte možnosť **Odstrániť z tohto zoznamu**.

## **Odpojenie programov z lišty s nástrojmi**

#### **Na odpojenie programov z lišty s nástrojmi:**

1. Kliknite na lište s nástrojmi pravým tlačidlom na program, ktorý chcete z lišty s nástrojmi odstrániť a potom vyberte možnosť **Odopnúť z lišty s nástrojmi**.

## **Používanie správovej oblasti**

V správovej oblasti sa štandardne zobrazujú tieto tri ikony:

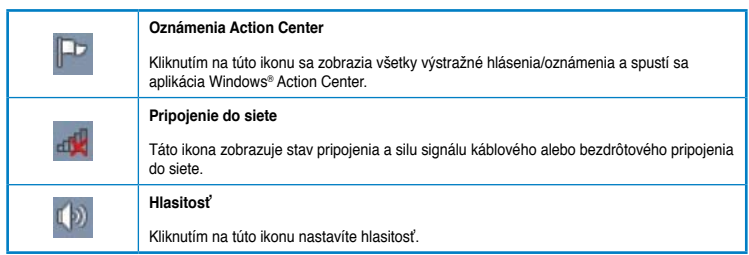

## **Zobrazenie výstražného hlásenia**

## **Na zobrazenie výstražného hlásenia:**

kliknite na ikonu Hlásenie **P**a potom správu otvorte kliknutím na ňu.

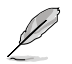

Ďalšie podrobnosti si pozrite v časti **Používanie aplikácie Windows® Action Center** v tejto kapitole.

## **Prispôsobovanie ikon a hlásení**

Ikony a hlásenia môžete zobraziť alebo skryť na lište s nástrojmi alebo v správovej oblasti.

#### **Na prispôsobenie ikon a oznámení:**

1. Kliknite v správovej oblasti na ikonu šípky .

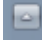

- 2. Kliknite na možnosť **Prispôsobiť**.
- 3. Z rozbaľovacieho zoznamu vyberte vlastnosti ikon alebo položiek, ktoré chcete prispôsobiť.

## **Spravovanie vašich súborov a zložiek**

## **Používanie aplikácie Windows® Explorer**

Pomocou aplikácie Windows® Explorer môžete prezerať, riadiť a usporadúvať svoje súbory a zložky.

## **Spustenie aplikácie Windows® Explorer**

## **Na spustenie Windows Explorer:**

- 1. Sa kliknutím na lište s nástrojmi Windows® na ikonu Štart spustí ponuka Štart.
- 2. Kliknutím na tlačidlo **Počítač** sa spustí Windows Explorer.

## **Prehľadávanie súborov a zložiek**

#### **Na prehľadanie súborov a zložiek:**

- 1. Spustite aplikáciu Windows Explorer.
- 2. V navigačnom alebo prezeracom podokne prehľadávajte umiestnenie vašich údajov.
- 3. Na navigačnej lište kliknite na šípku a zobrazí sa obsah mechaniky alebo zložky.

## **Prispôsobovanie prezerania súboru/zložky**

**Na prispôsobenie prezerania súboru/zložky:**

- 1. Spustite aplikáciu Windows Explorer.
- 2. V navigačnom podokne vyberte umiestnenie vašich údajov.
- 3. Na lište s nástrojmi kliknite na ikonu Prezrieť  $\mathbb{E}$  .
- 4. V ponuke Prezrieť vyberte posúvaním posuvného ovládača spôsob, ako chcete prezerať súbor/zložku.

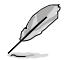

V podokne Prezrieť môžete tiež kliknúť pravým tlačidlom kdekoľvek, potom kliknite na možnosť **Prezrieť** a vyberte typ prezerania, ktorý chcete.

## **Usporadúvanie súborov**

#### **Na usporiadanie svojich súborov:**

- 1. Spustite aplikáciu Windows Explorer.
- 2. Kliknite na políčko **Usporiadať podľa** a zobrazí sa rozbaľovací zoznam.
- 3. Vyberte svoj preferovaný typ usporiadania.

## **Triedenie súborov**

#### **Na triedenie svojich súborov:**

- 1. Spustite aplikáciu Windows Explorer.
- 2. Pravým tlačidlom kliknite kdekoľvek v podokne Prezerať.
- 3. V ponuke, ktorá sa zobrazí, vyberte možnosť **Triediť podľa** a potom vyberte svoj preferovaný typ triedenia.

## **Zoskupovanie súborov**

#### **Na zoskupenie svojich súborov:**

- 1. Spustite aplikáciu Windows Explorer.
- 2. Pravým tlačidlom kliknite kdekoľvek v podokne Prezerať.
- 3. V ponuke, ktorá sa zobrazí, vyberte možnosť **Zoskupiť podľa** a potom vyberte svoj preferovaný typ zoskupenia.

## **Pridanie novej zložky**

## **Na pridanie novej zložky:**

- 1. Spustite aplikáciu Windows Explorer.
- 2. Na lište s nástrojmi kliknite na možnosť **Nová zložka**.
- 3. Zapíšte názov pre novú zložku.

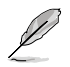

Pravým tlačidlom môžete tiež kliknúť kdekoľvek v podokne Prezrieť a potom kliknúť na možnosť **Nová** > **Zložka**.

## **Zálohovanie súborov**

## **Nastavenie zálohovania**

## **Na nastavenie zálohovania:**

- 1. Kliknite na možnosť > **Všetky programy** > **Údržba** > **Zálohovať a obnoviť**.
- 2. Kliknite na možnosť **Nastaviť zálohovanie**. Kliknite na tlačidlo **Ďalej**.
- 3. Vyberte cieľ pre vaše zálohovanie. Kliknite na tlačidlo **Ďalej**.
- 4. Vyberte možnosť **Nech vyberie aplikácia Windows (odporúčané)** alebo **Nechať mňa vybrať ako svoj režim zálohovania**.

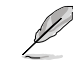

Ak vyberiete možnosť **Nech vyberie aplikácia Windows**, Windows nevyzálohuje vaše programy, súbory formátované možnosťou FAT, súbory v recyklovacom koši alebo dočasné súbory s veľkosťou 1 GB alebo viac.

5. Na dokončenie procesu postupujte podľa pokynov na obrazovke.

## **Obnovenie vášho systému**

Funkcia Windows® System Restore vytvára bod obnovenia, kde sú uložené nastavenia systému počítača v určitom čase a dátume. Pomocou tejto funkcie môžete obnoviť alebo zrušiť zmeny v nastaveniach systému vášho počítača bez porušenia vašich osobných údajov

## **Na obnovenie vášho systému:**

- 1. Zatvorte všetky spustené aplikácie.
- 2. Kliknite na možnosť > **Všetky programy** > **Príslušenstvo** > **Systémové nástroje**  > **Obnova systému**.
- 3. Na dokončenie procesu obnovy postupujte podľa pokynov na obrazovke.

## **Ochrana vášho počítača**

## **Používanie aplikácie Windows® 7 Action Center**

Aplikácia Windows® 7 Action Center vám poskytuje výstražné hlásenia, bezpečnostné informácie, informácie o údržbe systému a možnosť automaticky odstraňovať poruchy a riešiť niektoré bežné problémy spojené s počítačom.

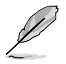

Tieto hlásenia môžete upravovať. Ďalšie podrobnosti si pozrite v predchádzajúcej časti **Prispôsobovanie ikon a hlásení** v tejto kapitole.

## **Spustenie aplikácie Windows**® **7 Action Center Na spustenie aplikácie Windows® 7 Action Center:**

- 1. Na spustenie aplikácie Windows 7 Action Center kliknite na ikonu Hlásenie Fa potom kliknite na možnosť **Otvoriť Action Center**.
- 2. Vo Windows 7 Action Center kliknite na úlohu, ktorú chcete vykonať.

## **Používanie aplikácie Windows® Update**

Pomocou aplikácie Windows Update môžete preverovať a inštalovať najnovšie aktualizácie na zvýšenie zabezpečenia a výkonnosti vášho počítača.

## **Spustenie aplikácie Windows® Update**

#### **Na spustenie aplikácie Windows® Update**

- 1. sa kliknutím na lište s nástrojmi Windows® na ikonu Štart spustí ponuka Štart.
- 2. Vyberte možnosť **Všetky programy** > **Aktualizácia Windows**.
- 3. Na obrazovke Windows Update kliknite na úlohu, ktorú chcete vykonať.

## **Nastavenie používateľského účtu a hesla**

Pre ľudí, ktorí budú používať váš počítač, môžete vytvoriť používateľský účet a heslo.

#### **Nastavenie používateľského účtu**

#### **Na nastavenie používateľského účtu:**

- 1. Kliknite na lište s nástrojmi Windows® na možnosť > **Začíname** > **Pridať nových používateľov**.
- 2. Vyberte možnosť **Viesť ďalší účet**.
- 3. Vyberte možnosť **Vytvoriť nový účet**.
- 4. Zapíšte meno nového používateľa.
- 5. Ako typ používateľa vyberte buď **Štandardný používateľ**, alebo **Správca**.
- 6. Po dokončení kliknite na tlačidlo **Vytvoriť účet**.

## **Nastavenie používateľského hesla**

#### **Na nastavenie používateľského hesla:**

- 1. Vyberte používateľa, pre ktorého by ste chceli nastaviť heslo.
- 2. Vyberte možnosť **Vytvoriť nový účet**.
- 3. Zapíšte heslo a potvrďte ho. Zapíšte pomôcku pre vaše heslo.
- 4. Po dokončení kliknite na tlačidlo **Vytvoriť heslo**.

## **Aktivovanie protivírusového softvéru**

Vo vašom počítači je predinštalovaný softvér Trend Micro Internet Security. Toto je protivírusový softvér tretej strany, ktorý chráni váš počítač pred útokmi vírusov. Musí sa zakúpiť samostatne. Po jeho aktivovaní ho môžete používať v 60-dňovej skúšobnej dobe.

## **Na aktivovanie softvéru Trend Micro Internet Security:**

- 1. Spustite aplikáciu Trend Micro Internet Security.
- 2. Pozorne si prečítajte licenčné podmienky. Kliknite na tlačidlo **Súhlasím a aktivovať**.
- 3. Zapíšte svoju e-mailovú adresu a vyberte svoje miesto. Kliknite na tlačidlo **Ďalej**.
- 4. Aktiváciu dokončite kliknutím na tlačidlo Dokončiť.

## **Získanie aplikácie Windows® Help and Support**

Aplikácia Windows® Help and Support vám poskytuje usmernenie a odpovede pri používaní aplikácií na platforme Windows® 7.

Na spustenie aplikácie Windows® Help and Support kliknite na možnosť <sup>+</sup> > **Pomoc a podpora**.

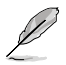

Uistite sa, či ste pripojení na internet, aby ste si mohli stiahnuť najnovšiu on-line pomoc Windows®.

238 2. kapitola: Používanie Windows® 7

## **Pripojenie pamäťového zariadenia USB** Tento stolový PC je vybavený portami USB 2.0/1.1 na prednom aj zadnom paneli a portami USB 3.0 na zadnom paneli. Porty USB umožňujú pripojiť zariadenia s rozhraním USB, ako sú pamäťové zariadenia.

## **Na zapojenie pamäťového zariadenia USB:**

**3. kapitola**

• vsuňte pamäťové zariadenie USB do vášho počítača.

**Zapájanie zariadení do vášho počítača** 

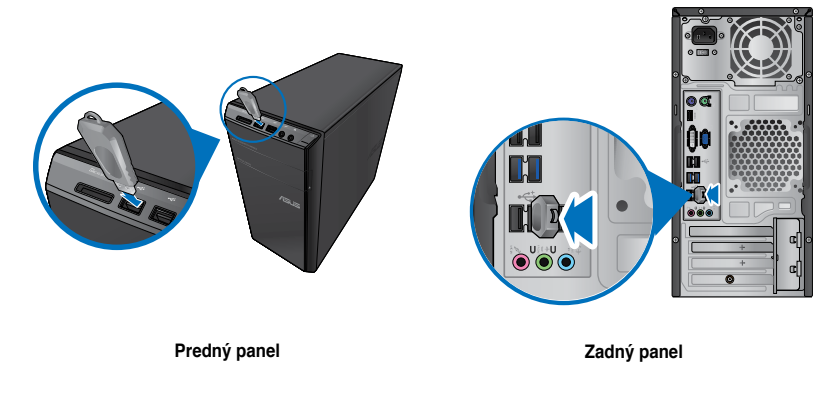

## **Na vybratie pamäťového zariadenia USB:**

- 1. Kliknite v srpávovej oblasti Windows vo vašom počítači na tlačidlo a potom kliknite na možnosť **Vysunúť USB2.0 FlashDisk**.
- 2. Keď sa objaví správa **Teraz sa môže hardvér bezpečne vybrať**, pamäťové zariadenie USB vyberte z vášho počítača.

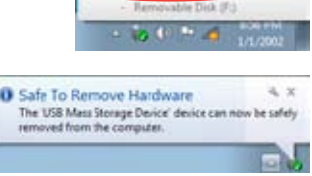

**Den Devices and Printers** Eject USB2.0 FlashDisk

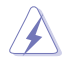

Pamäťové zariadenie USB NEVYBERAJTE, keď prebieha prenos údajov. Mohlo by tým dôjsť k strate údajov alebo poškodeniu pamäťového zariadenia USB.

## **Zapojenie mikrofónu a slúchadiel**

Tento stolný počítač sa dodáva s portami pre mikrofón a slúchadlá na prednom aj zadnom paneli. Do portov pre vstup/výstup zvuku na zadnom paneli môžete zapojiť 2-, 4-, 6- a 8 kanálové stereo reproduktory.

## **Zapojenie slúchadiel a mikrofónu**

## **Zapojenie 2-kanálových reproduktorov**

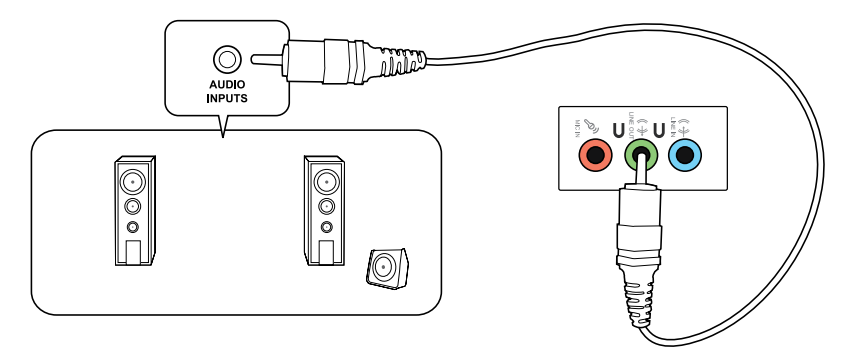

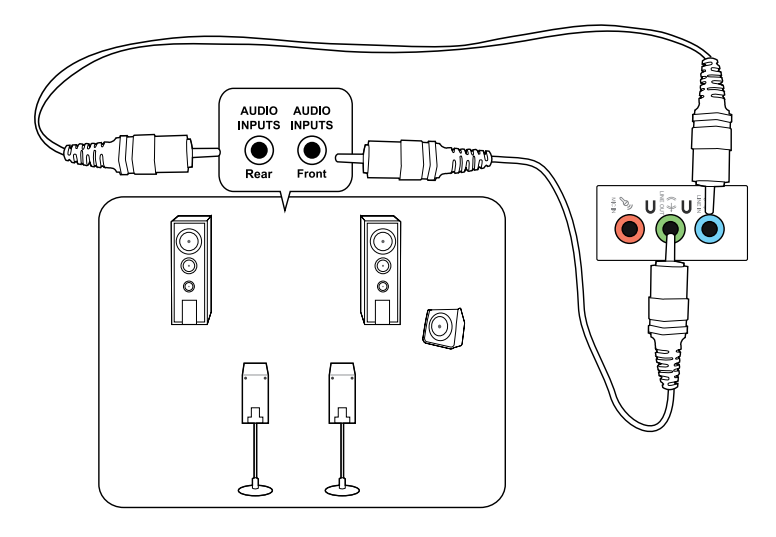

## **Zapojenie 6-kanálových reproduktorov**

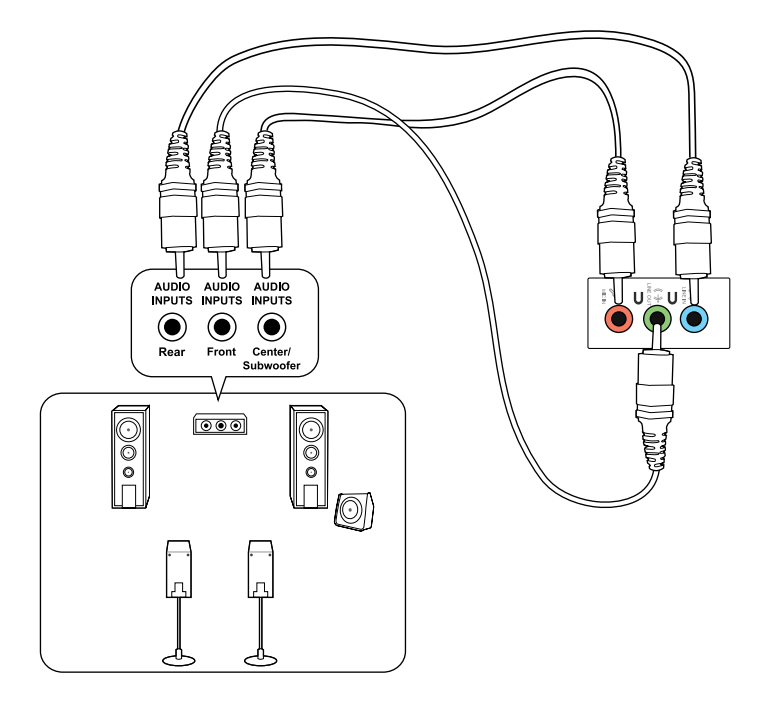

## $\circledcirc$ **TYM T., T** LINE OUT $\odot$  $\overline{m}$  $\boxed{\circ\circ\circ}$  $\boxed{\circ\circ\circ}$ ©©<br>P  $\overline{a}$ ଭ

## **Zapojenie 8-kanálových reproduktorov**

## **Zapojenie viacerých externých displejov**

Váš stolný počítač môže byť dodaný s portmi VGA, HDMI alebo DVI, do ktorých môžete zapojiť viac externých displejov.

Keď je vo vašom počítači nainštalovaná grafická karta, monitory zapojte do výstupných portov na tejto grafickej karte.

## **Nastavenie viacerých zobrazení**

Keď sa používa viac monitorov, môžete nastaviť režimy zobrazovania. Ďalší monitor môžete použiť ako duplikát vášho hlavného zobrazenia alebo ako rozšírenie s cieľom zväčšiť vašu pracovnú plochu Windows.

#### **Na nastavenie viacerých zobrazení:**

- 1. Zapnite svoj počítač.
- 2. Dva monitory zapojte do svojho počítača a potom do týchto monitorov zapojte sieťové káble. Podrobnosti o zapájaní monitora do vášho počítača si pozrite v časti **Nastavenie vášho počítača**.

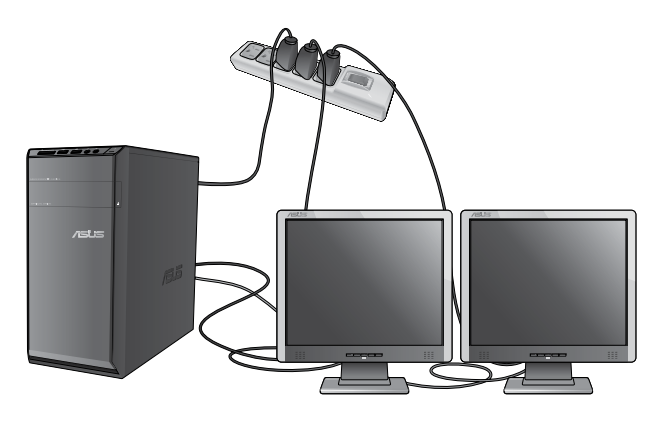

U niektorých grafických kariet má zobrazovanie počas AKTUALIZOVANIA ZÁZNAMU len ten monitor, ktorý je nastavený ako hlavné zobrazenie. Funkcia dvojitého zobrazenia funguje len vo Windows.

- 3. Zapnite svoj počítač.
- 4. Na otvorenie nastavovacej obrazovky **Rozlíšenie obrazovky**vykonajte ktorýkoľvek z nasledovných krokov:
	- Kliknite na tlačidlo > **Ovládací panel** > **Vzhľad a prispôsobenie** > **Zobrazenie** > **Zmeniť nastavenia zobrazenia**.
	- Pravým tlačidlom kliknite kdekoľvek na pracovnej ploche Windows. Keď sa zobrazí vyskakovacia ponuka, kliknite na tlačidlo **Prispôsobiť** > **Zobrazenie** > **Zmeniť nastavenia zobrazenia**.
- 5. Z rozbaľovacieho zoznamu **Viacnásobné zobrazovania:** vyberte režim zobrazenia.
	- **Zdvojiť tieto zobrazenia** Túto možnosť vyberte pre používanie ďalšieho monitora ako duplikát vášho hlavného zobrazenia.
	- **Rozšíriť tieto zobrazenia**: Túto možnosť vyberte pre používanie ďalšieho monitora ako rozšírenie zobrazenia. Týmto sa zväčší priestor na pracovnej ploche.
	- **Pracovnú plochu zobraziť len na 1./2. monitore**: Túto možnosť vyberte na zobrazenie pracovnej plochy len na 1. alebo 2. monitore.
	- **Odstrániť toto zobrazenie**: Túto možnosť vyberte na odstránenie vybratého zobrazenia.
- 6. Kliknite na tlačidlo **Použiť** alebo **OK**. V potvrdzujúcom hlásení potom kliknite na možnosť **Ponechať zmeny**.

## **Zapojenie HDTV**

Do portu HDMI vo vašom počítači zapojte televízor s vysokým rozlíšením obrazu (HDTV).

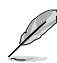

- Na zapojenie HDTV do počítača potrebujete kábel HDMI. Kábel HDMI si musíte zakúpiť samostatne.
- Na získanie najlepšieho výkonu zobrazenia musí byť váš kábel HDMI dlhý maximálne 15 metrov.

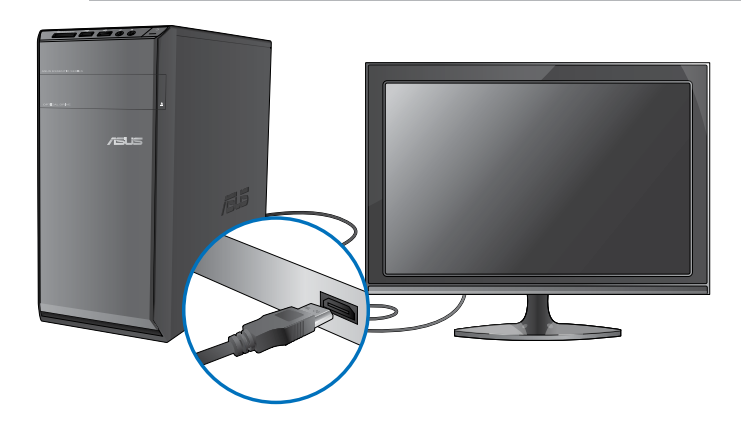

# **4. kapitola Používanie vášho počítača.**

## **Správna poloha pri používaní vášho stolného PC**

Pri používaní vášho stolného PC je dôležité udržiavať správnu polohu, aby sa zabránilo namáhaniu vašich zápästí, rúk a ďalších kĺbov alebo svalov. V tejto časti sa uvádzajú rady na zabránenie fyzického nepohodlia a možného zranenia pri používaní a plnom užívaní si vášho stolného PC.

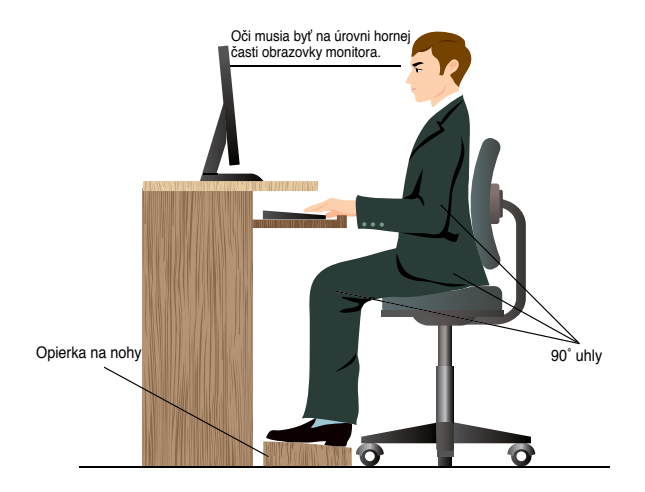

#### **Na udržiavanie správnej polohy:**

- Stoličku pri počítači si umiestnite tak, aby boli vaše lakte pri alebo mierne nad klávesnicou, čím dosiahnete pohodlnú polohu pri písaní.
- Nastavte výšku stoličky tak, aby boli vaše kolená mierne vyššie ako vaše bedrá, čím sa uvoľnia boky vašich stehien. Ak je to nutné, na zvýšenie polohy vašich kolien používajte opierku na nohy.
- Operadlo na stoličke si nastavte tak, aby bola dolná časť vášho chrbta pevne opretá a nakláňala sa mierne dozadu.
- Pri počítači seďte rovno s kolenami, lakťami a bedrami v uhle približne 90º.
- Monitor si umiestnite priamo pred seba a hornú časť obrazovky monitora nastavte do výšky vašich očí tak, aby sa vaše oči klopili mierne dolu.
- Myš majte blízko klávesnice a, ak je to nutné, používajte opierku na zápästie ako oporu na zníženie tlaku na zápästia počas písania.
- Svoj stolný počítač používajte na príjemne osvetlenom mieste ďalej od zdrojov prudkého svetla ako sú okná a priame slnečné žiarenie.
- Počas práce s vašim stolným PC si pravidelne robte krátke prestávky.

## **Používanie čítačky pamäťových kariet**

V digitálnych fotoaparátoch a ďalších digitálnych zobrazovacích zariadeniach sa používajú pamäťové karty na ukladanie digitálnych obrázkov alebo mediálnych súborov. Pomocou vstavanej čítačky pamäťových kariet na prednom paneli vášho počítača môžete snímať z a zapisovať na rôzne mechaniky pamäťových kariet.

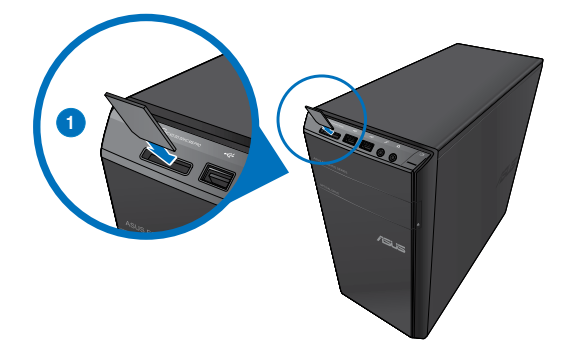

#### **Na používanie pamäťovej karty:**

1. Pamäťovú kartu vložte do otvoru pre karty.

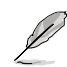

- Pamäťová karta je tvarovaná tak, aby sa dala vkladať len v jednom smere. Kartu nikdy NASILU nevkladajte do otvoru, aby sa nepoškodila.
- Médium môžete vložiť do jedného alebo viacerých otvorov pre kartu a každé médium nezávisle používať. Naraz vkladajte do otvoru len jednu pamäťovú kartu.
- 2. V okne AutoPlay vyberte program pre vstup do vašich súborov.

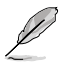

- Ak vo vašom počítači NIE je aktivovaná funkcia AutoPlay, vo Windows® 7 kliknite na tlačidlo **Štart** na lište s nástrojmi, ďalej na tlačidlo **Počítač**a potom kliknutím dvakrát na ikonu pamäťovej karty vstúpte do údajov na tejto karte.
- Každý otvor pre kartu má vlastnú ikonu mechaniky, ktorá je zobrazená na obrazovke **Počítač**.
- Počas snímania údajov z alebo ich zapisovania na pamäťovú kartu svietia na čítačke pamäťových kariet LED diódy.
- 3. Po skončení kliknite pravým tlačidlom na ikonu mechaniky pamäťovej karty na obrazovke **Počítač**, ďalej kliknite na tlačidlo **Vysunúť**a potom vyberte kartu.

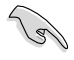

Karty nikdy nevyberajte počas alebo tesne po skončení snímania, kopírovania, formátovania alebo vymazávania údajov na karte, pretože by tým mohlo dôjsť k strate údajov.

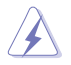

Aby sa zabránilo strate údajov, pred vyberaním pamäťovej karty vždy postupujte podľa pokynu "Teraz sa môže hardvér a médium bezpečne vybrať" v správovej oblasti Windows.

## **Používanie optickej mechaniky**

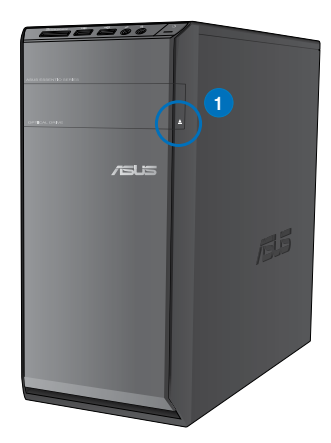

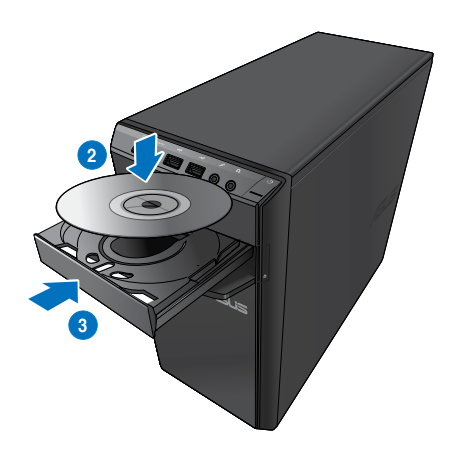

#### **Vloženie optického disku**

#### **Na vloženie optického disku:**

- 1. Keď je váš počítač zapnutý, stlačte tlačidlo na vysunutie pod krytom priehradky mechaniky a otvorte priehradku.
- 2. Disk vložte do optickej mechaniky so štítkom smerom hore.
- 3. Zatlačte na priehradku, aby sa zatvorila.
- 4. V okne AutoPlay vyberte program pre vstup do vašich súborov.

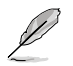

Ak vo vašom počítači nie je aktivovaná funkcia AutoPlay, vo Windows® 7 kliknite na tlačidlo **Štart** na lište s nástrojmi, ďalej na tlačidlo **Počítač**a potom kliknutím dvakrát na ikonu mechaniky CD/DVD vstúpte do údajov na týchto diskoch.

## **Vybratie optického disku**

#### **Na vybratie optického disku:**

- 1. Keď je počítač zapnutý, priehradku vysuňte ktorýmkoľvek z nasledovných krokov:
	- Stlačte tlačidlo na vysunutie pod krytom priehradky mechaniky.
	- Pravým tlačidlom kliknite na ikonu mechaniky CD/DVD na obrazovke **Počítač** a potom kliknite na tlačidlo **Vysunúť**.
- 2. Disk vyberte z priehradky na disk.

## **Používanie multimediálnej klávesnice (len u vybratých modeloch)**

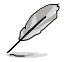

Táto klávesnica sa líši podľa modelov. Všetky vyobrazenia v tejto časti sú len na porovnanie.

## **Klávesnica ASUS PRIMAX/KB2621**

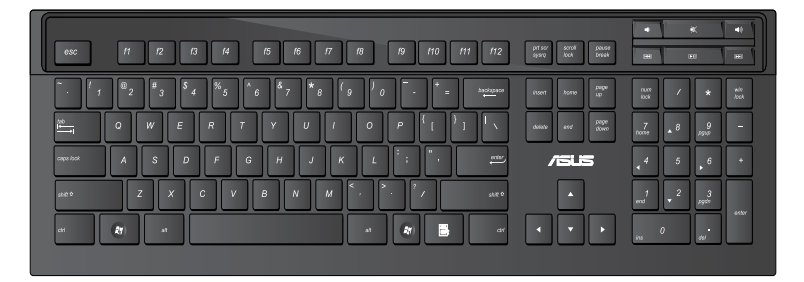

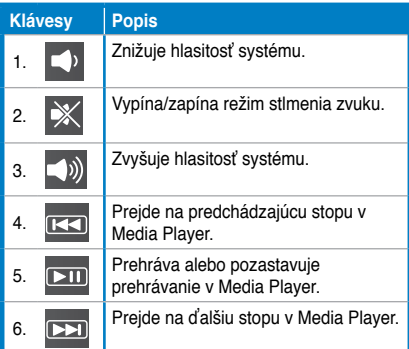

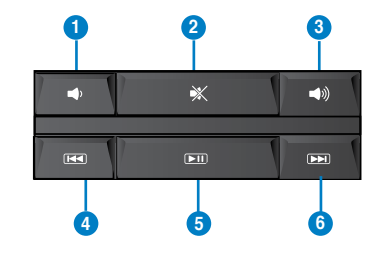

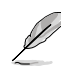

Tieto špeciálne funkčné klávesy fungujú len v operačných systémoch Windows® Vista/ Windows®7.
## **Klávesnica ASUS-Razer Arctosa Gaming**

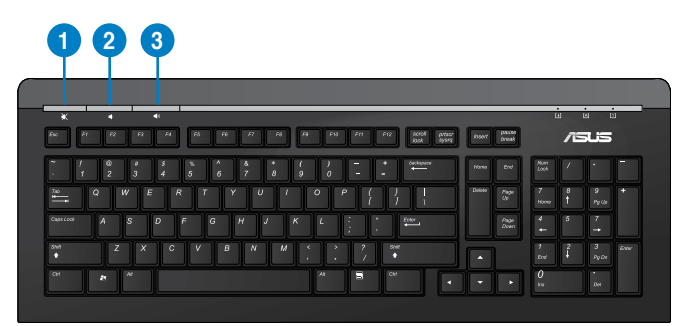

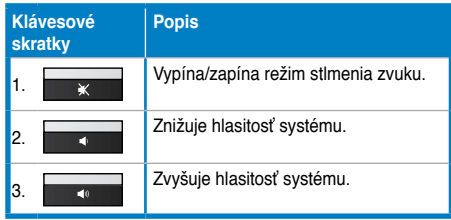

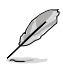

Tieto špeciálne funkčné klávesy fungujú len v operačných systémoch Windows® Vista/ Windows<sup>®</sup>7/XP.

## **Káblová klávesnica ASUS PK1100**

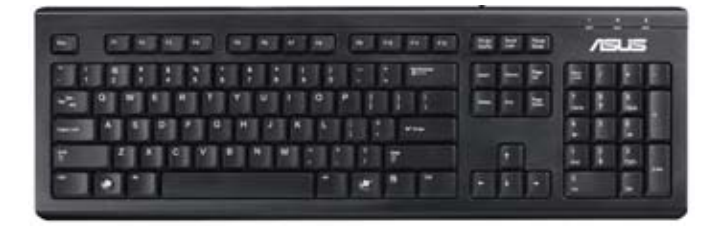

# **5. kapitola Pripojenie na internet**

## **Pripojenie pomocou kábla**

Pripojte svoj počítač do modemu DSL/kábel alebo miestnej siete (LAN) pomocou kábla RJ-45.

## **Pripojenie cez modem DSL/kábel**

#### **Pripojenie cez modem DSL/kábel:**

1. Pripravte svoj modem DSL/kábel.

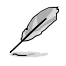

Pozrite si dokumentáciu dodanú k vášmu modemu DSL/kábel.

2. Jeden koniec kábla RJ-45 zapojte do portu LAN (RJ-45) na zadnom paneli vášho počítača a druhý koniec zapojte do modemu DSL/kábel.

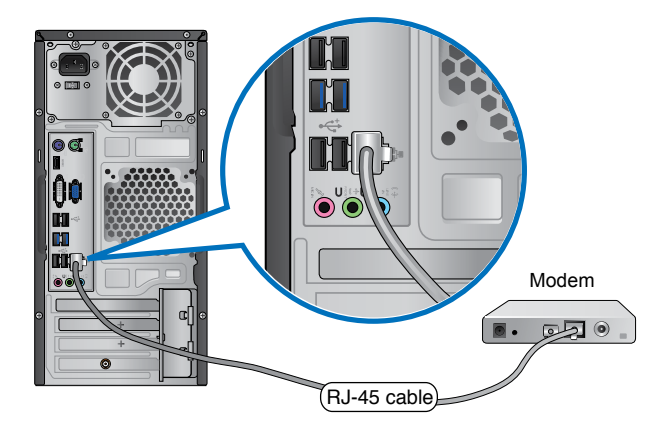

- 3. Modem DSL/kábel a počítač zapnite.
- 4. Nakonfigurujte potrebné nastavenia pre pripojenie na internet.

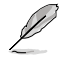

Podrobnosti alebo pomoc pri nastavovaní vášho pripojenia na internet si vyžiadajte od svojho poskytovateľa internetových služieb (ISP).

## **Pripojenie pomocou miestnej siete (LAN)**

## **Na pripojenie cez LAN:**

1. Jeden koniec kábla RJ-45 zapojte do portu LAN (RJ-45) na zadnom paneli vášho počítača a druhý koniec zapojte do konektora LAN.

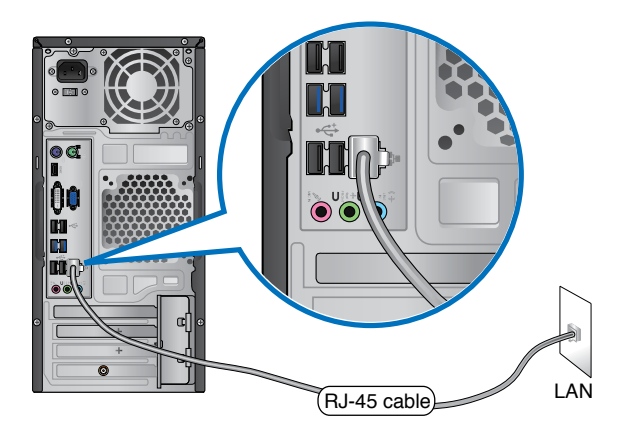

- 2. Zapnite svoj počítač.
- 3. Nakonfigurujte potrebné nastavenia pre pripojenie na internet.

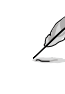

Podrobnosti alebo pomoc pri nastavovaní vášho pripojenia na internet si vyžiadajte od svojho správcu siete.

## **Bezdrôtové pripojenie (len u vybratých modeloch)**

Svoj počítač pripojte na internet pomocou bezdrôtového spojenia.

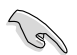

Na vytvorenie bezdrôtového spojenia sa musíte pripojiť do bezdrôtového prístupového bodu (AP).

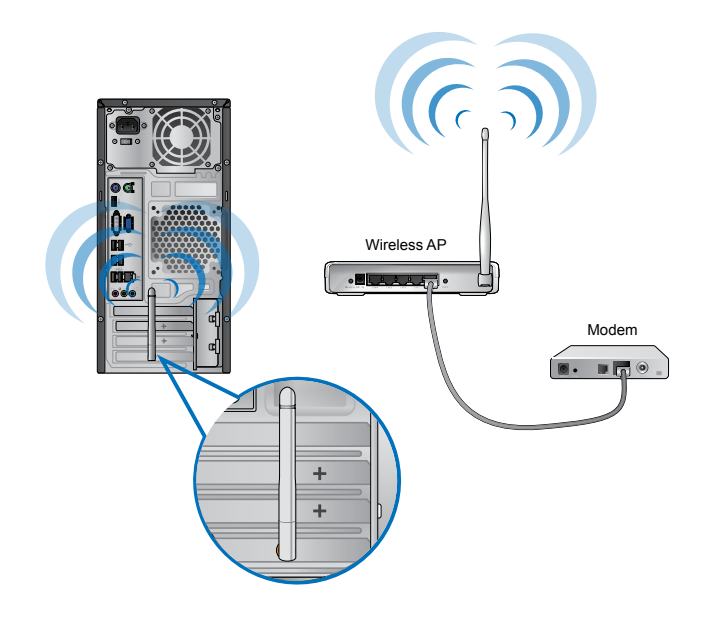

- Na zvýšenie rozsahu a citlivosti bezdrôtového rádiového signálu zapojte externé antény do konektorov pre antény na karte ASUS WLAN.
- Antény umiestnite na hornú časť svojho počítača, aby sa tak dosiahol najlepší bezdrôtový príjem.
- Tieto externé antény sú voliteľné položky.

#### **Na pripojenie do bezdrôtovej siete:**

- 1. Kliknutím na ikonu siete v správovej oblasti sa zobrazia dostupné bezdrôtové siete.
- 2. Vyberte bezdrôtovú sieť, do ktorej sa chcete pripojiť, a potom kliknite na tlačidlo**Pripojiť**.
- 3. V zabezpečenej bezdrôtovej sieti budete musieť vložiť prístupový kód do siete a potom kliknúť na tlačidlo **OK**.
- 4. Počkajte, kým sa váš počítač pripojí do bezdrôtovej siete.
- 5. Týmto je úspešne vytvorené bezdrôtové spojenie. Zobrazený je stav pripojenia a ikona siete zobrazuje stav **mili** pripojenia.

# **6. kapitola Používanie obslužných programov**

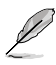

Balenie nemusí obsahovať DVD s podporou a DVD na obnovu. Na vytvorenie DVD s podporou alebo DVD na obnovu môžete použiť funkciu Recovery Partition (Oblasť na obnovenie). Podrobnosti nájdete v časti **Obnova systému** v rámci tejto kapitoly.

# **ASUS AI Suite II**

ASUS AI Suite II je rozhranie typu všetko v jednom, ktoré spája obslužné programy ASUS, pomocou ktorých môže používateľ súčasne spúšťať a prevádzkovať tieto obslužné programy.

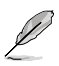

V niektorých modeloch je vopred nainštalovaný tento podporný program. V prípade modelov bez operačného systému nainštalujte tento podporný program podľa nižšie uvedených krokov.

## **ASUS AI Suite II**

#### **Na inštalovanie AI Suite II:**

- 1. Podporné DVD vložte do optickej mechaniky. Keď je v počítači aktivovaná funkcia Autorun, zobrazí sa záložka Inštalácia mechaník.
- 2. Kliknite na záložku **Obslužné programy**a potom na možnosť **ASUS AI Suite II.**
- 3. Na dokončenie inštalácie postupujte podľa pokynov na obrazovke.

## **ASUS AI Suite II**

AI Suite II sa automaticky spustí, keď vstúpite do operačného systému (OS) Windows® . V správovej oblasti Windows® sa zobrazí ikona AI Suite II. Kliknutím na túto ikonu otvoríte hlavnú ponuku AI Suite II.

Kliknutím na každé tlačidlo môžete vybrať a spustiť obslužný program, monitorovať systém, aktualizovať BIOS základnej dosky, zobrazovať informácie o systéme a upravovať nastavenia AI Suite II.

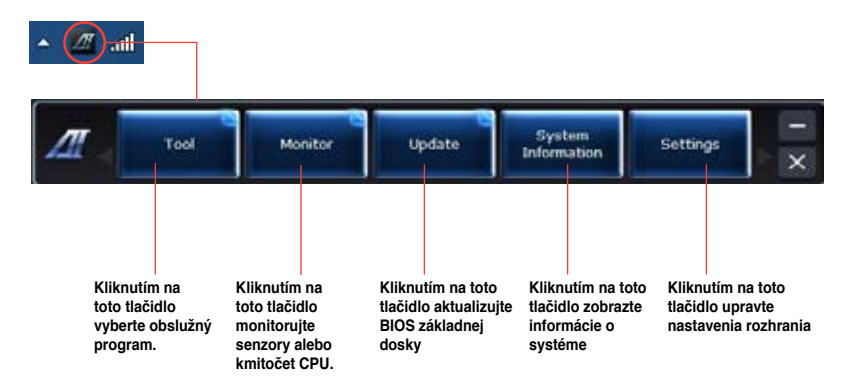

## **Nástroj**

Ponuka Tool (Nástroj) obsahuje panely EPU, Probe II (Sonda II), a Sensor Recorder (Záznamník so snímačom).

#### **EPU**

EPU je energeticky účinný nástroj, ktorý uspokojuje rôzne potreby pri práci s počítačom. V tomto obslužnom programe môžete vyberať režimy na úsporu výkonu systému. Keď vyberiete režim Auto, režimy systému sa budú automaticky meniť podľa aktuálneho stavu systému. Každý režim môžete tiež upravovať nakonfigurovaním nastavení ako je kmitočet CPU, GPU, napätie vCore a regulácia ventilátora.

#### **Spustenie EPU:**

• Po skončení inštalácie AI Suite II z podporného DVD EUP kliknutím na tlačidlo **Nástroj** > **EPU** v hlavnej ponuke spustite AI Suite II.

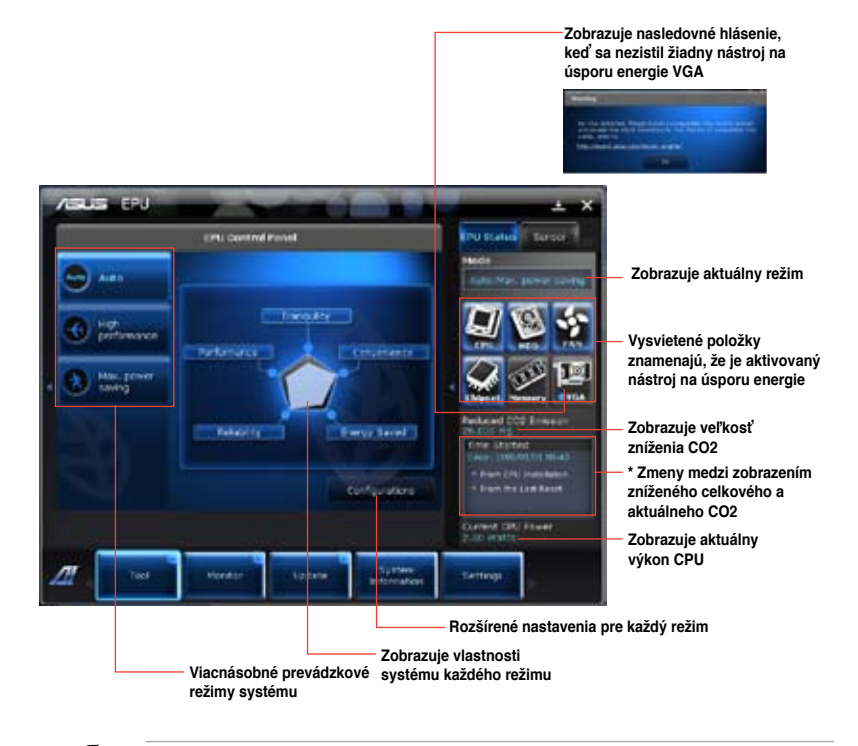

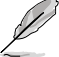

- **\*** Na zobrazenie CO2, ktoré sa znížilo inštaláciou EPU, vyberte možnosť **Z EPU inštalácie**.
- **\***Na zobrazenie celkového CO2, ktoré sa znížilo, preto že ste klikli na tlačidlo Vynulovať . vyberte možnosť **Od posledného vynulovania**.

#### **Probe II**

Probe II je obslužný program, ktorý monitoruje životne dôležité komponenty počítača a zisťuje a upozorňuje vás na akúkoľvek poruchu v týchto komponentoch. Probe II sníma okrem iného otáčky ventilátora, teplotu CPU a napätia systému. Tento obslužný program vám dáva istotu, že váš počítač je vždy v dobrom prevádzkovom stave.

#### **Spustenie Probe II**

Po skončení inštalácie AI Suite II z podporného DVD Probe II spustite kliknutím na tlačidlo Nástroj > Probe IIv hlavnej ponuke AI Suite II.

#### **Konfigurovanie Probe II**

Na aktivovanie senzorov alebo úpravu prahových hodnôt senzora kliknite na záložku **Napätie/Teplota/Otáčky ventilátora**. V záložke Preferenciemôžete upravovať časový interval alebo meniť jednotky teploty.

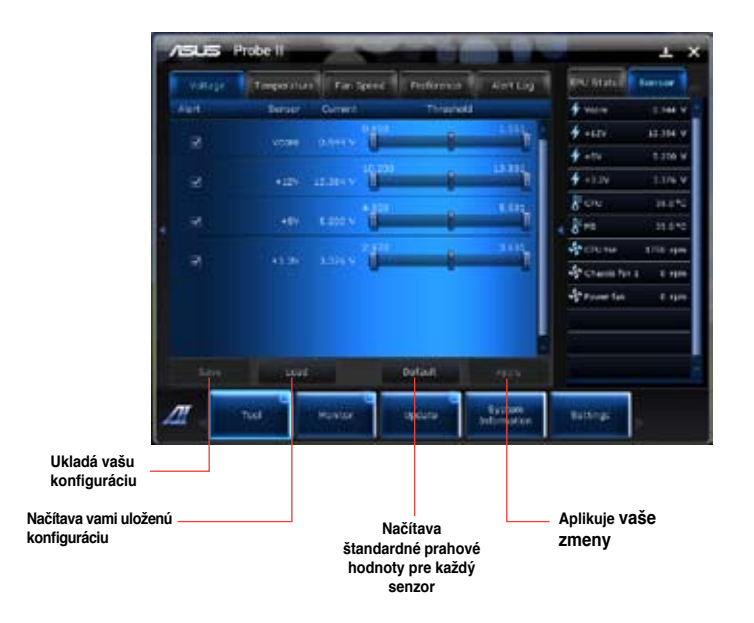

#### **Sensor Recorder**

Pomocou nástroja Sensor Recorder môžete monitorovať zmeny v napätí systému, teplote a otáčkach ventilátora a tieto zmeny môžete zaznamenávať.

#### **Spustenie Sensor Recorder**

Po skončení inštalácie AI Suite II z podporného DVD Probe PC spustitekliknutím na záložku **Nástroj** > **Sensor Recorderv** hlavnej ponuke AI Suite II.

#### **Konfigurovanie Sensor Recorder**

Kliknite na záložky **Napätie/Teplota/Otáčky ventilátora** a vyberte senzory, ktoré chcete monitorovať. V záložke **História záznamov** môžete zaznamenávať zmeny v senzoroch, ktoré ste aktivovali.

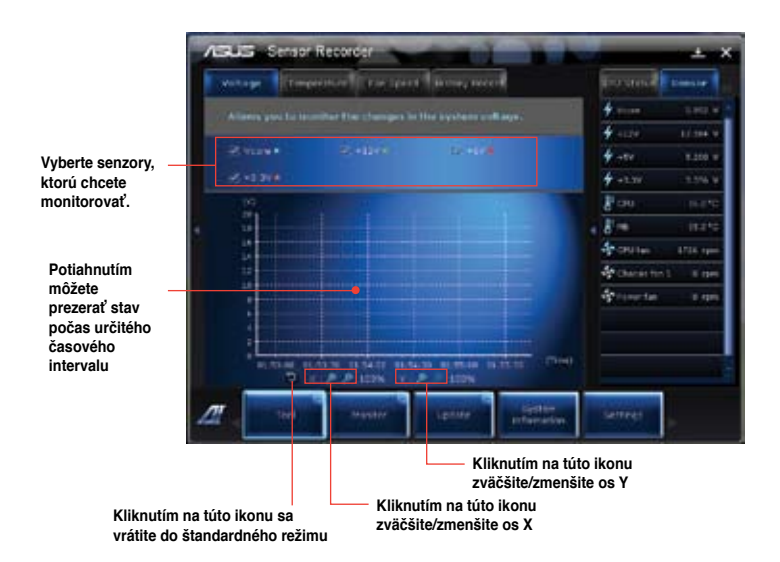

#### **Monitorovanie**

V časti **Monitorovanie** sa nachádzajú panely Senzor a Kmitočet CPU.

#### **Senzor**

Panel Senzor zobrazuje aktuálnu hodnotu senzora systému, ako sú otáčky ventilátora, teplota CPU a napätia. Kliknutím na záložku **Monitorovanie** > **Senzor** v hlavnej ponuke AI Suite II sa spustí panel Senzor.

#### **Kmitočet CPU**

Panel Kmitočet CPU zobrazuje aktuálny kmitočet CPU a percento využitia CPU. Kliknutím na záložku **Monitorovanie** > **Senzor** v hlavnej ponuke AI Suite II sa otvorí panel Frekvencia CPU.

#### **Aktualizácia**

V časti Aktualizácia môžete pomocou obslužných programov navrhnutých spoločnosťou ASUS aktualizovať BIOS základnej dosky a logo načítania BIOS.

#### **Program aktualizácie ASUS Update**

Program aktualizácie ASUS Update je nástroj, pomocou ktorého môžete v operačnom systéme Windows® spravovať, ukladať a aktualizovať BIOS základnej dosky. Pomocou obslužného programu ASUS Update môžete BIOD aktualizovať priamo z internetu, sťahovať najnovšie súbory BIOS z internetu, BIOS aktualizovať z aktualizovaného súboru BIOS, ukladať aktuálny súbor BIOS alebo si prezerať informácie o verzii BIOS.

#### **Aktualizovanie BIOSu cez internet**

#### **Na aktualizovanie BIOSu cez internet:**

- 1. Na obrazovke obslužného programu ASUS Update vyberte možnosť **Aktualizovať BIOS z internetu** a potom kliknite na tlačidlo **Ďalej**.
- 2. Vyberte stránku ASUS FTP, ktorá je k vám najbližšie, aby ste sa vyhli silnej sieťovej prevádzke.

Ak chcete aktivovať funkciu prevodu BIOSu do nižšej kategórie a funkciu automatického zálohovania BIOSu, na obrazovke zaškrtnite zaškrtávacie okienka pred týmito dvoma položkami.

- 3. Vyberte verziu BIOSu, ktorú chcete stiahnuť. Kliknite na tlačidlo **Ďalej**. Keď sa nezistila žiadna aktualizovaná verzia, na pravej strane sa to zobrazí ako obrazovka.
- 4. Môžete sa rozhodnúť, či zmeníte logo načítania BIOS, ktoré predstavuje obrázok, ktorý je na obrazovke zobrazený počas samočinných kontrol zapnutia ‑napájania (POST). Ak chcete zmeniť logo načítania, kliknite na tlačidlo **Áno**, alebo pokračujte kliknutím na tlačidlo **Nie**.
- 5. Na dokončenie procesu aktualizácie postupujte podľa pokynov na obrazovke.

#### **Aktualizovanie BIOSu zo súboru BIOS**

Na aktualizovanie BIOSu zo súboru BIOS:

- 1. Na obrazovke obslužného programu ASUS Update vyberte možnosť **Aktualizovať BIOS zo súboru** a potom kliknite na tlačidlo **Ďalej**.
- 2. V okne Otvoriť lokalizujte súbor BIOS, kliknite na tlačidlo **Otvoriť** a potom na tlačidlo **Ďalej**.
- 3. Môžete sa rozhodnúť, či zmeníte logo načítania BIOS. Ak chcete zmeniť logo načítania, kliknite na tlačidlo **Áno**, alebo pokračujte kliknutím na tlačidlo **Nie**.
- 4. Na dokončenie procesu aktualizácie postupujte podľa pokynov na obrazovke.

#### **Informácie o systéme**

V časti Informácie o systéme sa zobrazujú informácie o základnej doske, CPU a otvoroch pre pamäťové karty.

- Podrobnosti o výrobcovi základnej dosky, názov výrobku, verzii a BIOS si pozrite kliknutím na záložku **MB**.
- Podrobnosti o procesore a vyrovnávacej pamäti (Cache) si pozrite kliknutím na záložku **CPU**.
- Podrobnosti o pamäťovom module v príslušnom otvore si pozrite kliknutím na záložku **SPD** a potom vyberte otvor pre pamäťovú kartu.

### **Nastavenia**

V časti Nastavenia môžete prispôsobovať nastavenia hlavnej ponuky a obal rozhrania.

- Pomocou tejto aplikácie môžete vybrať aplikáciu, ktorú chcete aktivovať.
- Na lište môžete upravovať nastavenie tejto lišty.
- Pomocou obalu môžete prispôsobovať kontrast, jas, sýtosť, farbu a mieru kontrastu rozhrania.

## **ASUS AI Manager**

ASUS AI Manager je obslužný program, pomocou ktorého môžete rýchlo a jednoducho vstupovať do často používaných aplikácií.

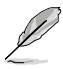

V niektorých modeloch je vopred nainštalovaný tento podporný program. V prípade modelov bez operačného systému nainštalujte tento podporný program podľa nižšie uvedených krokov.

## **Inštalácia AI Manager**

#### **Na inštalovanie AI Manager:**

1. Podporné DVD vložte do optickej mechaniky. Keď je aktivovaná funkcia Autorun, zobrazí sa sprievodca inštaláciou ovládačov.

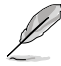

Keď je funkcia Autorun zablokovaná, v zložke AI Manager na podpornom DVD dvakrát kliknite na súbor **setup.exe**.

- 2. Kliknite na záložku **Obslužné programy**, potom na záložku **ASUS AI Manager**.
- 3. Na dokončenie inštalácie postupujte podľa pokynov na obrazovke.

### **Spustenie AI Manager**

AI Manager spustite z pracovnej plochy Windows® kliknutím na tlačidlá **Štart > Všetky programy > ASUS > AI Manager > AI Manager 1.xx.xx**. Na pracovnej doske sa zobrazí lišta na rýchle spustenie AI Manager.

Po spustení tejto aplikácie sa na lište s nástrojmi Windows® zobrazí ikona AI Manager. Pravým tlačidlom môžete prepínať medzi lištou na rýchle spustenie a hlavným oknom a AI Manager môžete spustiť buď z lišty pre rýchle spustenie, alebo z lišty s nástrojmi.

## **Lišta na rýchle spustenie AI Manager**

Lišta na rýchle spustenie AI Manager šetrí priestor na pracovnej ploche a pomocou nej môžete jednoducho spúšťať obslužné programy ASUS alebo zobrazovať informácie o systéme. Na zobrazenie obsahu ponuky kliknite na ktorúkoľvek záložku ako Hlavná ponuka, Moje obľúbené položky, Podpora alebo Informácie.

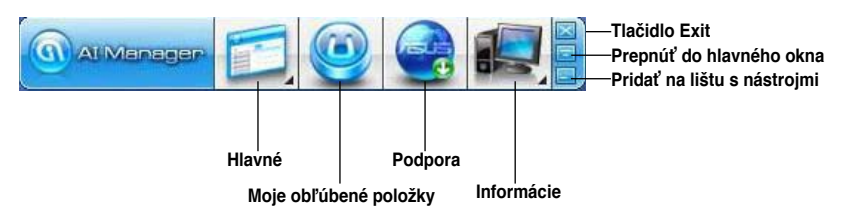

Kliknutím na tlačidlo Zväčšiť/Obnoviť **iel** môžete prepínať medzi celým oknom a lištou na rýchle spúšťanie. Kliknutím na tlačidlo Zväčšiť **zakokovániem AI Manager na lište s nástrojmi**. Kliknutím na tlačidlo Zatvoriť sa ukončí aplikácia AI Manager.

#### **Hlavné**

Hlavná ponuka obsahuje tri funkcie: **AI Disk**, **AI Security**, a **AI Booting**. Kliknutím na šípkku v Hlavnej ponuke si môžete prezerať funkcie v hlavnej ponuke.

#### AI Disk

Pomocou funkcie AI Disk môžete jednoducho vymazávať dočasné súbory IE, IE cookies, IE URL, históriu IE alebo recyklovací kôš. Kliknutím na ikonu AI Disk na lište na rýchle spustenie sa zobrazí celé okno AI Disk a vyberte položky, ktoré chcete vymazať. Po dokončení kliknite na tlačidlo **Použiť**.

#### AI Security

Pomocou funkcie AI Security môžete nastaviť heslo na ochranu vašich zariadení ako sú USB flash disky a disky CD/DVD pred neoprávneným vstupom.

#### **Na zamknutie zariadenia:**

- 1. Pri používaní funkcie AI Security budete požiadaní o zadanie hesla. Heslo sa musí skladať maximálne z 20 abecedno-číslicových znakov.
- 2. Potvrďte heslo.
- 3. Zapíšte pomôcku pre heslo (odporúčané).
- 4. Po dokončení kliknite na tlačidlo **Ok**.
- 5. Vyberte zariadenie, ktoré chcete zamknúť a potom kliknite na tlačidlo **Použiť**.
- 6. Zadajte heslo, ktoré ste predtým zostavili, a potom kliknite na tlačidlo **Ok**.

#### **Na odomknutie zariadenia:**

- 1. Zrušte zamknuté zariadenie a potom kliknite na tlačidlo **Použiť**.
- 2. Zadajte heslo, ktoré ste predtým zostavili, a potom kliknite na tlačidlo **Ok**.

#### **Na zmenu hesla:**

• Kliknite na možnosť **Zmeniť heslo** a potom postupujte podľa pokynov na zmenu hesla, ktoré sa zobrazujú na obrazovke.

#### Zavádzanie AI

Pomocou funkcie AI Booting môžete špecifikovať poradie priorít na zavádzanie zariadenia.

#### **Na špecifikovanie poradia zavádzania:**

- 1. Vyberte zariadenie, potom kliknutím ľavým/pravým tlačidlom špecifikujte poradie zavádzania.
- 2. Po dokončení kliknite na tlačidlo **Použiť**.

#### **Moje obľúbené polož ky**

Do zložky **Moje obľúbené položky**môžete pridávať aplikácie, ktoré často používate, a tieto aplikácie potom nemusíte vyhľadávať v celom počítači. **Na pridanie aplikácie:**

- 1. Kliknite na tlačidlo **Pridať** potom lokalizujte aplikáciu, ktorú chcete pridať do zložky**Moje obľúbené položky**.
- 2. V okne Umiestnenie súboru kliknite na tlačidlo **Otvoriť**. Aplikácia je pridaná do zoznamu **Moje obľúbené položky**.

Vybratú aplikáciu môžete spustiť, vymazať alebo premenovať kliknutím pravým tlačidlom na ikonu tejto aplikácie. Vybratú aplikáciu môžete tiež spustiť tak, že na ňu dvakrát kliknete.

#### **Podpora**

Kliknutím na ktorýkoľvek odkaz v okne **Podpora** môžete vstúpiť do internetovej stránky ASUS, internetovej stránky technickej podpory, internetovej stránky na stiahnutie podpory alebo do kontaktných informácií.

#### **Informácie**

Kliknutím na záložku v okne **Informácie** si môžete prezerať podrobné informácie o vašom systéme, základnej doske, CPU, BIOS, nainštalovaných zariadeniach a veľkosť pamäte.

## **Ai Charger**

Ai Charger je jedinečný softvér, ktorý vám umožňuje rýchlo nabiť vaše zariadenia značky Apple, ako je iPod, iPhone iPad pomocou USB 2.0 / USB 3.0 portu počítača ASUS.

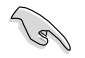

- Pre softvér Ai Charger neexistuje obrazovka s nastaveniami. Po nainštalovaní do počítača sa ikona softvéru Ai Charger zobrazí na paneli úloh Windows®.
- Ikona Ai Charger ( $\Box$ ) zobrazuje, či je k USB portu vášho počítača pripojené zariadenie Apple.
- Vaše zariadenie značky Apple môže byť zistené jedine po správnom nainštalovaní USB ovládača Apple.

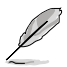

- Aktuálne zariadenia Apple podporujú len USB 2.0. Aj keď pripojíte svoje zariadenie Apple k USB 3.0 portu, maximálna hodnota nabíjania bude 500 mA, čo predstavuje maximálnu hodnotu nabíjania pre USB 2.0. Ai Charger môže túto maximálnu hodnotu zvýšiť na 700 mA ~ 900 mA.
- Pre Ai Charger neexistujú žiadne požiadavky na BIOS, hardvér alebo čipovú zostavu.

## **ASUS Webstorage**

Webový ukladací priestor ASUS Webstorage bol navrhnutý ako pomoc na obnovu vašich údajov v notebookoch, smartphonoch alebo tabletoch všade, kde existuje pripojenie k internetu.

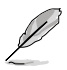

V niektorých modeloch je vopred nainštalovaný tento podporný program. V prípade modelov bez operačného systému nainštalujte tento podporný program podľa nižšie uvedených krokov.

## **Inštalácia webového ukladacieho priestoru**

#### **Inštalácia webového ukladacieho priestoru:**

DVD s podporou vložte do optickej jednotky. Dvakrát kliknite na súbor setup.exe, ktorý nájdete v podpriečinku ASUS WebStorage priečinka Software na DVD s podporou.

### **Inštalácia webového ukladacieho priestoru**

#### **Inštalácia webového ukladacieho priestoru:**

DVD s podporou vložte do optickej jednotky. Dvakrát kliknite na súbor setup.exe, ktorý nájdete v podpriečinku ASUS WebStorage priečinka Software na DVD s podporou.

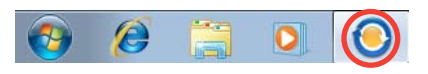

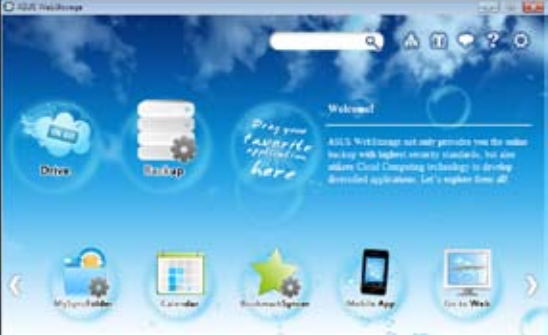

#### **Jednotka**

Umožňuje vám odtiaľ obnoviť vaše zálohy, synchronizované súbory, skupiny zdieľania a údaje chránené heslom. Po kliknutí pravým tlačidlom myši zobrazíte súbory pred preberaním alebo generovaním adresy URL na zdieľanie.

#### **Záloha**

Ak chcete zálohovať svoje najdôležitejšie údaje v rámci jednoduchých krokov: vopred nastavte plán zálohy v rámci svojich preferencií v cloud úložnom priestore, alebo zálohu všetkých údajov vykonáte voľbou "Auto Backup (Automaticky zálohovať)".

**Slovensky**

#### **Priečinok s mojimi synchronizovanými položkami**

Slúži na uloženie aktualizovaných súborov do priečinka MySyncFolder na jednoduchý prístup a zdieľanie všetkých typov súborov bez obmedzenia miesta alebo zariadenia.

#### **Kalendár**

ASUS WebStorage automaticky synchronizuje najnovšie udalosti v kalendári s osobným počítačom a tak viete o presných podujatiach bez ohľadu na používaný PC.

#### **Synchronizácia záložiek**

Pohodlný nástroj BookmarkSyncer automaticky synchronizuje preferencie prehľadávača a záložky pomocou cloud služby vo viacerých počítačoch.

#### **Aplikácie pre mobil**

Funkcia Aplikácie pre mobil v rámci ASUS WebStorage synchronizuje vaše súbory vo viacerých zariadeniach. Taktiež podporuje technológiu transkódovania a umožňuje prezerať súbory a posielať prúdy údajov vo vašom mobilnom telefóne.

#### **Prejsť na web**

Vychutnajte si cloud službu s pridanou hodnotou, ktorú ponúka ASUS WebStorage bez rizika straty údajov.

#### **Nastavenia**

- 1. Kliknite na ikonu Settings (Nastavenia) **C**, zobrazí sa rozhranie pre nastavenia.
- 2. Na dokončenie konfigurácie postupujte podľa pokynov na obrazovke.

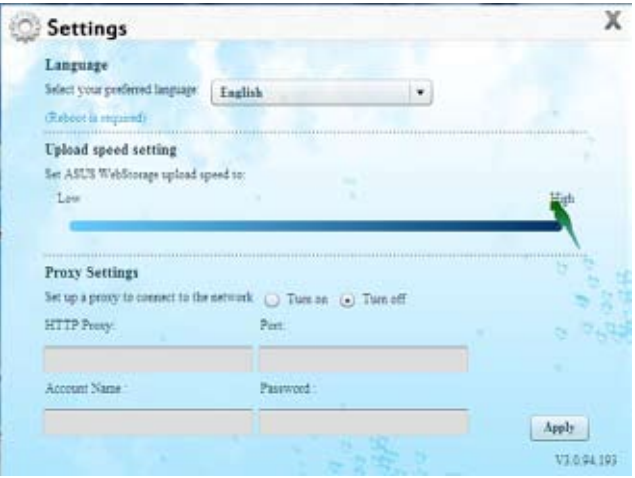

# **ASUS Easy Update**

Aplikácia ASUS Easy Update predstavuje softvérový nástroj, ktorý automaticky zisťuje najnovšie ovládače a aplikácie určené pre váš systém.

- 1. V oblasti oznámení Windows® kliknite pravým tlačidlom myši na ikonu **ASUS Easy Update .**
- 2. Na nastavenie toho, ako často si želáte svoj systém aktualizovať zvoľte **Schedule (Naplánovať).**
- 3. Aktiváciu aktualizácie vykonáte voľbou **Update (Aktualizovať)**.

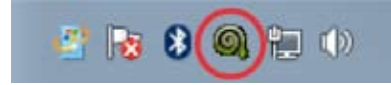

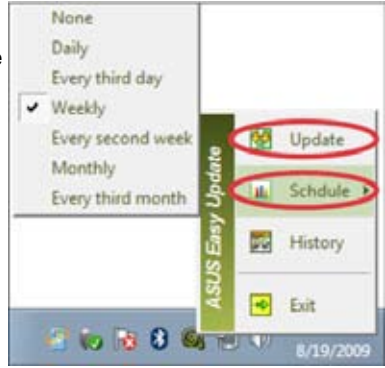

4. Kliknite na **OK** , čím zobrazíte položky, ktoré môžete prevziať.

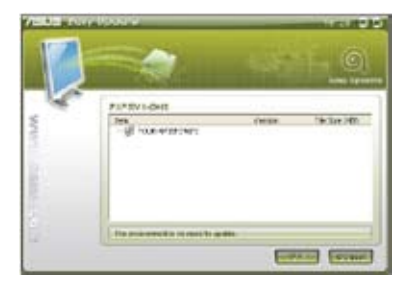

5. Začiarknite položky, ktoré chcete prevziať a následne kliknite na **OK**.

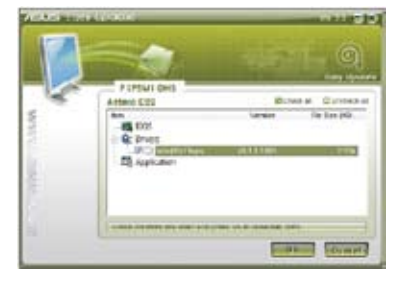

# **Aplikácia ASUS Instant On**

Aplikácia ASUS Instant On vám umožňuje rýchly prístup do režimu Hybrid Sleep (Hybridný režim spánku).

## **Používanie aplikácie ASUS Instant On**

#### **Použiť aplikáciu ASUS Instant On:**

2. Stlačte tlačidlá **<Alt + F1>** a potom na potvrdzujúcom hlásení kliknite na tlačidlo OK. Váš systém sa prepne do režimu Hybrid Sleep (Hybridný režim

Podporný program Instant On je vopred nainštalovaný vo vašom počítači a spúšťa sa automaticky po zapnutí počítača.

- 1. Počas štartu vášho počítača je na lište s nástrojmi vo Windows zobrazená ikona tohto podporného programu Iz I .
	- Customize...

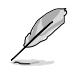

spánku).

Štandardná klávesová kombinácia je **<Alt + F1>**. Ak ju chcete zmeniť, pozrite si dolný odsek.

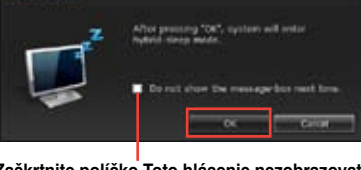

局

**Zaškrtnite políčko Toto hlásenie nezobrazovať nabudúce.** 

## **Nastavenie aplikácie ASUS Instant On**

#### **Nastaviť aplikáciu ASUS Instant On:**

1. Na lište s nástrojmi vo Windows kliknite pravým tlačidlom na ikonu ASUS Instant

> On **Z** Zobrazí sa hlavná obrazovka s nastaveniami.

Vo Windows sa môžete rozhodnúť buď aktivovať, alebo zablokovať klávesovú kombináciu ASUS Instant ON a ukázať/

- 2. Na hlavnej obrazovke s nastaveniami kliknite na tlačidlo **Redefine (Znovu nastaviť parametre)**. Zobrazí sa hlavná obrazovka s nastaveniami klávesových skratiek.
- 3. Zadajte kombináciu, ktorú chcete použiť pre klávesovú skratku ASUS Instant On.
- 4. Kliknutím na tlačidlo OK uložte vykonané zmeny a kliknutím na tlačidlo Cancel (Zrušiť) vymažte zmeny, ktoré ste vykonali.

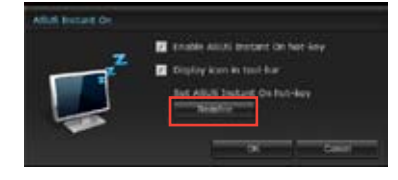

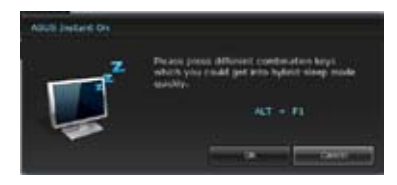

# **Nero 9**

Pomocou aplikácie Nero 9 môžete vytvárať, kopírovať, napaľovať, upravovať, zdieľať a aktualizovať rôzne údaje.

## **Inštalovanie aplikácie Nero 9**

**Na inštalovanie aplikácie Nero 9:**

- 1. DVD s Nero 9 vložte do optickej mechaniky.
- 2. Keď je aktivovaná funkcia Autorun, automaticky sa zobrazí hlavná ponuka.

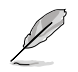

Keď je funkcia Autorun zablokovaná, dvakrát kliknite na súbor **SeupX.exe** v hlavnom adresári vášho DVD s aplikáciou Nero 9.

- 3. V hlavnej ponuke kliknite na záložku **Nero 9 Essentials**.
- 4. Vyberte jazyk, ktorý chcete používať pre sprievodcu inštaláciou. Kliknite na tlačidlo **Ďalej**.
- 5. Pokračujte kliknutím na **Ďalej**.
- 6. Zaškrtnite políčko **Súhlasím s licenčnými podmienkami**. Po dokončení kliknite na tlačidlo **Ďalej**.
- 7. Vyberte možnosť **Typická**a potom kliknite na tlačidlo **Ďalej**.
- 8. Zaškrtnite políčko **Áno, chcem pomôcť odoslaním údajov anonymnej aplikácie do Nero** a potom kliknite na tlačidlo **Ďalej**.
- 9. Po dokončení kliknite na tlačidlo**Exit**.

### **Napaľovanie súborov**

#### **Na napálenie súborov:**

- 1. V hlavnej ponuke kliknite na záložku**Napálenie údajov** > **Pridať**.
- 2. Vyberte súbory, ktoré chcete napáliť. Po dokončení kliknite na tlačidlo **Pridať**.
- 3. Keď sú vybraté súbory, ktoré chcete napáliť, kliknutím na tlačidlo **Napáliť** sa súbory napália na disk.

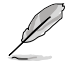

Ďalšie informácie o používaní aplikácie Nero 9 si pozrite na internetovej stránke Nero na adrese www.nero.com.

# **Obnovenie vášho systému**

## **Používanie funkcie Segment na obnovenie systému po chybe**

Pomocou Funkcie Segmentu na obnovenie systému po chybe môžete rýchle obnoviť softvér vo vašom stolnom počítači do jeho pôvodného prevádzkového stavu. Pred použitím funkcie Segment na obnovenie systému si skopírujte súbory s údajmi (ako napríklad PST súbory aplikácie Outlook) na pamäťové zariadenie USB alebo do sieťovej mechaniky a poznačte si všetky prispôsobené konfiguračné nastavenia (ako napríklad sieťové nastavenia).

#### **Používanie funkcie Segment na obnovenie systému po chybe**

Funkcia Segment na obnovenie systému po chybe predstavuje priestor rezervovaný na mechanike pevného disku, ktorý sa používa na obnovenie operačného systému, ovládačov a obslužných programov nainštalovaných, ktoré sú vo výrobe nainštalované do vášho stolného počítača.

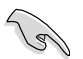

NEODSTRAŇUJTE funkciu Segment na obnovenie systému po chybe, ktorý predstavuje segment bez cieľového návestia na disku 0. Segment na obnovu systému po chybe je vytvorený vo výrobe a po vymazaní ho nemožno obnoviť. Ak máte problémy s procesom obnovenia, zaneste svoj stolný počítač do autorizovaného servisného strediska spoločnosti ASUS.

#### **Používanie segmentu na obnovenie:**

- 1. Počas štartovania stlačte tlačidlo <**F9**>.
- 2. Zvýraznite Windows Setup (Inštalátor systému Windows) [EMS Enabled] (Povolené EMS) a stlačte <Enter>.
- 3. Na obrazovke Recover system to a partition (Obnoviť systém v rámci oblasti) kliknite na <Next> (Ďalej).
- 4. Proces obnovenia dokončite podľa pokynov na obrazovke.

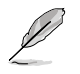

Aktualizované ovládače a obslužné programy nájdete na internetovej stránke spoločnosti ASUS na adrese www.asus.com.

## **Používanie DVD na obnovenie (u vybratých modeloch)**

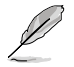

Pripravte si 1 až 3 prázdne zapisovacie DVD podľa pokynov na vytvorenie DVD na obnovenie.

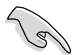

Pred obnovovaním systému vo vašom stolnom počítači vyberte externú pevnú diskovú jednotku. Keď je Windows nainštalovaný na nesprávnej diskovej jednotke alebo sa sformátoval nesprávny segment jednotky, môžete podľa spoločnosti Microsoft stratiť dôležité údaje.

#### **Na používanie DVD na obnovenie:**

- 1. DVD na obnovenie vložte do optickej mechaniky. Váš stolný počítač musí byť zapnutý.
- 2. Stolný počítač reštartujte, počas štartu stlačte tlačidlo <**F8**>, vyberte optickú mechaniku (môže byť označená ako "CD/DVD") a potom stlačením tlačidla <**Enter**> počítač naštartujte z DVD na obnovenie.
- 3. Na spustenie obnovenia obrazu zvoľte OK.
- 4. Na potvrdenie obnovenia systému zvoľte OK.

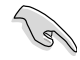

Počas obnovovania sa prepíše váš pevný disk. Pred obnovením systému vykonajte zálohu všetkých svojich dôležitých údajov.

5. Proces obnovenia dokončite podľa pokynov na obrazovke.

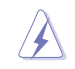

Počas procesu obnovovania NEVYBERAJTE disk na obnovenie pokiaľ nebude daný pokyn na jeho vybratie, pretože by sa tým mohli poškodiť segmenty.

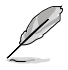

Aktualizované ovládače a obslužné programy nájdete na internetovej stránke spoločnosti ASUS na adrese www.asus.com.

# **7. kapitola Odstraňovanie porúch**

# **Odstraňovanie porúch**

V tejto kapitole sa uvádzajú niektoré poruchy, s ktorými sa môžete stretnúť, a ich možné riešenia.

#### **? Môj počítač sa nedá zapnúť a na prednom paneli sa nerozsvieti LED dióda napájania.**

- Skontrolujte, či je váš počítač správne zapojený.
- Skontroluite, či nie je poškodená nástenná zásuvka.
- Skontrolujte, či je zapnutý napájací zdroj. Pozrite si časť **Zapnutie/Vypnutie vášho počítača** v 1. kapitole.

## **? Môj počítač zamŕza.**

- Programy, ktoré nereagujú, zatvorte pomocou nasledovných krokov:
	- 1. Stlačte kombináciu kláves <Alt> + <Ctrl> + <Delete> na klávesnici a potom kliknite na možnosť **Spustiť Task Manger**.
	- 2. Kliknite na záložku **Aplikácie**.
	- 3. Vyberte program, ktorý nereaguje a potom kliknite na tlačidlo **Ukončiť úlohu**.
- Keď klávesnica nereaguje. Stlačte a podržte stlačené tlačidlo napájania v hornej časti rámu, kým sa počítač nevypne. Potom počítač zapnite stlačením tlačidla napájania.

#### **? Pomocou karty ASUS WLAN sa nemôžem pripojiť do bezdrôtovej siete (len u vybratých modelov).**

- Uistite sa, či ste zadali správne heslo na vstup do bezdrôtovej siete, do ktorej sa chcete pripojiť.
- Externé antény (voliteľné) zapojte do konektorov pre anténu na karte ASUS WLAN a tieto antény umiestnite na hornú časť skrinky vášho počítača, čím sa dosiahne lepší bezdrôtový príjem.

#### **? Nefungujú klávesy so šípkami na číslicovej klávesnici.**

Skontrolujte, či je vypnutá LED dióda klávesu na zablokovanie čísiel. Keď LED dióda klávesu na zablokovanie čísiel svieti, klávesy na číslicovej klávesnici sa môžu používať len na vkladanie čísiel. Ak chcete používať klávesy so šípkami na číslicovej klávesnici, LED diódu vypnite stlačením klávesu na zablokovanie čísiel.

## **? Na monitore sa nič nezobrazuje.**

- Skontrolujte, či je monitor zapnutý.
- Uistite sa, či je váš monitor správne zapojený do portu pre výstup obrazového signálu vo vašom počítači.
- Keď je k vášmu počítaču dodaná samostatná grafická karta, uistite sa, že váš monitor je zapojený do portu pre výstup obrazového signálu na tejto samostatnej grafickej karte.
- Skontrolujte, či nie sú ohnuté niektoré kolíky vo video konektore na monitore. Ak zistíte ohnuté kolíky, vymeňte spojovací video kábel pre monitor.
- Skontrolujte, či je váš monitor správne zapojený do zdroja napájania.
- Viac informácií o odstraňovaní porúch si pozrite v dokumentácii dodanej k vášmu monitoru.

## **? Keď sa používa viac monitorov, obraz je len na jednom monitore.**

- Uistite sa, či sú zapnuté obidva monitory.
- Počas samočinných kontrol je obraz len na monitore, ktorý je zapojený do portu VGA. Funkcia dvojitého zobrazenia funguje len vo Windows.
- Keď je vo vašom počítači nainštalovaná grafická karta, uistite sa, či ste monitory zapojili do výstupných portov na tejto grafickej karte.
- Skontrolujte správnosť nastavení viacnásobných zobrazení. Podrobnosti si pozrite v časti **Pripojenie viacerých externých displejov** v 3. kapitole.

### **? Môj počítač nemôže zistiť moje pamäťové zariadenie USB.**

- Keď svoje pamäťové zariadenie USB zapojíte do svojho počítača po prvý raz, Windows automaticky nainštaluje jeho ovládač. Chvíľu počkajte a potom otvorte zložku Môj počítač a skontrolujte, či sa zistilo pamäťové zariadenie USB.
- Svoje pamäťové zariadenie USB zapojte do iného počítača a vyskúšajte, či toto pamäťové zariadenie USB nie je poškodené alebo či správne funguje.

#### **? Zmeny v nastaveniach systému môjho počítača chcem obnoviť alebo zrušiť bez toho, aby sa poškodili moje osobné súbory alebo údaje.**

Pomocou funkcie Windows® System Restore môžete obnoviť alebo zrušiť zmeny v nastaveniach systému vášho počítača bez toho, aby sa poškodili vaše osobné údaje, ako sú dokumenty alebo fotografie. Ďalšie podrobnosti si pozrite v časti **Obnovenie vášho systému**v 2. kapitole.

## **? Na HDTV je roztiahnutý obraz.**

- Toto spôsobujú rôzne rozlíšenia vášho monitora a vášho HDTV. Rozlíšenie obrazovky nastavte tak, aby vyhovovalo vášmu HDTV. Na zmenu rozlíšenia obrazovky:
	- 1. Na otvorenie nastavovacej obrazovky **Rozlíšenie obrazovky**vykonajte ktorýkoľvek z nasledovných krokov:
		- Kliknite na tlačidlo > **Ovládací panel** > **Vzhľad a prispôsobenie** > **Zobrazenie** > **Zmeniť nastavenia zobrazenia**.
		- Pravým tlačidlom kliknite kdekoľvek na pracovnej ploche Windows. Keď sa zobrazí vyskakovacia ponuka, kliknite na tlačidlo **Prispôsobiť** > **Zobrazenie** > **Zmeniť nastavenia zobrazenia**.
	- 2. Upravte rozlíšenie. Rozlíšenie si pozrite v dokumentácii dodanej k vášmu HDTV.
	- 3. Kliknite na tlačidlo **Použiť** alebo **OK**. V potvrdzujúcom hlásení potom kliknite na možnosť **Ponechať zmeny**.

#### **? Z mojich reproduktorov nevychádza žiadny zvuk.**

- Uistite sa, či ste svoje reproduktory zapojili do portu Výstup zapojenia (lipová zelená) na prednom alebo zadnom paneli.
- Skontrolujte, či je váš reproduktor zapojený do zdroja napájania a či je zapnutý.
- Nastavte hlasitosť reproduktorov.
- Uistite sa, či nie je stlmený zvuk v systéme vášho počítača.
	- Ak je stlmený, ikona zvuku je zobrazená ako  $\mathbb{L}$ s. Zvuk systému aktivuite kliknutím na ikonu v správovej oblasti Windows a potom kliknite na ikonu
	- Ak zvuk nie je stlmený, kliknite na ikonu **(\* 1988)** a posúvaním posuvného ovládača nastavte hlasitosť.
- Svoje reproduktory zapojte do iného počítača a vyskúšajte, či správne fungujú.

#### **? Mechanika DVD nesníma disk.**

- Skontrolujte, či je disk vložený štítkom hore.
- Skontrolujte, či je disk v strede v priehradky, obzvlášť disky s neštandardnou veľkosťou a tvarom.
- Skontrolujte, či disk nie je poškriabaný alebo poškodený.

#### **? Tlačidlo na vysunutie na mechanike DVD nereaguje.**

- 1. Kliknite na tlačidlo > **Počítač**.
- 2. V ponuke kliknite pravým tlačidlom na ikonu kliknite na tlačidlo **Vysunúť**.

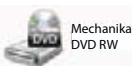

a potom

## **Napájanie**

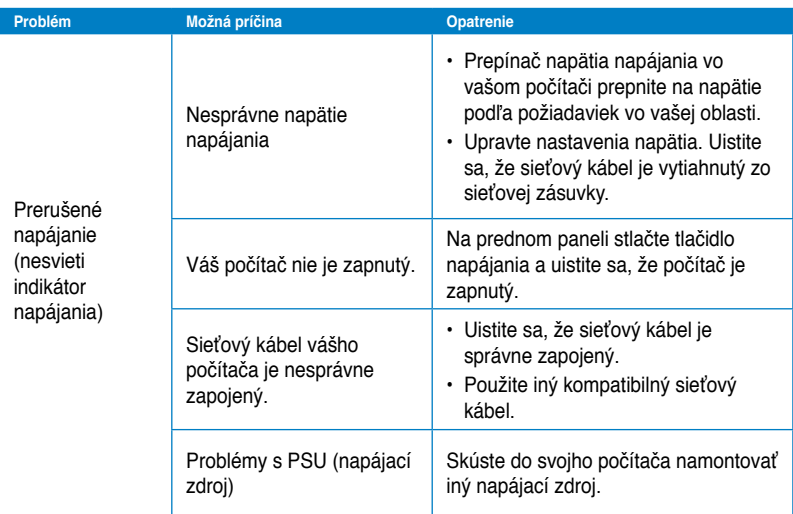

## **Zobrazovanie**

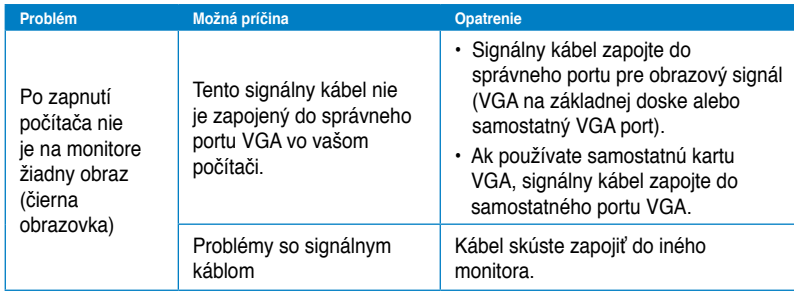

## **LAN**

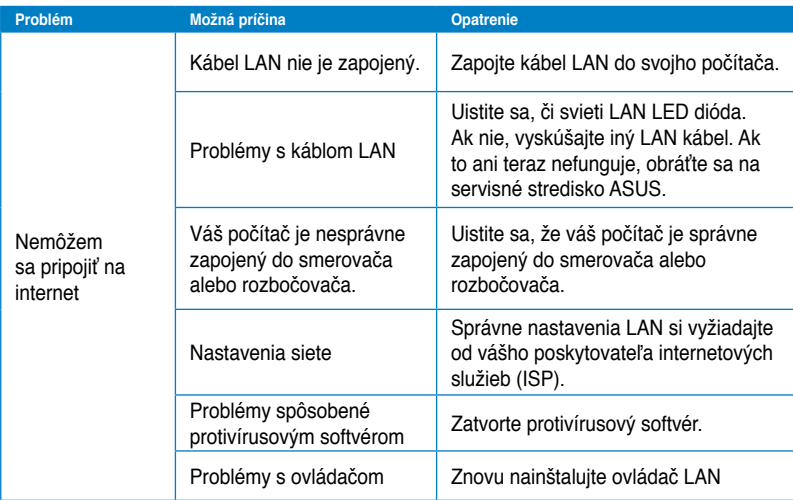

## **Zvuk**

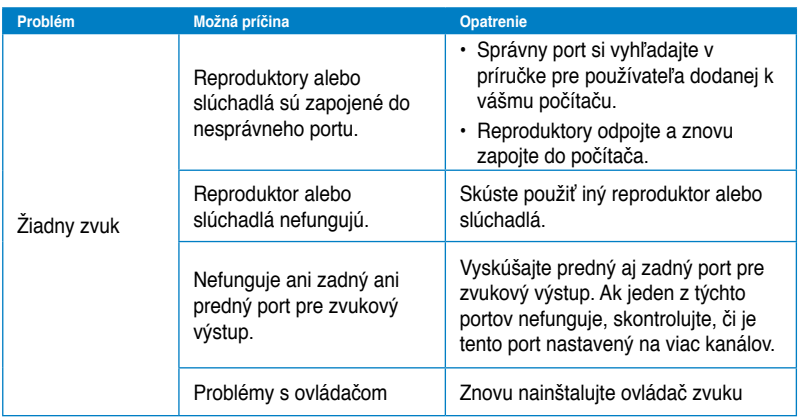

## **Systém**

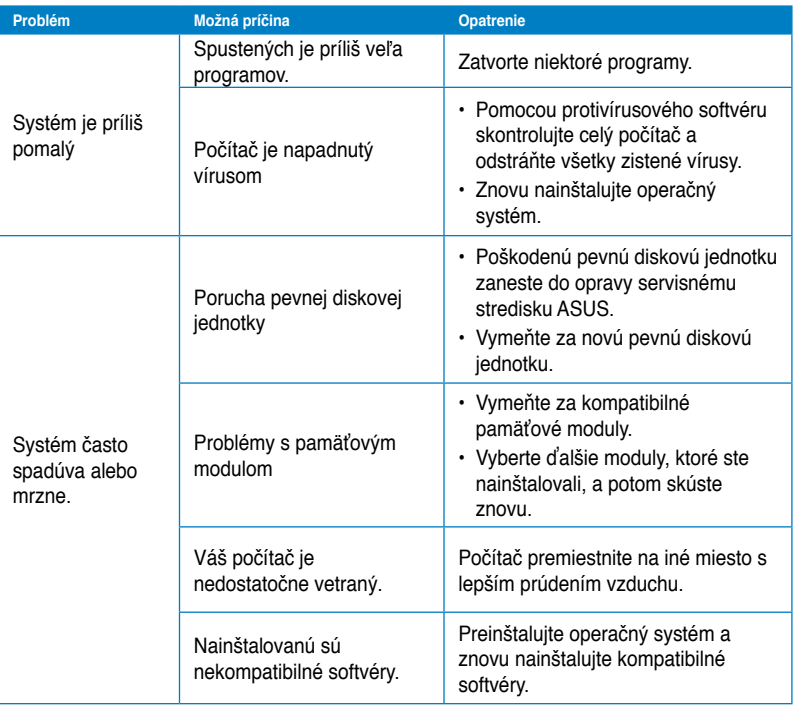

## **CPU**

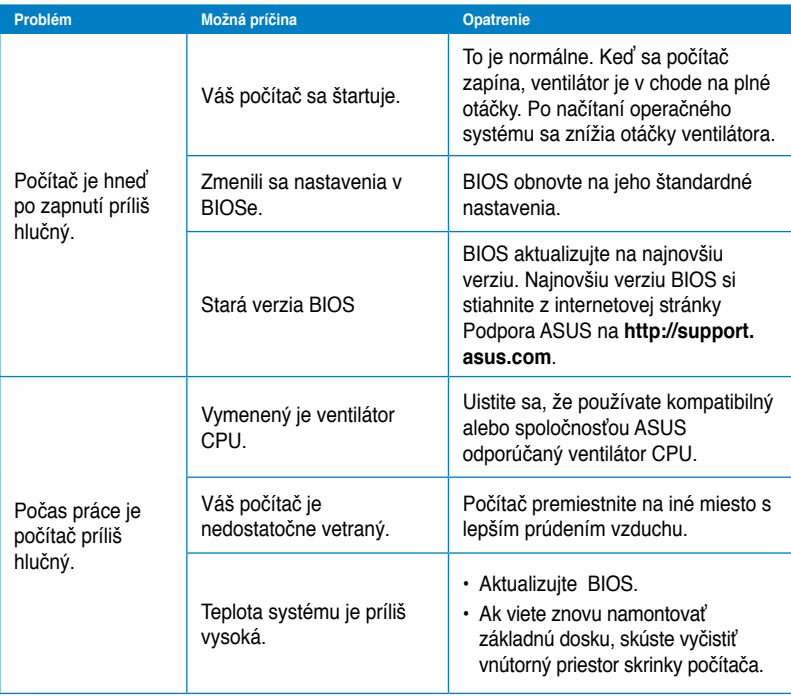

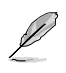

Ak problém stále pretrváva, skontrolujte svoj záručný list k vášmu stolnému počítaču a zaneste ho do opravy servisnému stredisku ASUS. Informácie o servisnom stredisku si pozrite na internetovej stránke Podpora ASUS na**http://support.asus.com**.

## **Kontaktné informácie spoločnosti ASUS**

# **ASUSTeK COMPUTER INC.**<br>Adresa 15 Li-Te

Adresa 15 Li-Te Road, Peitou, Taipei, Taiwan 11259<br>Telefón 1259 1886-2-2894-3447 Telefón +886-2-2894-3447<br>Fax +886-2-2890-7798  $\begin{array}{r} \text{Fax} \\ \text{F-mail} \end{array}$  +886-2-2890-7798 E-mail info@asus.com.tw www.asus.com.tw

# **Technická podpora**

+86-21-38429911<br>support.asus.com On-line podpora

# **ASUS COMPUTER INTERNATIONAL (America)**

Internetová stránka v usa.asus.com

Adresa 800 Corporate Way, Fremont, CA 94539, USA<br>
Telefón +1-812-282-3777 Telefón +1-812-282-3777<br>Fax +1-510-608-4555 +1-510-608-4555

# **Technická podpora**

Telefón +1-812-282-2787 Faxové číslo oddelenia podpory +1-812-284-0883 support.asus.com

# **ASUS COMPUTER GmbH (Germany and Austria)**

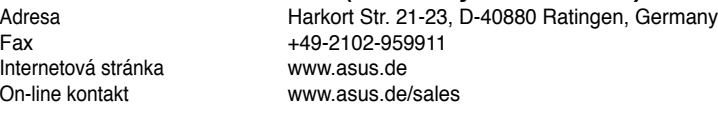

# **Technická podpora**

+49-1805-010923\* Faxové číslo oddelenia podpory +49-2102-9599-11\* support.asus.com

#### **\* 0,14 EUR/minuto a partir da rede telefónica fixa na Alemanha; 0,42 EUR/minuto a partir de um telemóvel.**

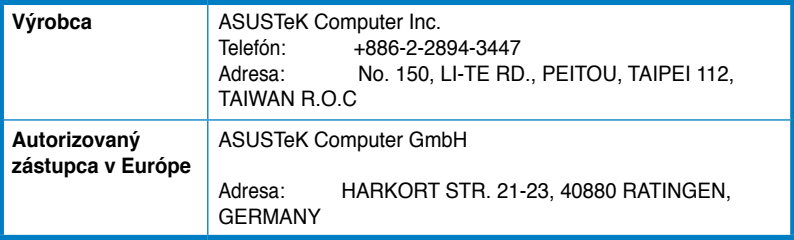

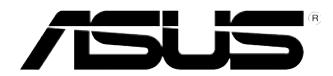

# **Komputer desktop PC ASUS Essentio CM6340 Podręcznik użytkownika**

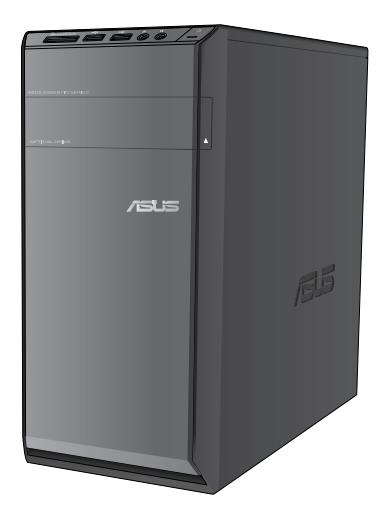

PL7503

Wydanie pierwsze Czerwiec 2012

#### **Copyright © 2012 ASUSTeK Computer Inc. Wszelkie prawa zastrzeżone.**

Żadnej z części tego podręcznika, włącznie z opisem produktów i oprogramowania, nie można powielać, przenosić, przetwarzać, przechowywać w systemie odzyskiwania danych lub tłumaczyć na inne języki, w jakiejkolwiek formie lub w jakikolwiek sposób, za wyjątkiem wykonywania kopii zapasowej dokumentacji otrzymanej od dostawcy, bez wyraźnego, pisemnego pozwolenia ASUSTeK COMPUTER INC. ("ASUS").

Gwarancja na produkt lub usługa gwarancyjna nie zostanie wydłużona, jeśli: (1) produkt był naprawiany, modyfikowany lub zmieniany, jeśli wykonane naprawy, modyfikacje lub zmiany zostały wykonane bez pisemnej autoryzacji ASUS; lub, gdy (2) została uszkodzona lub usunięta etykieta z numerem seryjnym.

ASUS UDOSTĘPNIA TEN PODRĘCZNIK W STANIE "JAKI JEST", BEZ UDZIELANIA JAKICHKOLWIEK GWARANCJI, ZARÓWNO WYRAŹNYCH JAK I DOMNIEMANYCH, WŁĄCZNIE, ALE NIE TYLKO Z DOMNIEMANYMI GWARANCJAMI LUB WARUNKAMI PRZYDATNOŚCI HANDLOWEJ LUB DOPASOWANIA DO OKREŚLONEGO CELU. W ŻADNYM PRZYPADKU FIRMA ASUS, JEJ DYREKTORZY, KIEROWNICY, PRACOWNICY LUB AGENCI NIE BĘDĄ ODPOWIADAĆ ZA JAKIEKOLWIEK NIEBEZPOŚREDNIE, SPECJANE, PRZYPADKOWE LUB KONSEKWENTNE SZKODY (WŁĄCZNIE Z UTRATĄ ZYSKÓW, TRANSAKCJI BIZNESOWYCH, UTRATĄ MOŻLIWOŚCI KORZYSTANIA LUB UTRACENIEM DANYCH, PRZERWAMI W PROWADZENIU DZIAŁANOŚCI ITP.) NAWET, JEŚLI FIRMA ASUS UPRZEDZAŁA O MOŻLIWOŚCI ZAISTNIENIA TAKICH SZKÓD, W WYNIKU JAKICHKOLWIEK DEFEKTÓW LUB BŁĘDÓW W NINIEJSZYM PODRĘCZNIKU LUB PRODUKCIE.

SPECYFIKACJE I INFORMACJE ZNAJDUJACE SIE W TYM PODRECZNIKU. SŁUŻĄ WYŁĄCZNIE CELOM INFORMACYJNYM I MOGĄ ZOSTAĆ ZMIENIONE W DOWOLNYM CZASIE, BEZ POWIADOMIENIA, DLATEGO TEŻ, NIE MOGĄ BYĆ INTERPRETOWANE JAKO WIĄŻĄCE FIRMĘ ASUS DO ODPOWIEDZIALNOŚCI. ASUS NIE ODPOWIADA ZA JAKIEKOLWIEK BŁĘDY I NIEDOKŁADNOŚCI, KTÓRE MOGĄ WYSTĄPIĆ W TYM PODRĘCZNIKU, WŁĄCZNIE Z OPISANYMI W NIM PRODUKTAMI I OPROGRAMOWANIEM.

Produkty i nazwy firm pojawiające się w tym podręczniku mogą, ale nie muszą być zastrzeżonymi znakami towarowymi lub prawami autorskimi ich odpowiednich właścicieli i używane są wyłącznie w celu identyfikacji lub wyjaśnienia z korzyścią dla ich właścicieli i bez naruszania ich praw.

# **Spis treści**

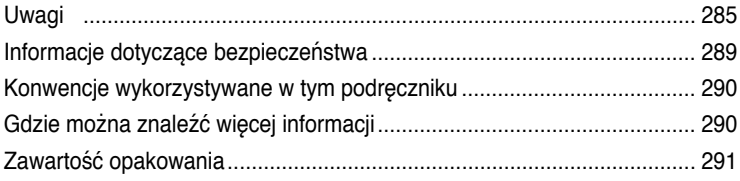

## **[Rozdział](#page-294-0) 1 [Rozpoczęcie](#page-294-0)**

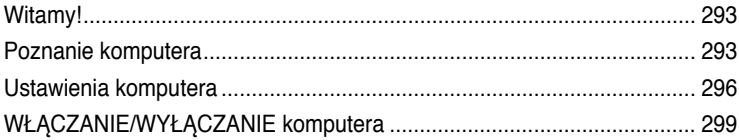

## **[Rozdział](#page-302-0) 2 [Używanie Windows](#page-302-0)® 7**

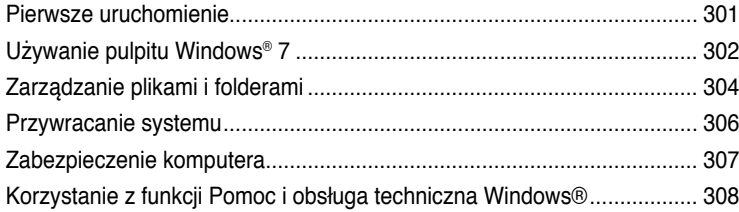

## **[Rozdział](#page-310-0) 3 [Podłączanie urządzeń do komputera](#page-310-0)**

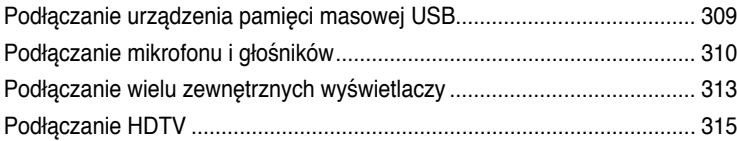

## **[Rozdział](#page-318-0) 4 [Używanie komputera](#page-318-0)**

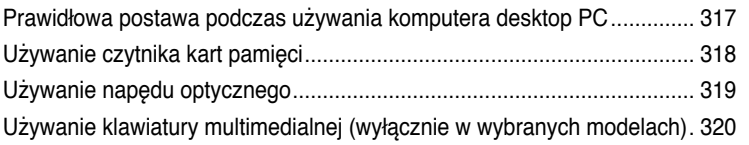

## **[Rozdział](#page-324-0) 5 [Połączenie z Internete](#page-324-0)m**

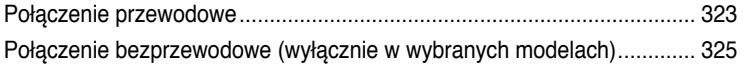

# Spis treści

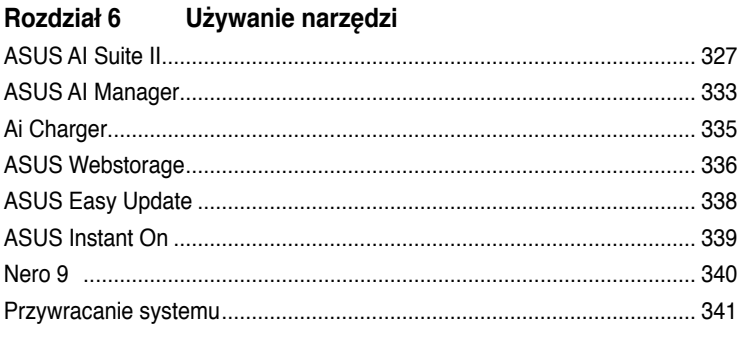

#### Rozdział 7 Rozwiązywanie problemów

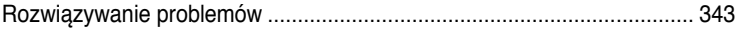

# <span id="page-286-0"></span>**Uwagi**

## **REACH**

Zgodnie z systemem regulacji REACH (Rejestracja, ocena, autoryzacja i ograniczenie chemikaliów), na stronie sieci web ASUS REACH, pod adresem http://green.asus.com/ english/REACH.htm, opublikowaliśmy substancje chemiczne znajdujące się w naszych produktach

## **Serwis odbioru**

Programy recyklingu i odbioru ASUS wynikają z naszego zaangażowania w zapewnienie najwyższych norm ochrony środowiska. Wierzymy w oferowanie naszym klientom rozwiązań umożliwiających odpowiedzialny recykling naszych produktów, baterii oraz pozostałych elementów jak również materiałów opakowaniowych. Szczegółowe informacje o recyklingu dla poszczególnych regionów znajdują się na stronie http://csr.asus.com/english/Takeback. htm.

## **Oświadczenie o zgodności z przepisami Federal Communications Commission (FCC)**

To urządzenie jest zgodne z częścią 15 przepisów FCC. Jego działanie podlega następującym dwóm warunkom:

- To urządzenie nie może powodować szkodliwych zakłóceń i
- To urządzenie musi akceptować wszelkie odebrane zakłócenia, z uwzględnieniem zakłóceń, które mogą powodować niepożądane działanie.

To urządzenie zostało poddane testom, które stwierdziły, że spełnia wymagania dla urządzeń cyfrowych klasy B, zgodnie z częścią 15 przepisów FCC. Ograniczenia te zostały opracowane w celu zapewnienia ochrony przed szkodliwymi zakłóceniami w instalacjach domowych. Urządzenie to wytwarza, wykorzystuje i może emitować promieniowanie o częstotliwości radiowej i jeśli zostanie zainstalowane lub będzie używane niezgodnie z instrukcjami producenta, może powodować zakłócenia komunikacji radiowej. Nie ma jednak gwarancji, że zakłócenia nie wystąpią w przypadku określonej instalacji. Jeśli urządzenie to powoduje szkodliwe zakłócenia odbioru sygnału radiowego lub telewizyjnego (co można sprawdzić przez jego włączenie i wyłączenie) należy spróbować wyeliminować zakłócenia, jedną z następujących metod:

- Zmiana orientacji lub położenia anteny odbiorczej.
- Zwiększenie odległości między urządzeniem a odbiornikiem.
- Podłączenie urządzenia do gniazda zasilania w innym obwodzie niż ten, do którego podłączony jest odbiornik.
- Skontaktowanie się z dostawcą lub doświadczonym technikiem radiowo/telewizyjnym w celu uzyskania pomocy.

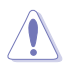

W celu wypełnienia wymagań FCC dotyczących limitów emisji i zapobiegania zakłóceniom odbioru pobliskiego sprzętu radiowo-telewizyjnego, wymagane jest używanie ekranowanego kabla zasilającego. Ważne jest, aby używany był wyłącznie dostarczony kabel. Do podłączania do tego sprzętu urządzeń I/O (we/wy) należy stosować wyłącznie ekranowane kable. Ostrzega się, że nieautoryzowane zmiany lub modyfikacje mogą spowodować utratę przez użytkownika prawa do korzystania z tego urządzenia.

(Przedruk ze zbioru przepisów Federal Regulations #47, część 15.193, 1993. Washington DC: Office of the Federal Register, National Archives and Records Administration, U.S. Government Printing Office.)

## **Oświadczenie FCC dotyczące ostrzeżenia o ekspozycji częstotliwości radiowej (RF)**

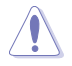

Jakiekolwiek zmiany lub modyfikacje wykonane bez wyraźnego zezwolenia strony odpowiedzialnej za zgodność, mogą spowodować pozbawienie użytkownika prawa do używania tego urządzenia. "Firma ASUS oświadcza, że działanie tego urządzenia na terenie USA jest ograniczone do kanałów od 1 do 11 przy częstotliwości 2,4GHz, w wyniku zastosowania określonego firmware."

To urządzenie jest zgodne z limitami FCC dotyczącymi ekspozycji RF ustanowionymi dla środowisk niekontrolowanych. W celu zachowania zgodności z wymaganiami FCC dotyczącymi zgodności ekspozycji RF, należy wykonać instrukcje działania z podręcznika użytkownika.

## **Oświadczenie IC dotyczące ekspozycji promieniowania na terenie Kanady**

To urządzenie jest zgodne z limitami IC ekspozycji promieniowania ustanowionymi dla niekontrolowanego środowiska. W celu zachowania zgodności z wymaganiami IC dotyczącymi ekspozycji RF należy unikać bezpośredniego kontaktu z anteną nadawczą podczas transmisji. W celu uzyskania właściwej zgodności ekspozycji RF, użytkownik musi wykonać określone instrukcje.

Działanie podlega następującym dwóm warunkom:

•Urządzenie to nie może powodować zakłóceń i

•Urządzenie to musi przyjmować wszelkie odebrane zakłócenia, z uwzględnieniem zakłóceń, które mogą powodować niepożądane działanie.

W celu zabezpieczenia przed zakłóceniami radiowymi licencjonowanych usług (np. ruchome systemy satelitarne pracujące na wspólnym kanale) w celu zapewnienia maksymalnego ekranowania, urządzenie to można używać wewnątrz pomieszczeń i z dala od okien. Urządzenie (lub jego antena nadawcza) instalowane na zewnątrz pomieszczeń, podlega licencjonowaniu.

## **Déclaration d'Industrie Canada relative à l'exposition aux ondes radio**

Cet appareil est conforme aux limites d'exposition aux radiations d'Industrie Canada définies pour un environnement non-contrôlé. Pour maintenir la conformité avec les exigences d'exposition RF IC, veuillez éviter tout contact direct avec l'antenne pendant l'émission. Les utilisateurs finaux doivent suivre les instructions de fonctionnement spécifiques pour satisfaire la conformité aux expositions RF.

Son utilisation est sujette aux deux conditions suivantes :

- Cet appareil ne peut pas causer d'interférence, et
- Cet appareil doit accepter toute interférence, y compris les interférences qui pourraient causer un fonctionnement non souhaité de l'appareil.

Pour éviter les interférences radio avec le service sous licence (c'est à-dire le partage de canal avec les systèmes de téléphonie satellite), cet appareil est destiné à être utilisé en intérieur et loin des fenêtres pour fournir un blindage maximal. Tout appareil (ou son antenne d'émission) qui est installé en extérieur est sujet à cette licence.

## **Kanał operacji bezprzewodowych dla różnych domen**

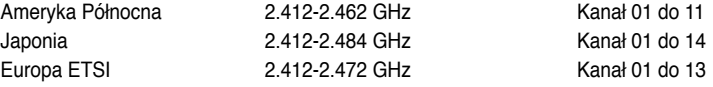
# **Ostrzeżenie znaku CE**

 $\epsilon$ 

Oznakowanie CE dla urządzeń bez obsługi bezprzewodowej sieci LAN/funkcji Bluetooth Dostarczana wersja tego urządzenia jest zgodna z wymogami dyrektyw dotyczących "Kompatybilności elektromagnetycznej" EEC 2004/108/EC i "Dyrektywą niskonapięciową" 2006/95/EC.

# $C \in \mathbb{O}$

# **Oznakowanie CE dla urządzeń z obsługą bezprzewodowej sieci LAN/funkcji Bluetooth**

Niniejsze urządzenie jest zgodne z wymogami dyrektywy 1999/5/EC Parlamentu Europejskiego i Komisji Europejskiej z 9 marca 1999 r. dotyczącej urządzeń radiowych i telekomunikacyjnych oraz wzajemnego uznawania zgodności.

To urządzenie może być obsługiwane we wszystkich krajach UE. W niektórych regionach Francji obowiązują zastrzeżone pasma częstotliwości. To urządzenie jest przeznaczone wyłącznie do stosowania wewnątrz pomieszczeń.

# 低功率射頻電機設備警語

依據低功率電波輻射性電機管理辦法

第十二條

經型式認證合格之低功率射頻電機,非經許可,公司、商號或使用者均不得擅自 變更頻率、加大功率或變更原設計之特性及功能。

第十四條

低功率射頻雷機之使用不得影響飛航安全及乾擾合法通信;經發現有乾擾現象 時,應立即停用,並改善至無干擾時方得繼續使用。

前項合法通信,指依電信法規定作業之無線電通信。

低功率射頻電機須忍受合法通信或工業、科學及醫療用電波輻射性電機設備之干擾。

與5.25GHz 至5.35GHz 區域內操作之 無線設備的警告申明 工作頻率5.250~5.350GHz 該頻率限於室內使用

# **VCCI: Oświadczenie zgodności z przepisami w Japonii**

# **Oświadczenie klasy B VCCI**

情報処理装置等電波障害自主規制について この装置は、情報処理装置等電波障害自主規制協議会(VCCI)の基準に基づくクラスB情報技術装置 です。この装置は家庭環境で使用されることを目的としていますが、この装置がラジオやテレビジ ョン受信機に近接して使用されると、受信障害を引き起こすことがあります。

取扱説明書に従って正しい取り扱いをして下さい。

# **KC: Oświadczenie z ostrzeżeniem dotyczącym zgodności z przepisami w Korei**

B급 기기 (가정용 방송통신기자재) 이 기기는 가정용(B급) 전자파적합기기로서 주로 가정에서 사용하는 것을 목적으로 하며, 모든 지역에서 사용함 수 있습니다.

\*당해 무선성비는 전파후신 가능성이 있으므로 인명안전과 관련된 서비스는 할 수 없음 니다.

## **Uwaga Macrovision Corporation dotycząca produktu**

Ten produkt zawiera chronioną prawem autorskim technologię, zabezpieczoną metodami ochrony praw patentowych USA i innymi prawami dotyczącymi własności intelektualnej, posiadanymi przez Macrovision Corporation i innych właścicieli tych praw. Użycie tej chronionej prawem autorskim technologii musi być autoryzowane przez firmę Macrovision Corporation, a jej stosowanie ogranicza się wyłącznie do użytku domowego i innych zastosowań z ograniczoną widownią **, chyba że wynika to z autoryzacji udzielonej odrębnie przez Macrovision Corporation**. Operacje inżynierii odwrotnej i demontażu są zabronione.

**Ostrzeżenie dotyczące baterii litowo-jonowej**

**OSTRZEŻENIE:** Nieprawidłowa wymiana może spowodować wybuch baterii. Baterię można wymienić na baterię tego samego lub zamiennego typu, zalecanego przez producenta. Zużyte baterie należy utylizować zgodnie z instrukcjami producenta.

# **Informacje dotyczące bezpieczeństwa**

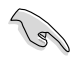

Przed czyszczeniem należy odłączyć zasilanie prądem zmiennym i urządzenia peryferyjne. Komputer dekstop PC należy czyścić używając czystego, celulozowego tamponu lub szmatki zwilżonej w detergencie bez właściwości ścierających, z dodatkiem kilku kropel ciepłej wody, a nadmiar wilgoci należy usunąć suchą szmatką.

- **NIE NALEŻY** umieszczać urządzenia na nierównych lub niestabilnych powierzchniach roboczych. Po uszkodzeniu obudowy należy przekazać komputer do serwisu.
- **NIE NALEŻY** używać komputera w miejscach brudnych lub zakurzonych. **NIE NALEŻY** używać urządzenia podczas wycieku gazu.
- **NIE NALEŻY** umieszczać lub upuszczać obiektów na górnej części komputera i nie należy wpychać do komputera desktop PC żadnych obcych obiektów.
- **NIE NALEŻY** narażać komputera na silne pola magnetyczne lub elektryczne.
- **NEI NALEŻY** wystawiać na działanie lub używać komputera w pobliżu płynów, na deszczu lub wilgoci. **NIE NALEŻY** używać modemu podczas burz z wyładowaniami elektrycznymi.
- Ostrzeżenie dotyczące bezpieczeństwa baterii: **NIE NALEŻY** wrzucać baterii do ognia. **NIE NALEŻY** zwierać styków. **NIE NALEŻY** demontować baterii.
- Ten produkt należy używać w miejscach o temperaturze otoczenia w zakresie 0˚C (32˚F) do 35˚C (95˚F).
- **NIE NALEŻY** przykrywać szczelin wentylacyjnych komputera desktop PC, aby zapobiec przegrzaniu systemu.
- **NIE NALEŻY** używać uszkodzonych przewodów zasilających, akcesoriów lub innych urządzeń peryferyjnych.
- Aby zapobiec porażeniu prądem elektrycznym, przed przeniesieniem systemu należy odłączyć kabel zasilający od gniazdka elektrycznego.
- Przed użyciem adaptera lub przedłużacza skonsultować się z profesjonalistą elektrykiem. Urządzenia te mogą spowodować przerwanie obwodu uziemienia.
- Należy upewnić się, że urządzenia te są ustawione na prawidłowe w danym regionie napięcie. Przy braku pewności co do napięcia w używanym gniazdku elektrycznym należy się skontaktowac z lokalnym zakładem energetycznym.
- Jeśli uszkodzony zosatał zasilacz nie należy próbować naprawiać go samemu. Należy skontaktować się z wykwalifikowanym technikiem serwisu lub ze sprzedawcą.

# **Konwencje wykorzystywane w tym podręczniku**

Aby zapewnić prawidłowe działanie określonych działań należy zwracać uwagę na występujące w tym podręczniku następujące symbole.

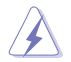

**NIEBEZPIECZEŃSTWO/PRZESTROGA:** Informacje, zapobiegające odniesieniu obrażeń podczas wykonywania zadania.

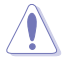

**OSTRZEŻENIE:** Informacje, które mają zapobiegać uszkodzeniu komponentów podczas wykonywania zadania.

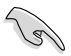

**WAŻNE:** Instrukcje, które NALEŻY wykonać, aby zakończyć zadanie.

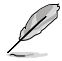

**UWAGA:** Wskazówki i dodatkowe informacje, które mogą pomóc w wykonaniu zadania.

# **Gdzie można znaleźć więcej informacji**

Dodatkowe informacje oraz aktualizacje produktu i oprogramowania, można znaleźć w następujących źródłach.

#### **Strony sieci web ASUS**

Strona sieci web ASUS udostępnia zaktualizowane informacje dotyczące sprzętu i oprogramowania ASUS. Sprawdź stronę sieci web ASUS [www.asus.com.](http://www.asus.com)

#### **Lokalna pomoc techniczna ASUS**

Sprawdź stronę sieci web ASUS, pod adresem <http://support.asus.com/contact>w celu uzyskania informacji kontaktowych lokalnego technika serwisu.

# **Zawartość opakowania**

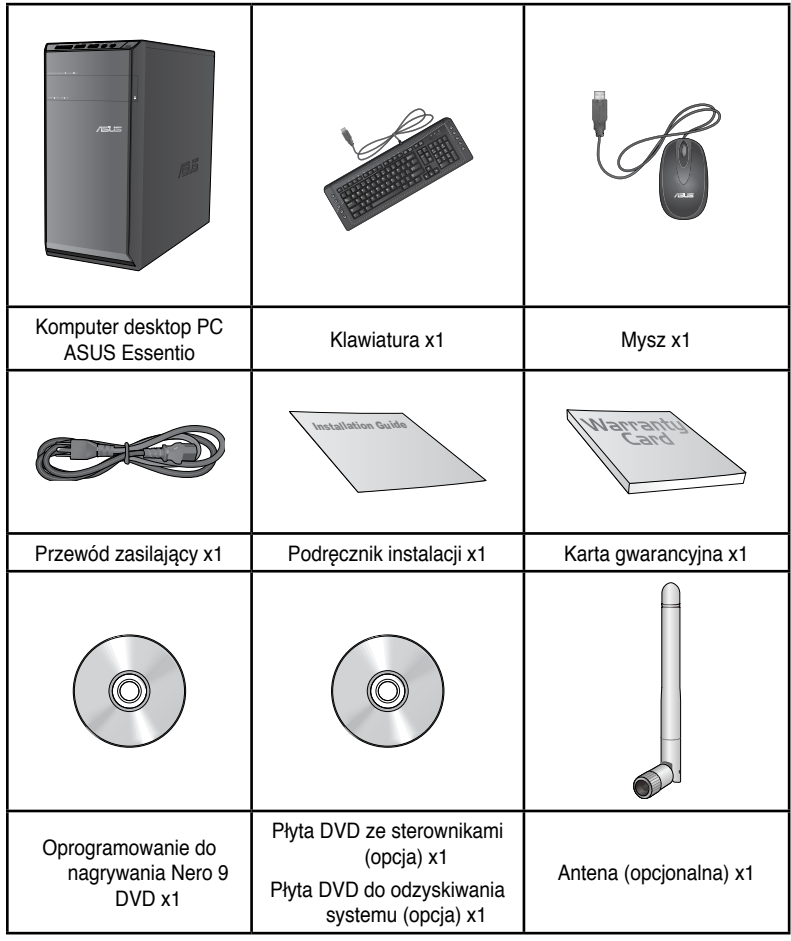

• Jeśli jakiekolwiek z wymienionych wyżej elementów będą uszkodzone lub nie będzie ich w opakowaniu należy skontaktować się ze sprzedawcą.

• Pokazane powyżej ilustracje elementów służą wyłącznie jako odniesienie. Rzeczywiste specyfikacje produktu zależą od modelu.

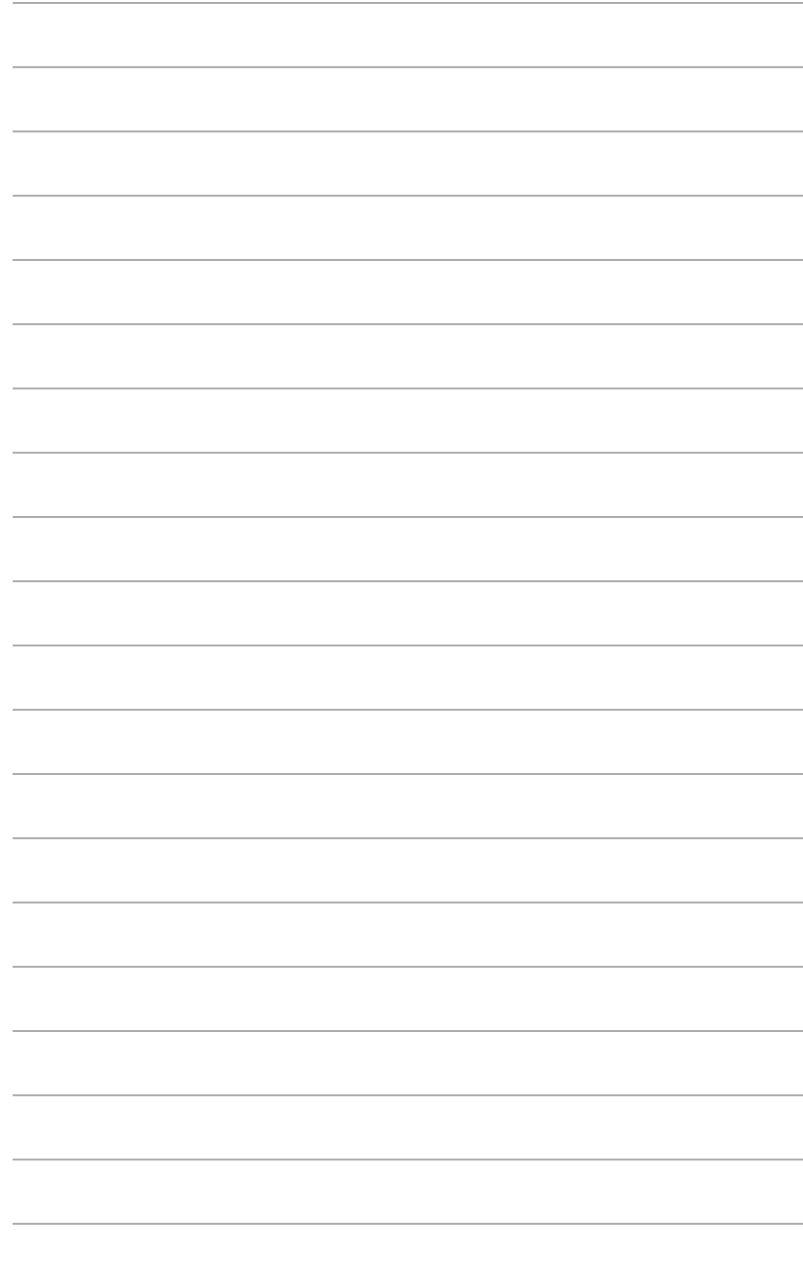

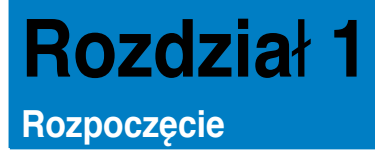

# **Witamy!**

Dziękujemy za zakupienie komputera desktop PC ASUS Essentio CM6340! Komputer desktop PC ASUS Essentio CM6340 udostępnia najnowsze rozwiązania, bezkompromisową niezawodność i dedykowane użytkownikowi narzędzia. Wszystkie te wartości są zawarte w zadziwiającej, futurystycznej i stylowej obudowie.

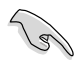

Przed rozpoczęciem ustawień komputera desktop PC ASUS należy przeczytać kartę gwarancyjną ASUS.

# **Poznanie komputera**

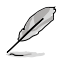

Ilustracje służą wyłącznie jako odniesienie. Porty i ich lokalizacje oraz kolor obudowy zależą od modelu.

# **Panel przedni**

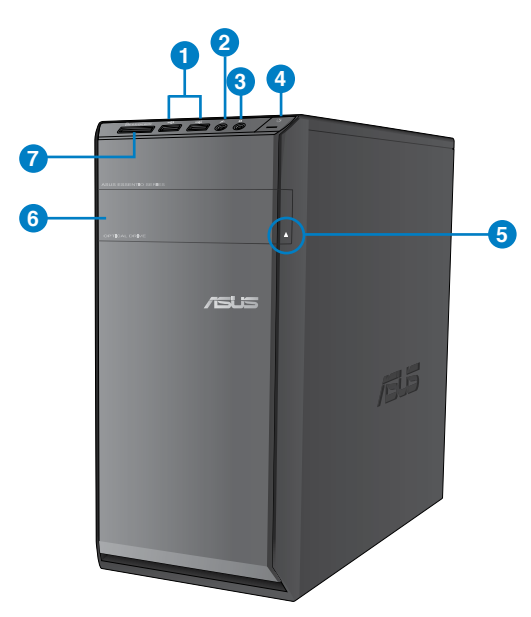

- **1. Porty USB 2.0.** Te porty Universal Serial Bus 2.0 (USB 2.0) umożliwiają podłączenie takich urządzeń USB 2.0 jak mysz, drukarka, skaner, kamera, PDA i inne.
- **2. Port mikrofonu.** Ten port umożliwia podłączenie mikrofonu.
- **3. Port słuchawek.** Ten port służy do podłączania słuchawek lub głośnika.
- **4. Przycisk zasilania.** Naciśnij ten przycisk, aby włączyć komputer.
- **5. Przycisk wysuwania napędu optycznego.** Naciśnij ten przycisk, aby wysunąć tacę dysku napędu optycznego.
- **6. Wnęka napędu optycznego.** Do montażu napędu optycznego.
- **7. Gniazdo karty MultiMediaCard(MMC)/xD-Picture (XD)/Secure Digital™SD)/ Wysokiej pojemności Secure Digital™(SDHC)/Memory Stick Pro™(MS/PRO). Włóż do tego gniazda obsługiwaną kartę pamięci.**

## **Panel tylny**

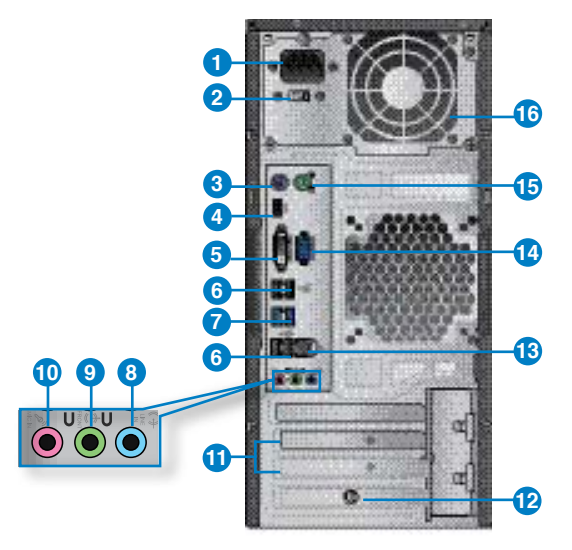

- **1. Złącze zasilania.** Do tego portu należy podłączyć przewód zasilający.
- **2. Przełącznik wyboru napięcia.** Przełączyć w celu wybrania właściwego napięcia zasilania systemu.
- **3. Port klawiatury PS/2 (purpurowy).** Ten port jest przeznaczony dla klawiatury PS/2.
- **4. Port HDMI.** Ten port służy do podłączania złącza HDMI (Wysokiej jakości interfejs multimedialny) i jest zgodny z HDCP, co zapewnia odtwarzanie HD DVD, Blu-ray i innych zabezpieczonych treści.
- **5. Port DVI-D.** Ten port służy do podłączania złącza urządzeń zgodnych z DVI-D i jest zgodny z HDCP, co zapewnia odtwarzanie HD DVD, Blu-ray i innych zabezpieczonych treści.
- **6. Porty USB 2.0.** Te porty Universal Serial Bus 2.0 (USB 2.0) umożliwiają podłączenie takich urządzeń USB 2.0 jak mysz, drukarka, skaner, kamera, PDA i inne.
- **7. Porty USB 3.0.** Te porty Universal Serial Bus 3.0 (USB 3.0) umożliwiają podłączenie takich urządzeń USB 3.0 jak mysz, drukarka, skaner, kamera, PDA i inne.

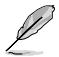

- NIE NALEŻY podłączać klawiatury/myszy do któregokolwiek portu USB 3.0, podczas instalacji systemu operacyjnego Windows®.
- Z powodu ograniczeń kontrolera USB 3.0, urządzenia USB 3.0 można używać wyłącznie w środowisku systemu operacyjnego Windows®, po zainstalowaniu sterownika USB 3.0.
- Urządzenia USB 3.0 można używać wyłącznie jako urządzenia pamięci masowej.
- Zalecamy, aby podłączać urządzenia USB 3.0 do portów USB 3.0 w celu uzyskania większej szybkości i lepszej wydajności urządzeń USB 3.0.
- **8. Port wejścia liniowego (jasnoniebieski).** Ten port służy do podłączenia odtwarzacza taśmowego, CD, DVD lub innych źródeł audio.
- 9. **Port wyiścia liniowego (iasnozielony).** Ten port służy do podłączania słuchawek lub głośnika. W konfiguracji 4, 6 lub 8-kanałowej, funkcja tego portu to wyjście na głośnik przedni.
- **10. Port mikrofonu (różowy).** Ten port umożliwia podłączenie mikrofonu.

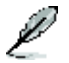

Sprawdź tabelę konfiguracji audio poniżej w celu uzyskania opisu funkcji portów audio w konfiguracji 2, 4, 6 lub 8-kanałowej.

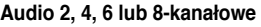

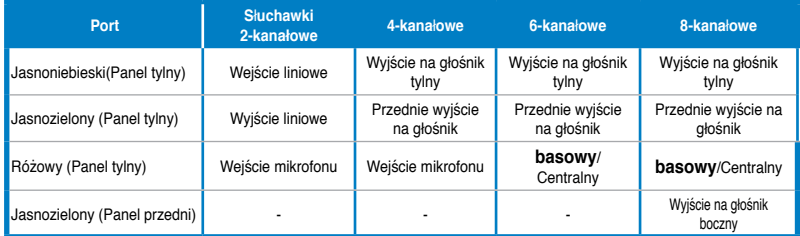

- **11. Zaślepka gniazda rozszerzenia.** Zaślepkę gniazda rozszerzenia należy odłączyć podczas instalacji karty rozszerzenia.
- 12. **Karta WLAN ASUS (wyłącznie wybrane modele).** Ta opcjonalna karta WLAN, umożliwia połączenie komputera z siecią bezprzewodową.
- **13. Port LAN (RJ-45).** Ten port umożliwia wykonywanie połączeń Gigabit z siecią LAN (Lokalna sieć komputerowa) przez hub sieciowy.

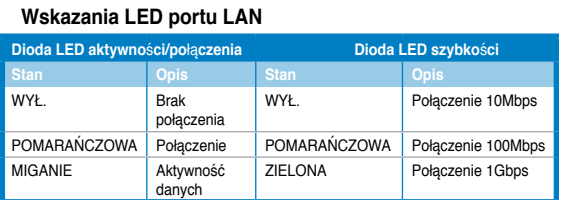

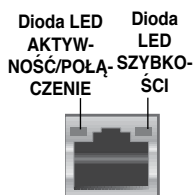

- **14. Port VGA.** Ten port jest zgodny z urządzeniami VGA, takimi jak monitor VGA.
- **15. Port myszy PS/2 (zielony).** Ten port jest przeznaczony dla myszy PS/2.
- 16. **Szczeliny wentylacyjne.** Zapewniają przepływ powietrza.

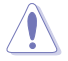

NIE NALEŻY blokować tych szczelin obudowy. Należy zawsze zapewnić prawidłową wentylację komputera.

# **Ustawienia komputera**

Ta część zawiera opis podłączania do komputera głównych urządzeń, takich jak zewnętrzny monitor, klawiatura, mysz i przewód zasilający.

# **Podłączanie zewnętrznego monitora**

## **Używanie wbudowanych portów wyjścia wyświetlania**

Podłącz monitor do wbudowanego portu wyjścia wyświetlania.

#### **W celu podłączenia zewnętrznego monitora, z wykorzystaniem wbudowanych portów wyjścia wyświetlania:**

- 1. Podłącz monitor VGA do portu VGA lub monitor DVI-D do portu DVI-D albo monitor HDMI do portu HDMI na panelu tylnym komputera.
- 2. Podłącz monitor do źródła zasilania.

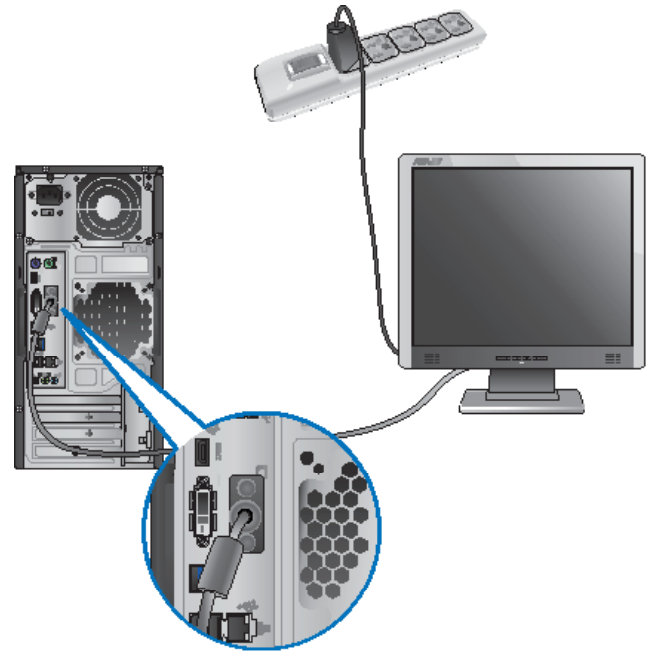

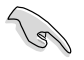

- Jeśli komputer jest dostarczany z kartą graficzną ASUS, karta graficzna jest ustawiana w BIOS jako podstawowe urządzenie wyświetlania. Dlatego, monitor należy podłączyć portu wyjścia wyświetlania na karcie graficznej.
- Szczegółowe informacje dotyczące podłączania do komputera kilku zewnętrznych monitorów, znajdują się w części **Podłączanie wielu zewnętrznych monitorów** w Rozdziale 3 tego podręcznika użytkownika.

# **Podłączenie klawiatury USB i myszy USB**

Podłącz klawiaturę USB i mysz USB do portów USB na panelu tylnym komputera.

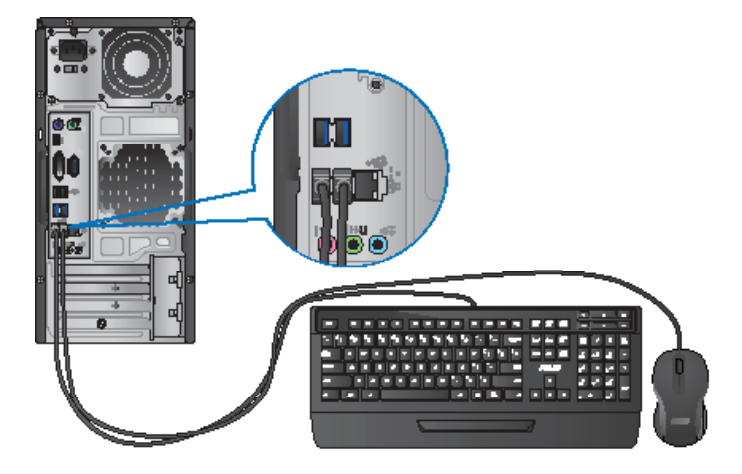

# **Podłączenie przewodu zasilającego**

Podłącz jeden koniec przewodu zasilającego do złącza zasilania na panelu tylnym komputera, a drugi koniec do źródła zasialnia.

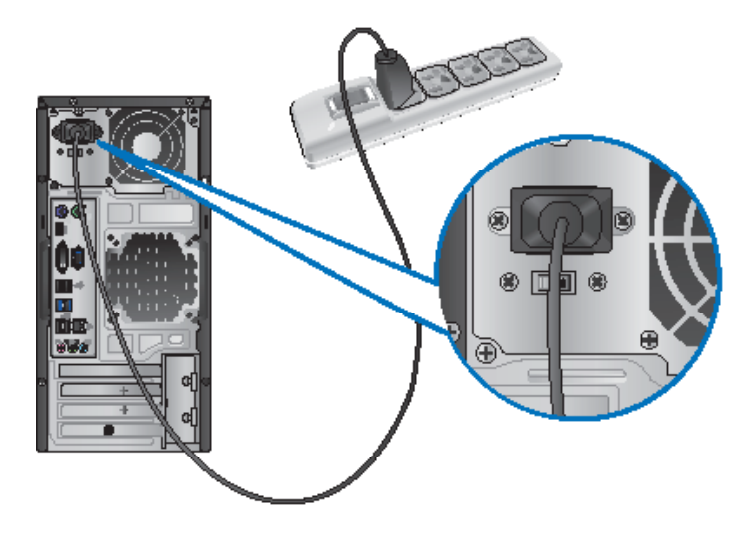

# **WŁĄCZANIE/WYŁĄCZANIE komputera**

W tej części znajduje się opis włączania/wyłączania komputera po wykonaniu ustawień komputera.

# **WŁĄCZANIE komputera**

## **W celu WŁĄCZENIA komputera:**

- 1. Włącz przełącznik zasilania.
- 2. Naciśnij przycisk zasilania na komputerze.

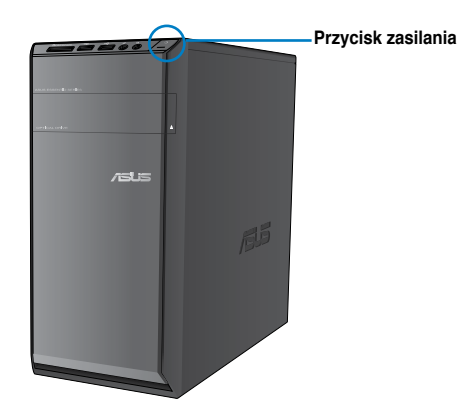

3. Zaczekaj na automatyczne załadowanie systemu oeracyjnego.

# **WYŁĄCZANIE komputera**

## **W celu WYŁĄCZENIA komputera:**

- 1. Zamknij wszystkie działające aplikacje.
- 2. Kliknij <sup>an</sup> na pulpicie Windows®.
- 3. Kliknij <sup>Shut down</sup>, aby wyłączyć system operacyjny.

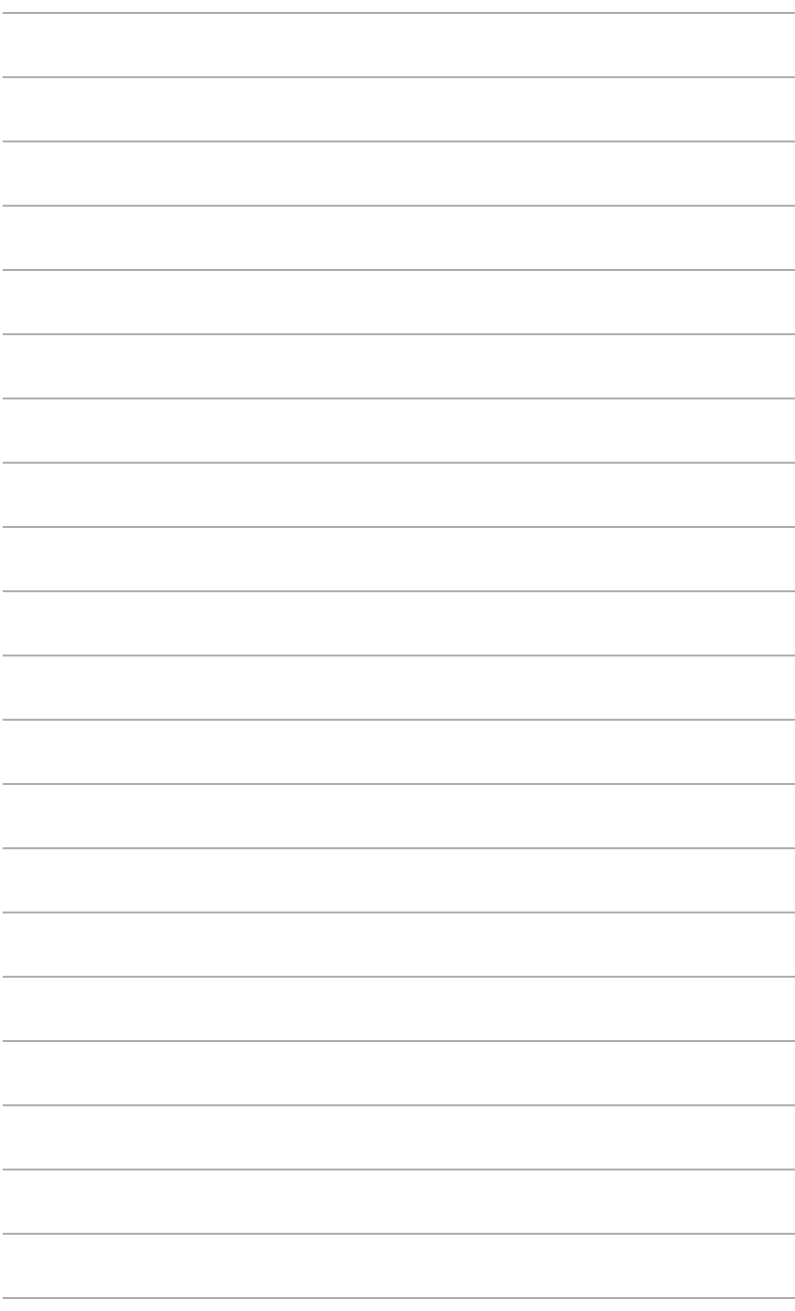

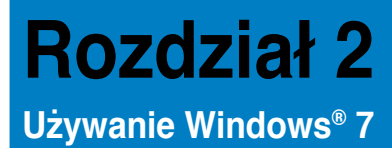

# **Pierwsze uruchomienie**

Przy pierwszym uruchomieniu komputera, wyświetlany jest szereg ekranów, umożliwiających wykonanie podstawowych ustawień systemu operacyjnego Windows® 7.

#### **W celu pierwszego uruchomienia:**

- 1. Włącz komputer. Zaczekaj kilka minut na wyświetlenie ekranu **Konfigurowanie systemu** Windows®.
- 2. Na rozwijanej liście wybierz język. Kliknij **Dalej**.
- 3. Na rozwijanej liście, wybierz **Kraj lub region**, **Czas i waluta** oraz **Układ klawiatury**. Kliknij **Dalej**.
- 4. Wprowadź unikatowe nazwy dla opcji **nazwa użuytkownika** oraz **nazwa komputera**. Kliknij **Dalej**.
- 5.**. .**Wprowadź niezbędne informacje w celu ustawienia hasła, a następnie kliknij **Dalej**. Można także kliknąć **Dalej**, aby pominąć tę czynność, bez wprowadania żadnych informacii.

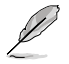

Aby później skonfigurować hasło dla konta, sprawdź część **Konfiguracja konta użytkwonika i hasła** w tym rozdziale.

- 6. Uważnie przeczytaj warunki licencji. Zaznacz **Akceptuję postanowienia licencyjne** i kliknij **Dalej**.
- 7. Wybierz **Użyj ustawień zalecanych** lub **Instaluj tylko ważne aktualizacje** w celu ustawienia zabezpieczeń komputera. Aby pominąć tę czynnośc, wybierz **Zapytaj mnie później**.
- 8. Sprawdź ustawienia daty i czasu. Kliknij **Dalej**. System załaduje nowe ustawienia i wykona ponowne uruchomienie. Można teraz rozpocząć używanie komputera.

# **Używanie pulpitu Windows® 7**

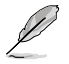

Kliknij ikonę Start >> Pomoc i obsługa techniczna w celu uzyskania dalszych informacji o Windows® 7.

## **Używanie menu Start**

Menu Start daje dostęp do programów, narzędzi i innych użytecznych elementów komputera. Udostępnia także więcej informacji o Windows® 7 poprzez funkcję **Pomoc i obsługa techniczna**.

#### **Uruchamianie elementów z menu Start**

#### **W celu uruchamiania elementów z menu Start:**

- 1. Na pasku zadań Windows®, kliknij ikone Start
- 2. Z menu Start, wybierz element do uruchomienia.

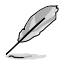

Stale wyświetlane programy, można przypiąć w menu Start. Dalsze, szczegółowe informacje znajdują się w tym rozdziale, w części **Przypinanie programów w menu Start lub na pasku zadań**.

#### **Używanie elementu Pierwsze kroki**

Element **Pierwsze kroki** w menu Start, zawiera informacje dotyczące podstawowych zadań, takich jak personalizacja Windows®, dodawanie nowych użytkowników i transfer plików, wspomagające użytkownika w używaniu Windows® 7.

#### **W celu użycia elementu Pierwsze kroki:**

- 1. Na pasku zadań Windows<sup>®</sup>, kliknij ikone Start k w celu uruchomienia menu Start.
- 2. Wybierz **Pierwsze kroki**. Pojawi się lista dostępnych zadań.
- 3. Wybierz zadanie do wykonania.

## **Używanie paska zadań**

Pasek zadań umożliwia uruchamianie i zarządzanie programami albo elementami zainstalowanymi w komputerze.

#### **Uruchamianie programu z paska zadań**

#### **W celu uruchomienia programu z paska zadań:**

• Na pasku zadań Windows®, kliknij ikonę w celu uruchomienia programu. Ponownie kliknij ikonę w celu ukrycia programu.

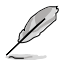

Stale wyświetlane programy, można przypiąć na pasku zadań. Dalsze, szczegółowe informacje znajdują się w tym rozdziale, w części **Przypinanie programów w menu Start lub na pasku zadań**.

## **Przypinanie elementów na liście szybkiego dostępu**

Po kliknięciu prawym przyciskiem ikony na pasku zadań, uruchomiona zostanie lista szybkiego dostępu, zapewniając szybki dostęp do łączy powiązanych z programami lub elementami. Do listy szybkiego uruchamiania można przypiąć takie elementy, jak ulubione strony sieci web, często odwiedzane foldery lub napędy albo ostatnio odtwarzane pliki multimedialne.

#### **Aby przypiąć elementy do listy szybkiego uruchamiania:**

- 1. Kliknij prawym przyciskiem ikonę na pasku zadań.
- 2. Na liście szybkiego uruchamiania, kliknij prawym przyciskiem element do przypięcia, a następnie wybierz **Przypnij do tej listy**.

## **Odpinanie elementów od listy szybkiego uruchamiania**

#### **W celu odpięcia elementów od listy szybkiego uruchamiania:**

- 1. Kliknij prawym przyciskiem ikonę na pasku zadań.
- 2. Na liście szybkiego uruchamiania, kliknij prawym przyciskiem element do przypięcia, a następnie wybierz **Odepnij od tej listy**.

## **Przypinanie programów w menu Start lub na pasku zadań**

#### **W celu przypięcia programów w menu Start lub na pasku zadań:**

- 1. Na pasku zadań Windows®, kliknij ikonę Start w celu uruchomienia menu Start.
- 2. Kliknij prawym przyciskiem element do przypięcia w menu Start lub na pasku zadań.
- 3. Wybierz **Przypnij do paska zadań** lub **Przypnij do menu Start**.

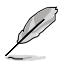

Można także kliknąć prawym przyciskiem ikonę uruchomienia programu na pasku zadań, a następnie wybrać **Przypnij ten program do paska zadań**.

# **Odpinanie programów od menu Start**

#### **W celu odpięcia programów od menu Start:**

- 1. Na pasku zadań Windows®, kliknij ikonę Start **ina krie** w celu uruchomienia menu Start.
- 2. W menu Start, kliknij prawym przyciskiem program do odpięcia, a następnie wybierz **Usuń z tej listy**.

# **Odpinanie programów od paska zadań**

#### **W celu odpięcia programów od paska zadań:**

1. Na pasku zadań, kliknij prawym przyciskiem program do usunięcia z paska zadań, a następnie wybierz **Odepnij ten program od paska zadań**.

# **Używanie obszaru powiadomień**

Domyślnie, w obszarze powiadomień znajdują się następujące trzy ikony:

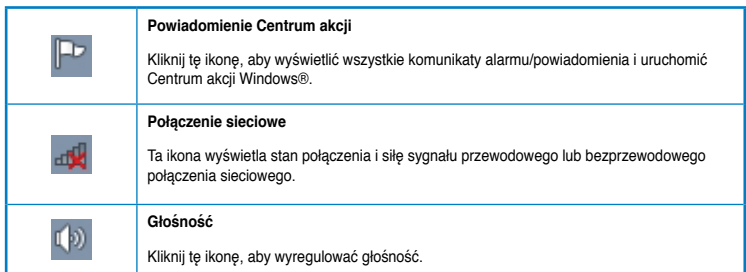

## **Wyświetlanie powiadomienia o alarmie**

#### **Aby wyświetlić powiadomienie o alarmie:**

Kliknij ikonę Powiadomienie  $\mathbb{P}$ , a następnie kliknij komunikat w celu jego otwarcia.

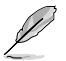

Dalsze, szczegółowe informacje są dostępne w tym rozdziale, w części **Używanie Centrum akcji** Windows®.

# **Dostosowanie ikon i powiadomień**

Można wybrać wyświetlanie lub ukrywanie ikon i powiadomień na pasku zadań w obszarze powiadomień.

## **Aby dostosować ikony i powiadomienia:**

1. W obszarze powiadomień, kliknij ikonę strzałki .

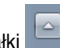

- 2. Kliknij **Dostosuj**.
- 3. Na rozwijanej liście, wybierz zachowanie dla ikon lub elementów, które mają zostać dostosowane.

# **Zarządzanie plikami i folderami**

# **Używanie programu Eksplorator Windows®**

Eksplorator Windows® umożliwia przeglądanie, zarządzanie i organizację plików i folderów.

## **Uruchamianie programu Eksplorator Windows®**

## **Aby uruchomić Eksplorator Windows®:**

- 1. Na pasku zadań Windows®, kliknij ikonę Start **in w celu uruchomienia menu Start.**
- 2. Kliknij **Komputer** w celu uruchomienia programu Eksplorator Windows®.

# **Eksploracja plików i folderów**

#### **W celu eksploracji plików i folderów:**

- 1. Uruchom Eksplorator Windows®.
- 2. W panelu nawigacji lub widoku, przeglądaj lokalizację danych.
- 3. Kliknij na pasku łączy strzałkę, aby wyświetlić zawartość napędu lub foldera.

# **Dostosowanie widoku pliku/foldera**

#### **W celu dostosowania widoku pliku/foldera:**

- 1. Uruchom Eksplorator Windows®.
- 2. W panelu nawigacji, wybierz lokalizację danych.
- 3. Na pasku narzędziowym, kliknij ikonę Widok  $\equiv$   $\sim$
- 4. W menu Widok, przesuń suwak w celu wyboru widoku pliku/foldera.

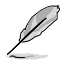

Można także kliknąć prawym przyciskiem w dowolnym miejscu panela Widok, kliknąć **Widok** i wybrać wymagany typ widoku.

## **Rozmieszczanie plików**

#### **W celu rozmieszczenia plików:**

- 1. Uruchom Eksplorator Windows®.
- 2. Kliknij w polu **Rozmieść według**, aby wyświetlić rozwijaną listę.
- 3. Wybierz preferowany typ rozmieszczenia.

# **Sortowanie plików**

#### **W celu sortowania plików:**

- 1. Uruchom Eksplorator Windows®.
- 2. Kliknij prawym przyciskiem w dowolnym miejscu panela Widok.
- 3. W wyświetlonym menu, wybierz **Sortuj według**, a następnie wybierz preferowany typ sortowania.

## **Grupowanie plików**

#### **W celu pogrupowania plików:**

- 1. Uruchom Eksplorator Windows®.
- 2. Kliknij prawym przyciskiem w dowolnym miejscu panela Widok.
- 3. W wyświetlonym menu, wybierz **Grupuj według**, a następnie wybierz preferowany typ grupowania.

# **Dodawanie nowego foldera**

#### **Aby dodać nowy folder:**

- 1. Uruchom Eksplorator Windows<sup>®</sup>
- 2. Kliknij na pasku narzędziowym **Nowy folder**.
- 3. Wprowadź nazwę dla nowego foldera.

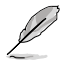

Można kliknąć prawym przyciskiem w dowolnym miejscu panela Widok, kliknąć **Nowy** > **Folder**.

# **Kopia zapasowa plików**

## **Ustawienia kopii zapasowej**

## **Aby ustawić kopię zapasową:**

- 1. Kliknij > **Wszystkie programy** > **Konserwacja** > **Kopia zapasowa i przywracanie**.
- 2. Kliknij **Konfiguruj kopię zapasową**. Kliknij **Dalej**.
- 3. Wybierz miejsce docelowe kopii zapasowej. Kliknij **Dalej**.
- 4. Wybierz **Wybierz automatycznie (zalecane)** lub **Pozwól mi wybrać tryb kopii zapasowej**.

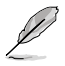

Po wybraniu **Wybierz automatycznie**, system Windows® nie wykona kopii zapasowej programów, plików sformatowanych w systemie FAT, plików w koszu lub plików tymczasowych o wielkości 1GB lub większych.

5. Wykonaj instrukcje ekranowe w celu dokończenia procesu.

# **Przywracanie systemu**

Funkcja Przywracanie systemu Windows® tworzy punkt przywracania, w którym zapisywane są ustawienia systemu komputerowego, w określonym dniu i czasie. Umożliwia to przywrócenie lub cofnięcie zmian ustawień systemu komputerowego bez wpływu na dane osobiste.

#### **W celu przywrócenia systemu:**

- 1. Zamknij wszystkie działające aplikacje.
- 2. Kliknij > **Wszystkie programy** > **Akcesoria** > **Narzędzia systemowe** > **Przywracanie systemu**.
- 3. Wykonaj instrukcje ekranowe w celu dokończenia procesu.

# **Zabezpieczenie komputera**

# **Używanie Centrum akcji Windows® 7**

Centrum akcji Windows® 7 udostępnia powiadomienia o alarmach, informacje o bezpieczeństwie, informacje o konserwacji systemu i opcję automatycznego rozwiązywania problemów oraz naprawiania niektórych, powszechnych problemów dotyczących komputera.

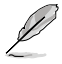

Powiadomienia można dostosować. Dalsze, szczegółowe informacje są dostępne w tym rozdziale, w części **Dostosowanie ikon i powiadomień**.

## **Uruchamianie Centrum akcji Windows® 7**

#### **Aby uruchomić Centrum akcji Windows® 7:**

- 1. W celu uruchomienia Centrum akcji Windows® 7, kliknij ikonę Powiadomienie  $\mathbb{P}$ , a następnie kliknij **Otwórz Centrum akcji**.
- 2. W Centrum akcji Windows® 7, kliknij zadanie do wykonania.

# **Używanie funkcji Aktualizuj Windows®**

Funkcja Aktualizuj Windows® umożliwia sprawdzanie i instalację najnowszych aktualizacji w celu zwiększenia bezpieczeństwa i wydajności komputera.

## **Uruchamianie funkcji Aktualizuj Windows®**

**W celu uruchomienia funkcji Aktualizuj Windows®:**

- 1. Na pasku zadań Windows®, kliknij ikone Start w celu uruchomienia menu Start.
- 2. Wybierz **Wszystkie programy** > **Windows® Update**.
- 3. Na ekranie Windows® Update, kliknij zadanie do wykonania.

## **Ustawienia konta i hasła**

Dla osób, które będą używały komputer, można utworzyć konta i hasła.

## **Ustawienie konta użytkownika**

#### **Aby ustawić konto użytkownika:**

- 1. Na pasku zadań Windows®, kliknij > **Pierwsze kroki** > **Dodaj nowych użytkowników**.
- 2. Wybierz **Zarządzaj innym kontem**.
- 3. Wybierz **Utwórz nowe konto**.
- 4. Wprowadź nazwę nowego użytkownika.
- 5. Wybierz jako typ użytkownika **Użytkownik standardowy** lub **Administrator**.
- 6. Po zakończeniu, kliknij **Utwórz konto**.

## **Ustawienie hasła użytkownika**

#### **W celu ustawienia hasła użytkownika:**

- 1. Wybierz użytkownika, dla którego ma zostać utworzone hasło.
- 2. Wybierz **Utwórz hasło**.
- 3. Wprowadź hasło i potwierdź je. Wprowadź podpowiedź do hasła.
- 4. Po zakończeniu, kliknij **Utwórz hasło**.

# **Uaktywnianie programu antywirusowego**

W komputerze preinstalowany jest program Trend Micro Internet Security. Jest to program antywirusowy innej firmy, chroniący komputer przed atakami wirusów. Można go zakupić oddzielnie. Po uaktywnieniu, dostępny jest 60-dniowy okres próbny.

#### **W celu uaktywnienia Trend Micro Internet Security:**

- 1. Uruchom aplikację Trend Micro Internet Security.
- 2. Uważnie przeczytaj warunki licencji. Kliknij **Zgoda i uaktywnienie**.
- 3. Wprowadź swój adres e-mail i wybierz lokalizację. Kliknij **Dalej**.
- 4. Kliknij Zakończ, aby dokończyć aktywację.

# **Korzystanie z funkcji Pomoc i obsługa techniczna Windows®**

Pomoc i obsługa techniczna Windows® udostępnia wskazówki i odpowiedzi dotyczące używania aplikacji na platformie Windows® 7.

W celu uruchomienia funkcji Pomoc i obsługa techniczna Windows®, kliknii **+ > Pomoc i obsługa techniczna**.

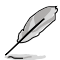

Upewnij się, że dostępne jest połączenie z Internetem, aby uzyskać najnowszą pomoc online Windows®.

# **Rozdzia**ł **3**

# **Podłączanie urządzeń do komputera**

# **Podłączanie urządzenia pamięci masowej USB**

Niniejszy komputer stacjonarny posiada gniazda USB 2.0/1.1 na przednim, jak i na tylnym panelu oraz gniazda USB 3.0 na tylnym panelu. Gniazda USB umożliwiają podłączanie urządzeń USB takich, jak urządzenia pamięci masowej.

#### **W celu podłączenia urządzenia pamięci masowej USB:**

• Wstaw urządzenie pamięci masowej USB do komputera.

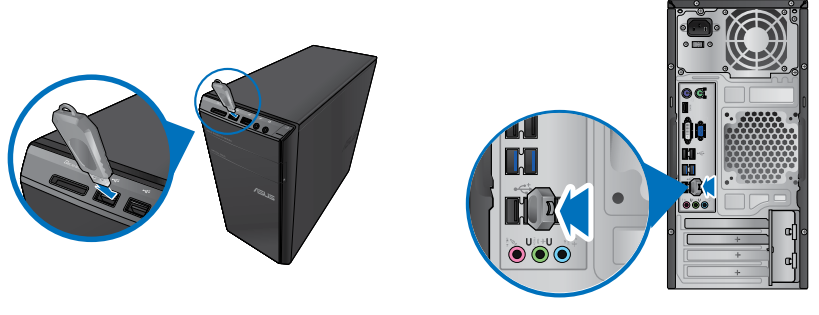

**Panel przedni Panel tylny**

#### **W celu odłączenia urządzenia pamięci masowej USB:**

- 1. Kliknij w w obszarze powiadomień systemu Windows® komputera, a następnie kliknij **Wysuń FlashDisk USB2.0**.
- 2. Po wyświetleniu komunikatu **Sprzęt może być bezpiecznie usunięty**, odłącz od komputera urządzenie pamięci masowej USB.

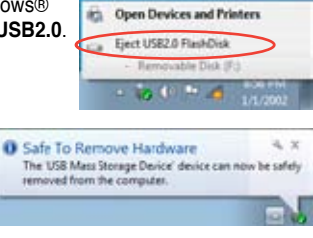

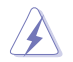

NIE NALEŻY odłączać urządzenia pamięci masowej USB podczas transferu danych. Może to spowodować utratę danych lub uszkodzenie urządzenia pamięci masowej USB.

# **Podłączanie mikrofonu i głośników**

Ten komputer desktop PC jest dostarczany z portami mikrofonu i portami głośników na panelach przednim i tylnym. Porty We/Wy audio na panelu tylnym, umożliwiają podłączenie 2-kanałowych, 4-kanałowych, 6-kanałowych i 8-kanałowych głośników stereo.

## **Podłączanie słuchawek i mikrofonu**

## **Podłączanie 2-kanałowych głośników**

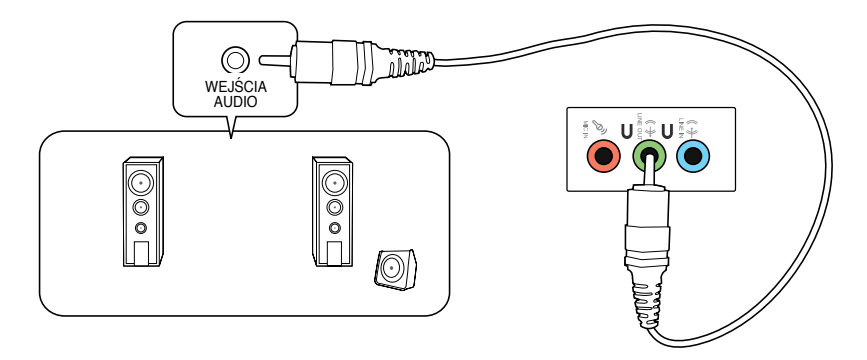

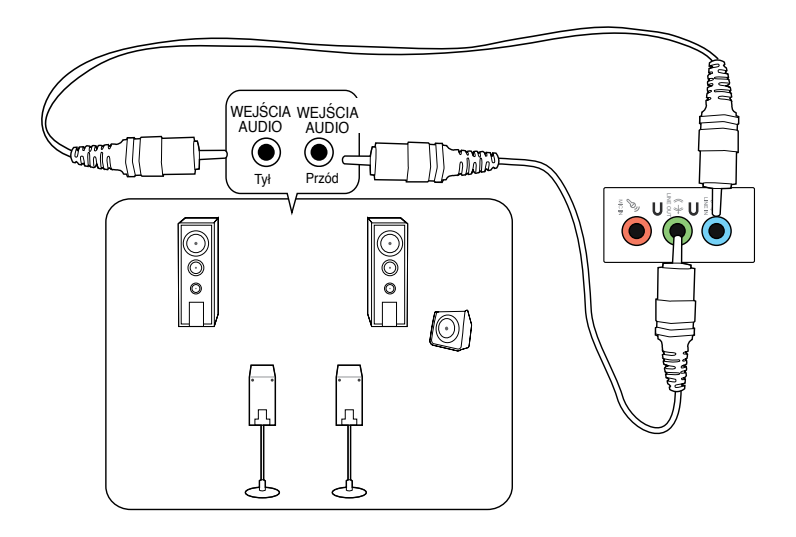

## **Podłączanie 6-kanałowych głośników**

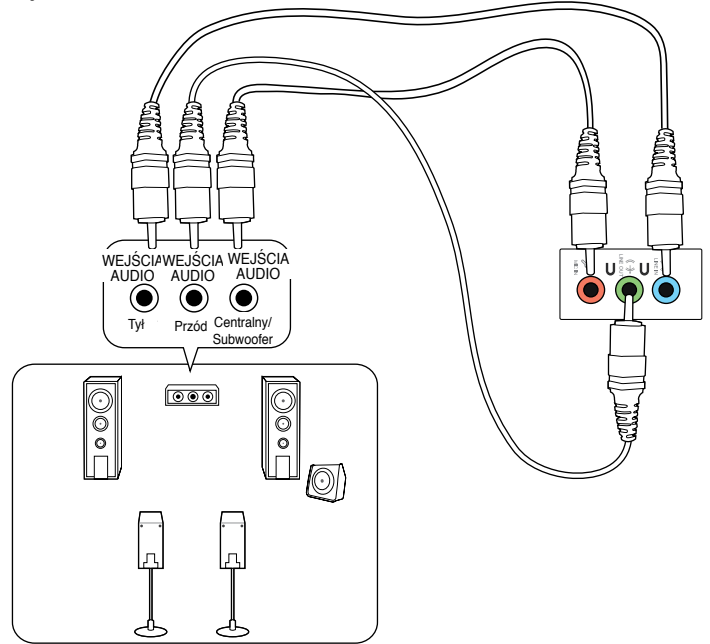

# **Podłączanie 8-kanałowych głośników**

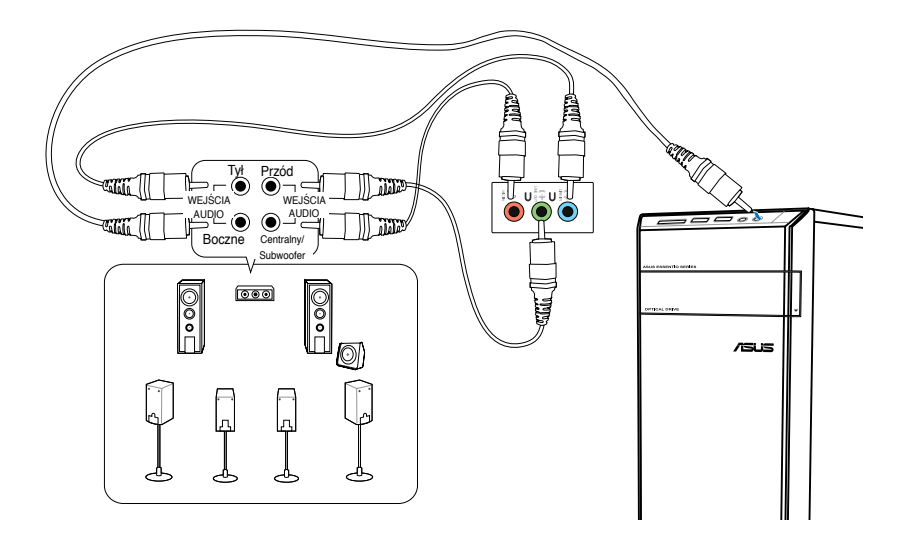

# **Podłączanie wielu zewnętrznych wyświetlaczy**

Komputer desktop PC może być dostarczony z portami VGA, HDMI lub DVI i umożliwia podłączenie wielu zewnętrznych wyświetlaczy.

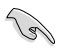

Po zainstalowaniu w komputerze karty graficznej, podłącz monitory do portów wyjścia karty graficznej.

# **Ustawienie wielu wyświetlaczy**

Podczas używania wielu monitorów należy ustawić tryby wyświetlania. Dodatkowy monitor można używać jako duplikat głównego wyświetlacza lub jako rozbudowę w celu powiększenia pulpitu Windows®.

#### **W celu ustawienia wielu wyświetlaczy:**

- 1. Wyłącz komputer.
- 2. Podłącz dwa monitory do komputera i podłącz do monitorów przewody zasilające. Szczegółowe informacje dotyczące podłączania monitora do komputera, znajdują się w Rozdziale 1, w części **Ustawienia komputera**.

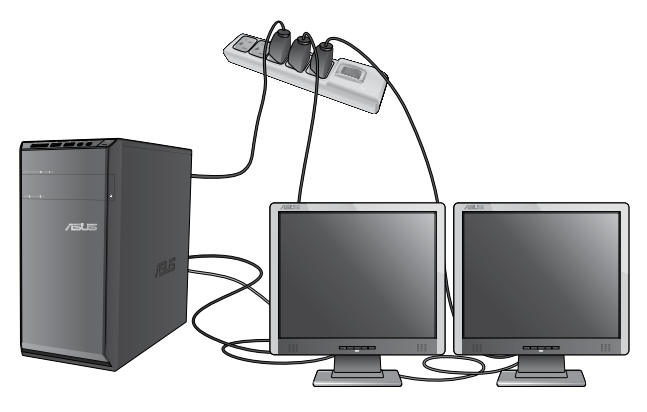

Ø

Dla niektórych kart graficznych, podczas testu POST, wyświetlany jest jedynie obraz na monitorze, ustawionym jako wyświetlacz podstawowy. Funkcja podwójnego wyświetlacza działa jedynie w systemie Windows®.

- 3. Włącz komputer.
- 4. Wykonaj następujące działania w celu otwarcia ekranu ustawień **Rozdzielczość ekranu**:
	- Kliknij > **Panel sterowania** > **Wygląd i personalizacja** > **Ekran** > **Zmień ustawienia ekranu**.
	- Kliknij prawym przyciskiem w dowolnym miejscu na pulpicie Windows®. Po wyświetleniu menu pomocniczego, kliknij **Personalizuj** > **Ekran** > **Zmień ustawienia ekranu**.
- 5. Wybierz tryb wyświetlania na rozwijanej liście **Wiele ekranów:** .
	- **Powiel te ekrany**: Wybierz tę opcję, aby użyć dodatkowy monitor jako duplikat głównego ekranu.
	- **Rozszerz te ekrany**: Wybierz tę opcję, aby użyć dodatkowy monitor jako rozszerzenie ekranu. Zwiększa to miejsce na pulpicie.
	- Pokazuj pulpit tylko na 1 / 2 Wybierz tę opcję, aby pokazywać pulpit wyłącznie na monitorze 1 lub na monitorze 2.
	- **Usuń ten wyświetlacz**: Wybierz tę opcję, aby usunąć wybrany wyświetlacz.
- 6. Kliknij **Zastosuj** lub **OK**. Następnie kliknij w komunikacie potwierdzenia **Zachowaj zmiany**.

# **Podłączanie HDTV**

Podłącz wyskiej jakości telewizor (HDTV) do portu HDMI komputera.

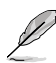

- Do podłączenia HDTV i komputera, potrzebny jest kabel HDMI. Kabel HDMI należy zakupić oddzielnie.
- Aby uzyskać najlepszą jakość wyświetlania, kabel HDMI nie powinien być dłuższy niż 15 metrów.

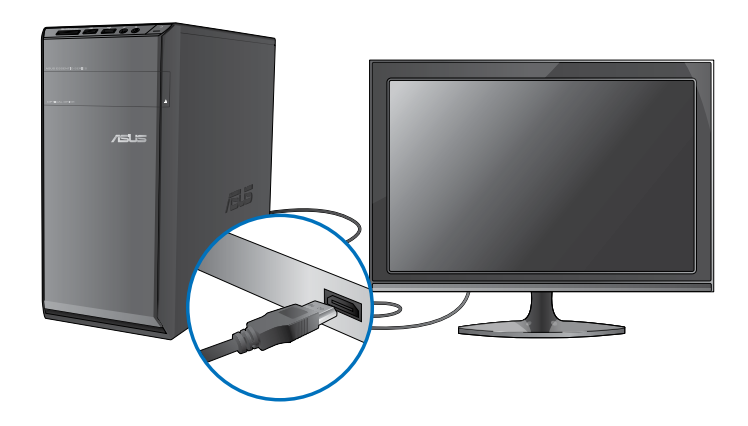

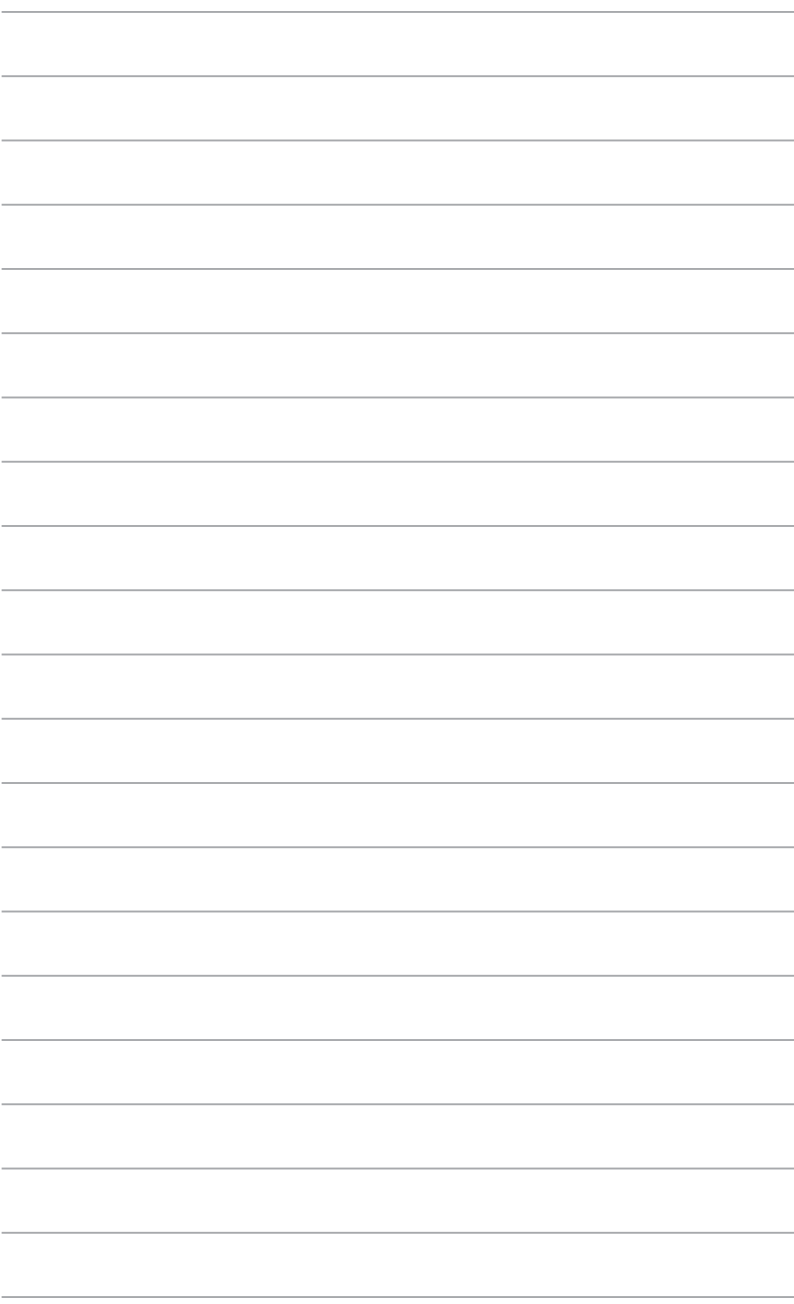

# **Rozdział 4 Używanie komputera**

# **Prawidłowa postawa podczas używania komputera desktop PC**

Podczas używania komputera desktop PC należy utrzymywać prawidłową postawę, aby zapobiec zmęczeniu nadgarstków, rąk oraz innych stawów lub mięśni. W tej części znajdują się wskazówki dotyczące unikania fizycznego dyskomfortu i możliwych obrażeń, podczas używania i pełnego korzystania z komputera desktop PC.

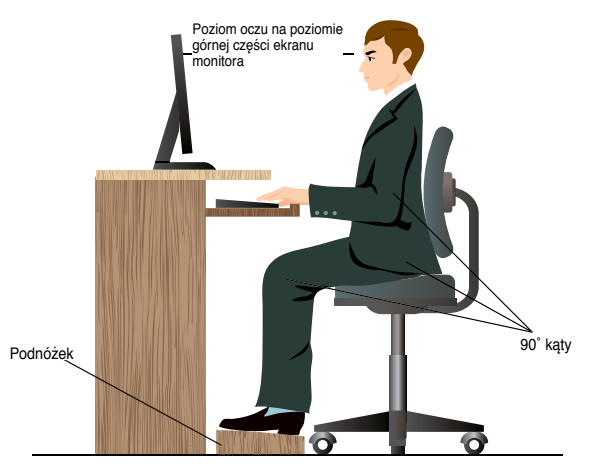

#### **Aby zachować prawidlową postawę:**

- Aby uzyskać wygodną pozycję pisania, ustaw fotel komputera w taki sposób, aby łokcie znajdowały się lekko nad klawiaturą.
- Wyreguluj wysokość fotela, aby kolana znajdowały się lekko wyżej niż biodra, aby rozluźnić tył ud. Jeśli to niezbędne, użyj podnóżka, aby podwyższyć poziom kolan.
- Wyreguluj oparcie fotela, aby podstawa kręgosłupa była pewnie podparta i lekko odchylona do tyłu.
- Podczas używania komputera PC siedź prosto, z kolanami, łokciami i biodrami pod kątem około 90°.
- Ustaw monitor bezpośrednio przed sobą i ustaw górną część ekranu monitora na poziomie oczu, aby oczy patrzyły lekko w dół.
- Mysz powinna znajdować się blisko klawiatury, a jeśli to konieczne należy użyć podparcia pod nadgarstki w celu zmniejszenia nacisku na nadgarstki podczas pisania.
- Komputer desktop PC należy używać w wygodnie oświetlonym miejscu i z dala od źródeł światła, takich jak okna i bezpośrednie promienie słońca.
- Należy wykonywać niewielkie przerwy używania komputera desktop PC.

# **Używanie czytnika kart pamięci**

Aparaty cyfrowe i inne urządzenia obrazów cyfrowych wykorzystują karty pamięci do przechowywania obrazów cyfrowych lub plików multimedialnych. Wbudowany czytnik kart pamięci na panelu przednim systemu, umożliwia odczyt i zapis w różnych napędach kart pamięci.

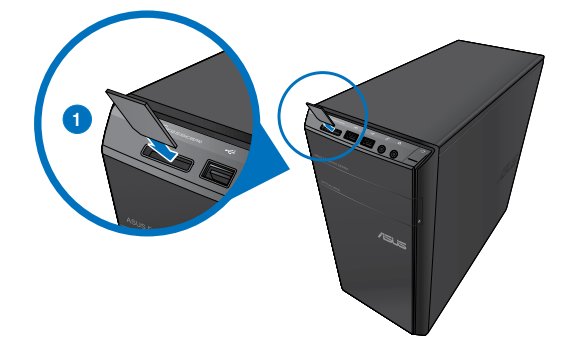

#### **Aby używać karty pamięci:**

1. Włóż kartę pamięci do gniazda karty.

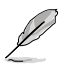

- Karta pamięci ma nacięcie, dlatego pasuje tylko w jednym kierunku. Aby uniknąć uszkodzenia karty NIE NALEŻY wpychać karty do gniazda na siłę.
- Multimedia można umieścić w jednym lub w kilku gniazdach kart i używać niezależnie. Jednocześnie do gniazda można włożyć tylko jedną kartę pamięci.
- 2. Wybierz program z okna Autoodtwarzanie w celu dostępu do plików.

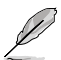

- Jeśli w komputerze wyłączona jest funkcja Autoodtwarzanie, kliknij przycisk Windows® 7 **Start** na pasku zadań, kliknij **Komputer**, a następnie dwukrotnie kliknij ikonę karty pamieci w celu dostępu do danych na karcie.
- Każde gniazdo karty ma własną ikonę napędu, wyświetlaną na ekranie **Komputer**.
- Podczas odczytu lub zapisu danych na karcie pamięci, świeci i miga światło LED czytnika kart pamięci.
- 3. Po zakończeniu, kliknij prawym przyciskiem ikonę napędu karty pamięci na ekranie **Komputer**, kliknij **Wysuń**, a następnie wyjmij kartę.

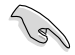

Nigdy nie należy wyjmować kart w trakcie lub bezpośrednio po odczycie, kopiowaniu, formatowaniu lub usunięciu danych na karcie, w przeciwnym razie grozi to utratą danych.

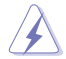

Aby zapobiec utracie danych, przed wyjęciem karty pamięci należy użyć "Bezpieczne usuwanie sprzętu i wysuwanie nośników" w obszarze powiadomień Windows®.

# **Używanie napędu optycznego**

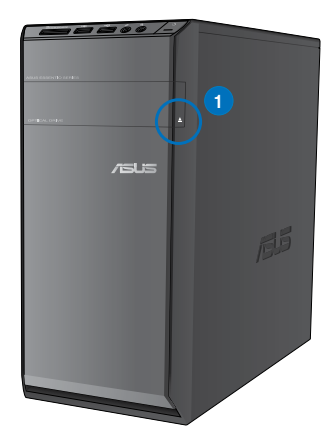

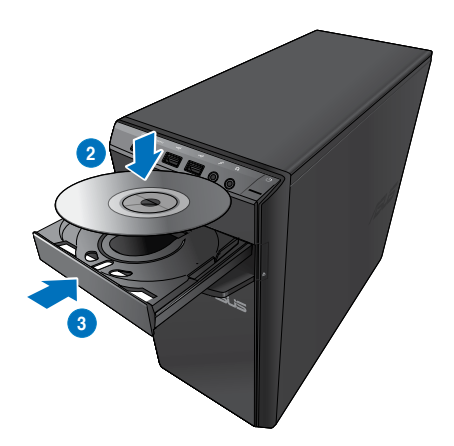

## **Wkładanie dysku optycznego Aby włożyć dysk optyczny:**

- 1. Przy włączonym systemie, naciśnij przycisk wysuwania poniżej pokrywy wnęki napędu, aby otworzyć tacę.
- 2. Włóż dysk do napędu optycznego stroną z etykietą skierowaną do góry.
- 3. Pchnij tacę w celu jej zamknięcia.
- 4. Wybierz program z okna Autoodtwarzanie w celu dostępu do plików.

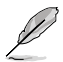

Je**ś**li w komputerze wyłączona jest funkcja Autoodtwarzanie, kliknij przycisk Windows® 7 **Start** na pasku zadań, kliknij **Komputer**, a następnie dwukrotnie kliknij ikonę napędu CD/DVD w celu dostępu do danych na dysku.

## **Wyjmowanie dysku optycznego Aby wyjąć dysk optyczny:**

- 1. Przy włączonym systemie w celu wysunięcia tacy wykonaj następujące czynności:
	- Naciśnij przycisk wysuwania poniżej pokrywy wnęki napędu.
	- Kliknij prawym przyciskiem ikonę napędu CD/DVD na ekranie **Komputer**, a następnie kliknij **Wysuń**.
- 2. Wyjmij dysk z tacy dysku.

# **Używanie klawiatury multimedialnej (wyłącznie w wybranych modelach)**

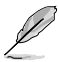

Klawiatura zależy od modelu. Pokazane w tej części ilustrację służą wyłącznie jako odniesienie.

# **Nowoczesna klawiatura przewodowa ASUS PRIMAX/KB2621**

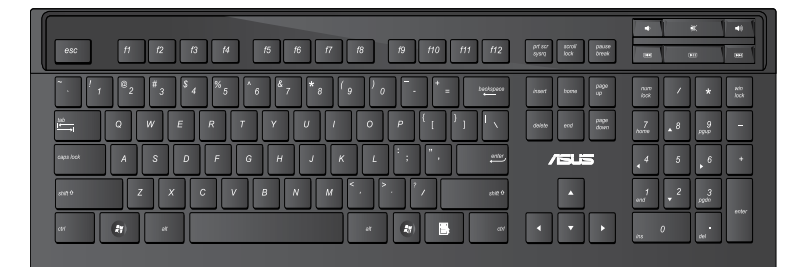

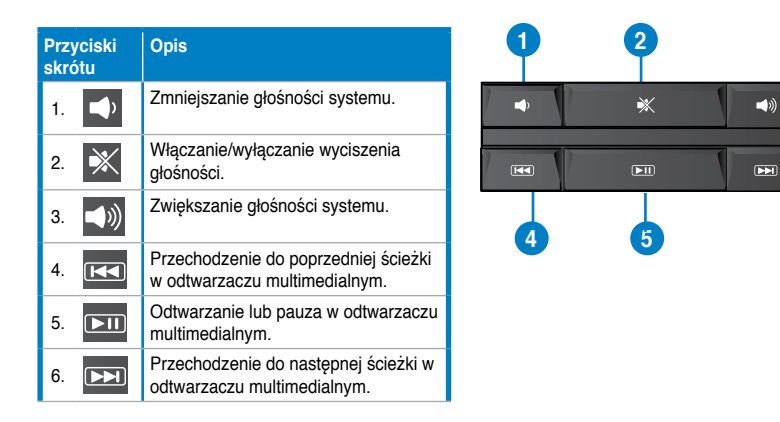

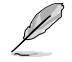

• Przyciski funkcji specjalnych działają wyłącznie w systemach operacyjnych Windows® Vista / Windows® 7.

## **Nowoczesna klawiatura przewodowa ASUS KB34211**

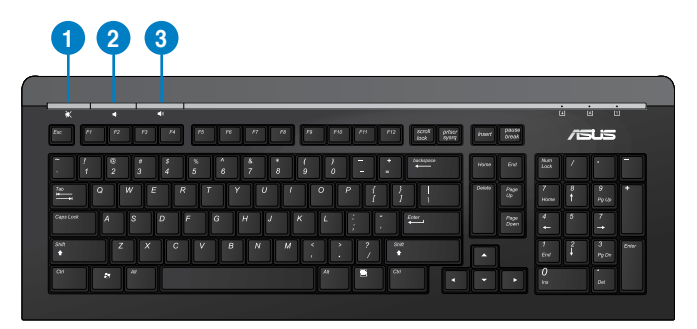

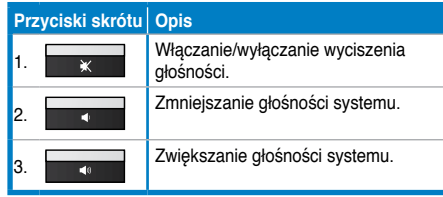

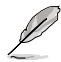

Przyciski funkcji specjalnych działają wyłącznie w systemach operacyjnych Windows® Vista / Windows® 7 / XP.

## **Klawiatura przewodowa ASUS PK1100**

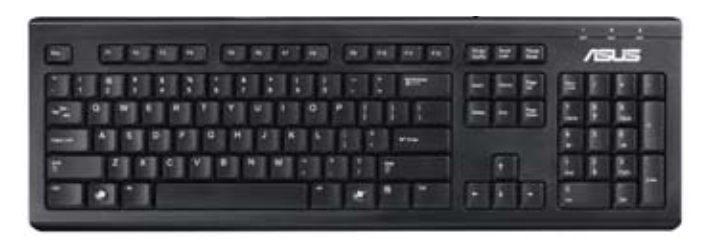

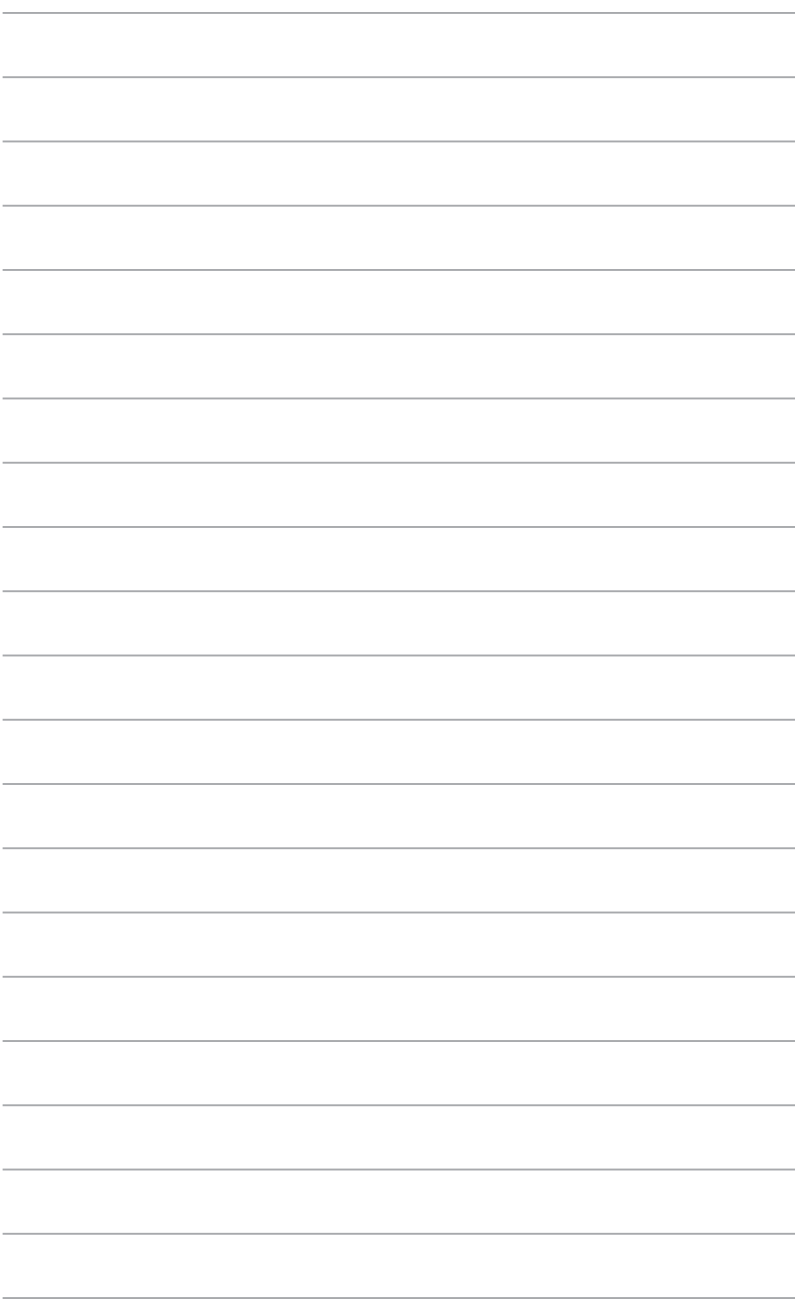
# **Rozdzia**ł **5 Połączenie z Internetem**

# **Połączenie przewodowe**

Użyj kabla RJ-45 do podłączenia komputera do modemu DSL/kablowy lub do lokalnej sieci komputerowej (LAN).

# **P dem DSL/kablowy**

#### **Aby połączyć przez modem DSL/kablowy:**

1. Skonfiguruj modem DSL/kablowy.

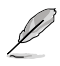

Sprawdź dokumentację dostarczoną z modemem DSL/kablowy.

2. Podłącz jeden koniec kabla RJ-45 do portu LAN (RJ-45) na panelu tylnym komputera, a drugi koniec do modemu DSL/kablowy.

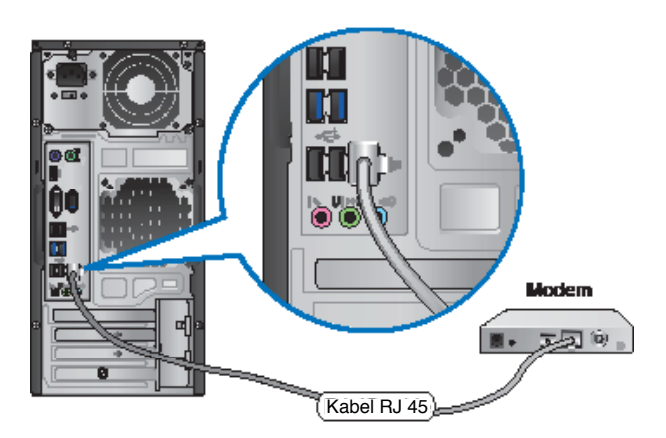

- 3. Włącz modem DSL/kablowy i komputer.
- 4. Skonfiguruj niezbędne ustawienia połączenia z Internetem.

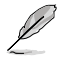

Skontaktuj się z dostawcą połączenia z Internetem (ISP) w celu uzyskania szczegółowych informacji lub pomocy przy konfigurowaniu połączenia z Internetem.

# **Połączenie przez lokalną sieć komputerową (LAN)**

#### **W celu połączenia przez LAN:**

1. Podłącz jeden koniec kabla RJ-45 do portu LAN (RJ-45) na panelu tylnym komputera, a drugi koniec do portu LAN.

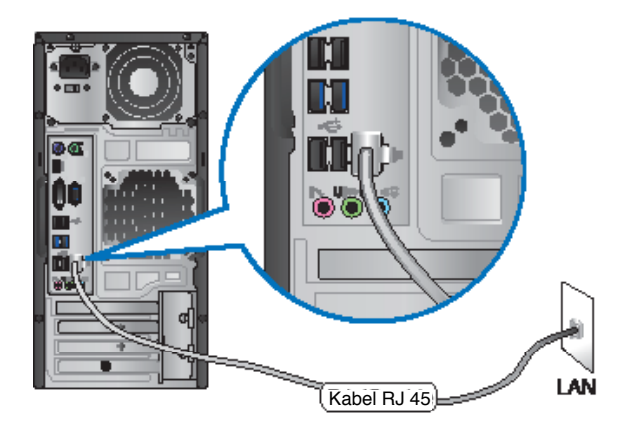

- 2. Włącz komputer.
- 3. Skonfiguruj niezbędne ustawienia połączenia z Internetem.

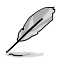

Skontaktuj się z administratorem sieci w celu uzyskania szczegółowych informacji lub pomocy przy konfigurowaniu połączenia z Internetem.

# **Połączenie bezprzewodowe (wyłącznie w wybranych modelach)**

Podłącz komputer do Internetu przez połączenie bezprzewodowe.

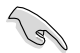

W celu ustanowienia połączenia bezprzewodowego należy się połączyć z bezprzewodowym punktem dostępowym (AP).

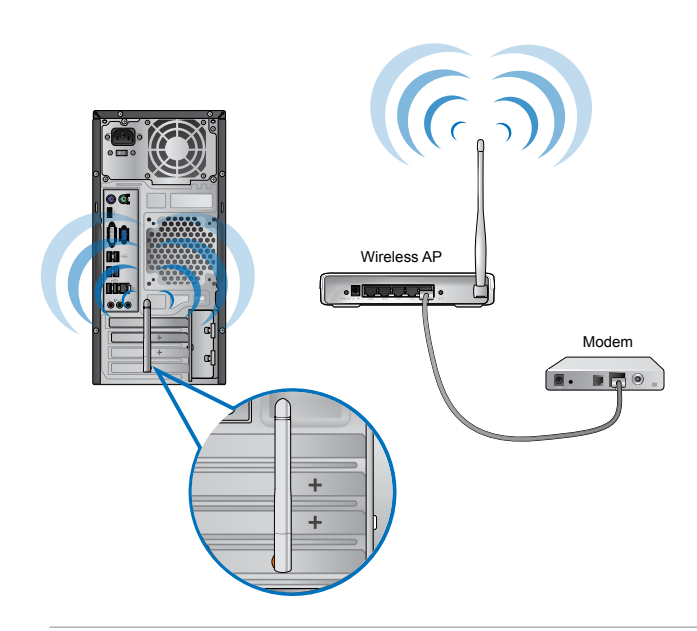

- W celu zwiększenia zakresu i czułości bezprzewodowego sygnału radiowego, podłącz zewnętrzne anteny do złączy anteny na karcie WLAN ASUS.
- Aby uzyskać najlepsze działanie połączenia bezprzewodowego, anteny należy umieścić na komputerze.
- Zewnętrzne anteny są elementami opcjonalnymi.

#### **W celu połączenia z siecią bezprzewodową:**

- 1. Kliknij ikonę sieci w w obszarze powiadomień w celu pokazania dostępnych sieci bezprzewodowych.
- 2. Wybierz z listy sieć bezprzewodową do połączenia, a następnie kliknij **Połącz**.
- 3. W zabezpieczonej sieci bezprzewodowej, może być konieczne wprowadzenie klucza zabezpieczenia, następnie kliknij **OK**.
- 4. Zaczekaj na połączenie komputera z siecią bezprzewodową.
- 5. Ustanowienie połączenia bezprzewodowego powiodło się. Stan połączenia jest pokazywany przez ikony sieci nil

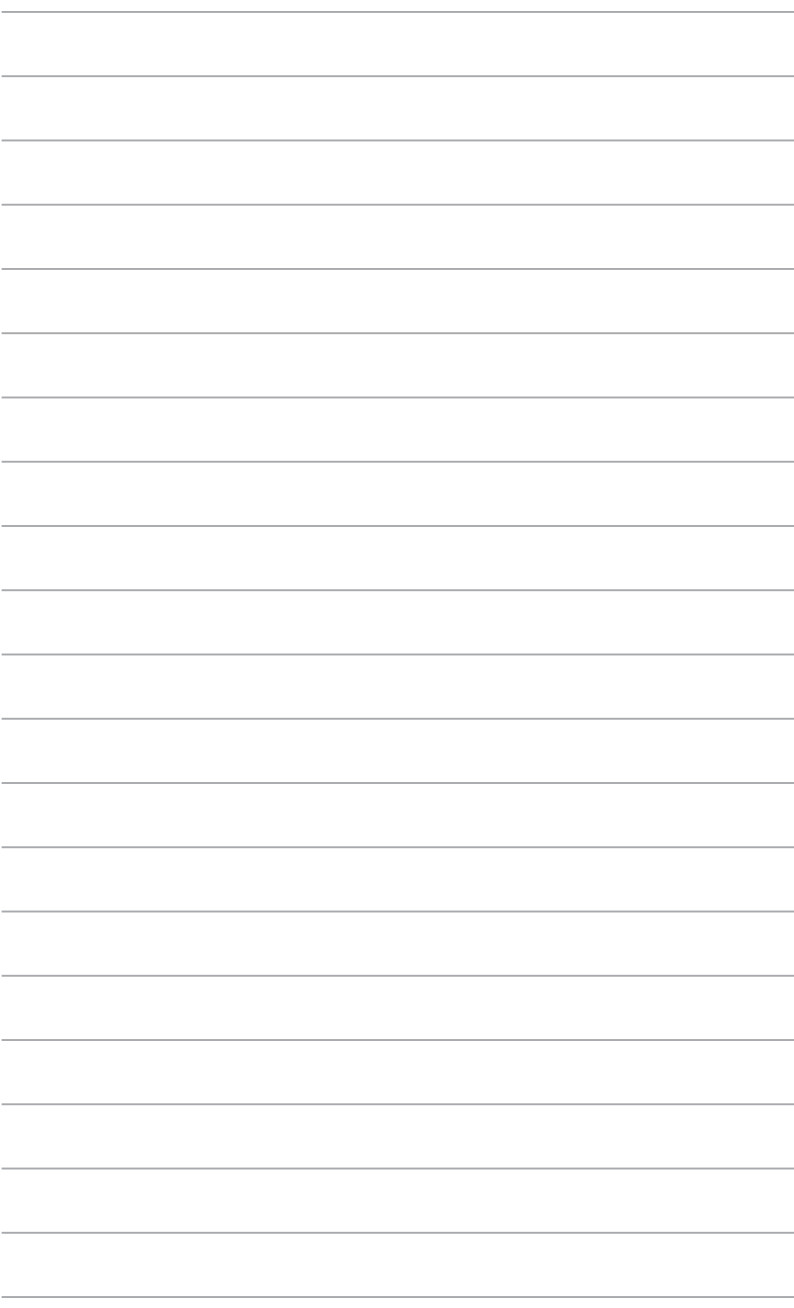

# **Rozdzia**ł **6 Używanie narzędzi**

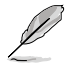

Płyta DVD ze sterownikami i płyta DVD do odzyskiwania systemu mogą nie wchodzić w skład pakietu. Do utworzenia płyty DVD ze sterownikami oraz płyty DVD do odzyskiwania systemu można skorzystać z funkcji Recovery Partition (Partycji odzyskiwania). Szczegółowe informacje, patrz punkt Przywracanie systemu w niniejszym rozdziale.

# **ASUS AI Suite II**

ASUS AI Suite II to interfejs wszystko-w-jednym, który integruje kilka narzędzi ASUS i umożliwia użytkownikom jednoczesne uruchamianie i używanie tych narzędzi.

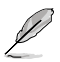

To narzędzie jest preinstalowane w niektórych modelach. Dla modeli bez systemu operacyjnego w celu instalacji tego narzędzia należy wykonać wymienione poniżej czynności.

# **Instalacja AI Suite II** W celu instalacii AI Suite II:

- 1. Włóż pomocniczy dysk DVD do napędu optycznego. Jeśli komputer ma włączoną funkcję Autouruchamianie, pojawi się zakładka Instalacja sterowników.
- 2. Kliknij zakładkę **Narzędzia**, a następnie kliknij **ASUS AI Suite II.**
- 3. Wykonaj instrukcje ekranowe w celu dokończenia instalacji.

#### **Używanie AI Suite II**

Program AI Suite II jest uruchamiany automatycznie po przejściu do systemu operacyjnego Windows® . Ikona AI Suite II pojawia się w obszarze powiadomień Windows®. Kliknij ikonę, aby otworzyć pasek menu głównego AI Suite II.

Kliknij każdy przycisk, aby wybrać i uruchomić program narzędziowy, aby monitorować system, aby zaktualizować BIOS płyty głównej, aby wyświetlić informacje o systemie i dostosować ustawienia AI Suite II.

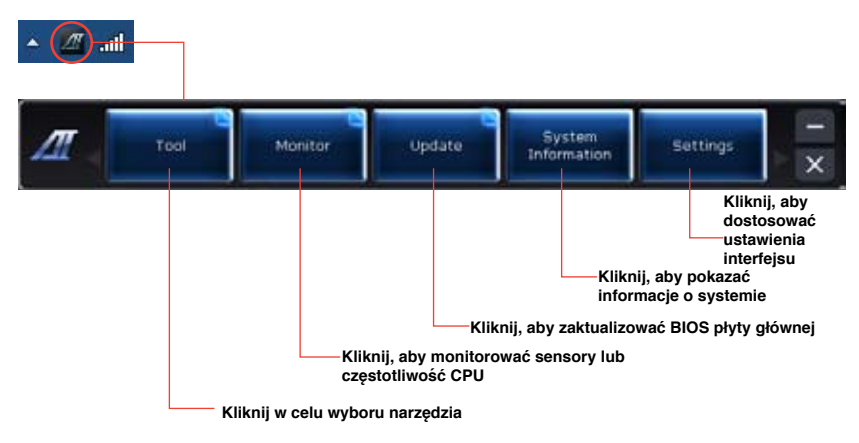

# **Narzędzia**

Menu **Tool (Narzędzie)** zawiera panele EPU, Probe II, Sensor Recorder.

# **EPU**

EPU to narzędzie to efektywne energetycznie narzędzie, które spełnia różne potrzeby związane z przetwarzaniem komputerowym. Narzędzie to udostępnia kilka trybów, które można wybrać w celu oszczędzania energii systemu. Wybór trybu Automatyczny spowoduje automatyczne przełączenie trybów w zależności od bieżącego stanu systemu. Można także dostosować każdy tryb poprzez konfigurację takich ustawień jak częstotliwość CPU, częstotliwość GPU, napięcie vCore oraz kontrola wentylatora.

#### **Uruchamianie EPU**

Po instalacji AI Suite II z pomocniczego dysku DVD, uruchom EPU klikając Narzędzia > EPU na pasku menu głównego AI Suite II.

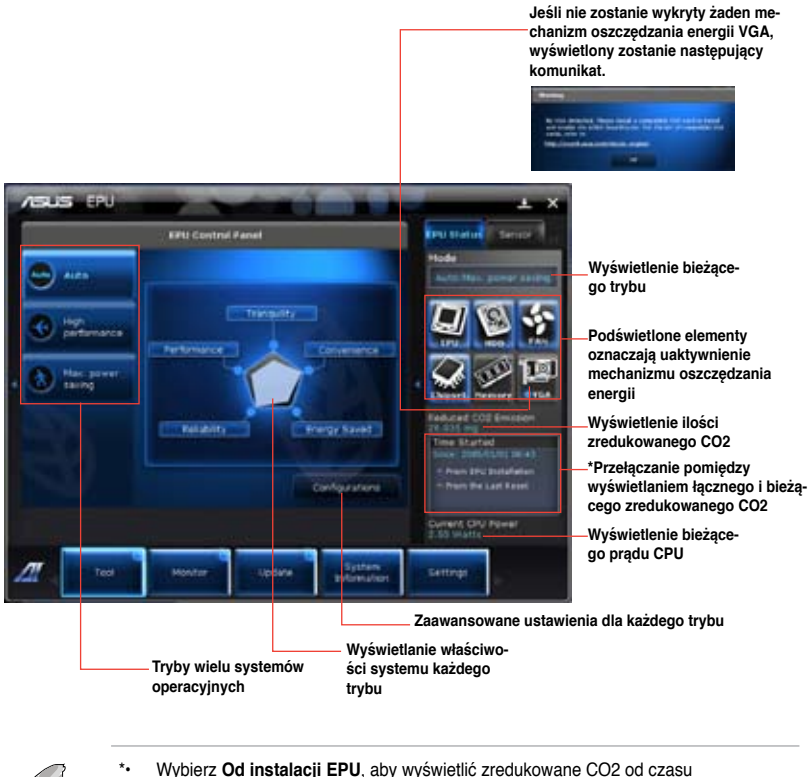

- zainstalowania EPU.
- \*• Wybierz **Od ostatniego wyzerowania**, aby pokazać łączną ilość CO2 zredukowanego od czasu kliknięcia przycisku Kasuj **z przedukowanego od czasu**

# **Probe II**

Probe II to narzędzie, które monitoruje istotne komponenty komputera i wykrywa oraz alarmuje użytkownika o wszelkich problemach dotyczących tych komponentów. Probe II wykrywa między innymi obroty wentylatora, temperaturę CPU i napięcie systemu. Dzięki temu narzędziu można mieć pewność, że komputer będzie zawsze w dobrym stanie.

#### **Uruchamianie Probe II**

Po instalacji AI Suite II z pomocniczego dysku DVD, uruchom Probe II klikając Narzędzia > Probe II na pasku menu głównego AI Suite II.

#### **Konfiguracja Probe II**

Kliknij zakładki Napięcie/Temperatura/Obroty wentylatora w celu uaktywnienia sensorów lub regulacji progowych wartości sensora. Zakładka Preferencje pozwala na dostosowanie odstępu czasu alarmów sensora lub zmianę jednostki temperatury.

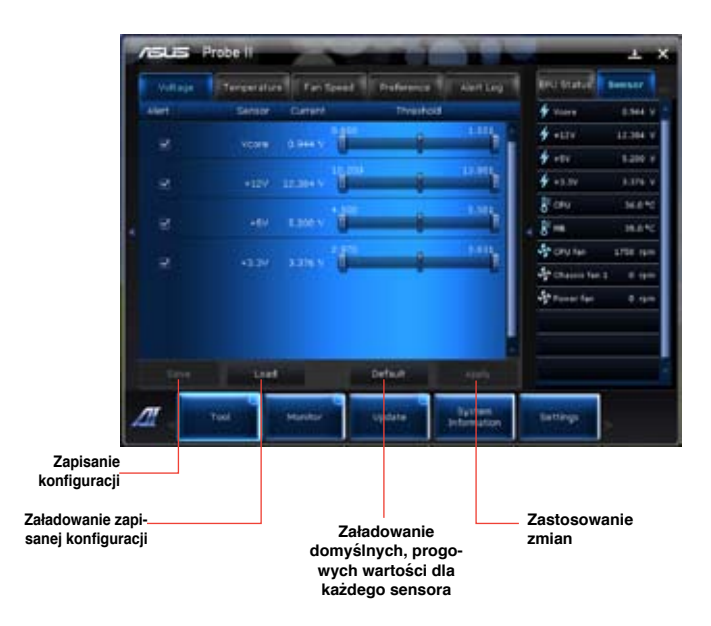

# **Sensor Recorder**

Program Sensor Recorder umożliwia monitorowanie zmian napięcia systemu, temperatury i obrotów wentylatora oraz zapisywanie zmian.

#### **Uruchamianie programu Sensor Recorder**

Po instalacji AI Suite II z pomocniczego dysku DVD, kliknij **Narzędzia** > **Sensor Recorder**

na pasku menu głównego AI Suite II w celu uruchomienia PC Probe.

#### **Konfiguracja programu Sensor Recorder**

Kliknij zakładki Napięcie/Temperatura/Obroty wentylatorai wybierz sensory do monitorowania. Zakładka Zapis historii umożliwia zapisanie zmian we włączonych sensorach.

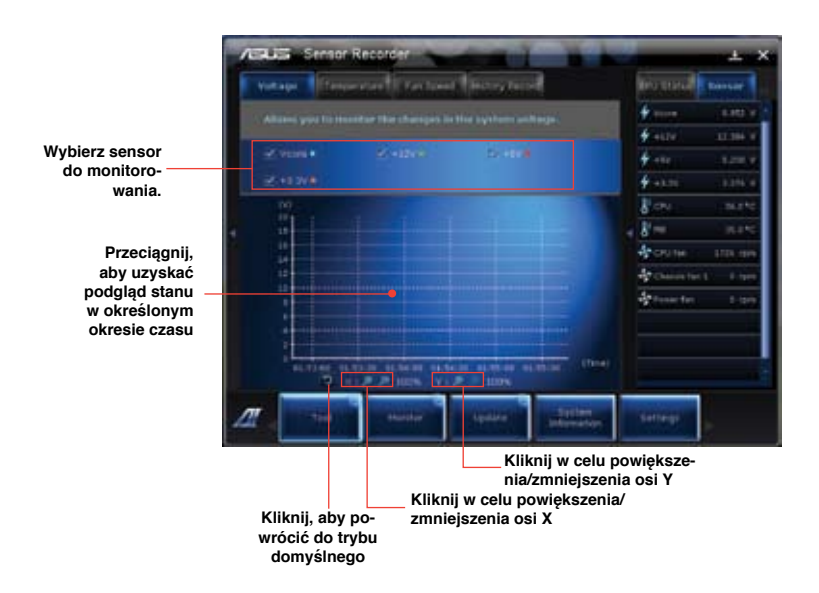

### **Monitorowanie**

Część **Monitorowanie** obejmuje panele Sensor i Częstotliwość CPU.

#### **Sensor**

Panel Sensor wyświetla bieżące wartości sensora systemu, takie jak obroty wentylatora, temperatura CPU i napięcia. Kliknij **Monitor > Sensor** na pasku menu głównego AI Suite II w celu uruchomienia panela Sensora.

#### **Częstotliwość CPU**

Panel Częstotliwość CPU wyświetla bieżącą częstotliwość CPU i wykorzystanie CPU. Kliknij Monitor > Częstotliwość CPU na pasku menu głównego AI Suite II w celu uruchomienia panela Częstotliwość CPU.

# **Aktualizuj**

Część Aktualizuj umożliwia aktualizację BIOS płyty głównej BIOS i logo uruchamiania BIOS przez wyznaczone narzędzia aktualizacji ASUS.

#### **ASUS Update**

ASUS Update to narzędzie, któe pozwala na zarządzanie, zapisanie i aktualizację BIOS płyty głównej w systemie operacyjnym Windows®. Narzędzie ASUS Update umożliwia aktualizację BIOS bezpośrednio z Internetu, pobieranie najnowszego pliku BIOS z Internetu, aktualizację BIOS ze zaktualizowanego pliku BIOS, zapisanie bieżącego pliku BIOS lub podgląd informacji o wersji BIOS.Aktualizacja BIOS przez Internet

W celu aktualizacii BIOS przez Internet:

- 1. Na ekranie ASUS Update, wybierz **Aktualizuj BIOS z Internetu**, a następnie kliknij **Dalej**.
- 2. Aby uniknąć ruchu sieciowego, wybierz najbliższy FTP ASUS.

Aby włączyć funkcję uruchamiania starszych wersji BIOS i funkcję automatycznej kopii zapasowej BIOS, zaznacz pola wyboru przed tymi dwoma elementami na ekranie.

3. Wybierz wersję BIOS do pobrania. Kliknij **Dalej**.

Jeśli nie zostanie wykryta żadna zaktualizowana wersja, pokazany będzie ekran po prawej.

- 4. Użytkownik może zdecydować, czy zmienić logo uruchamiania BIOS, którym jest obraz wyświetlany na ekranie w czasie autotestu podczas włączania ‑zasilania (POST). Kliknij **Tak**, aby zmienić logo uruchamiania lub **Nie**, aby kontynuować.
- 5. Wykonaj instrukcje ekranowe w celu dokończenia procesu aktualizowania.

### **Aktualizacja BIOS przez plik BIOS**

W celu aktualizacji BIOS przez plik BIOS:

- 1. Na ekranie ASUS Update, wybierz **Aktualizuj BIOS z pliku**, a następnie kliknij **Dalej**.
- 2. Zlokalizuj plik BIOS w oknie Otwórz, kliknij **Otwórz** i kliknij **Dalej**.
- 3. Użytkownik może zdecydować, czy zmienić logo uruchamiania BIOS. Kliknij **Tak**, aby zmienić logo uruchamiania lub **Nie**, aby kontynuować.
- 4. Wykonaj instrukcje ekranowe w celu dokończenia procesu aktualizowania.

### **Informacje systemowe**

Część Informacje systemowe wyświetla informacje o płycie głównej, CPU i gniazdach pamięci.

- Kliknij zakładkę **MB**, aby wyświetlić szczegółowe informacje o producencie płyty głównej, nazwie produktu, wersji i BIOS.
- Kliknij zakładkę **CPU**, aby pokazać szczegółowe informacje o procesorze i pamięci cache.
- Kliknij zakładkę **SPD**, a następnie wybierz gniazdo pamięci, aby zobaczyć szczegółowe informacje o module pamięci zainstalowanym w odpowiednim gnieździe.

## **Ustawienia**

Część Ustawienia umożliwia dostosowanie ustawień paska menu głównego i skóry interfeisu.

- Aplikacja umożliwia wybór włączanej aplikacji.
- Pasek umożliwia modyfikacie ustawień paska,
- Skóra umożliwia dostosowanie kontrastu interfejsu, jasności, nasycenia, barwy i gamma.

# **ASUS AI Manager**

ASUS AI Manager to narzędzie, które zapewnia szybki i łatwy dostęp do często używanych aplikacji.

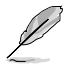

To narzędzie jest preinstalowane w niektórych modelach. Dla modeli bez systemu operacyjnego w celu instalacji tego narzędzia należy wykonać wymienione poniżej czynności

# **Instalacja AI Manager**

#### **Aby zainstalować AI Manager:**

1. Włóż pomocniczy dysk DVD do napędu optycznego. Jeśli włączona jest funkcja Autoodtwarzanie, pojawi się kreator instalacji sterowników.

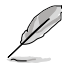

Jeśli funkcja Autoodtwarzanie jest wyłączona, kliknij dwukrotnie plik **setup.exe** w folderze ASUS AI Manager na pomocniczym dysku DVD.

- 2. Kliknij zakładkę **Narzędzia**, a następnie kliknij **ASUS AI Manager.**
- 3. Wykonaj instrukcje ekranowe w celu dokończenia instalacji.

#### **Uruchamianie AI Manager**

W celu uruchomienia AI Manager z pulpitu Windows® , kliknij **Start > Wszystkie programy > ASUS > AI Manager > AI Manager 1.xx.xx**. Na pulpicie pojawi się pasek szybkiego uruchamiania AI Manager.

Po uruchomieniu aplikacji, na pasku zadań Windows® pojawi się ikona AI Manager.

Kliknij prawym przyciskiem ikonę, aby przełączyć pomiędzy paskiem szybkiego uruchamiania i głównym oknem oraz, aby uruchomić AI Manager z paska szybkiego uruchamiania lub z paska zadań.

#### **Pasek szybkiego uruchamiania AI Manager**

Pasek szybkiego uruchamiania AI Manager oszczędza miejsce na pulpicie i umożliwia łatwe uruchamianie narzędzi ASUS lub wyświetlenie informacji o systemie. Kliknij zakładkę Główne, Moje ulubione, Pomoc techniczna lub Informacje w celu wyświetlenia zawartości menu.

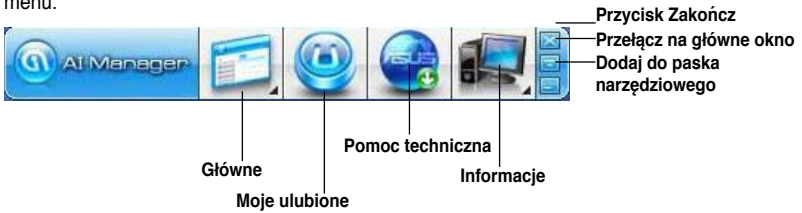

Kliknij przycisk Maksymalizuj/przywróć **w celu przełączenia pomiędzy głównym oknem**, a paskiem szybkiego uruchamiania. Kliknij przycisk Minimalizuj **Januar**, aby pozostawić AI Manager na pasku zadań. Kliknij przycisk Zamknij **Zaleg bila zakończyć program AI Manager.** 

#### **Główne**

Menu g**ł**ówne zawiera trzy narzędzia: **AI Disk**, **AI Security** i **AI Booting**. Kliknij strzałkę na ikonie Menu główne, aby przeglądać narzędzia w menu głównym.

#### AI Disk

AI Disk umożliwia łatwe usuwanie tymczasowych plików IE, plików cookie IE, adresów URL IE, historii IE lub zawartości kosza. Kliknij ikonę AI Disk na pasku szybkiego uruchamiania, aby wyświetlić pełne okno AI Disk i wybrać elementy do usunięcia. Po zakończeniu kliknij **Zastosuj**.

#### AI Security

AI Security umożliwia ustawienie hasła w celu zabezpieczenia przed nieautoryzowanym dostępem takich urządzeń, jak dyski flash USB i dyski CD/DVD.

#### **Aby zablokować urządzenie:**

- 1. Przy pierwszym użyciu AI Security, pojawi się pytanie o ustawienie hasła. Wprowadź hasło składające się z maksymalnie 20 znaków alfanumerycznych.
- 2. Potwierdź hasło.
- 3. Wprowadź podpowiedź hasła (zalecane).
- 4. Po zakończeniu, kliknij **OK**.
- 5. Wybierz urządzenie do zablokowania, a następnie kliknij **Zastosuj**.
- 6. Wprowadź poprzednio ustawione hasło, a następnie kliknij **OK**.

#### **Aby odblokować urządzenie:**

- 1. Usuń zaznaczenie zablokowania urządzenia, a następnie kliknij **Zastosuj**.
- 2. Wprowadź poprzednio ustawione hasło, a następnie kliknij **OK**.

#### **Aby zmienić hasło:**

• Kliknij **Zmień has ło**, a następnie wykonaj instrukcje ekranowe w celu zmiany hasła.

#### AI Booting

AI Booting umożliwia określenie kolejności priorytetu uruchamiania urządzeń. **W celu określenia kolejności uruchamiania:** 

- 1. Wybierz urządzenie, a następnie kliknij przycisk w lewo/w prawo w celu określenia kolejności uruchamiania.
- 2. Po zakończeniu, naciśnij **Zastosuj**.

#### **Moje ulubione**

**Moje ulubione** umożliwia dodawanie często używanych aplikacji, pozwalając uniknięcia wyszukiwania aplikacii w komputerze.

#### **Aby dodać aplikację:**

- 1. Kliknij **Dodaj**, a następnie zlokalizuj apliakcję, która ma zostać dodana w **Moje ulubione**.
- 2. Kliknij **Otwórz** w oknie lokalizacji pliku. Aplikacja jest dodawana do listy **Moje ulubione**.

Kliknij prawym przyciskiem ikonę aplikacji w celu uruchomienia, usunięcia lub zmiany nazwy wybranej aplikacji. W celu uruchomienia wybranej apliakcji, można także dwukrotnie kliknąć.

#### **Pomoc techniczna**

Kliknij dowolne łącze w oknie **Pomoc techniczna** w celu przejścia do strony sieci web ASUS, strony sieci web pomocy technicznej, strony sieci web pobierania pomocy technicznej lub do informacii kontaktowych.

#### **Informacje**

Kliknij zakładkę w oknie **Informacje**, aby wyświetlić szczegółowe informacje o systemie, płycie głównej, CPU, BIOS, zainstalowanych urządzeniach i pamięci.

# **Ai Charger**

Ai Charger, to wyjątkowe oprogramowanie, które umożliwia szybkie ładowanie posiadanych urządzeń Apple, takich jak iPod, iPhone oraz iPad w porcie USB 2.0 / USB 3.0 komputera ASUS.

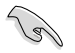

- Ai Charger nie posiada ekranu ustawień. Po instalacji w komputerze, na pasu zadań Windows® pojawia się ikona Ai Charger.
- Ikona Ai Charger r ( $\Box$ ) wskazuje, czy urządzenie Apple jest podłączone do portu USB komputera.
- Urządzenie Apple może zostać wykryte, wyłącznie po prawidłowej instalacji jego sterownika USB Apple.

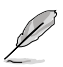

- Aktualne urządzenia Apple obsługują wyłącznie USB 2.0. Nawet po podłączeniu urządzenia Apple do portu USB 3.0, maksymalny prąd ładowania wynosi nadal 500mA, co odpowiada maksymalnemu prądowi ładowania USB 2.0. Ai Charger może zwiększyć ten limit do 700mA~900mA.
- Ai Charger nie ma wymagań co do konfiguracji BIOS, wymagań sprzętowych lub dotyczących chipsetu.

# **ASUS Webstorage**

ASUS Webstorage służy do wspomagania w pobieraniu danych do komputerów notebook, smartfonów lub tabletów, gdy dostępne jest połączenie z Internetem.

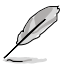

To narzędzie jest preinstalowane w niektórych modelach. Dla modeli bez systemu operacyjnego w celu instalacji tego narzędzia należy wykonać wymienione poniżej czynności.

## **Instalacja webstorage**

#### **W celu instalacji webstorage:**

Włóż pomocniczy dysk DVD do napędu optycznego. Kliknij dwukrotnie plik setup.exe w folderze Software foldera ASUS WebStorage na pomocniczym dysku DVD.

## **Uruchamianie Webstorage**

Aby uruchomić WebStorage z pulpitu Windows® , kliknij **Start > All Programs (Wszystkie programy) > ASUS > Webstorage**. Na pasku zadań Windows®

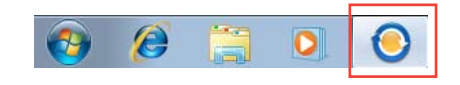

pojawi się pasek szybkiego dostępu webstorage. Kliknij prawym przyciskiem tę ikonę w celu przełączenia pomiędzy paskiem szybkiego dostępu i głównego okna.

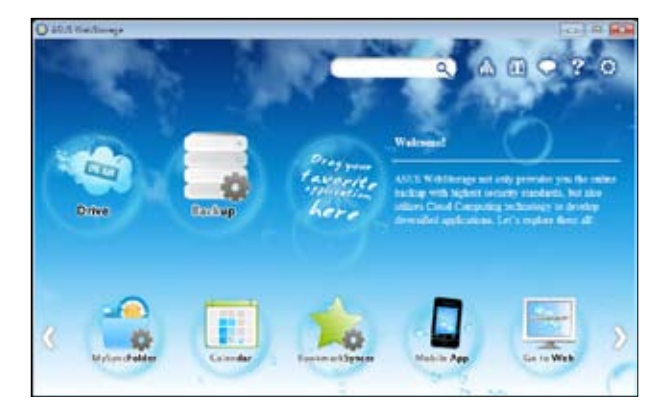

## **Napęd**

Umożliwia pobieranie z tego miejsca wszystkich kopii zapasowych, zsynchronizowanych plików, udostępnianie grup i zabezpieczonych hasłem danych. Kliknij prawym przyciskiem myszy w celu podglądu plików, przed pobraniem lub wygenerowaniem udostępnionego URL.

#### **Kopia zapasowa**

Do wykonywania kopii zapasowej najważniejszych danych, poprzez wykonanie prostych czynności: ustawienie wstępnego harmonogramu kopii zapasowej według preferencji w chmurze pamięci masowej; lub wybór "Auto Backup (Automatyczna kopia zapasowa)" w celu wykonania kopii zapasowej danych.

#### **MySyncFolder**

Do zapisu zaktualizowanych plików do MySyncFolder w celu łatwego dostępu i udostępniania wszystkich typów plików, bez ograniczenia lokalizacji urządzenia.

#### **Kalendarz**

ASUS WebStorage automatycznie synchronizuje najbardziej aktualne zdarzenia kalendarza do wszystkich komputerów osobistych, co zapewnia dokłądne wiadomości o zdarzeniach, bez względu na to, który komputer PC jest używany.

#### **BookmarkSyncer**

Wygodne narzędzie BookmarkSyncer przechowuje preferencje przeglądarki i automatycznie tworzy zakładkę do chmury automatycznie zsynchronizowanej z wieloma komputerami.

#### **MobileApp**

Mobilne aplikacje ASUS WebStorage synchronizują pliki pomiędzy wieloma urządzeniami. Obsługują także technologię transkodowania, która pozwala na podgląd i obsługę strumieni danych w telefonie komórkowym.

#### **Go to Web**

Wartościowa usługa chmury przez ASUS WebStorage, bez ryzyka utraty danych.

#### **Ustawienia**

- 1. Kliknij ikonę **Settings (Ustawienia) <sup>O</sup>,** pojawi się interfejs ustawień.
- 2. Wykonaj instrukcje ekranowe w celu dokończenia konfiguracji.

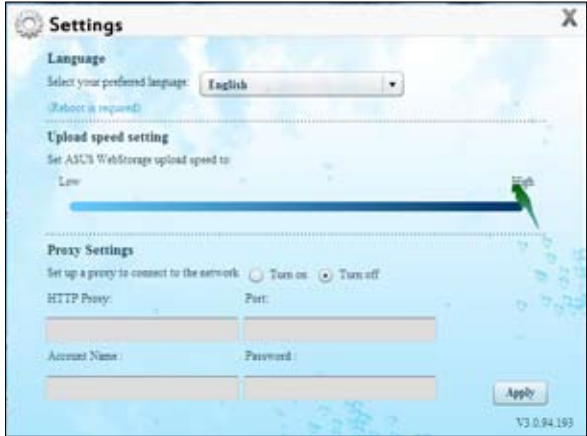

# **ASUS Easy Update**

ASUS Easy Update to narzędzie programowe, które automatycznie wykrywa najnowsze sterowniki i aplikacje dla systemu.

- 1. W obszarze powiadamiania Windows®, kliknij prawym przyciskiem ikonę **ASUS Easy Update.**
- 2. Wybierz **Schedule (Harmonogram)**, aby ustawić jak często ma być wykonywana aktualizacja systemu.
- 3. Wybierz **Update (Aktualizuj)** w celu uaktywnienia aktualizacji.

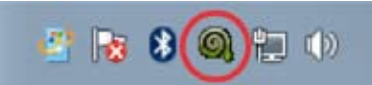

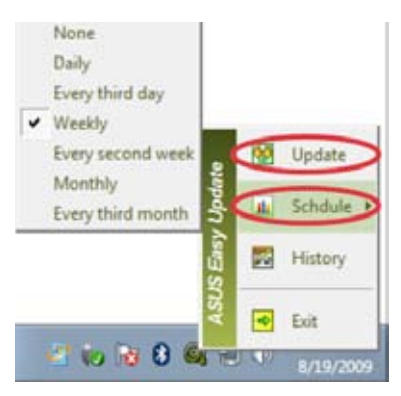

4. Kliknij **OK**, aby wyświetlić elementy do pobrania.

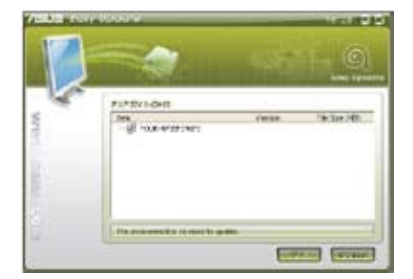

5. Sprawdź element(y) do pobrania, a następnie kliknij **OK**.

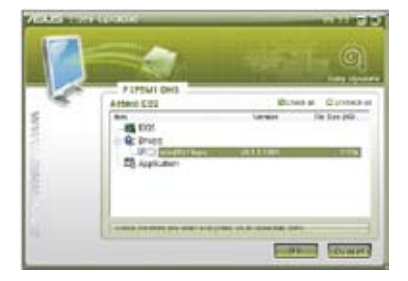

# **ASUS Instant On**

Narzędzie ASUS Instant On zapewnia szybki dostęp do trybu Hybrid Sleep (Uśpienie hybrydowe).aplikacje dla systemu.

## **Używanie ASUS Instant On**

#### **Aby używać ASUS Instant On:**

Narzędzie Instant On jest preinstalowane w komputerze i automatycznie uruchamiane po uruchomieniu komputera.

1. Podczas uruchamiania komputera, na pasku zadań Windows pojawia się ikona narzędzia ...

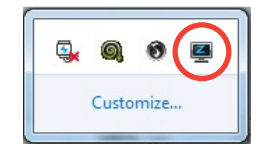

2. Naciśnij **<Alt + F1>**, a następnie kliknij **OK** w komunikacie potwierdzenia. System przejdzie do trybu Hybrid Sleep (Uśpienie hybrydowe).

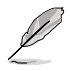

Domyślny przycisk skrótu to **<Alt + F1>**. W celu jego zmiany, sprawdź część poniżej.

# **Ustawienia ASUS Instant On**

W celu wykonania ustawień ASUS Instant On:

1. Kliknij prawym przyciskiem ikonę ASUS  $Instant$  na pasku zadań Windows. Pojawi się główny ekran ustawień.

> Można wybrać włączenie/wyłączenie przycisku skrótu ASUS Instant On i pokazywanie/ukrywanie ikony ASUS Instant On na pasku zadań Windows.

- 2. Kliknij przycisk **Redefine (Zdefiniuj** ponownie) na głównym ekranie ustawień. Pojawi się ekran ustawień przycisku skrótu.
- 3. Wprowadź kombinację przycisków, która ma być stosowana do przycisku skrótu ASUS Instant On.
- 4. Kliknij OK w celu zapisania zmian i Cancel (Anuluj), aby odrzucić wykonane zmiany.

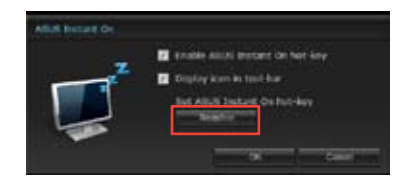

**Zaznacz, aby nie pokazywać tego komunikatu** 

**następnym razem.**

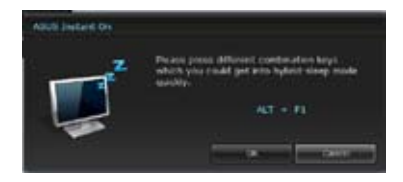

# **Nero 9**

Nero 9 umożliwia tworzenie, kopiowanie, nagrywanie, edycję, udostępnianie i aktualizację różnych rodzajów danych.

## **Instalacja Nero 9**

#### W celu instalacii Nero 9:

- 1. Włóż do napędu optycznego dysk DVD Nero 9.
- 2. Jeśli włączona jest funkcja Aut oodtwarzanie, pojawi się automatycznie menu główne.

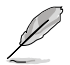

Jeśli Autoodtwarzanie jest wyłączone, kliknij dwukrotnie plk **SeupX.exe** w głównym katalogu dysku DVD Nero 9.

- 3. W menu głównym, kliknij **Nero 9 Essentials**.
- 4. Wybierz język dla kreatora instalacji. Kliknij **Dalej**.
- 5. Kliknij **Dalej**, aby kontynuować.
- 6. Zaznacz **Akceptuję warunki licencji**. Po wykonaniu, kliknij **Dalej**.
- 7. Wybierz **Typowa**, a następnie kliknij **Dalej**.
- 8. Zaznacz **Tak, chcę pomóc poprzez wysłanie anonimowych danych aplikacji do Nero**, a następnie kliknij **Dalej**.
- 9. Po wykonaniu, kliknij **Zakończ**.

# **Nagrywanie plików**

#### **W celu nagrania plików:**

- 1. W menu głównym, kliknij **Nagrywanie danych** > **Dodaj**.
- 2. Wybierz pliki do nagrania. Po wykonaniu, kliknij **Dodaj**.
- 3. Po wybraniu plików do nagrania, kliknij **Nagraj**, aby nagrać pliki na dysku.

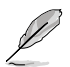

Dalsze, szczegółówe informacje dotyczące używania Nero 9, znajdują się na stronie sieci web Nero, pod adresem www.nero.com

# **Przywracanie systemu**

## **Korzystanie z partycji przywracania systemu**

Partycja przywracania systemu, umożliwia szybkie przywrócenie oprogramowania komputera desktop PC, do oryginalnego stanu działania. Przed użyciem partycji przywracania systemu należy skopiować pliki danych (takie jak pliki PST Outlook) do urządzeń pamięci masowej USB lub do napędu sieciowego i zanotować wszelkie dostosowane ustawienia konfiguracji (takie jak ustawienia sieci).

#### **Informacje o partycji przywracania systemu**

Partycja przywracania systemu, to zarezerwowane miejsce na dysku twardym używane do przywracania systemu operacyjnego, sterowników i narzędzi zainstalowanych w komputerze desktop fabrycznie.

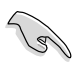

NIE należy usuwać partycji systemu operacyjnego, która jest partycją bez etykiety woluminu na Disk 0. Partycja przywracania systemu jest tworzona fabrycznie i po usunięciu nie można jej przywrócić. W przypadku problemów z procesem przywracania należy przekazać komputer desktop PC do autoryzowanego punktu serwisowego ASUS..

#### **Korzystanie z partycji przywracania systemu:**

- 1. Naci**ś**nij podczas uruchamiania <**F9**>.
- 2. Naciśnij <**Enter**>, aby wybrać Ustawienia Windows® [Włączone EMS].
- 3. Wybierz jedną z następujących opcji przywracania.

#### **Przywracanie systemu:**

Funkcja ta umożliwia przywrócenie systemu do domyślnych ustawień fabrycznych.

#### **Kopia zapasowa obrazu systemu:**

Funkcja ta umożliwia nagranie obrazu kopii zapasowej systemu na dyskach DVD, które można później użyć do przywrócenia domyślnych ustawień systemu.

#### **Kopia zapasowa dysku DVD z systemem:**

Ta funkcja umożliwia wykonanie kopii zapasowej pomocniczego dysku DVD.

4. Wykonaj instrukcje ekranowe w celu dokończenia procesu przywracania.

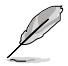

W celu uzyskania zaktualizowanych sterowników i narzędzi należy odwiedzić stronę sieci web ASUS.

# **U**ż**ywanie dysku DVD przywracania (w wybranych modelach)**

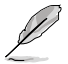

Zgodnie z instrukcjami, przygotuj 1~3 pustych, zapisywalnych dysków DVD, aby utworzyć dysk DVD przywracania.

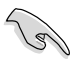

Przed przywróceniem systemu w komputerze desktop PC należy odłączyć zewnętrzny dysk twardy. Według Microsoft, po instalacji Windows® na złym dysku lub po sformatowaniu nieprawidłowej partycji napędu, można utracić ważne dane.

#### **Aby używać dysk DVD przywracania:**

- 1. Włóż do napędu optycznego dysk DVD przywracania. Komputer desktop PC wymaga WŁĄCZENIA zasilania.
- 2. Uruchom ponownie komputer desktop PC i naciśnij <**F8**> podczas uruchamiania i wybierz napęd optyczny (może być oznaczony jako "CD/DVD") i naciśnij <**Enter**> w celu uruchomienia z dysku DVD przywracania.
- 3. Wybierz OK w celu uruchomienia przywracania obrazu.
- 4. Wybierz OK, aby potwierdzić przywracanie systemu.

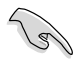

Przywracanie spowoduje nadpisanie dysku twardego. Przed przywróceniem systemu należy upewnić się, że wykonana została kopia zapasowa ważnych danych.

5. Wykonaj instrukcje ekranowe w celu dokończenia procesu przywracania.

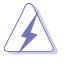

Podczas procesu przywracania NIE NALEŻY wyjmować dysku przywracania, bez instrukcji wyjęcia, w przeciwnym razie partycje będą nieużyteczne.

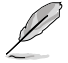

W celu uzyskania zaktualizowanych sterowników i narzędzi należy odwiedzić stronę sieci web ASUS.

# **Rozdzia**ł **7 Rozwiązywanie problemów**

# **Rozwiązywanie problemów**

Ten rozdział prezentuje niektóre potencjalne problemy i możliwe rozwiązania.

#### **? Nie można włączyć zasilania mojego komputera i nie świeci dioda LED zasilania LED na panelu przednim**

- Sprawdź, czy komputer jest prawidłowo podłączony.
- Sprawdź, czy działa gniazdko ścienne.
- Sprawdź, czy jest włączony zasilacz. Sprawdź część **WŁĄCZANIE/ WYŁĄCZANIE komputera** w Rozdziale 1.

### **? Mój komputer zawiesza się.**

- Wykonaj następujące czynności w celu zamknięcia nieodpowiadających programów:
	- 1. Jednocześnie naciśnij na klawiaturze przyciski <Alt> + <Ctrl> + <Delete>, a następnie kliknij **Uruchom Menedżer zadań**.
	- 2. Kliknij zakładkę **Aplikacje**.
	- 3. Wybierz nieodpowiadający program, a następnie kliknij **Zakończ zadanie**.
- Jeśli nie odpowiada klawiatura. Naciśnij i przytrzymaj przycisk zasilania w górnej części obudowy, aż do wyłączenia komputera. Następnie naciśnij przycisk zasilania w celu włączenia.

#### **? Nie mo**ż**na połączyć się z siecią bezprzewodową przez kartę WLAN ASUS (wyłącznie wybranych modelach)?**

- Upewnij się, że wprowadzony został prawidłowy klucz zabezpieczenia dla sieci z którą ma nastąpić połączenie.
- Podłącz anteny zewnętrzne (opcjonalne) do złączy anteny karty WLAN ASUS i ustaw anteny na obudowie komputera w celu zapewnienia najlepszego działania.
- **? Nie działają przyciski strzałek keypada numerycznego.**

Sprawdź, czy jest wyłączona dioda LED Number Lock. Jeśli dioda LED Number Lock jest włączona, przyciski keypada numerycznego można używać wyłącznie do wprowadzania liczb. Aby używać przycisków strzałek keypada numerycznego, naciśnij przycisk Number Lock w celu wyłączenia diody LED.

## **? Brak obrazu na monitorze.**

- Sprawdź, czy włączone jest zasilanie monitora.
- Upewnij się, że monitor jest prawidłowo podłączony do portu wyjścia video komputera.
- Jeśli komputer jest dostarczany z dyskretną kartą graficzną, upewnij się, że monitor jest podłączony do portu wyjścia video na dyskretnej karcie graficznej.
- Sprawdź, czy nie są wygięte szpilki złącza video monitora. Jeśli okaże się, że szpilki są wygięte należy wymienić kabel złącza video monitora.
- Sprawdź, czy monitor jest prawidłowo podłączony do źródła zasilania.
- Sprawdź dokumentację dostarczoną z monitorem w celu uzyskania dalszych informacji dotyczących rozwiązywania problemów.

#### **? Podczas używania wielu monitorów, obraz jest wyświetlany tylko na jednym monitorze.**

- Sprawdź, czy jest włączone zasilanie obydwu monitorów.
- W czasie autotestu POST, obraz jest wyświetlany tylko na monitorze podłączonym do portu VGA. Funkcja podwójnego wyświetlacza działa jedynie w systemie Windows.
- Po zainstalowaniu w komputerze karty graficznej, upewnij się, że monitory są podłączone do portów wyjścia karty graficznej.
- Sprawdź, czy są prawidłowe ustawienia wielu wyświetlaczy. W celu uzyskania szczegółowych informacji, sprawdź część **Podłączanie wielu zewnętrznych wyświetlaczy** w Rozdziale.

#### **? Mój komputer nie wykrywa urządzenia pamięci USB.**

- Przy pierwszym podłączeniu urządzenia pamięci USB do komputera, Windows automatycznie instaluje jego sterownik. Zaczekaj chwilę i przejdź do Mój komputer, aby sprawdzić, czy zostało wykryte urządzenie pamięci masowej USB.
- Podłącz urządzenie pamięci masowej USB do innego komputera, aby sprawdzić, czy urządzenie pamięci masowej USB działa nieprawidłowo lub jest uszkodzone.

### **? Chcę przywrócić lub cofnąć zmiany ustawień mojego komputera, bez wpływu na moje osobiste pliki lub dane.**

Funkcja Przywracanie systemu Windows® umożliwia przywrócenie lub cofnięcie zmian ustawień systemu komputera, bez wpływu na osobiste dane, takie jak dokumenty lub zdjęcia. Dalsze, szczegółowe informacje znajdują się w części **Przywracanie systemu** w Rozdziale 2.

### **? Rozciągnięty obraz w HDTV.**

• Jest to spowodowane różnymi rozdzielczościami monitora i HDTV. Wyreguluj rozdzielczość ekranu, aby dopasować ją do HDTV. W celu zmiany rozdzielczosci ekranu:

- 1. Wykonaj następujące działania w celu otwarcia ekranu ustawień **Rozdzielczość ekranu**:
	- Kliknij > **Panel sterowania** > **Wygląd i personalizacja** > **Ekran** > **Zmień ustawienia ekranu**.
	- Kliknij prawym przyciskiem w dowolnym miejscu na pulpicie Windows. Po wyświetleniu menu pomocniczego, kliknij **Personalizuj** > **Ekran** > **Zmień ustawienia ekranu**.
- 2. Wyreguluj rozdzielczość. Informacje o rozdzielczości znajdują się w dokuementacji dostarczonej z HDTV.
- 3. Kliknij **Zastosuj** lub **OK**. Następnie kliknij w komunikacie potwierdzenia **Zachowaj zmiany**.

## **? Moje głośniki nie wytwarzają dźwięku.**

- Upewnij się, że głośniki są podłączone do portu wyjścia liniowego (jasnozielony) na panelu przednim lub na panelu tylnym.
- Sprawdź, czy głośnik jest podłączony do źródła zasilania prądem elektrycznym i czy jest włączony.
- Wyreguluj głośność głośnika.
- Upewnij się, że nie są wyciszone dźwięki systemu komputera.
	- Jeśli są wyciszone, ikona głośności wygląda jak **I s**. Aby włączyć dźwięki systemu, kliknij **ko** w obszarze powiadomień Windows, a następnie kliknij **ko**
	- Jeśli nie są wyciszone, kliknij **i przeciągnij suwak w celu regulacji głośności**.
- Podłącz głośniki do innego komputera, aby sprawdzić, czy działają prawidłowo.

## **? Nie można odczytać dysku w napędzie DVD.**

- Sprawdź, czy dysk został włożony stroną z etykietą skierowaną do góry.
- Sprawdź, czy dysk jest wyśrodkowany na tacy, szczególnie dotyczy to dysków o niestandardowych rozmiarach lub kształtach.
- Sprawdź, czy dysk nie jest zarysowany lub uszkodzony.

## **? Nie odpowiada przycisk wysuwania napędu DVD.**

- 1. Kliknij > **Komputer**.
- 2. Kliknij prawym przyciskiem w przyciskiem , a następnie kliknij **Wysuń** w menu.

# **Zasilanie**

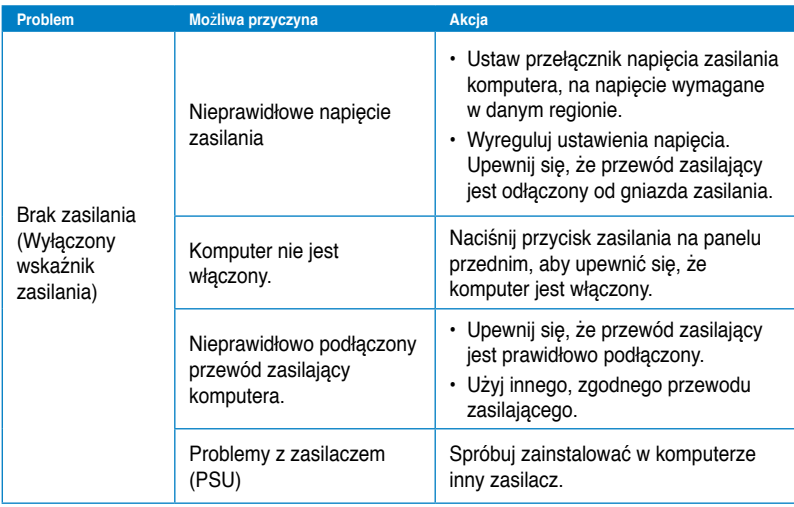

# **Wyświetlacz**

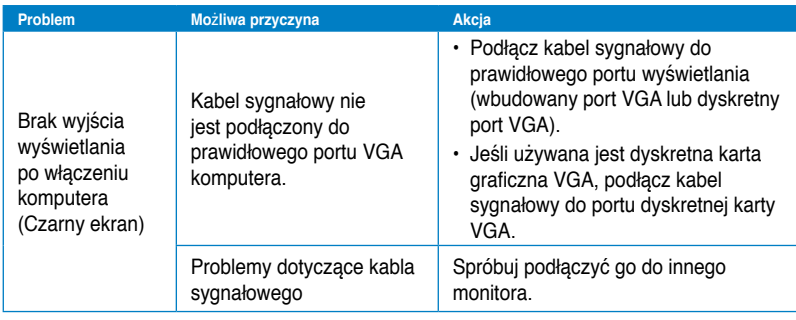

# **LAN**

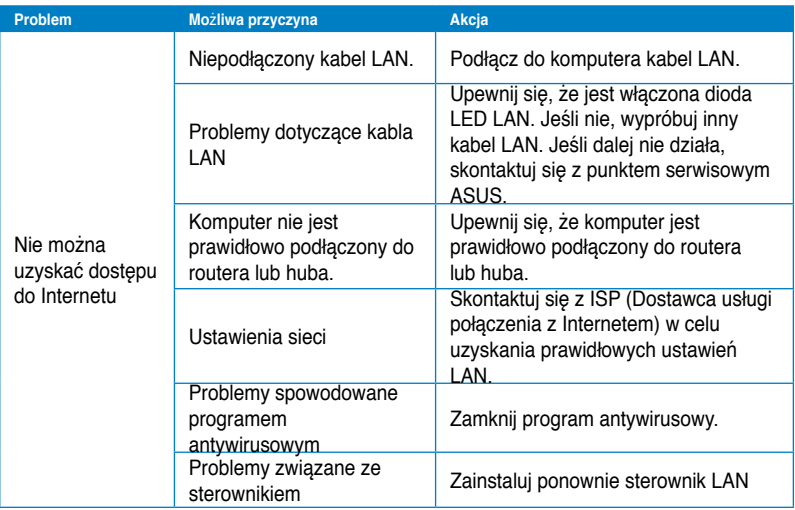

# **Audio**

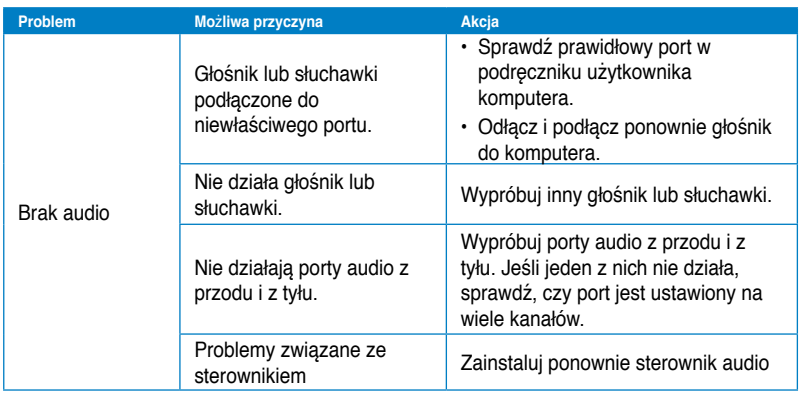

# **System**

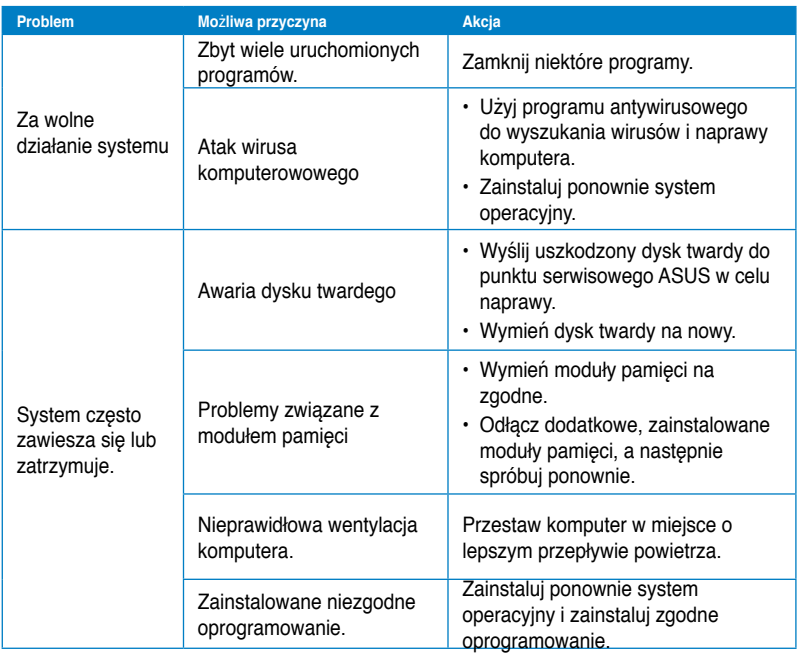

# **CPU**

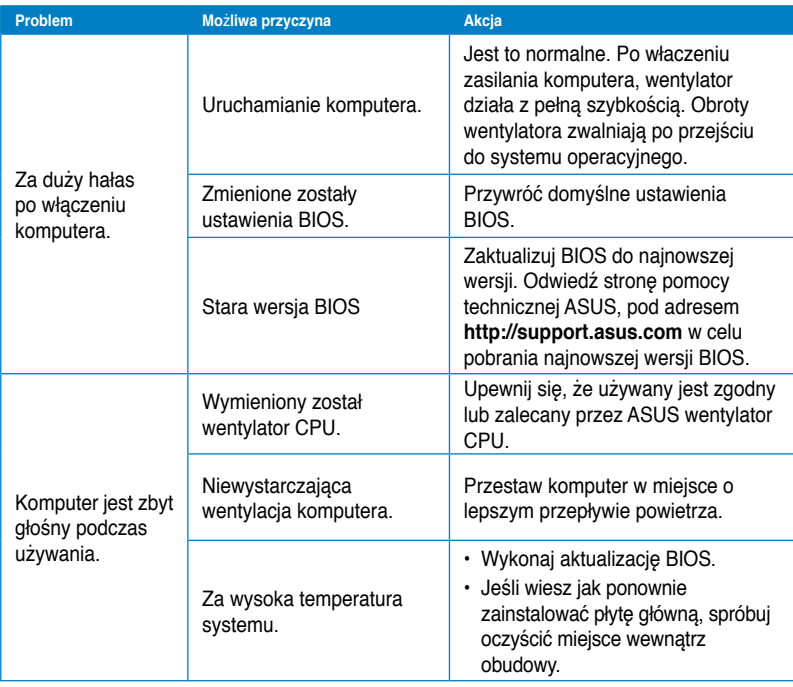

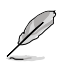

Jeśli problem nadal utrzymuje się, sprawdź kartę gwarancyjną komputera desktop PC i skontaktuj się z punktem serwisowym ASUS. Odwiedź stronę pomocy technicznej ASUS, pod adresem **http://support.asus.com** w celu uzyskania informacji o serwisie.

# **ASUSTeK COMPUTER INC. (Asia Pacific)**

 11259 Telefon +886-2-2894-3447<br>Faks +886-2-2890-7798  $F$ aks  $+886-2-2890-7798$ <br> $F$ -mail info@asus.com.tw Strona internetowa

Adres 15 Li-Te Road, Peitou, Taipei, Taiwan<br>11259 info@asus.com.tw<br>www.asus.com.tw

**Pomoc techniczna** Telefon +86-21-38429911<br>Wsparcie online +86-21-38429911

support.asus.com

#### **ASUS COMPUTER INTERNATIONAL (Ameryka)** 800 Corporate Way, Fremont, CA

94539, USA<br>Telefon Telefon +1-510-739-3777<br>Eaks +1-510-608-4555 Strona internetowa usa asus.com

 $+1-510-608-4555$ 

# **Pomoc techniczna**

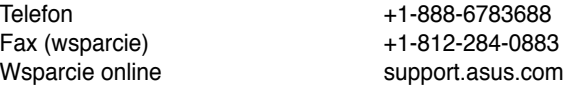

# **ASUS COMPUTER GmbH (Niemcy & Austria)**

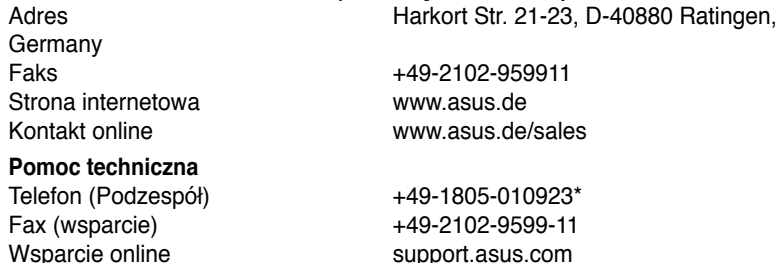

#### **\* EUR 0,14/min z Niemiec z telefonu stacjonarnego; EUR 0,42/min z telefonu komórkowego.**

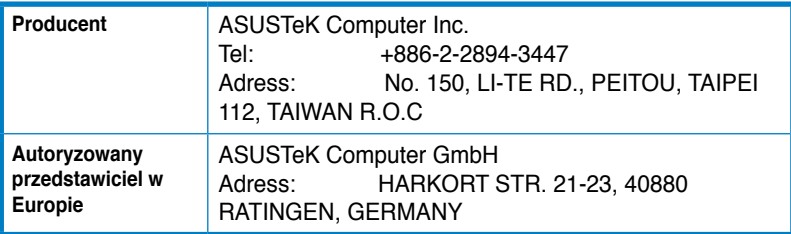

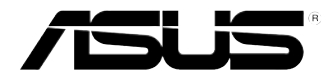

# **PC desktop ASUS Essentio CM6340 Manual de utilizare**

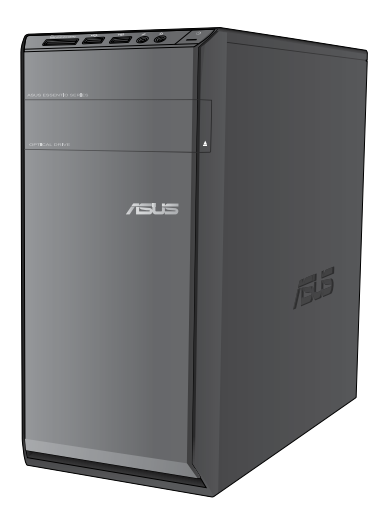

RO7503

Prima editie Iulie 2012

**Drept de autor © 2012 ASUSTeK COMPUTER INC. Toate drepturile rezervate.**

Nicio parte a acestui manual, inclusiv produsele şi software-ul descrise în acesta, nu poate fi reprodusă, transmisă, transcrisă, stocată într-un sistem de regăsire sau tradusă într-o altă limbă în orice formă sau prin orice metodă, cu excepția documentației păstrate de cumpărător din motive de siguranță, fără permisiunea expresă exprimată în scris a ASUSTeK COMPUTER INC. ("ASUS").

Garantia sau service-ul pentru produs nu va fi extins dacă: (1) produsul este reparat, modificat sau transformat, decât dacă o astfel de reparație, modificare sau transformare este autorizată în scris de către ASUS; sau (2) numărul de serie a aparatului este șters sau lipsește.

ASUS FURNIZEAZĂ ACEST MANUAL "AŞA CUM ESTE", FĂRĂ NICIO GARANŢIE, FIE EXPLICITĂ SAU IMPLICITĂ, INCLUSIV, DAR FĂRĂ A SE LIMITA LA GARANŢIILE IMPLICITE SAU CONDIŢIILE DE VANDABILITATE SAU CONFORMITATE CU UN ANUMIT SCOP. ÎN NICIUN CAZ ASUS, DIRECTORII, FUNCŢIONARII, ANGAJAŢII SAU AGENŢII SĂI NU VOR FI RESPONSABILI PENTRU NICIUN FEL DE DAUNE INDIRECTE, SPECIALE, INCIDENTALE SAU CONSECVENTE (INCLUSIV DAUNELE PENTRU PIERDEREA BENEFICIILOR, PIERDEREA AFACERII, PIERDEREA CAPACITĂŢII DE FOLOSINŢĂ SAU A DATELOR, ÎNTRERUPEREA AFACERILOR ŞI ALTELE ASEMĂNĂTOARE), CHIAR DACĂ ASUS A FOST INFORMAT ASUPRA POSIBILITĂŢII PRODUCERII UNOR ASTFEL DE DAUNE APĂRUTE CA URMARE A UNUI DEFECT SAU A UNEI ERORI ÎN ACEST MANUAL SAU PRODUS.

SPECIFICAŢIILE ŞI INFORMAŢIILE CONŢINUTE ÎN ACEST MANUAL SUNT FURNIZATE NUMAI ÎN SCOP INFORMATIV ŞI SUNT SUPUSE MODIFICĂRILOR ÎN ORICE MOMENT, FĂRĂ ÎNŞTIINŢARE PREALABILĂ ŞI NU TREBUIE INTERPRETATE CA UN ANGAJAMENT DIN PARTEA ASUS. ASUS NU ÎŞI ASUMĂ NICIO RESPONSABILITATE SAU RĂSPUNDERE PENTRU ERORILE SAU INADVERTENŢELE CARE POT APĂREA ÎN ACEST MANUAL, INCLUSIV PRODUSELE ŞI SOFTWARE-UL DESCRISE ÎN ACESTA.

Este posibil ca produsele și numele corporațiilor care apar în acest manual să fie mărci comerciale înregistrate sau drepturi de autor înregistrate ale respectivelor companii şi sunt utilizate numai pentru identificare sau explicații și în beneficiul deținătorilor, fără a avea intenția de a încălca aceste drepturi.

# **Cuprins**

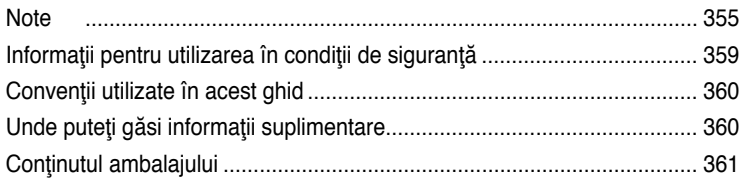

# **[Capitolul](#page-364-0) 1 [Noţiuni de bază](#page-364-0)**

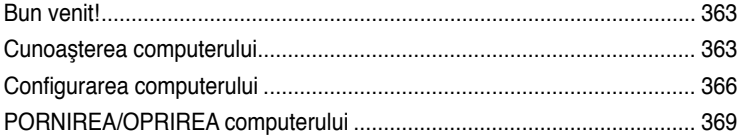

# **[Capitolul](#page-372-0) 2 [Utilizarea sistemului de operare Windows®](#page-372-0) 7**

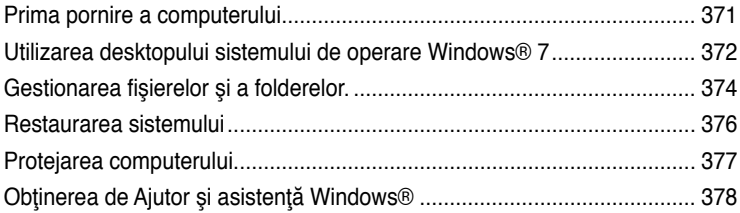

# **[Capitolul](#page-380-0) 3 [Conectarea dispozitivelor la computer](#page-380-0)**

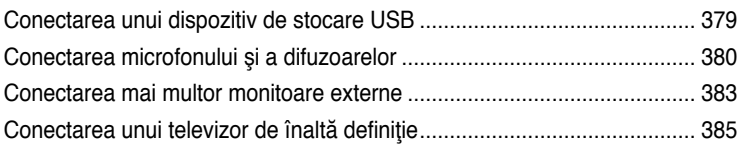

# **[Capitolul](#page-388-0) 4 [Utilizarea computerulu](#page-388-0)i**

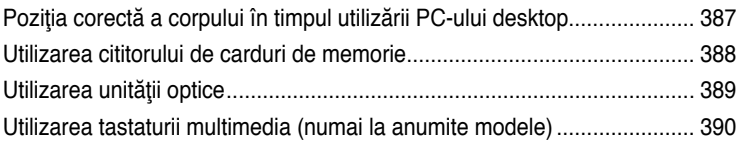

# **[Capitolul](#page-394-0) 5 [Conectarea la Internet](#page-394-0)**

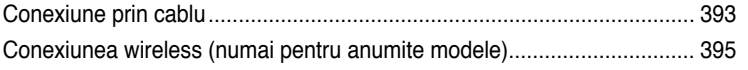

# **Cuprins**

# Capitolul 6 Folosirea utilitarelor

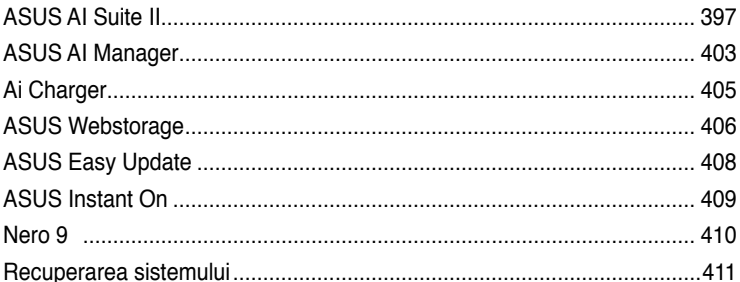

# Capitolul 7 Depanarea

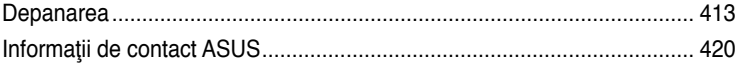

# <span id="page-356-0"></span>**Note**

# **REACH**

Pentru a ne conforma cadrului normativ REACH (Registration, Evaluation, Authorisation, and Restriction of Chemicals), am publicat lista de substante chimice din produsele noastre pe site-ul Web ASUS REACH la adresa http://green.asus.com/english/REACH.htm.

# **Programele de reciclare/ Servicii de returnare**

Programele de reciclare și returnare ASUS se datorează angajamentului nostru fată de cele mai înalte standarde de protectie a mediului. Credem în asigurarea soluțiilor care permit clientilor nostri să recicleze în mod responsabil produsele, bateriile și alte componente ale noastre, precum și materialele de ambalare. Accesați adresa http://csr.asus.com/english/ Takeback.htm pentru informații detaliate privind reciclarea în diverse regiuni.

# **Declaraţia Comisiei federale de comunicaţii**

Acest dispozitiv este în conformitate cu Partea 15 a Regulilor FCC. Functionarea este supusă următoarelor două condiţii:

- Acest dispozitiv nu poate cauza interferente dăunătoare:
- Acest dispozitiv trebuie să accepte orice interferență primită, inclusiv interferențele care pot cauza funcţionarea nedorită.

Acest dispozitiv a fost testat şi s-a constatat că se încadrează în limitele pentru un dispozitiv digital din Clasa B, în conformitate cu Partea 15 a Regulilor FCC. Aceste limite sunt create pentru a asigura protecție rezonabilă împotriva interferenței într-o instalație rezidențială. Acest dispozitiv generează, utilizează și poate radia energie cu frecvență radio și, dacă nu este instalat și utilizat în conformitate cu instructiunile producătorului, poate produce interferențe dăunătoare comunicațiilor radio. Cu toate acestea, nu există nicio garanție că nu vor apărea interferențe în anumite instalații. Dacă acest dispozitiv produce interferențe dăunătoare recepției radio sau TV, care pot fi determinate prin oprirea și pornirea dispozitivului, utilizatorul este încurajat să încerce să corecteze interferenţele printr-una sau mai multe dintre măsurile următoare:

- Reorientaţi sau reamplasaţi antena receptoare.
- Măriți distanța dintre dispozitiv și receptor.
- Conectaţi dispozitivul la o priză dintr-un circuit diferit de cel la care este conectat receptorul.
- Cereti sfatul distribuitorului sau al unui tehnician radio/TV experimentat.

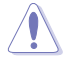

Utilizarea unui cablu de alimentare de tip ecranat este necesară pentru încadrarea în limitele de emisii FCC şi pentru prevenirea interferenţelor cu recepţia radio şi TV din apropiere. Este esenţial să utilizaţi numai cablul de alimentare furnizat. Utilizaţi numai cabluri ecranate pentru a conecta dispozitive I/O la acest dispozitiv. Retineti că modificările sau înlocuirile care nu sunt expres aprobate de către partea responsabilă pentru conformitate ar putea anula autoritatea dumneavoastră de a utiliza dispozitivul

(Retipărit din Codul reglementărilor federale nr.47, partea 15.193, 1993, Washington DC: Biroul registrului federal, Administraţia arhivelor naţionale şi a înregistrărilor, Biroul de imprimerie al Guvernului S.U.A.)

# Declaratia de atentionare asupra expunerii la frecventa radio (RF) a FCC

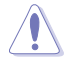

Orice modificări sau înlocuiri care nu sunt expres aprobate de către partea responsabilă pentru conformitate ar putea anula autoritatea utilizatorului de a folosi acest dispozitiv. "Producătorul declară că acest dispozitiv este limitat între canalele 1 şi 11 la o frecvenţă de 2,4 GHz de un firmware specific controlat în SUA."

Acest dispozitiv se încadrează în limitele de expunere la radiaţii stabilite de FCC pentru un mediu necontrolat. Pentru a mentine conformitatea cu cerintele de conformitate la expunerea la RF ale FCC, vă rugăm să evitați contactul direct cu antena emitătoare în timpul transmiterii. Utilizatorii finali trebuie să respecte instrucțiunile de funcționare specifice pentru asigurarea conformității cu expunerea la RF.

## **Declaraţia de expunere la radiaţii IC pentru Canada**

Acest dispozitiv se încadrează în limitele de expunere la radiații IC stabilite pentru un mediu necontrolat. Pentru a mentine conformitatea cu cerintele de conformitate la expunerea la RF IC, vă rugăm să evitaţi contactul direct cu antena emiţătoare în timpul transmiterii. Utilizatorii finali trebuie să respecte instructiunile de functionare specifice pentru asigurarea conformității cu expunerea la RF.

Functionarea este supusă următoarelor două condiții:

- Acest dispozitiv nu poate produce interferenţe şi
- Acest dispozitiv trebuie să accepte orice interferență, inclusiv interferențe care pot produce funcționarea nedorită a dispozitivului.

Pentru prevenirea interferenţei radio asupra serviciului licenţiat (de ex., sistemele de canale de sateliti mobili), dispozitivul este destinat functionării în interior și la distantă de ferestre, pentru o ecranare maximă. Dispozitivul (sau antenele emitătoare) instalate în exterior sunt supuse licentierii.

## **Déclaration d'Industrie Canada relative à l'exposition aux ondes radio**

Cet appareil est conforme aux limites d'exposition aux radiations d'Industrie Canada définies pour un environnement non-contrôlé. Pour maintenir la conformité avec les exigences d'exposition RF IC, veuillez éviter tout contact direct avec l'antenne pendant l'émission. Les utilisateurs finaux doivent suivre les instructions de fonctionnement spécifiques pour satisfaire la conformité aux expositions RF.

Son utilisation est sujette aux deux conditions suivantes :

- Cet appareil ne peut pas causer d'interférence, et
- Cet appareil doit accepter toute interférence, y compris les interférences qui pourraient causer un fonctionnement non souhaité de l'appareil.

Pour éviter les interférences radio avec le service sous licence (c'est à-dire le partage de canal avec les systèmes de téléphonie satellite), cet appareil est destiné à être utilisé en intérieur et loin des fenêtres pour fournir un blindage maximal. Tout appareil (ou son antenne d'émission) qui est installé en extérieur est sujet à cette licence.

#### **Canalul de funcţionare wireless pentru diferite domenii**

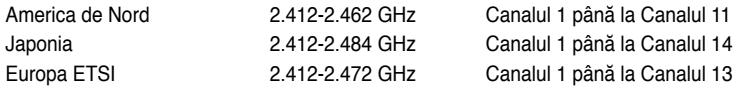

# **Marcaj CE**  $\epsilon$

# **Marcaj CE pentru dispozitive fără LAN/Bluetooth wireless**

Versiunea livrată a acestui dispozitiv este conform cu cerintele directivelor EEC 2004/108/EC "Compatibilitate electromagnetică" și 2006/95/EC "Directiva privind joasa tensiune".

# C <del>C</del> ወ

## **Marcaj CE pentru dispozitive cu LAN/ Bluetooth wireless**

Acest echipament este conform cu cerintele Directivei 1999/5/EC a Comisiei și a Parlamentului European din 9 martie 1999 prin care se reglementează echipamentele radio şi de telecomunicaţii şi recunoaşterea mutuală a conformităţii.

Acest echipament poate fi utilizat în toate tările membre UE. Unele zone din Franța au restricții în ceea ce priveste banda de frecvență. Acest echipament poate fi utilizat numai în interior.

### 低功率射頻電機設備警語

依據低功率電波輻射性電機管理辦法

第十二條

經型式認證合格之低功率射頻電機,非經許可,公司、商號或使用者均不得擅自 變更頻率、加大功率或變更原設計之特性及功能。

第十四條

低功率射頻雷機之使用不得影響飛航安全及乾擾合法通信;經發現有乾擾現象 時,應立即停用,並改善至無干擾時方得繼續使用。

前項合法通信,指依電信法規定作業之無線電通信。

低功率射頻電機須忍受合法通信或工業、科學及醫療用電波輻射性電機設備之干擾。

與5.25GHz 至5.35GHz 區域內操作之 無線設備的警告申明

工作頻率5.250~5.350GHz 該頻率限於室內使用

# **VCCI: Declaraţie de conformitate pentru Japonia**

# **Declaraţie pentru VCCI Clasa B**

情報処理装置等電波障害自主規制について この装置は、博報処理装置等電波障害自主規制協議会 (VCCI)の基準に基づくクラスB情報技術装置 です。この装置は家庭環境で使用されることを目的としていますが、この装置がラジオやテレビジ ョン受信機に近接して使用されると、受信障害を引き起こすことがあります。

取扱説明書に従って正しい取り扱いをして下さい。

#### **KC: Declaraţie de avertizare pentru Coreea**

B급 기기 (가정용 방송통신기자재) 이 기기는 가정용(B급) 전자파적합기기로서 주로 가정에서 사용하는 것을 목적으로 하며, 모든 지역에서 사용할 수 있습니다.

\*당해 무선성비는 전파후신 가능성이 있으므로 인명안전과 관련된 서비스는 할 수 없을 나타.

#### Notă privind produsele Macrovision Corporation

Acest produs încorporează tehnologii cu drepturi de autor care sunt protejate prin revendicări de metodă din anumite brevete din S.U.A. şi de alte drepturi de proprietate intelectuală detinute de Macrovision Corporation si de alti proprietari de drepturi. Utilizarea acestor tehnologii protejate prin drepturi de autor trebuie autorizată de către Macrovision Corporation si este destinată exclusiv mediului rezidențial și altor scopuri de vizionare limitate, cu excepția cazului în care Macrovision Corporation permite o altfel de autorizare. Ingineria inversă sau dezasamblarea este interzisă.

**Avertisment privind bateria cu litiu-ion**

**ATENŢIE:** Pericol de explozie în cazul în care bateria este incorect înlocuită. Înlocuiţi numai cu acelaşi tip de baterie sau un tip echivalent, recomandat de producător. Casaţi bateriile uzate în conformitate cu instructiunile producătorului.
# **Informaţii pentru utilizarea în condiţii de siguranţă**

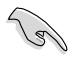

Deconectați alimentarea c.a. și echipamentele periferice înainte de curătare. Ștergeți PC-ul desktop cu un burete din celuloză curat sau cu piele de căprioară îmbibată într-o soluție neabrazivă de curătare și câteva picături de apă caldă și îndepărtați umezeala în exces cu o cârpă uscată.

- **NU** aşezaţi produsul pe suprafeţe de lucru neregulate sau instabile. În cazul în care carcasa s-a deteriorat, solicitaţi operaţii de service.
- **NU** expuneti produsul în medii murdare sau cu praf. NU utilizati produsul în timpul unei scurgeri de gaze.
- **NU** aşezaţi şi nu scăpaţi obiecte pe suprafaţa PC-ului desktop şi nu introduceţi obiecte străine în acesta.
- **NU** expuneti PC-ul desktop la câmpuri magnetice sau electrice puternice.
- **NU** expuneţi PC-ul desktop la lichide, la ploaie sau la umezeală. **NU** utilizaţi PC-ul desktop în timpul furtunilor cu descărcări electrice.
- Avertizări de siguranţă privind bateria: **NU** aruncaţi bateria în foc. **NU** scurtcircuitaţi contactele. **NU** dezasamblati bateria.
- Utilizaţi PC-ul desktop în medii cu temperatura ambiantă cuprinsă între 0 ˚C (32 ˚F) şi 35  $^{\circ}$ C

(95 ˚F).

- **NU** acoperiţi fantele de ventilaţie ale PC-ului desktop pentru a preveni supraîncălzirea sistemului.
- **NU** utilizaţi cabluri de alimentare, accesorii sau echipamente periferice deteriorate.
- Pentru a preveni pericolul de electrocutare, deconectati cablul de alimentare de la priza electrică înainte de reamplasarea sistemului.
- Solicitați asistență tehnică înainte de a utiliza adaptoare sau cabluri prelungitoare. Aceste echipamente pot întrerupe circuitul de punere la pământ.
- Asiguraţi-vă că sursa de alimentare este setată la tensiunea locală de alimentare. Dacă nu stiți cu siguranță care este tensiunea prizei electrice pe care o utilizați, contactați compania locală de electricitate.
- Dacă sursa de alimentare se defectează, nu încercaţi să o reparaţi singur. Contactaţi un tehnician de service calificat sau distribuitorul local.

# **Convenţii utilizate în acest ghid**

Pentru a vă asigura că efectuați corespunzător anumite activități, luați în considerare următoarele simboluri utilizate în acest manual.

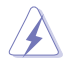

**PERICOL/AVERTISMENT:** Informații care au rolul să prevină rănirea dvs. atunci când încercați să efectuați o activitate.

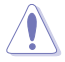

**ATENŢIE:** Informaţii care au rolul să prevină defectarea componentelor atunci când încercați să efectuați o activitate.

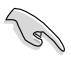

**IMPORTANT**: Instructiuni pe care TREBUIE să le urmati pentru a efectua o activitate.

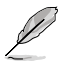

**NOTĂ:** Sfaturi şi informaţii suplimentare care să vă ajute să efectuaţi o activitate.

# **Unde puteţi găsi informaţii suplimentare**

Consultați următoarele surse pentru informații suplimentare și pentru actualizări de produse şi software-uri.

## **Site-urile Web ASUS**

Site-urile Web ASUS oferă informații actualizate despre produsele hardware și software ASUS. Consultati site-ul Web ASUS [www.asus.com.](http://www.asus.com)

#### **Asistenţă tehnică locală ASUS**

Vizitati site-ul Web ASUS de la adresa <http://support.asus.com/contact> pentru informatii privind contactarea inginerilor de asistență tehnică din regiunea dvs.

# **Conţinutul ambalajului**

 $\mathscr{L}$ 

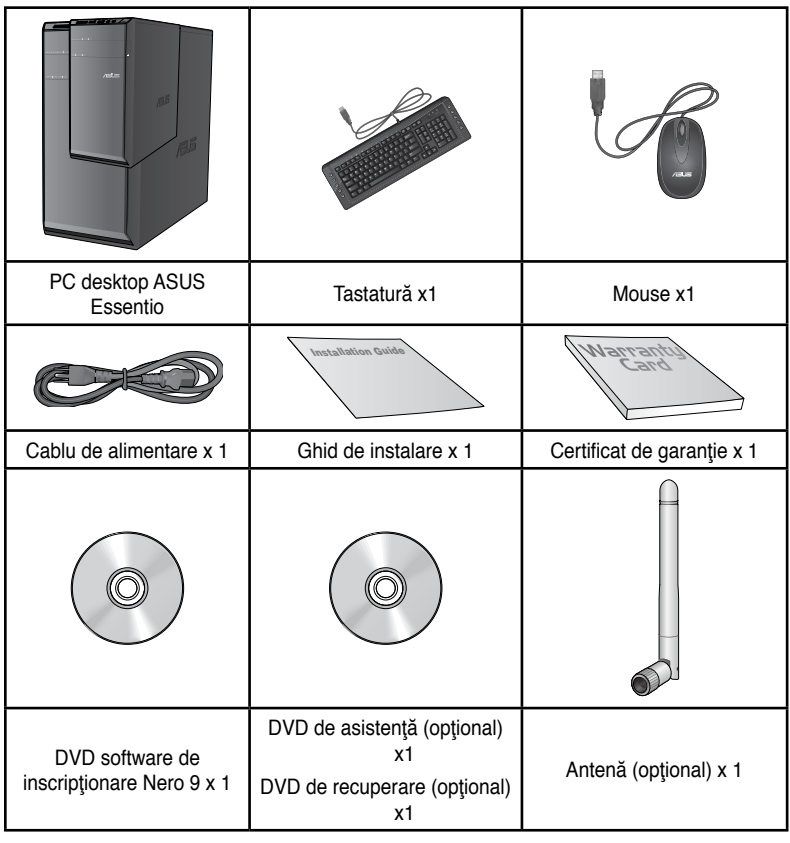

• Dacă vreunul dintre articolele de mai sus este defect sau lipseşte, contactaţi distribuitorul.

• Articolele ilustrate de mai sus sunt doar orientative. Este posibil ca specificaţiile reale ale produsului să difere de la un model la altul.

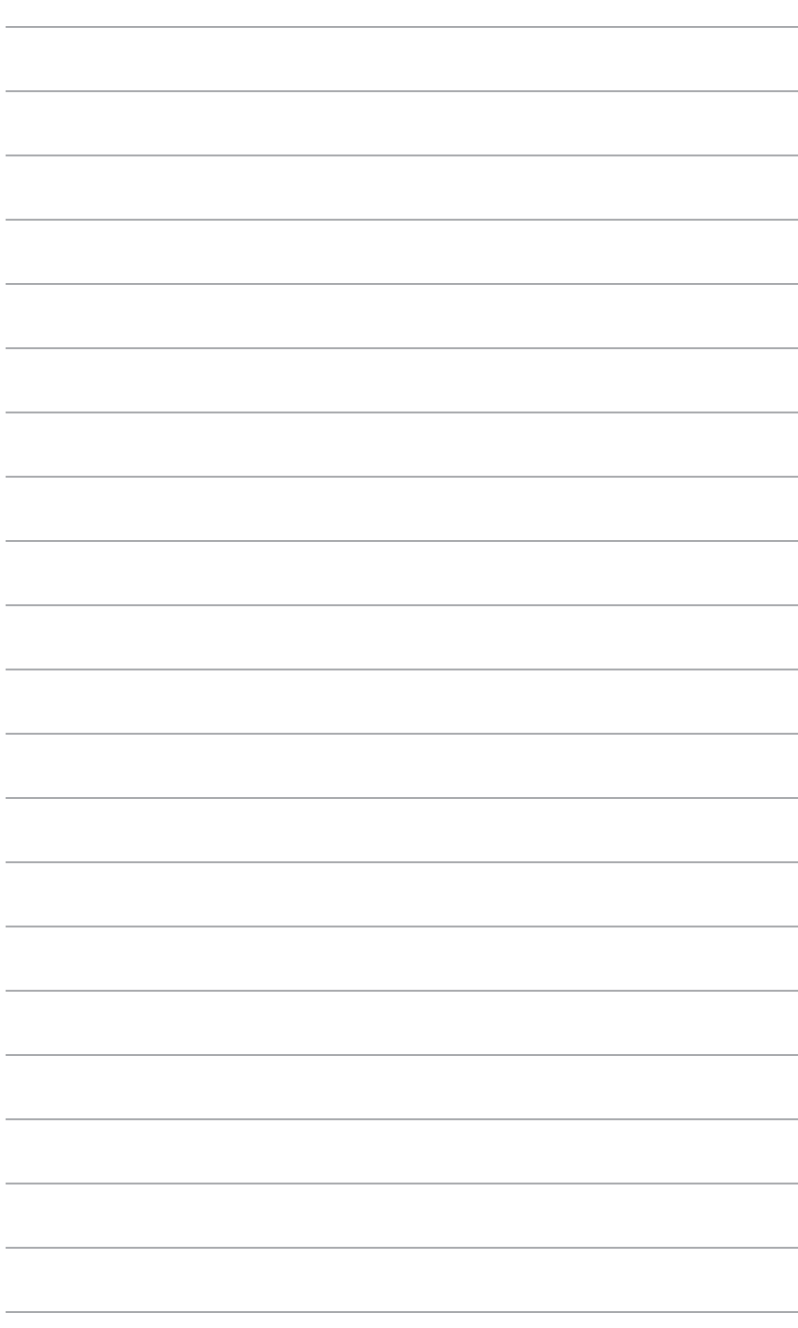

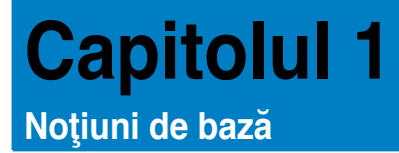

# **Bun venit!**

Vă mulţumim că aţi achiziţionat PC-ul desktop ASUS Essentio CM6340! PC-ul desktop ASUS Essentio CM6340 asigură performanțe înalte, fiabilitate excelentă şi utilitare centrate pe utilizator. Toate aceste elemente valoroase sunt încorporate într-o carcasă futuristă şi elegantă.

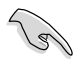

Înainte de a configura PC-ul desktop ASUS, cititi Certificatul de garanție ASUS.

# **Cunoaşterea computerului**

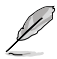

Ilustraţiile au doar rol exemplificativ. Porturile, amplasarea lor şi culoarea şasiului variază în funcţie de model.

## **Panoul frontal**

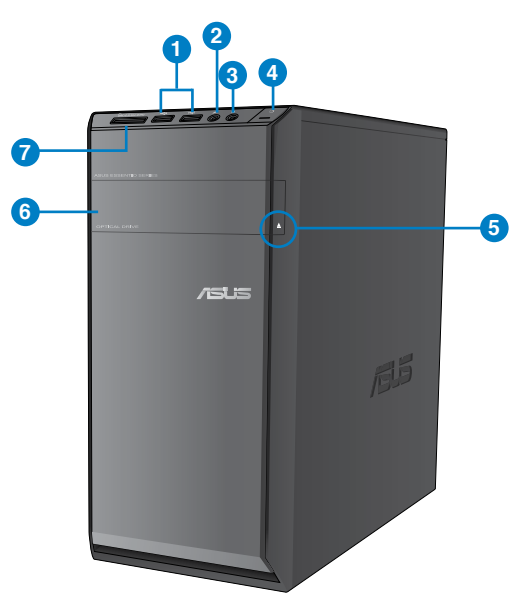

**Română**

- **1. Porturi USB 2.0.** Aceste porturi Universal Serial Bus 2.0 (USB 2.0) se utilizează pentru conectarea dispozitivelor USB 2.0 — mouse, imprimantă, scaner, cameră foto/video, PDA etc.
- **2. Port pentru microfon (roz).** Acest port se utilizează pentru conectarea unui microfon.
- **3. Port pentru cască (verde).** Acest port se utilizează pentru conectarea unor căşti sau a unui difuzor.
- **4. Buton de alimentare.** Apăsaţi pe acest buton pentru a porni computerul.
- **5. Buton de ejectare al unității de disc optic.** Apăsați pe acest buton pentru a ejecta sertarul unității de disc optic.
- **6. Bay pentru unitatea de disc optic instalată.** În acest bay există o unitate de disc optic.
- **7. Slot pentru carduri MultiMediaCard(MMC)/xD-Picture (�D)/Secure Digital™SD)/ High Capacity Secure Digital™(SDHC)/Memory Stick Pro™(MS/PRO).** Introduceti un card de memorie acceptat în acest slot.

## **Panoul din spate**

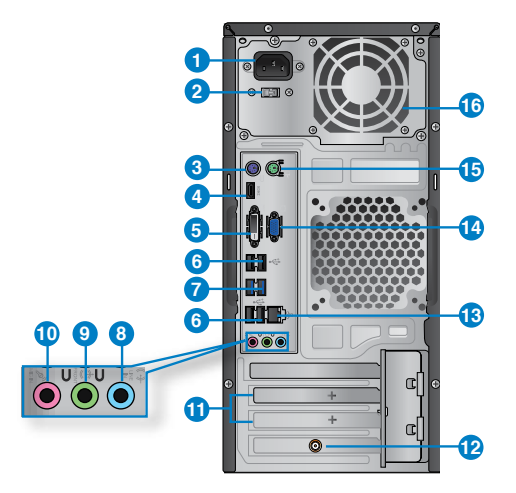

- **1. Întrerupător de alimentare.** Utilizați acest întrerupător pentru a PORNI/OPRI alimentarea computerului.
- **2. Buton de selectare a tensiunii.** Buton pentru a selecta adecvat tensiunea de intrare sistem.
- **3. Port na pripojenie klávesnice typu PS/2 (purpurový)**. Tento port slúži pre klávesnicu typu PS/2.
- **4. Port HDMI.** Acest port este pentru un conector High-Definition Multimedia Interface (HDMI) și este compatibil HDCP, permitând redarea de discuri HD DVD sau Blu-ray și a altor suporturi de conţinut protejat.
- **5. DVI-D csatlakozó.** Ide csatlakoztatható bármilyen DVI-D-kompatibilis eszköz, ami HDCPkompatibilis a HD DVD, Blu-Ray és egyéb jogvédett tartalom lejátszásához.
- **6. Porturi USB 2.0.** Aceste porturi Universal Serial Bus 2.0 (USB 2.0) se utilizează pentru conectarea dispozitivelor USB 2.0 — mouse, imprimantă, scaner, cameră foto/video, PDA etc.
- **7. Porturi USB 3.0.** Aceste porturi Universal Serial Bus 3.0 (USB 3.0) se utilizează pentru conectarea dispozitivelor USB 3.0 — mouse, imprimantă, scaner, cameră foto/video, PDA etc.
	- NU CONECTATI o tastatură sau un mouse la niciunul dintre porturile USB 3.0 atunci când instalati un sistem de operare Windows®.
	- Datorită limitărilor controlerului USB 3.0, se pot utiliza dispozitive USB 3.0 numai sub sisteme de operare Windows® — după instalarea driverului USB 3.0.
	- Se pot utiliza numai dispozitive USB 3.0 de stocare a datelor.
	- Vă recomandăm insistent să conectaţi dispozitive USB 3.0 la porturile USB 3.0 pentru o functionare mai rapidă și mai bună a dispozitivelor USB 3.0.
- **8. Port Intrare linie (albastru deschis).** Acest port este pentru conectarea unui player cu bandă, a unui CD/DVD player sau a altei surse audio.
- **9. Port Ieşire linie (verde).** Acest port se utilizează pentru conectarea unor căşti sau a unui difuzor. Într-o configurație cu 4, 6 sau 8 canale, funcția acestui port este leșire difuzor frontal.
- **10. Port pentru microfon (roz).** Acest port se utilizează pentru conectarea unui microfon.

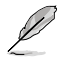

Pentru functiile porturilor audio într-o configurație cu 2, 4, 6 sau 8 canale, consultați tabelul de mai jos.

**Configuraţia audio pentru 2, 4, 6 sau 8 canale**

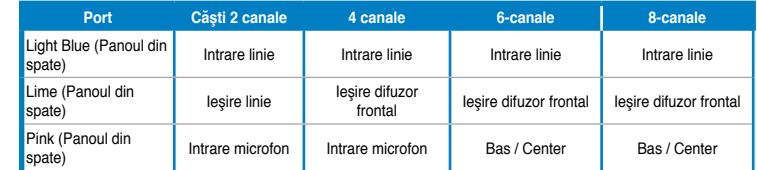

- **11. Capac pentru slot de extindere.** Îndepărtați capacul slotului de extindere atunci când instalati o placă de extindere.
- **12. Placă grafică ASUS (numai la anumite modele).** Porturile de ieşire pentru afişare de pe această placă grafică ASUS opţională pot diferi în funcţie de model.
- **13. <b>ort LAN (RJ-45).** Acest port permite o conexiune Gigabit la o retea Local Area Network (LAN) prin intermediul unui hub de reţea.

**Indicaţiile LED-urilor portului LAN**

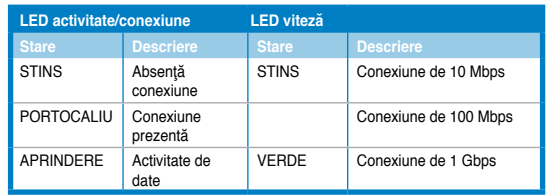

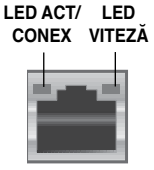

**Portul LAN**

- 14. **Port VGA.** Utilizati acest port pentru a conecta un dispozitiv compatibil VGA, de exemplu un monitor VGA.
- **15. Port na pripojenie myši typu PS/2 (zelený).** Tento port slúži pre myš typu PS/2.
- 16. **Fante de ventilație.** Aceste fante permit ventilarea cu aer.

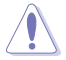

NU BLOCATI fantele de ventilatie de pe sasiu. Asigurati întotdeauna o ventilare corespunzătoare a computerului.

# **Configurarea computerului**

Această secţiune conţine indicaţii privind conectarea la computer a principalelor dispozitive hardware: monitor extern, tastatură, mouse şi cablu de alimentare

## **Conectarea unui monitor extern**

## **Utilizarea porturilor de ieşire pentru afişare de pe placa de bază**

Conectaţi monitorul la portul de ieşire pentru afişare de pe placa de bază.

#### **Pentru a conecta un monitor extern utilizând porturile de ieşire pentru afişare de pe placa de bază:**

- 1. Conectaţi un monitor VGA la portul VGA sau un monitor DVI-D la portul DVI-D sau un monitor HDMI la portul HDMI de pe panoul din spate al computerului.
- 2. Conectați monitorul la o sursă de alimentare.

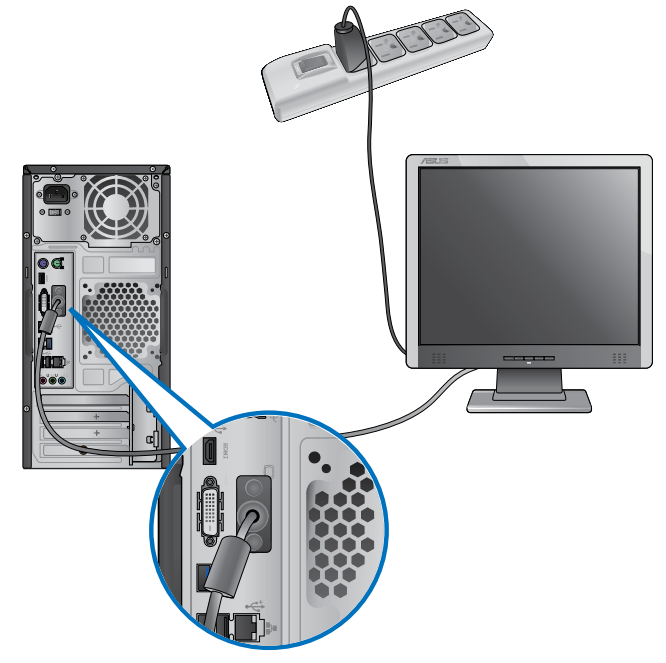

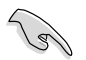

- În cazul în care computerul se livrează cu o placă grafică ASUS, această placă grafică este setată în BIOS ca dispozitiv de afişare principal. Prin urmare, conectaţi monitorul la un port de ieşire pentru afişare de pe placa grafică.
- Pentru a conecta la computer mai multe monitoare externe, consultați secțiunea **Conectarea mai multor monitoare externe** din Capitolul 3 al acestui manual de utilizare.

## **Conectarea unei tastaturi USB şi a unui mouse USB**

Conectaţi o tastatură USB şi un mouse USB la porturile USB de pe panoul din spate al computerului.

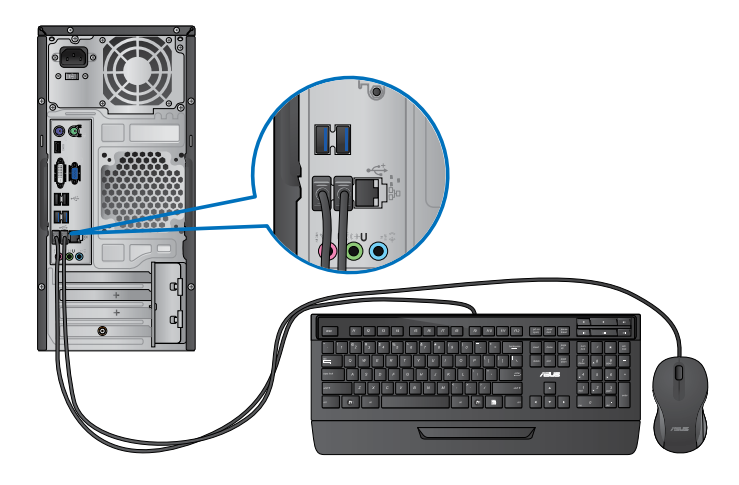

## **Conectarea cablului de alimentare**

Conectaţi un capăt al cablului de alimentare la conectorul de alimentare de pe panoul din spate al computerului şi celălalt capăt la sursa de alimentare.

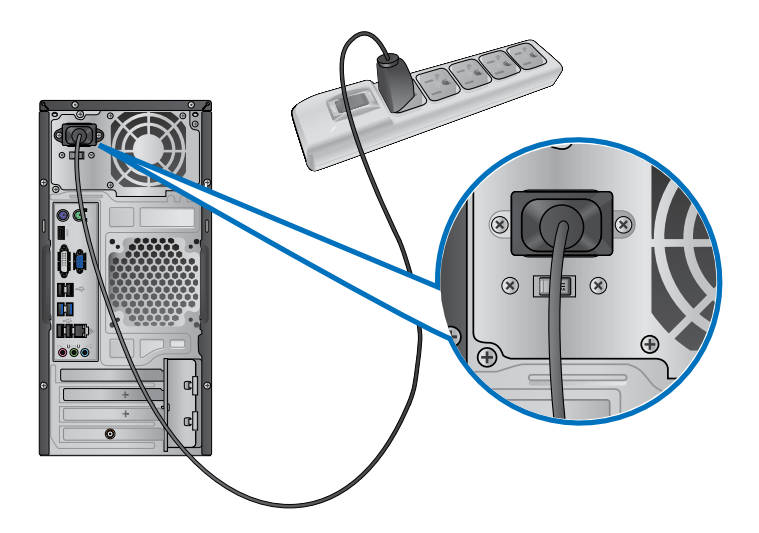

# **PORNIREA/OPRIREA computerului**

În această secţiune se descrie pornirea/oprirea computerului după ce a fost configurat.

## **PORNIREA computerului**

## **Pentru a PORNI computerul:**

- 1. Comutați întrerupătorul de alimentare pe "l".
- 2. Apăsați pe butonul de alimentare de pe computer.
- 3. Asteptați până când sistemul de operare se încarcă automat

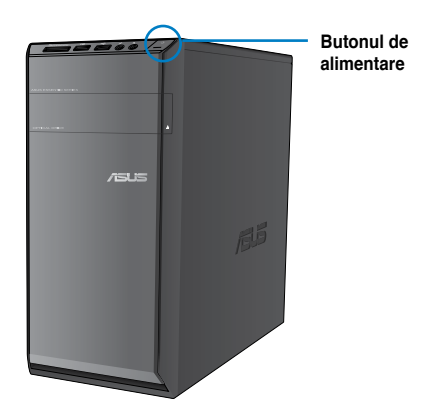

## **OPRIREA computerului**

## **Pentru a OPRI computerul:**

- 1. Închideţi toate aplicaţiile care se execută.
- 2. Faceți clic pe de pe desktopul Windows®.
- 3. Faceti clic pe <sup>[Shut down]</sup> pentru a închide sistemul de operare.

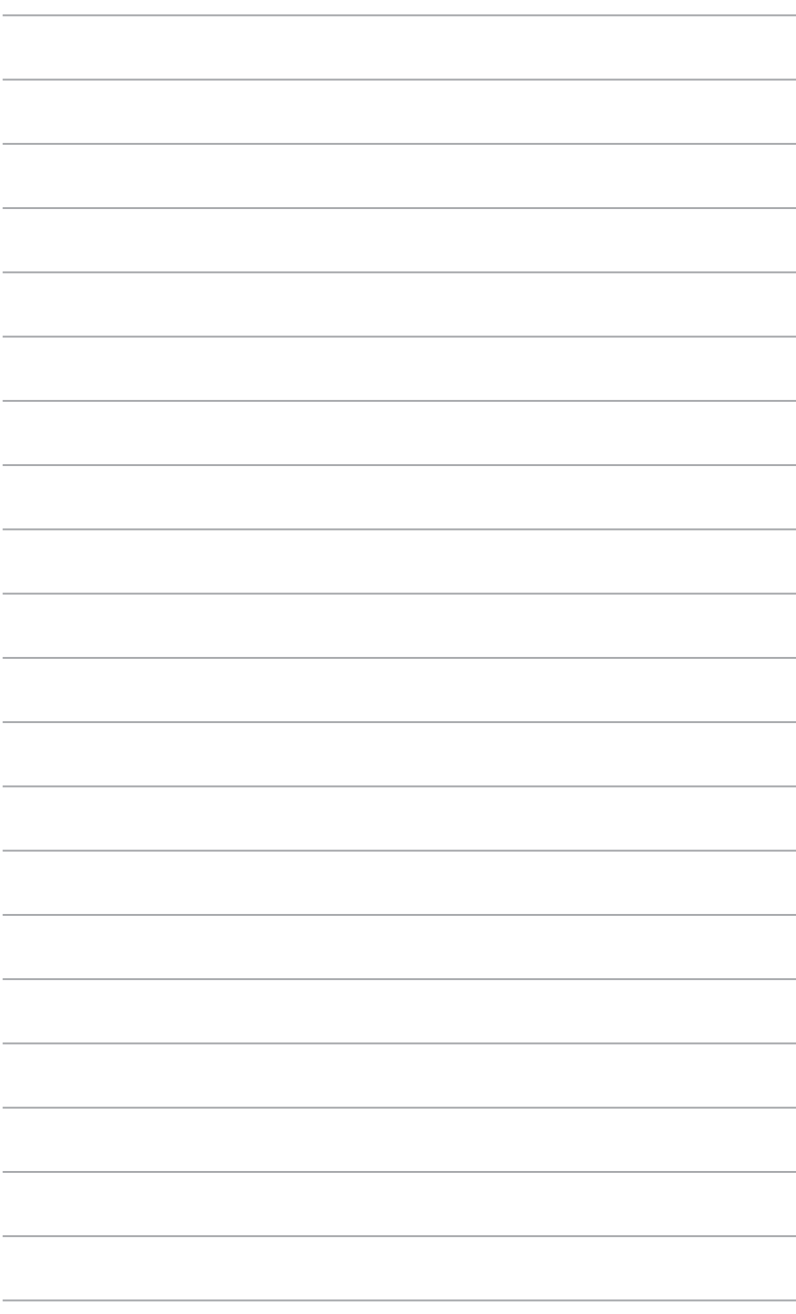

# **Capitolul 2**

# **Utilizarea sistemului de operare Windows® 7**

## **Prima pornire a computerului**

La prima pornire a computerului apar o serie de ecrane care vă ghidează în configurarea setărilor de bază ale sistemului de operare Windows® 7.

#### **Pentru a porni prima oară computerul:**

- 1. Porniţi computerul. Aşteptaţi câteva minute până apare ecranul **Configurare Windows®**.
- 2. Selectati limba din lista verticală. Faceti clic pe **Următorul**.
- 3. În listele verticale, selectaţi **Ţara sau regiunea**, **Ora şi moneda** şi **Aspect tastatură**. Faceţi clic pe **Următorul**.
- 4. Tastaţi nume unice pentru **nume utilizator** şi **nume computer**. Faceţi clic pe **Următorul**.
- 5. Tastaţi informaţiile necesare pentru setarea parolei, apoi faceţi clic pe **Următorul**. De asemenea, puteți face clic pe **Următorul** pentru a ignora acest pas fără a introduce nicio informatie.

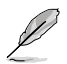

Dacă doriți să setați ulterior o parolă pentru contul dvs., consultați secțiunea **Setarea unui cont şi a unei parole de utilizator** din acest capitol.

- 6. Citiţi cu atenţie termenii licenţei. Bifaţi **Accept termenii licenţei** şi faceţi clic pe **Următorul**.
- 7. Selectaţi **Se utilizează setările recomandate** sau **Se instalează doar actualizările importante** pentru a configura setările de securitate pentru computer. Pentru a ignora acest pas, selectaţi **Amânare răspuns**.
- 8. Revizuiți setările pentru dată și oră. Faceți clic pe Următorul. Sistemul încarcă setările noi şi apoi reporneşte. Acum puteţi începe să utilizaţi computerul.

## **Utilizarea desktopului sistemului de operare Windows® 7**

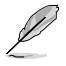

Faceti clic pe pictograma Start  $\rightarrow$  > Ajutor și asistență pentru a obține informații suplimentare despre sistemul de operare Windows® 7.

## **Utilizarea meniului Start**

Meniul Start vă permite să accesati programe, utilitare și alte elemente utile de pe computer. De asemenea, acest meniu vă furnizează informații suplimentare despre sistemul de operare Windows<sup>®</sup> 7 prin intermediul caracteristicii **Aiutor și asistență**.

## **Lansarea elementelor din meniul Start**

#### **Pentru a lansa elemente din meniul Start:**

- 1. În bara de activități Windows®, faceți clic pe pictograma Start
- 2. În meniul Start, selectați elementul pe care doriți să îl lansați.

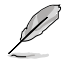

Puteți fixa programele care doriți să se afișeze permanent în meniul Start. Pentru detalii suplimentare, consultaţi secţiunea **Fixarea programelor în meniul Start sau în bara de activităţi** din acest capitol.

## **Utilizarea elementului Introducere**

Elementul **Introducere** din meniul Start conţine informaţii despre unele activităţi de bază, cum ar fi personalizarea sistemului de operare Windows®, adăugarea de utilizatori noi şi transferul de fisiere, care vă ajută să vă familiarizați cu utilizarea sistemului de operare Windows® 7

#### **Pentru a utiliza elementul Introducere:**

- 1. În bara de activități Windows®, faceți clic pe pictograma Start **pentru** a lansa meniul Start.
- 2. Selectaţi **Introducere**. Se va afişa lista activităţilor disponibile.
- 3. Selectati activitatea dorită.

## **Utilizarea barei de activităţi**

Bara de activități vă permite să lansați și să gestionați programe sau elemente instalate pe computer.

## **Lansarea unui program din bara de activităţi**

#### Pentru a lansa un program din bara de activități:

• În bara de activităţi Windows®, faceţi clic pe o pictogramă pentru a lansa programul asociat acesteia. Faceti din nou clic pe pictogramă pentru a ascunde programul.

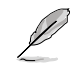

Puteți fixa programele care doriți să se afișeze permanent în bara de activități. Pentru detalii suplimentare, consultati sectiunea **Fixarea programelor în meniul Start sau în bara de activităţi** din acest capitol.

## **Fixarea elementelor în lista rapidă**

Atunci când faceți clic dreapta pe o pictogramă din bara de activități, se lansează o listă rapidă care vă permite accesarea rapidă a legăturilor la programe sau la elemente. Puteți fixa în lista rapidă elemente precum site-uri Web preferate, foldere sau unităţi accesate frecvent sau fişiere media redate recent.

#### **Pentru a fixa elemente în lista rapidă:**

- 1. Faceti clic dreapta pe o pictogramă din bara de activități.
- 2. În lista rapidă, faceţi clic dreapta pe elementul pe care doriţi să îl fixaţi şi apoi selectaţi **Fixare la această listă**.

#### **Anularea fixării unor elemente din lista de fixare**

**Pentru a anula fixarea unui element din lista rapidă:**

- 1. Faceţi clic dreapta pe o pictogramă din bara de activităţi.
- 2. În lista rapidă, faceți clic dreapta pe elementul pe care doriți să îl eliminați din lista rapidă şi apoi selectaţi **Anulare fixare la această listă**.

## **Fixarea programelor în meniul Start sau în bara de activităţi Pentru a fixa programe în meniul Start sau în bara de activităţi:**

- 1. În bara de activități Windows®, faceți clic pe pictograma Start in pentru a lansa meniul Start.
- 2. Faceti clic dreapta pe elementul pe care doriti să îl fixați în meniul Start sau în bara de activități.
- 3. Selectaţi **Fixare la bara de activităţi** sau **Fixare la meniul Start**.

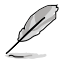

De asemenea, puteți să faceți clic dreapta în bara de activități pe pictograma unui program care se execută şi apoi să selectaţi **Fixare program la bara de activităţi**.

## **Anularea fixării unor programe din meniul Start**

#### **Pentru a anula fixarea unor programe din meniul Start:**

- 1. În bara de activități Windows®, faceți clic pe pictograma Start in pentru a lansa meniul Start.
- 2. În meniul Start, faceți clic dreapta pe programul pentru care doriți să anulați fixarea și apoi selectaţi **Eliminare din această listă**.

## **Anularea fixării unor programe din bara de activităţi**

#### **Pentru a anula fixarea unor programe din bara de activităţi:**

1. În bara de activități, faceți clic dreapta pe programul pe care doriți să îl eliminați din bara de activităţi şi apoi selectaţi **Anulare fixare program la bara de activităţi**.

## **Utilizarea zonei de notificare**

În mod implicit, în zona de notificare se afişează următoarele trei pictograme:

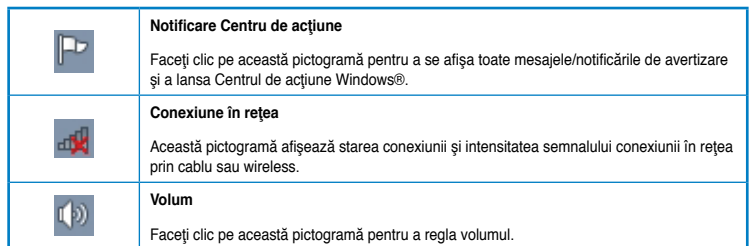

## **Afişarea unei notificări de avertizare**

## **Pentru a afişa o notificare de avertizare:**

Faceti clic pe pictograma Notificare **P** si apoi faceți clic pe mesaj pentru a deschide notificarea.

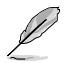

Pentru detalii suplimentare, consultaţi secţiunea **Utilizarea Centrului de acţiune Windows®** din acest capitol.

## **Particularizarea pictogramelor şi a notificărilor**

Puteți opta pentru afisarea sau ascunderea pictogramelor și a notificărilor din bara de activități sau din zona de notificare.

## **Pentru a particulariza pictogramele şi notificările:**

- 1. În zona de notificare, faceți clic pe pictograma săgeată
- 2. Faceţi clic pe **Particularizare**.
- 3. În lista verticală, selectați comportamentele pentru pictogramele sau elementele pe care doriți să le particularizați.

# **Gestionarea fişierelor şi a folderelor.**

## **Utilizarea Windows® Explorer**

Windows® Explorer vă permite să vizualizați, să gestionați și să organizați fișierele și folderele.

## **Lansarea Windows® Explorer**

#### **Pentru a lansa Windows® Explorer:**

- 1. În bara de activități Windows®, faceți clic pe pictograma Start **de** pentru a lansa meniul Start.
- 2. Faceţi clic pe **Computer** pentru a lansa Windows® Explorer.

## **Explorarea fişierelor şi a folderelor**

## **Pentru a explora fişiere şi foldere:**

- 1. Lansati Windows® Explorer.
- 2. În panoul de navigare sau de vizualizare, căutați locația datelor dorite.
- 3. În bara cu calea de navigare, faceți clic pe săgeată pentru a se afisa conținutul unității sau a folderului.

## **Particularizarea vizualizării unui fişier/folder**

## **Pentru a particulariza vizualizarea unui fişierului/folderului:**

- 1. Lansati Windows® Explorer.
- 2. În panoul de navigare, selectați locația datelor.
- 3. În bara de instrumente, faceți clic pe pictograma Vizualizare  $\mathbb{F}$ .
- 4. În meniul Vizualizare, deplasați glisorul pentru a selecta modul de vizualizare a fişierului/folderului.

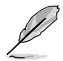

De asemenea, puteți să faceți clic dreapta oriunde în panoul de vizualizare, să faceți clic pe Vizualizare și să selectați tipul de vizualizare pe care îl doriți.

## **Aranjarea fişierelor**

## **Pentru a aranja fişierele:**

- 1. Lansati Windows® Explorer.
- 2. faceţi clic în câmpul **Aranjare după** pentru a se afişa lista verticală.
- 3. Selectaţi tipul de aranjare preferat.

## **Sortarea fişierelor**

#### **Pentru a sorta fişierele:**

- 1. Lansaţi Windows® Explorer.
- 2. Faceti clic oriunde în panoul de vizualizare.
- 3. În meniul care se afişează, selectaţi **Sortare după** şi apoi selectaţi tipul de sortare preferat.

## **Gruparea fişierelor**

#### **Pentru a grupa fişierele:**

- 1. Lansati Windows® Explorer.
- 2. Faceti clic oriunde în panoul de vizualizare.
- 3. În meniul care se afişează, selectaţi **Grupare după** şi apoi selectaţi tipul de grupare preferat.

## **Adăugarea unui folder nou**

#### **Pentru a adăuga un folder nou:**

- 1. Lansati Windows® Explorer.
- 2. În bara de instrumente, faceti clic pe **Folder nou**.
- 3. Tastati un nume pentru folderul nou.

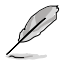

De asemenea, puteți să faceți clic dreapta oriunde în panoul de vizualizare și apoi să faceți clic pe **Nou** > **Folder**.

## **Copierea de rezervă a fişierelor**

## **Configurarea copierii de rezervă**

**Pentru a configura o copiere de rezervă:**

- 1. Faceţi clic pe > **Toate programele** > **Întreţinere** > **Copiere de rezervă şi restaurare**.
- 2. Faceţi clic pe **Configurare copiere de rezervă**. Faceţi clic pe **Următorul**.
- 3. Selectați destinația copiei de rezervă. Faceți clic pe **Următorul**.
- 4. Selectaţi **Se permite ca Windows să aleagă (recomandat)** sau **Se permite alegerea** ca mod de copiere de rezervă.

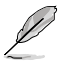

Dacă selectați **Se permite ca Windows să aleagă (recomandat)**, Windows nu va crea copii de rezervă ale programelor, ale fişierelor formatate FAT, ale fişierelor din Coşul de reciclare şi ale fişierelor temporare mai mari de 1 GB.

5. Urmaţi instrucţiunile de pe ecran pentru a finaliza procesul.

# **Restaurarea sistemului**

Caracteristica Restaurare sistem Windows® creează un punct de restaurare în care se stochează la o anumită oră/dată setările de sistem ale computerului. Această caracteristică vă permite să restaurați sau să anulați modificările aduse setărilor de sistem ale computerului fără să afectaţi datele dvs. personale.

#### **Pentru a restaura sistemul:**

- 1. Închideţi toate aplicaţiile care se execută.
- 2. Faceti clic pe  $\blacktriangleright$  **Toate programele** > Accesorii > Instrumente de sistem > **Restaurare sistem**.
- 3. Urmaţi instrucţiunile de pe ecran pentru a finaliza procesul.

# **Protejarea computerului**

## **Utilizarea Centrului de acţiune Windows® 7**

Centrul de actiune Windows® 7 furnizează notificări de avertizare, informații de securitate, informații de întreținere a sistemului și opțiunea de a depana și a remedia automat unele probleme care apar în mod obişnuit la computere.

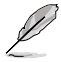

Puteți particulariza notificările. Pentru detalii suplimentare, consultați secțiunea **Particularizarea pictogramelor şi a notificărilor** din acest capitol.

## Lansarea Centrului de actiune Windows<sup>®</sup> 7

#### **Pentru a lansa Centrul de acţiune Windows® 7:**

- 1. Pentru a lansa Centrul de acțiune Windows® 7, faceți clic pe pictograma Notificare , apoi pe **Deschidere Centru de acţiune**.
- 2. În Centrul de actiune Windows® 7, faceti clic pe activitatea pe care doriti să o efectuați.

## **Utilizarea Windows® Update**

Windows Update vă permite să consultați și să instalați cele mai recente actualizări pentru a îmbunătăți securitatea și funcționarea computerului.

## **Lansarea Windows® Update**

#### **Pentru a lansa Windows® Update:**

- 1. În bara de activități Windows®, faceți clic pe pictograma Start in pentru a lansa meniul Start.
- 2. Selectaţi **Toate programele** > **Windows Update**.
- 3. În ecranul Windows Update, faceți clic pe activitatea pe care doriți să o efectuați.

## **Setarea unui cont şi a unei parole de utilizator**

Puteţi crea conturi şi parole de utilizator pentru persoanele care vor utiliza computerul.

## **Configurarea unui cont de utilizator**

#### **Pentru a configura un cont de utilizator:**

- 1. În bara de activităţi Windows®, faceţi clic pe > **Introducere** > **Adăugare utilizatori noi**.
- 2. Selectaţi **Gestionează alt cont**.
- 3. Selectaţi **Creare cont nou**.
- 4. Tastaţi numele utilizatorului nou.
- 5. Selectaţi **Utilizator standard** sau **Administrator** ca tip de utilizator.
- 6. După ce terminaţi, faceţi clic pe **Creare cont**.

## **Setarea unei parole de utilizator**

## **Pentru a seta o parolă de utilizator:**

- 1. Selectați utilizatorul pentru care doriți să setați o parolă.
- 2. Selectaţi **Creare parolă**.
- 3. Tastați o parolă și confirmați-o. Tastați un indiciu pentru parolă.
- 4. După ce terminaţi, faceţi clic pe **Creare parolă**.

## **Activarea software-ului antivirus**

Pe computer este preinstalat Trend Micro Internet Security. Acesta este un software antivirus de la un producător tert pentru protejarea computerului împotriva virusilor. Trend Micro Internet Security trebuie achiziționat separat. După activarea sa, aveți la dispoziție o perioadă de probă de 60 de zile.

## **Pentru a activa Trend Micro Internet Security:**

- 1. Executati aplicatia Trend Micro Internet Security.
- 2. Citiţi cu atenţie termenii licenţei. Faceţi clic pe **Acceptare şi activare**.
- 3. Introduceţi adresa dvs. de e-mail şi selectaţi locaţia dvs. Faceţi clic pe **Următorul**.
- 4. Faceti clic pe Terminare pentru a finaliza activarea.

# **Obţinerea de Ajutor şi asistenţă Windows®**

Ajutorul şi asistenţa Windows® furnizează indicaţii şi răspunsuri privind utilizarea aplicaţiilor pe platforma Windows® 7.

Pentru a lansa Ajutorul și asistența Windows®, faceți clic pe **+ > Ajutor și asistență**.

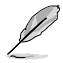

Pentru a obține cel mai recent ajutor Windows® online, asigurați-vă că sunteți conectat la Internet.

# **Capitolul 3**

# **Conectarea dispozitivelor la computer**

# **Conectarea unui dispozitiv de stocare USB**

Acest PC desktop oferă porturi USB 2.0/1.1 pe panoul din faţă şi pe cel din spate şi porturi USB 3.0 pe panoul din spate. Porturile USB vă permit să conectaţi dispozitive USB, cum ar fi dispozitive de stocare.

## **Pentru a deconecta un dispozitiv de stocare USB:**

Conectati dispozitivul de stocare USB la computer.

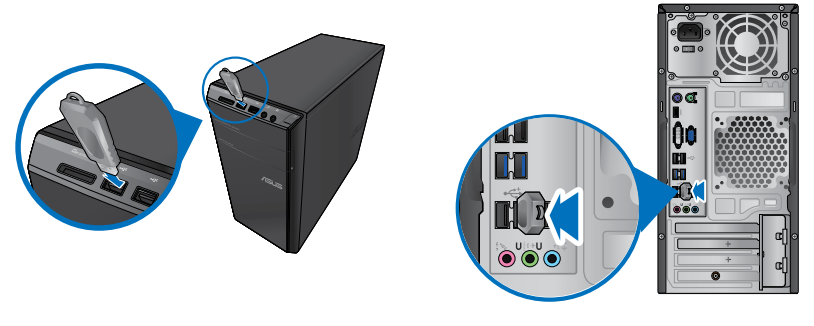

**Panoul frontal Panoul din spate**

## **Pentru a deconecta un dispozitiv de stocare USB:**

- 1. Faceți clic pe **din** zona de notificare Microsoft®, apoi pe **Scoatere memorie flash USB 2.0**.
- 2. Atunci când apare mesajul **Hardware-ul se poate elimina în siguranţă**, deconectaţi dispozitivul de stocare USB de la computer.

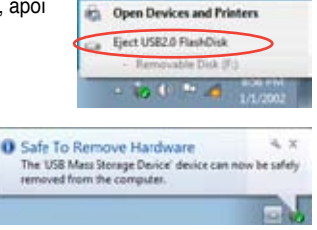

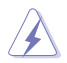

NU DECONECTAŢI dispozitivul de stocare USB în timp ce se efectuează transferul de date. Dacă procedați astfel, se pot pierde date sau se poate deteriora dispozitivul de stocare USB.

# **Conectarea microfonului şi a difuzoarelor**

Acest PC desktop se livrează cu porturi pentru microfon şi pentru difuzoare atât pe panoul frontal, cât şi pe panoul din spate. Porturile I/E de pe panoul din spate vă permit difuzoare stereo pentru 2 canale, 4 canale, 6 canale sau 8 canale.

## **Conectarea căştilor şi a microfonului**

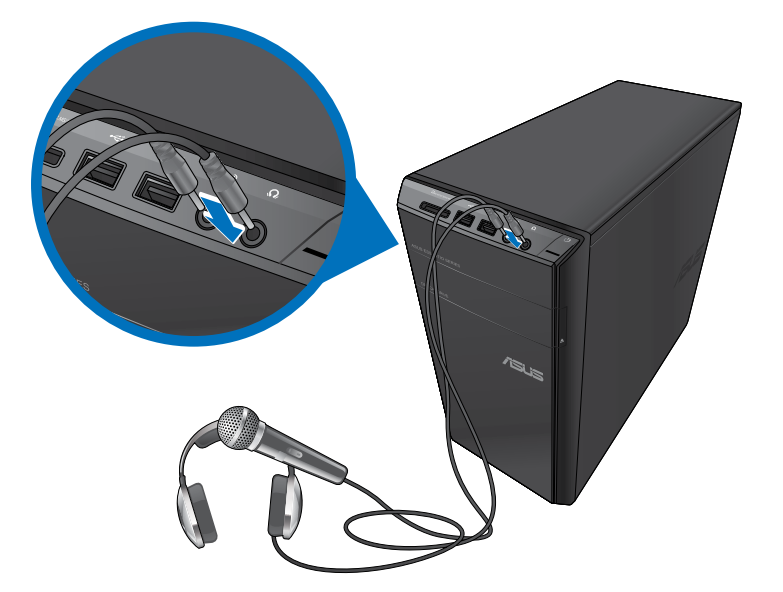

## **Conectarea difuzoarelor pentru 2 canale**

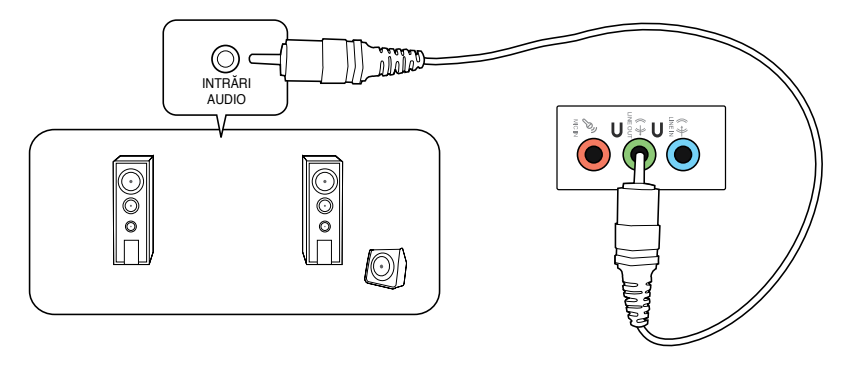

## **Conectarea difuzoarelor pentru 4 canale**

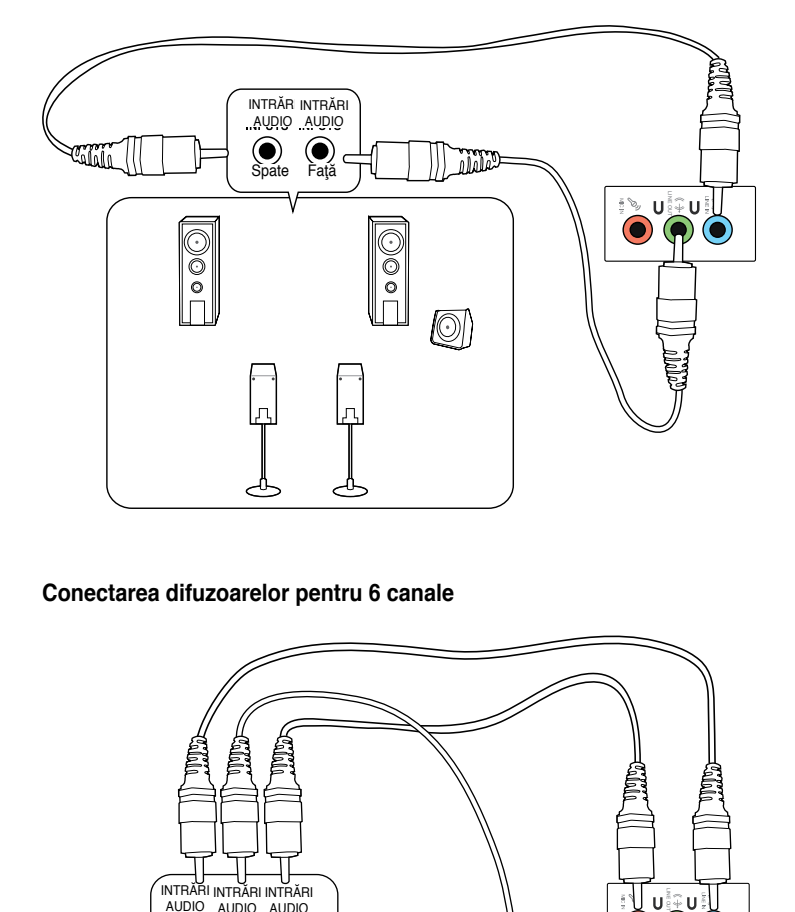

## **Conectarea difuzoarelor pentru 6 canale**

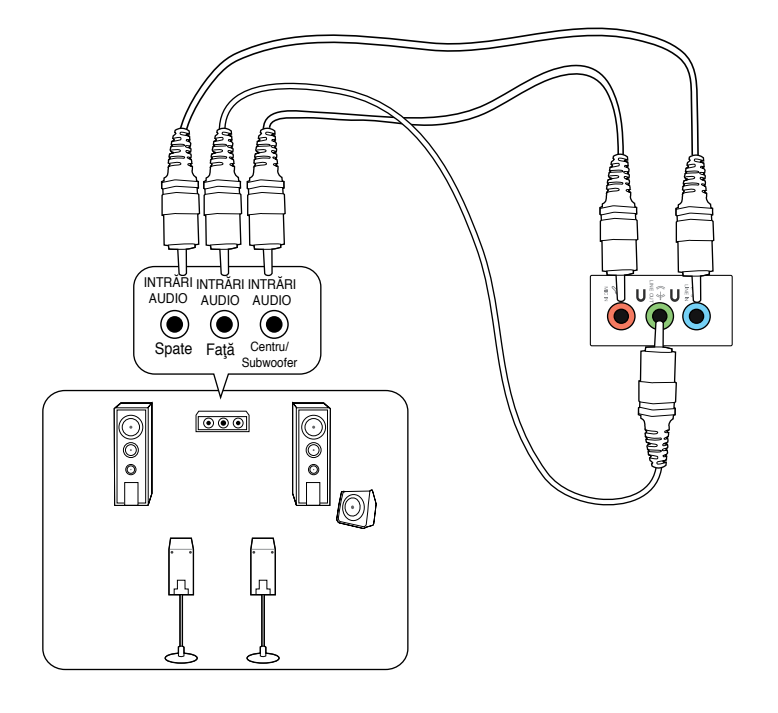

**Română**

## **Conectarea difuzoarelor pentru 8 canale**

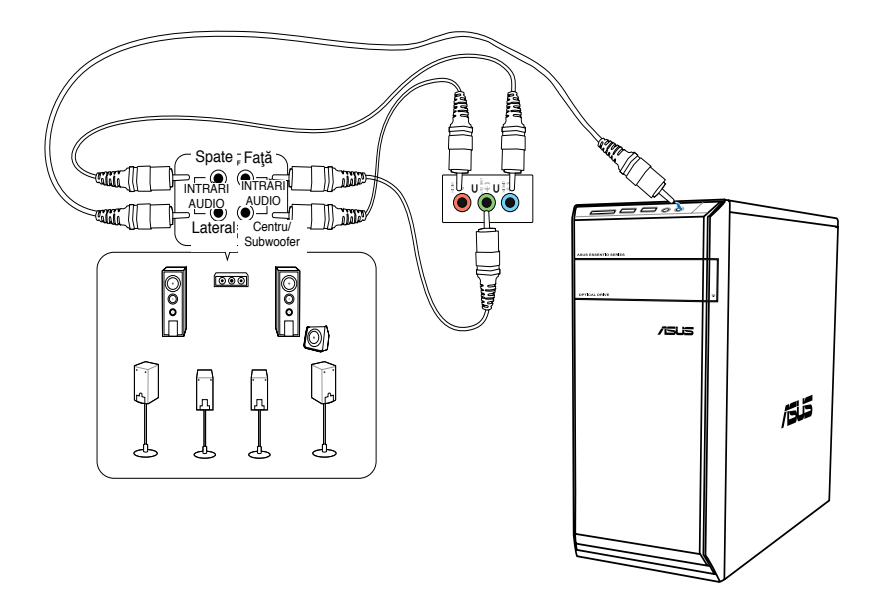

# **Conectarea mai multor monitoare externe**

Este posibil ca PC-ul desktop să se livreze cu porturi VGA, HDMI sau DVI şi vă permite să conectaţi mai multe monitoare externe.

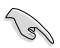

Dacă pe computer este instalată o placă grafică, conectați monitoarele la porturile de ieșire ale plăcii grafice.

## **Configurarea mai multor monitoare**

Atunci când utilizați mai multe monitoare, aveți posibilitatea să setați modurile de afișare. Puteți utiliza monitorul suplimentar ca dublură a ecranului principal sau ca extensie pentru mărirea desktopului Windows.

#### **Pentru a configura mai multe monitoare:**

- 1. Opriti computerul.
- 2. Conectaţi cele două monitoare la computer şi conectaţi cablurile de alimentare la monitoare. Pentru detalii privind conectarea unui monitor la computer, consultati sectiunea **Configurarea computerului** din Capitolul 1.

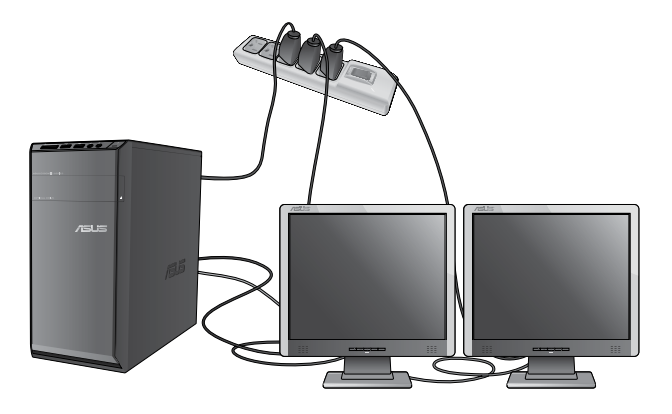

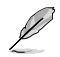

Pentru unele plăci grafice, numai monitorul setat ca ecran principal este activat în timpul secvenței de autotestare la pornire (POST). Funcția de afișare duală este acceptată numai de sistemele de operare Windows.

- 3. Porniti computerul.
- 4. Alegeţi una dintre variantele de mai jos pentru a deschide ecranul de setare **Rezoluţie ecran**:
	- Faceţi clic pe > **Panou de control** > **Aspect şi personalizare** > **Afişare** > **Modificare setări de afişare**.
	- Faceţi clic dreapta oriunde pe desktopul Microsoft®. Atunci când se afişează meniul pop-up, faceţi clic pe **Personalizare** > **Afişare** > **Modificare setări de afişare**.
- 5. Selectaţi modul de afişare din lista verticală **Ecrane multiple:** .
	- **Se dublează aceste ecrane**: Selectaţi această opţiune pentru a utiliza monitorul suplimentar ca dublură a ecranului principal.
	- **Se extind aceste ecrane**: Selectaţi această opţiune pentru a utiliza monitorul suplimentar ca ecran de extindere. Se măreşte astfel dimensiunea desktopului.
	- Se afisează desktopul doar pe 1 / 2: Selectați această optiune pentru a se afisa desktopul numai pe monitorul 1 sau numai pe monitorul 2.
	- **Elimină acest ecran**: Selectați această opțiune pentru a elimina ecranul selectat.
- 6. Faceţi clic pe **Aplicare** sau pe **OK**. Apoi faceţi clic pe **Păstrare modificări** în mesajul de confirmare.

# **Conectarea unui televizor de înaltă definiţie**

Conectaţi un televizor de înaltă definiţie (HDTV) la portul HDMI al computerului.

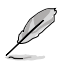

- Pentru a conecta HDTV-ul la computer aveti nevoie de un cablu HDMI. Cablul HDMI trebuie achizitionat separat.
- Pentru a obţine performanţe de afişare optime, cablul HDMI trebuie să aibă o lungime mai mică de 15 metri.

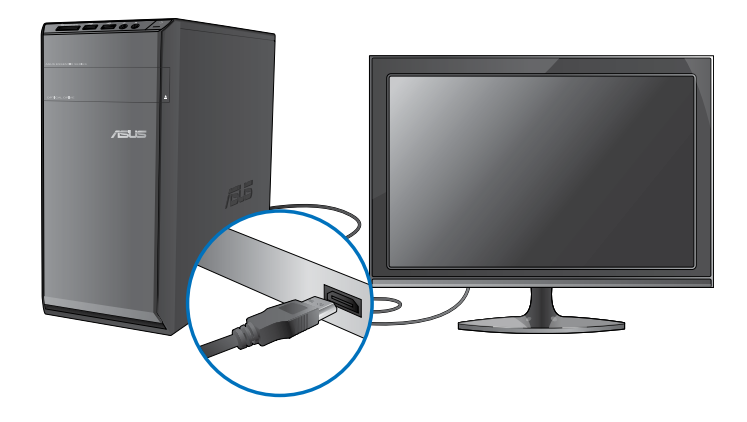

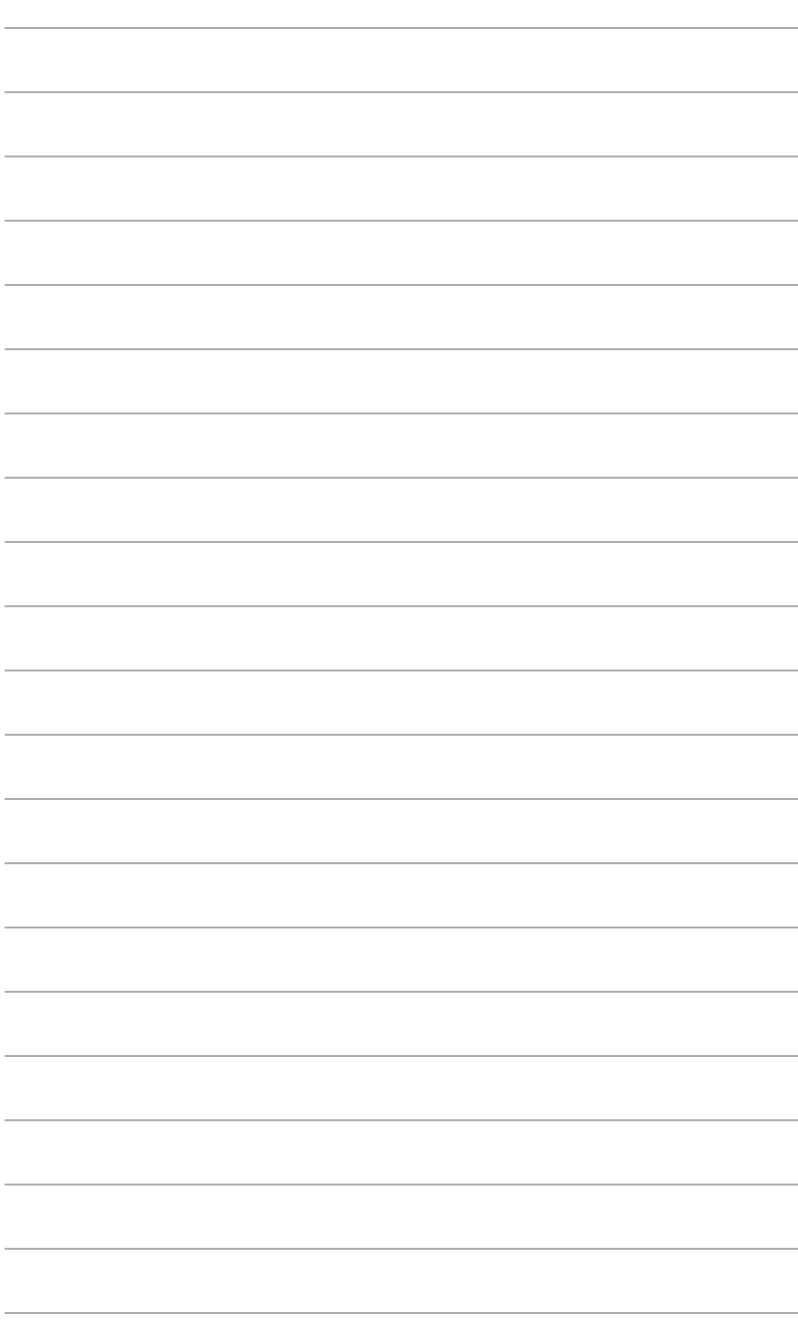

# **Capitolul 4 Utilizarea computerului**

# **Poziţia corectă a corpului în timpul utilizării PC-ului desktop**

Atunci când utilizati PC-ul desktop, este necesară mentinerea unei poziții corecte a corpului pentru a preveni solicitarea încheieturilor mâinilor, a bratelor și a altor articulații sau mușchi. În această secțiune găsiți sfaturi pentru evitarea disconfortului fizic și a eventualelor răniri în timpul utilizării PC-ului desktop.

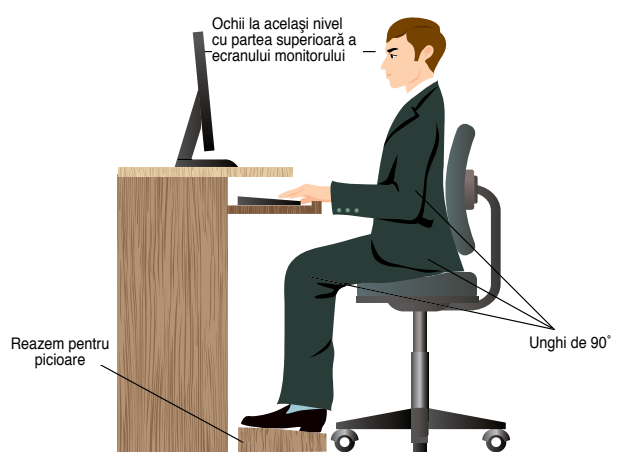

#### **Pentru a menţine o poziţie corectă a corpului:**

- Plasați scaunul pentru lucrul la computer astfel încât coatele să fie puțin mai sus decât tastatura pentru a avea o poziție comodă la tastare.
- Reglați înălțimea scaunului astfel încât genunchii să fie puțin mai sus decât soldurile pentru a relaxa partea posterioară a coapselor. Dacă este necesar, utilizati un reazem pentru picioare pentru a înălţa genunchii.
- Reglați rezemătoarea scaunului astfel încât baza coloanei vertebrale să fie sprijinită ferm și puțin înclinate în spate.
- Atunci când lucrați la PC, stați drept, cu genunchii, șoldurile și coatele la aproximativ 90º.
- Plasaţi monitorul direct în faţa dvs. şi reglaţi înălţimea acestuia încât partea sa superioară să fie cam la acelaşi nivel cu ochii astfel încât să linia privirii spre ecran să fie puţin înclinată în jos.
- Tineți mouse-ul aproape de tastatură și, dacă este necesar, utilizați un reazem pentru încheieturile mâinilor pentru a reduce presiunea asupra acestora în timpul tastării.
- Utilizaţi PC-ul desktop într-o zonă luminată în mod adecvat şi la distanţă de surse lumină strălucitoare.
- Atunci când lucrati la PC-ul desktop, luati periodic scurte pauze.

# **Utilizarea cititorului de carduri de memorie**

Camerele digitale şi alte dispozitive de imagistică digitală utilizează carduri de memorie pentru a stoca fişiere de imagini digitale sau fişiere media. Cititorul de carduri de memorie încorporat de pe panoul frontal al sistemului permite citirea/scrierea de pe/pe diverse unități de card de memorie.

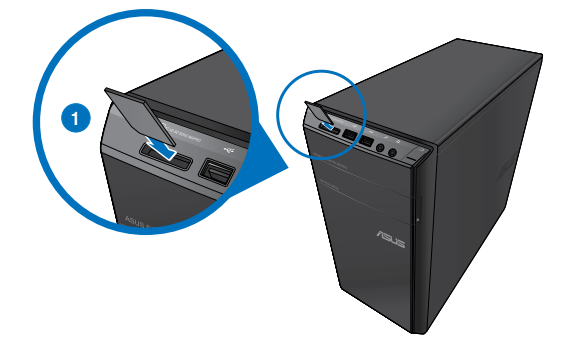

#### **Pentru a utiliza un card de memorie:**

1. Introduceti cardul de memorie în slotul de card.

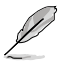

- Cardurile de memorie au "chei" care permit introducerea lor numai într-o singură direcție. NU FORŢAŢI cardul în slot pentru a evita deteriorarea cardului.
- Puteţi să introduceţi carduri de memorie în mai multe sloturi de card şi să le utilizaţi independent. Nu puteţi introduce simultan mai multe carduri de memorie într-un slot.
- 2. Selectati un program din fereastra AutoPlay pentru a accesa fisierele de pe card.

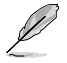

- Dacă funcţia AutoPlay NU ESTE ACTIVATĂ pe computer, faceţi clic pe butonul **Start** din bara de activităţi Windows® 7, clic pe **Computer**, apoi dublu clic pe pictograma cardului de memorie pentru a accesa fişierele de pe card.
- Fiecare slot de card are propria pictogramă de unitate afişată în ecranul **Computer**.
- LED-ul cititorului de carduri de memorie se aprinde şi luminează intermitent atunci când se citesc/scriu date de pe/pe cardul de memorie.
- 3. După aceea faceți clic pe pictograma unității de card de memorie din ecranul **Computer**, faceti clic pe **Scoatere** și apoi scoateti cardul.

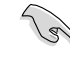

Nu scoateţi niciodată cardurile în timpul sau imediat după citirea, copierea, formatarea sau ştergerea datelor de pe card. În caz contrar pot surveni pierderi de date.

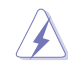

Pentru a preveni pierderea de date, înainte de a scoate cardul de date, utilizati functia "Eliminare în siguranță dispozitiv hardware și scoatere suport" din zona de notificare Windows.

# **Utilizarea unităţii optice**

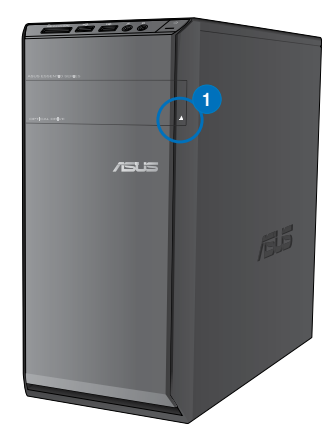

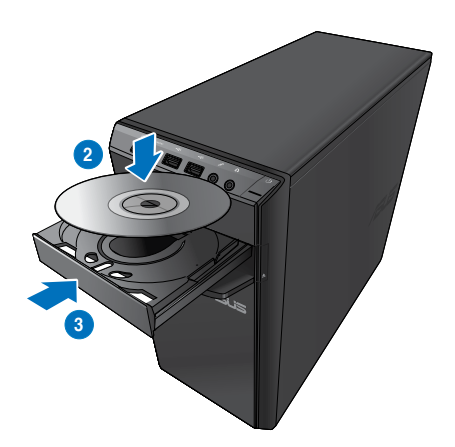

## **Introducerea unui disc optic**

#### **Pentru a introduce un disc optic:**

- 1. Atunci când sistemul este pornit, apăsaţi pe butonul de ejectare de sub capacul bayului unităţii pentru a deschide sertarul.
- 2. Plasați discul în unitatea optică cu fața etichetată în sus.
- 3. Împingeţi uşor sertarul pentru a îl închide.
- 4. Selectati un program din fereastra AutoPlay pentru a accesa fisierele de pe card.

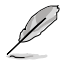

Dacă funcția AutoPlay NU ESTE ACTIVATĂ pe computer, faceți clic pe butonul Start din bara de activități Windows® 7, clic pe **Computer**, apoi dublu clic pe pictograma unității CD/DVD pentru a accesa fişierele de pe disc.

#### **Scoaterea unui disc optic**

#### **Pentru a scoate un disc optic:**

- 1. Atunci când sistemul este pornit, utilizați una dintre variantele de mai jos pentru a deschide sertarul unității optice:
	- Apăsaţi pe butonul de ejectare de sub capacul bay-ului unităţii optice.
	- Faceţi clic dreapta pe pictograma unităţii CD/DVD din ecranul **Computer** şi apoi faceţi clic pe **Scoatere**.
- 2. Luati discul de pe sertar.

# **Utilizarea tastaturii multimedia (numai la anumite modele)**

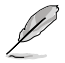

Tastaturile variază în funcţie de model. Ilustraţiile din această secţiune au doar rol exemplificativ.

## **Tastatura ASUS PRIMAX/KB2621**

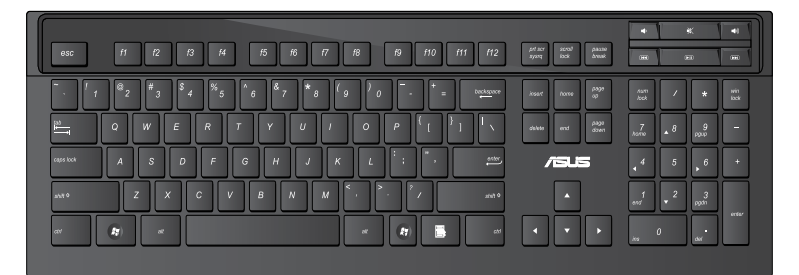

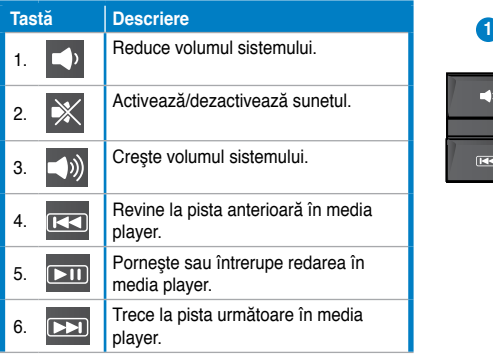

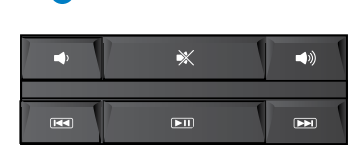

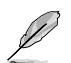

• Tastele pentru funcţii speciale funcţionează numai cu sistemele de operare Windows® Vista/Windows®.

## **Tastatura modernă cu cablu ASUS KB34211**

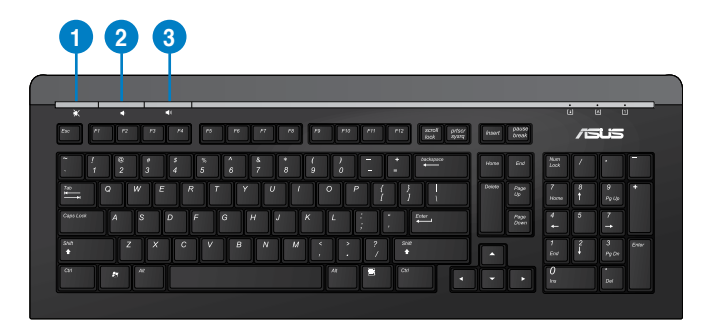

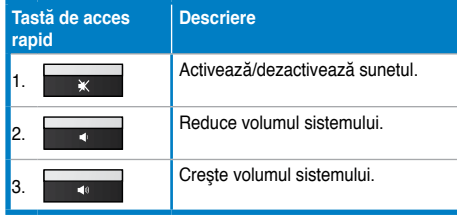

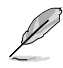

Tastele pentru funcții speciale funcționează numai cu sistemele de operare Windows® Vista/Windows® 7/XP.

## **Tastatură cu fir ASUS PK1100**

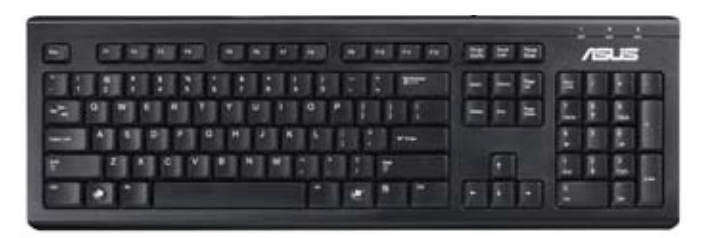

**Română**

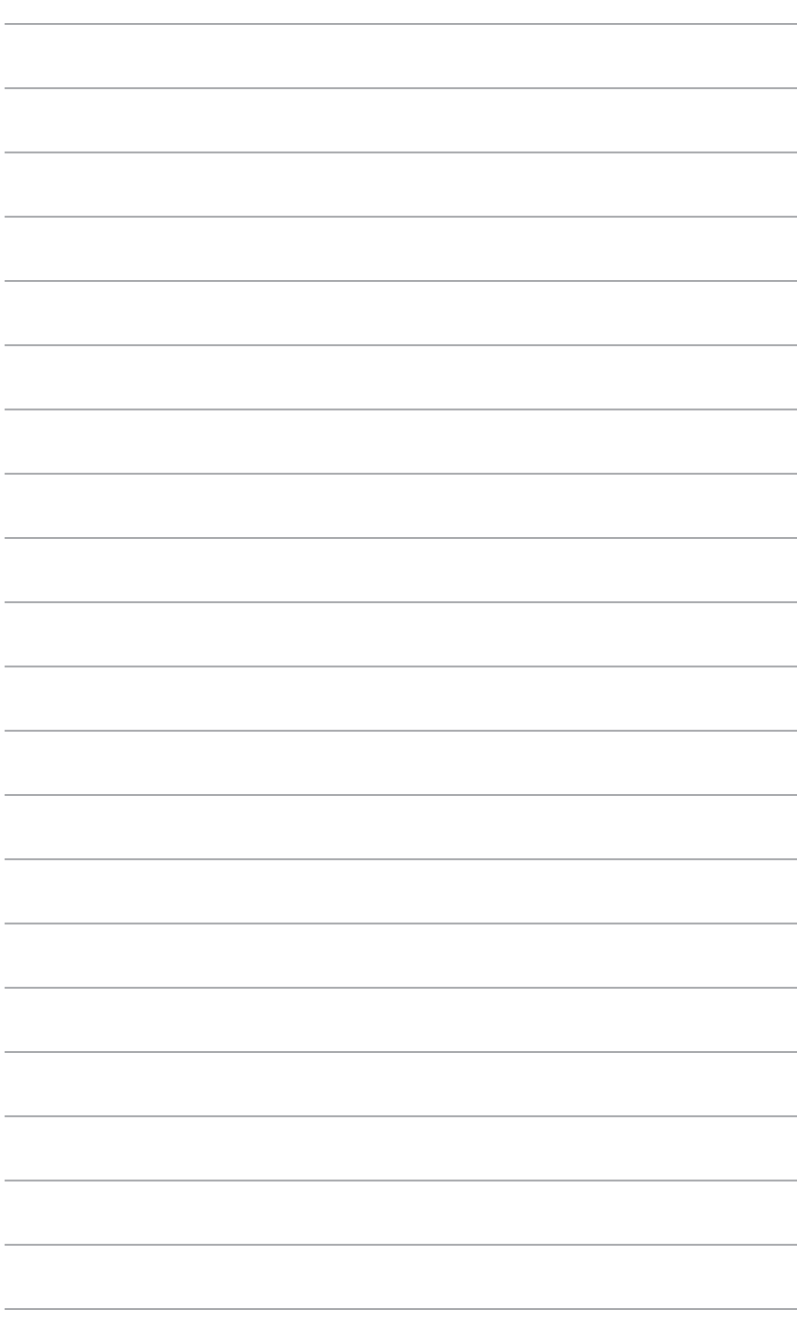

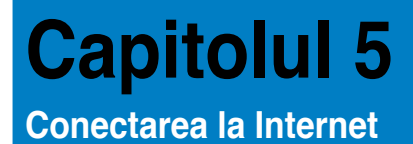

# **Conexiune prin cablu**

Utilizati un cablu RJ-45 pentru a conecta computerul la un modem DSL/cu cablu sau la o retea locală (LAN).

## **Conectarea prin modem DSL/cu cablu**

#### **Pentru a stabili conexiunea prin modem DSL/cu cablu:**

1. Configurați modemul DSL/cu cablu.

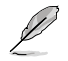

Consultaţi documentaţia furnizată împreună cu modemul DSL/cu cablu.

2. Conectati unul dintre capetele cablului RJ-45 la portul LAN (RJ-45) de pe panoul posterior al computerului şi celălalt capăt la modemul DSL/cu cablu.

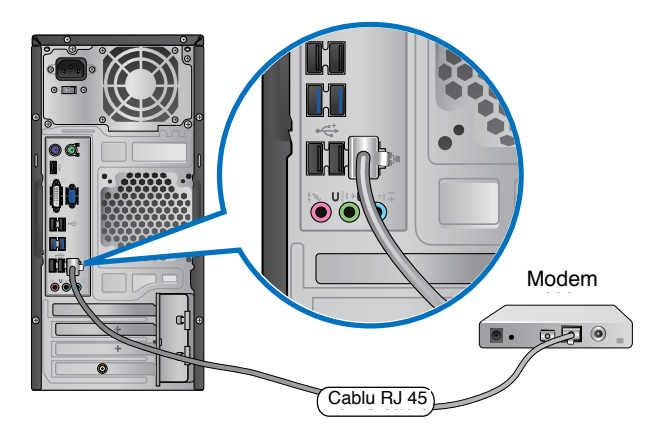

- 3. Porniţi modemul DSL/cu cablu şi computerul.
- 4. Configuraţi setările necesare pentru conexiunea la Internet.

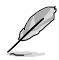

Contactaţi furnizorul dvs. de servicii Internet (ISP) pentru detalii sau asistenţă la configurarea conexiunii la Internet.

## **Conectarea printr-o reţea locală (LAN)**

## **Pentru a stabili o conexiune prin LAN:**

1. Conectati unul dintre capetele cablului RJ-45 la portul LAN (RJ-45) de pe panoul posterior al computerului și celălalt capăt la rețeaua LAN.

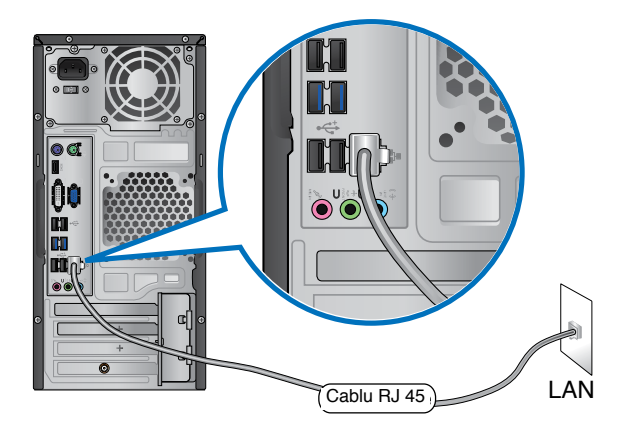

- 2. Porniţi computerul.
- 3. Configurați setările necesare pentru conexiunea la Internet.

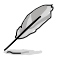

Contactați administratorul rețelei dvs. pentru detalii sau asistență la configurarea conexiunii la Internet.
# **Conexiunea wireless (numai pentru anumite modele)**

Conectati computerul la Internet prin intermediul unei conexiuni wireless.

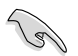

Pentru a stabili o conexiune wireless, trebuie să stabiliti în prealabil o conexiune la un punct de acces (AP) wireless.

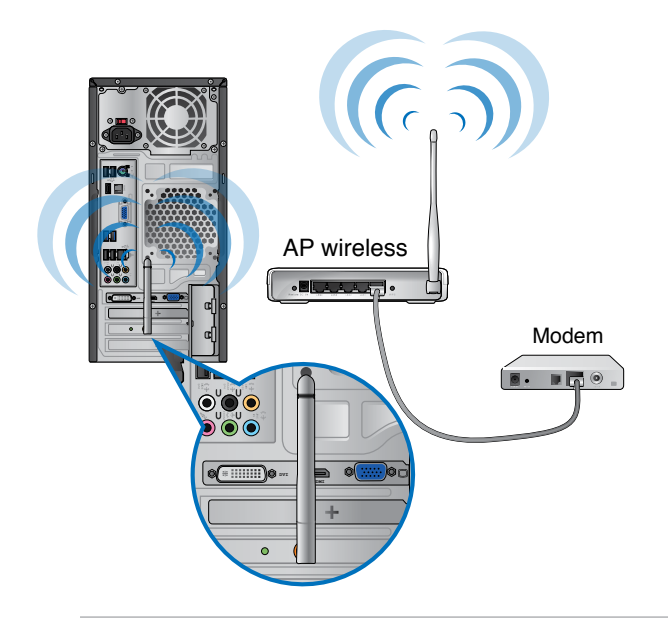

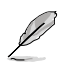

- Pentru a mări acoperirea şi precizia semnalului semnalului radio wireless, conectaţi antenele externe la conectorii corespunzători acestora de pe placa WLAN ASUS.
- Amplasati antenele pe partea superioară a computerului pentru a obtine cele mai bune performanțe ale funcției fără fir.
- Antenele externe sunt articole opţionale.

### **Pentru a stabili conexiunea la o reţea wireless:**

- 1. Faceți clic pe pictograma de rețea din zona de notificare pentru a se afisa retelele wireless disponibile.
- 2. Selectați rețeaua wireless la care doriți să stabiliți conexiunea, apoi faceți clic pe **Conectare**.
- 3. Dacă reţeaua wireless este securizată, trebuie să introduceţi cheia de securitate a acesteia şi apoi să faceţi clic pe **OK**.
- 4. Așteptați până când computerul stabilește conexiunea la rețeaua wireless.
- 5. Conexiunea wireless este stabilită cu succes. Se afişează starea conexiunii, iar pictograma de rețea prezintă starea Conectat .....

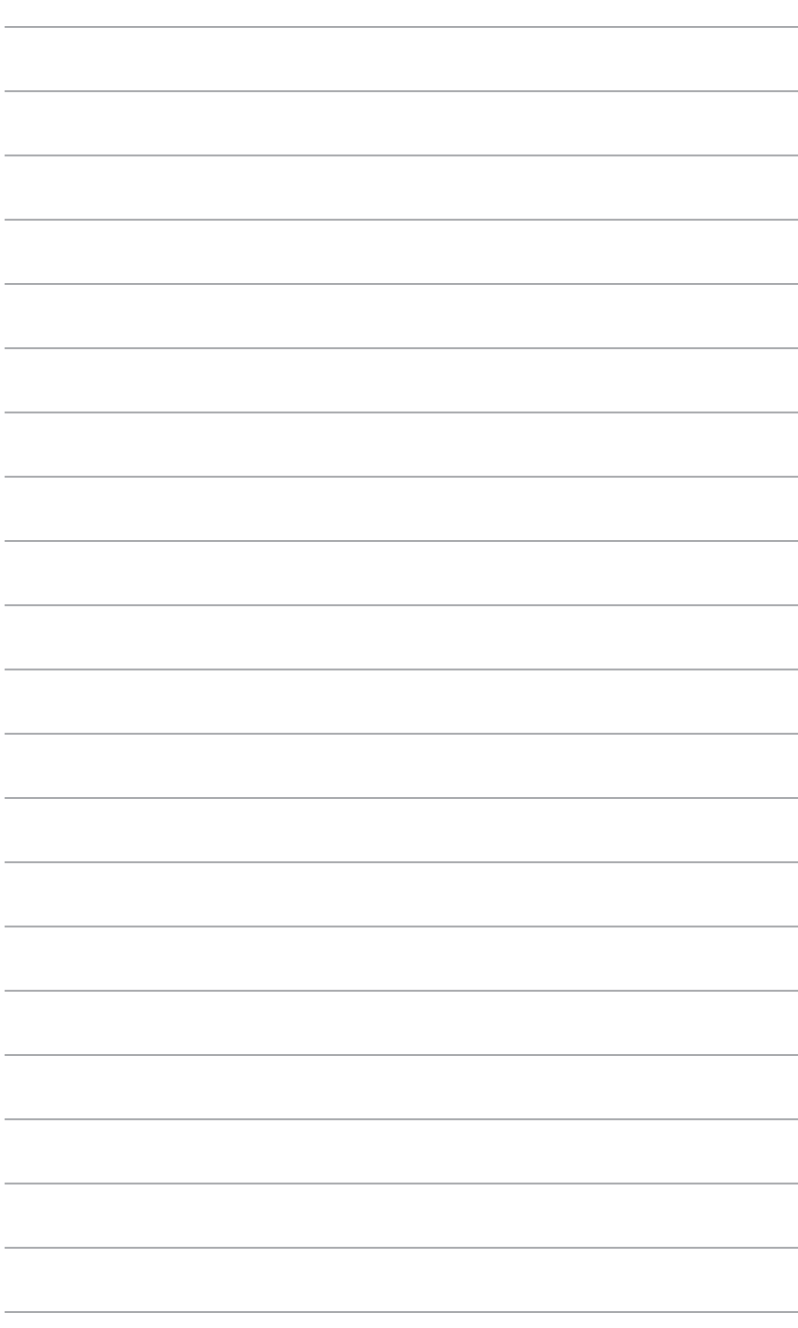

# **Capitolul 6 Folosirea utilitarelor**

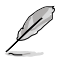

Este posibil ca DVD-ul de asistentă și DVD-ul de recuperare să nu fie incluse în pachet. Puteti să utilizati caracteristica Recovery Partition (Partitie de recuperare) pentru a crea DVD-ul de asistență și DVD-ul de recuperare. Pentru detalii, consultați secțiunea **Recuperarea sistemului** din acest capitol.

# **ASUS AI Suite II**

ASUS AI Suite II este o interfaţă unificată care integrează mai multe utilitare ASUS şi care le permite utilizatorilor să lanseze şi să folosească simultan aceste utilitare.

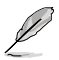

Această utilitate este preinstalată la unele modele. În cazul modelelor fără sistem de operare, urmați pașii descriși mai jos pentru a instala această utilitate.

# **Instalarea aplicaţiei AI Suite II**

### Pentru a instala aplicatia AI Suite II:

- 1. Introduceți DVD-ul de asistență în unitatea optică. Dacă pe computer este activată caracteristica Executare automată, va apărea fila Instalare drivere.
- 2. Faceţi clic pe fila **Utilitare**, apoi pe **ASUS AI Suite II.**
- 3. Urmați instrucțiunile de pe ecran pentru a finaliza instalarea.

# **Utilizarea aplicaţiei AI Suite II**

AI Suite II porneste automat atunci când intrati în sistemul de operare (SO) Windows®. Pictograma AI Suite II apare în zona de notificare din Windows®. Faceti clic pe pictogramă pentru a deschide bara meniului principal AI Suite II.

Faceti clic pe butoanele de mai jos pentru a selecta și lansa un utilitar, pentru a monitoriza sistemul, pentru a actualiza BIOS-ul plăcii de bază, pentru a afișa informații referitoare la sistem și pentru a particulariza setările aplicației AI Suite II.

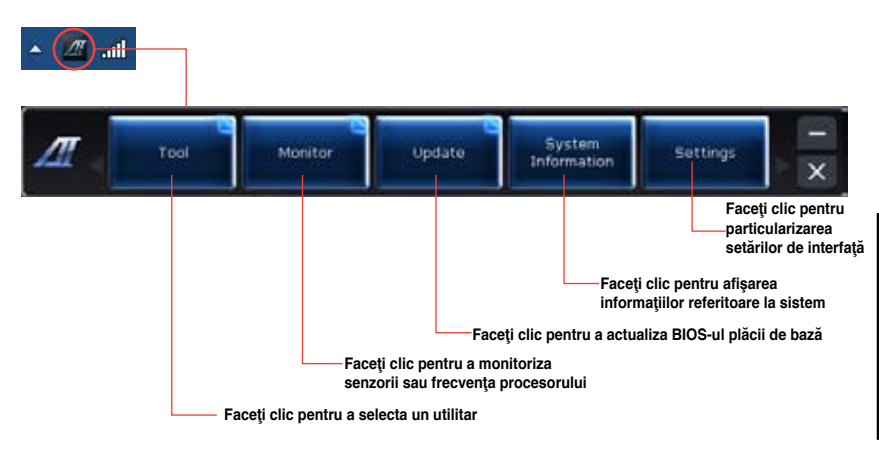

# **Instrument**

Sectiunea **Instrument** include panourile EPU, Probe II și Înregistrator senzori.

# **EPU**

EPU este un instrument de eficientizare a consumului de energie în funcţie de cerinţele de calcul ale utilizatorului. Acest utilitar oferă câteva moduri pe care le puteți selecta pentru a economisi energia consumată de sistem. Dacă selectați modul Automat, sistemul va comuta automat între moduri în funcție de starea curentă a sistemului. De asemenea, puteți particulariza fiecare mod configurând setări precum frecvența procesorului, frecvența procesorului grafic, tensiunea vCore şi controlul ventilatoarelor.

### **Lansarea utilitarului EPU**

După instalarea aplicației AI Suite II de pe DVD-ul de asistență, lansați utilitarul EPU făcând clic pe **Instrument > EPU** în bara meniului principal AI Suite II.

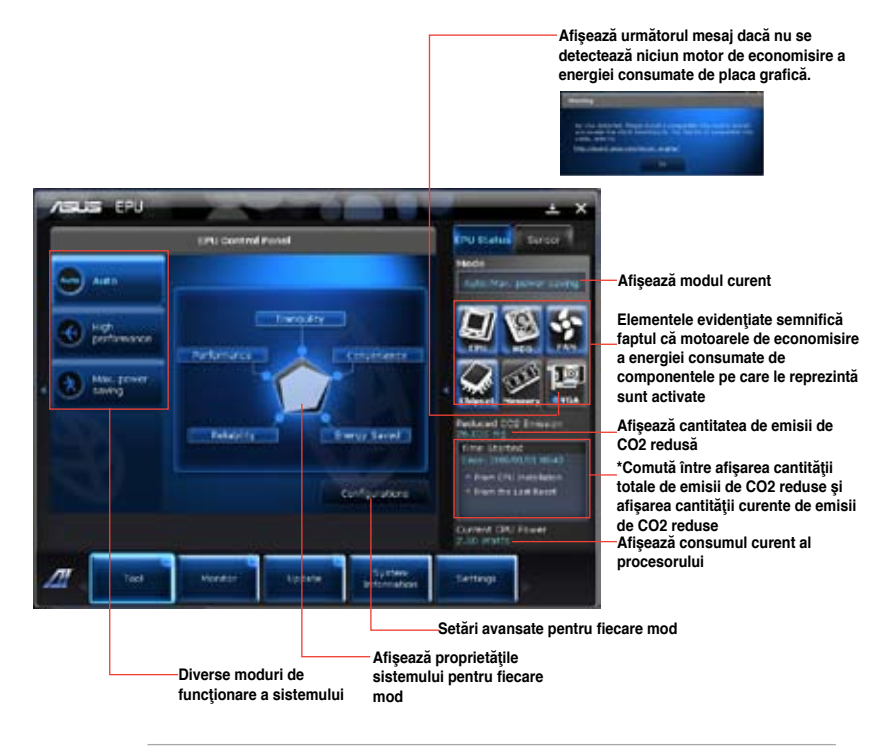

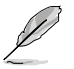

- Selectați De la instalarea EPU pentru a ase afișa cantitatea de CO2 care a fost redusă de când aţi instalat utilitarul EPU.
- Selectati **De la ultima resetare** pentru a se afisa cantitatea totală de emisii de CO2 care a fost redusă din momentul în care aţi făcut clic pe butonul Clear .

## **Probe II**

Probe II este un utilitar care monitorizează componentele vitale ale computerului şi care detectează şi vă alertează cu privire la orice problemă apărută la aceste componente. Probe II detectează, printre altele, viteza de rotire a ventilatoarelor, temperatura procesorului şi valorile de tensiune ale diferitelor componente ale sistemului. Cu ajutorul acestui utilitar veti avea siguranța că întotdeauna computerul dvs. funcționează în siguranță.

### **Lansarea utilitarului Probe II**

După instalarea aplicației AI Suite II de pe DVD-ul de asistență, lansați utilitarul Probe II făcând clic pe **Instrument > Probe II** în bara meniului principal AI Suite II.

### **Configurarea utilitarului Probe II**

Faceti clic pe filele **Tensiune/Temperatură/Viteză ventilatoare** pentru a activa senzorii sau pentru a regla valorile de prag ale senzorilor. Fila **Preferinţe** vă permite să particularizaţi perioadele de timp după care să se activeze alertele de senzor sau să schimbați unitatea de măsură pentru temperatură.

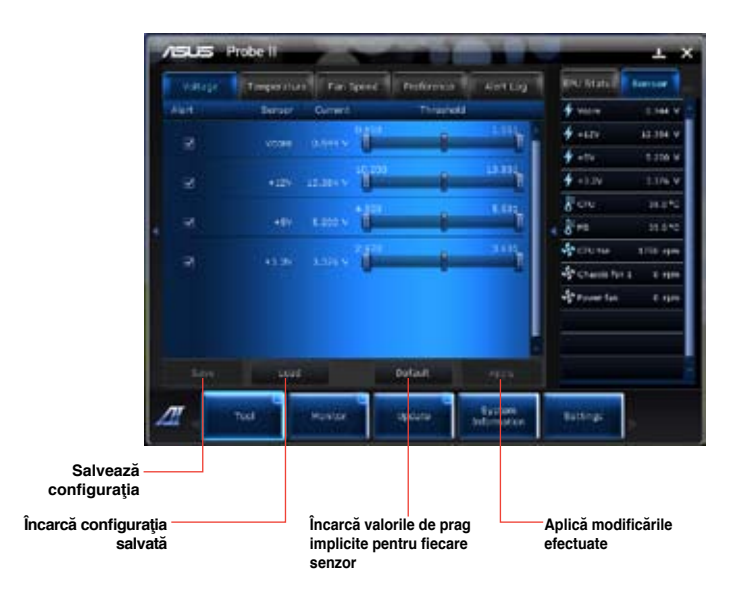

## **Înregistrator senzori**

Utilitarul Înregistrator senzori vă permite să monitorizați modificările efectuate asupra tensiunii sistemului, temperaturii acestuia şi vitezei ventilatoarelor, precum şi să înregistraţi respectivele modificări.

### **Lansarea utilitarului Înregistrator senzori**

După instalarea aplicaţiei AI Suite II de pe DVD-ul de asistenţă, faceţi clic pe **Instrument** > **Înregistrator senzori** în bara meniului principal AI Suite II pentru a lansa PC Probe .

### **Configurarea utilitarului Înregistrator senzori**

Faceti clic pe filele **Tensiune/Temperatură/Viteză ventilatoare** și selectați senzorii pe care doriți să-i monitorizați. Fila **Înregistrare istoric** vă permite să înregistrați modificările transmise de senzorii pe care-i activati.

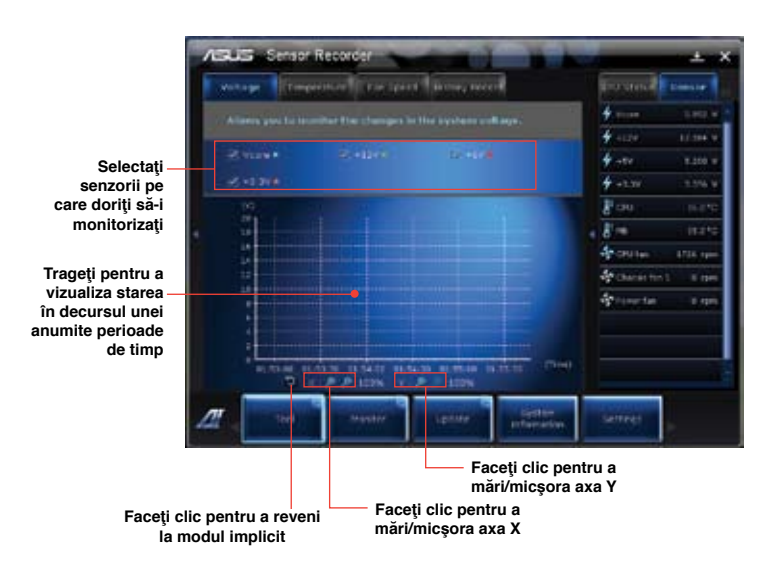

**Română**

### **Monitor**

Sectiunea Monitor include panourile Senzori și Frecventă CPU.

### **Senzori**

Panoul Senzori afisează valoarea curentă a unui senzor de sistem precum viteza de rotație a unui ventilator, temperatura procesorului și valori de tensiune. Faceti clic pe Monitor > Senzori în bara meniului principal AI Suite II pentru a deschide panoul Senzori.

## **Frecvenţă CPU**

Panoul Frecventă CPU afișează frecvența și gradul de utilizare curente ale procesorului. Faceti clic pe Monitor > Frecventă CPU în bara meniului principal AI Suite II pentru a deschide panoul Frecventă CPU.

# **Actualizare**

Sectiunea Actualizare vă permite să actualizati BIOS-ul plăcii de bază și sigla pentru încărcarea BIOS-ului cu ajutorul utilitarelor de actualizare create de ASUS.

## **ASUS Update**

ASUS Update este un utilitar care vă permite să gestionați, să salvați și să actualizați BIOSul plăcii de bază în sistemele de operare Windows®. Utilitarul ASUS Update vă permite să actualizati BIOS-ul direct de pe Internet, să descărcați cel mai recent fișier de BIOS de pe Internet, să actualizați BIOS-ul dintr-un fișier de BIOS actualizat, să salvați fișierul de BIOS curent sau să vizualizați informațiile despre versiunea de BIOS.

### **Actualizarea BIOS-ului prin Internet**

### **Pentru actualizarea BIOS-ul prin Internet:**

- 1. **În ecranul ASUS Update, selectati Actualizare BIOS din Internet** și apoi faceți clic pe **Următorul**.
- 2. Selectați locația FTP ASUS cea mai apropiată de dvs. pentru a evita traficul intens în retea.

Dacă doriți să activați funcția de trecere la o versiune anterioară a BIOS-ului și funcția de creare automată a unei copii de rezervă a BIOS-ului, bifaţi casetele de selectare corespunzătoare acestor două opțiuni.

- 3. Selectați versiunea de BIOS pe care doriți să o descărcați. Faceți clic pe Următorul. Dacă nu se detectează nicio versiune actualizată, se va afişa mesajul din ecranul alăturat.
- 4. Aveţi posibilitatea să schimbaţi sigla pentru încărcarea BIOS-ului, adică imaginea care apare pe ecran în timpul secventei de autotestare la pornire (POST). Faceti clic pe **Da** dacă doriţi să schimbaţi sigla pentru încărcare sau pe **Nu** pentru a continua.
- 5. Urmaţi instrucţiunile de pe ecran pentru a finaliza procesul de actualizare.

## **Actualizarea BIOS-ului dintr-un fişier BIOS**

Pentru actualizarea BIOS-ul dintr-un fişier BIOS:

- 1. **În ecranul ASUS Update, selectați Actualizare BIOS din fișier** și apoi faceți clic pe **Următorul**.
- 2. Reperaţi fişierul de BIOS în fereastra Deschidere şi faceţi clic pe **Deschidere**, apoi pe **Următorul**.
- 3. Aveţi posibilitatea să schimbaţi sigla pentru încărcarea BIOS-ului. Faceţi clic pe **Da** dacă doriți să schimbați sigla pentru încărcare sau pe **Nu** pentru a continua.
- 4. Urmati instructiunile de pe ecran pentru a finaliza procesul de actualizare.

### **Informaţiile despre sistem**

Sectiunea Informații sistem afișează informațiile despre placa de bază, procesor și sloturile de memorie.

- Faceti clic pe fila **MB** pentru a vedea detalii despre producătorul, numele, versiunea și BIOS-ul plăcii de bază.
- Faceti clic pe fila **CPU** pentru a vedea detalii despre procesor si despre memoria cache a acestuia.
- Faceţi clic pe fila **SPD** şi apoi selectaţi un slot de memorie pentru a vedea detalii despre modulul de memorie instalat în slotul respectiv.

# **Setări**

Sectiunea Setări vă permite să particularizați setările din bara meniului principal și aspectul interfetei.

- Fila Aplicații vă permite să selectați aplicația pe care doriți să o activați.
- Fila Bară vă permite să modificaţi setările pentru bară.
- Fila Aspect vă permite să particularizaţi contrastul, luminozitatea, saturaţia, tonurile şi curbele de contrast ale interfetei.

# **ASUS AI Manager**

ASUS AI Manager este un utilitar care vă oferă acces rapid şi simplu la aplicaţiile cel mai frecvent utilizate.

## **Instalarea utilitarului AI Manager**

### **Pentru a instala AI Manager:**

1. Introduceți DVD-ul de asistență în unitatea optică. Dacă este activată caracteristica Executare automată, va apărea expertul Instalare drivere.

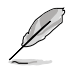

Dacă nu este activată caracteristica Executare automată, faceti dublu clic pe fisierul setup. exe din folderul ASUS AI Manager de pe DVD-ul de asistentă.

- 2. Faceţi clic pe fila **Utilitare**, apoi pe **ASUS AI Manager**.
- 3. Urmați instrucțiunile de pe ecran pentru a finaliza instalarea.

### **Lansarea utilitarului AI Manager**

Pentru a lansa utilitarul AI Manager de pe desktopul Windows® , faceţi clic pe **Start > Toate programele > ASUS > AI Manager > AI Manager 1.xx.xx**. Bara de comenzi rapide AI Manager apare pe desktop.

După lansarea aplicației, pictograma AI Manager apare în bara de activități Windows®.

Faceti clic dreapta pe această pictogramă pentru a comuta între bara de comenzi rapide și fereastra principală şi pentru a lansa utilitarul AI Manager fie din bara de comenzi rapide, fie din bara de activități.

## **Bara de comenzi rapide AI Manager**

Bara de comenzi rapide AI Manager economiseste spatiu de pe desktop și vă permite să lansați utilitarele ASUS sau să afișați în mod simplu informații despre sistem. Faceți clic pe una dintre filele Principal, Preferintele mele, Asistentă și Informații pentru a se afișa conținutul meniului.

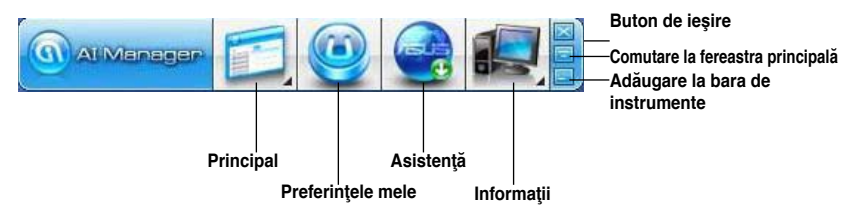

Faceți clic pe butonul de maximizare/restaurare **pentru** a comuta între fereastra completă și bara de comenzi rapide. Faceți clic pe butonul de minimizare **pentru** a lăsa utilitarul AI Manager în bara de activități. Faceți clic pe butonul de închidere **pentru** a părăsi utilitarul AI Manager.

### **Principal**

Meniul Principal conţine trei utilitare: **AI Disk**, **AI Security** şi **AI Booting**. Faceţi clic pe săgeata din pictograma meniului Principal pentru a parcurge utilitarele din acesta.

### AI Disk

Utilitarul AI Disk vă permite să stergeți fișiere temporare, module cookie, URL-uri și istoricul din IE, precum și să goliti Coșul de reciclare. Faceti clic pe pictograma AI Disk din bara de comenzi rapide pentru a se afişa fereastra AI Disk şi pentru a selecta elementele pe care doriţi să le ştergeţi. Faceţi clic pe **Aplicare** după ce terminaţi.

### AI Security

Utilitarul AI Security vă permite să setați o parolă pentru a vă proteja dispozitive precum unitățile flash USB și discurile CD/DVD împotriva accesului neautorizat.

### **Pentru a bloca un dispozitiv:**

- 1. La prima utilizare a utilitarului AI Security vi se solicită să setați o parolă. Introduceți o parolă care să conțină cel mult 20 de caractere alfanumerice.
- 2. Confirmaţi parola.
- 3. Introduceți indiciul pentru parolă (recomandat).
- 4. După ce terminaţi, faceţi clic pe **OK**.
- 5. Selectaţi dispozitivul pe care doriţi să îl blocaţi, apoi faceţi clic pe **Aplicare**.
- 6. Introduceţi parola pe care aţi setat-o anterior, apoi faceţi clic pe **OK**.

### **Pentru a debloca dispozitivul:**

- 1. Debifaţi dispozitivul blocat, apoi faceţi clic pe **Aplicare**.
- 2. Introduceti parola pe care ati setat-o anterior, apoi faceti clic pe OK.

### **Pentru a modifica parola:**

• Faceţi clic pe **Modificare parolă**, apoi urmaţi instrucţiunile de pe ecran pentru a modifica parola.

### AI Booting

Utilitarul AI Booting vă permite să specificati secventa priorităților dispozitivelor de încărcare a sistemului.

### Pentru a specifica secvența de încărcare a sistemului:

- 1. Selectați un dispozitiv, apoi faceți clic pe butonul cu săgeată către stânga/dreapta pentru a specifica secventa de încărcare a sistemului.
- 2. După ce terminați, apăsați pe **Aplicare**.

### **Preferinţele mele**

Fila **Preferintele mele** vă permite să adăugați aplicații pe care le utilizați frecvent, scutinduvă astfel de necesitatea de a căuta aplicațiile în tot computerul.

### **Pentru a adăuga o aplicaţie:**

- 1. Faceti clic pe **Adăugare**, apoi reperați aplicația pe care doriți să o adăugați la **Preferinţele mele**.
- 2. Faceti clic pe **Deschidere** în fereastra cu locația fisierului. Aplicația este adăugată la lista **Preferinţele mele**.

Faceti clic dreapta pe pictograma unei aplicatii pentru a lansa, sterge sau redenumi aplicatia respectivă. De asemenea, pentru a lansa aplicația selectată, puteți face dublu clic pe ea.

## **Asistenţă**

Faceţi clic pe linkurile din fereastra **Asistenţă** pentru a accesa site-ul Web, site-ul Web de asistenţă tehnică, site-ul Web de descărcări sau informaţiile de contact ASUS.

### **Informaţii**

Faceţi clic pe filele din fereastra **Informaţii** pentru a vedea informaţii detaliate despre sistemul, placa de bază, procesorul, BIOS-ul, dispozitivele instalate și memoria dvs.

# **Ai Charger**

Ai Charger is a unique software that allows you to quickly charge your Apple devices such as iPod, iPhone, and iPad on your ASUS computer's USB 2.0 / USB 3 .0 port.

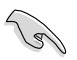

- There is no setting screen for Ai Charger. After its installation on your computer, the Ai Charger icon appears on the Windows® taskbar.
- The Ai Charger icon  $\left(\frac{\sqrt{2}}{2}\right)$  shows if an Apple device is connected on your computer's USB port.
- Your Apple device can only be detected if its Apple USB driver is properly installed in it.

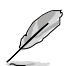

- The current Apple devices only support USB 2.0 performance. Even when you plug your Apple device into a USB 3.0 port, the maximum charging rate is still 500mA, which is the USB 2.0 maximum charging rate. Ai Charger can increase this limit to 700mA~900mA.
- There is no BIOS, hardware, or chipset requirements for Ai Charger.

# **ASUS Webstorage**

Az ASUS Webstorage segítségével adataihoz hozzáférhet notebook számítógépen, okostelefonon vagy táblaszámítógépen, ha van működő internetkapcsolat

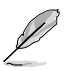

Această utilitate este preinstalată la unele modele. În cazul modelelor fără sistem de operare, urmaţi paşii descrişi mai jos pentru a instala această utilitate.

# **A Webstorage telepítése**

### **A Webstorage telepítéséhez:**

Helyezze be a támogató DVD-lemezt az optikai meghajtóba. Duplán kattintson a támogató DVD-n lévő Software mappa ASUS WebStorage almappájában található setup.exe fájlra.

A Webstorage indítása

A WebStorage indításához a Windows® asztalon kattintson a **Start > All Programs (Minden program)> ASUS > Webstorage**. elemre. Megjelenik a WebStorage gyors

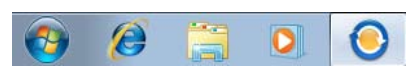

sáv a Windows® feladatsoron. Job gombbal kattintson az ikonra a gyors sáv váltásához és a főablak.

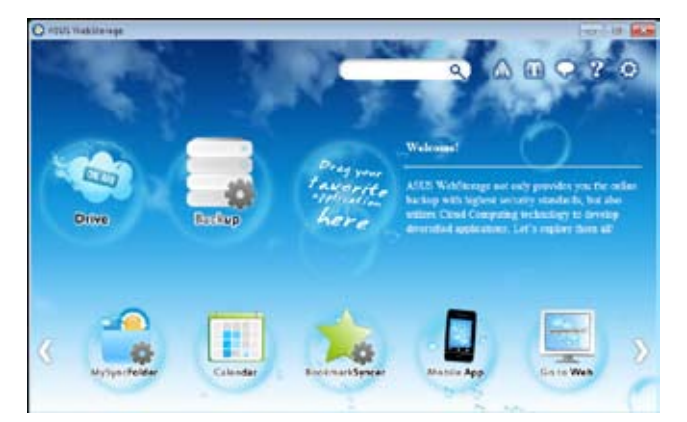

# **Meghajtó**

Lehetővé teszi a biztonsági mentések, szinkronizált fájlok, megosztási csoportok és jelszóvédett adatok letöltését innen. Jobb gombbal kattintson a fájlok előnézetének megtekintéséhez, mielőtt letöltené őket vagy megosztási URL-t generálna.

## **Biztonsági mentés**

Legfontosabb adatainak mentéséhez néhány lépésben: állítson be egy biztonsági mentési ütemezést saját beállításaival az adatfelhőben, vagy válassza az "Auto Backup" (Automata biztonsági mentés) lehetőséget az adatok teljes mentéséhez.

### **MySyncFolder**

A frissített fájlok a MySyncFolder mappában tárolhatók mindenféle típusú fájl eléréséhez és megosztásához helykorlát, illetve az eszköz elhelyezkedésének korlátja nélkül..

### **Naptár**

Az ASUS WebStorage automatikusan szinkronizálja a legfrissebb naptáreseményeket az összes személyi számítógépre, így ismerni fogja az események pontos idejét, akármelyik PC is van használatban.

### **BookmarkSyncer**

A praktikus BookmarkSyncer böngésző-beállításait és a felhőhöz vezető könyvjelzőjét automatikusan szinkronizálja több számítógépen.

### **MobileApp**

Az ASUS WebStorage mobilalkalmazások szinkronizálják fájljait több eszköz között. Átkódoló technológiát is támogat, ami lehetővé teszi az előnézetet és a fájlok adatfolyamát a mobiltelefonján.

### **Ugrás egy weboldalra**

Tapasztalja meg az értéknövelt számítási felhő szolgáltatást az ASUS WebStorage alkalmazáson keresztül, adatvesztés kockázata nélkül.

### **Beállítások**

- 1. Kattintson a **Settings** (Beállítások) ikonra **(C)**, amire megjelenik a beállítások felület.
- 2. Kövesse a képernyőn megjelenő utasításokat a konfigurálás befejezéséhez.

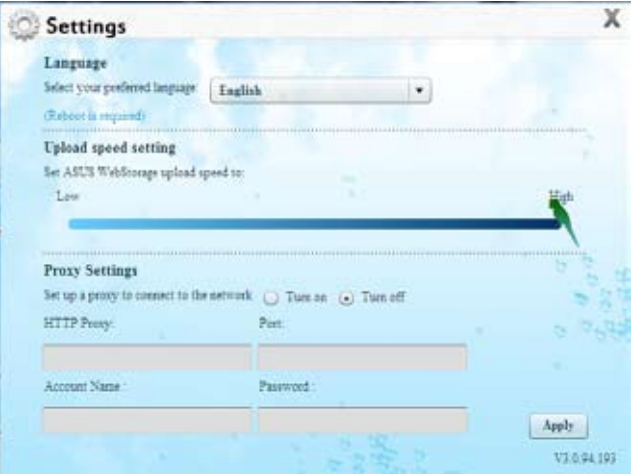

# **ASUS Easy Update**

Az ASUS Easy Update egy szoftveres eszköz, amely automatikusan észleli a legfrissebb illesztőprogramokat és alkalmazásokat a rendszeréhez.

- 1. A jobb egérgombbal kattintson az **ASUS Easy Update** ikonjára a Windows® értesítési területen.
- 2. Jelölje ki a **Schedule (Ütemezés)** elemet a rendszerfrissítés gyakoriságának beállításához
- 3. Jelölje ki az **Update (Frissítés)** elemet a frissítés aktiválásához.

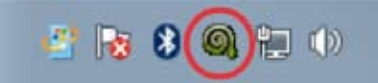

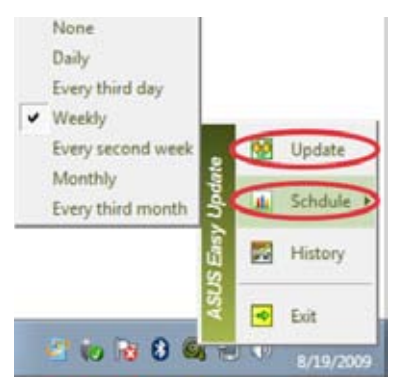

4. Kattintson az **OK** gombra a letölthető elemek megjelenítéséhez.

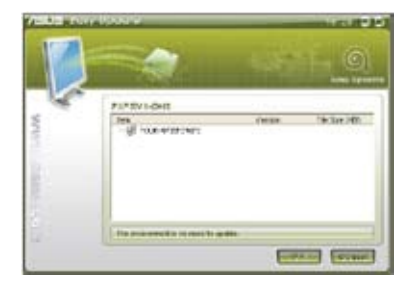

5. Jelölje be ki a letölteni kívánt eleme(ke)t, majd kattintson az **OK** gombra.

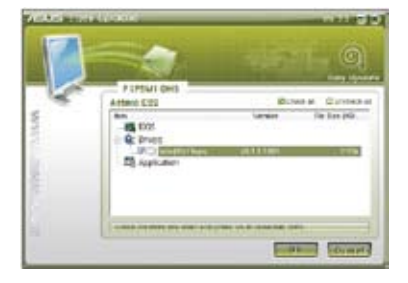

# **ASUS Instant On**

ASUS Instant On vă oferă acces rapid la modul de repaus Hybrid Sleep.

# **Utilizarea ASUS Instant On**

### **Pentru a utiliza ASUS Instant On:**

Utilitatea Instant On este preinstalată în computer şi se lansează automat după pornirea computerului.

1. La pornirea computerului veți observa pictograma de utilitate  $\Box$  în bara de activități Windows

2. Apăsați pe **<Alt + F1>**, apoi faceți clic pe **OK (Da)** în mesajul de confirmare. Sistemul va intra în modul de repaus Hybrid Sleep.

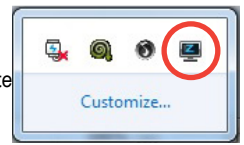

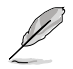

Tasta rapidă implicită este <Alt + F1>. Pentru a o modifica, consultati sectiunea de mai jos.

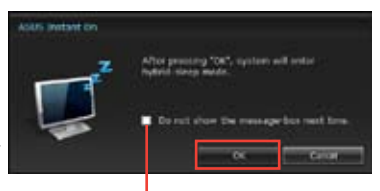

**Bifaţi pentru a nu mai afişa acest mesaj data viitoare.**

# **Configurarea ASUS Instant On**

### **Pentru a configura ASUS Instant On:**

1. Faceţi clic dreapta pe pictograma ASUS Instant On din bara de activități Windows. Se afişează ecranul principal de setări.

> Puteţi opta pentru activarea/dezactivarea tastei rapide pentru ASUS Instant On şi afişarea/ascunderea ASUS Instant On în bara de activităţi Windows.

- 2. Faceţi clic pe butonul **Redefine (Redefinire)** din ecranul principal de setări. Se afişează ecranul de setări pentru tasta rapidă.
- 3. Introduceţi tastele pe care doriţi să le combinati pentru accesarea rapidă a ASUS Instant On.
- 4. Faceţi clic pe OK (Da) pentru a salva modificările sau pe Cancel (Revocare) pentru a renunta la modificările efectuate..

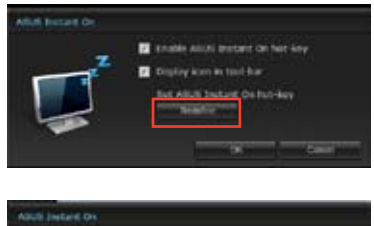

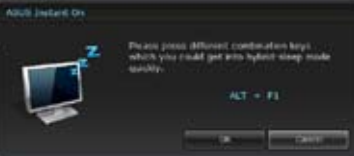

# **Nero 9**

Nero 9 vă permite să creați, să copiați, să inscripționați, să editați, să partajați și să actualizați diverse tipuri de date.

# **Instalarea aplicaţiei Nero 9**

### **Pentru a instala aplicaţia Nero 9:**

- 1. Introduceti DVD-ul Nero 9 în unitatea optică.
- 2. Dacă este activată caracteristica Executare automată, va apărea automat meniul principal.

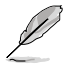

Dacă este dezactivată caracteristica Executare automată, faceţi clic pe fişierul **SeupX.exe** din directorul principal de pe DVD-ul Nero 9.

- 3. În meniul principal, faceţi clic pe **Nero 9 Essentials**.
- 4. Selectați limba pe care doriți să o utilizați pentru expertul de instalare. Faceți clic pe **Următorul**.
- 5. Faceţi clic pe **Următorul** pentru a continua.
- 6. Bifaţi **Accept condiţiile de licenţiere**. După ce terminaţi, faceţi clic pe **Următorul**.
- 7. Selectaţi **Tipic** şi apoi faceţi clic pe **Următorul**.
- 8. Bifaţi **Da, doresc să ajut trimiţând date anonime despre aplicaţie către Nero** şi apoi faceţi clic pe **Următorul**.
- 9. După ce terminați, faceți clic pe lesire.

# **Inscripţionarea fişierelor**

### **Pentru a inscripţiona fişiere:**

- 1. În meniul principal, faceţi clic pe **Inscripţionare date** > **Adăugare**.
- 2. Selectați fișierele pe care doriți să le inscripționați. După ce terminați, faceți clic pe **Adăugare**.
- 3. După ce selectaţi fişierele pe care doriţi să le inscripţionaţi, faceţi clic pe **Inscripţionare** pentru a inscripţiona fişierele pe un disc.

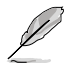

Pentru detalii suplimentare referitoare la utilizarea aplicației Nero 9, consultați site-ul Web Nero la adresa www.nero.com

# **Recuperarea sistemului**

# **Utilizarea partiţiei de recuperare a sistemului**

Partitia de recuperare a sistemului restabileste rapid starea functională initială a softwareului de pe PC-ul dvs. desktop. Înainte de a utiliza partitia de recuperare a sistemului, copiați fişierele de date (cum ar fi fişiere PST Outlook) pe dispozitive de stocare USB sau pe o unitate de rețea și notați-vă toate setările de configurație particularizate (precum setările de retea).

## **Despre partiţia de recuperare a sistemului**

Partitia de recuperare a sistemului este un spatiu rezervat pe hard disk utilizat pentru a restabili sistemul de operare, driverele şi utilitarele instalate din fabrică pe PC-ul dvs. desktop.

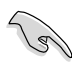

NU ştergeţi partiţia de recuperare a sistemului, care este partiţia fără etichetă de volum de pe Discul 0. Partitia de recuperare a sistemului este creată din fabrică și nu poate fi restabilită dacă este stearsă. Duceți PC-ul desktop la un centru de service ASUS autorizat dacă aveți probleme cu procesul de recuperare.

### **Utilizarea utilitarului Recovery Partition:**

- 1. Apăsaţi pe tasta <**F9**> în timpul încărcării sistemului.
- 2. Evidentiati Windows Setup (Configurare Windows) [EMS activat] si apăsați pe <**Enter> (Introducere).**
- 3. În ecranul Recover system to a partition (Recuperare sistem pe o partitie), faceti clic pe **<Next> (Următorul).**
- 4. Urmaţi instrucţiunile de pe ecran pentru a finaliza procesul de recuperare.

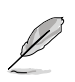

.

Vizitaţi site-ul Web ASUS la adresa www.asus.com pentru drivere şi utilitare actualizate.

# **Utilizarea DVD-ului de recuperare (numai pentru anumite modele)**

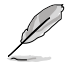

Pregătiți 1~3 DVD-uri goale inscripționabile conform instrucțiunilor de creare a DVD-ului de recuperare.

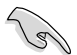

Dacă aveţi instalat un hard disk extern, scoateţi-l înainte de a efectua operaţia de recuperare a sistemului pe PC-ul dvs. desktop PC. Conform recomandărilor Microsoft, este posibil să pierdeți date importante din cauza configurării Windows pe o unitate de disc necorespunzătoare sau din cauza formatării partiției de unitate incorecte.

#### **Pentru a utiliza DVD-ul de recuperare:**

- 1. Introduceţi DVD-ul de recuperare în unitatea optică. PC-ul dvs. desktop trebuie să fie pornit.
- 2. Reporniţi PC-ul desktop, apăsaţi pe tasta <**F8**> la încărcarea sistemului şi selectaţi unitatea optică (poate fi denumită "CD/DVD") și apăsați pe tasta <**Enter**> pentru a încărca sistemul de pe DVD-ul de recuperare.
- 3. Selectaţi butonul OK pentru a restaura imaginea.
- 4. Selectati butonul OK pentru a confirma recuperarea sistemului.

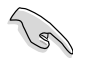

Operaţia de restaurare implică suprascrierea datelor de pe unitatea dvs. de hard disk. Asiguraţi-vă că faceţi o copie de rezervă a datelor dvs. importante înainte de recuperarea sistemului.

5. Urmaţi instrucţiunile de pe ecran pentru a finaliza procesul de recuperare.

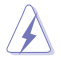

NU scoateti discul de recuperare în timpul procesului de recuperare decât dacă vi se solicită acest lucru; în caz contrar, partițiile vor fi inutilizabile.

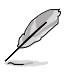

Vizitaţi site-ul Web ASUS la adresa www.asus.com pentru drivere şi utilitare actualizate.

# **Capitolul 7 Depanarea**

# **Depanarea**

Acest capitol prezintă unele probleme pe care le-aţi putea întâlni şi soluţii posibile pentru acestea.

## **? Computerul meu nu poate fi alimentat cu electricitate şi LED-ul de alimentare de pe panoul frontal nu se aprinde**

- Verificaţi dacă toate conexiunile computerului s-au efectuat corespunzător.
- Verificati dacă priza electrică de perete funcționează.
- Verificati dacă unitatea de alimentare cu tensiune (PSU) este pornită. Consultati sectiunea **PORNIREA/OPRIREA computerului** din Capitolul 1.

# **? Sistemul de operare al computerului se blochează.**

- Efectuaţi următoarele pentru a închide programele care nu mai răspund:
	- 1. Apăsați simultan pe tastele <Alt> + <Ctrl> + <Delete> de la tastatură, apoi faceţi clic pe **Pornire Manager activităţi**.
	- 2. Faceţi clic pe fila **Aplicaţii**.
	- 3. Selectaţi programul care nu răspunde, apoi faceţi clic pe **Închidere activitate**.
- Dacă tastatura nu răspunde: tineți apăsat butonul de alimentare din partea de sus a sasiului până când computerul se închide. Apoi apăsați pe butonul de alimentare pentru a-l porni.

# **? Nu pot stabili nicio conexiune la reţele wireless utilizând placa WLAN ASUS (numai la anumite modele)?**

- Asigurati-vă că introduceti cheia de securitate corectă pentru rețeaua wireless la care doriti să stabiliti conexiunea.
- Conectaţi antenele externe (opţionale) la conectorii corespunzători de pe placa WLAN ASUS și amplasați-le pe suprafața superioară a șasiului computerului pentru a obţine cele mai bune performanţe wireless.

# **? Tastele cu săgeţi din tastatura numerică nu funcţionează.**

Observaţi dacă LED-ul Number Lock este stins. Dacă LED-ul Number Lock este aprins, tastele din tastatura numerică sunt utilizate exclusiv pentru introducerea de cifre. Dacă doriți să utilizați tastele cu săgeți din tastatura numerică, apăsați pe tasta Number Lock pentru a stinge LED-ul corespunzător acesteia.

# **? Pe monitor nu se afişează imagini.**

- Verificaţi dacă monitorul este pornit.
- Asigurați-vă că monitorul este conectat corespunzător la portul de ieșire video de pe computer.
- În cazul în care computerul este prevăzut cu o placă grafică dedicată, asigurati-vă că monitorul este conectat la unul dintre porturile de iesire video ale plăcii grafice dedicate.
- Verificati dacă vreunul dintre pinii conectorului video care intră în monitor este îndoit. Dacă descoperiți pini îndoiți, înlocuiți cablul prevăzut cu conectorul video pentru monitor.
- Verificaţi dacă monitorul este conectat corespunzător la o sursă de alimentare.
- Consultați documentația furnizată împreună cu monitorul pentru informații suplimentare despre depanare.

## **? Atunci când folosesc mai multe monitoare, numai unul dintre acestea afişează imagini.**

- Asiguraţi-vă că ambele monitoare sunt pornite.
- $\hat{I}$ n timpul secventei de autotestare la pornire POST, numai monitorul conectat la portul VGA afisează imagini. Funcția de afișare duală este acceptată numai de sistemele de operare Windows.
- Dacă în computer este instalată o placă grafică, asigurați-vă că monitoarele sunt conectate la porturile de ieşire video ale acesteia.
- Verificati dacă setările pentru mai multe afisaje sunt stabilite corect. Consultati sectiunea **Conectarea mai multor monitoare externe** din Capitolul 3 pentru detalii.

## **? Computerul nu detectează dispozitive de stocare USB.**

- La prima conectare a unui dispozitiv de stocare USB la computer, Windows instalează automat un driver pentru acesta. Aşteptaţi, apoi deschideţi Computerul pentru a observa dacă dispozitivul de stocare USB este detectat.
- Conectati dispozitivul de stocare USB la alt computer pentru a constata astfel dacă acesta este defect sau funcționează defectuos.

### **? Doresc să restaurez sau să anulez modificări pe care le-am efectuat asupra setărilor de sistem ale computerului, fără ca acest lucru să-i afecteze fişierele sau datele personale.**

Caracteristica Restaurare sistem Windows® vă permite să restauraţi sau să anulaţi modificări efectuate asupra setărilor de sistem ale computerului, fără ca acest lucră să vă afecteze date personale precum documente sau fotografii. Pentru detalii suplimentare, consultaţi secţiunea **Restaurarea sistemului** din Capitolul 2.

# **? Imaginile redate pe echipamentul HDTV sunt lărgite.**

- Acest lucru este cauzat de faptul că rezoluţia monitorului diferă de rezoluţia echipamentului dvs. HDTV. Reglati rezoluția monitorului astfel încât să coincidă cu cea a echipamentului HDTV. Pentru a schimba rezoluția ecranului:
	- 1. Alegeţi una dintre variantele de mai jos pentru a deschide ecranul de setare **Rezolutie ecran**:
		- Faceti clic pe **V** > **Panou de control** > **Aspect și personalizare** > **Afişare** > **Modificare setări de afişare**.
		- Faceti clic dreapta oriunde pe desktopul Windows. Atunci când se afişează meniul pop-up, faceţi clic pe **Personalizare** > **Afişare** > **Modificare setări de afişare**.
	- 2. Reglati rezolutia. Consultati documentatia care însoteste echipamentul dvs. HDTV pentru informatii despre rezolutie.
	- 3. Faceţi clic pe **Aplicare** sau pe **OK**. Apoi faceţi clic pe **Păstrare modificări** în mesajul de confirmare.

## **? Difuzoarele nu emit sunet.**

- Asigurati-vă că difuzoarele sunt conectate la portul Line out (verde) de pe panoul frontal sau de pe cel posterior.
- Verificaţi dacă difuzoarele sunt conectate la o sursă electrică şi dacă sunt pornite.
- Reglati volumul difuzoarelor.
- Asiguraţi-vă că sunetele sistemului computerului dvs. nu sunt dezactivate.
	- Dacă sunetele sunt dezactivate, pictograma de volum va fi afişată ca **16**. Pentru a activa sunetele sistemului, faceți clic pe **16** în zona de notificare din Windows și apoi pe
	- Dacă sunetele nu sunt dezactivate, faceti clic pe  $\left(\frac{1}{2}\right)$  si trageti glisorul pentru a regla volumul.
- Conectați difuzoarele la alt computer pentru a testa dacă acestea funcționează corespunzător.

### **? Unitatea DVD nu poate citi un disc.**

- Verificaţi dacă discul este aşezat cu faţa imprimată în sus.
- Verificati dacă discul este centrat în sertar, în special dacă acesta are o dimensiune sau o formă care diferă de cea standard.
- Verificaţi dacă discul este zgâriat sau deteriorat.

### **2** Butonul de scoatere a sertarului unității DVD nu funcționează.

- 1. Faceți clic pe **bitarii > Computer**.
- 2. Faceţi clic dreapta pe , apoi faceţi clic pe **Scoatere** în meniul principal.

# **Alimentare**

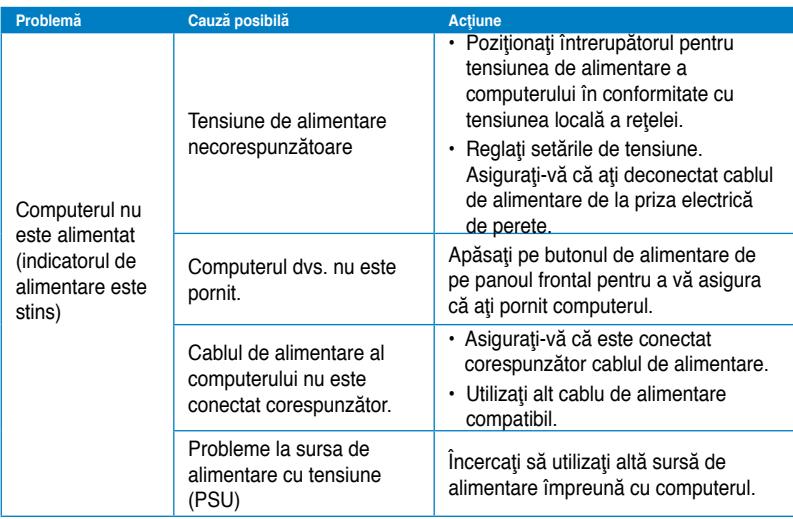

# **Afişare**

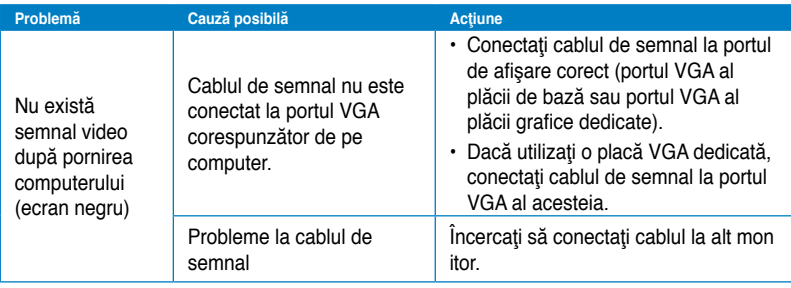

# **LAN**

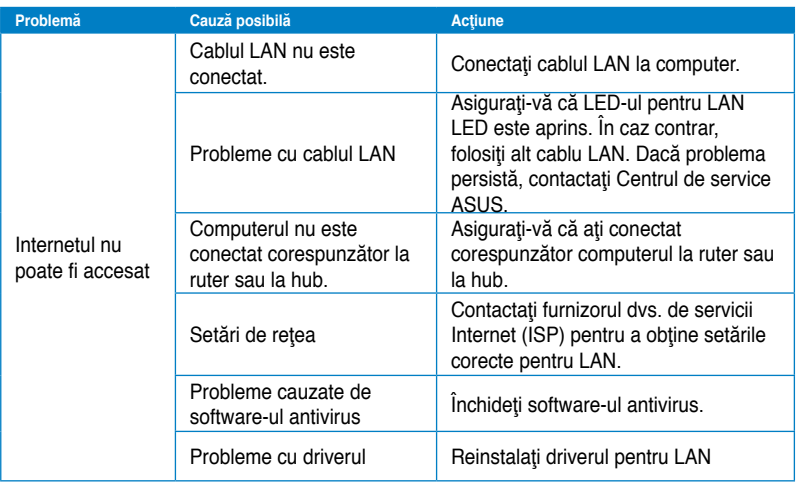

# **Audio**

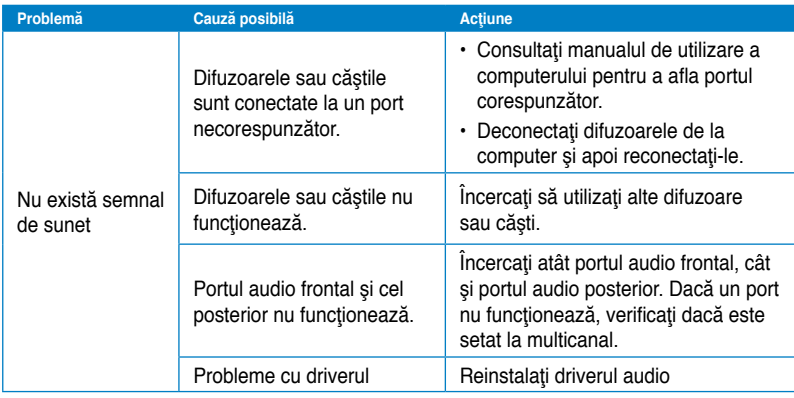

# **Sistem**

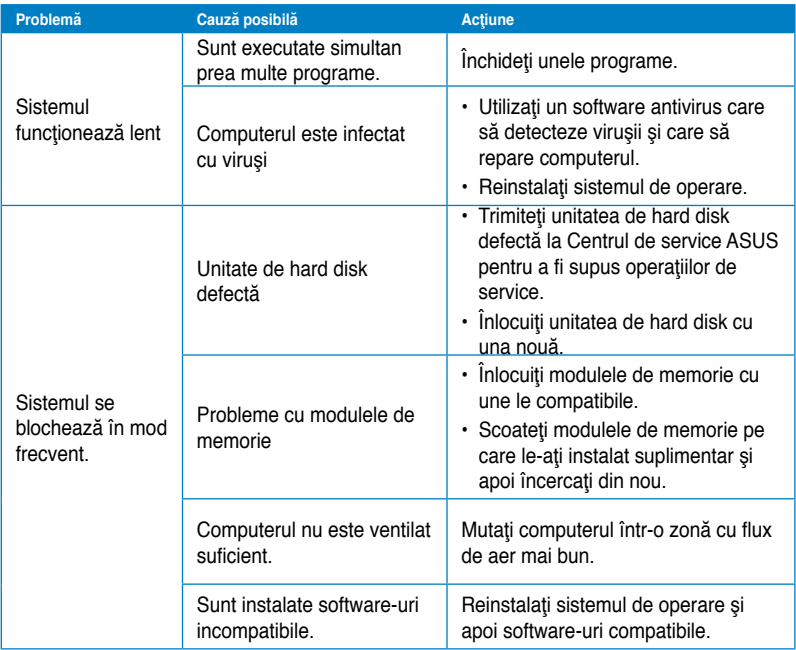

# **CPU**

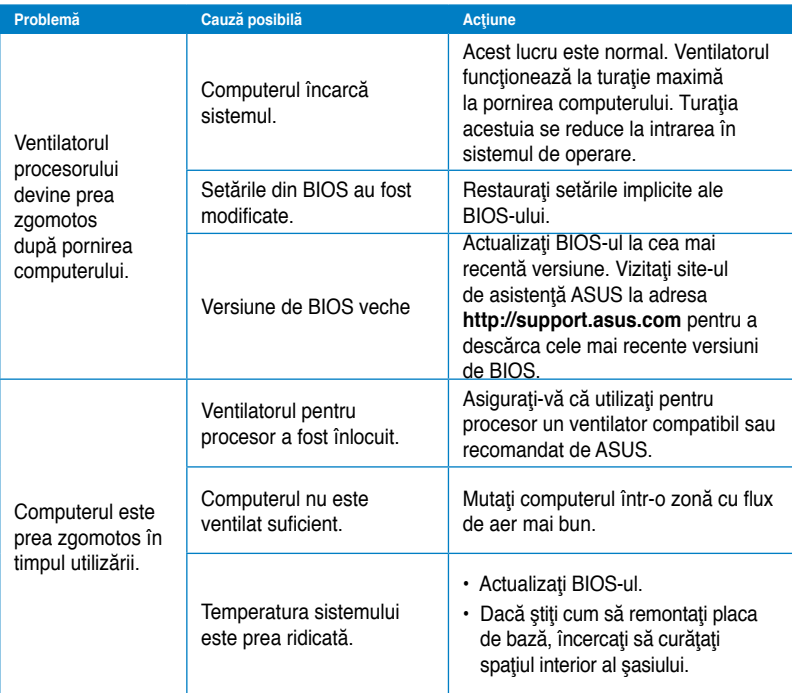

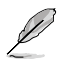

Dacă problema persistă, consultaţi Certificatul de garanţie al PC-ului desktop şi contactaţi Centrul de service ASUS. Vizitaţi site-ul de asistenţă ASUS la adresa **http://support.asus. com** pentru a obţine informaţii de la Centrul de service.

# **Informaţii de contact ASUS**

# **ASUSTeK COMPUTER INC.**

Adresă 15 Li-Te Road, Peitou, Taipei, Taiwan 11259 Telefon +886-2-2894-3447<br>
Fax +886-2-2894-3447  $\begin{array}{r} \text{Fax} \\ \text{F-mail} \end{array}$  +886-2-2890-7798 E-mail info@asus.com.tw www.asus.com.tw

# **Asistenţă tehnică**

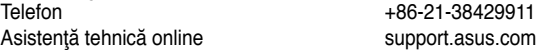

# **ASUS COMPUTER INTERNATIONAL (America)**

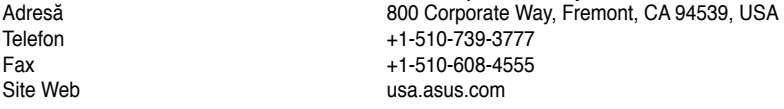

# **Asistenţă tehnică**

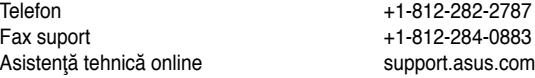

# **ASUS COMPUTER GmbH (Germania şi Austria)**

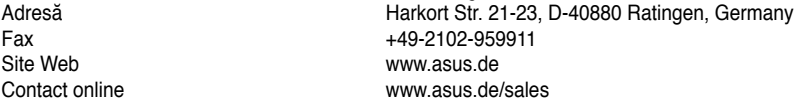

# **Asistenţă tehnică**

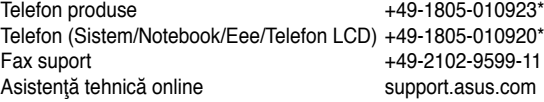

**\* 0,14 euro/minut de pe o linie telefonică fixă din Germania; 0,42 euro/minut de pe un telefon mobil.**

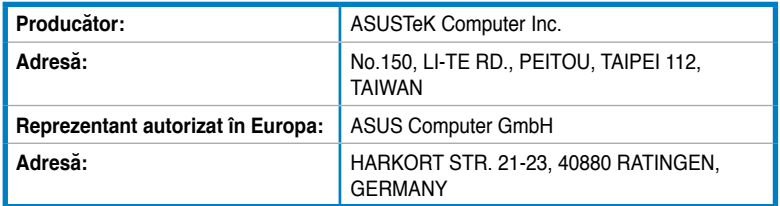

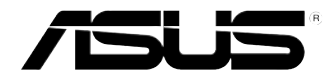

# **Настолен компютър ASUS Essentio CM6340**

# **Ръководство на потребителя**

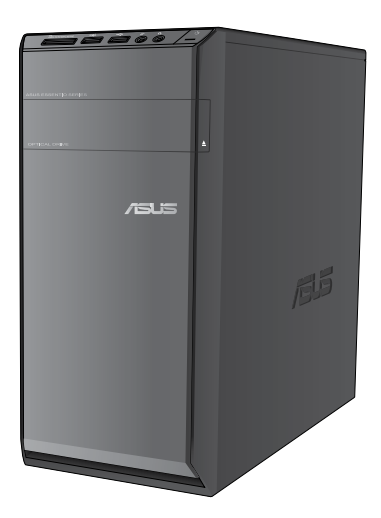

**Български**

BG7503

Първо издание Юли 2012

#### **Авторски права © 2012 ASUSTeK COMPUTER INC. Всички права запазени.**

Никоя част от това ръководство, включително описаните продуктите и софтуер, не могат да бъдат размножавани, предавани, записвани, съхранявани в друга система или превеждани на други езици под каквато и да било форма и начин, с изключение на документите, които купувачът е съхранил с цел поддръжка, без писменото разрешение ASUSTeK COMPUTER INC. ("ASUS").

Гаранцията и поддръжката на продукта не важат в следните случаи: (1) при поправка, модификация или промяна на продукта, освен ако не е на лице писмено разрешено от ASUS; (2) серийният номер на продукта е заличен или липсва.

ASUS ПРЕДОСТАВЯ ТОВА РЪКОВОДСТВО В НАСТОЯЩИЯ МУ ВИД БЕЗ КАКВИТО И ДА БИЛО ГАРАНЦИИ, ПРЕКИ ИЛИ КОСВЕНИ, ВКЛЮЧИТЕЛНО, НО НЕ САМО, КОСВЕНИ ГАРАНЦИИ ИЛИ УСЛОВИЯ ЗА ПРОДАВАЕМОСТ ИЛИ ПРИГОДЕНОСТ ЗА ДАДЕНА ЦЕЛ. ПРИ НИКАКВИ ОБСТОЯТЕЛСТВА ASUS, НЕГОВИТЕ ДИРЕКТОРИ, СЛУЖИТЕЛИ ИЛИ АГЕНТИ НЕ НОСЯТ ОТГОВОРНОСТ ЗА КОСВЕНИ, СПЕЦИАЛНИ, СЛУЧАЙНИ ИЛИ ПРОИЗТИЧАЩИ ОТ ИЗПОЛЗВАНЕТО НА ПРОДУКТА ЩЕТИ (ВКЛЮЧИТЕЛНО ПРОПУСНАТИ ПЕЧАЛБИ, ЗАГУБЕНИ КЛИЕНТИ, ДАННИ, ПРЕУСТАНОВЯВАНЕ НА ДЕЙНОСТ И ДР.), ДОРИ и АКО ASUS СА БИЛИ ИНФОРМИРАНИ, ЧЕ ТАКИВА ПОВРЕДИ ПРОИЗЛИЗАЩИ ОТ ДЕФЕКТ ИЛИ ГРЕШКА В ТОВА РЪКОВОДСТВО ИЛИ ПРОДУКТА, СА ВЪЗМОЖНИ.

ТЕХНИЧЕСКИТЕ ХАРАКТЕРИСТИКИ И ИНФОРМАЦИЯТА В ТОВА РЪКОВОДСТВО СА ПРЕДОСТАВЕНИ ЗА ВАШЕ СВЕДЕНИЕ И СА ОБЕКТ НА ПРОМЯНА ПО ВСЯКО ВРЕМЕ БЕЗ ПРЕДУПРЕЖДЕНИЕ. ТЕ НЕ ТРЯБВА ДА СЕ ТЪЛКУВАТ КАТО ЗАДЪЛЖЕНИЕ НА ASUS. ASUS НЕ НОСИ ОТГОВОРНОСТ ЗА ГРЕШКИ ИЛИ НЕТОЧНОСТИ, КОИТО МОГАТ ДА СЕ ПОЯВЯТ В РЪКОВОДСТВОТО, ВКЛЮЧИТЕЛНО ОПИСАНИЕТО НА ПРОДУКТИТЕ И СОФТУЕРА В НЕГО.

Продуктите и фирмените имена, посочени в това ръководство, може да са или да не са регистрирани търговски марки или авторски права на съответните им фирми и се използват само за идентифициране или обяснение в полза на притежателите без никакво намерение за нарушение.

# **Съдържание**

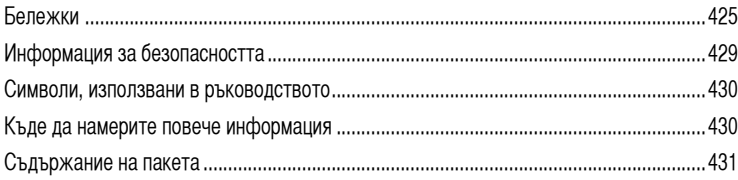

# **[Глава 1](#page-434-0) [Първи стъпки](#page-434-0)**

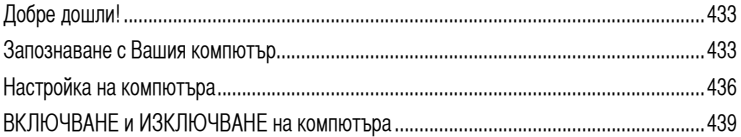

# **[Глава 2](#page-442-0) [Използване на Windows®](#page-442-0) 7**

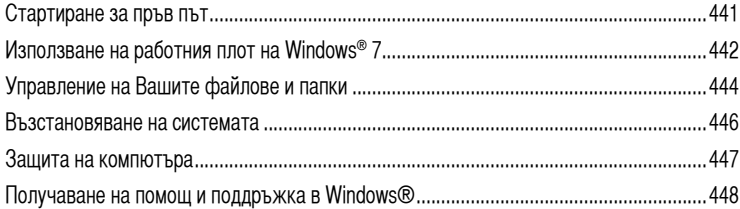

# **[Глава 3](#page-450-0) [Свързване на устройства с Вашия компютър](#page-450-0)**

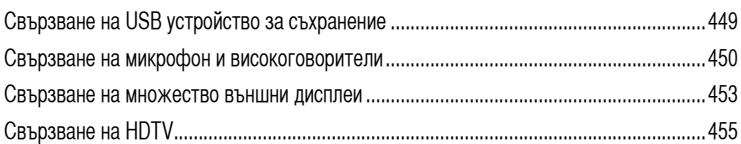

# **[Глава 4](#page-458-0) [Използване на копютъра](#page-458-0)**

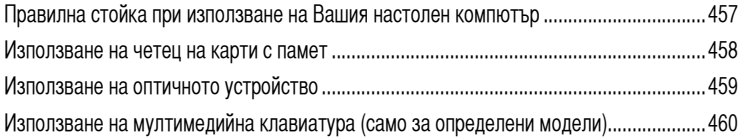

# **[Глава 5](#page-464-0) [Свързване с интернет](#page-464-0)**

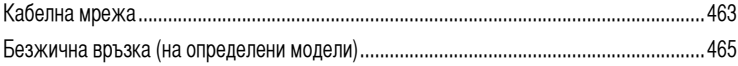

# Съдържание

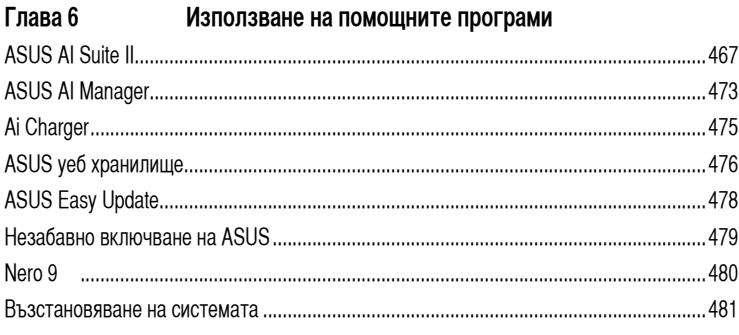

#### Глава 7 Отстраняване на неизправности

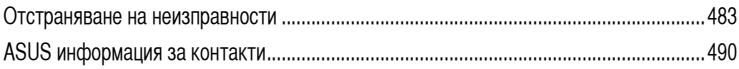

# <span id="page-426-0"></span>**Бележки**

# **REACH**

Съобразено с регламента по регистрацията, оценката, разрешаването и ограничаването на химикали (REACH). Химическите вещества в нашите продукти публикуваме на уеб сайта на ASUS REACH на адрес: http://green.asus.com/english/REACH.htm.

## **Услуги за рециклиране/обратно приемане на ASUS**

Програмите на ASUS за обратно приемане и рециклиране на продукти се основават на нашето старание да отговаряме на най-високите стандарти за опазване на околната среда. Вярваме в предоставянето на решения на Вас, за да можете да рециклирате нашите продукти, батерии и други компоненти, както и опаковъчните материали. Посетете http://csr.asus.com/english/Takeback.htm, за да видите подробна информация за рециклирането в друг регион.

## **Изявление на Федералната комисия по комуникациите (ФКК)**

Това устройство отговаря на част 15 от правилника на ФКК. Работата му е предмет на следните две условия:

- Устройството да не причинява вредна интерференция.
- Устройството трябва да приема всякаква интерференция включително и такава, която може да причини нежелано действие.

Това устройство е тествано и отговаря на ограниченията за цифрово устройство "Class B", съгласно част 15 от правилника на ФКК. Целта на тези критерии е да осигурят приемлива защита срещу вредни интерференции в жилищни инсталации. Това оборудване произвежда, използва и може да излъчва радиочестотна енергия. Ако не е инсталирано и използвано в съответствие с инструкциите на производителя, то може да причини вредна интерференция в радио комуникациите. Няма гаранция, че тази интерференция няма да се появи при определена инсталация. Ако устройството причинява вредни смущения в радио- и телевизионното приемане, които могат да се определят чрез включване и изключване на устройството, потребителят може да се опита да коригира смущенията по един или повече от следните начини:

- Да преориентира или премести антената на приемника.
- Да увеличи разстоянието между оборудването и приемника.
- Да включи устройството в контакт на електрическата верига, който е различен от веригата, към която е включен приемникът.
- Да се обърне за помощ към дилъра или опитен радио-/телевизионен техник.

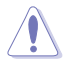

Необходимо е използването на за защитен захранващ кабел, за да се изпълнят изискванията на ФКК за ограничение на излъчването и за да се избегне интерференция с приемане на радио или телевизионен сигнал. Изключително важно е да се ползва само предоставеният захранващ кабел. Използвайте само защитени кабели за свързване на входно-изходни устройства към това устройство. Насочваме вниманието Ви на факта, че промени или модификации, които не са били одобрени от страната отговаряща за съвместимостта на устройството, могат да отнемат правото Ви да използвате това оборудване.

(Препечатано от Кодекс на федералните закони #47, част 15.193, 1993. Вашингтон: Федерален регистър, Национално управление на архивите и регистъра, Държавна печатна служба на САЩ)

# **Предупреждение на ФКК относно радиочестотно облъчване**

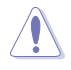

Промени или модификации, които не са одобрени изрично от страната отговаряща за съвместимостта, могат да отнемат правата на потребителя да използва оборудването. "Производителят декларира, че това устройство е ограничено до канали от 1 до 11 в рамките на честоти от 2.4GHz чрез софтуер за САЩ."

Това оборудване отговаря на изискванията на FCC за ограниченията, отнасящи се до неконтролирана среда. За да подсигурите спазване на изискванията на FCC за радиочестотно облъчване, избягвайте преки контакти с предавателната антена по време на предаване. Крайните потребители трябва да спазват специфичните инструкции за експлоатация, за да работят в съответствие с указанията за излагане на радиочестоти.

# **Предупреждение на IC относно радиочестотно облъчване за Канада**

Това оборудване отговаря на изискванията на IC за ограниченията, отнасящи се до неконтролирана среда. За да подсигурите спазване на изискванията на IC за радиочестотно облъчване, избягвайте пряк контакт с предавателната антена по време на предаване. Крайните потребители трябва да спазват специфичните инструкции за експлоатация, за да работят в съответствие с указанията за излагане на радиочестоти.

Работата е предмет на следните две условия:

- Устройството да не причинява интерференция и
- Това устройство трябва да приема всякаква интерференция, включително такава, която може да причини нежелани промени в работата на устройството.

За да се избегне интерференция с лицензирани услуги (например мобилни сателитни системи използващи същата честота), това устройство трябва да се използва само на закрито и далеч от прозорци, за да се осигури максимална защита. Устройства (или техните предавателни антени), които се инсталират за външна употреба, са обект на лицензиране.

# **Déclaration d'Industrie Canada relative à l'exposition aux ondes radio**

Cet appareil est conforme aux limites d'exposition aux radiations d'Industrie Canada définies pour un environnement non-contrôlé. Pour maintenir la conformité avec les exigences d'exposition RF IC, veuillez éviter tout contact direct avec l'antenne pendant l'émission. Les utilisateurs finaux doivent suivre les instructions de fonctionnement spécifiques pour satisfaire la conformité aux expositions RF.

Son utilisation est sujette aux deux conditions suivantes :

- Cet appareil ne peut pas causer d'interférence, et
- Cet appareil doit accepter toute interférence, y compris les interférences qui pourraient causer un fonctionnement non souhaité de l'appareil.

Pour éviter les interférences radio avec le service sous licence (c'est à-dire le partage de canal avec les systèmes de téléphonie satellite), cet appareil est destiné à être utilisé en intérieur et loin des fenêtres pour fournir un blindage maximal. Tout appareil (ou son antenne d'émission) qui est installé en extérieur est sujet à cette licence.

### **Безжични работни канали за различни райони**

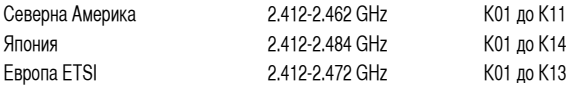

# **CE маркировка**  $\epsilon$

### **CE етикет за устройства с безжични LAN/ Bluetooth**

Версията на устройството отговаря на изискванията на директива 2004/108/EC "Електромагнитна съвместимост" и на директива 2006/95/EC "Директива за ниско напрежение", издадени от Комисията на Европейската общност.

# C <del>C</del> ጠ

### **CE етикет за устройства с безжични LAN/ Bluetooth**

Това оборудване отговаря на изискванията на директива 1999/5/EC на Европейския парламент и Комисията от 9 март 1999 година, относно радио и телекомуникационно оборудване и взаимното признаване на тяхното съответствие.

Това оборудване може да работи във всички страни членки на ЕС. Някои области на Франция имат ограничения за определени честоти. Да се използва само на закрито.

## 低功率射頻電機設備警語

依據低功率電波輻射性電機管理辦法

第十二條

經型式認證合格之低功率射頻電機,非經許可,公司、商號或使用者均不得擅自 變更頻率、加大功率或變更原設計之特性及功能。

第十四條

低功率射頻雷機之使用不得影響飛航安全及乾擾合法通信;經發現有乾擾現象 時,應立即停用,並改善至無干擾時方得繼續使用。

前項合法通信,指依電信法規定作業之無線電通信。

低功率射頻電機須忍受合法通信或工業、科學及醫療用電波輻射性電機設備之干擾。

與5.25GHz 至5.35GHz 區域內操作之 無線設備的警告申明 工作頻率5.250~5.350GHz 該頻率限於室內使用

## **VCCI: Изявление за съвместимост, Япония**

### **VCCI Изявление за клас Б**

情報処理装置等電波障害自主規制について この装置は、博報処理装置等電波障害自主規制協議会 (VCCI)の基準に基づくクラスB情報技術装置 です。この装置は家庭環境で使用されることを目的としていますが、この装置がラジオやテレビジ ョン受信機に近接して使用されると、受信障害を引き起こすことがあります。

取扱説明書に従って正しい取り扱いをして下さい。

### **KC: Изявление за предупреждение, Корея**

B급 기기 (가정용 방송통신기자재) 이 기기는 가정용(B급) 전자파적합기기로서 주로 가정에서 사용하는 것을 목적으로 하며, 모든 지역에서 사용할 수 있습니다.

\*당해 무선설비는 전파혼신 가능성이 있으므로 인명안전과 관련된 서비스는 할 수 없습 니다.

# **Декларация на Macrovision Corporation**

Този продукт има технология с авторски права защитена от патентното право в САЩ и други права свързани с интелектуалната собственост притежание на Macrovision Corporation и други. Използването на тази технология защитена от авторското право трябва да се одобри от Macrovision Corporation и е предназначена единствено за ползване в дома и други ограничени ползвания, **освен ако друго не е било одобрено от Macrovision Corporation**. Реверсивният инженеринг и деасемблирането са забранени.

#### **Предупреждение относно литиево-йонна батерия**

**ВНИМАНИЕ:** Съществува опасност от избухване, ако батерията бъде поставена неправилно. Заменяйте само с еднакъв или еквивалентен тип, препоръчани от производителя. Изхвърляйте използваните батерии съгласно указанията на производителя.

# <span id="page-430-0"></span>**Информация за безопасността**

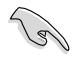

Изключете AC захранването и периферните устройства преди почистване. Избършете настолния компютър с чиста целулозна гъба или гидюрия навлажнена с неабразивен почистващ препарат и няколко капки топла вода, след което подсушете излишната влага със сухо парче плат.

- **НЕ** поставяйте върху неравни или нестабилни работни повърхности. Обърнете се към сервиз, ако корпусът се повреди.
- **НЕ** излагайте на замърсявания и прах **НЕ** използвайте при изтичане на газ.
- **НЕ** поставяйте и не изпускайте предмети върху настолния компютър и не пъхайте предмети в корпуса.
- **НЕ** излагайте на силни магнитни и електрически полета.
- **НЕ** излагайте на и не използвайте в близост до течности, дъжд или влага. **НЕ** използвайте модема по време на гръмотевични бури.
- Безопасност на батериите: **НЕ** хвърляйте батерията в огъня. **НЕ** давайте на късо контактите на батерията. **НЕ** разглобявайте батерията.
- Използвайте този продукт при температура на околната среда от 0˚C (32˚F) до 35˚C (95˚F).
- **НЕ** покривайте вентилационните отвори на настолния компютър, за да предотвратите прегряване на системата.
- **НЕ** използвайте повредени захранващи кабели, аксесоари или други периферни устройства.
- За да избегнете риск от токов удар, изключете захранващия кабел от електрическата мрежа преди да преместите системата.
- Потърсете квалифицирана помощ преди да използвате адаптер или удължител. Тези устройства могат да прекъснат заземяването.
- Уверете се, че захранването е настроено на правилното напрежение, което се използва във Вашия район. Ако не сте сигурни за напрежението на контакта, който използвате, свържете се с местната електрическа компания.
- Ако захранването е повредено, не се опитвайте да го ремонтирате сами. Свържете се с квалифициран техник или с Вашия доставчик.

# <span id="page-431-0"></span>**Символи, използвани в ръководството**

За да сте сигурни, че извършвате определена операция правилно, моля спазвайте следните символи, които се използват в ръководството.

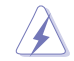

**ОПАСНОСТ/ПРЕДУПРЕЖДЕНИЕ:** Информация за предпазване от нараняване по време на работа с монитора.

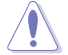

**ВНИМАНИЕ:** Информация с цел да се избегне повреда на компонентите при извършване на дадена операция.

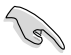

**ВАЖНО:** Инструкции, които ТРЯБВА да следвате, за да извършите дадена операция.

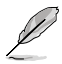

**ЗАБЕЛЕЖКА:** Съвети и полезна информация, които ще Ви помогнат да извършите дадена операция.

# **Къде да намерите повече информация**

Вижте следните източници за допълнителна информация за продукта и софтуерно актуализиране.

### **Уеб страници на ASUS**

Уеб сайтът на ASUS предлага обновена информация за хардуерните и софтуерни продукти на ASUS. Направете справка с уеб сайта на ASUS [www.asus.com.](http://www.asus.com)

#### **Локална техническа поддръжка на ASUS**

Посетете уеб сайта на ASUS<http://support.asus.com/contact> за информация за контакт с местния инженер, отговарящ за техническата поддръжка.
# **Съдържание на пакета**

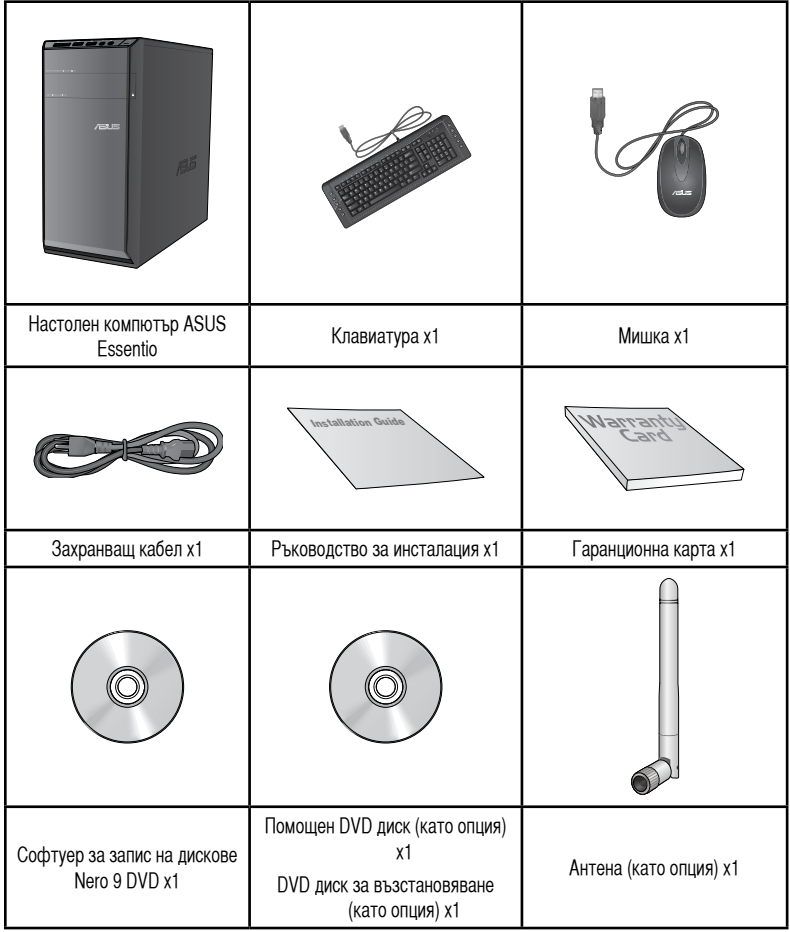

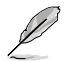

• Ако някой от компонентите по-горе е повреден или липсва, свържете се с Вашия търговски представител.

• Илюстрациите по-горе са само за справка. Действителните спецификациите на продукта може да се различават за различните модели.

# **Глава 1**

# **Добре дошли!**

Благодарим Ви, че закупихте настолен компютър ASUS Essentio CM6340! Настолният компютър ASUS Essentio CM6340 предоставя повишена производителност, безкомпромисна надеждност и насочени към потребителя помощни програми. Всички тези стойности са капсуловани в зашеметяващо футуристична стилна кутия.

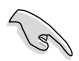

Прочетете гаранционната карта на ASUS преди да настроите своя настолен компютър ASUS.

# **Запознаване с Вашия компютър**

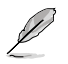

Илюстрациите са само за справка. Портовете и техните местоположения, както и цветът на шасито, са различни за различните модели.

## **Преден панел**

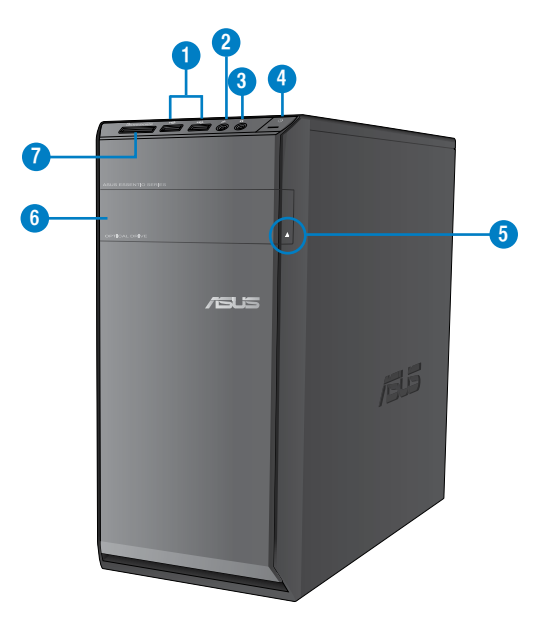

- **1. USB 2.0 портове.** Тези портове за универсални серийни шини 2,0 (USB 2,0) се свързват към USB 2,0 устройства като мишка, принтер, скенер, камера, PDA и други.
- **2. Порт за микрофон (розово).** Този порт се свързва към микрофон.
- **3. Порт за слушалки (жълтозелено).** Този порт се свързва към слушалки или високоговорители.
- **4. Бутон за включване и изключване.** Натиснете този бутон, за да включите своя компютър.
- **5. Бутон за изваждане на оптичното дисково устройство.** Натиснете този бутон, за да се извади тавата на оптичното дисково устройство.
- **6. Отделение за оптично дисково устройство.** В това отделение има оптично дисково устройство.
- **7. Слот за картиMultiMediaCard(MMC)/��xD-Picture (��XD)/Secure �Di�gital�™S�D)/Hi�gh Capacit��y Secure Digital™(SDHC)/Memory Stick Pro™(MS/PRO).** В този слот поставете поддържаната карта с памет.

## **Заден панел**

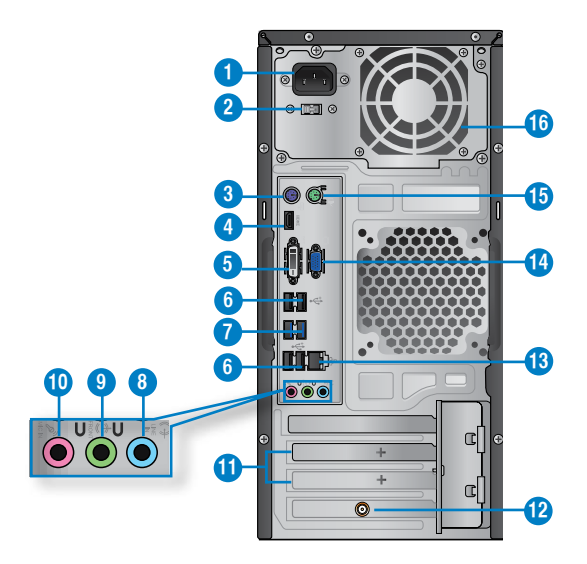

- **1. Конектор за захранването.** Включете захранващия кабел към този конектор.
- **2. Ключ за избор на напрежение.** Превключете, за да изберете подходящото входно напрежение за системата.
- **3. Порт за PS/2 клавиатура (лилав).** Този порт е предназначен за PS/2 клавиатура.
- **4. H�MI порт.** Този порт е предназначен за конектор за интерфейс за високодетайлна мултимедия (HDMI) и е съвместим с HDCP, което позволява възпроизвеждането на HD DVD дискове, Blu-ray и друго защитено съдържание.
- **5. �VI-D порт.** Този порт е предназначен за устройства, поддъжащи DVI-D и е съвместим с HDCP, което позволява възпроизвеждането на HD DVD дискове, Blu-ray и друго защитено съдържание.
- **6 USB 2.0 портове.** Тези портове за универсални серийни шини 2,0 (USB 2,0) се свързват към USB 2,0 устройства като мишка, принтер, скенер, камера, PDA и други.
- **7. USB 3,0 портове.** Тези портове за универсални серийни шини 3.0 (USB 3.0) се свързват към USB 3.0 устройства като мишка, принтер, скенер, камера, PDA и други.

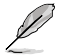

- ДА НЕ СЕ свързва клавиатура/мишка към USB 3.0 порт, докато се инсталира операционна система Windows®.
- Поради ограничение на USB 3.0 контролера, USB 3.0 устройствата могат да се използват само под операционна система Windows® и след инсталацията на USB 3.0 драйвер.
- USB 3.0 устройствата могат да се използват само за съхранение на данни.
- Силно препоръчваме да свържете USB 3.0 устройства към USB 3.0 портове за по-бърза и по-добра производителност на Вашите USB 3.0 устройства.
- 8. **Line In вход (светло синьо).** Този порт е предназначен за свързване с касетофон, CD, DVD плейър или други аудио източници.
- **9. Line Out изход (жълтозелено).** Този порт се свързва към слушалки или високоговорители. При 4-, 6- или 8-канална конфигурация този порт се използва като изход за преден високоговорител.
- **10. Порт за микрофон (розово).** Този порт се свързва към микрофон.

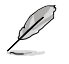

Вижте таблицата с аудиоконфигурация по-долу за функцията на аудио портовете при 2-, 4--, 6- или 8-канална конфигурация.

## **2, 4, 6, или 8-канална аудиоконфигурация**

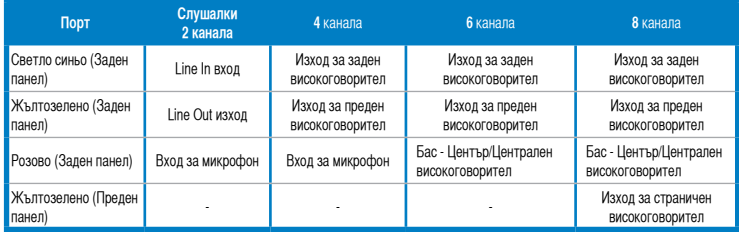

- **11. Конзола за разширителен слот.** Отстранете конзолата на разширителния слот, когато инсталирате платка за разширение.
- **12. ASUS WLAN карта (само за определени модели).** Тази допълнителна WLAN карта позволява на компютъра Ви да се свърже към безжична мрежа.
- **13. LAN (R�-45) порт.** Този порт позволява Gigabit връзка с локална мрежа (LAN) чрез мрежов хъб.

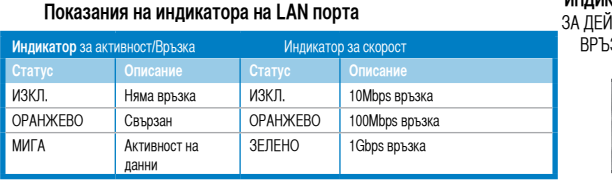

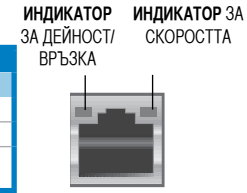

**LAN** порт

- **14. V�A порт.** Този порт е предназначен за устройства, съвместими с VGA, като например VGA монитор.
- **15. Порт за PS/2 мишка (зелен).** Този порт е предназначен за PS/2 мишка.
- **16. Вентилационни отвори.** Тези отвори са предназначени за вентилация.

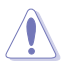

Вентилационните отвори на шасито ДА НЕ СЕ блокират. Винаги осигурявайте достатъчна вентилация за Вашия компютър.

# **Настройка на компютъра**

Този раздел Ви напътства при свързването на основните хардуерни устройства към компютъра, като например външен монитор, клавиатура, мишка и захранващ кабел.

## **Свързване на външен монитор**

## **Използване на вградените портове за изходящ сигнал към дисплея**

Свържете Вашия монитор към вградения порт за изходящ сигнал към дисплея.

## **За да свържете външен монитор като използвате вградените портове за изходящ сигнал към дисплея:**

- 1. Свържете VGA монитор към VGA порта или DVI-D монитор към DVI-D порта, или HDMI монитор към HDMI порта на задния панел на Вашия компютър.
- 2. Включете монитора към захранване.

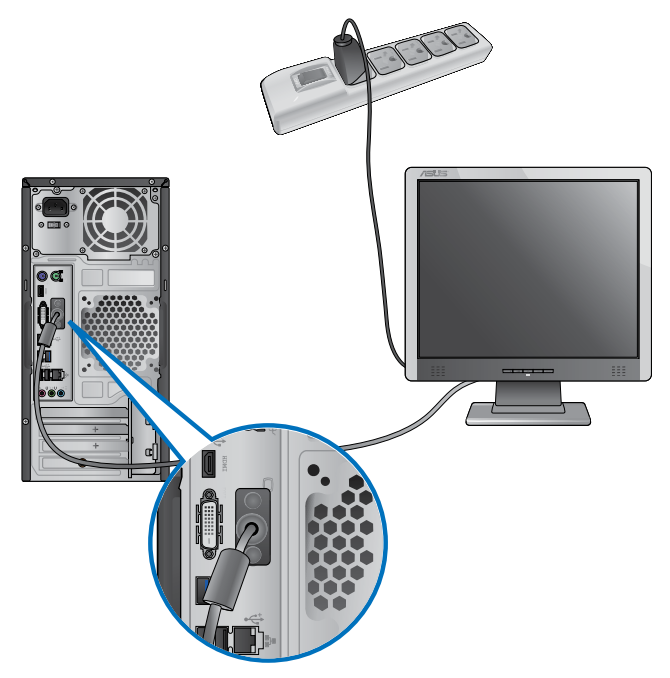

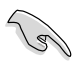

- Ако компютърът Ви е с графична карта на ASUS, графичната карта е зададена като основния дисплей в BIOS. Следователно, свържете монитора си към порт за изходящ сигнал към дисплея, намиращ се на графичната карта.
- За да свържете множество външни монитори към компютъра, вижте **Свързване на множество външни монитори** в раздел 3 от ръководството на потребителя за повече информация.

# **Свързване на USB клавиатура и USB мишка**

Свържете USB клавиатурата и USB мишката към USB портовете на задния панел на Вашия компютър.

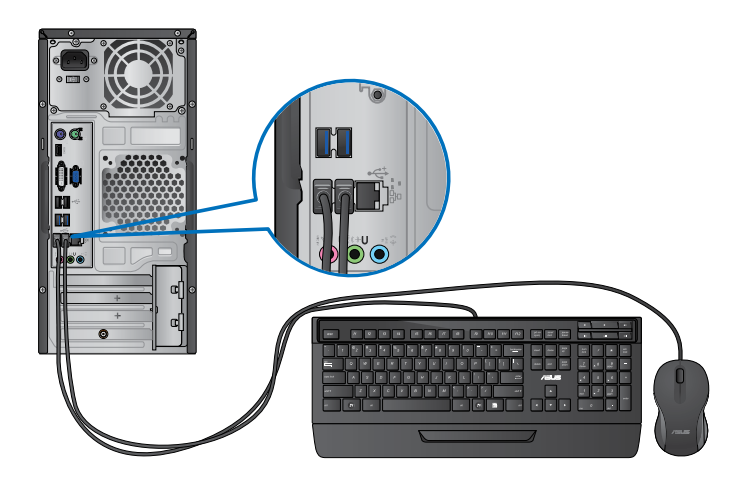

## **Свързване на захранващия кабел**

Свържете единия край на захранващия кабел към конектора за захранване, намиращ се на задния панел на Вашия компютър. След това свържете другия край с електрически контакт.

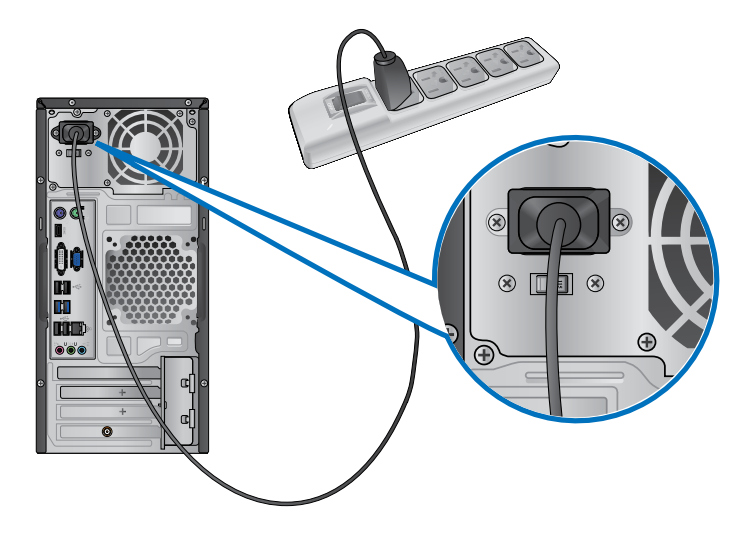

# **ВКЛЮЧВАНЕ и ИЗКЛЮЧВАНЕ на компютъра**

Този раздел описва как да включвате и изключвате своя компютър след настройката му.

# **ВКЛЮЧВАНЕ на компютъра**

## **За да ВКЛЮЧИТЕ компютъра:**

- 1. ВКЛЮЧЕТЕ монитора.
- 2. Натиснете бутона за включване и изключване на компютъра.

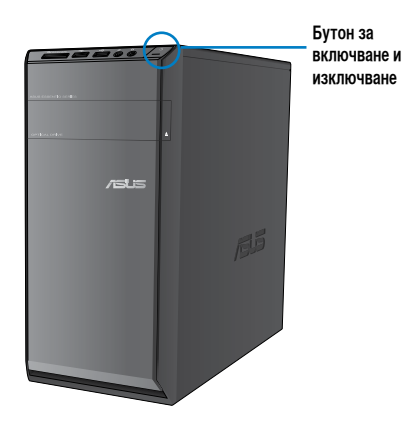

3. Изчакайте операционната система да се зареди автоматично.

## **ИЗКЛЮЧВАНЕ** на компютъра **За да ИЗКЛЮЧИТЕ компютъра:**

- 1. Затворете всички работещи приложения.
- 2. Щракнете върху на работния плот на Windows®.
- 3. Шракнете върху **България и да да изключите операционната система.**

# **Глава 2**

# **Стартиране за пръв път**

Когато стартирате Вашия компютър за пръв път, ще се появят поредица от екрани, които ще Ви напътстват в конфигурирането на основни настройки на Вашата операционна система Windows® 7.

## **За да стартирате за пръв път:**

- 1. Включете компютъра си. Изчакайте няколко минути, докато се появи екранът **Настройка на Windows**.
- 2. От падащия списък, изберете своя език. Щракнете върху **Напред**.
- 3. От падащите списъци изберете **Страна или регион**, **Час и валута** и **Клавиатурна подредба**. Щракнете върху **Напред**.
- 4. Въведете уникални имена за **потребителско име** и **име на компютъра**. Щракнете върху **Напред**.
- 5. Въведете необходимата информация, за да зададете своята парола, след което щракнете върху **Напред**. Можете също така да щракнете върху **Напред**, за да пропуснете тази стъпка без да се налага да въвеждате каквато и да било информация.

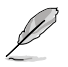

Ако по-късно искате да зададете парола за своя акаунт, вижте раздел Задаване на потребителски акаунт и парола в настоящата глава.

- 6. Внимателно прочетете лицензионните условия. Маркирайте **Приемам лицензионните условия**, след което щракнете върху **Напред**.
- 7. Изберете **Използвай препоръчителните настройки** или **Инсталирай само важни актуализации**, за да зададете настройките за сигурност на Вашия компютър. За да пропуснете тази стъпка, изберете **Попитай ме по-късно**.
- 8. Проверете настройките за часа и датата. Щракнете върху **Напред**. Системата зарежда новите настройки, след което се рестартира. Сега вече можете да започнете да използвате компютъра си.

# **Използване на работния плот на Windows® 7**

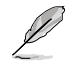

Щракнете върху иконата "Старт" > "Помощ и поддръжка", за да получите повече информация относно Windows® 7.

## Използване на менюто "Старт"

Менюто "Старт" Ви дава достъп до програми, помощни програми и други полезни елементи на Вашия компютър. Също така Ви предоствя повече информация за Windows 7 чрез функцията си **Помощ и поддръжка**.

## **Стартиране на елементи от менюто "Старт"**

## За да стартирате елементи от менюто "Старт":

1. От лентата на задачите на Windows® щракнете върху иконата "Старт" . <sup>19</sup>

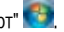

2. От менюто "Старт", изберете елемента, който желаете да стартирате.

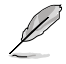

Можете да закачите програми, които искате постояно да са показани в менюто "Старт". За повече информация вижте раздел Закачане на програми в менюто "Старт" или в лентата на задачите в настоящата глава.

## Използване на елемента "Първи стъпки"

Елементът **Първи стъпки** от менюто "Старт" съдържа информация за някои основни задачи като персонализиране на Windows®, добавяне на нови потребители и прехвърляне на файлове, за да Ви помогне да свикнете да използвате Windows® 7.

## За да използвате елемента "Първи стъпки":

- 1. От лентата на задачите на Windows® щракнете върху иконата "Старт" **1994** за ла стартирате менюто "Старт".
- 2. Изберете **Първи стъпки**. Появява се списък с налични задачи.
- 3. Изберете задачата, която искате да извършите.

## **Използване на лентата на задачите**

Лентата на задачите Ви позволява да стартирате и управлявате програми или елементи, които са инсталирани на Вашия компютър.

## **Стартиране на програма от лентата на задачите**

## **За да стартирате програма от лентата на задачите:**

• От лентата на задачите на Windows® щракнете върху дадена икона, за да я стартирате. Щракнете върху иконата отново, за да скриете програмата.

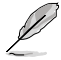

Можете да закачите програми, които искате постояно да са показани в лентата на задачите. За повече информация вижте раздел Закачане на програми в менюто "Старт" или в лентата на задачите в настоящата глава.

## **Закачане на елементи в списъци за прескачане**

Когато щракнете с десния бутон върху икона от лентата на задачите, се стартира списък за прескачане, за да получите бърз достъп до сродните връзки на програмата или елемента. Можете да закачите елементи към списък за прескачане като например предпочитани уеб сайтове, често посещавани папки или устройства, или наскоро възпроизвеждани мултимедийни файлове.

#### **За да закачите елементи към списъка за прескачане:**

- 1. От лентата на задачите щракнете с десния бутон върху икона.
- 2. От списъка за прескачане щракнете с десния бутон върху елемента, който желаете да закачите, след което изберете **Закачи към този списък**.

## **Откачане на елементи от списъка за прескачане**

#### **За да откачите елементи от списъка за прескачане:**

- 1. От лентата на задачите щракнете с десния бутон върху икона.
- 2. От списъка за прескачане щракнете с десния бутон върху елемента, който желаете да отстраните, след което изберете **Откачи от този списък**.

## Закачане на програми в менюто "Старт" или в лентата на задачите

## За да закачите програми в менюто "Старт" или в лентата на задачите:

- 1. От лентата на задачите на Windows® щракнете върху иконата "Старт" **Старта сталя стартирате** менюто "Старт".
- 2. Щракнете с десния бутон на мишката върху елемента, който искате да закачите в менюто "Старт" или в лентата на задачите.
- 3. Изберете **Закачи към лентата на задачите** или **Закачи към меню "Старт"**.

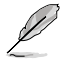

Можете също така да щракнете с десния бутон на мишката върху иконата на работеща програма от лентата на задачите, след което да изберете Закачи тази програма към лентата на задачите.

## Откачане на програми от менюто "Старт"

## За да откачите програми от менюто "Старт":

- 1. От лентата на задачите на Windows® щракнете върху иконата "Старт" <del>(† 1)</del> за да стартирате менюто "Старт".
- 2. От менюто "Старт" щракнете с десния бутон върху програмата, която желаете да откачите, след което изберете **Отстрани от този списък**.

## **Откачане на програми от лентата на задачите**

#### **За да откачите програми от лентата на задачите:**

1. От лентата на задачите щракнете с десния бутон върху програмата, който желаете да отстраните от лентата на задачите, след което изберете **Откачи тази програма от лентата на задачите**.

## **Използване на областта за уведомяване**

По подразбиране, областта за уведомяване показва тези три икони:

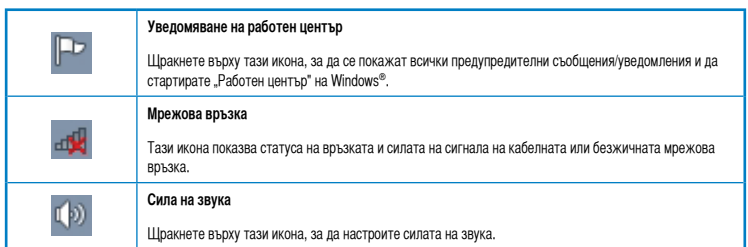

## **Показване на предупредително уведомление**

#### **За да покажете предупредително уведомление:**

 $\overline{v}$  Шракнете върху иконата "Увеломление"  $\overline{v}$  след което шракнете върху съобщението, за да го отворите.

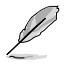

За повече информация вижте раздел Използване на "Работен център" на Windows® в настоящата глава.

## **Персонализиране на икони и увердомления**

Можете да изберете дали да покажете или да скриете иконите и уведомленията в лентата на задачите или областта за уведомяване.

## **Персонализиране на икони и уведомления:**

1. От областта за уведомяване щракнете върху стрелката

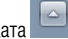

- 2. Щракнете върху **Персонализиране**.
- 3. От падащия списък изберете поведенията на иконите или елементите, които желаете да персонализирате.

# **Управление на Вашите файлове и папки**

## **Използване на Windows® Explorer**

Windows® Explorer Ви позволяа да видите, управлявате и организирате своите файлове и папки.

## **Стартиране на Windows® Explorer**

## **За да стартирате Windows Explorer:**

- 1. От лентата на задачите на Windows® щракнете върху иконата "Старт" **194**, за да стартирате менюто "Старт".
- 2. Щракнете върху **Компютър**, за да стартирате Windows Explorer.

## **Разглеждане на файлове и папки**

## **За да разглеждате файлове и папки:**

- 1. Стартирайте Windows Explorer.
- 2. От навигацията или екрана за изглед потърсете местоположението на Вашите данни.
- 3. От трасираната лента щракнете върху стрелката, за да се покаже съдържанието на устройството или папката.

## **Персонализиране на изгледа на файл/папка**

#### **За да персонализирате изгледа на файл/папка:**

- 1. Стартирайте Windows Explorer.
- 2. От навигациония екран изберете местоположението на Вашите данни.
- 3. От лентата с инструменти щракнете върху иконата "Преглед"  $\equiv$  -
- 4. От менюто "Преглед", използвайте плъзгача, за да изберете какъв да е изгледа на папка/файл.

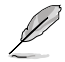

Също така можете да щракнете с десния бутон на мишката върху произволно място на екрана "Преглед", щракнете върху Преглед и изберете типа преглед, който желаете.

## **Подреждане на Вашите файлове**

#### **За да подредите файловете си:**

- 1. Стартирайте Windows Explorer.
- 2. От полето **Подреди по** щракнете, за да се покаже падащия списък.
- 3. Изберете предпочитан от Вас тип на подреждане.

## **Сортиране на файлове**

#### **За да сортирате файловете си:**

- 1. Стартирайте Windows Explorer.
- 2. Щракнете с десния бутон на мишката върху произволно място на екрана "Преглед".
- 3. От менюто, което се появява, изберете **Сортирай по**, след което изберете предпочитания от Вас тип на сортиране.

## **Групиране на Вашите файлове**

## **За да групирате файловете си:**

- 1. Стартирайте Windows Explorer.
- 2. Щракнете с десния бутон на мишката върху произволно място на екрана "Преглед".
- 3. От менюто, което се появява, изберете **Групирай по**, след което изберете предпочитания от Вас тип на групиране.

## **Добавяне на нова папка**

## **За да добавите нова папка:**

- 1. Стартирайте Windows Explorer.
- 2. От лентата с инструменти щракнете върху **Нова папка**.
- 3. Въведете име за новата папка.

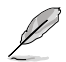

Можете също така да щракнете с десния бутон на мишката върху произволно място на екрана "Преглед", щракнете върху Нова > Папка.

## **Архивиране на файлове**

## **Настройка на архивиране**

## **За да настроите архивиране:**

- 1. Щракнете върху > **Програми** > **Поддръжка** > **Архивиране и възстановяване**.
- 2. Щракнете върху **Настройка за архивиране**. Щракнете върху **Напред**.
- 3. Изберете местоположение на архивирането. Щракнете върху **Напред**.
- 4. Изберете **Нека Windows избере (препоръчва се)** или **Нека избера като Ваш архивен режим**.

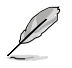

Ако изберете Нека Windows избере, Windows няма да архивира Вашите програми, FAT-форматирани файлове, файлове от "Кошче" или временни файлове с големина 1GB или повече.

5. Следвайте инструкциите на екрана, за да завършите процеса.

# **Възстановяване на системата**

Функцията за възстановяване на системата на Windows® създава точка за възстановяване, където системните настройки на компютъра са съхранени в определени дата и час. Позволява Ви да възстановите или отмените промени на системните настройки на Вашия компютър без това да повлияе на личните Ви данни.

## **За да възстановите системата си:**

- 1. Затворете всички работещи приложения.
- 2. Щракнете върху > **Програми** > **Аксесоари** > **Системни инструменти** > **Възстановяване на системата**.
- 3. Следвайте инструкциите на екрана, за да завършите процеса.

# **Защита на компютъра**

## **Използване на "Работен център" на Windows® 7**

"Реботен център" на Windows® 7 Ви предоставя предупредителни уведомления, информация за защитата, информация за поддръжката на системата и опция за автоматично отстраняване на неизправности и поправка на някои честосрещани компютърни проблеми.

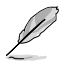

Можете да персонализирате уведомленията. За повече информация вижте предишния раздел Персонализиране на икони и уведомления в настоящата глава.

## **Стартиране на "Работен център" на Windows® 7**

## За да стартирате "Работен център" на Windows® 7:

- 1. За да стартирате "Работен център" на Windows 7, щракнете върху иконата "Уведомление" <sup>[Год</sup> след което щракнете върху **Отворяне на работния център**.
- 2. От "Работен център" на Windows 7 щракнете върху задачата, която желаете да изпълните.

## **Използване на "Актуализация на Windows®"**

"Актуализация на Windows" Ви дава възможност да проверявате и инсталирате последните актуализации, за да подобрите сигурността и производителността на Вашия компютър.

## **Стартиране на "Актуализация на Windows®"**

## За да стартирате "Актуализация на Windows<sup>®</sup>":

- 1. От лентата на задачите на Windows® щракнете върху иконата "Старт" **1998** за да стартирате менюто "Старт".
- 2. Изберете **Програми** > **Актуализация на Windows**.
- 3. От екрана "Актуализация на Windows" щракнете върху задачата, която желаете да изпълните.

## **Настройка на потребителски акаунт и парола**

Можете да създадете потребителски акаунти и пароли за хората, които ще използват компютъра.

## **Настройка на потребителски акаунт**

#### **За да настроите потребителски акаунт:**

- 1. От лентата на задачите на Windows® щракнете върху > **Първи стъпки** > **Добавяне на нови потребители**.
- 2. Изберете **Управление на друг акаунт**.
- 3. Изберете **Създаване на нов акаунт**.
- 4. Въведете името на новия потребител.
- 5. Изберете или **Стандартен потребител** или **Администратор** за тип потребител.
- 6. Когато сте готови, натиснете **Създаване на акаунт**.

## **Настройка на потребителска парола**

## **За да настроите потребителска парола:**

- 1. Изберете потребителя, за когото искате да зададете парола.
- 2. Изберете **Създаване на нова парола**.
- 3. Въведете парола и я потвърдете. Въведете подсказка за паролата.
- 4. Когато сте готови, натиснете **Създаване на парола**.

## **Активиране на антивирусния софтуер**

Trend Micro Internet Security е предварително инсталиран на Вашия компютър. Това е антивирусен софтуер на друг производител, който защитава Вашия компютър от вируси. Той се купува отделно. Вие получавате 60-дневен пробен период след активирането му.

## **Активиране на Trend Micro Internet Security:**

- 1. Пуснете приложението Trend Micro Internet Security.
- 2. Внимателно прочетете лицензионните условия. Щракнете върху **Приемам & Активиране**.
- 3. Въведете имейл адреса си и изберете своето местоположение. Щракнете върху **Напред**.
- 4. Натиснете "Край", за да приключите активирането.

# **Получаване на помощ и поддръжка в Windows®**

"Помощ и поддръжка" на Windows® Ви дава съвети и отговори за това как да използвате приложения с платформата Windows® 7.

За да стартирате "Помощ и поддръжка" на Windows® щракнете върху **+ + > Помощ и поддръжка**.

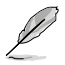

Уверете се, че сте свързани с интернет, за да можете да получите най-акталната онлайн помощ за Windows®.

# **Глава 3**

# **Свързване на USB устройство за съхранение**

Този настолен компютър има USB 2.0/1.1 портове на предния и задния панел и USB 3.0 портове на задния панел. USB портовете Ви позволяват да свързвате USB устройства като например устройства за съхранение.

## **Свързване на USB устройство за съхранение:**

• Включете USB устройството за съхранение във Вашия компютър.

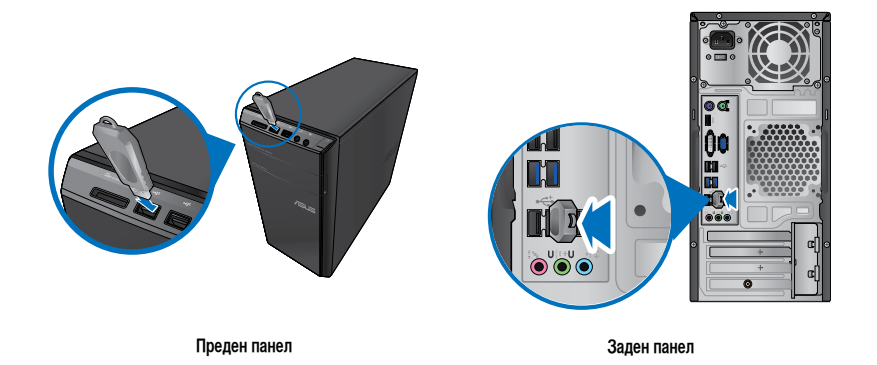

## **Отстраняване на USB устройство за съхранение:**

- 1. Щракнете върху **чел** от областта за уведомяване на Windows на Вашия компютър, след което щракнете върху **Извади USB2.0 флаш диск**.
- 2. Когато се появи съобщението **Хардуер, който може да се премахне безопасно**, отстранете USB устройството за съхранение от Вашия компютър.

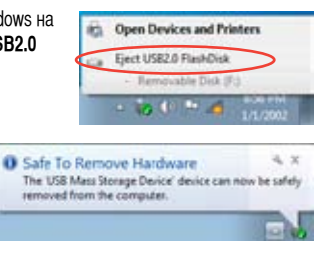

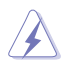

НЕ отстранявайте USB устройството за съхранение докато протича прехвърляне на данни. В противен случай можете да изгубите данни или да повредите USB устройството за съхранение.

# **Свързване на микрофон и високоговорители**

Този настолен компютър има портове за микрофон и високоговорители, както на предния, така и на задния панел. Входовете и изходите, намиращи се на задния панел, Ви позволяват да свържете 2 канални, 4-канални, 6-канални или 8-канални стерео високоговорители.

## **Свързване на слушалки и микрофон**

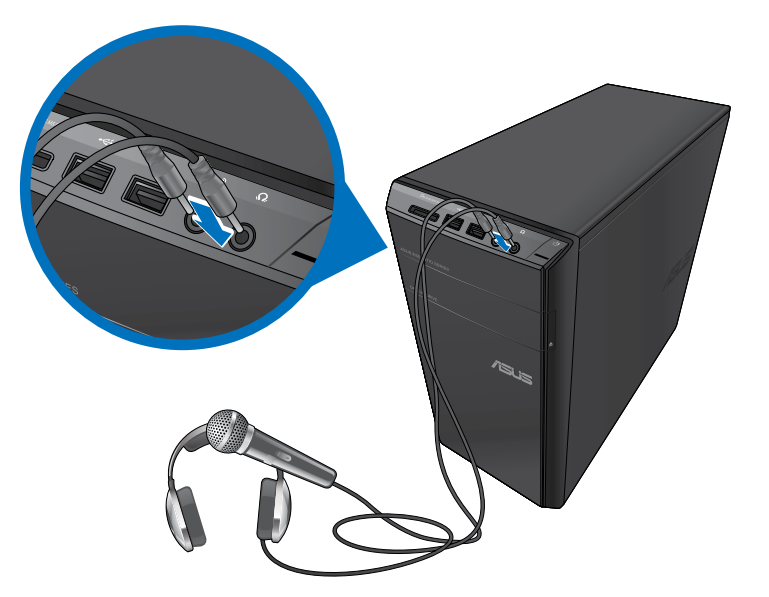

## **Свързване на 2-канални високоговорители**

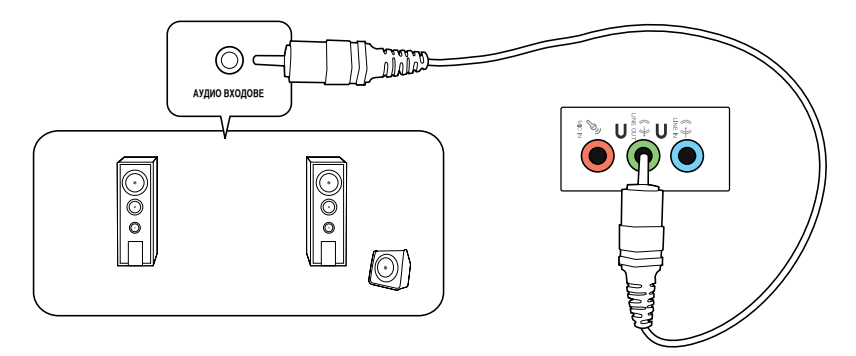

**Свързване на 4-канални високоговорители**

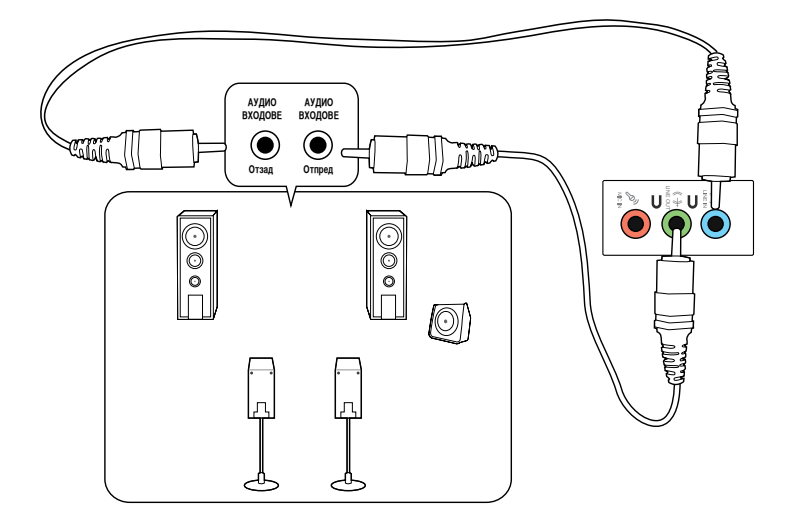

## **Свързване на 6-канални високоговорители**

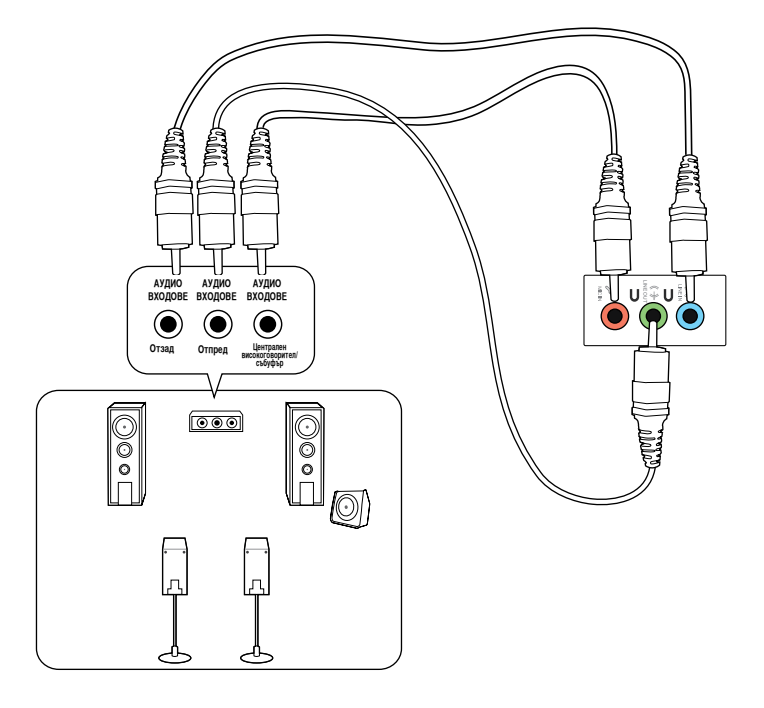

## **Свързване на 8-канални високоговорители**

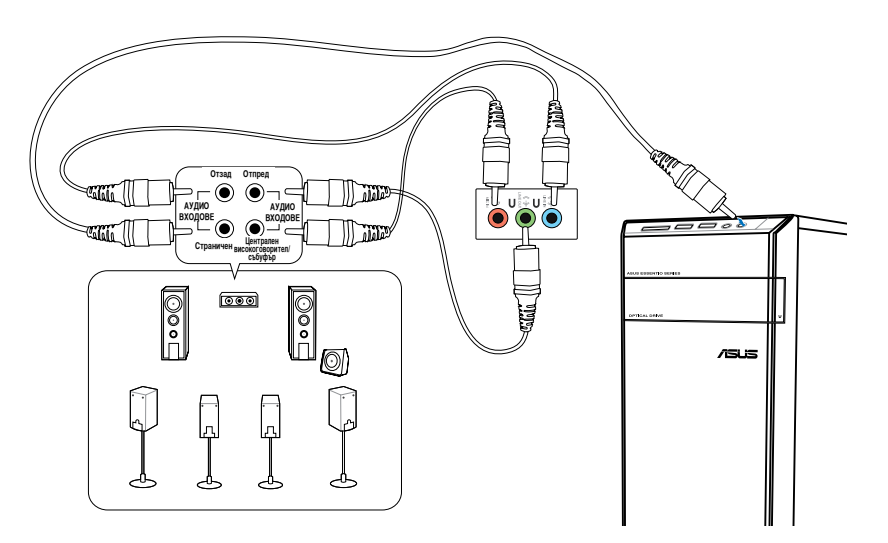

# **Свързване на множество външни дисплеи**

Вашият настолен компютър има VGA, HDMI или DVI портове, които Ви дават възможност да свързвате множество външни дисплеи.

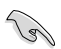

Когато на Вашия компютър е инсталирана графична карта, свържете мониторите към изходите на графичната карта.

## **Настройка на множество дисплеи**

Когато използвате множество дисплеи, можете да зададете режими на дисплеите. Можете да използвате допълнителния монитор като дубликат на Вашия основен дисплеи или като продължение, за да разширите работния плот на Windows.

#### **Настройка на множество дисплеи:**

- 1. Изключете компютъра си.
- 2. Свържете двата монитора към компютъра и включете захранващите кабели на мониторите. Вижте раздел **Настройка на компютъра** в глава 1 за повече информация относно свързването на монитор към Вашия компютър.

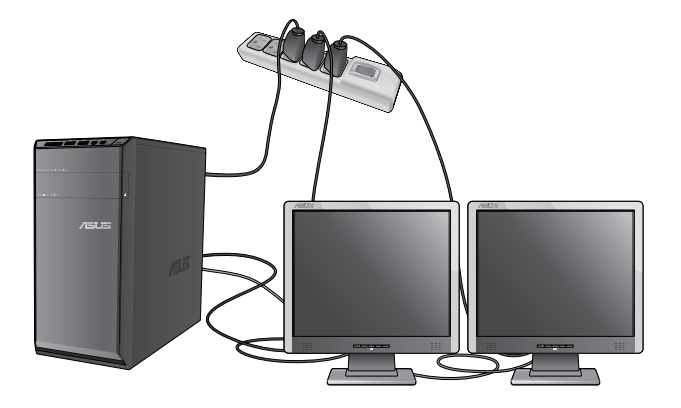

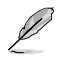

При някои графични карти само мониторът, който сте задали като основен, ще работи по време на тестове при зареждане на компютъра. Функцията за двоен дисплей работи само под Windows.

- 3. Включете компютъра си.
- 4. Извършете някое от следните действия, за да отворите екрана за настройка **Разделителна способност на екрана**:
	- Щракнете върху > **Контролен панел** > **Облик и персонализиране** > **Дисплей** > **Промяна на екранните настройки**.
	- Щракнете на произволно място върху работния плот на Windows. Когато се появи контекстно меню **Персонализиране** > **Дисплей** > **Промяна на екранните настройки**.
- 5. Изберете режим на дисплея от падащото меню **Множество дисплеи:** .
	- **Дублирай тези дисплеи**: Изберете тази опция, за да използвате допълнителен монитор като дубликат на Вашия основен дисплеи.
	- **Разшири тези дисплеи**: Изберете тази опция, за да използвате допълнителния монитор като разширен дисплей. Това увеличава площта на Вашия работен плот.
	- **Показвай работния плот само на 1 / 2**: Изберете тази опция, за да показвате работния плот само на монитор 1 или на монитор 2.
	- **Премахване на дисплея**: Изберете тази опция, за да премахнете избрания дисплей.
- 6. Натиснете **Изпълни** или **ОК**. След това щракнете върху **Запази промените** в съобщението за потвърждение.

# **Свързване** на **HDTV**

Свързване на високодетайна телевизия (HDTV) към HDMI порта на компютъра.

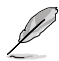

- Необходим Ви е HDMI кабел, за да можете да свържете HDTV и компютъра. HDMI кабелът трябва да бъде закупен отделно.
- За най-добри резултати на диспея, дължината на HDMI кабела не трябва да надвишава 15 метра.

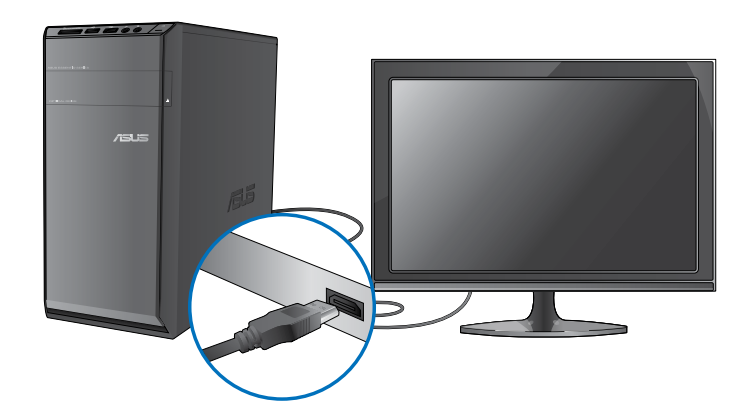

# **Глава 4**

# **Правилна стойка при използване на Вашия настолен компютър**

Когато използвате Вашия настолен компютър, поддържането на правилна стойка е необходимост, за да предотвратите напрежение във Вашите китки, ръце и други стави или мускули. Този раздел Ви предоставя съвети за това как да избегнете физически дискомфорт и нараняване докато използвате и се наслаждавате на своя настолен компютър.

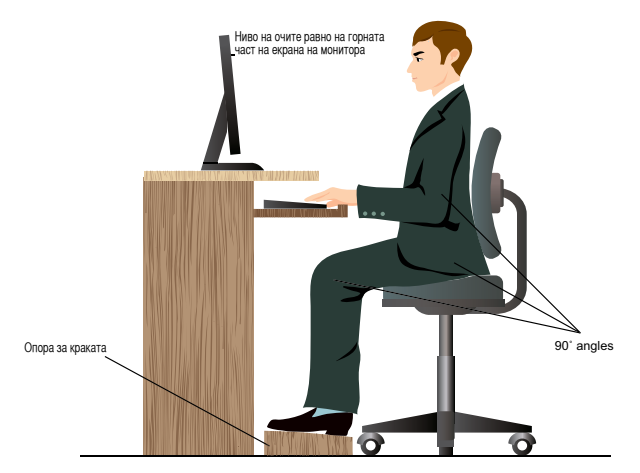

## **За да поддържате правилна стойка:**

- Поставете стола си, така че лактите Ви да са на клавиатурата или малко над нея, за да заемете удобно за писане положение.
- Настройте височната на стола, така че коленете Ви да са на малко по-голяма височина от хълбоците, за да не се натоварва задната част на бедрата. Ако е необходимо, използвате опора за краката, за да повдигнете нивото на коленете.
- Настройте облегалката на стола си, така че основата на гръбнака да се поддържа хубаво при лек наклон назад.
- Седнете изправени, като коленете, лактите и бедрата Ви са приблизително под ъгъл 900, когато сте пред компютъра.
- Поставете монитора непосредствено пред себе си, а горната част на монитора трябва да бъде на едно ниво с очите Ви, така че да гледате леко надолу.
- Дръжте мишката близо до клавиатурата и ако е необходимо използвате опора за китката, за да намалите напрежението при писане.
- Използвайте своя настолен компютър на място с добро осветление. Дръжте далеч от източници, които могат да причинят отблясъци, като например прозорци и пряка слънчева светлина.
- Често правете кратки почивки докато използвате настолния компютър.

## **Използване на четец на карти с памет**

Цифровите камери и други цифрови устройства използват карти с памет, за да съхранят цифрови снимки или мултимедийни файлове. Този вграден четец на карти с памет, намиращ се на предния панел на системата Ви, позволява да четете данни от различни устройства, както и да записвате данни на различни карти с памет.

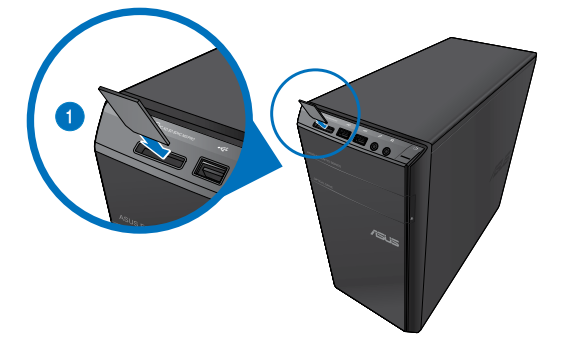

#### **За да използвате картата с памет:**

1. Поставете картата с памет в слота за карти.

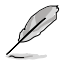

- Картата с памет е заключена от едната страна, така че да пасва само в една посока. НЕ използвайте сила, за да вкарате карта в слота. По този начин ще избегнете повреда на картата.
- Можете да включите мултимедия на един или повече слотове за карти и да използвате всяка една мултимедия поотделно. Поставяйте само по една карта с памет в слот.
- 2. Изберете програма от прозореца за автоматично изпълнение, за да получите достъп до файловете си.

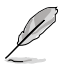

- Ако автоматичното изпълнение НЕ е активирано на компютъра Ви, щракнете върху бутона на Windows® 7 **Старт** от лентата на задачите, щракнете върху **Компютър**, след което щракнете двукрано върху иконата на картата с памет за достъп до данните на устройството.
- Всеки слот за карти си има собствена икона, която е показана на екрана **Компютър**.
- Четецът на карти с памет светва и мига, когато се четат или записват данни на картата с памет.
- 3. Когато сте готови, щракнете с десния бутон върху иконата на устройството за карти с памет на екрана **Компютър**, щракнете върху **Извади**, след което отстранете картата.

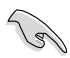

Никога не махайте картите докато или непосредствено след четене, копиране, форматиране или изтриване на данни от картата. В противен случай можете да загубите информация.

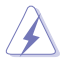

За ла избегнете загуба на ланни, използвайте "Безопасно премахване на харлуер и изважлане на носителя" от областта за уведомяване на Windows преди да отстраните картата с памет.

# **Използване на оптичното устройство**

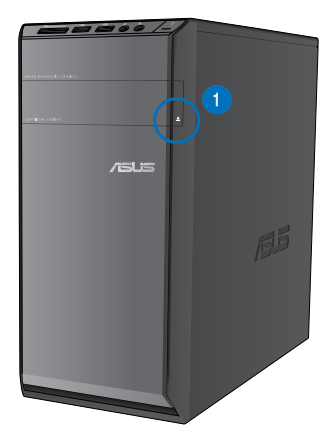

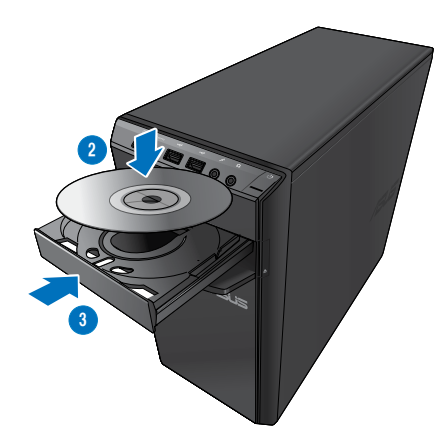

## **Поставяне на оптичен диск**

#### **За да поставите оптичен диск:**

- 1. Докато системата е включена, натиснете бутона за изваждане, който се намира под капака на отделението за устройството, за да отворите тавата.
- 2. Поставете диска в оптичното устройство като етикетът на диска трябва да сочи нагоре.
- 3. Бутнете тавата, за да я затворите.
- 4. Изберете програма от прозореца за автоматично изпълнение, за да получите достъп до файловете си.

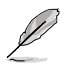

Ако автоматичното изпълнение НЕ е активирано на компютъра Ви, щракнете върху бутона на Windows® 7 Старт от лентата на задачите, щракнете върху Компютър, след което щракнете двукрано върху иконата на CD/DVD устройството за достъп до данните на устройството.

## **Отстраняване на оптичен диск**

## **За да отстраните оптичен диск:**

- 1. Докато системата е включена, можете да направите едно от следните неща, за да извадите тавата:
	- Натиснете бутона за изваждане, който се намира под капака на отделението за устройството.
	- Щракнете с десния бутон върху иконата на CD/DVD устройството на екрана **Компютър**, след което щракнете върху **Извади**.
- 2. Отстранете диска от тавата за дискове.

# **Използване на мултимедийна клавиатура (само за определени модели)**

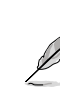

Клавиатурата се разичава за различните модели. Илюстрациите в този раздел са само за справка.

## **ASUS PRIMAX/KB2621 клавиатура с**

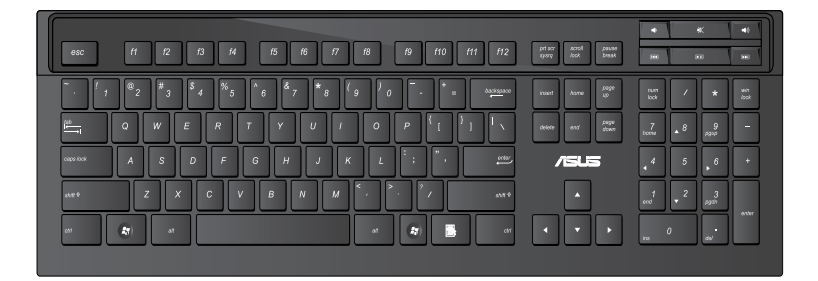

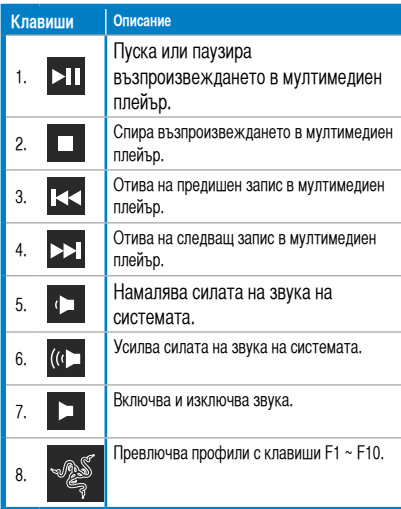

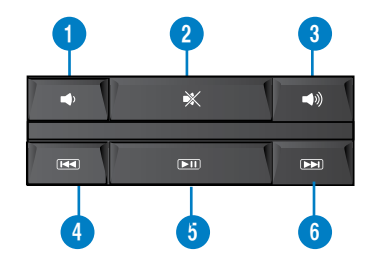

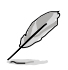

Специалните функционални клавиши работят само на операционни системи Windows® Vista/Windows® 7.

## **ASUS KB34211 модерна клавиатура с кабел**

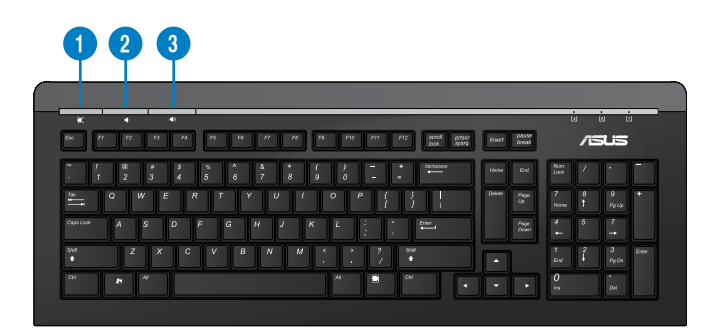

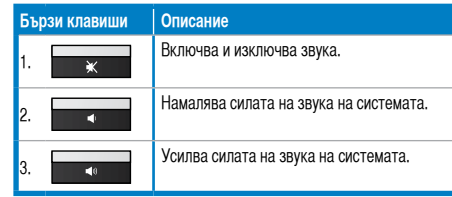

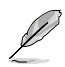

Специалните функционални клавиши работят само на операционни системи Windows® Vista/Windows® 7/XP.

## **ASUS PK1100 клавиатура с кабел**

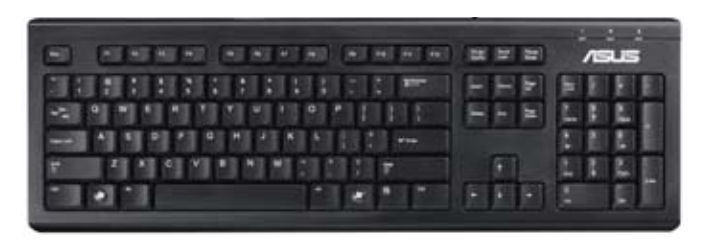

# **Глава 5**

# **Кабелна мрежа**

Използвайте RJ-45 кабел, за да свържете своя компютър към DSL/кабелен модем или локална мрежа (LAN).

## **Свързване чрез DSL/кабелен модем**

## **Свързване чрез DSL/кабелен модем:**

1. Настройте своя DSL/кабелен модем.

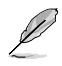

Вижте документацията, предоставена заедно с Вашия DSL/кабелен модем.

2. Свържете единия край на RJ-45 кабела с LAN (RJ-45) порта, намиращ се на задния панел на компютъра, а другия край - към DSL/кабелен модем.

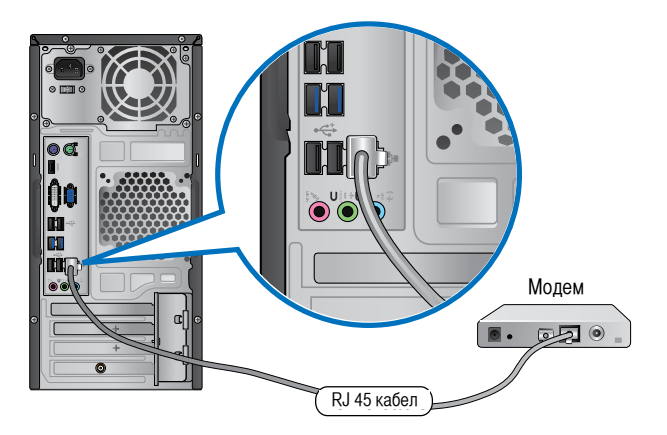

- 3. Включете DSL/кабелния модем и компютъра си.
- 4. Ако е необходимо, конфигурирайте настройките на интернет връзката.

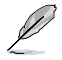

Свържете се със своя интернет доставчик за подробности или помощ при настройка на Вашата интернет връзка.

## **Свързване чрез локална мрежа (LAN)**

## **Свързване чрез LAN:**

1. Свържете единия край на RJ-45 кабела с LAN (RJ-45) порта, намиращ се на задния панел на компютъра, а другия край - към LAN.

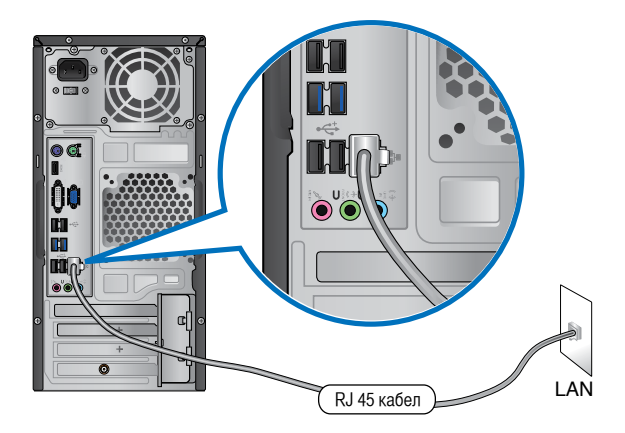

- 2. Включете компютъра си.
- 3. Ако е необходимо, конфигурирайте настройките на интернет връзката.

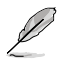

Свържете се със своя мрежов администратор за подробности или помощ при настройка на Вашата интернет връзка.

# **Безжична връзка (на определени модели)**

Свържете своя компютър към интернет посредством безжична връзка.

За да установите безжична връзка Ви е необходима точка за безжичен достъп (AP).  $\left(\widehat{C}_{\parallel}\right)$ Точка за безжичен достъп Modem Модем  $\blacksquare$ 圆. ÷  $\overline{+}$ 

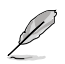

- За да увеличите обхвата и чувствителността на безжичния радио сигнал, свържете външна антена към конекторите на антената на безжичната карта на ASUS.
- Поставете антените отгоре на компютъра за най-добри резултати при безжична мрежа.
- Външните антени се предлагат като опция.

## **Свързване към безжична мрежа:**

- 1. Щракнете върху иконата на мрежата в областта за уведомяване, за да се покажат наличните безжични мрежи.
- 2. Избеерете безжичната мрежа, към която искате да се свържете, след което щракнете върху **Свързване**.
- 3. Възможно е да трябва да въведете ключ за защита на мрежата за защитена безжична мрежа, след което щракнете върху **ОК**.
- 4. Изчакайте докато компютърът се свързва с безжичната мрежа.
- 5. Безжичната връзка е установена успешно. Показва се статусът на връзката, а иконата на мрежата показва свързан по статус.
# **Глава 6**

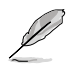

Помощният DVD диск и DVD дискът за възстановяване не са включени в пакета. Можете да използвате функцията Recovery Partition (Възстановяване на дял), за да създадете помощен DVD диск или DVD диск за възстановяване на системата. За повече информация вижте **Recovering your system (Възстановяване на системата**) в този раздел.

# **ASUS AI Suite II**

ASUS AI Suite II е многофункционален интерфейс, който интегрира няколко ASUS помощни програми и дава възможност на потребителите да стартират и използват тези помощни програми едновременно.

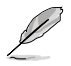

Тази помощна програма е инсталирана предварително на някои модели. За модели без операционна система, следвайте стъпките по-долу, за да инсталирате помощната програма.

# **Инсталиране на AI Suite II**

## **За да инсталирате AI Suite II:**

- 1. Поставете помощния DVD диск в оптичното устройство. Инсталационният раздел Драйвери" се появява ако функцията "Автоматично изпълнение" е активирана на Вашия компютър.
- 2. Щракнете върху раздел **Помощни програми**, след което щракнете върху **ASUS AI Suite II.**
- 3. Следвайте инструкциите на екрана, за да завършите инсталацията.

#### **Използване на AI Suite II**

AI Suite II автоматично се стартира, когато влезете в операционната система Windows®. Иконата на AI Suite II се появава в областта за уведомяване на Windows®. Щракнете върху иконата, за да отворите лентата с главното меню на AI Suite II.

Щракнете върху всеки бутон, за да изберете и стартирате приложение, да наблюдавате системата, да актуализирате BIOS на дънната платка, да покаже системна информация и да персонализирате настройките на AI Suite II.

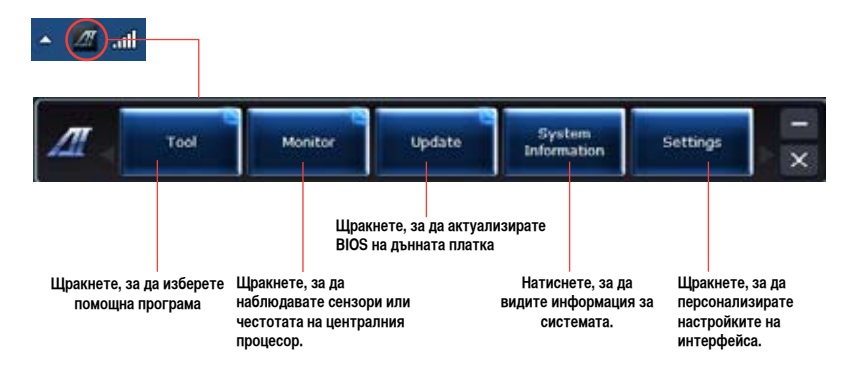

## **Инструмент**

Менюто **Tool (Инструменти)** включва EPU, Probe II и Sensor Recorder панели.

## **Стартиране и конфигуриране на EPU**

EPU е инструмент за икономия на енергия, който задоволява различни нужди за изчисляване. Тази помощна програма предлага различни режими за икономия на енергия, от които можете да избирате. Ако изберете автоматичен режим, системата ще сменя режими автоматично според текущия статус на системата. Можете да персонализирате всеки режим като конфигурирате настройки като честота на централния процесор, честота на графичната карта, vCore напрежение и управление на вентилатора.

#### **Стартиране на EPU**

След като инсталирате AI Suite II от помощния DVD диск, стартирайте EPU като щракнете върху **Инструмент > EPU** в лентата на главното меню на AI Suite II.

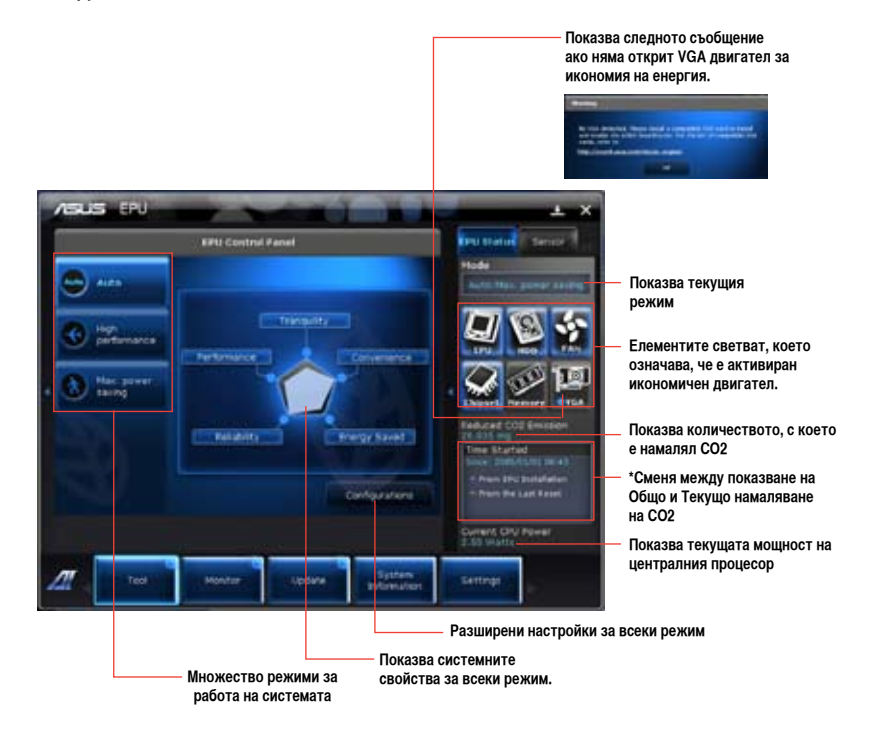

- **\***Изберете **От EPU инсталация**, за да видите с колко е намалял CO2 след като сте инсталирали EPU.
- **\*** Изберете **От последното нулиране**, за да видите общото количество, с което е намалял CO2 откакто сте натиснали бутона Изчисти .

# **Probe II**

Probe II е помощна програма, която наблюдава основните компоненти на компютъра, открива проблеми с тях и Ви уведомява. Probe II наблюдава въртенето на вентилатора, температурата на централния процесор, напрежението на системата и много други. С тази помощна програма можете да сте сигурни, че компютърът Ви е винаги здрав.

#### **Стартиране на Probe II**

След като инсталирате AI Suite II от помощния DVD диск, стартирайте Probe II като щракнете върху **Инструмент > Probe II** в лентата на главното меню на AI Suite II.

#### **Конфигуриране на Probe II**

Щракнете върху раздели **Напрежение/Температура/Скорост на вентилатора**, за да активирате сензорите или да настроите стойностите на праговете им. Разделът **Предпочитания** Ви дава възможност да персонализирате интервала за аларми на сензорите или да смените единицата за измерване на температурата.

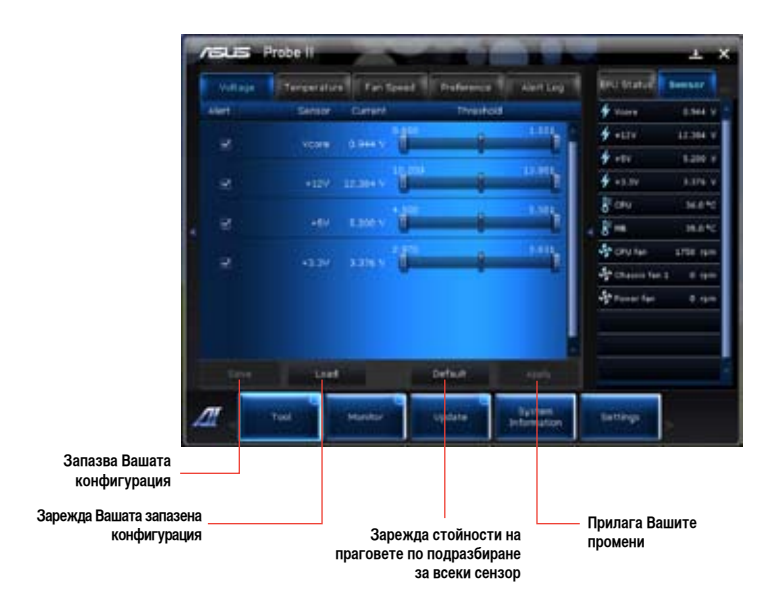

# **Сензорен рекордер**

Сензорният рекордер Ви дава възможност да наблюдавате промените в напрежението на системата, температурата и скоростта на вентилатора, както и да запишете тези промени.

#### **Стартиране на Сензорен рекордер**

След като инсталирате AI Suite II от помощния DVD диск, щракнете върху **Инструмент** > **Сензорен рекордер** в лентата на главното меню на AI Suite II, за да стартирате PC Probe.

#### **Конфигуриране на Сензорен рекордер**

Щракнете върху раздели **Напрежение/Температура/Скорост на вентилатора** и изберете сензорите, които искате да наблюдавате. Разделът **Запис на хронология** Ви дава възможност да запишете промените в сензорите, които сте активирали.

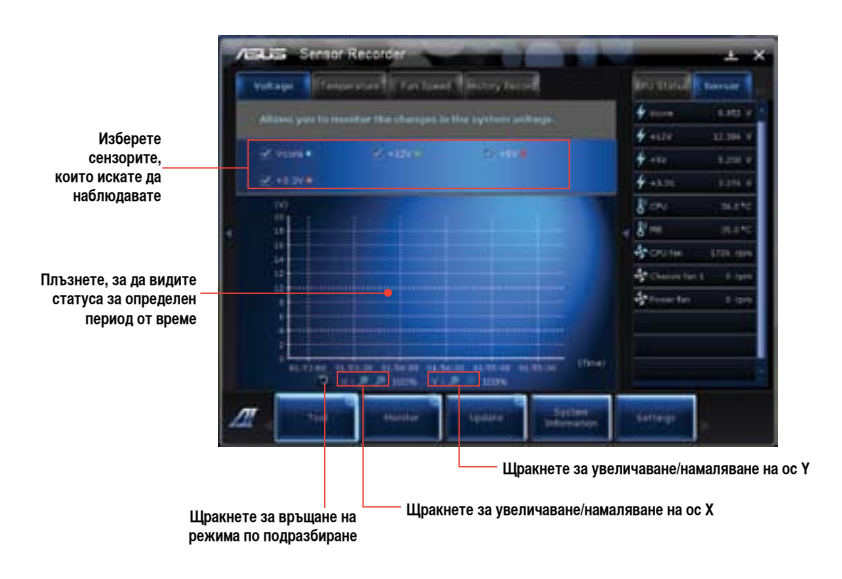

# **Монитор**

В раздел **Монитор** има панел Сензор и Честота на централния процесор.

#### **Сензор**

Панелът Сензор показва текущата стойност на системен сензор като например въртене на вентилатора, температура на централния процесор и напрежение. Щракнете върху **Монитор > Сензор** в лентата на главното меню на AI Suite II, за да стартирате панела Сензор.

#### **Честота на централния процесор**

Панелът Честота на централния процесор показва текущата честота на централния процесор и използване на централния процесор. Щракнете върху **Наблюдение > Честота на централния процесор** в лентата на главното меню на AI Suite II, за да отворите панела Честота на централния процесор.

# **Актуализация**

Разделът Актуализация Ви дава възможност да актулизирате BIOS и логото при зареждане на BIOS с помощта на помощни програми, създадени от ASUS.

#### **ASUS актуализация**

ASUS актуализация е помощна програма, която Ви позволява да управлявате, запазвате и актуализирате BIOS-а на дънната платка в® OS. Помощната програма ASUS актуализация Ви дава възможност да актуализирате BIOS директно от интернет, да изтеглите най-новия BIOS файл от интернет, да актуализирате BIOS от актуализирания BIOS файл, да запазите текущия BIOS файл или да видите информация за версията на BIOS.

#### **Актуализиране на BIOS чрез интернет**

#### **Актуализиране на BIOS чрез интернет**

- 1. От екрана ASUS актуализация изберете Актуализирай BIOS чрез интернет, след което щракнете върху Напред.
- **2. Изберете най-близкия до Вас ASUS FTP сайт, за да избегнете натоварване на мрежата.**
- 3. Ако искате да активирате функцията за преминаване към по-стара версия на BIOS и функцията за автоматично архивиране на BIOS, поставете отметки в кутийките на двата елемента на екрана.
- 4. Можете да решите дали да промените логото при зареждане на BIOS, което е изображението, появяващо се на екрана по време на тестването‑на системата (POST). Щракнете върху Да, ако искате да смените логото при зареждане или върху Не ако искате да продължите.
- 5. Следвайте инструкциите на екрана, за да завършите процеса на актуализация.

## **Актуализиране на BIOS чрез BIOS файл**

#### **Актуализиране на BIOS чрез BIOS файл**

- 1. От екрана ASUS актуализация изберете Актуализирай BIOS от файл, след което щракнете върху Напред.
- 2. Намерете BIOS файла от прозореца Отвори, щракнете върху Отвори и върху Напред.
- 3. Можете да решите дали да промените логото за зареждане на BIOS. Щракнете върху Да, ако искате да смените логото при зареждане или върху Не ако искате да продължите.
- 4. Следвайте инструкциите на екрана, за да завършите процеса на актуализация.

## **Системна информация**

Разделът Системна информация показва информация за дънната платка, централния процесор и слотовете за памет.

- Щракнете върху раздел MB, за да видите подробна информация за производителя на дънната платка, името на продукта, версията и BIOS.
- Щракнете върху раздел Централен процесор, за да видите подробна информация за процесора и кеша.
- Щракнете върху раздел SPD и изберете слот за памет, за да видите подробна информация за модула с памет, който е поставен в съответния слот.

# **Настройки**

Раздел Настройки Ви дава възможност да персонализирате настройките на лентата на главното меню и кожата на интерфейса.

- Приложение Ви позволява да изберете приложението, което искате да активирате.
- Лента Ви дава възможност да промените настройката на лентата.
- Кожа Ви дава възможност да промените контраста, яркостта, наситеността, оттенъка и гамата на интерфейса.

# **ASUS AI Manager**

ASUS AI Manager е приложение, което Ви дава бърз и лесен достъп до честоизползвани приложения.

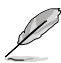

Тази помощна програма е инсталирана предварително на някои модели. За модели без операционна система, следвайте стъпките по-долу, за да инсталирате помощната програма.

# **Инсталиране на AI Manager**

#### **За да инсталирате AI Manager:**

1. Поставете помощния DVD диск в оптичното устройство. Ако функцията Автоматично изпълнение е активирана, ще се появи съветник за инсталиране на драйвери.

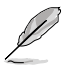

Ако опцията Автоматично изпълнение е деактивирана, щракнете двукратно върху файла **setup.exe** от папката ASUS AI Manager в помощния DVD диск.

- 2. Щракнете върху раздел **Помощни програми**, след което щракнете върху **ASUS AI Manager**.
- 3. Следвайте инструкциите на екрана, за да завършите инсталацията.

## **Стартиране на AI Manager**

За да стартирате AI Manager от работния плот на Windows®, щракнете върху **Старт > Програми > ASUS > AI Manager > AI Manager 1.xx.xx**. Бързата лента на AI Manager се появява на работния плот.

## **Бърза лента на AI Manager**

Бързата лента на AI Manager спестява пространство на работия плот и Ви дава възможност лесно да стартирате ASUS помощни програми или да покажете системна информация. Щракнете върху раздел Главно меню, Предпочитани, Поддръжка или Информация, за да видите информация за съдържанието на менюто.

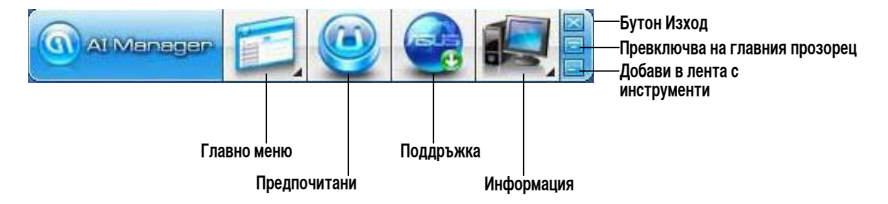

Щракнете върху бутона Увеличи/Възстанови  $\Box$ , за да превключите между цял екран и бърза лента. Щракнете върху бутона Увеличи **, за да остане AI Manager в лентата на залачите. Шракнете върху** бутона Затвори  $\sim$ , за да затворите AI Manager.

#### **Главно меню**

Главното меню съдържа три помощни програми: **AI Disk**, **AI Security** и **AI Booting**. Щракнете върху иконата на главното меню, за да видите помощните програми в него.

#### AI Disk

AI Disk Ви дав възможност лесно да изчистите временни IE файлове, IE бисквитки, IE страници, IE хронология или Кошче. Щракнете върху иконата AI Disk в бързата лента, за да отворите прозореца AI Disk и да изберете елементите, които искате да изчистите. Натиснете **Приложи**, когато сте готови.

#### AI Security

AI Security Ви дава възможност за зададете парола и да защитите устройства, като например USB фалш дискове или CD/DVD дискове, от неразрешен достъп.

#### **Заключване на устройство:**

- 1. Когато използвате AI Security за пръв път, ще бъдете подканени да въведете парола. Въведете парола, състояща се от не повече от 20 букви и цифри.
- 2. Потвърдете паролата.
- 3. Въведете подсказка за паролата (препоръчвасе).
- 4. Когато сте готови, натиснете **OK**.
- 5. Изберете устройството, което искате да заключите, след което щракнете върху **Приложи**.
- 6. Въведете паролата, която зададохте преди, след което щракнете върху **ОК**.

#### **Отключване на устройство:**

- 1. Махнете отметката на заключено устройство, след което щракнете върху **Приложи**.
- 2. Въведете паролата, която зададохте преди, след което щракнете върху **ОК**.

#### **Промяна на паролата:**

• Щракнете върху **Промени парола**, след което следвайте инструкциите на екрана, за да смените паролата.

#### AI Booting

AI Booting Ви позволява да посочите последователност при зареждане на стартови устройства.

#### **Задаване на последователност при зареждане на стартови устройства:**

- 1. Изберете устройство, след което щракнете с левия/десния бутон, за да посочите последователност при зареждане.
- 2. Когато сте готови, натиснете **Приложи**.

#### **Предпочитани**

**Предпочитани** Ви дава възможност да добавява приложенията, които използвате често, като по този начин си спестявате търсенето на приложения в компютъра.

#### **Добавяне на приложение:**

- 1. Щракнете върху **Добави**, след което намерете приложението, което искате да добавите в **Предпочитани**.
- 2. Щракнете върху **Отвори** в прозореца за местоположение на файла. Приложението е добавено в списъка **Предпочитани**.

Щракнете с десния бутон върху икона на приложение, за да го стартирате, изтриете или преименувате. Можете също така да щракнете двукратно, за да стартирате избраното приложение.

#### **Поддръжка**

Щракнете върху препратка в прозореца **Поддръжка**, за да отидете на уеб сайта на ASUS, на уеб сайт за техническа поддръжка, на уеб сайт за изтегляне или на уеб сайт с информация за контакти.

#### **Информация**

Шракнете в раздел в прозореца **Информация**, за да видите подробна информация за Вашата система, дънна платка, централен процесор, BIOS, инсталирани устройства и памет.

# **Ai Charger**

Ai Charger е уникален софтуер, с помощта на който бързо зареждате своите Apple устройства като iPod, iPhone и iPad на USB 2.0/USB 3.0 порта на Вашия компютър ASUS.

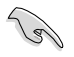

- Няма екран за настройка на Ai Charger. След инсталацията на компютъра Ви, иконата на Ai Charger ще се появи в лентата на задачите на Windows®.
- Иконата на Ai Charger ( $\Box$ ) се появява, когато към USB порта на Вашия компютър има свързано Apple устройство.
- Вашето Apple устройство може да бъде открито само ако неговият Apple USB драйвер е правилно инсталиран на него.

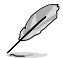

- Apple устройствата в момента поддържат само USB 2.0 производителност. Дори и когато включите Apple устройство в USB 3.0 порт, максималната скорост за зареждане продължава да бъде 500mA, което е максималната скорост на зареждане чрез USB 2.0. Ai Charger може да увеличи лимита до 700mA~900mA.
- Няма изисквания за BIOS, хардуер или чипсет за Ai Charger.

# **ASUS уеб хранилище**

ASUS Webstorage (ASUS уеб хранилище) е създаден, за да Ви помага да извлечете своите данни на ноутбуци, смартфони или таблети, винаги когато има интернет връзка.

Тази помощна програма е инсталирана предварително на някои модели. За модели без операционна система, следвайте стъпките по-долу, за да инсталирате помощната програма.

## **Инсталиране на уеб хранилище**

#### **Инсталиране на уеб хранилище:**

Поставете помощния DVD диск в оптичното устройство. Щракнете два пъти върху setup.exe файла от папката ASUS WebStorage (ASUS уеб хранилище) в папката Software (Софтуер) на помощния DVD диск.

#### **Стартиране на хранилище**

За да стартирате WebStorage (Уеб хранилище) от работния плот на Windows® , щракнете върху **Start (Старт)** > **All Programs (Всички програми)**  > **ASUS** > **Webstorage (Уеб хранилище)**. Бързата

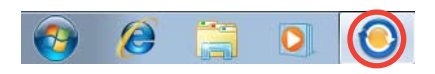

лента на уеб хранилище се появява в лентата на задачите с Windows® . Щракнете върху тази икона, за да превключите бързата лента

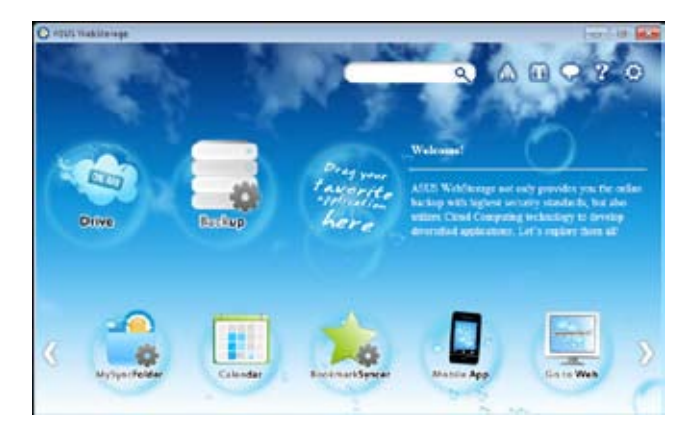

#### **Устройство**

Дава Ви възможността да от тук да извличате всички архиви, синхронизирани файлове, групи за споделяне и данни, защитени с пароли. Щракнете с мишката, за да визуализирате файлове преди да ги изтеглите или да генерирате URL за споделяне.

#### **Архивиране**

Архивирайте най-важните данни с прости стъпки: Готов график за архивиране с Вашите предпочитания за хранилище на облак; или изберете "Auto Backup" (Авт. архивиране) за пълно архивиране на данните.

#### **MySyncFolder**

За съхраняване на актуализираните файлове в MySyncFolder за лесен достъп и споделяне на всички видове файлове без ограничение за местоположението или устройството.

## **Календар**

ASUS WebStorage (ASUS уеб хранилище) автоматично синхронизира най-скорошно актуализираните календарни събития за всички персонални компютри, за да знаете точните събития, независимо от компютъра, който използвате.

#### **BookmarkSyncer**

Удобният BookmarkSyncer автоматично съхранява синхронизираните предпочитания на браузъра и показалците в облака на множество компютри.

## **MobileApp**

Мобилните приложения на ASUS WebStorage (ASUS уеб хранилище) синхронизира Вашите файлове с множество устройства. Поддържа технология за транскодиране, която позволява визуализация и поточно предаване на файлове на мобилните телефони.

## **Go to Web**

Насладете се на ценната услуга на облака посредством ASUS WebStorage (ASUS уеб хранилище) без риск от загуба на данни.

## **Настройки**

- 1. Щракнете върху иконата **Settings (Настройки)** и ще се появи интерфейсът с настройки.
- 2. Следвайте инструкциите на екрана, за да завършите конфигурацията.

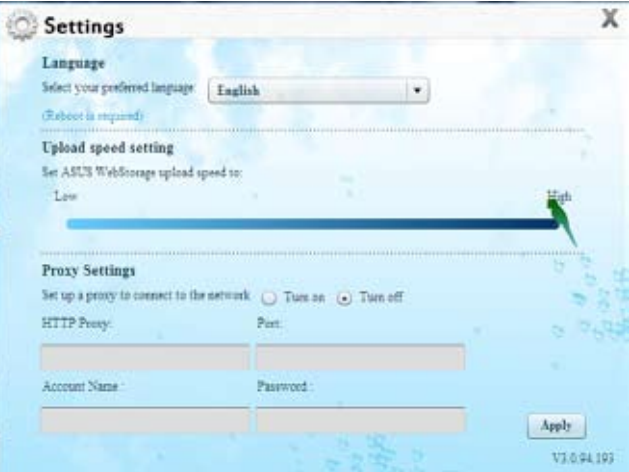

# **ASUS Easy Update**

ASUS Easy Update е софтуерен инструмент, който автоматично открива най-новите драйвери и приложения за Вашата система.

- 1. От областта за уведомяване на Windows®, натиснете с десния бутон на мишката иконата **ASUS Easy Update**.
- 2. Изберете **Schedule (Разписание)**, за да посочите колко често да се актуализира системата.
- 3. Изберете **Update (Актуализирай)**, за да активирате актуализацията.

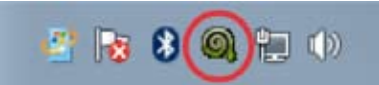

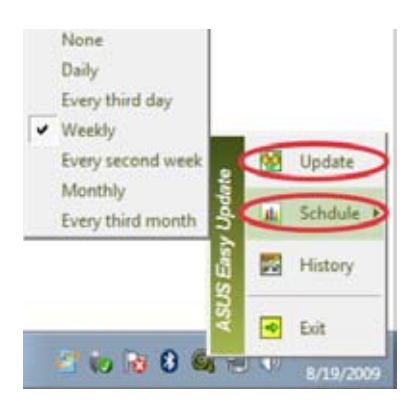

4. Натиснете **OK (ОК)**, за да видите обектите, които сте свалили.

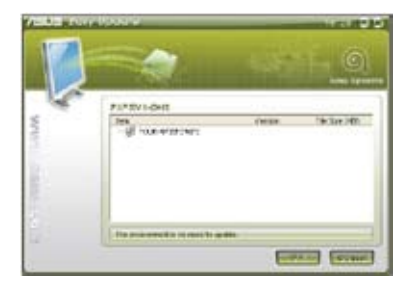

5. Маркирайте обекта (обектите), който (които) искате да свалите, след което натиснете **OK (ОК)**.

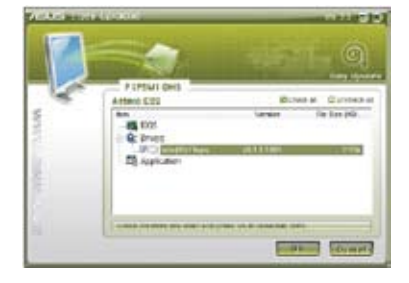

# **Незабавно включване на ASUS**

ASUS Instant On (Незабавно включване на ASUS Ви дава достъп до режим Hybrid Sleep (Хибриден сън).

## **Използване на ASUS Instant On (Незабавно включване на ASUS)**

#### **Използване на ASUS Instant On (Незабавно включване на ASUS):**

Помощната програма Instant On (Незабавно включване е предварително инсталирана на Вашия компютър и се включва автоматично при стартиране на компютъра.

- 1. Когато стартирате компютъра си, ще видите иконата на помощната програма  $B$  в лентата със задачи на Windows.
- Customize...

2. Натиснете **<Alt + F1>** след което натиснете **OK (ОК)** в съобщението за потвърждение. Вашата система влиза в режим Hybrid Sleep (Хибриден сън).

Горещия бутон по подразбиране е <Alt + F1>. За да го промените, вижте раздела по-долу.

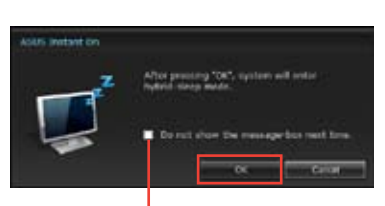

**Сложете отметка, за да не се показва това съобщение следващия път.**

# **Настройка на ASUS Instant On (Незабавно включване на ASUS)**

**Настройка на ASUS Instant On (Незабавно включване на ASUS):**

1. Щракнете с десния бутон на мишката върху иконата ASUS Instant On (Незабавно включване

> на ASUS) в лентата със задачи на Windows. Появява се екранът с основни настройки.

Можете да разрешите/забраните горещия клавиш ASUS Instant On (Незабавно включване на ASUS) и да покажете/скриете иконата на ASUS Instant On (Незабавно включване на ASUS) от лентата със задачи на Windows.

- 2. Щракнете върху бутона **Redefine (Дефинирай отново)** в екрана с основни настройки. Появява се екранът с настройките за горещи клавиши.
- 3. Въведете клавишната комбинация, която искате да използвате като горещ клавиш за ASUS Instant On (Незабавно включване на ASUS).
- 4. Щракнете върху OK (ОК), за да запазите промените или върху Cancel (Отказ), за да отмените промените, които сте направили.

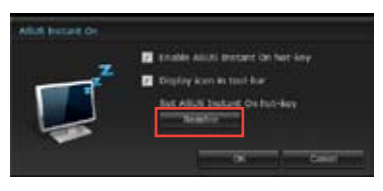

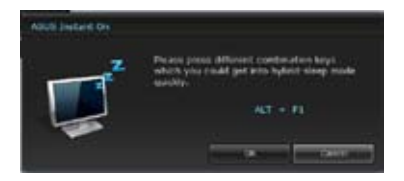

# **Nero 9**

Nero 9 Ви дава възможност да създадете, копирате, запишете, редактирате, споделите и актуализирате различни видове данни.

## **Инсталиране на Nero 9**

#### **Инсталиране на Nero 9:**

- 1. Поставете Nero 9 DVD диска в оптичното устройство.
- 2. Ако функцията Автоматично изпълнение е активирана, автоматично ще се появи главното меню.

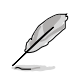

Ако функцията Автоматично изпълнение е деактивирана, щракнете върху двукратно върху файла SeupX.exe от главната директория на Вашия Nero 9 DVD диск.

- 3. От главното меню щракнете върху **Nero 9 Essentials**.
- 4. Изберете езика, който искате да използвате за Съветник за инсталиране. Щракнете върху **Напред**.
- 5. Натиснете **Напред**, за да продължите.
- 6. Поставете отметка в **Приемам условията на лицензионното споразумение**. Когато сте готови, натиснете **Напред**.
- 7. Изберете **Типично** и щракнете върху **Напред**.
- 8. Поставете отметка в **Да, искам да помогна като изпратя анонимни данни за приложението на Nero**, след което щракнете върху **Напред**.
- 9. Когато сте готови, натиснете **Редактирай**.

# **Запис на файлове**

#### **Запис на файлове:**

- 1. От главното меню щракнете върху **Запис на данни** > **Добави**.
- 2. Изберете файловете, които искате да запишете. Когато сте готови, натиснете **Добави**.
- 3. След като изберете файловете, които искате да запишете, щракнете върху **Запис**, за да запишете файловете на диск.

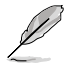

За повече информация относно използването на Nero 9, вижте уеб сайта на Nero at www.nero.com

# **Възстановяване на системата**

#### **Използване на дял за възстановяване на системата**

Дялът за възстановяване на системата връща софтуера на настолния компютър в първоначалното му работно състояние. Преди да използвате дяла за възстановяване на системата, копирайте файловете си (като например файлове на Outlook PST) на USB устройства за съхранение или на мрежово устройство и отбележете конфигурираните настройки (като например мрежови настройки).

#### **Използване на дял за възстановяване на системата**

Дялът за възстановяване на системата е пространство на Вашия твърд диск, което се използва за възстановяване на операционната система, драйверите и помощните програми, които са фабрично инсталирани на Вашия настолен компютър.

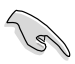

НЕ изривайте дяла за възстановяване на системата, който е дялът без етикет на Диск 0. Дялът за възстановяване на системата е създаден фабрично и не може да бъде възстановен, в случай че бъде изтрит. Занесете настолния компютър в оторизиран сервизен център на ASUS ако имате проблеми с процеса по възстановяване.

#### **Използване на дял за възстановяване на системата:**

- 1. Натиснете <**F9**> по време на зареждане на операционната система.
- 2. Маркирайте Windows Setup [EMS Enabled] [Windows настройка (EMS разрешено)] и натиснете **<Enter>**.
- 3. От екрана Recover system to a partition (Възстановяване на системата в дял) щракнете върху **<Next> (Напред)**.
- 4. Следвайте инструкциите на екрана, за да завършите процеса на възстановяване.

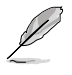

Посетете уеб сайта на ASUS www.asus.com за актуализирани драйвери и помощни програми.

## **Използване на DVD диска за възстановяване на системата (при определени модели)**

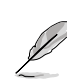

Подгответе от 1 до 3 празни DVD диска, както бъдете инструтирани, за да създадете DVD диск за възстановяване на системата.

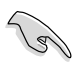

Отстранете външния твърд диск преди да възстановите системата на Вашия настолен компютър. Според Microsoft можете да загубите важни данни ако инсталирате Windows на погрешното устройство или форматирате погрешен дял.

#### **Използване на DVD диска за възстановяване на системата:**

- 1. Поставете DVD диска за възстановяване на системата в оптичното устройство. Вашият настолен компютър трябва да бъде включен.
- 2. Рестартирайте настолния компютър и натиснете <**F8**> по време на зареждане на операционната система и изберете оптично устройство (може да бъде с етикет "CD/DVD") и натиснете <**Enter**> за зареждане на операционната система от DVD диска за възстановяване на системата.
- 3. Изберете ОК, за да започнете възстановяване на образа.
- 4. Изберете ОК, за да потвърдите възстановяване на системата.

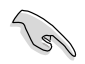

Възстановяването ще презапише Вашия твърд диск. Създайте архивно копие на важните данни, преди да изпълните възстановяване на системата.

5. Следвайте инструкциите на екрана, за да завършите процеса на възстановяване.

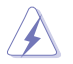

НЕ изваждайте диска за възстановяване на системата (освен ако не получите упътване за това) по време на процеса на възстановяване или дяловете на твърдия диск могат да станат неизползваеми.

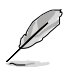

Посетете уеб сайта на ASUS www.asus.com за актуализирани драйвери и помощни програми.

# **Глава 7**

# **Отстраняване на неизправности**

Тази глава представя накои проблеми, с които може да се сблъскате и възможни решения.

# **? Моят компютър не може да се включи и индикаторът на захранването на предния панел не свети.**

- Проверете дали Вашият компютър е правилно свързан.
- Проверете дали контактът функционира.
- Проверете дали компютърната система е включена. Вижте раздел **ВКЛЮЧВАНЕ/ ИЗКЛЮЧВАНЕ на компютъра** в Глава 1.

# **? Компютърът ми блокира.**

- Направете следното, за да затворите програмите, които не отговарят:
	- 1. Едновременно натиснете клавишите <Alt> + <Ctrl> + <Delete> на клавиатурата, след което щракнете върху **Стартирай диспечера на задачи**.
	- 2. Щракнете върху раздел **Приложения**.
	- 3. Изберете програмата, която не отговаря, след което щракнете върху **Край на задачата**.
- Клавиатурата не отговаря. Натиснете и задръжте бутона за включване и изключване в горната част на корпуса на компютъра докато компютърът не се изключи. След това натиснете бутона за включване и изключване, за да го включите.

## **? Не мога да открия безжична мрежа като използвам ASUS WLAN картата (само на някои модели)?**

- Убедете се, че сте въвели правилния ключ за защита на безжичната мрежа, към която искате да се свържете.
- Свържете външните антени (като опция) към конекторите за антени на ASUS WLAN картата и ги поставете отгоре на шасито на компютъра си за най-добри резултати при използване на безжични мрежи.

# **? Стрелките на цифровата клавиатура не работят.**

Проверете дали индикаторът на цифровата клавиатура е изключен. Когато индикаторът на цифровата клавиатура свети, клавишите на цифровата клавиатура се използват само за въвеждане на цифри. Натиснете клавиша на цифровата клавиатура, за да се изключи индикаторът и да можете да използвате стрелките на цифровата клавиатура.

## **? На монитора не се показва нищо.**

- Проверете дали мониторът е включен.
- Уверете се, че мониторът е правилно свързан към видео изхода на Вашия компютър.
- Ако компютърът е в комплект с дискретна графична карта, уверете се, че сте свързали монитора към видео изхода на дискретната графична карта.
- Проверете дали щифтовете на видео конектора на монитора не са огънати. Ако откриете огънати щифтове, сменете кабела на видео конектора на монитора.
- Проверете дали мониторът е правилно включен към източник на захранване.
- За повече информация относно отстраняването на неизправности, вижте документацията, предоставена заедно със системата.

#### **? При използване на множество монитори, само на един монитор се появява съдържание.**

- Уверете се, че и двата монитора са включени.
- При тестване на системата, само на монитора, свързан към VGA порта ще се показва съдържание. Функцията за двоен дисплей работи само под Windows.
- Когато на Вашия компютър е инсталирана графична карта, уверете се, че мониторите са свързани към изходите на графичната карта.
- Проверете дали настройките за множество дисплеи са правилни. Вижте раздел **Свързване на множество външни дисплеи** в раздел 3 за повече информация.

## **? Моят компютър не може да открие моето USB устройство за съхранение.**

- Първия път, когато свържете USB устройство за съхранение към Вашия компютр, Windows автоматично ще инсталира драйвер за него. Изчакайте малко и отидете на Моят компютър, за да проверите дали USB устройството за съхранение е намерено.
- Свържете своята USB устройството за съхранение към друг компютър, за да проверите дали USB устройството за съхранение не е счупено или повредено.

#### **? Искам да възстановя или отменя промени в настройките на системата на моя компютър без това да повлияе на личните ми файлове или данни.**

Функцията на Windows® Възстановяване на системата Ви дава възможност да възстановите или отмените промени в настройките на системата на Вашия компютър без да променяте своите лични данни, като например документи или снимки. За повече информация вижте раздел **Възстановяване на системата** в Раздел 2.

# **? Картината при HDTV е разтеглена.**

• Това се дължи на различната разделителна способност на монитора и на HDTV. Настройте разделителната способност на екрана, за да съответства тя на HDTV. Промяна на разделителната способност на екрана:

1. Извършете някое от следните действия, за да отворите екрана за настройка **Разделителна способност на екрана**:

- Шракнете върху **+ + > Контролен панел > Облик и персонализиране** > **Дисплей** > **Промяна на екранните настройки**.
- Шракнете на произволно място върху работния плот на Windows. Когато се появи контекстно меню **Персонализиране** > **Дисплей** > **Промяна на екранните настройки**.
- 2. Настройте разделителната способност. Вижте документацията на HDTV за информация за разделителната способност.
- 3. Щракнете върху **Приложи** или **ОК**. След това щракнете върху **Запази промените** в съобщението за потвърждение.

## **? От моите високоговорители няма звук.**

- Уверете се, че сте свързали високоговорителите към Line out изхода (жълтозелен), намиращ се на предния или заден панел.
- Проверете дали високоговорителите са свързани с източник на захранване и дали са включени.
- Настройте силата на звука на Вашите високоговорители.
- Уверете се, че звуците на компютърната система на се изключени.
	- Ако са, иконата на силата на звука ще изглежда така <sup>11</sup> . За да активирате звуците на системата, щракнете върху  $\mathbf{I}$  от областта за увеломяване на Windows, после щракнете върху
	- Ако не са изключени, щракнете върху  $\left( \cdot \right)$  и плъзнете плъзгача, за да настроите силата на звука.
- Свържете високоговорителите към друг компютър, за да проверите дали работят както трябва.

## **? DVD устройството не може да прочете диск.**

- Проверете дали дискът е поставен с етикета нагоре.
- Проверете дали дискът е центриран в тавата, особено при дискове с нестандартна големина или форма.
- Проверете дали дискът не е надран или повреден.

## **? Бутонът за изваждане на DVD диск от устройството не отговаря.**

- 1. Натиснете > **Компютър**.
- 2. Щракнете с десния бутон върху от менюто.

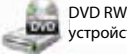

устройство , след кеото върху **Извади**

# **Захранване**

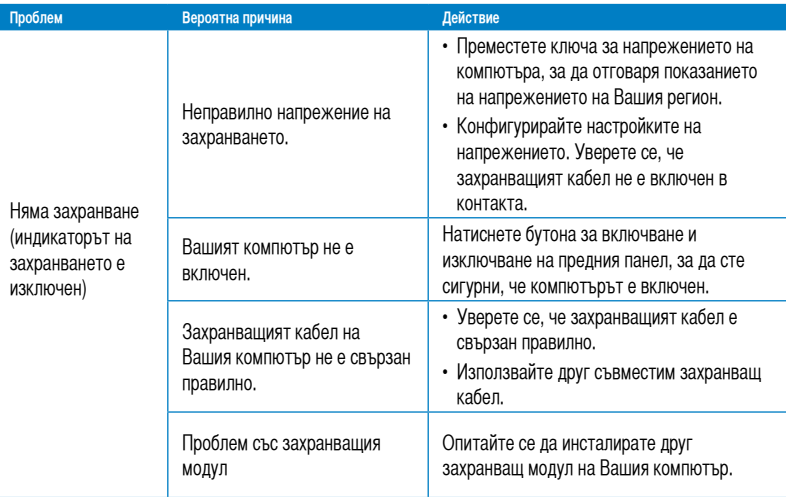

# **Дисплей**

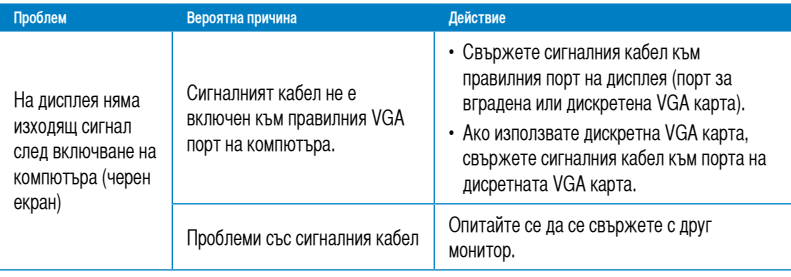

# **LAN**

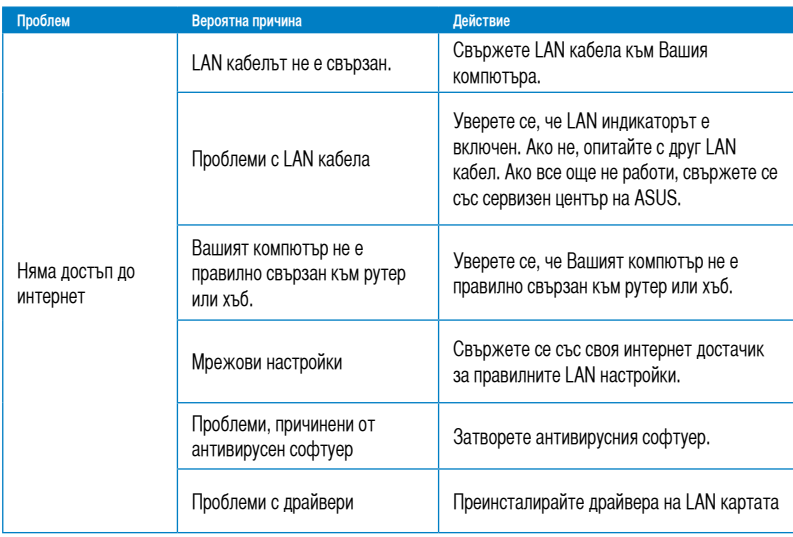

# **Аудио**

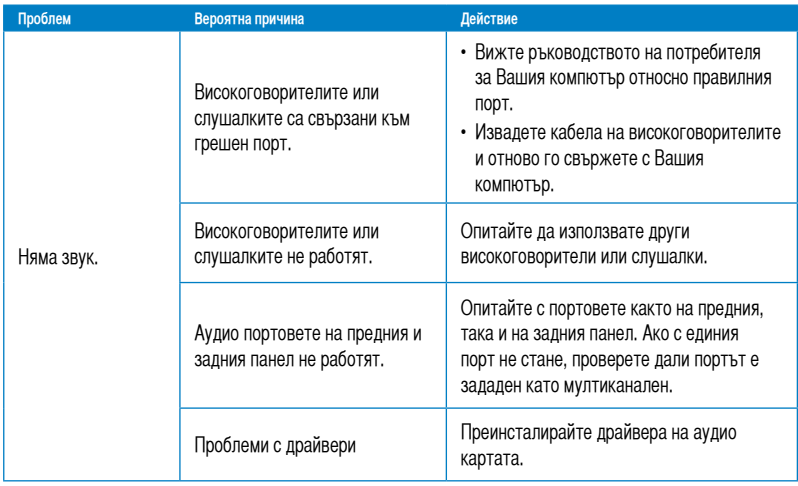

# **Система**

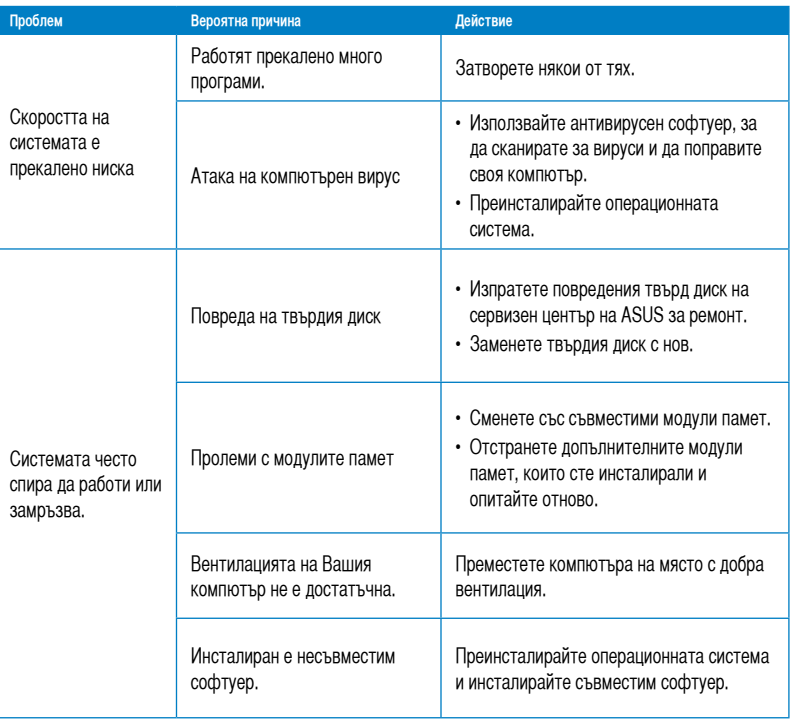

# **Микропроцесор**

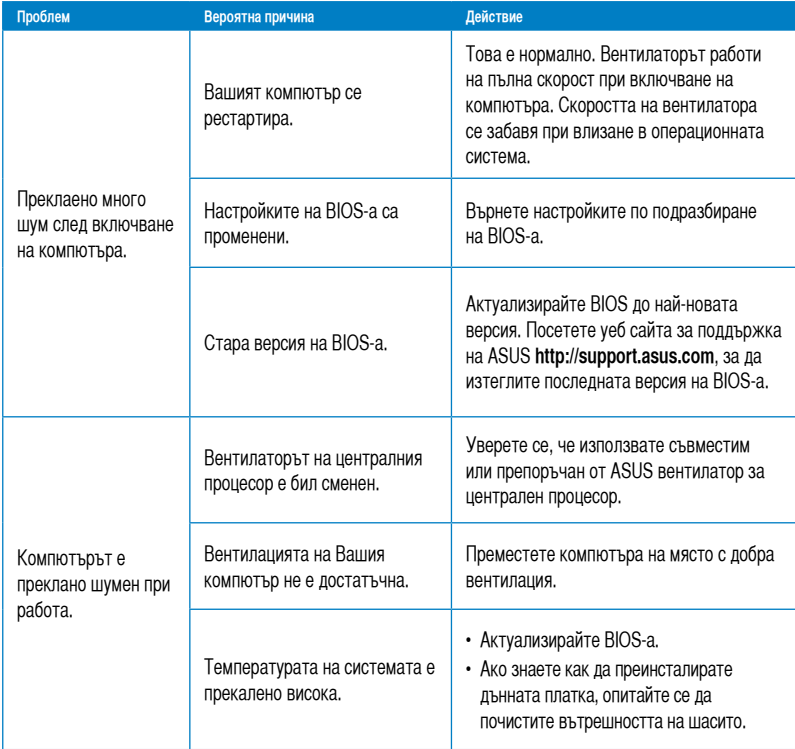

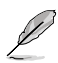

Ако проблемът не изчезне, вижте гаранционната карта на Вашия настолен компютър и се свържете със сервизния център на ASUS. Посетете уеб сайта за поддържка <u>http://support.asus.com</u> за информация за сервизни центрове.

# **ASUS информация за контакти**

# **ASUSTeK COMPUTER INC.**

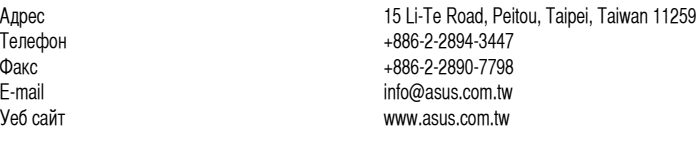

#### **Техническа поддръжка**

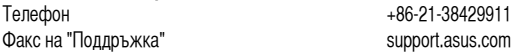

# **ASUS COMPUTER INTERNATIONAL (Азиатско)**

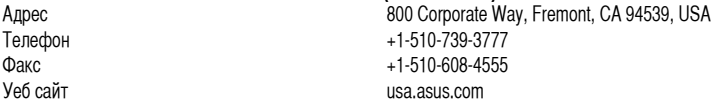

## **Техническа поддръжка**

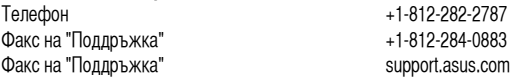

# **ASUS COMPUTER GmbH (Германия и Австрия)**

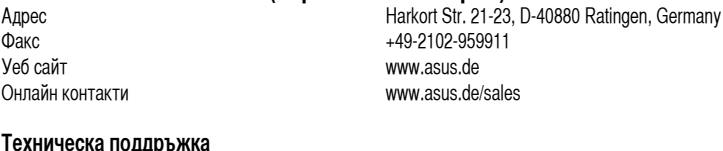

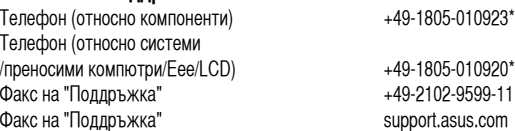

#### **\* 0.14 евро на минута от стационарен телефон в Германия; 0.42 евро на минута от мобилен телефон.**

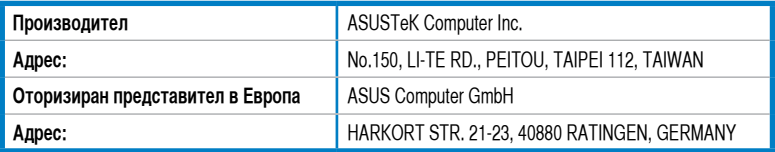